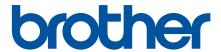

# **Online User's Guide**

DCP-J572DW DCP-J772DW DCP-J774DW MFC-J491DW MFC-J497DW MFC-J890DW MFC-J895DW

### **Table of Contents**

| Before You Use Your Brother Machine                                                   |                |  |  |
|---------------------------------------------------------------------------------------|----------------|--|--|
| Definitions of Notes                                                                  |                |  |  |
| Trademarks                                                                            |                |  |  |
| Important Note                                                                        | 4              |  |  |
| Introduction to Your Brother Machine                                                  |                |  |  |
| Before Using Your Machine                                                             | 6              |  |  |
| Control Panel Overview                                                                |                |  |  |
| LCD Overview                                                                          | 12             |  |  |
| Touchscreen LCD Overview                                                              | 14             |  |  |
| New Information from Brother                                                          | 19             |  |  |
| Settings Screen Overview                                                              | 20             |  |  |
| Navigate the Touchscreen                                                              | 23             |  |  |
| Access Brother Utilities (Windows)                                                    | 24             |  |  |
| Uninstall the Brother Software and Drivers (Windows)                                  | 2              |  |  |
| Paper Handling                                                                        | 26             |  |  |
| Load Paper                                                                            |                |  |  |
| Load Paper in the Paper Tray                                                          |                |  |  |
| Load Photo or Photo L Paper in Photo Paper Tray                                       |                |  |  |
| Load Paper in the Manual Feed Slot                                                    |                |  |  |
| Unprintable Area                                                                      |                |  |  |
| Paper Settings                                                                        |                |  |  |
| Acceptable Paper and Other Print Media                                                |                |  |  |
| Load Documents                                                                        |                |  |  |
| Load Documents in the Automatic Document Feeder (ADF)                                 | 59             |  |  |
| Load Documents on the Scanner Glass                                                   |                |  |  |
| Unscannable Area                                                                      | 62             |  |  |
| Print                                                                                 | 63             |  |  |
| Print from Your Computer (Windows)                                                    | 64             |  |  |
| Print a Photo (Windows)                                                               |                |  |  |
| Print a Document (Windows)                                                            |                |  |  |
| Cancel a Print Job (Windows)                                                          |                |  |  |
| Print More Than One Page on a Single Sheet of Paper (N in 1) (Windows)                |                |  |  |
| Print as a Poster (Windows)                                                           |                |  |  |
| Print on Both Sides of the Paper Automatically (Automatic 2-sided Printing) (Windows) |                |  |  |
| Print as a Booklet Automatically (Windows)                                            |                |  |  |
| Print a Colour Document in Greyscale (Windows)                                        |                |  |  |
| Prevent Smudged Printouts and Paper Jams (Windows)                                    |                |  |  |
| Use a Preset Print Profile (Windows)                                                  |                |  |  |
| Change the Default Print Settings (Windows)                                           |                |  |  |
| Print Settings (Windows)                                                              |                |  |  |
| Print from Your Computer (Mac)                                                        |                |  |  |
| Print a Photo (Mac)                                                                   |                |  |  |
| Print a Document (Mac)                                                                |                |  |  |
| Print on Both Sides of the Paper Automatically (Automatic 2-sided Printing) (Mac)     |                |  |  |
| Print More Than One Page on a Single Sheet of Paper (N in 1) (Mac)                    | 9 <sup>,</sup> |  |  |

|      | Print a Colour Document in Greyscale (Mac)                                               | 92  |
|------|------------------------------------------------------------------------------------------|-----|
|      | Prevent Smudged Printouts and Paper Jams (Mac)                                           | 93  |
|      | Print Options (Mac)                                                                      | 94  |
| Scan |                                                                                          | 100 |
| Sca  | n Using the Scan Button on Your Brother Machine                                          | 101 |
|      | Scan Photos and Graphics                                                                 |     |
|      | Save Scanned Data to a Folder as a PDF File                                              |     |
|      | Save Scanned Data to a Memory Card or USB Flash Drive                                    | 108 |
|      | Scan Multiple Business Cards and Photos (Auto Crop)                                      | 112 |
|      | Scan to an Editable Text File Using OCR                                                  | 114 |
|      | Scan to Email Attachment                                                                 | 117 |
|      | Web Services for Scanning on Your Network (Windows 7, Windows 8 and Windows 10)          | 120 |
|      | Change Scan Button Settings from ControlCenter4 (Windows)                                | 124 |
|      | Change Scan Button Settings from Brother iPrint&Scan (Mac)                               | 128 |
| Sca  | n from Your Computer (Windows)                                                           | 129 |
|      | Scan Using ControlCenter4 Home Mode (Windows)                                            | 130 |
|      | Scan Using ControlCenter4 Advanced Mode (Windows)                                        | 145 |
|      | Scan Using Nuance <sup>™</sup> PaperPort <sup>™</sup> 14SE or Other Windows Applications | 160 |
|      | Scan Using Windows Fax and Scan                                                          |     |
|      | Install BookScan Enhancer and Whiteboard Enhancer (Windows)                              |     |
| Sca  | ın from Your Computer (Mac)                                                              |     |
|      | Scan Using Brother iPrint&Scan (Mac)                                                     | 171 |
|      | Scan Using TWAIN-Compliant Applications (Mac)                                            |     |
| Copy |                                                                                          | 175 |
|      | by a Document                                                                            |     |
|      | arge or Reduce Copied Images                                                             |     |
|      | t Copies                                                                                 |     |
|      | ке Page Layout Copies ( N in 1 or Poster)                                                |     |
|      | by on Both Sides of the Paper (2-sided Copy)                                             |     |
|      | by an ID Card                                                                            |     |
| Cor  | by in Ink Save Mode                                                                      | 190 |
|      | by Options                                                                               |     |
| Fax  |                                                                                          | 195 |
|      | nd a Fax                                                                                 |     |
|      | Send a Fax from Your Brother Machine                                                     |     |
|      | Send a Fax Manually                                                                      |     |
|      | Send a Fax at the End of a Conversation                                                  |     |
|      | Send the Same Fax to More than One Recipient (Broadcasting)                              |     |
|      | Send a Fax in Real Time                                                                  |     |
|      | Send a Fax at a Specified Time (Delayed Fax)                                             | 206 |
|      | Change the Fax Auto Redial Setting                                                       | 207 |
|      | Cancel a Fax in Progress                                                                 |     |
|      | Check and Cancel a Pending Fax                                                           |     |
|      | Fax Options                                                                              |     |
| Red  | ceive a Fax                                                                              |     |
|      | Receive Mode Settings                                                                    | 213 |
|      | Fax Preview                                                                              | 220 |
|      |                                                                                          |     |

|    | Shrink Page Size of an Oversized Incoming Fax                                                           | 224   |
|----|----------------------------------------------------------------------------------------------------|-------|
|    | Set the Fax Receive Stamp                                                                               | 225   |
|    | Receive a Fax at the End of a Telephone Conversation                                                    | 226   |
|    | Memory Receive Options                                                                                  | 227   |
|    | Remote Fax Retrieval                                                                                    | 235   |
|    | Voice Operations and Fax Numbers                                                                        | 241   |
|    | Voice Operations                                                                                        | 242   |
|    | Store Fax Numbers                                                                                       | 244   |
|    | Set up Groups for Broadcasting                                                                          | 251   |
|    | Telephone Services and External Devices                                                                 | 256   |
|    | Use BT Call Sign                                                                                        | 257   |
|    | Caller ID                                                                                               | 259   |
|    | Set the Telephone Line Type                                                                             | 261   |
|    | Voice Over Internet Protocol (VoIP/Telephone Line Interference)                                         | 263   |
|    | External TAD (Telephone Answering Device)                                                               | 264   |
|    | External and Extension Telephones                                                                       | 268   |
|    | Fax Reports                                                                                             | 274   |
|    | Set the Transmission Verification Report's Style                                                        | 275   |
|    | Set the Fax Journal's Interval Period                                                                   | 277   |
|    | PC-FAX                                                                                                  | 279   |
|    | PC-FAX for Windows                                                                                      | 280   |
|    | PC-FAX for Mac                                                                                          | 303   |
| Ph | otoCapture CenterotoCapture Center                                                                      | . 306 |
|    | Print Photos Directly from Media                                                                        | 307   |
|    | Compatible Media                                                                                        | 308   |
|    | Important Information about Photo Printing                                                              | 309   |
|    | Print Photos from Media on the Brother Machine                                                          | 310   |
|    | Copy Photos from Media to a Computer                                                                    | 324   |
|    | Before Copying Photos                                                                                   | 325   |
|    | Copy Photos from Media Over a Local Connection                                                          | 326   |
|    | Print Photos from ControlCenter4 (Windows)                                                              | 327   |
|    | Edit Photos Using ControlCenter4 (Windows)                                                              | 329   |
| Ne | twork                                                                                                   | . 331 |
|    | Supported Basic Network Features                                                                        | 332   |
|    | Network Management Software and Utilities                                                               |       |
|    | Learn about Network Management Software and Utilities                                                   |       |
|    | Additional Methods of Configuring Your Brother Machine for a Wireless Network                           |       |
|    | Before Configuring Your Brother Machine for a Wireless Network                                          | 336   |
|    | Configure Your Machine for a Wireless Network Using the One Push Method of Wi-Fi Protected Setup™ (WPS) |       |
|    | Configure Your Machine for a Wireless Network Using the PIN Method of Wi-Fi Protected Setup™ (WPS)      |       |
|    | Configure Your Machine for a Wireless Network When the SSID is Not Broadcast                            |       |
|    | Use Wi-Fi Direct <sup>®</sup>                                                                           |       |
|    | Advanced Network Features                                                                               |       |
|    | Print the Network Configuration Report                                                                  |       |
|    | Technical Information for Advanced Users                                                                |       |
|    |                                                                                                    |       |

| Reset the Network Settings to Factory Default                                     | 361 |
|-----------------------------------------------------------------------------------|-----|
| Print the WLAN Report                                                             | 362 |
| Security                                                                          | 365 |
| Lock the Machine Settings                                                         |     |
| About Using Memory Security                                                       |     |
| About Using TX Lock                                                               | 371 |
| Mobile/Web Connect                                                                | 375 |
| Brother Web Connect                                                               | 376 |
| Brother Web Connect Overview                                                      | 377 |
| Online Services Used with Brother Web Connect                                     | 378 |
| Conditions for Using Brother Web Connect                                          | 380 |
| Set Up Brother Web Connect                                                        | 383 |
| Scan and Upload Documents Using Brother Web Connect                               | 392 |
| Upload a Document from an External Memory Device Using Brother Web Connect        |     |
| Download and Print Documents Using Brother Web Connect                            |     |
| Download and Save a Document to an External Memory Device Using Brother Web Conne |     |
| FaxForward to Cloud or E-mail                                                     |     |
| Google Cloud Print                                                                |     |
| Google Cloud Print Overview                                                       |     |
| Before Using Google Cloud Print                                                   |     |
| Print from Google Chrome <sup>™</sup> or Chrome OS <sup>™</sup>                   |     |
| Print from Google Drive <sup>™</sup> for Mobile                                   | 411 |
| Print from Gmail <sup>™</sup> Webmail Service for Mobile                          | 412 |
| AirPrint                                                                          | 413 |
| AirPrint Overview                                                                 |     |
| Before Using AirPrint (macOS)                                                     |     |
| Print Using AirPrint                                                              |     |
| Scan Using AirPrint (macOS)                                                       |     |
| Send a Fax Using AirPrint (macOS)                                                 |     |
| Mobile Printing for Windows                                                       |     |
| Mopria <sup>®</sup> Print Service                                                 |     |
| Brother iPrint&Scan for mobile                                                    |     |
| Near-Field Communication (NFC)                                                    |     |
| ControlCenter                                                                     |     |
| ControlCenter4 (Windows)                                                          |     |
| Change the Operation Mode in ControlCenter4 (Windows)                             |     |
| Scan Using ControlCenter4 Home Mode (Windows)                                     |     |
| Scan Using ControlCenter4 Advanced Mode (Windows)                                 |     |
| Set Up the Brother Machine Using ControlCenter4 (Windows)                         |     |
| Create a Custom Tab Using ControlCenter4 Advanced Mode (Windows)                  |     |
| Brother iPrint&Scan for Windows and Mac                                           |     |
| Brother iPrint&Scan Overview                                                      |     |
| Troubleshooting                                                                   |     |
| Error and Maintenance Messages                                                    |     |
| Transfer Your Faxes or Fax Journal Report                                         |     |
| Frror Messages When Using the Brother Web Connect Feature                         | 457 |

| Document Jams                                                               | 459 |
|-----------------------------------------------------------------------------|-----|
| Document is Jammed in the Top of the ADF Unit                               | 460 |
| Document is Jammed inside the ADF Unit                                      | 461 |
| Remove Paper Scraps Jammed in the ADF                                       | 462 |
| Printer Jam or Paper Jam                                                    | 463 |
| Paper is Jammed Inside and in the Front of the Machine (Jam A Inside/Front) | 464 |
| Paper is Jammed in the Front of the Machine (Jam B Front)                   | 469 |
| Paper is Jammed in the Back of the Machine (Jam C Rear)                     | 472 |
| If You Are Having Difficulty with Your Machine                              | 475 |
| Paper Handling and Printing Problems                                        | 476 |
| Telephone and Fax Problems                                                  | 482 |
| Other Problems                                                              | 488 |
| Network Problems                                                            | 490 |
| Google Cloud Print Problems                                                 | 500 |
| AirPrint Problems                                                           | 501 |
| Check the Machine Information                                               | 502 |
| Reset Your Brother Machine                                                  | 503 |
| Reset Functions Overview                                                    | 504 |
| Routine Maintenance                                                         | 505 |
| Replace the Ink Cartridges                                                  | 506 |
| Clean Your Brother Machine                                                  | 509 |
| Clean the Scanner                                                           | 510 |
| Clean the Print Head from Your Brother Machine                              | 512 |
| Clean the Print Head from Your Computer (Windows)                           | 514 |
| Clean the Print Head from Your Computer (Mac)                               | 516 |
| Clean the Machine's LCD                                                     |     |
| Clean the Outside of the Machine                                            | 518 |
| Clean the Machine's Printer Platen                                          |     |
| Clean the Paper Feed Rollers                                                | 520 |
| Clean the Base Pad                                                          |     |
| Clean the Paper Pick-up Rollers                                             |     |
| Check Your Brother Machine                                                  |     |
| Check the Print Quality                                                     |     |
| Check the Print Alignment from Your Brother Machine                         |     |
| Check the Ink Volume                                                        |     |
| Monitor Machine Status from Your Computer (Windows)                         |     |
| Monitor Machine Status from Your Computer (Mac)                             |     |
| Correct the Paper Feed to Clear Vertical Lines.                             |     |
| Change the Print Setting Options When Having Printing Problems              |     |
| Pack and Ship Your Brother Machine                                          |     |
| Machine Settings                                                            |     |
| Change Machine Settings from the Control Panel                              |     |
| In the Event of Power Failure (Memory Storage)                              |     |
| General Settings                                                            |     |
| Save Your Favourite Settings as a Shortcut                                  |     |
| Print Reports                                                               |     |
| Settings and Features Tables                                                | 508 |

| Change Machine Settings from Your Computer     | 591 |
|------------------------------------------------|-----|
| Change the Machine Settings Using Remote Setup | 592 |
| Appendix                                       | 604 |
| Specifications                                 | 605 |
| Enter Text on Your Brother Machine             | 614 |
| Supply Specifications                          | 617 |
| Information Regarding Recycled Paper           | 618 |
| Brother Numbers                                | 619 |

▲ Home > Before You Use Your Brother Machine

# **Before You Use Your Brother Machine**

- Definitions of Notes
- Trademarks
- Important Note

### ▲ Home > Before You Use Your Brother Machine > Definitions of Notes

### **Definitions of Notes**

We use the following symbols and conventions throughout this User's Guide:

| <b>▲</b> WARNING | WARNING indicates a potentially hazardous situation which, if not avoided, could result in death or serious injuries.                           |
|------------------|----------------------------------------------------------------------------------------------------|
| <b>▲</b> CAUTION | CAUTION indicates a potentially hazardous situation which, if not avoided, may result in minor or moderate injuries.                            |
| IMPORTANT        | IMPORTANT indicates a potentially hazardous situation which, if not avoided, may result in damage to property or loss of product functionality. |
| NOTE             | NOTE specifies the operating environment, conditions for installation, or special conditions of use.                                            |
|                  | Tips icons indicate helpful hints and supplementary information.                                                                                |
| A                | Electrical Hazard icons alert you to possible electrical shock.                                                                                 |
| Bold             | Bold style identifies buttons on the machine's control panel or computer screen.                                                                |
| Italics          | Italicised style emphasises an important point or refers you to a related topic.                                                                |
| Courier New      | Courier New font identifies messages shown on the machine's LCD.                                                                                |

# Related Information

• Before You Use Your Brother Machine

#### ▲ Home > Before You Use Your Brother Machine > Trademarks

### **Trademarks**

Microsoft, Windows, Windows Server, SharePoint, Internet Explorer, Excel, PowerPoint, OneNote and OneDrive are either registered trademarks or trademarks of Microsoft Corporation in the United States and/or other countries.

Apple, AirPrint, App Store, Mac, Safari, iPad, iPhone, iPod touch and macOS are trademarks of Apple Inc., registered in the United States and other countries.

Nuance and PaperPort are trademarks or registered trademarks of Nuance Communications, Inc. or its affiliates in the United States and/or other countries.

The SDHC Logo is a trademark of SD-3C, LLC.

Wi-Fi<sup>®</sup>, Wi-Fi Alliance<sup>®</sup> and Wi-Fi Direct<sup>®</sup> are registered trademarks of Wi-Fi Alliance<sup>®</sup>.

WPA<sup>™</sup>, WPA2<sup>™</sup>, Wi-Fi Protected Setup<sup>™</sup> and Wi-Fi Protected Setup<sup>™</sup> logo are trademarks of Wi-Fi Alliance<sup>®</sup>.

Android, Gmail, Google Cloud Print, Google Drive, Google Play, Google Chrome, Chrome OS and Google are trademarks of Google, Inc. Use of these trademarks are subject to Google Permissions.

Mozilla and Firefox are registered trademarks of the Mozilla Foundation.

The Bluetooth<sup>®</sup> word mark and logos are registered trademarks owned by the Bluetooth SIG, Inc. and any use of such marks by Brother Industries, Ltd. and related companies is under license. Other trademarks and trade names are those of their respective owners.

Intel is a trademark of Intel Corporation in the U.S. and/or other countries.

Evernote and the Evernote Elephant logo are trademarks of Evernote Corporation and used under a license.

Mopria<sup>®</sup> and Mopria logo are registered trademarks and service marks of Mopria Alliance, Inc. in the United States and other countries. Unauthorized use is strictly prohibited.

WordPerfect is a trademark or a registered trademark of Corel Corporation and/or its subsidiaries in Canada, the United States and/or other countries.

Each company whose software title is mentioned in this manual has a Software License Agreement specific to its proprietary programs.

Any trade names and product names of companies appearing on Brother products, related documents and any other materials are all trademarks or registered trademarks of those respective companies.

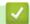

### **Related Information**

· Before You Use Your Brother Machine

#### ▲ Home > Before You Use Your Brother Machine > Important Note

### **Important Note**

- Do not use this product outside the country of purchase as it may violate the wireless telecommunication and power regulations of that country.
- Windows 10 in this document represents Windows 10 Home, Windows 10 Pro, Windows 10 Education and Windows 10 Enterprise.
- Windows Server 2008 in this document represents Windows Server 2008 and Windows Server 2008 R2.
- In this User's Guide, the LCD messages of the DCP-J572DW/DCP-J772DW/MFC-J497DW/MFC-J895DW are used unless otherwise specified.
- In this User's Guide, the illustrations of the MFC-J895DW are used unless otherwise specified.
- The screens in this User's Guide are for illustration purposes only and may differ from the actual screens.
- Unless otherwise specified, the screens in this manual are from Windows 7 and macOS v10.12.x. Screens on your computer may vary depending on your operating system.
- The contents of this guide and the specifications of this product are subject to change without notice.
- This documentation is for both MFC and DCP models. Read 'XXX-XXXX' as 'MFC/DCP-XXXX' (where XXXX is the name of your model).

# V

#### **Related Information**

· Before You Use Your Brother Machine

▲ Home > Introduction to Your Brother Machine

# **Introduction to Your Brother Machine**

- Before Using Your Machine
- Control Panel Overview
- LCD Overview
- Touchscreen LCD Overview
- Settings Screen Overview
- Navigate the Touchscreen
- Access Brother Utilities (Windows)

▲ Home > Introduction to Your Brother Machine > Before Using Your Machine

# **Before Using Your Machine**

Before attempting any printing operation, confirm the following:

- · Make sure you have installed the Brother software and drivers.
- For USB or network cable users: Make sure the interface cable is physically secure.

### Selecting the correct type of paper

For high quality printing, it is important to select the correct type of paper. Be sure to read the information about acceptable paper before buying paper, and to determine the printable area depending on the settings in the printer driver.

### Simultaneous printing, scanning and faxing

Your machine can print from your computer while sending or receiving a fax into memory or while scanning a document into the computer. Fax sending will not be stopped during printing from your computer. However, when the machine is copying or receiving a fax on paper, it pauses the printing operation, and then continues printing when copying or fax receiving has finished.

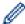

DCP models do not support the fax feature.

### Firewall (Windows)

If your computer is protected by a firewall and you are unable to network print, network scan, or PC-FAX, you may need to configure the firewall settings. If you are using the Windows Firewall and you installed the drivers using the steps in the installer, the necessary firewall settings have been already set. If you are using any other personal firewall software, see the User's Guide for your software or contact the software manufacturer.

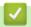

#### **Related Information**

Introduction to Your Brother Machine

#### ▲ Home > Introduction to Your Brother Machine > Control Panel Overview

### **Control Panel Overview**

- >> MFC-J491DW/MFC-J497DW
- >> DCP-J572DW
- >> DCP-J772DW/DCP-J774DW/MFC-J890DW/MFC-J895DW

#### MFC-J491DW/MFC-J497DW

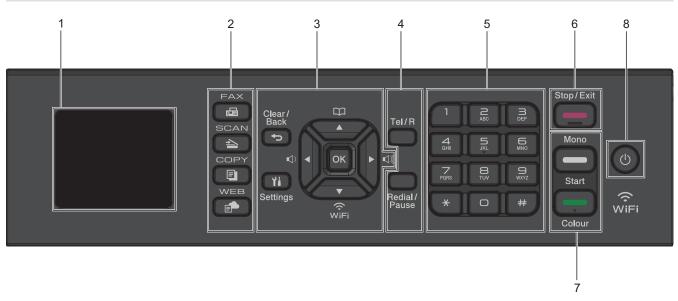

### 1. 1.8"(44.9 mm) Liquid Crystal Display (LCD)

Displays messages to help you set up and use the machine.

#### 2. Mode buttons

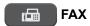

Press to switch the machine to Fax mode.

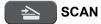

Press to switch the machine to Scan mode.

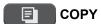

Press to switch the machine to Copy mode.

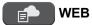

Press to switch the machine to Web mode.

#### 3. Settings buttons

# Clear/Back

Press to go back to the previous menu level.

# **Y** Settings

Press to access the main menu.

#### OK

Press to select a setting.

#### **□ □ or ▶ □ )**

Press to adjust the ring volume while the machine is idle.

m m

- lack
  - Press to store Speed Dial and Group numbers in the machine's memory.
  - Press to look up and dial numbers that are stored in the machine's memory.

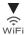

Press to configure the wireless settings while the machine is idle.

#### **▲** or **▼**

Press to scroll through the menus and options.

#### **∢** or ▶

- Press to move the cursor left or right on the LCD.
- · Press to either confirm or cancel a procedure which is in progress.

#### 4. Telephone buttons

#### Tel/R

If the machine is in Fax/Tel (F/T) mode and you pick up the handset of an external telephone during the F/T ring (pseudo/double-ring), press **Tel/R** to talk.

When connected to a PBX, press to gain access to an outside line or to transfer a call to another extension.

#### Redial/Pause

- Press to redial the last number you called.
- Press to select and redial the numbers from the Outgoing Call history or Caller ID history.
- Press to insert a pause when dialling numbers.

#### 5. Dial Pad

- Use to dial fax and telephone numbers.
- · Use as a keyboard to enter text or characters.

# 6. Stop/Exit

- · Press to stop an operation.
- Press to exit from a menu.

#### 7. Start buttons

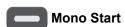

- · Press to start sending faxes in monochrome.
- Press to start making copies in monochrome.
- · Press to start scanning documents (in colour or monochrome, depending on the scan setting).

# Colour Start

- · Press to start sending faxes in full colour.
- · Press to start making copies in full colour.
- · Press to start scanning documents (in colour or monochrome, depending on the scan setting).

### 8. Dower On/Off

Press (b) to turn the machine on.

Press and hold down to turn the machine off. The LCD displays [Shutting Down] and stays on for a few seconds before turning itself off. If you have connected an external telephone or TAD, it is always available.

If you turn the machine off using (b), it will still clean the print head periodically to maintain print quality. To prolong print head life, provide better ink efficiency, and maintain print quality, keep your machine connected to a power source at all times.

### DCP-J572DW

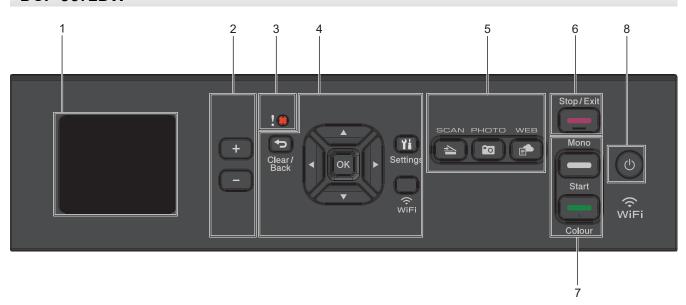

### 1. 1.8"(44.9 mm) Liquid Crystal Display (LCD)

Displays messages to help you set up and use the machine.

### 2. Number of Copies

Press + to increase or - to decrease the number of copies.

### 3. Warning icon

The warning icon lights up when there is an error or maintenance message.

#### 4. Settings buttons

# Clear/Back

Press to go back to the previous menu level.

# **Y** Settings

Press to access the main menu.

### OK

Press to select a setting.

#### WiFi

Press to configure the wireless settings while the machine is idle.

#### **▲** or **▼**

Press to scroll through the menus and options.

#### **∢** or ▶

- Press to move the cursor left or right on the LCD.
- Press to either confirm or cancel a procedure which is in progress.

#### 5. Mode buttons

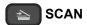

Press to switch the machine to Scan mode.

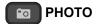

Press to switch the machine to Photo mode.

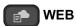

Press to switch the machine to Web mode.

### 6. Stop/Exit

- Press to stop an operation.
- Press to exit from a menu.

#### 7. Start buttons

# Mono Start

- · Press to start making copies in monochrome.
- · Press to start scanning documents (in colour or monochrome, depending on the scan setting).

# Colour Start

- · Press to start making copies in full colour.
- · Press to start scanning documents (in colour or monochrome, depending on the scan setting).

### 

Press (b) to turn the machine on.

Press and hold down to turn the machine off. The LCD displays [Shutting Down] and stays on for a few seconds before turning itself off.

If you turn the machine off using (b), it will still clean the print head periodically to maintain print quality. To prolong print head life, provide better ink efficiency, and maintain print quality, keep your machine connected to a power source at all times.

#### DCP-J772DW/DCP-J774DW/MFC-J890DW/MFC-J895DW

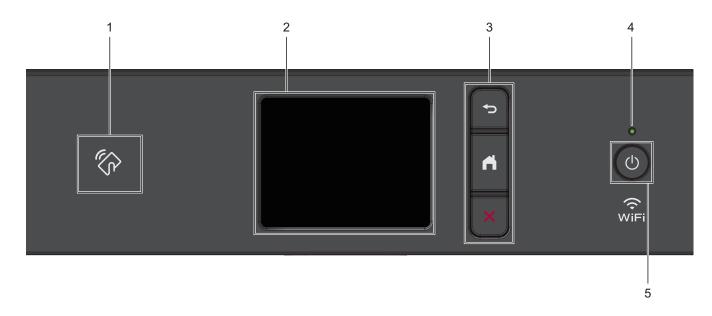

# 1. NFC (Near Field Communication) symbol

### (MFC-J890DW/MFC-J895DW)

If your Android<sup>™</sup> device supports the NFC feature, you can print from your device or scan documents to your device by touching it to the NFC logo on the control panel.

#### 2. Touchscreen Liquid Crystal Display (LCD)

Access menus and options by pressing them on the touchscreen.

#### 3. Menu buttons

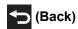

Press to go back to the previous menu.

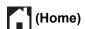

Press to return to the Home screen.

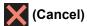

Press to cancel an operation.

#### 4. LED Power Indicator

The LED lights up depending on the machine's power status.

When the machine is in Sleep Mode, the LED blinks.

### 5. Dower On/Off

Press to turn the machine on.

Press and hold down to turn the machine off. The touchscreen displays [Shutting Down] and stays on for a few seconds before turning itself off. If you have connected an external telephone or TAD, it is always available (MFC models).

If you turn the machine off using (b), it will still clean the print head periodically to maintain print quality. To prolong print head life, provide better ink efficiency, and maintain print quality, keep your machine connected to a power source at all times.

# Related Information

· Introduction to Your Brother Machine

#### **Related Topics:**

Near-Field Communication (NFC)

#### ▲ Home > Introduction to Your Brother Machine > LCD Overview

### **LCD Overview**

#### Related Models: DCP-J572DW/MFC-J491DW/MFC-J497DW

- >> MFC-J491DW/MFC-J497DW
- >> DCP-J572DW

#### MFC-J491DW/MFC-J497DW

This screen shows the machine's status when the machine is idle. When displayed, this indicates that your machine is ready for the next command.

#### **Home Screen**

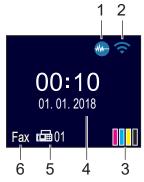

### 1. Quiet Mode

This icon appears when the [Quiet Mode] setting is set to [On].

The Quiet Mode setting can reduce printing noise. When Quiet Mode is turned on, the print speed becomes slower.

# Wireless Status

Each icon in the following table shows the wireless network status:

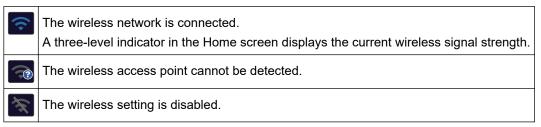

# 3. [Ink]

Displays the available ink volume.

When an ink cartridge is near the end of its life or having a problem, an error icon is displayed on the ink colour.

#### 4. Date and Time

Displays the date and time set on the machine.

#### 5. Faxes in Memory

Displays how many received faxes are in the machine's memory.

#### 6. Receive Mode

Displays the current Receive Mode.

#### DCP-J572DW

The LCD shows the machine's status when the machine is idle.

#### **Home Screen**

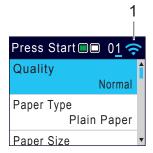

# 1. Wireless Status

Each icon in the following table shows the wireless network status:

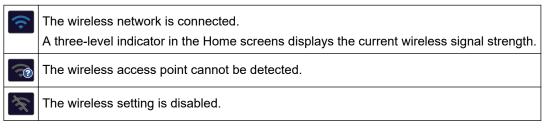

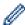

You can configure wireless settings by pressing WiFi on the control panel.

# Related Information

• Introduction to Your Brother Machine

▲ Home > Introduction to Your Brother Machine > Touchscreen LCD Overview

# **Touchscreen LCD Overview**

Related Models: DCP-J772DW/DCP-J774DW/MFC-J890DW/MFC-J895DW

- >> MFC-J890DW/MFC-J895DW
- >> DCP-J772DW/DCP-J774DW

#### MFC-J890DW/MFC-J895DW

You can switch Home screens by pressing ◀ or ▶.

From the Home screens, you can access Wi-Fi® setup, Shortcuts, Ink levels and Setup screens.

#### **Home Screen**

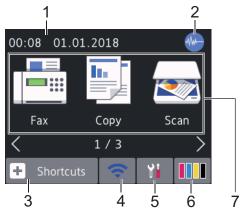

This screen shows the machine's status when the machine is idle. When displayed, it indicates that your machine is ready for the next command.

#### 1. Date & Time

Displays the date and time set on the machine.

### 2. Quiet Mode

This icon appears when the [Quiet Mode] setting is set to [On].

The Quiet Mode setting can reduce printing noise. When Quiet Mode is turned on, the print speed becomes slower.

### 3. + [Shortcuts]

Create Shortcuts for frequently-used operations, such as sending a fax, copying, scanning, Web Connect and Apps services.

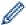

There are three Shortcuts screens. You can program four shortcuts on each screen.

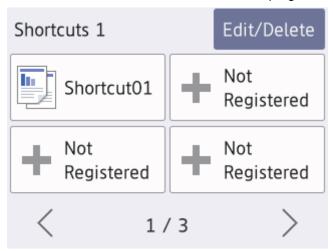

• To display the other Shortcuts screens, press ◀ or ▶.

### 4. Wireless Status

Each icon in the following table shows the wireless network status:

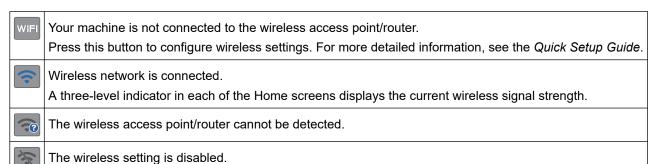

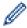

You can configure wireless settings by pressing the Wireless Status button.

# 5. [Settings]

Press to access the [Settings] menu.

# 6. [Ink]

Displays the available ink volume. Press to access the <code>[Ink]</code> menu.

When an ink cartridge is near the end of its life or having a problem, an error icon is displayed on the ink colour.

#### 7. Modes:

Press to switch to each mode.

[Fax] / [Copy] / [Scan] / [Photo] / [Web] / [Apps] / [Download Software]

#### 8. Information icon

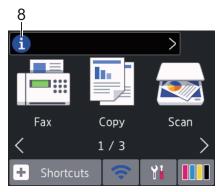

New information from Brother appears in the information bar when the notification settings such as [Message from Brother] and [Firmware Auto Check] are set to [On].

(Internet connection is needed, and data rates may apply.)

Press 🚺 to view the details.

#### 9. Warning icon

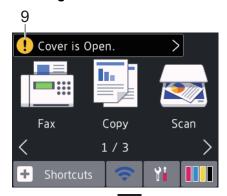

The warning icon • appears when there is an error or maintenance message; press • to view the details, and then press to return to the Home screen.

### DCP-J772DW/DCP-J774DW

You can switch Home screens by pressing ◀ or ▶.

From the Home screens, you can access Wi-Fi setup, Shortcuts, Ink levels and Setup screens.

### Home Screen

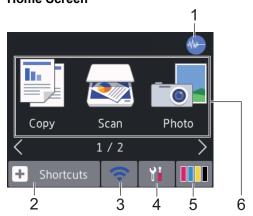

This screen shows the machine's status when the machine is idle. When displayed, it indicates that your machine is ready for the next command.

# 1. Quiet Mode

This icon appears when the [Quiet Mode] setting is set to [On].

The Quiet Mode setting can reduce printing noise. When Quiet Mode is turned on, the print speed becomes slower.

# 2. [Shortcuts]

Create Shortcuts for frequently-used operations, such as copying, scanning, Web Connect and Apps services.

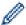

• There are three Shortcuts screens. You can program four shortcuts on each screen.

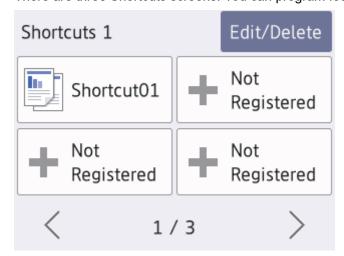

• To display the other Shortcuts screens, press ◀ or ▶.

#### 

Each icon in the following table shows the wireless network status:

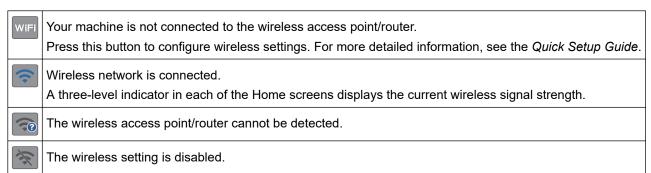

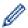

You can configure wireless settings by pressing the Wireless Status button.

# 4. [Settings]

Press to access the [Settings] menu.

# 5. **[Ink]**

Displays the available ink volume. Press to access the [Ink] menu.

When an ink cartridge is near the end of its life or having a problem, an error icon is displayed on the ink colour.

### 6. Modes:

Press to switch to each mode.

[Copy] / [Scan] / [Photo] / [Web] / [Apps] / [Download Software]

#### 7. Information icon

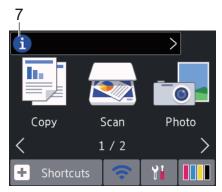

New information from Brother appears in the information bar when the notification settings such as [Message from Brother] and [Firmware Auto Check] are set to [On].

(Internet connection is needed, and data rates may apply.)

Press it to view the details.

### 8. Warning icon

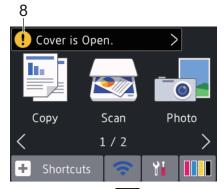

The warning icon ! appears when there is an error or maintenance message; press ! to view the details, and then press to return to the Home screen.

# Related Information

- · Introduction to Your Brother Machine
  - · New Information from Brother

### **Related Topics:**

- Reduce Printing Noise
- · Check the Ink Volume
- · Settings Screen Overview
- Error and Maintenance Messages

▲ Home > Introduction to Your Brother Machine > Touchscreen LCD Overview > New Information from Brother

# **New Information from Brother**

Related Models: DCP-J772DW/DCP-J774DW/MFC-J890DW/MFC-J895DW

New information from Brother appears in the information bar when the notification settings such as [Message from Brother] and [Firmware Auto Check] are set to [On].

Press it to view the details.

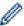

Internet connection is needed, and data rates may apply.

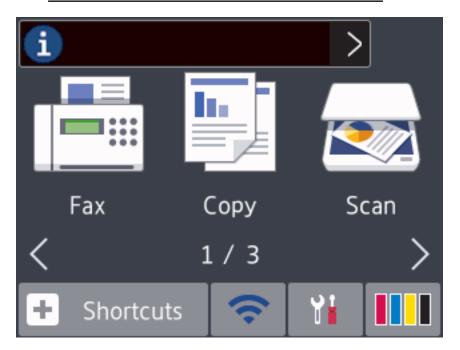

# Related Information

Touchscreen LCD Overview

▲ Home > Introduction to Your Brother Machine > Settings Screen Overview

### **Settings Screen Overview**

#### Related Models: DCP-J772DW/DCP-J774DW/MFC-J890DW/MFC-J895DW

- >> MFC-J890DW/MFC-J895DW
- >> DCP-J772DW/DCP-J774DW

#### MFC-J890DW/MFC-J895DW

The touchscreen shows the machine's status when you press [Settings].

Use the Settings menu to access all of your Brother machine's settings.

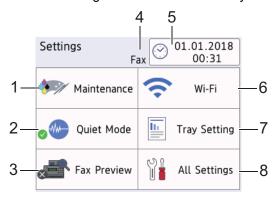

#### [Maintenance]

Press to access the following menus:

- [Improve Print Quality]
- [Print Head Cleaning]
- [Ink Volume]
- [Ink Cartridge Model]
- [Print Setting Options]

#### Quiet Mode]

Displays the Quiet Mode setting.

Press to access the [Quiet Mode] menu.

When this menu is set to [On], we is displayed on the Home screen.

#### [Fax Preview]

Displays the Fax Preview setting.

Press to access the [Fax Preview] menu.

#### 4. Receive Mode

Displays the current Receive Mode.

### 5. [Date & Time]

Displays the date and time.

Press to access the [Date & Time] menu.

#### 6. [Wi-Fi]

Press to set up a wireless network connection.

If you are using a wireless connection, a three-level indicator on the screen displays the current wireless signal strength.

#### 7. [Tray Setting]

Press to access the [Tray Setting] menu.

Use options in the Tray setting menu to change the paper size and type.

#### [All Settings]

Press to access a menu of all of your machine's settings.

#### DCP-J772DW/DCP-J774DW

The touchscreen shows the machine's status when you press [Settings].

Use the Settings menu to access all of your Brother machine's settings.

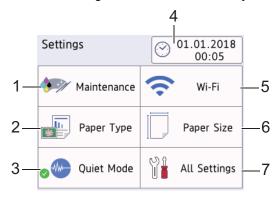

#### [Maintenance]

Press to access the following menus:

- [Improve Print Quality]
- [Print Head Cleaning]
- [Ink Volume]
- [Ink Cartridge Model]
- [Print Setting Options]

#### [Paper Type]

Press to access the [Paper Type] menu.

Use this option to change the paper type.

#### Quiet Mode]

Displays the Quiet Mode setting.

Press to access the [Quiet Mode] menu.

When this menu is set to [On], we is displayed on the Home screen.

#### 4. [Date & Time]

Displays the date and time.

Press to access the [Date & Time] menu.

#### 5. [Wi-Fi]

Press to set up a wireless network connection.

If you are using a wireless connection, a three-level indicator on the screen displays the current wireless signal strength.

#### 6. [Paper Size]

Press to access the [Paper Size] menu.

Use this option to change the paper size.

#### 7. [All Settings]

Press to access a menu of all of your machine's settings.

# Relat

### **Related Information**

· Introduction to Your Brother Machine

### **Related Topics:**

- Touchscreen LCD Overview
- Check the Ink Volume

▲ Home > Introduction to Your Brother Machine > Navigate the Touchscreen

# **Navigate the Touchscreen**

Related Models: DCP-J772DW/DCP-J774DW/MFC-J890DW/MFC-J895DW

Press your finger on the LCD to operate it. To display and access all the options, press ◀▶ or ▲ ▼ on the LCD to scroll through them.

### **NOTE**

This product adopts the font of ARPHIC TECHNOLOGY CO., LTD.

# Related Information

Introduction to Your Brother Machine

▲ Home > Introduction to Your Brother Machine > Access Brother Utilities (Windows)

# **Access Brother Utilities (Windows)**

**Brother Utilities** is an application launcher that offers convenient access to all Brother applications installed on your computer.

- 1. Do one of the following:
  - Windows 7

Click (Start) > All Programs > Brother > Brother Utilities.

Windows 8

Tap or click (Brother Utilities) either on the Start screen or the desktop.

Windows 8.1

Move your mouse to the lower left corner of the **Start** screen and click (if using a touch-based device, swipe up from the bottom of the **Start** screen to bring up the **Apps** screen).

When the **Apps** screen appears, tap or click (Brother Utilities).

Windows 10

Click = > Brother > Brother Utilities.

2. Select your machine.

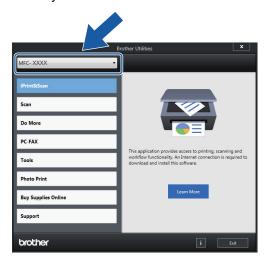

3. Select the operation you want to use.

# Related Information

- · Introduction to Your Brother Machine
  - Uninstall the Brother Software and Drivers (Windows)

■ Home > Introduction to Your Brother Machine > Access Brother Utilities (Windows) > Uninstall the Brother Software and Drivers (Windows)

### **Uninstall the Brother Software and Drivers (Windows)**

- 1. Do one of the following:
  - · Windows 7

Click (Start) > All Programs > Brother > Brother Utilities.

Windows 8

Tap or click [ (Brother Utilities) either on the Start screen or the desktop.

Windows 8.1

Move your mouse to the lower left corner of the **Start** screen and click (if using a touch-based device, swipe up from the bottom of the **Start** screen to bring up the **Apps** screen).

When the **Apps** screen appears, tap or click (Brother Utilities).

Windows 10

Click = > Brother > Brother Utilities.

- 2. Select your model from the drop-down list (if it is not already selected).
- 3. Click **Tools** in the left navigation bar.
  - If the Software Update Notification icon is visible, select it, and then click Check now > Check for Software Updates > Update. Follow the on-screen instructions.
  - If the Software Update Notification icon is not visible, go to the next step.
- 4. Click Uninstall in the Tools section of Brother Utilities.

Follow the instructions in the dialog box to uninstall the software and drivers.

# Related Information

· Access Brother Utilities (Windows)

▲ Home > Paper Handling

# **Paper Handling**

- Load Paper
- Load Documents

### ▲ Home > Paper Handling > Load Paper

# **Load Paper**

- Load Paper in the Paper Tray
- Load Photo or Photo L Paper in Photo Paper Tray
- Load Paper in the Manual Feed Slot
- Unprintable Area
- Paper Settings
- · Acceptable Paper and Other Print Media
- Error and Maintenance Messages
- Paper Handling and Printing Problems

▲ Home > Paper Handling > Load Paper > Load Paper in the Paper Tray

# **Load Paper in the Paper Tray**

- Load Cut-Sheet Paper or Photo 2L Paper in the Paper Tray
- Load Photo Paper in the Paper Tray
- Load Envelopes in the Paper Tray

▲ Home > Paper Handling > Load Paper > Load Paper in the Paper Tray > Load Cut-Sheet Paper or Photo 2L Paper in the Paper Tray

# Load Cut-Sheet Paper or Photo 2L Paper in the Paper Tray

- If the [Check Paper] setting is set to [On] and you pull the paper tray out of the machine, a message appears on the LCD asking if you want to change the paper type and paper size. Change the Paper Size and Paper Type settings if needed, following the LCD instructions.
- Load only one size and type of paper in the paper tray at a time.
- When you load a different paper size in the tray, you must change the Paper Size setting in the machine or the paper size setting on your computer.
- 1. If the paper support flap (1) is open, close it, and then close the paper support (2).

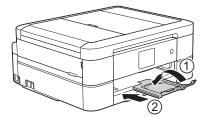

2. Pull the paper tray completely out of the machine.

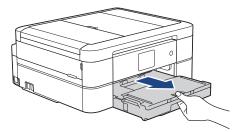

3. Open the output paper tray cover (1).

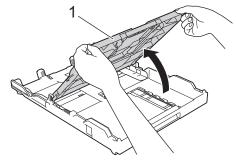

4. Gently press and slide the paper width guides (1) and then the paper length guide (2) to fit the paper size.

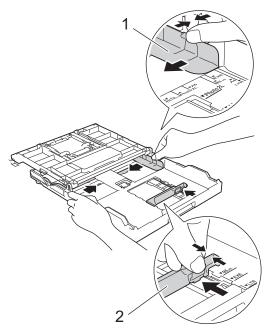

5. Fan the stack of paper well to avoid paper jams and misfeeds.

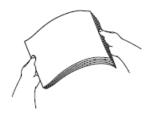

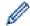

Always make sure the paper is not curled or wrinkled.

6. Gently load paper in the paper tray with the printing surface **face down**.

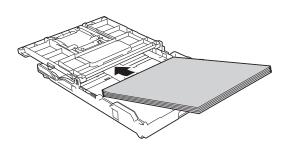

Make sure the paper is flat in the tray and the paper length guide (1) touches the edges of the paper.

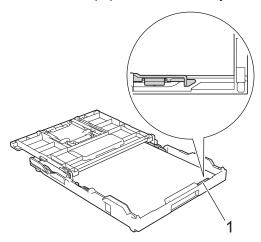

### **IMPORTANT**

- Be careful not to push the paper in too far; it may lift at the back of the tray and cause paper feed problems.
- Loading more than 20 sheets of Photo 2L (13 x 18 cm) paper may cause paper jams.

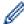

To add paper before the tray is empty, remove the paper from the tray and combine it with the paper you are adding. Always fan the stack of paper well to prevent the machine from feeding multiple pages.

Gently adjust the paper width guides (1) to fit the paper.
 Make sure the paper width guides touch the edges of the paper.

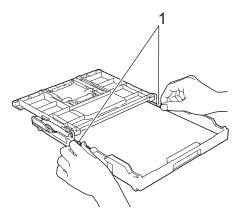

8. Close the output paper tray cover.

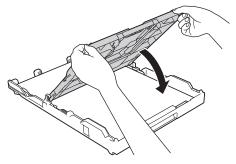

9. Slowly push the paper tray completely into the machine.

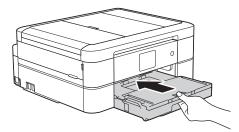

10. Pull out the paper support (1) until it locks into place, and then unfold the paper support flap (2).

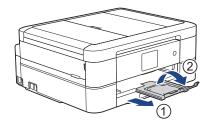

# 4

### **Related Information**

Load Paper in the Paper Tray

- Change the Check Paper Size Setting
- Choose the Right Print Media
- Change the Paper Size and Paper Type

■ Home > Paper Handling > Load Paper > Load Paper in the Paper Tray > Load Photo Paper in the Paper Tray

### **Load Photo Paper in the Paper Tray**

- If the [Check Paper] setting is set to [On] and you pull the paper tray out of the machine, a message appears on the LCD asking if you want to change the paper type and paper size. Change the Paper Size and Paper Type settings if needed, following the LCD instructions.
- Load only one size and type of paper in the paper tray at a time.
- When you load a different paper size in the tray, you must change the Paper Size setting in the machine or the paper size setting on your computer.
- 1. If the paper support flap (1) is open, close it, and then close the paper support (2).

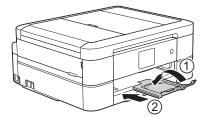

2. Pull the paper tray completely out of the machine.

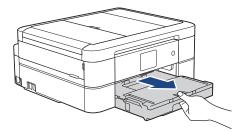

3. Open the output paper tray cover (1).

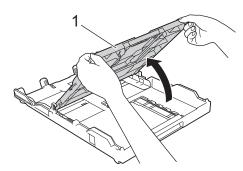

4. Gently press and slide the paper width guides (1) to fit the paper size, and then lift up the stopper (2).

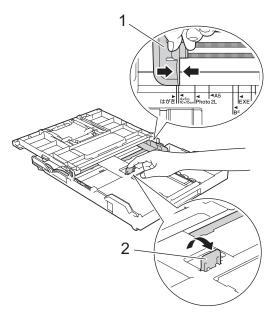

5. Close the output paper tray cover.

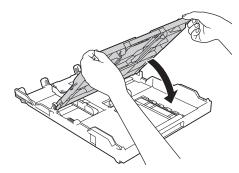

6. Load up to 20 sheets of photo paper with the printing surface **face down**. Loading more than 20 sheets of photo paper may cause paper jams.

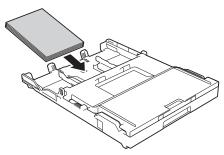

Gently adjust the paper width guides (1) to fit the paper.
 Make sure the paper width guides touch the edges of the paper and the paper is flat in the tray.

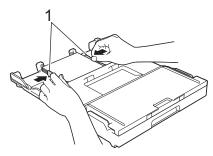

8. Slowly push the paper tray completely into the machine.

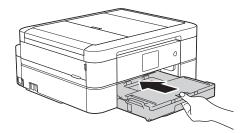

9. Pull out the paper support (1) until it locks into place, and then unfold the paper support flap (2).

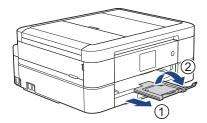

# Related Information

• Load Paper in the Paper Tray

- Change the Check Paper Size Setting
- Choose the Right Print Media
- Change the Paper Size and Paper Type

▲ Home > Paper Handling > Load Paper > Load Paper in the Paper Tray > Load Envelopes in the Paper Tray

## **Load Envelopes in the Paper Tray**

- If the [Check Paper] setting is set to [On] and you pull the paper tray out of the machine, a message appears on the LCD asking if you want to change the paper type and paper size. Change the Paper Size and Paper Type settings if needed, following the LCD instructions.
- · Load only one size and type of paper in the paper tray at a time.
- When you load a different paper size in the tray, you must change the Paper Size setting in the machine or the paper size setting on your computer.
- Before loading envelopes in the tray, press the corners and sides of the envelopes to make them as flat as possible.

See Related Information: About Envelopes.

1. If the paper support flap (1) is open, close it, and then close the paper support (2).

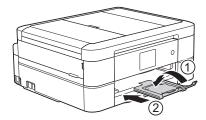

2. Pull the paper tray completely out of the machine.

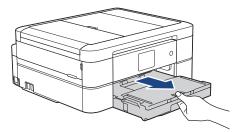

3. Open the output paper tray cover (1).

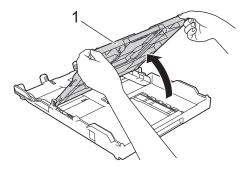

4. Load up to 10 envelopes in the paper tray with the printing surface **face down**. Loading more than 10 envelopes may cause paper jams.

If the envelope flaps are on the long edge, load the envelopes with the flap on the left, as shown in the illustration. Gently press and slide the paper width guides (1) and paper length guide (2) to fit the size of the envelopes.

Make sure the envelopes are flat in the tray.

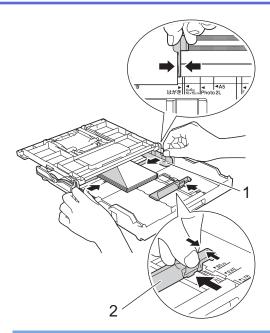

### **IMPORTANT**

If envelopes are "double-feeding," load one envelope in the paper tray at a time.

5. Close the output paper tray cover.

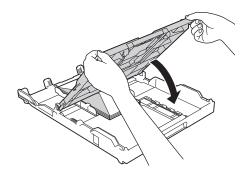

6. Slowly push the paper tray completely into the machine.

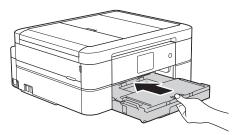

7. Pull out the paper support (1) until it locks into place, and then unfold the paper support flap (2).

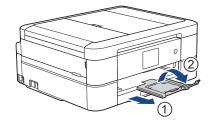

# **V**

### **Related Information**

• Load Paper in the Paper Tray

### **Related Topics:**

About Envelopes

- Change the Check Paper Size Setting
- Choose the Right Print Media
- Change the Paper Size and Paper Type

▲ Home > Paper Handling > Load Paper > Load Photo or Photo L Paper in Photo Paper Tray

### **Load Photo or Photo L Paper in Photo Paper Tray**

#### Related Models: DCP-J572DW/DCP-J772DW/DCP-J774DW

Use the photo paper tray, which is located on the top of the output paper tray cover, to print on Photo (10 x 15 cm) or Photo L (89 x 127 mm) size paper.

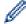

- When you use the photo paper tray, you do not have to remove the paper from the tray beneath it.
- If the [Check Paper] setting is set to [On] and you pull the paper tray out of the machine, a message appears on the LCD asking if you want to change the paper type and paper size. Change the Paper Size and Paper Type settings if needed, following the LCD instructions.
- · Load only one size and type of paper in the paper tray at a time.
- When you load a different paper size in the tray, you must change the Paper Size setting in the machine or the paper size setting on your computer.
- 1. If the paper support flap (1) is open, close it, and then close the paper support (2).

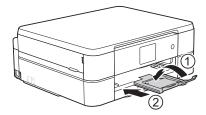

2. Pull the paper tray completely out of the machine.

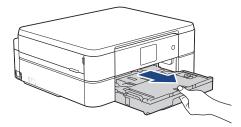

3. Press the blue photo paper tray release button (1) and slide the whole output paper tray cover forward until it locks into the photo printing position (2).

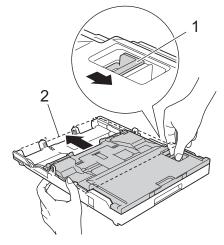

4. Load up to 20 sheets of Photo or Photo L paper in the photo paper tray with the printing surface **face down**. Loading more than 20 sheets of photo paper may cause paper jams.

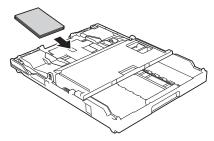

5. Gently adjust the paper width guides (1) to fit the paper. Make sure the paper width guides touch the edges of the paper and the paper is flat in the tray.

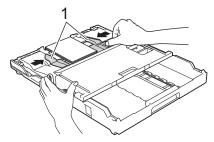

6. Slowly push the paper tray completely into the machine.

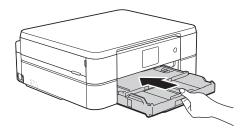

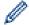

Do not open the paper support and the paper support flap when using the photo paper tray. Otherwise it is difficult to take out the printouts.

### **IMPORTANT**

When you have finished printing photos, return the photo paper tray to the Normal printing position. If you do not, you will get a <code>[No Paper Fed]</code> error when you use cut sheet paper.

### **Photo Paper Tray in the Normal printing position**

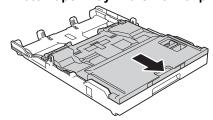

Photo Paper Tray in the Photo printing position

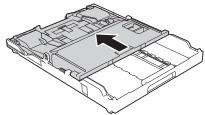

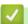

### **Related Information**

· Load Paper

### **Related Topics:**

• Paper Handling and Printing Problems

▲ Home > Paper Handling > Load Paper > Load Paper in the Manual Feed Slot

# **Load Paper in the Manual Feed Slot**

#### Related Models: DCP-J572DW/DCP-J772DW/DCP-J774DW/MFC-J890DW/MFC-J895DW

Load special print media in this slot, one sheet of paper at a time.

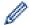

The machine automatically turns on Manual Feed mode when you put paper in the manual feed slot.

1. Open the manual feed slot cover.

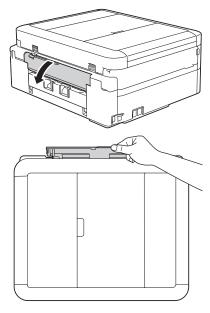

2. Lift up the paper support.

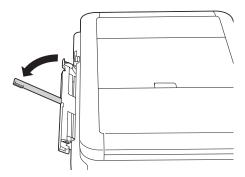

3. Slide the manual feed slot paper guides to fit the width of the paper you are using.

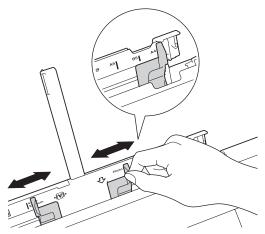

4. Load only one sheet of paper in the manual feed slot with the printing surface face up.

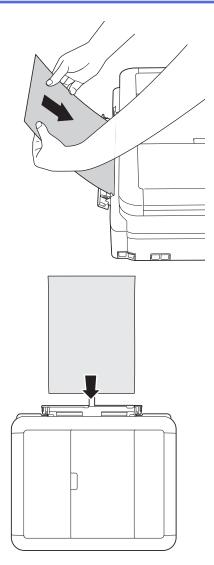

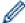

When using envelopes, load the envelopes with the printing surface **face up** and the flap on the left as shown in the illustration.

See Related Information: About Envelopes.

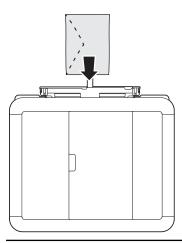

### **IMPORTANT**

DO NOT load more than one sheet of paper in the manual feed slot at any time. Doing this may
cause a paper jam. When printing multiple pages, do not feed the next sheet of paper until the LCD
displays a message instructing you to feed the next sheet.

- DO NOT load paper in the manual feed slot when you are printing from the paper tray. Doing this may cause a paper jam.
- 5. Using both hands, push **one sheet of paper** into the manual feed slot until the front edge touches the paper feed rollers. Let go of the paper when you hear the machine pull it. The LCD displays [Manual Feed Slot ready.]. Read the instruction displayed on the LCD, and then press [OK].

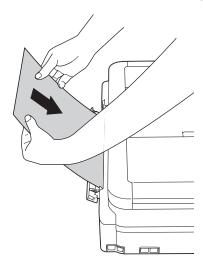

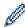

When loading an envelope, or a sheet of thick paper, push the envelope into the manual feed slot until you feel the paper feed rollers pull it.

6. Pull out the paper support (1) until it locks into place, and then unfold the paper support flap (2).

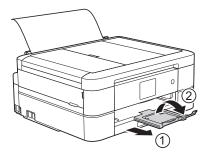

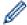

- If the document does not fit on one sheet, the machine will prompt you to load another sheet of paper. Place another sheet of paper in the manual feed slot, and then press <code>[OK]</code> on the machine's control panel.
- Make sure printing has finished before you close the manual feed slot cover.
- When paper is placed in the manual feed slot, the machine always prints from the manual feed slot.
- The machine will eject paper loaded in the manual feed slot while a test page, fax, or report is being printed.
- The machine will eject paper loaded in the manual feed slot during the machine's cleaning process. Wait until the machine finishes its cleaning, and then load paper in the manual feed slot.

# **✓**

#### **Related Information**

· Load Paper

- About Envelopes
- Choose the Right Print Media
- · Error and Maintenance Messages

### ▲ Home > Paper Handling > Load Paper > Unprintable Area

### **Unprintable Area**

The unprintable area depends on the settings in the application you are using. The figures below show the unprintable areas on cut-sheet paper and envelopes. The machine can print in the shaded areas of cut-sheet paper only when the Borderless print feature is available and turned on.

#### **Cut-Sheet Paper**

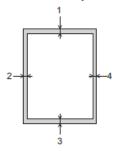

#### **Envelopes**

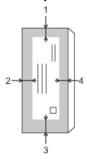

|           | Top (1) | Left (2) | Bottom (3) | Right (4) |
|-----------|---------|----------|------------|-----------|
| Cut-Sheet | 3 mm    | 3 mm     | 3 mm       | 3 mm      |
| Envelopes | 12 mm   | 3 mm     | 12 mm      | 3 mm      |

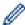

The Borderless print feature is not available for envelopes and 2-sided printing.

# **4**

### **Related Information**

Load Paper

### **Related Topics:**

· Paper Handling and Printing Problems

▲ Home > Paper Handling > Load Paper > Paper Settings

# **Paper Settings**

- Change the Paper Size and Paper Type
- Change the Check Paper Size Setting
- Shrink Page Size of an Oversized Incoming Fax

▲ Home > Paper Handling > Load Paper > Paper Settings > Change the Paper Size and Paper Type

# Change the Paper Size and Paper Type

Set the Paper Size and Paper Type settings for the paper tray.

- · To get the best print quality, set the machine for the type of paper you are using.
- When you change the size of the paper you load in the tray, you must change the Paper Size setting on the LCD at the same time.
- >> DCP-J572DW/MFC-J491DW/MFC-J497DW
- >> DCP-J772DW/DCP-J774DW/MFC-J890DW/MFC-J895DW

#### DCP-J572DW/MFC-J491DW/MFC-J497DW

- 1. Press Settings.
- 2. Press ▲ or ▼ to select the following:
  - a. Select [General Setup]. Press OK.
  - b. Select [Paper Type]. Press OK.
  - c. Select [Plain Paper], [Inkjet Paper], [Brother BP71] or [Other Glossy]. Press OK.
  - d. Select [Paper Size]. Press OK.
  - e. Select the paper size option you want, and then press OK.
- 3. Press Stop/Exit.

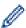

The machine ejects paper with the printed surface face up onto the paper tray at the front of the machine. When you use glossy paper, remove each sheet at once to prevent smudging or paper jams.

#### DCP-J772DW/DCP-J774DW/MFC-J890DW/MFC-J895DW

- 1. (MFC-J890DW/MFC-J895DW)Press 📗
- Y

[Settings] > [Tray Setting].

2. (DCP-J772DW/DCP-J774DW) Press

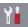

[Settings].

- 3. Press [Paper Type].
- 4. Press ▲ or ▼ to display the paper type options, and then press the option you want.
- 5. Press [Paper Size].
- 6. Press ▲ or ▼ to display the paper size options, and then press the option you want.
- 7. Press

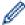

The machine ejects paper with the printed surface face up onto the paper tray at the front of the machine. When you use glossy paper, remove each sheet at once to prevent smudging or paper jams.

# Related Information

Paper Settings

- Load Cut-Sheet Paper or Photo 2L Paper in the Paper Tray
- · Load Photo Paper in the Paper Tray
- · Load Envelopes in the Paper Tray
- · Acceptable Paper and Other Print Media
- · Error and Maintenance Messages
- · Paper Handling and Printing Problems

▲ Home > Paper Handling > Load Paper > Paper Settings > Change the Check Paper Size Setting

# **Change the Check Paper Size Setting**

If this setting is set to <code>[On]</code> and you pull the paper tray out of the machine, the LCD displays a message asking if you want to change the Paper Size and Paper Type settings.

The default setting is [On].

- >> DCP-J572DW/MFC-J491DW/MFC-J497DW
- >> DCP-J772DW/DCP-J774DW/MFC-J890DW/MFC-J895DW

#### DCP-J572DW/MFC-J491DW/MFC-J497DW

- 1. Press Settings.
- 2. Press ▲ or ▼ to select the following:
  - a. Select [General Setup]. Press OK.
  - b. Select [Check Paper]. Press OK.
  - c. Select [On] or [Off]. Press OK.
- 3. Press Stop/Exit.

### DCP-J772DW/DCP-J774DW/MFC-J890DW/MFC-J895DW

- Press [Settings] > [All Settings] > [General Setup].
- 2. Press ▲ or ▼ to display the [Check Paper] option, and then press it.
- 3. Press [On] or [Off].
- 4. Press

## Related Information

Paper Settings

- Load Cut-Sheet Paper or Photo 2L Paper in the Paper Tray
- · Load Photo Paper in the Paper Tray
- · Load Envelopes in the Paper Tray
- · Error and Maintenance Messages

▲ Home > Paper Handling > Load Paper > Acceptable Paper and Other Print Media

# **Acceptable Paper and Other Print Media**

The print quality can be affected by the type of paper you use in the machine.

To get the best print quality for the settings you have selected, always set the Paper Type to match the type of paper you load.

You can use plain paper, inkjet paper (coated paper), glossy paper, recycled paper and envelopes.

We recommend testing various paper types before buying large quantities.

For best results, use Brother paper.

- When you print on inkjet paper (coated paper) and glossy paper, be sure to select the correct print media in the **Basic** tab of the printer driver or in the Paper Type setting on the machine.
- When you print on Brother Photo paper, load one extra sheet of the same photo paper in the paper tray.
- · When using photo paper, remove each sheet at once to prevent smudging or paper jams.
- Avoid touching the printed surface of the paper immediately after printing; the surface may not be completely
  dry and may stain your fingers.

### Related Information

- Load Paper
  - Recommended Print Media
  - · Handle and Use Print Media
  - · About Envelopes
  - Choose the Right Print Media

- · Change the Paper Size and Paper Type
- · Paper Handling and Printing Problems

▲ Home > Paper Handling > Load Paper > Acceptable Paper and Other Print Media > Recommended Print Media

# **Recommended Print Media**

For the best print quality, we recommend using the Brother paper listed in the table.

If Brother paper is not available in your country, we recommend testing various paper types before purchasing large quantities.

### **Brother paper**

| Paper Type              | Item    |
|-------------------------|---------|
| A4 Plain                | BP60PA  |
| A4 Glossy Photo         | BP71GA4 |
| A4 Inkjet (Matte)       | BP60MA  |
| 10 x 15 cm Glossy Photo | BP71GP  |

### **Related Information**

· Acceptable Paper and Other Print Media

▲ Home > Paper Handling > Load Paper > Acceptable Paper and Other Print Media > Handle and Use Print Media

### **Handle and Use Print Media**

- Store paper in its original packaging and keep it sealed. Keep the paper flat and away from moisture, direct sunlight and heat.
- Avoid touching the shiny (coated) side of photo paper.

### **IMPORTANT**

DO NOT use the following kinds of paper:

· Damaged, curled, wrinkled, or irregularly shaped

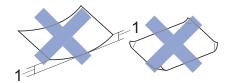

- 1. 2 mm or greater curl may cause jams to occur.
- · Extremely shiny or highly textured
- Paper that cannot be arranged uniformly when stacked
- · Paper made with a short grain

# Related Information

· Acceptable Paper and Other Print Media

▲ Home > Paper Handling > Load Paper > Acceptable Paper and Other Print Media > About Envelopes

# **About Envelopes**

- Use envelopes that weigh from 80 to 95 g/m<sup>2</sup>.
- Some envelope sizes require that you set margins in the application. Make sure you do a test print first before printing many envelopes.

#### **IMPORTANT**

DO NOT use envelopes that:

- · Are loosely constructed
- · Have windows
- Are embossed (have raised writing on them)
- Have clasps or staples
- · Are pre-printed on the inside
- · Are self-adhesive
- Have double flaps

#### Self-adhesive Double flaps

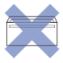

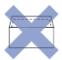

You may experience paper feed problems caused by the thickness, size and flap shape of the envelopes you are using.

• Before loading envelopes in the tray, press the flaps, edges and corners to make them as flat as possible, as shown in the illustrations.

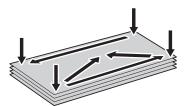

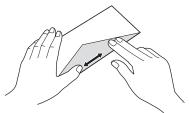

Fan the stack of envelopes well to avoid paper jams and misfeeds.

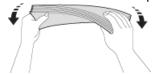

### **IMPORTANT**

If envelopes are "double-feeding," load one envelope in the paper tray at a time.

# **✓**

### **Related Information**

· Acceptable Paper and Other Print Media

- Load Envelopes in the Paper Tray
- Load Paper in the Manual Feed Slot

▲ Home > Paper Handling > Load Paper > Acceptable Paper and Other Print Media > Choose the Right Print Media

# **Choose the Right Print Media**

- Paper Type and Paper Size for Each Operation
- Paper Capacity of the Paper Trays
- Paper Weight and Thickness
- Load Cut-Sheet Paper or Photo 2L Paper in the Paper Tray
- · Load Photo Paper in the Paper Tray
- Load Envelopes in the Paper Tray
- · Load Paper in the Manual Feed Slot

▲ Home > Paper Handling > Load Paper > Acceptable Paper and Other Print Media > Choose the Right Print Media > Paper Type and Paper Size for Each Operation

# Paper Type and Paper Size for Each Operation

| Paper Type | Paper Size  | Paper Size          |     | Usage |                               |         |  |
|------------|-------------|---------------------|-----|-------|-------------------------------|---------|--|
|            |             |                     |     | Сору  | Photo<br>Capture <sup>2</sup> | Printer |  |
| Cut-Sheet  | A4          | 210 x 297 mm        | Yes | Yes   | Yes                           | Yes     |  |
|            | Letter      | 215.9 x 279.4<br>mm | Yes | Yes   | Yes                           | Yes     |  |
|            | Executive   | 184.1 x 266.7<br>mm | -   | -     | -                             | Yes     |  |
|            | A5          | 148 x 210 mm        | -   | Yes   | -                             | Yes     |  |
|            | A6          | 105 x 148 mm        | -   | -     | -                             | Yes     |  |
| Cards      | Photo       | 10 x 15 cm          | -   | Yes   | Yes                           | Yes     |  |
|            | Photo L     | 9 x 13 cm           | -   | -     | -                             | Yes     |  |
|            | Photo 2L    | 13 x 18 cm          | -   | -     | Yes                           | Yes     |  |
|            | Index Card  | 13 x 20 cm          | -   | -     | -                             | Yes     |  |
| Envelopes  | C5 Envelope | 162 x 229 mm        | -   | -     | -                             | Yes     |  |
|            | DL Envelope | 110 x 220 mm        | -   | -     | -                             | Yes     |  |
|            | Com-10      | 104.7 x 241.3<br>mm | -   | -     | -                             | Yes     |  |
|            | Monarch     | 98.4 x 190.5 mm     | -   | -     | -                             | Yes     |  |

<sup>1</sup> MFC models only

<sup>&</sup>lt;sup>2</sup> DCP-J572DW/DCP-J772DW/DCP-J774DW/MFC-J890DW/MFC-J895DW only

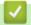

### **Related Information**

· Choose the Right Print Media

▲ Home > Paper Handling > Load Paper > Acceptable Paper and Other Print Media > Choose the Right Print Media > Paper Capacity of the Paper Trays

# **Paper Capacity of the Paper Trays**

|                                                                                              | Paper Size                                                                                                    | Paper Types                                                                           | No. of sheets                                                                                                    |
|----------------------------------------------------------------------------------------------|----------------------------------------------------------------------------------------------------|---------------------------------------------------------------------------------------|----------------------------------------------------------------------------------------------------|
| Paper Tray                                                                                   | A4, Letter, Executive, A5,<br>A6, Envelopes (C5,<br>Com-10, DL, Monarch),<br>Photo (10 x 15 cm), Photo<br>2L (13 x 18 cm), Index card<br>(13 x 20 cm)                      | Plain Paper, Recycled<br>Paper                                                        | (MFC-J890DW/<br>MFC-J895DW) 150 <sup>1</sup><br>(DCP-J572DW/<br>DCP-J772DW/<br>DCP-J774DW/<br>MFC-J491DW/<br>MFC-J497DW) 100 <sup>1</sup> |
|                                                                                              |                                                                                                    | Inkjet Paper                                                                          | 20                                                                                                    |
|                                                                                              |                                                                                                    | Glossy Paper, Photo                                                                   | 20                                                                                                    |
|                                                                                              |                                                                                                    | Index Card                                                                            | 50                                                                                                    |
|                                                                                              |                                                                                                    | Envelopes                                                                             | 10                                                                                                    |
| Photo Paper Tray<br>(DCP-J572DW/<br>DCP-J772DW/<br>DCP-J774DW)                               | Photo (10 x 15 cm) and<br>Photo L (9 x 13 cm)                                                                                                    | Plain Paper, Inkjet Paper,<br>Glossy Paper, Recycled<br>Paper and Photo               | 20                                                                                                    |
| Manual Feed Slot<br>(DCP-J572DW/<br>DCP-J772DW/<br>DCP-J774DW/<br>MFC-J890DW/<br>MFC-J895DW) | A4, Letter, Executive, A5,<br>A6, Envelopes (C5,<br>Com-10, DL, Monarch),<br>Photo (10 x 15 cm), Photo L<br>(9 x 13 cm), Photo 2L (13 x<br>18 cm), Index card (13 x 20 cm) | Plain Paper, Inkjet Paper,<br>Glossy Paper, Recycled<br>Paper, Photo and<br>Envelopes | 1                                                                                                    |

<sup>1</sup> When using plain paper 80 g/m²

# Related Information

• Choose the Right Print Media

▲ Home > Paper Handling > Load Paper > Acceptable Paper and Other Print Media > Choose the Right Print Media > Paper Weight and Thickness

# **Paper Weight and Thickness**

| Paper Type |                                | Weight                    | Thickness       |
|------------|--------------------------------|---------------------------|-----------------|
| Cut-Sheet  | Plain Paper, Recycled<br>Paper | 64 to 120 g/m²            | 0.08 to 0.15 mm |
|            | Inkjet Paper                   | 64 to 200 g/m²            | 0.08 to 0.25 mm |
|            | Glossy Paper <sup>1 2</sup>    | Up to 220 g/m²            | Up to 0.25 mm   |
| Cards      | Photo Card <sup>12</sup>       | Up to 220 g/m²            | Up to 0.25 mm   |
|            | Index Card <sup>2</sup>        | Up to 120 g/m²            | Up to 0.15 mm   |
| Envelopes  | •                              | 80 to 95 g/m <sup>2</sup> | Up to 0.52 mm   |

<sup>1</sup> BP71 260 g/m² paper is specially designed for Brother inkjet machines.

# Related Information

· Choose the Right Print Media

### **Related Topics:**

• Paper Handling and Printing Problems

<sup>&</sup>lt;sup>2</sup> Up to 300 g/m² for Manual Feed Slot (DCP-J572DW/DCP-J772DW/DCP-J774DW/MFC-J890DW/MFC-J895DW)

▲ Home > Paper Handling > Load Documents

### **Load Documents**

- Load Documents in the Automatic Document Feeder (ADF)
- Load Documents on the Scanner Glass
- Unscannable Area

▲ Home > Paper Handling > Load Documents > Load Documents in the Automatic Document Feeder (ADF)

# Load Documents in the Automatic Document Feeder (ADF)

#### Related Models: MFC-J491DW/MFC-J497DW/MFC-J890DW/MFC-J895DW

The ADF can hold multiple pages and feeds each sheet individually.

Use paper that is within the sizes and weights shown in the table. Always fan the pages before placing them in the ADF.

### **Document Sizes and Weights**

| Length <sup>1</sup> : | 148 to 355.6 mm |
|-----------------------|-----------------|
| Width:                | 148 to 215.9 mm |
| Paper Weight:         | 64 to 90 g/m²   |

1 Documents that are longer than 297 mm must be fed one page at a time.

#### **IMPORTANT**

- · DO NOT pull on the document while it is feeding.
- DO NOT use paper that is curled, wrinkled, folded, ripped, stapled, paper clipped, pasted or taped.
- DO NOT use cardboard, newspaper or fabric.
- · Make sure documents with correction fluid or written in ink are completely dry.
- 1. Lift up and unfold the ADF document support (1).

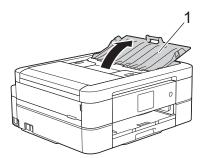

- 2. Fan the stack of paper well to avoid paper jams and misfeeds.
- 3. Adjust the paper guides (1) to fit the document size.

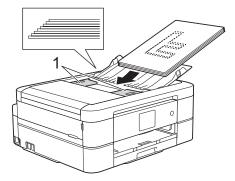

4. Place your document, **face down**, **top edge first** in the ADF underneath the paper guides until you feel the document touch the feed rollers and the LCD displays [ADF Ready.].

#### **IMPORTANT**

DO NOT leave any documents on the scanner glass. If you do this, the ADF may jam.

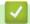

### **Related Information**

Load Documents

- Copy a Document
- Error and Maintenance Messages
- Telephone and Fax Problems
- Other Problems

▲ Home > Paper Handling > Load Documents > Load Documents on the Scanner Glass

### Load Documents on the Scanner Glass

Use the scanner glass to fax, copy, or scan one page at a time.

### **Document Sizes Supported**

| Length: | Up to 297 mm   |
|---------|----------------|
| Width:  | Up to 215.9 mm |
| Weight: | Up to 2 kg     |

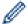

(ADF models)

To use the scanner glass, the ADF must be empty and the ADF document support must be closed.

- 1. Lift the document cover.
- 2. Place the document **face down** in the upper left corner of the scanner glass, aligned with the arrow as shown in the illustration.

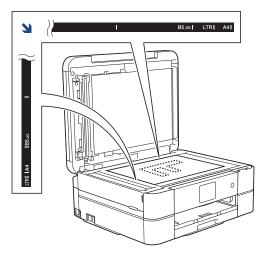

3. Close the document cover.

### **IMPORTANT**

If you are scanning a book or thick document, DO NOT slam or press on the document cover.

# Related Information

Load Documents

- · Copy a Document
- Telephone and Fax Problems
- Other Problems

### ▲ Home > Paper Handling > Load Documents > Unscannable Area

### **Unscannable Area**

The unscannable area of a page depends on the settings in the application you are using. The figures below show the typical unscannable measurements.

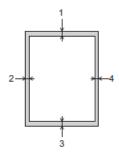

| Usage | Document Size   | Top (1)<br>Bottom (3) | Left (2)<br>Right (4) |
|-------|-----------------|-----------------------|-----------------------|
| Fax   | A4              | 3 mm                  | 3 mm <sup>1</sup>     |
|       | Letter          |                       | 4 mm                  |
|       | Legal           |                       |                       |
| Сору  | All paper sizes |                       | 3 mm                  |
| Scan  |                 | 1 mm                  | 1 mm                  |

<sup>1</sup> The unscannable area is 1 mm when using the ADF.

# Related Information

Load Documents

### ▲ Home > Print

# **Print**

- Print from Your Computer (Windows)
- Print from Your Computer (Mac)

▲ Home > Print > Print from Your Computer (Windows)

## **Print from Your Computer (Windows)**

- Print a Photo (Windows)
- Print a Document (Windows)
- Cancel a Print Job (Windows)
- Print More Than One Page on a Single Sheet of Paper (N in 1) (Windows)
- Print as a Poster (Windows)
- Print on Both Sides of the Paper Automatically (Automatic 2-sided Printing) (Windows)
- Print as a Booklet Automatically (Windows)
- Print a Colour Document in Greyscale (Windows)
- Prevent Smudged Printouts and Paper Jams (Windows)
- Use a Preset Print Profile (Windows)
- Change the Default Print Settings (Windows)
- Print Settings (Windows)

▲ Home > Print > Print from Your Computer (Windows) > Print a Photo (Windows)

### **Print a Photo (Windows)**

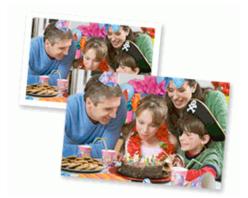

- 1. Select the print command in your application.
- 2. Select **Brother MFC-XXXX Printer** (where XXXX is the name of your model), and then click the printing properties or preferences button.

The printer driver window appears.

3. Make sure you have loaded the correct media in the paper tray.

#### **IMPORTANT**

- We recommend using the photo paper tray located on the top of the output tray cover to print on Photo (10 x 15 cm) and Photo L (9 x 13 cm) paper. (Available only for certain models)
- · For best results, use Brother paper.
- When you print on Brother photo paper, load one extra sheet of the same photo paper in the paper tray.
- 4. Click the Basic tab.
- 5. Click the **Media Type** drop-down list, and then select the type of paper you are using.

#### **IMPORTANT**

To get the best print quality for the settings you have selected, always set the **Media Type** option to match the type of paper you load.

- 6. Click the Paper Size drop-down list, and then select your paper size.
- 7. Select the **Borderless** check box, if needed.
- 8. For Colour Mode, select the Natural or Vivid option.
- 9. In the Orientation field, select the Portrait or Landscape option to set the orientation of your printout.

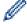

If your application contains a similar setting, we recommend that you set the orientation using the application.

- 10. Type the number of copies (1-999) you want in the **Copies** field.
- 11. Change other printer settings, if needed.
- 12. Click **OK**.
- 13. Complete your print operation.

# **4**

### **Related Information**

Print from Your Computer (Windows)

## **Related Topics:**

• Print Settings (Windows)

▲ Home > Print > Print from Your Computer (Windows) > Print a Document (Windows)

## **Print a Document (Windows)**

- 1. Select the print command in your application.
- 2. Select **Brother MFC-XXXX Printer** (where XXXX is the name of your model), and then click the printing properties or preferences button.

The printer driver window appears.

- 3. Make sure you have loaded the correct size paper in the paper tray.
- 4. Click the Basic tab.
- 5. Click the **Media Type** drop-down list, and then select the type of paper you are using.

#### **IMPORTANT**

To get the best print quality for the settings you have selected, always set the **Media Type** option to match the type of paper you load.

- 6. Click the Paper Size drop-down list, and then select your paper size.
- 7. For Colour Mode, select the Natural or Vivid option.
- 8. In the **Orientation** field, select the **Portrait** or **Landscape** option to set the orientation of your printout.

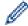

If your application contains a similar setting, we recommend that you set the orientation using the application.

- 9. Type the number of copies (1-999) you want in the Copies field.
- 10. To print multiple pages on a single sheet of paper or print one page of your document on multiple sheets, click the **Multiple Page** drop-down list, and then select your options.
- 11. Change other printer settings, if needed.
- 12. Click **OK**.
- 13. Complete your print operation.

## Related Information

Print from Your Computer (Windows)

- · Check the Ink Volume
- Print Settings (Windows)

▲ Home > Print > Print from Your Computer (Windows) > Cancel a Print Job (Windows)

## Cancel a Print Job (Windows)

If a print job was sent to the print queue and did not print, or was sent to the print queue in error, you may have to delete it to allow subsequent jobs to print.

- 1. Double-click the printer icon in the task tray.
- 2. Select the print job you want to cancel.
- 3. Click the **Document** menu.
- 4. Select Cancel.
- 5. Click Yes.

## Related Information

• Print from Your Computer (Windows)

### **Related Topics:**

• Monitor Machine Status from Your Computer (Windows)

▲ Home > Print > Print from Your Computer (Windows) > Print More Than One Page on a Single Sheet of Paper (N in 1) (Windows)

## Print More Than One Page on a Single Sheet of Paper (N in 1) (Windows)

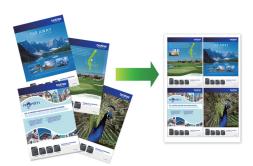

- 1. Select the print command in your application.
- 2. Select **Brother MFC-XXXX Printer** (where XXXX is the name of your model), and then click the printing properties or preferences button.

The printer driver window appears.

- 3. Click the Basic tab.
- 4. In the **Orientation** field, select the **Portrait** or **Landscape** option to set the orientation of your printout.

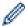

If your application contains a similar setting, we recommend that you set the orientation using the application.

- 5. Click the Multiple Page drop-down list, and then select the 2 in 1, 4 in 1, 9 in 1, or 16 in 1 option.
- 6. Click the Page Order drop-down list, and then select your page order.
- 7. Click the **Border Line** drop-down list, and then select your border line type.
- 8. Change other printer settings, if needed.
- 9. Click **OK**, and then complete your print operation.

## Related Information

• Print from Your Computer (Windows)

#### **Related Topics:**

• Print Settings (Windows)

▲ Home > Print > Print from Your Computer (Windows) > Print as a Poster (Windows)

## **Print as a Poster (Windows)**

Enlarge your print size and print the document in poster mode.

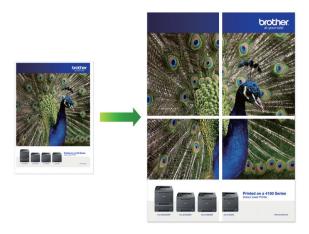

- 1. Select the print command in your application.
- 2. Select **Brother MFC-XXXX Printer** (where XXXX is the name of your model), and then click the printing properties or preferences button.

The printer driver window appears.

- 3. Click the Basic tab.
- 4. Click the **Multiple Page** drop-down list, and then select the **1 in 2x2 pages** or **1 in 3x3 pages** option.
- 5. Change other printer settings, if needed.
- 6. Click OK.
- 7. Complete your print operation.

## Related Information

• Print from Your Computer (Windows)

#### **Related Topics:**

• Print Settings (Windows)

▲ Home > Print > Print from Your Computer (Windows) > Print on Both Sides of the Paper Automatically (Automatic 2-sided Printing) (Windows)

# Print on Both Sides of the Paper Automatically (Automatic 2-sided Printing) (Windows)

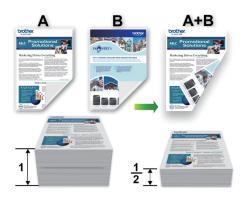

- · Make sure the jam clear cover is closed.
- If paper is curled, straighten it and put it back in the paper tray.
- Use regular paper or thin paper. DO NOT use bond paper.
- If the paper is thin, it may wrinkle.
- 1. Select the print command in your application.
- 2. Select **Brother MFC-XXXX Printer** (where XXXX is the name of your model), and then click the printing properties or preferences button.

The printer driver window appears.

- 3. Click the Basic tab.
- 4. In the Orientation field, select the Portrait or Landscape option to set the orientation of your printout.

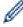

If your application contains a similar setting, we recommend that you set the orientation using the application.

- 5. Click the **2-sided** / **Booklet** drop-down list, and then select **2-sided**.
- 6. Click the 2-sided Settings button.
- 7. Select one of the options from the **2-sided Type** menu.

When 2-sided is selected, four types of 2-sided binding are available for each orientation:

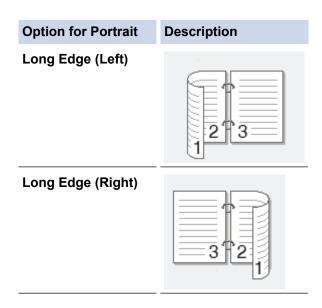

# **Option for Portrait Description** Short Edge (Top) **Short Edge (Bottom)** Option for Landscape Description Long Edge (Top) Long Edge (Bottom) **Short Edge (Right)** Short Edge (Left)

- 8. Select the **Binding Offset** check box if you want to specify the offset for binding in inches or millimetres.
- 9. Click **OK** to return to the printer driver window.
- 10. Change other printer settings, if needed.

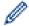

The Borderless feature is not available when using this option.

11. Click **OK** again, and then complete your print operation.

## Related Information

• Print from Your Computer (Windows)

- Print Settings (Windows)
- Print as a Booklet Automatically (Windows)

▲ Home > Print > Print from Your Computer (Windows) > Print as a Booklet Automatically (Windows)

## **Print as a Booklet Automatically (Windows)**

Use this option to print a document in booklet format using 2-sided printing. The document's pages will be arranged according to the correct page number and will allow you to fold at the centre of the print output without having to change the order of the printed pages.

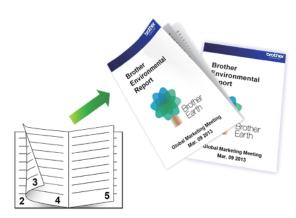

- · Make sure the jam clear cover is closed.
- If paper is curled, straighten it and put it back in the paper tray.
- Use regular paper or thin paper. DO NOT use bond paper.
- If the paper is thin, it may wrinkle.
- 1. Select the print command in your application.
- 2. Select **Brother MFC-XXXX Printer** (where XXXX is the name of your model), and then click the printing properties or preferences button.

The printer driver window appears.

- 3. Click the **Basic** tab.
- 4. In the Orientation field, select the Portrait or Landscape option to set the orientation of your printout.

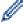

If your application contains a similar setting, we recommend that you set the orientation using the application.

- 5. Click the **2-sided / Booklet** drop-down list, and then select the **Booklet** option.
- 6. Click the 2-sided Settings button.
- 7. Select one of the options from the 2-sided Type menu.

There are two types of 2-sided binding directions available for each orientation:

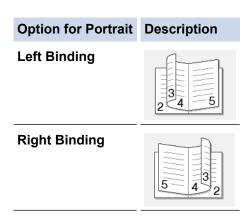

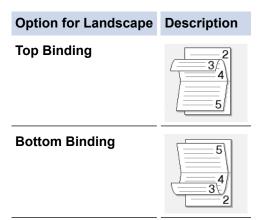

8. Select one of the options from the Booklet Printing Method menu.

| Option               | Description                                                                                                    |
|----------------------|----------------------------------------------------------------------------------------------------|
| All Pages at<br>Once | Every page will be printed in booklet format (four pages to every piece of paper, two pages per side). Fold your printout in the middle to create the booklet.                                                                                                    |
| Divide into<br>Sets  | This option prints the whole booklet in smaller individual booklet sets, allowing you to fold at the centre of the smaller individual booklet sets without having to change the order of the printed pages. You can specify the number of sheets in each smaller booklet set (from 1-15). This option can be helpful when folding a printed booklet that has a large number of pages. |

- 9. Select the **Binding Offset** check box if you want to specify the offset for binding in inches or millimetres.
- 10. Click **OK** to return to the printer driver window.
- 11. Change other printer settings, if needed.

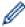

The Borderless feature is not available when using this option.

- 12. Click **OK**.
- 13. Complete your print operation.

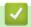

#### **Related Information**

• Print from Your Computer (Windows)

- Print Settings (Windows)
- Print on Both Sides of the Paper Automatically (Automatic 2-sided Printing) (Windows)

▲ Home > Print > Print from Your Computer (Windows) > Print a Colour Document in Greyscale (Windows)

## **Print a Colour Document in Greyscale (Windows)**

Greyscale mode makes the print processing speed faster than colour mode. If your document contains colour, selecting Greyscale mode prints your document in 256 levels of greyscale.

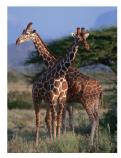

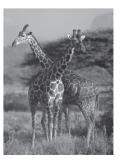

- 1. Select the print command in your application.
- 2. Select **Brother MFC-XXXX Printer** (where XXXX is the name of your model), and then click the printing properties or preferences button.

The printer driver window appears.

- 3. Click the Advanced tab.
- 4. For Colour / Greyscale, select Greyscale.
- 5. Change other printer settings, if needed.
- 6. Click OK.
- 7. Complete your print operation.

## **✓**

#### **Related Information**

Print from Your Computer (Windows)

▲ Home > Print > Print from Your Computer (Windows) > Prevent Smudged Printouts and Paper Jams (Windows)

## **Prevent Smudged Printouts and Paper Jams (Windows)**

Some types of print media may need more drying time. Change the **Reduce Smudge** option if you have problems with smudged printouts or paper jams.

- 1. Select the print command in your application.
- Select Brother MFC-XXXX Printer (where XXXX is the name of your model), and then click the printing properties or preferences button.

The printer driver window appears.

- 3. Click the Advanced tab.
- 4. Click the Other Print Options button.
- 5. Select the **Reduce Smudge** option on the left side of the screen.
- 6. Select one of the following options:

| Media Type  | Option                               | Option |                                                                                 |
|-------------|--------------------------------------|--------|---------------------------------------------------------------------------------|
| Plain Paper | 2-sided Printing or Simplex Printing | Off    | Select this mode to print at normal speed, using a normal amount of ink.        |
|             |                                      | Low    | Select this mode to print at a slower speed, using a normal amount of ink.      |
|             |                                      | High   | Select this mode to print at the same speed as <b>Low</b> , but using less ink. |

- 7. Click **OK** to return to the printer driver window.
- 8. Click OK.
- 9. Complete your print operation.

## **✓**

#### **Related Information**

• Print from Your Computer (Windows)

- Paper Handling and Printing Problems
- · Change the Print Setting Options When Having Printing Problems

▲ Home > Print > Print from Your Computer (Windows) > Use a Preset Print Profile (Windows)

## **Use a Preset Print Profile (Windows)**

Print Profiles are presets designed to give you quick access to frequently-used printing configurations.

- 1. Select the print command in your application.
- 2. Select **Brother MFC-XXXX Printer** (where XXXX is the name of your model), and then click the printing properties or preferences button.
  - The printer driver window appears.
- 3. Click the Print Profiles tab.

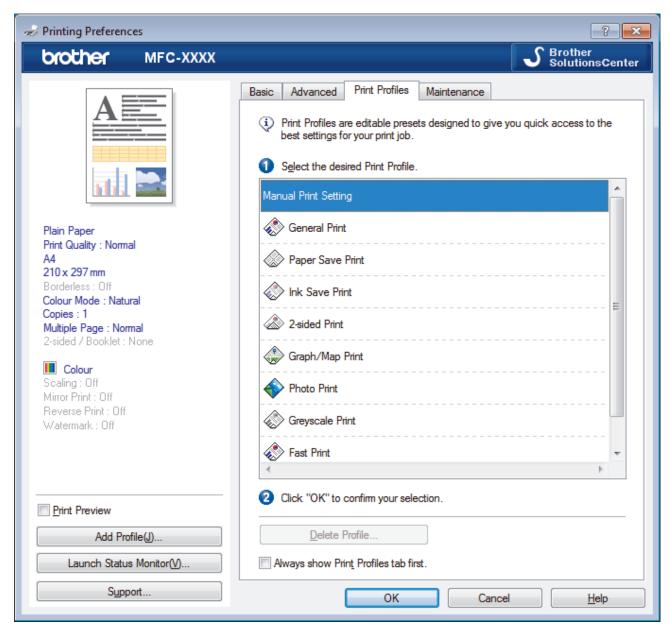

4. Select your profile from the print profile list.

The profile settings are shown on the left side of the printer driver window.

- 5. Do one of the following:
  - If the settings are correct for your print job, click OK.
  - To change the settings, go back to the Basic or Advanced tab, change settings, and then click OK.

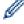

To display the **Print Profiles** tab at the front of the window the next time you print, select the **Always show Print Profiles tab first.** check box.

## **✓**

## **Related Information**

- Print from Your Computer (Windows)
  - Create or Delete Your Print Profile (Windows)

## **Related Topics:**

• Print Settings (Windows)

▲ Home > Print > Print from Your Computer (Windows) > Use a Preset Print Profile (Windows) > Create or Delete Your Print Profile (Windows)

## **Create or Delete Your Print Profile (Windows)**

Add up to 20 new print profiles with customised settings.

- 1. Select the print command in your application.
- Select Brother MFC-XXXX Printer (where XXXX is the name of your model), and then click the printing properties or preferences button.

The printer driver window appears.

- 3. Click the **Basic** tab and the **Advanced** tab, and configure the print settings you want for the new Print Profile.
- 4. Click the Print Profiles tab.
- 5. Do one of the following:

#### To create a new print profile:

a. Click Add Profile.

The Add Profile dialog box appears.

- b. Type the new profile name in the **Name** field.
- c. Click the icon you want to use to represent this profile from the icon list.
- d. Click OK.

The new Print Profile name is added to the list in the **Print Profiles** tab.

#### To delete a print profile that you created:

a. Click Delete Profile.

The **Delete Profile** dialog box appears.

- b. Select the profile you want to delete.
- c. Click Delete.
- d. Click Yes.
- e. Click Close.

## Related Information

• Use a Preset Print Profile (Windows)

▲ Home > Print > Print from Your Computer (Windows) > Change the Default Print Settings (Windows)

## Change the Default Print Settings (Windows)

When you change an application's print settings, the changes only apply to documents printed with that application. To change print settings for all Windows applications, you must configure the printer driver properties.

- 1. Do one of the following:
  - For Windows Server 2008
    - Click (Start) > Control Panel > Hardware and Sound > Printers.
  - For Windows 7 and Windows Server 2008 R2
    - Click (Start) > Devices and Printers.
  - For Windows 8

Move your mouse to the lower right corner of your desktop. When the menu bar appears, click **Settings**, and then click **Control Panel**. In the **Hardware and Sound** group, click **View devices and printers**.

- For Windows 10 and Windows Server 2016
- For Windows Server 2012
  - Move your mouse to the lower right corner of your desktop. When the menu bar appears, click **Settings**, and then click **Control Panel**. In the **Hardware** group, click **View devices and printers**.
- For Windows Server 2012 R2
   Click Control Panel on the Start screen. In the Hardware group, click View devices and printers.
- 2. Right-click the **Brother MFC-XXXX Printer** icon (where XXXX is your model name), and then select **Printer properties**. If printer driver options appear, select your printer driver.
- 3. Click the **General** tab, and then click the **Printing Preferences...** or **Preferences...** button. The printer driver dialog box appears.
- 4. Select the print settings you want to use as defaults for all of your Windows programs.
- 5. Click OK.
- 6. Close the printer properties dialog box.

## Related Information

Print from Your Computer (Windows)

#### **Related Topics:**

• Print Settings (Windows)

▲ Home > Print > Print from Your Computer (Windows) > Print Settings (Windows)

## Print Settings (Windows)

#### **Basic Tab**

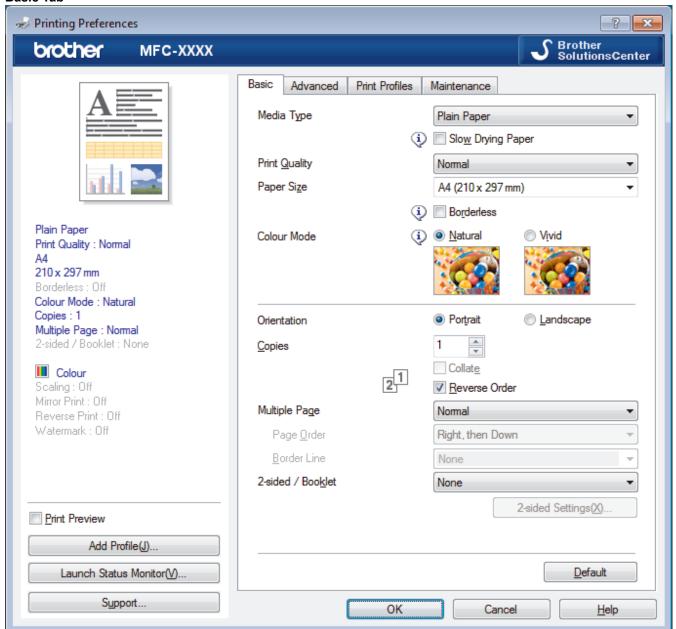

#### 1. Media Type

Select the type of media you want to use. To achieve the best print results, the machine automatically adjusts its print settings according to the selected media type.

#### **Slow Drying Paper**

Select this option if you use a type of plain paper on which ink dries slowly. This option may cause slight blurring of the text.

#### 2. Print Quality

Select the print resolution you want. Because print quality and speed are related, the higher the quality, the longer it will take to print the document.

#### 3. Paper Size

Select the size of the paper you want to use. You can either choose from standard paper sizes or create a custom paper size.

#### **Borderless**

Select this option to print photos without borders. Because the image data is created slightly larger than the paper size you are using, this will cause some cropping of the photo edges.

You may not be able to select the Borderless option for some combinations of media type and quality, or from some applications.

#### 4. Colour Mode

Select the colour mode to suit your preference.

#### 5. Orientation

Select the orientation (portrait or landscape) of your printout.

If your application contains a similar setting, we recommend that you set the orientation using the application.

#### 6. Copies

Type the number of copies (1-999) that you want to print in this field.

#### Collate

Select this option to print sets of multi-page documents in the original page order. When this option is selected, one complete copy of your document will print, and then reprint according to the number of copies you choose. If this option is not selected, then each page will print according to the number of copies chosen before the next page of the document is printed.

#### **Reverse Order**

Select this option to print your document in reverse order. The last page of your document will be printed first.

#### 7. Multiple Page

Select this option to print multiple pages on a single sheet of paper, or print one page of your document on multiple sheets.

#### **Page Order**

Select the page order when printing multiple pages on a single sheet of paper.

#### **Border Line**

Select the type of border to use when printing multiple pages on a single sheet of paper.

#### 8. 2-sided / Booklet

Select this option to print on both sides of the paper, or print a document in booklet format using 2-sided printing.

#### 2-sided Settings button

Click this button to select the type of 2-sided binding. Four types of 2-sided bindings are available for each orientation.

#### Advanced Tab

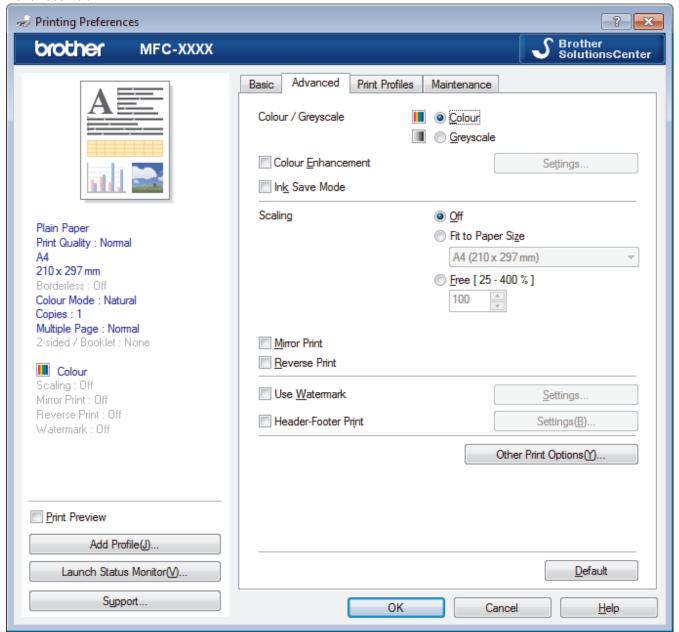

#### 1. Colour / Greyscale

Select colour or greyscale printing. The print speed is faster in greyscale mode than it is in colour mode. If your document contains colour and you select greyscale mode, your document will be printed using 256 levels of greyscale.

#### 2. Colour Enhancement

Select this option to use the Colour Enhancement feature. This feature analyses your image to improve its sharpness, white balance and colour density. This process may take several minutes depending on the image size and your computer's specifications.

#### 3. Ink Save Mode

Select this option to print using lighter colours and emphasise image outlines. The amount of ink that is saved varies, depending on the type of documents printed. Ink Save Mode may make your printouts look different than they appear on your screen.

The Ink Save Mode feature is supported by technology from Reallusion, Inc.

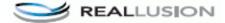

#### 4. Scaling

Select these options to enlarge or reduce the size of the pages in your document.

#### Fit to Paper Size

Select this option to enlarge or reduce the document pages to fit a specified paper size. When you select this option, select the paper size you want from the drop-down list.

#### Free

Select this option to enlarge or reduce the document pages manually. When you select this option, type a value into the field.

#### 5. Mirror Print

Select this option to reverse the printed image on the page horizontally from left to right.

#### 6. Reverse Print

Select this option to rotate the printed image 180 degrees.

#### 7. Use Watermark

Select this option to print a logo or text on your document as a watermark. Select one of the preset watermarks, add a new watermark, or use an image file you have created.

#### 8. Header-Footer Print

Select this option to print the date, time and PC login user name on the document.

#### 9. Other Print Options button

#### (DCP-J572DW/DCP-J772DW/DCP-J774DW) Photo Paper Tray Help

Select this option to display the instructions for use of the photo paper tray.

#### **Change Data Transfer Mode**

Select the print data transfer mode to improve print quality or print speed.

#### **Advanced Colour Settings**

Select the method that the machine uses to arrange dots to express halftones.

The printout colour can be adjusted to achieve the closest match to what appears on your computer screen.

#### (DCP-J572DW/MFC-J491DW/MFC-J497DW) Advanced Quality Settings

Select this option to print your documents at the highest quality.

#### **Reduce Smudge**

Some types of print media may need more drying time. Change this option if you have problems with smudged printouts or paper jams.

#### **Retrieve Printer's Colour Data**

Select this option to optimise the print quality using the machine's factory settings, which are set specifically for your Brother machine. Use this option when you have replaced the machine or changed the machine's network address.

#### **Print Archive**

Select this option to save the print data as a PDF file to your computer.

## Related Information

Print from Your Computer (Windows)

- · Error and Maintenance Messages
- · Paper Handling and Printing Problems
- Print a Photo (Windows)
- Print a Document (Windows)
- Print More Than One Page on a Single Sheet of Paper (N in 1) (Windows)
- Print as a Poster (Windows)
- Print on Both Sides of the Paper Automatically (Automatic 2-sided Printing) (Windows)

- Print as a Booklet Automatically (Windows)
- Use a Preset Print Profile (Windows)
- Change the Default Print Settings (Windows)
- Change the Print Setting Options When Having Printing Problems

▲ Home > Print > Print from Your Computer (Mac)

## **Print from Your Computer (Mac)**

- Print a Photo (Mac)
- Print a Document (Mac)
- Print on Both Sides of the Paper Automatically (Automatic 2-sided Printing) (Mac)
- Print More Than One Page on a Single Sheet of Paper (N in 1) (Mac)
- Print a Colour Document in Greyscale (Mac)
- Prevent Smudged Printouts and Paper Jams (Mac)
- Print Options (Mac)

▲ Home > Print > Print from Your Computer (Mac) > Print a Photo (Mac)

## Print a Photo (Mac)

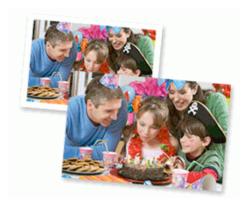

1. Make sure you have loaded the correct media in the paper tray.

#### **IMPORTANT**

- We recommend using the photo paper tray located on the top of the output tray cover to print on Photo (10 x 15 cm) and Photo L (9 x 13 cm) paper. (Available only for certain models)
- · For best results, use Brother paper.
- When you print on Brother photo paper, load one extra sheet of the same photo paper in the paper tray.
- 2. From an application, such as Apple Preview, click the File menu, and then select Print.
- 3. Select Brother MFC-XXXX (where XXXX is your model name).

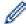

For more page setup options, click the **Show Details** button.

4. Click the Paper Size pop-up menu, and then select your paper size.

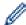

To print photographs without margins, select a borderless paper size option.

- 5. Click the **Orientation** button that matches the way you want the photo to print.
- 6. Click the application pop-up menu, and then select Print Settings.

The **Print Settings** options appear.

7. Click the **Media Type** pop-up menu, and then select the media type you want to use.

#### **IMPORTANT**

To get the best print quality for the settings you have selected, always set the **Media Type** option to match the type of paper you load.

- 8. Change other printer settings, if needed.
- 9. Click Print.

## $\checkmark$

#### **Related Information**

Print from Your Computer (Mac)

- · Paper Handling and Printing Problems
- Print Options (Mac)

▲ Home > Print > Print from Your Computer (Mac) > Print a Document (Mac)

## **Print a Document (Mac)**

- 1. Make sure you have loaded the correct size paper in the paper tray.
- 2. From an application, such as Apple TextEdit, click the File menu, and then select Print.
- 3. Select Brother MFC-XXXX (where XXXX is your model name).

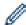

For more page setup options, click the **Show Details** button.

- 4. Click the Paper Size pop-up menu, and then select your paper size.
- 5. Select the **Orientation** option that matches the way you want the document to print.
- 6. Click the application pop-up menu, and then select **Print Settings**.

The **Print Settings** options appear.

7. Click the Media Type pop-up menu, and then select the media type you want to use.

#### **IMPORTANT**

To get the best print quality for the settings you have selected, always set the **Media Type** option to match the type of paper you load.

- 8. Change other printer settings, if needed.
- 9. Click Print.

## **V**

#### **Related Information**

Print from Your Computer (Mac)

- · Check the Ink Volume
- · Print Options (Mac)

▲ Home > Print > Print from Your Computer (Mac) > Print on Both Sides of the Paper Automatically (Automatic 2-sided Printing) (Mac)

# Print on Both Sides of the Paper Automatically (Automatic 2-sided Printing) (Mac)

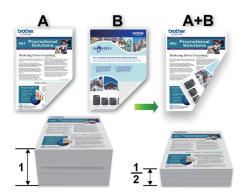

- 1. From an application, such as Apple TextEdit, click the File menu, and then select Print.
- 2. Select Brother MFC-XXXX (where XXXX is your model name).

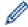

For more page setup options, click the **Show Details** button.

- 3. Select the Orientation option that matches the way you want the document to print.
- 4. Click the application pop-up menu, and then select **Layout**.
  - The **Layout** setting options appear.
- 5. In the Two-Sided section, select the Short-Edge binding or Long-Edge binding option.
- 6. Change other printer settings, if needed.

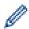

The Borderless feature is not available when using this option.

7. Click Print.

## **✓**

#### **Related Information**

Print from Your Computer (Mac)

#### **Related Topics:**

· Print Options (Mac)

■ Home > Print > Print from Your Computer (Mac) > Print More Than One Page on a Single Sheet of Paper (N in 1) (Mac)

## Print More Than One Page on a Single Sheet of Paper (N in 1) (Mac)

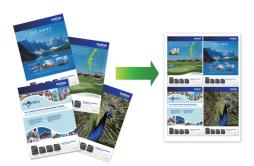

- 1. From an application, such as Apple TextEdit, click the File menu, and then select Print.
- 2. Select Brother MFC-XXXX (where XXXX is your model name).

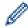

For more page setup options, click the **Show Details** button.

- 3. Click the application pop-up menu, and then select Layout.
  - The **Layout** setting options appear.
- 4. Click the Pages per Sheet pop-up menu, and then select the number of pages to print on each sheet.
- 5. Select the Layout Direction option.
- 6. Click the Border pop-up menu, and then select your border line type.
- 7. Change other printer settings, if needed.
- 8. Click Print.

## Related Information

Print from Your Computer (Mac)

#### **Related Topics:**

• Print Options (Mac)

▲ Home > Print > Print from Your Computer (Mac) > Print a Colour Document in Greyscale (Mac)

## **Print a Colour Document in Greyscale (Mac)**

Greyscale mode makes the print processing speed faster than colour mode. If your document contains colour, selecting Greyscale mode prints your document in 256 levels of greyscale.

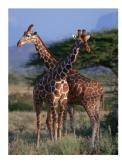

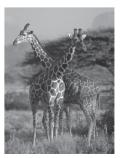

- 1. From an application, such as Apple TextEdit, click the File menu, and then select Print.
- 2. Select Brother MFC-XXXX (where XXXX is your model name).

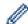

For more page setup options, click the **Show Details** button.

- Click the application pop-up menu, and then select **Print Settings**.
   The **Print Settings** options appear.
- 4. Click the Color / Grayscale pop-up menu, and then select the Grayscale option.
- 5. Change other printer settings, if needed.
- 6. Click Print.

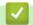

#### **Related Information**

• Print from Your Computer (Mac)

▲ Home > Print > Print from Your Computer (Mac) > Prevent Smudged Printouts and Paper Jams (Mac)

## **Prevent Smudged Printouts and Paper Jams (Mac)**

Some types of print media may need more drying time. Change the **Reduce Smudge** option if you have problems with smudged printouts or paper jams.

- 1. From an application, such as Apple TextEdit, click the File menu, and then select Print.
- 2. Select Brother MFC-XXXX (where XXXX is your model name).

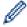

For more page setup options, click the **Show Details** button.

3. Click the application pop-up menu, and then select Print Settings.

The **Print Settings** options appear.

- Click the Advanced print settings list.
- 5. Click the Reduce Smudge menu.
- 6. Select one of the following options:

| Media Type  | Option                                  | Option |                                                                                 |
|-------------|-----------------------------------------|--------|---------------------------------------------------------------------------------|
| Plain Paper | 2-sided Printing or<br>Simplex Printing | Off    | Select this mode to print at normal speed, using a normal amount of ink.        |
|             |                                         | Low    | Select this mode to print at a slower speed, using a normal amount of ink.      |
|             |                                         | High   | Select this mode to print at the same speed as <b>Low</b> , but using less ink. |

- 7. Change other printer settings, if needed.
- 8. Click Print.

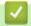

#### **Related Information**

Print from Your Computer (Mac)

- · Paper Handling and Printing Problems
- Change the Print Setting Options When Having Printing Problems

▲ Home > Print > Print from Your Computer (Mac) > Print Options (Mac)

## **Print Options (Mac)**

#### **Page Setup**

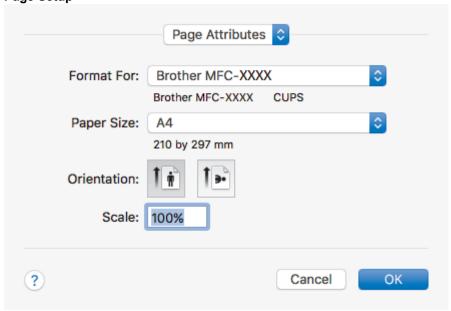

#### 1. Paper Size

Select the size of the paper you want to use. You can either choose from standard paper sizes or create a custom paper size.

#### 2. Orientation

Select the orientation (portrait or landscape) of your printout.

If your application contains a similar setting, we recommend that you set the orientation using the application.

#### 3. Scale

Type a value into the field to enlarge or reduce the pages in your document to fit the selected paper size.

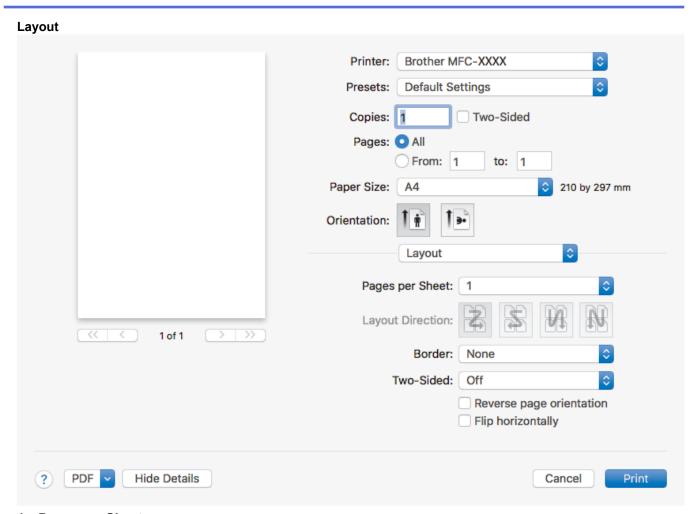

#### 1. Pages per Sheet

Select the number of pages to print on a single sheet of paper.

#### 2. Layout Direction

Select the page order when printing multiple pages on a single sheet of paper.

#### 3. Border

Select the type of border to use when printing multiple pages on a single sheet of paper.

#### 4. Two-Sided

Select whether to print on both sides of the paper.

#### 5. Reverse page orientation

Select this option to rotate the printed image 180 degrees.

#### 6. Flip horizontally

Select this option to reverse the printed image on the page horizontally from left to right.

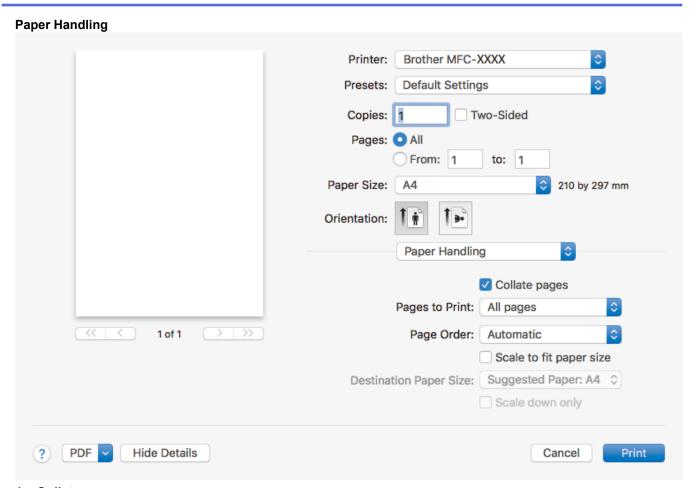

#### 1. Collate pages

Select this option to print sets of multi-page documents in the original page order. When this option is selected, one complete copy of your document will print, and then reprint according to the number of copies you choose. If this option is not selected, then each page will print according to the number of copies chosen before the next page of the document is printed.

#### 2. Page Order

Select the page order.

#### 3. Scale to fit paper size

Select this option to enlarge or reduce the pages in your document to fit the selected paper size.

#### 4. Destination Paper Size

Select the paper size to print on.

#### 5. Scale down only

Select this option if you want to reduce the pages in your document when they are too large for the selected paper size. If this option is selected and the document is formatted for a paper size that is smaller than the paper size you are using, the document will be printed at its original size.

#### **Print Settings** Brother MFC-XXXX Printer: Presets: **Default Settings** Copies: 1 Two-Sided Pages: O All From: 1 to: 1 Paper Size: 210 by 297 mm A4 Orientation: Print Settings ٥ Media Type: Plain Paper Slow Drying Paper Print Quality: Normal 1 of 1 Color Color / Grayscale: Advanced

#### 1. Media Type

Select the type of media you want to use. To achieve the best print results, the machine automatically adjusts its print settings according to the selected media type.

Cancel

Print

#### 2. Slow Drying Paper

**PDF** 

**Hide Details** 

Select this option if you use a type of plain paper on which ink dries slowly. This option may cause slight blurring of the text.

#### 3. Print Quality

Select the print resolution you want. Because print quality and speed are related, the higher the quality, the longer it will take to print the document.

#### 4. Color / Grayscale

Select colour or greyscale printing. The print speed is faster in greyscale mode than it is in colour mode. If your document contains colour and you select greyscale mode, your document will be printed using 256 levels of greyscale.

#### 5. Advanced

#### **Change Data Transfer Mode**

Select the print data transfer mode to improve print quality or print speed.

#### **Reduce Smudge**

Some types of print media may need more drying time. Change this option if you have problems with smudged printouts or paper jams.

#### **Other Print Options**

#### **Paper Thickness**

Select the appropriate paper thickness.

#### **Bi-Directional Printing**

Select this option to increase the print speed. When this option is selected, the print head prints in both directions. When this option is cleared, the print head prints in only one direction, resulting in higher quality printouts but causing slower print speeds.

Sometimes, the movement of the print head may vary due to environmental conditions. This may be seen when you print vertical lines and they do not align. If you encounter this problem, turn off the Bi-Directional Printing feature.

#### **Color Settings**

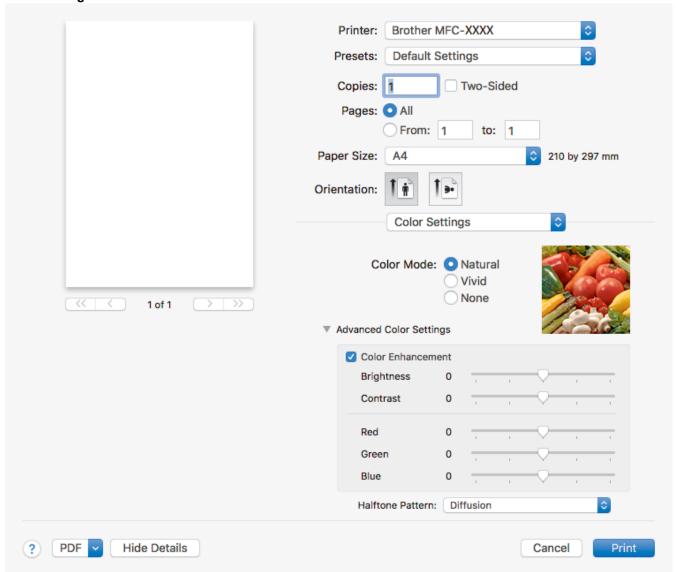

#### 1. Color Mode

Select the colour mode to suit your preference.

#### 2. Advanced Color Settings

Click the disclosure triangle to view the Advanced Colour Settings. Select the Colour Enhancement check box, and then set the options using the sliders. This process may take several minutes depending on the size of the image and the specifications of your computer.

## Related Information

Print from Your Computer (Mac)

- · Error and Maintenance Messages
- · Paper Handling and Printing Problems
- Print a Photo (Mac)
- Print a Document (Mac)
- Print on Both Sides of the Paper Automatically (Automatic 2-sided Printing) (Mac)
- Print More Than One Page on a Single Sheet of Paper (N in 1) (Mac)

• Change the Print Setting Options When Having Printing Problems

#### ▲ Home > Scan

## Scan

- Scan Using the Scan Button on Your Brother Machine
- Scan from Your Computer (Windows)
- Scan from Your Computer (Mac)

▲ Home > Scan > Scan Using the Scan Button on Your Brother Machine

## Scan Using the Scan Button on Your Brother Machine

- Scan Photos and Graphics
- · Save Scanned Data to a Folder as a PDF File
- Save Scanned Data to a Memory Card or USB Flash Drive
- Scan Multiple Business Cards and Photos (Auto Crop)
- Scan to an Editable Text File Using OCR
- Scan to Email Attachment
- Web Services for Scanning on Your Network (Windows 7, Windows 8 and Windows 10)
- Change Scan Button Settings from ControlCenter4 (Windows)
- Change Scan Button Settings from Brother iPrint&Scan (Mac)

▲ Home > Scan > Scan Using the Scan Button on Your Brother Machine > Scan Photos and Graphics

# **Scan Photos and Graphics**

Send scanned photos or graphics directly to your computer.

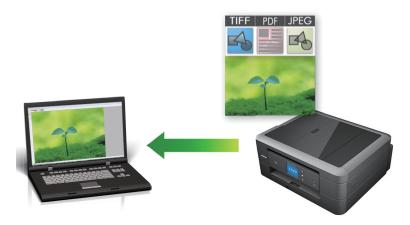

Use the Scan button on the machine to make temporary changes to the scan settings. To make permanent changes, use either ControlCenter4 (Windows) or Brother iPrint&Scan (Mac) software.

- >> DCP-J572DW/MFC-J491DW/MFC-J497DW
- >> DCP-J772DW/DCP-J774DW/MFC-J890DW/MFC-J895DW

## DCP-J572DW/MFC-J491DW/MFC-J497DW

- 1. Load your document.
- 2. Press (SCAN).
- 3. Press ▲ or ▼ to select the [to PC] option, and then press OK.
- 4. Press ▲ or ▼ to select the [to Image] option, and then press OK.
- 5. If the machine is connected over the network, press ▲ or ▼ to select the computer where you want to send data, and then press **OK**.

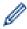

If the LCD prompts you to enter a PIN, use the control panel to enter the four-digit PIN for the computer, and then press **OK**.

- 6. Do one of the following:
  - To change the settings, go to the next step.
  - To use the default settings, press Mono Start or Colour Start.

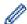

[Scan Type] depends on the default settings. Pressing Mono Start or Colour Start does not allow you to change the settings.

7. Press ▲ or ▼ to select the [Scan Settings] setting, and then press OK.

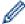

To use the [Scan Settings] option, a computer with either ControlCenter4 (Windows) or Brother iPrint&Scan (Mac) software installed must be connected to the machine.

- 8. Press ▲ or ▼ to select the [Set at Device] setting, and then press OK.
- 9. Select the scan settings you want to change, and then press **OK**.

| Option     | Description                                   |
|------------|-----------------------------------------------|
| Scan Type  | Select the scan type for your document.       |
| Resolution | Select the scan resolution for your document. |

| Option            | Description                                             |
|-------------------|---------------------------------------------------------|
| File Type         | Select the file format for your document.               |
| Document Size     | Select your document size.                              |
| Brightness        | Select the brightness level.                            |
| Contrast          | Select the contrast level.                              |
| Remove Background | Change the amount of background colour that is removed. |

#### 10. Press Mono Start or Colour Start.

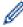

[Scan Type] depends on the settings you have selected. Pressing **Mono Start** or **Colour Start** does not allow you to change the settings.

## DCP-J772DW/DCP-J774DW/MFC-J890DW/MFC-J895DW

- 1. Load your document.
- 2. Press [Scan] > [to PC] > [to Image].
- 3. If the machine is connected over the network, press ▲ or ▼ to display the computer where you want to send data, and then press the computer name.

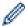

If the LCD prompts you to enter a PIN, use the LCD to enter the four-digit PIN for the computer, and then press <code>[OK]</code>.

- 4. Do one of the following:
  - To change the settings, press [Options] or [Set at Device].
  - Press [Start] to start scanning without changing additional settings.
     The machine starts scanning. If using the machine's scanner glass, follow the LCD instructions to complete the scanning job.

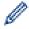

To use the <code>[Options]</code> or <code>[Set at Device]</code> setting, a computer with either ControlCenter4 (Windows) or Brother iPrint&Scan (Mac) software installed must be connected to the machine.

5. Select the scan settings you want to change, and then press [OK].

| Option                   | Description                                             |
|--------------------------|---------------------------------------------------------|
| Scan Type                | Select the scan type for your document.                 |
| Resolution               | Select the scan resolution for your document.           |
| File Type                | Select the file format for your document.               |
| Document Size            | Select your document size.                              |
| Brightness               | Select the brightness level.                            |
| Contrast                 | Select the contrast level.                              |
| Remove Background Colour | Change the amount of background colour that is removed. |

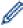

- To save the settings as a shortcut, press [Save as Shortcut]. You will be asked if you want to make this a One Touch Shortcut. Follow the LCD instructions.
- 6. Press [Start].

The machine starts scanning. If using the machine's scanner glass, follow the LCD instructions to complete the scanning job.

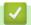

## **Related Information**

Scan Using the Scan Button on Your Brother Machine

■ Home > Scan > Scan Using the Scan Button on Your Brother Machine > Save Scanned Data to a Folder as a PDF File

## Save Scanned Data to a Folder as a PDF File

Scan documents and save them to a folder on your computer as PDF files.

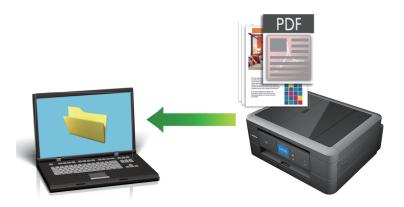

Use the Scan button on the machine to make temporary changes to the scan settings. To make permanent changes, use either ControlCenter4 (Windows) or Brother iPrint&Scan (Mac) software.

- >> DCP-J572DW/MFC-J491DW/MFC-J497DW
- >> DCP-J772DW/DCP-J774DW/MFC-J890DW/MFC-J895DW

## DCP-J572DW/MFC-J491DW/MFC-J497DW

- 1. Load your document.
- 2. Press (SCAN).
- 3. Press ▲ or ▼ to select the [to PC] option, and then press OK.
- 4. Press ▲ or ▼ to select the [to File] option, and then press OK.
- 5. If the machine is connected over the network, press ▲ or ▼ to select the computer where you want to send data, and then press **OK**.

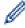

If the LCD prompts you to enter a PIN, use the control panel to enter the four-digit PIN for the computer, and then press **OK**.

- 6. Do one of the following:
  - · To change the settings, go to the next step.
  - To use the default settings, press Mono Start or Colour Start.

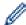

[Scan Type] depends on the default settings. Pressing Mono Start or Colour Start does not allow you to change the settings.

7. Press ▲ or ▼ to select the [Scan Settings] setting, and then press OK.

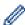

To use the [Scan Settings] option, a computer with either ControlCenter4 (Windows) or Brother iPrint&Scan (Mac) software installed must be connected to the machine.

- 8. Press ▲ or ▼ to select the [Set at Device] setting, and then press OK.
- 9. Select the scan settings you want to change, and then press **OK**.

| Option    | Description                             |
|-----------|-----------------------------------------|
| Scan Type | Select the scan type for your document. |

| Option            | Description                                             |
|-------------------|---------------------------------------------------------|
| Resolution        | Select the scan resolution for your document.           |
| File Type         | Select the file format for your document.               |
| Document Size     | Select your document size.                              |
| Brightness        | Select the brightness level.                            |
| Contrast          | Select the contrast level.                              |
| Remove Background | Change the amount of background colour that is removed. |

#### 10. Press Mono Start or Colour Start.

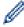

[Scan Type] depends on the settings you have selected. Pressing Mono Start or Colour Start does not allow you to change the settings.

#### DCP-J772DW/DCP-J774DW/MFC-J890DW/MFC-J895DW

- 1. Load your document.
- 2. Press [Scan] > [to PC] > [to File].
- 3. If the machine is connected over the network, press ▲ or ▼ to display the computer where you want to send data, and then press the computer name.

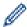

If the LCD prompts you to enter a PIN, use the LCD to enter the four-digit PIN for the computer, and then press <code>[OK]</code>.

- 4. Do one of the following:
  - To change the settings, press [Options] or [Set at Device], and then go to the next step.
  - Press [Start] to start scanning without changing additional settings.
     The machine starts scanning. If using the machine's scanner glass, follow the LCD instructions to complete the scanning job.

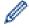

To use the [Options] or [Set at Device] settings, a computer with ControlCenter4 (Windows) or Brother iPrint&Scan (Mac) installed must be connected to the machine.

5. Select the scan settings you want to change, and then press [OK].

| Option                   | Description                                             |
|--------------------------|---------------------------------------------------------|
| Scan Type                | Select the scan type for your document.                 |
| Resolution               | Select the scan resolution for your document.           |
| File Type                | Select the file format for your document.               |
| Document Size            | Select your document size.                              |
| Brightness               | Select the brightness level.                            |
| Contrast                 | Select the contrast level.                              |
| Remove Background Colour | Change the amount of background colour that is removed. |

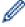

- To save the settings as a shortcut, press [Save as Shortcut]. You will be asked if you want to make this a One Touch Shortcut. Follow the LCD instructions.
- 6. Press [Start].

The machine starts scanning. If using the machine's scanner glass, follow the LCD instructions to complete the scanning job.

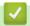

# **Related Information**

• Scan Using the Scan Button on Your Brother Machine

■ Home > Scan > Scan Using the Scan Button on Your Brother Machine > Save Scanned Data to a Memory Card or USB Flash Drive

# Save Scanned Data to a Memory Card or USB Flash Drive

Related Models: DCP-J572DW/DCP-J772DW/DCP-J774DW/MFC-J890DW/MFC-J895DW

Scan documents and save them directly to a memory card or USB flash drive without using a computer.

- >> DCP-J572DW
- >> DCP-J772DW/DCP-J774DW/MFC-J890DW/MFC-J895DW

#### DCP-J572DW

- 1. Load your document.
- 2. Open the media slot cover.
- 3. Insert a media into your machine.
  - The LCD screen automatically changes.
- 4. Press ▲ or ▼ to select [Scan to Media], and then press OK.
- 5. Do one of the following:
  - · To change the settings, go to the next step.
  - To use the default settings, press Mono Start or Colour Start.

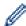

[Scan Type] depends on the default settings. Pressing Mono Start or Colour Start does not allow you to change the settings.

6. Select the scan settings you want to change, and then press **OK**.

| Option                  | Description                                                                                   |
|-------------------------|-----------------------------------------------------------------------------------------------|
| Scan Type               | Select the scan type for your document.                                                       |
| Resolution              | Select the scan resolution for your document.                                                 |
| File Type               | Select the file format for your document.                                                     |
| Document Size           | Select your document size.                                                                    |
| ScanLongPaper(ADF)      | Scan a long document using the ADF.                                                           |
| (MFC-J491DW/MFC-J497DW) |                                                                                               |
| File Name               | Rename the file.                                                                              |
| File Name Style         | Select the order in which the date, counter number, and other items appear in the file names. |
| Brightness              | Select the brightness level.                                                                  |
| Contrast                | Select the contrast level.                                                                    |
| Remove Background       | Change the amount of background colour that is removed.                                       |

#### 7. Press Mono Start or Colour Start.

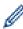

[Scan Type] depends on the settings you have selected. Pressing Mono Start or Colour Start does not allow you to change the settings.

## DCP-J772DW/DCP-J774DW/MFC-J890DW/MFC-J895DW

1. Load your document.

- 2. Open the machine's media slot cover.
- 3. Insert a memory card or USB flash drive into your machine.

The LCD screen automatically changes.

- 4. Press [Scan to Media].
- 5. Do one of the following:
  - To change the settings, press [Options], and then go to the next step.

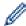

- To set your own default settings: after making changes to settings, press the [Set New Default] option, and then press [Yes].
- To restore the factory settings: press the [Factory Reset] option, and then press [Yes].
- Press [Start] to start scanning without changing additional settings.
   The machine starts scanning. If using the machine's scanner glass, follow the LCD instructions to complete the scanning job.
- 6. Select the scan settings you want to change, and then press [OK].

| Option                                        | Description                                                                                                    |
|-----------------------------------------------|----------------------------------------------------------------------------------------------------|
| Scan Type                                     | Select the scan type for your document.                                                                                                    |
| Resolution                                    | Select the scan resolution for your document.                                                                                                    |
| File Type                                     | Select the file format for your document.                                                                                                    |
| Document Size                                 | Select your document size.                                                                                                    |
| Scan Long Paper (ADF) (MFC-J890DW/MFC-J895DW) | Scan a long document using the ADF.                                                                                                    |
| File Name                                     | Rename the file.                                                                                                    |
| File Name Style                               | Select the order in which the date, counter number, and other items appear in the file names.                                                                                       |
| Brightness                                    | Select the brightness level.                                                                                                    |
| Contrast                                      | Select the contrast level.                                                                                                    |
| Auto Crop (MFC-J890DW/MFC-J895DW)             | Scan multiple documents placed on the scanner glass to a memory card or USB flash drive. The machine will scan each document and create separate files or a single multi-page file. |
| Remove Background<br>Colour                   | Change the amount of background colour that is removed.                                                                                                    |

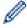

- To save the settings as a shortcut, press [Save as Shortcut]. You will be asked if you want to
  make this a One Touch Shortcut. Follow the LCD instructions.
- 7. Press [Start].
- 8. If you are using the scanner glass, set the next page and then press [Continue]. If there are no more pages to scan, press [Finish]. After you finish scanning, make sure you choose [Finish] before removing the memory card or USB flash drive from the machine.

#### **IMPORTANT**

The LCD displays a message while reading the data. DO NOT unplug the power cord or remove the memory card or USB flash drive from the machine while it is reading the data. You could lose your data or damage the memory card or USB flash drive.

# 4

## **Related Information**

- Scan Using the Scan Button on Your Brother Machine
  - Compatible Media

▲ Home > Scan > Scan Using the Scan Button on Your Brother Machine > Save Scanned Data to a Memory Card or USB Flash Drive > Compatible Media

## **Compatible Media**

Related Models: DCP-J572DW/DCP-J772DW/DCP-J774DW/MFC-J890DW/MFC-J895DW

Your Brother machine has media drives (slots) for use with common data storage and digital camera media.

## **IMPORTANT**

The USB direct interface supports only USB flash drives and digital cameras that use the USB mass storage standard. Other USB devices are not supported.

| Compatible Media                                  |   |
|---------------------------------------------------|---|
| USB flash drive                                   | ~ |
| (DCP-J772DW/DCP-J774DW/MFC-J890DW/<br>MFC-J895DW) |   |
| SD Memory Card                                    |   |
| SDHC Memory Card                                  |   |
| SDXC Memory Card                                  |   |
| MultiMediaCard                                    |   |
| MultiMediaCard plus                               |   |
| miniSD (Adapter required)                         |   |
| miniSDHC (Adapter required)                       |   |
| microSD (Adapter required)                        |   |
| microSDHC (Adapter required)                      |   |
| MultiMediaCard mobile (Adapter required)          |   |

# Related Information

- · Save Scanned Data to a Memory Card or USB Flash Drive
- · Print Photos Directly from Media

▲ Home > Scan > Scan Using the Scan Button on Your Brother Machine > Scan Multiple Business Cards and Photos (Auto Crop)

# Scan Multiple Business Cards and Photos (Auto Crop)

Related Models: MFC-J890DW/MFC-J895DW

You can scan multiple documents placed on the scanner glass. The machine will scan each document and use the Auto Crop feature to create separate files or a single multi-page file.

#### **Guidelines for Auto Crop**

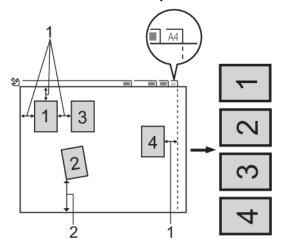

- 1. 10 mm or greater
- 2. 20 mm or greater (bottom)
- · This setting is available only for documents that are rectangular or square.
- If your document is too long or wide, this feature will not work as described here.
- You must place the documents away from the edges of the scanner glass as shown in the illustration.
- You must place the documents at least 10 mm away from each other.
- Auto Crop adjusts the skew of the document on the scanner glass; however, if your document is skewed more than 45 degrees at less than 300 x 300 dpi or 10 degrees at 600 x 600 dpi, this feature will not work.
- The ADF must be empty to use Auto Crop. (ADF models only)
- The Auto Crop feature is available for a maximum of 16 documents, depending on the size of the documents.
- 1. Load documents on the scanner glass.

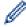

- To scan documents using the Auto Crop feature, you must put the documents on the scanner glass.
- The Auto Crop feature is supported by technology from Reallusion, Inc.

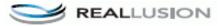

- 2. Open the machine's media slot cover.
- 3. Insert a memory card or USB flash drive into your machine.

The LCD screen automatically changes.

- 4. Press [Scan to Media] > [Options] > [Auto Crop].
- 5. Press [On].
- 6. Press [OK].
- 7. Press [Start].

The machine starts scanning. Follow the LCD instructions to complete the scanning job.

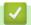

## **Related Information**

Scan Using the Scan Button on Your Brother Machine

▲ Home > Scan > Scan Using the Scan Button on Your Brother Machine > Scan to an Editable Text File Using OCR

# Scan to an Editable Text File Using OCR

Related Models: DCP-J772DW/DCP-J774DW/MFC-J491DW/MFC-J497DW/MFC-J890DW/MFC-J895DW

Your machine can convert characters in a scanned document to text using optical character recognition (OCR) technology. You can edit this text using your preferred text-editing application.

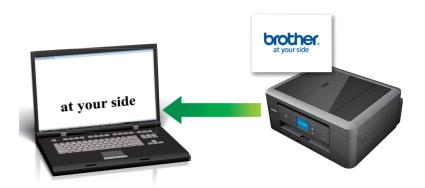

- The Scan to OCR feature is available for certain languages.
- Use the Scan button on the machine to make temporary changes to the scan settings. To make permanent changes, use either ControlCenter4 (Windows) or Brother iPrint&Scan (Mac) software.
- >> MFC-J491DW/MFC-J497DW
- >> DCP-J772DW/DCP-J774DW/MFC-J890DW/MFC-J895DW

#### MFC-J491DW/MFC-J497DW

- 1. Load your document.
- 2. Press (SCAN).
- 3. Press ▲ or ▼ to select the [to PC] option, and then press OK.
- 4. Press ▲ or ▼ to select the [to OCR] option, and then press OK.
- 5. If the machine is connected over the network, press ▲ or ▼ to select the computer where you want to send data, and then press **OK**.

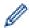

If the LCD prompts you to enter a PIN, use the control panel to enter the four-digit PIN for the computer, and then press **OK**.

- 6. Do one of the following:
  - · To change the settings, go to the next step.
  - To use the default settings, press Mono Start or Colour Start.

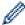

[Scan Type] depends on the default settings. Pressing **Mono Start** or **Colour Start** does not allow you to change the settings.

7. Press ▲ or ▼ to select the [Scan Settings] setting, and then press OK.

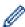

To use the [Scan Settings] option, a computer with either ControlCenter4 (Windows) or Brother iPrint&Scan (Mac) software installed must be connected to the machine.

- 8. Press ▲ or ▼ to select the [Set at Device] setting, and then press OK.
- 9. Select the scan settings you want to change, and then press **OK**.

| Option            | Description                                             |
|-------------------|---------------------------------------------------------|
| Scan Type         | Select the scan type for your document.                 |
| Resolution        | Select the scan resolution for your document.           |
| File Type         | Select the file format for your document.               |
| Document Size     | Select your document size.                              |
| Brightness        | Select the brightness level.                            |
| Contrast          | Select the contrast level.                              |
| Remove Background | Change the amount of background colour that is removed. |

#### 10. Press Mono Start or Colour Start.

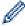

[Scan Type] depends on the settings you have selected. Pressing Mono Start or Colour Start does not allow you to change the settings.

### DCP-J772DW/DCP-J774DW/MFC-J890DW/MFC-J895DW

- 1. Load your document.
- 2. Press [Scan] > [to PC] > [to OCR].
- 3. If the machine is connected over the network, press ▲ or ▼ to display the computer where you want to send data, and then press the computer name.

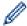

If the LCD prompts you to enter a PIN, use the LCD to enter the four-digit PIN for the computer, and then press [OK].

- 4. Do one of the following:
  - To change the settings, press [Options] or [Set at Device].
  - Press [Start] to start scanning without changing additional settings.
     The machine starts scanning. If using the machine's scanner glass, follow the LCD instructions to complete the scanning job.

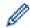

To use the <code>[Options]</code> or <code>[Set at Device]</code> setting, a computer with either ControlCenter4 (Windows) or Brother iPrint&Scan (Mac) software installed must be connected to the machine.

5. Select the scan settings you want to change, and then press [OK].

| Option                   | Description                                             |
|--------------------------|---------------------------------------------------------|
| Scan Type                | Select the scan type for your document.                 |
| Resolution               | Select the scan resolution for your document.           |
| File Type                | Select the file format for your document.               |
| Document Size            | Select your document size.                              |
| Brightness               | Select the brightness level.                            |
| Contrast                 | Select the contrast level.                              |
| Remove Background Colour | Change the amount of background colour that is removed. |

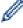

To save the settings as a shortcut, press [Save as Shortcut]. You will be asked if you want to make this a One Touch Shortcut. Follow the LCD instructions.

6. Press [Start].

The machine starts scanning. If using the machine's scanner glass, follow the LCD instructions to complete the scanning job.

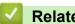

## **Related Information**

• Scan Using the Scan Button on Your Brother Machine

▲ Home > Scan > Scan Using the Scan Button on Your Brother Machine > Scan to Email Attachment

## **Scan to Email Attachment**

Send a scanned document as an email attachment.

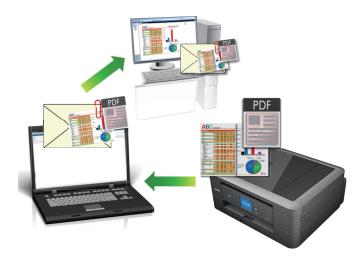

- Use the Scan button on the machine to make temporary changes to the scan settings. To make permanent changes, use either ControlCenter4 (Windows) or Brother iPrint&Scan (Mac) software.
- The Scan to Email feature does not support Webmail services. Use the Scan to Image or Scan to File feature to scan a document or a picture, and then attach the scanned file to an email message.
- >> DCP-J572DW/MFC-J491DW/MFC-J497DW
- >> DCP-J772DW/DCP-J774DW/MFC-J890DW/MFC-J895DW

## DCP-J572DW/MFC-J491DW/MFC-J497DW

- 1. Load your document.
- 2. Press (SCAN).
- 3. Press ▲ or ▼ to select the [to PC] option, and then press OK.
- 4. Press ▲ or ▼ to select the [to E-mail] option, and then press OK.
- 5. If the machine is connected over the network, press ▲ or ▼ to select the computer where you want to send data, and then press **OK**.

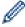

If the LCD prompts you to enter a PIN, use the control panel to enter the four-digit PIN for the computer, and then press **OK**.

- 6. Do one of the following:
  - · To change the settings, go to the next step.
  - To use the default settings, press Mono Start or Colour Start.

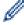

[Scan Type] depends on the default settings. Pressing Mono Start or Colour Start does not allow you to change the settings.

7. Press ▲ or ▼ to select the [Scan Settings] setting, and then press OK.

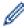

To use the [Scan Settings] option, a computer with either ControlCenter4 (Windows) or Brother iPrint&Scan (Mac) software installed must be connected to the machine.

- 8. Press ▲ or ▼ to select the [Set at Device] setting, and then press OK.
- 9. Select the scan settings you want to change, and then press **OK**.

| Option            | Description                                             |
|-------------------|---------------------------------------------------------|
| Scan Type         | Select the scan type for your document.                 |
| Resolution        | Select the scan resolution for your document.           |
| File Type         | Select the file format for your document.               |
| Document Size     | Select your document size.                              |
| Brightness        | Select the brightness level.                            |
| Contrast          | Select the contrast level.                              |
| Remove Background | Change the amount of background colour that is removed. |

#### 10. Press Mono Start or Colour Start.

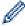

[Scan Type] depends on the settings you have selected. Pressing Mono Start or Colour Start does not allow you to change the settings.

### DCP-J772DW/DCP-J774DW/MFC-J890DW/MFC-J895DW

- 1. Load your document.
- 2. Press [Scan] > [to PC] > [to E-mail].
- 3. If the machine is connected over the network, press ▲ or ▼ to display the computer where you want to send data, and then press the computer name.

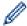

If the LCD prompts you to enter a PIN, use the LCD to enter the four-digit PIN for the computer, and then press <code>[OK]</code>.

- 4. Do one of the following:
  - To change the settings, press [Options] or [Set at Device].
  - Press [Start] to start scanning without changing additional settings.
     The machine scans the document and saves it as a file attachment. It then launches your email application and opens a new, blank email message with the scanned file attached.

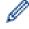

To use the <code>[Options]</code> or <code>[Set at Device]</code> setting, a computer with either ControlCenter4 (Windows) or Brother iPrint&Scan (Mac) software installed must be connected to the machine.

5. Select the scan settings you want to change, and then press [OK].

| Option                   | Description                                             |  |
|--------------------------|---------------------------------------------------------|--|
| Scan Type                | Select the scan type for your document.                 |  |
| Resolution               | Select the scan resolution for your document.           |  |
| File Type                | Select the file format for your document.               |  |
| Document Size            | Select your document size.                              |  |
| Brightness               | Select the brightness level.                            |  |
| Contrast                 | Select the contrast level.                              |  |
| Remove Background Colour | Change the amount of background colour that is removed. |  |

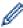

To save the settings as a shortcut, press [Save as Shortcut]. You will be asked if you want to make this a One Touch Shortcut. Follow the LCD instructions.

6. Press [Start].

The machine scans the document and saves it as a file attachment. It then launches your email application and opens a new, blank email message with the scanned file attached.

# Related Information

• Scan Using the Scan Button on Your Brother Machine

▲ Home > Scan > Scan Using the Scan Button on Your Brother Machine > Web Services for Scanning on Your Network (Windows 7, Windows 8 and Windows 10)

# Web Services for Scanning on Your Network (Windows 7, Windows 8 and Windows 10)

The Web Services protocol enables Windows 7, Windows 8 and Windows 10 users to scan using a Brother machine on the network. You must install the driver via Web Services.

- Use Web Services to Install Drivers Used for Scanning (Windows 7, Windows 8, and Windows 10)
- Scan Using Web Services from the Brother Machine (Windows 7, Windows 8 and Windows 10)
- Configure Scan Settings for Web Services

▲ Home > Scan > Scan Using the Scan Button on Your Brother Machine > Web Services for Scanning on Your Network (Windows 7, Windows 8 and Windows 10) > Use Web Services to Install Drivers Used for Scanning (Windows 7, Windows 8, and Windows 10)

# Use Web Services to Install Drivers Used for Scanning (Windows 7, Windows 8, and Windows 10)

Use Web Services to monitor printers on the network.

- · Make sure you have installed the Brother software and drivers.
- Verify that the host computer and the Brother machine are on the same subnet, or that the router is correctly configured to pass data between the two devices.
- You must configure the IP address on your Brother machine before you configure this setting.
- 1. Do one of the following:
  - Windows 7

Click (Start) > Control Panel > Network and Internet > View network computers and devices.

The machine's Web Services Name appears with the printer icon.

Right-click the machine you want to install.

Windows 8

Move your mouse to the lower right corner of your desktop. When the menu bar appears, click **Settings** > **Change PC settings** > **Devices** > **Add a device**.

The machine's Web Services Name appears.

Windows 8.1

Move your mouse to the lower right corner of your desktop. When the menu bar appears, click **Settings > Change PC settings > PC and devices > Devices > Add a device**.

The machine's Web Services Name appears.

Windows 10

Click = > Windows System > Control Panel. In the Hardware and Sound group, click Add a device.

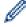

- The Web Services Name for the Brother machine is your model name and the MAC Address (Ethernet Address) of your machine (for example, Brother MFC-XXXX (model name) [XXXXXXXXXXXX] (MAC Address / Ethernet Address)).
- Windows 8/Windows 10

Move your mouse over the machine name to display the machine's information.

- 2. Do one of the following:
  - Windows 7

Click Install in the displayed menu.

Windows 8/Windows 10

Select the machine you want to install, and then follow the on-screen instructions.

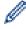

To uninstall drivers, click **Uninstall** or  $\bigcirc$  (**Remove device**).

# Related Information

Web Services for Scanning on Your Network (Windows 7, Windows 8 and Windows 10)

▲ Home > Scan > Scan Using the Scan Button on Your Brother Machine > Web Services for Scanning on Your Network (Windows 7, Windows 8 and Windows 10) > Scan Using Web Services from the Brother Machine (Windows 7, Windows 8 and Windows 10)

# Scan Using Web Services from the Brother Machine (Windows 7, Windows 8 and Windows 10)

If you have installed the driver for scanning via Web Services, you can access the Web Services scanning menu on your Brother machine's LCD.

- Certain characters in the messages displayed on the LCD may be replaced with spaces if the language settings of your OS and your Brother machine are different.
- If the LCD displays an insufficient memory error message, choose a smaller size in the Paper size setting
  or a lower resolution in the Resolution (DPI) setting.
- >> DCP-J572DW/MFC-J491DW/MFC-J497DW
- >> DCP-J772DW/DCP-J774DW/MFC-J890DW/MFC-J895DW

## DCP-J572DW/MFC-J491DW/MFC-J497DW

- 1. Load your document.
- 2. Press (SCAN).
- 3. Press ▲ or ▼ to select the following:
  - a. Select [WS Scan]. Press OK.
  - b. Select the type of scan you want. Press **OK**.
  - c. Select the computer where you want to send data. Press **OK**.
- 4. Press Mono Start or Colour Start.

The machine starts scanning.

## DCP-J772DW/DCP-J774DW/MFC-J890DW/MFC-J895DW

- 1. Load your document.
- 2. Press [Scan] > [WS Scan].
- 3. Press ▲ or ▼ to select the type of scan you want, and then press it.
- 4. Press ▲ or ▼ to display the computer where you want to send data, and then press the computer name.
- Press [Start].

The machine starts scanning.

# Related Information

Web Services for Scanning on Your Network (Windows 7, Windows 8 and Windows 10)

▲ Home > Scan > Scan Using the Scan Button on Your Brother Machine > Web Services for Scanning on Your Network (Windows 7, Windows 8 and Windows 10) > Configure Scan Settings for Web Services

## **Configure Scan Settings for Web Services**

- 1. Do one of the following:
  - · Windows 7

Click (Start) > Devices and Printers.

Windows 8

Move your mouse to the lower right corner of your desktop. When the menu bar appears, click **Settings**, and then click **Control Panel**. In the **Hardware and Sound** group, click **View devices and printers**.

Windows 10

Click Windows System > Control Panel. In the Hardware and Sound group, click View devices and printers.

- 2. Right-click the machine icon, and then select Scan profiles.... The Scan Profiles dialog box appears.
- 3. Select the scan profile you want to use.
- 4. Make sure the scanner selected in the **Scanner** list is a Brother machine that supports Web Services for scanning, and then click the **Set as Default** button.
- 5. Click Edit....

The Edit Default Profile dialog box appears.

- 6. Select the Source, Paper size, Color format, File type, Resolution (DPI), Brightness and Contrast settings.
- 7. Click the **Save Profile** button.

These settings will be applied when you scan using the Web Services protocol.

If you are requested to select a scanning application, select Windows Fax and Scan from the list.

# Related Information

Web Services for Scanning on Your Network (Windows 7, Windows 8 and Windows 10)

▲ Home > Scan > Scan Using the Scan Button on Your Brother Machine > Change Scan Button Settings from ControlCenter4 (Windows)

# **Change Scan Button Settings from ControlCenter4 (Windows)**

- 1. Click the <a>(ControlCenter4)</a> icon in the task tray, and then click Open.
- 2. Click the **Device Settings** tab.
- 3. Click the **Device Scan Settings** button.

The **Device Scan Settings** dialog box appears.

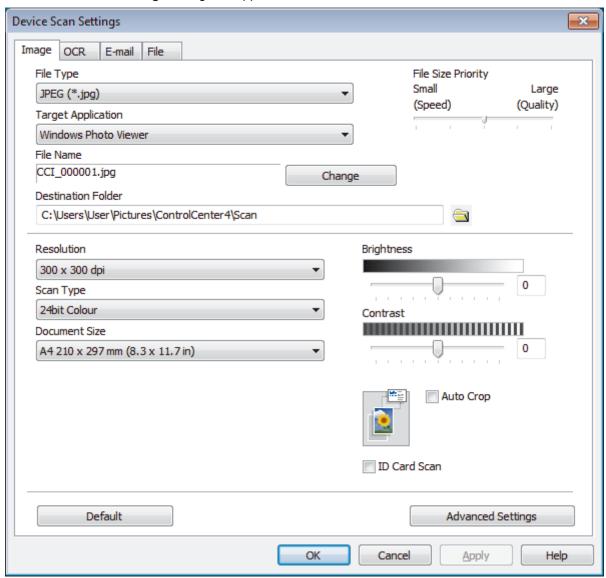

- 4. Click the tab for the Scan to action you want to change (Image, OCR, E-mail, or File).
- 5. Change the settings, as needed.
- 6. Click OK.

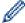

Each tab corresponds to a scan feature, as described below.

These settings can be changed.

Click the tabs, and then change the settings.

| Tab Name | Corresponding Feature |
|----------|-----------------------|
| Image    | Scan to Image         |
| OCR      | Scan to OCR           |
| E-mail   | Scan to Email         |
| File     | Scan to File          |

| Settings                                         | Applicable Features |     |        |      |
|--------------------------------------------------|---------------------|-----|--------|------|
|                                                  | Image               | OCR | E-mail | File |
| File Type                                        | Yes                 | Yes | Yes    | Yes  |
| Target Application                               | Yes                 | Yes | -      | -    |
| OCR Language (Available only for certain models) | -                   | Yes | -      | -    |
| File Name                                        | Yes                 | Yes | Yes    | Yes  |
| Destination Folder                               | Yes                 | Yes | Yes    | -    |
| Scan Location                                    | -                   | -   | -      | Yes  |
| File Size Priority                               | Yes                 | -   | Yes    | Yes  |
| Resolution                                       | Yes                 | Yes | Yes    | Yes  |
| Scan Type                                        | Yes                 | Yes | Yes    | Yes  |
| Document Size                                    | Yes                 | Yes | Yes    | Yes  |
| Brightness                                       | Yes                 | Yes | Yes    | Yes  |
| Contrast                                         | Yes                 | Yes | Yes    | Yes  |
| Auto Crop                                        | Yes                 | -   | Yes    | Yes  |
| ID Card Scan                                     | Yes                 | Yes | Yes    | Yes  |
| Advanced Settings                                | Yes                 | Yes | Yes    | Yes  |
| Default                                          | Yes                 | Yes | Yes    | Yes  |

#### File Type

Select the file type you want to use for the scanned data.

#### **Target Application**

Select the destination application from the drop-down list.

#### **OCR Language**

Set the optical character recognition (OCR) language to match the language of the scanned document's text (Available only for certain models).

#### **File Name**

Type a prefix for your file name, if needed.

#### **Destination Folder**

Click the folder icon to browse and select the folder where you want to save your scanned documents.

#### **Scan Location**

Select the **Folder** or **SharePoint** radio button to specify the destination where you want to save your scanned documents.

#### **File Size Priority**

Adjust the data compression ratio of the scanned image. Change the file size by moving the **File Size Priority** slider to the right or left.

#### Resolution

Select a scanning resolution from the **Resolution** drop-down list. Higher resolutions take more memory and transfer time, but produce a finer scanned image.

#### Scan Type

Select from a range of scan colour depths.

#### Auto

Use for any type of document. This mode automatically picks an appropriate colour depth for the document.

#### Black & White

Use for text or line art images.

#### Grey (Error Diffusion)

Use for photographic images or graphics. (Error Diffusion is a method for creating simulated grey images without using true grey dots. Black dots are put in a specific pattern to give a grey appearance.)

### True Grey

Use for photographic images or graphics. This mode is more accurate because it uses up to 256 shades of grey.

#### 24bit Colour

Use to create an image with the most accurate colour reproduction. This mode uses up to 16.8 million colours to scan the image, but it requires the most memory and has the longest transfer time.

#### **Document Size**

Select the exact size of your document from the **Document Size** drop-down list.

If you select the 1 to 2 (A4) option, the scanned image will be divided into two A5-size documents.

## **Brightness**

Set the **Brightness** level by dragging the slider to the right or left to lighten or darken the image. If the scanned image is too light, set a lower brightness level and scan the document again. If the image is too dark, set a higher brightness level and scan the document again. You can also type a value into the field to set the **Brightness** level.

#### Contrast

Increase or decrease the **Contrast** level by moving the slider to the right or left. An increase emphasises dark and light areas of the image, while a decrease reveals more details in grey areas. You can also type a value into the field to set the **Contrast** level.

#### **Auto Crop**

Scan multiple documents placed on the scanner glass. The machine will scan each document and create separate files or a single multi-page file.

#### **ID Card Scan**

Select this check box to scan both sides of an identification card onto one page.

## **Advanced Settings**

Click the **Advanced Settings** button in the scan settings dialog box to configure advanced settings.

#### Remove Bleed-through / Pattern

#### - Remove Background Colour

Remove the base colour of documents to make the scanned data more legible.

#### Rotate Image

Rotate the scanned image.

#### Skip Blank Page

Remove the document's blank pages from the scanning results.

## Display Scanning Results

Show on your computer screen the number of total pages saved, and blank pages skipped.

## Default

Select this option to restore all settings to their factory setting values.

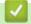

## **Related Information**

• Scan Using the Scan Button on Your Brother Machine

▲ Home > Scan > Scan Using the Scan Button on Your Brother Machine > Change Scan Button Settings from Brother iPrint&Scan (Mac)

## Change Scan Button Settings from Brother iPrint&Scan (Mac)

- 1. In the **Finder** menu bar, click **Go > Applications**, and then double-click the iPrint&Scan icon. The Brother iPrint&Scan screen appears.
- 2. If your Brother machine is not selected, click the **Select your Machine** button, and then follow the on-screen instructions to select your Brother machine.
- 3. Click the **Machine Scan Settings** button, and then follow the on-screen instructions to change the scan settings.

# Related Information

Scan Using the Scan Button on Your Brother Machine

## **Related Topics:**

• Scan Using Brother iPrint&Scan (Mac)

▲ Home > Scan > Scan from Your Computer (Windows)

# **Scan from Your Computer (Windows)**

There are several ways you can use your computer to scan photos and documents on your Brother machine. Use the software applications provided by Brother, or use your favourite scanning application.

- Scan Using ControlCenter4 Home Mode (Windows)
- Scan Using ControlCenter4 Advanced Mode (Windows)
- Scan Using Nuance<sup>™</sup> PaperPort<sup>™</sup> 14SE or Other Windows Applications
- · Scan Using Windows Fax and Scan
- Install BookScan Enhancer and Whiteboard Enhancer (Windows)

▲ Home > Scan > Scan from Your Computer (Windows) > Scan Using ControlCenter4 Home Mode (Windows)

# Scan Using ControlCenter4 Home Mode (Windows)

Use ControlCenter4 Home Mode to access your machine's main features.

- Scan Using ControlCenter4 Home Mode (Windows)
- Save Scanned Data to a Folder as a PDF File Using ControlCenter4 Home Mode (Windows)
- Scan Settings for ControlCenter4 Home Mode (Windows)
- Change the Operation Mode in ControlCenter4 (Windows)

▲ Home > Scan > Scan from Your Computer (Windows) > Scan Using ControlCenter4 Home Mode (Windows) > Scan Using ControlCenter4 Home Mode (Windows)

# Scan Using ControlCenter4 Home Mode (Windows)

Select **Home Mode** as the mode setting for ControlCenter4.

- 1. Load your document.
- 2. Click the (ControlCenter4) icon in the task tray, and then click Open.
- 3. Click the Scan tab.

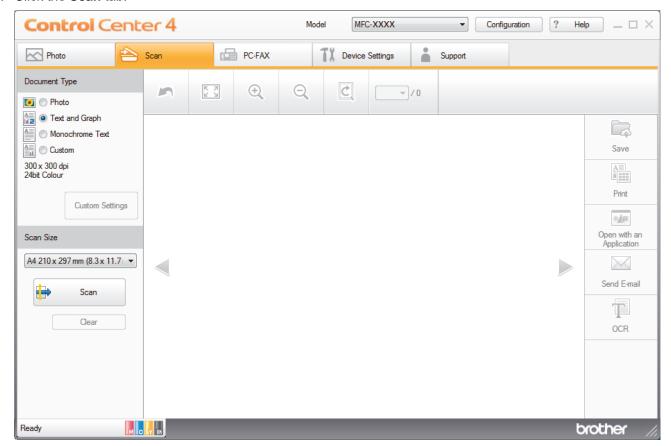

- 4. Select the Document Type.
- 5. Change the document's Scan Size, if needed.
- 6. Click (Scan).

The machine starts scanning, and the scanned image appears in the image viewer.

- 7. If you scanned multiple pages using the ADF, click the left or right arrow buttons to preview each scanned page. (ADF models only)
- 8. Crop the scanned image, if needed.
- 9. Do one of the following:
  - Click (Save) to save scanned data.
  - Click (Print) to print scanned data.
  - Click (Open with an Application) to open scanned data in another application.
  - Click (Send E-mail) to attach scanned data to an email.
  - Click (OCR) to convert your scanned document to an editable text file. (available only for certain models)

# Related Information

- Scan Using ControlCenter4 Home Mode (Windows)
  - Select Document Type Using ControlCenter4 Home Mode (Windows)
  - Change Scan Size Using ControlCenter4 Home Mode (Windows)
  - Crop a Scanned Image Using ControlCenter4 Home Mode (Windows)
  - Print Scanned Data Using ControlCenter4 Home Mode (Windows)
  - Open with an Application Using ControlCenter4 Home Mode (Windows)

▲ Home > Scan > Scan from Your Computer (Windows) > Scan Using ControlCenter4 Home Mode (Windows) > Scan Using ControlCenter4 Home Mode (Windows) > Select Document Type Using ControlCenter4 Home Mode (Windows)

## Select Document Type Using ControlCenter4 Home Mode (Windows)

• Select the **Document Type** option that matches the type of original you want to scan.

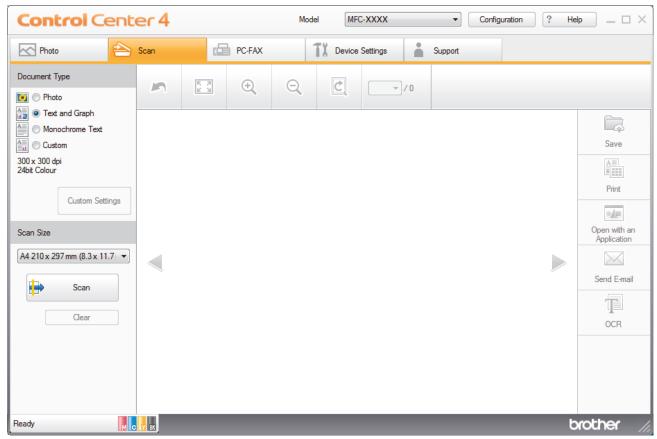

| Option          | Description                                                                                                |  |
|-----------------|----------------------------------------------------------------------------------------------------|--|
| Photo           | 600 x 600 dpi 24bit Colour                                                                                 |  |
| Text and Graph  | 300 x 300 dpi 24bit Colour                                                                                 |  |
| Monochrome Text | 200 x 200 dpi Black & White                                                                                |  |
| Custom          | 300 x 300 dpi (24bit Colour as default) Select the scan settings you want from the Custom Settings button. |  |

# Related Information

- Scan Using ControlCenter4 Home Mode (Windows)
  - Custom Scan Settings (Windows)

▲ Home > Scan > Scan from Your Computer (Windows) > Scan Using ControlCenter4 Home Mode (Windows) > Scan Using ControlCenter4 Home Mode (Windows) > Select Document Type Using ControlCenter4 Home Mode (Windows) > Custom Scan Settings (Windows)

## Custom Scan Settings (Windows)

Select **Custom** in the **Document Type** list to change advanced scan settings.

Select Custom, and then click the Custom Settings button.

The Custom Scan Settings dialog box appears.

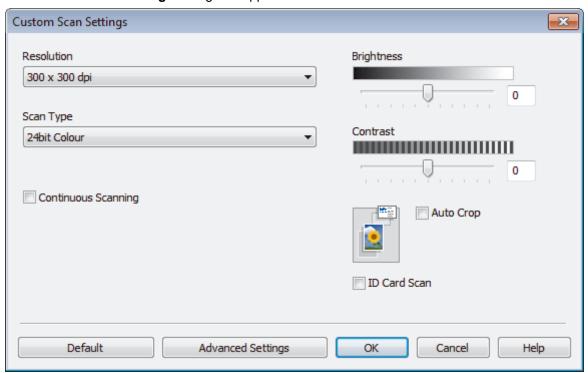

You can change the following settings:

#### Resolution

Select a scanning resolution from the **Resolution** drop-down list. Higher resolutions take more memory and transfer time, but produce a finer scanned image.

#### **Scan Type**

Select from a range of scan colour depths.

#### - Auto

Use for any type of document. This mode automatically picks an appropriate colour depth for the document.

## - Black & White

Use for text or line art images.

#### - Grey (Error Diffusion)

Use for photographic images or graphics. (Error Diffusion is a method for creating simulated grey images without using true grey dots. Black dots are put in a specific pattern to give a grey appearance.)

## - True Grey

Use for photographic images or graphics. This mode is more accurate because it uses up to 256 shades of grey.

#### - 24bit Colour

Use to create an image with the most accurate colour reproduction. This mode uses up to 16.8 million colours to scan the image, but it requires the most memory and has the longest transfer time.

#### **Brightness**

Set the **Brightness** level by dragging the slider to the right or left to lighten or darken the image. If the scanned image is too light, set a lower brightness level and scan the document again. If the image is too dark, set a higher brightness level and scan the document again. You can also type a value into the field to set the **Brightness** level.

#### Contrast

Increase or decrease the **Contrast** level by moving the slider to the right or left. An increase emphasises dark and light areas of the image, while a decrease reveals more details in grey areas. You can also type a value into the field to set the **Contrast** level.

#### **Auto Crop**

Scan multiple documents placed on the scanner glass. The machine will scan each document and create separate files or a single multi-page file.

#### **Continuous Scanning**

Select this option to scan multiple pages. After a page is scanned, select either continue scanning or finish.

#### **ID Card Scan**

Select this check box to scan both sides of an identification card onto one page.

#### **Advanced Settings**

Configure advanced settings by clicking the **Advanced Settings** button in the Scan Settings dialog box.

- Remove Bleed-through / Pattern
  - Remove Background Colour

Remove the base colour of documents to make the scanned data more legible. (Available only for certain models)

- Rotate Image

Rotate the scanned image.

Skip Blank Page

Remove the document's blank pages from the scanning results.

- Display Scanning Results

Show on your computer screen the number of total pages saved, and blank pages skipped.

# Related Information

Select Document Type Using ControlCenter4 Home Mode (Windows)

▲ Home > Scan > Scan from Your Computer (Windows) > Scan Using ControlCenter4 Home Mode (Windows) > Scan Using ControlCenter4 Home Mode (Windows) > Change Scan Size Using ControlCenter4 Home Mode (Windows)

# Change Scan Size Using ControlCenter4 Home Mode (Windows)

For faster scan speeds, select the exact size of your document from the Scan Size drop-down menu.

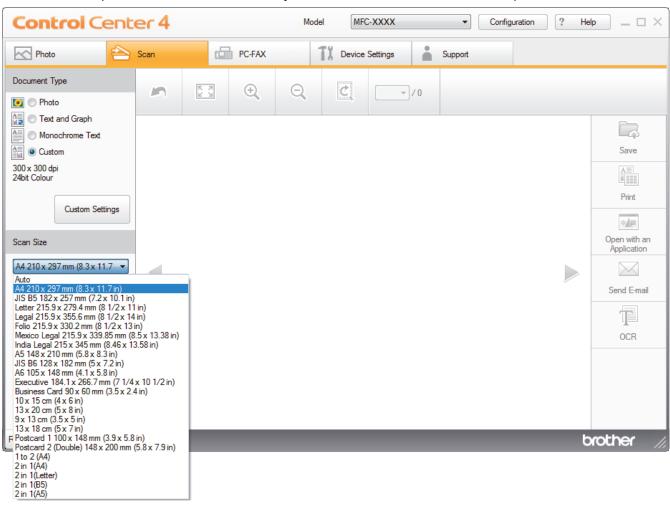

# Related Information

Scan Using ControlCenter4 Home Mode (Windows)

▲ Home > Scan > Scan from Your Computer (Windows) > Scan Using ControlCenter4 Home Mode (Windows) > Scan Using ControlCenter4 Home Mode (Windows) > Crop a Scanned Image Using ControlCenter4 Home Mode (Windows)

# Crop a Scanned Image Using ControlCenter4 Home Mode (Windows)

The crop tool on the Image Editing Toolbar lets you trim unwanted areas from your scanned image. Use the **Zoom In** and **Zoom Out** tools to help view the image to be cropped.

#### **Image Editing Toolbar**

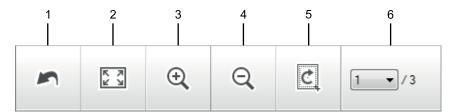

#### 1. Restart

Cancels all the edits applied to the selected image. The edited image returns to its original state.

#### 2. Fit to Window

Displays the scanned image so that the entire image fits in the window.

#### 3. Zoom In

Zooms in on the scanned image.

#### 4. Zoom Out

Zooms out of the scanned image.

#### 5. Crop and Edit

Removes the outer parts of the image. Click the **Crop and Edit** button, and then change the frame to contain the area you want to keep after cropping.

#### 6. Page Counter

Indicates the page number of the scanned page currently shown in the image viewer. To display a different page, select the desired page number from the drop-down page number list.

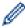

If you have scanned multiple pages, you can see the next or previous scanned page by clicking the left or right arrow buttons in the preview window.

#### 1. Scan a document.

2. Click (Crop and Edit) to edit the scanned image.

The Crop and Edit - ControlCenter4 window appears.

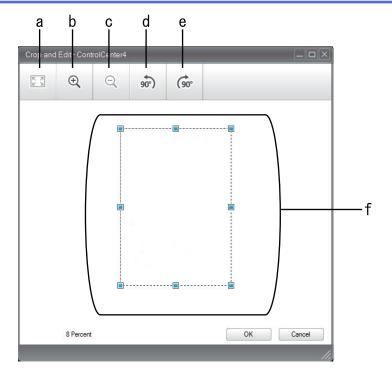

- a. Expands the scanned image so that the entire image fits in the window.
- b. Zooms in on the image.
- c. Zooms out of the image.
- d. Rotates the image counter-clockwise 90 degrees.
- e. Rotates the image clockwise 90 degrees.
- f. Click and drag the frame to adjust the area to be cropped.
- 3. Click OK.

The edited image appears in the image viewer.

# Related Information

▲ Home > Scan > Scan from Your Computer (Windows) > Scan Using ControlCenter4 Home Mode (Windows) > Scan Using ControlCenter4 Home Mode (Windows) > Print Scanned Data Using ControlCenter4 Home Mode (Windows)

## Print Scanned Data Using ControlCenter4 Home Mode (Windows)

Scan a document on your Brother machine, and then print copies using the printer driver features that are available in ControlCenter4.

- 1. Scan a document.
- 2. Click Print.

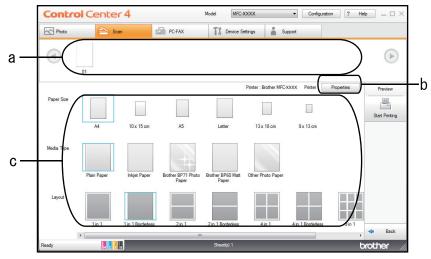

- a. Shows which images are currently selected.
- b. Click the **Properties** button to change specific printer settings.
- c. Select the **Paper Size**, **Media Type** and **Layout** options. The current settings are enclosed in a blue square.
- 3. Configure the print settings, and then click the **Start Printing** button.

# Related Information

▲ Home > Scan > Scan from Your Computer (Windows) > Scan Using ControlCenter4 Home Mode (Windows) > Scan Using ControlCenter4 Home Mode (Windows) > Open with an Application Using ControlCenter4 Home Mode (Windows)

## Open with an Application Using ControlCenter4 Home Mode (Windows)

The Open with an Application button lets you scan an image directly into your graphics application for editing.

- 1. Click the Open with an Application button.
- Select the application from the drop-down list, and then click **OK**.
   The image will be opened in the application you have selected.

# Related Information

▲ Home > Scan > Scan from Your Computer (Windows) > Scan Using ControlCenter4 Home Mode (Windows) > Save Scanned Data to a Folder as a PDF File Using ControlCenter4 Home Mode (Windows)

# Save Scanned Data to a Folder as a PDF File Using ControlCenter4 Home Mode (Windows)

Select Home Mode as the mode setting for ControlCenter4.

- 1. Load your document.
- Click the (ControlCenter4) icon in the task tray, and then click Open.
- 3. Click the Scan tab.

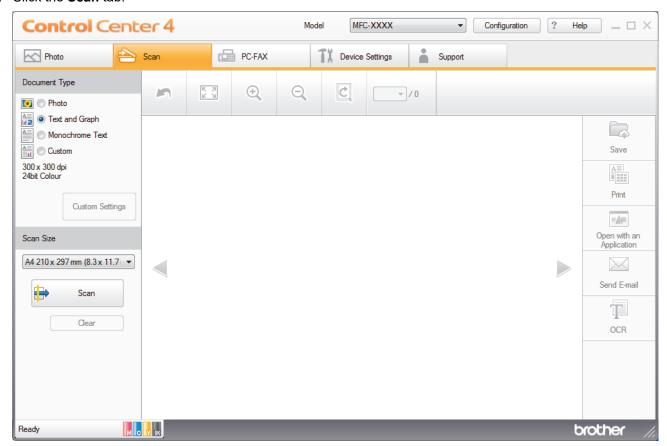

- 4. Select the Document Type.
- 5. Change the size of your document, if needed.
- 6. Click (Scan).

The machine starts scanning, and the scanned image appears in the image viewer.

- 7. Click the left or right arrow buttons to preview each scanned page.
- 8. Click Save.

The Save dialog box appears.

9. Click the **File Type** drop-down list, and then select a PDF file.

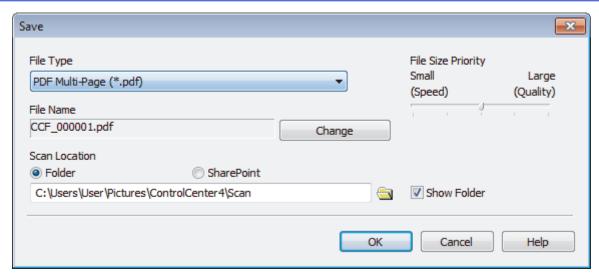

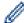

To save the document as a password-protected PDF, select **Secure PDF Single-Page (\*.pdf)** or **Secure PDF Multi-Page (\*.pdf)** from the **File Type** drop-down list, click , and then type the password.

- 10. To change the file name, click the **Change** button, if needed.
- 11. Click the folder icon to browse and select the folder where you want to save your scanned documents.
- 12. Click **OK**.

The scanned document is saved to the destination folder as a PDF.

# Related Information

▲ Home > Scan > Scan from Your Computer (Windows) > Scan Using ControlCenter4 Home Mode (Windows) > Scan Settings for ControlCenter4 Home Mode (Windows)

## Scan Settings for ControlCenter4 Home Mode (Windows)

| Settings                                         | Applicable Features       |     |                 |      |
|--------------------------------------------------|---------------------------|-----|-----------------|------|
|                                                  | Open with an Applicati on | OCR | Send E-<br>mail | Save |
| File Type                                        | -                         | Yes | Yes             | Yes  |
| Target Application                               | Yes                       | Yes | -               | -    |
| OCR Language (Available only for certain models) | -                         | Yes | -               | -    |
| File Name                                        | -                         | -   | -               | Yes  |
| Scan Location                                    | -                         | -   | -               | Yes  |
| Show Folder                                      | -                         | -   | -               | Yes  |
| File Size Priority                               | -                         | -   | Yes             | Yes  |

### File Type

Select the file type you want to use for the scanned data.

### For Send E-mail and Save:

- · Windows Bitmap (\*.bmp)
- JPEG (\*.jpg) (recommended for most users when scanning pictures)
- TIFF Single-Page (\*.tif)
- TIFF Multi-Page (\*.tif)
- Portable Network Graphics (\*.png)
- PDF Single-Page (\*.pdf) (recommended for scanning and sharing documents)
- PDF Multi-Page (\*.pdf) (recommended for scanning and sharing documents)
- High Compression PDF Single-Page (\*.pdf)
- High Compression PDF Multi-Page (\*.pdf)
- Secure PDF Single-Page (\*.pdf)
- Secure PDF Multi-Page (\*.pdf)
- Searchable PDF Single-Page (\*.pdf)
- Searchable PDF Multi-Page (\*.pdf)
- XML Paper Specification (\*.xps) (the XML Paper Specification is available for Windows 7, Windows 8, and Windows 10, or when using applications that support XML Paper Specification files)
- Microsoft Office Word (\*.docx) (Available only for certain models)
- Microsoft Office PowerPoint (\*.pptx) (Available only for certain models)
- Microsoft Office Excel (\*.xlsx) (Available only for certain models)

### For OCR:

- Text (\*.txt)
- HTML 3.2 (\*.htm)
- HTML 4.0 (\*.htm)
- Searchable PDF Single-Page (\*.pdf)
- Searchable PDF Multi-Page (\*.pdf)
- WordPad (\*.rtf)
- RTF Word 2000 (\*.rtf)
- WordPerfect 9, 10 (\*.wpd)

Microsoft Excel 2003, XP (\*.xls)

### **Target Application**

Select the destination application from the drop-down list.

### **OCR Language**

Set the optical character recognition (OCR) language to match the language of the scanned document's text (Available only for certain models).

### **File Name**

Click Change to change the file name's prefix.

### **Scan Location**

Select the **Folder** or **SharePoint** radio button to specify the destination where you want to save your scanned documents.

### **Show Folder**

Select this option to automatically display the destination folder after scanning.

### **File Size Priority**

Adjust the data compression ratio of the scanned image. Change the file size by moving the **File Size Priority** slider to the right or left.

### **Custom Settings**

Select the Custom option, click the Custom Settings button, and then change settings.

#### Scan Size

Select the exact size of your document from the Scan Size drop-down menu.

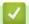

### **Related Information**

▲ Home > Scan > Scan from Your Computer (Windows) > Scan Using ControlCenter4 Advanced Mode (Windows)

### Scan Using ControlCenter4 Advanced Mode (Windows)

ControlCenter4 Advanced Mode gives you more control over the details of your machine's features and allows you to customise one-button scan actions.

- Scan Photos and Graphics Using ControlCenter4 Advanced Mode (Windows)
- Save Scanned Data to a Folder as a PDF File Using ControlCenter4 Advanced Mode (Windows)
- Scan Both Sides of an ID Card Using ControlCenter4 Advanced Mode (Windows)
- Scan to Email Attachment Using ControlCenter4 Advanced Mode (Windows)
- Scan to an Editable Text File (OCR) Using ControlCenter4 Advanced Mode (Windows)
- Scan to an Office File Using ControlCenter4 Advanced Mode (Windows)
- Scan Settings for ControlCenter4 Advanced Mode (Windows)
- Change the Operation Mode in ControlCenter4 (Windows)

▲ Home > Scan > Scan from Your Computer (Windows) > Scan Using ControlCenter4 Advanced Mode (Windows) > Scan Photos and Graphics Using ControlCenter4 Advanced Mode (Windows)

# Scan Photos and Graphics Using ControlCenter4 Advanced Mode (Windows)

Send scanned photos or graphics directly to your computer.

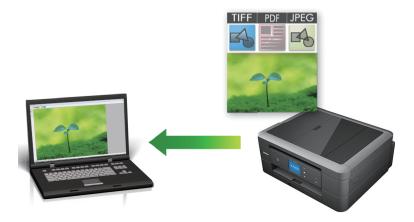

Select Advanced Mode as the mode setting for ControlCenter4.

- 1. Load your document.
- 2. Click the <a>(ControlCenter4)</a> icon in the task tray, and then click Open.
- 3. Click the Scan tab.

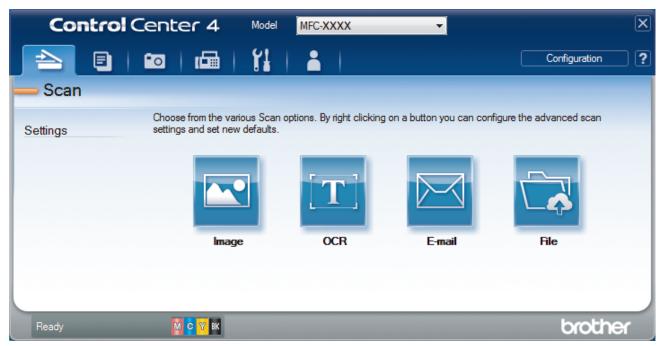

4. Click the Image button.

The scan settings dialog box appears.

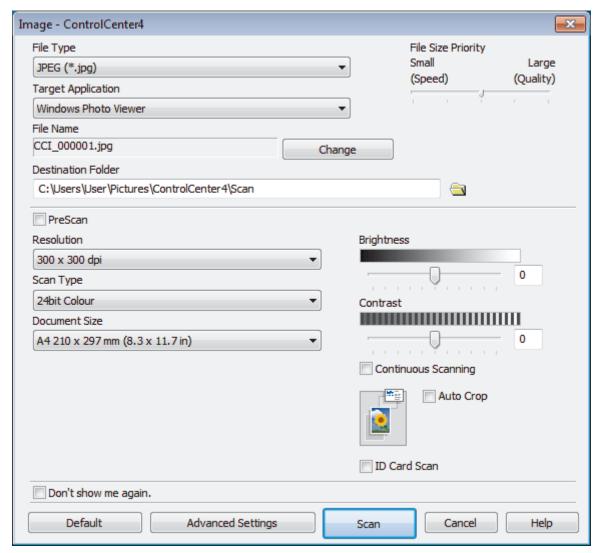

5. Change the scan settings, such as file format, file name, destination folder, resolution and colour, if needed.

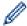

- To change the file name, click **Change**.
- To change **Destination Folder**, click the folder icon.
- To preview and configure the scanned image, select the **PreScan** check box.
- 6 Click Scan

The machine starts scanning. The image opens in the application you have selected.

# Related Information

Scan Using ControlCenter4 Advanced Mode (Windows)

▲ Home > Scan > Scan from Your Computer (Windows) > Scan Using ControlCenter4 Advanced Mode (Windows) > Save Scanned Data to a Folder as a PDF File Using ControlCenter4 Advanced Mode (Windows)

# Save Scanned Data to a Folder as a PDF File Using ControlCenter4 Advanced Mode (Windows)

Scan documents and save them to a folder on your computer as PDF files.

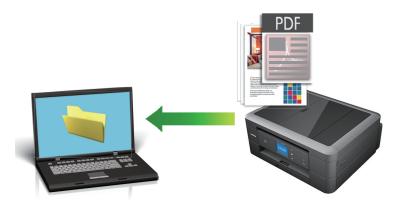

Select **Advanced Mode** as the mode setting for ControlCenter4.

- 1. Load your document.
- 2. Click the <a>(ControlCenter4)</a> icon in the task tray, and then click Open.
- 3. Click the Scan tab.

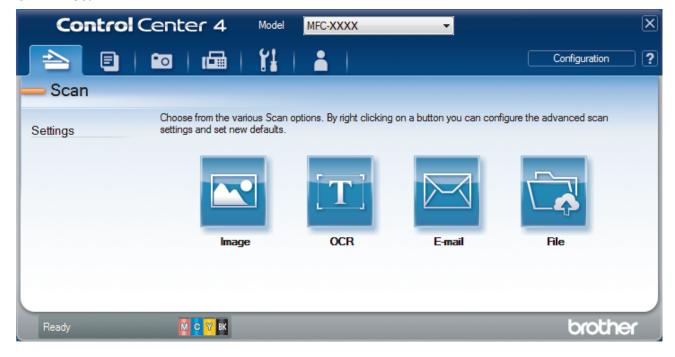

4. Click the File button.

The scan settings dialog box appears.

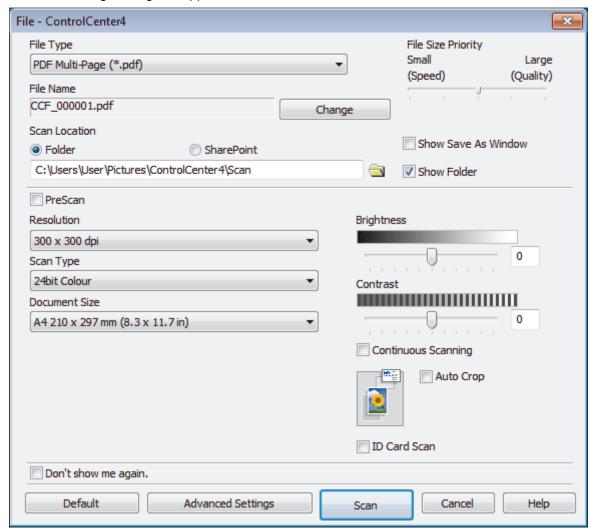

5. Click the **File Type** drop-down list, and then select a PDF file.

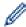

To save the document as a password-protected PDF, select **Secure PDF Single-Page (\*.pdf)** or **Secure PDF Multi-Page (\*.pdf)** from the **File Type** drop-down list, click , and then type the password.

- 6. Click the folder icon to browse and select the folder where you want to save your scanned documents.
- 7. Change the scan settings, such as file format, file name, resolution and colour, if needed.

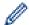

To preview and configure the scanned image, select the **PreScan** check box.

8. Click Scan.

The machine starts scanning. The file is saved in the folder you selected.

# Related Information

• Scan Using ControlCenter4 Advanced Mode (Windows)

▲ Home > Scan > Scan from Your Computer (Windows) > Scan Using ControlCenter4 Advanced Mode (Windows) > Scan Both Sides of an ID Card Using ControlCenter4 Advanced Mode (Windows)

# Scan Both Sides of an ID Card Using ControlCenter4 Advanced Mode (Windows)

Select **Advanced Mode** as the mode setting for ControlCenter4.

- 1. Place an ID card on the scanner glass.
- 2. Click the <a>(ControlCenter4)</a> icon in the task tray, and then click Open.
- 3. Click the Scan tab.

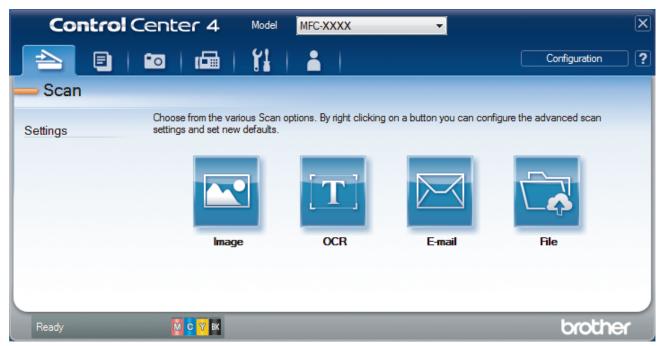

4. Click the File button.

The scan settings dialog box appears.

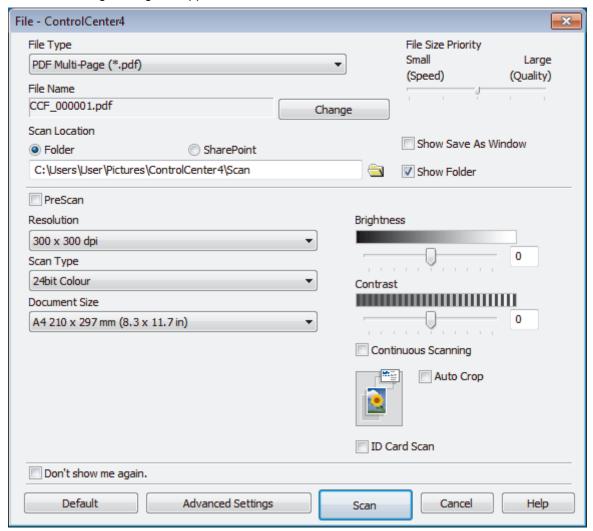

5. Select the ID Card Scan check box.

The instruction dialog box appears.

- 6. Read the instructions on the screen, and then click **OK**.
- 7. Change the scan settings, such as file format, file name, scan location, resolution and colour, if needed.
- 8. Click Scan.

The machine starts scanning one side of the identification card.

- 9. After the machine has scanned one side, turn over the identification card, and then click **Continue** to scan the other side.
- 10. Click Finish.

# Related Information

Scan Using ControlCenter4 Advanced Mode (Windows)

▲ Home > Scan > Scan from Your Computer (Windows) > Scan Using ControlCenter4 Advanced Mode (Windows) > Scan to Email Attachment Using ControlCenter4 Advanced Mode (Windows)

# Scan to Email Attachment Using ControlCenter4 Advanced Mode (Windows)

Send a scanned document as an email attachment.

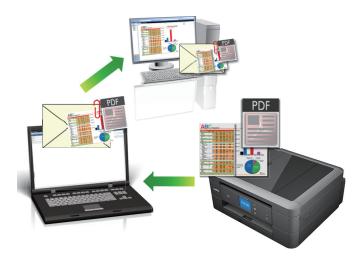

- Select **Advanced Mode** as the mode setting for ControlCenter4.
- The Scan to Email feature does not support Webmail services. Use the Scan to Image or Scan to File feature to scan a document or a picture, and then attach the scanned file to an email message.

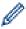

The machine scans to your default email client.

- 1. Load your document.
- 2. Click the (ControlCenter4) icon in the task tray, and then click Open.
- 3. Click the Scan tab.

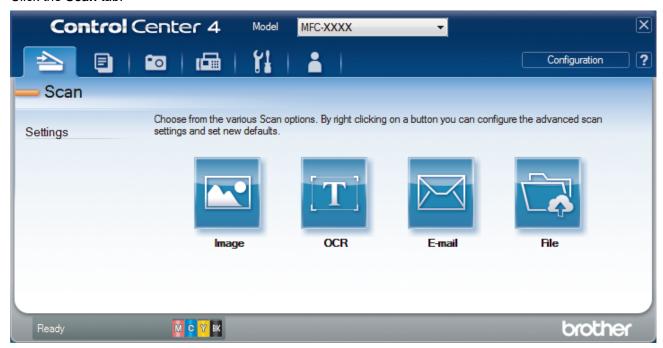

4. Click the E-mail button.

The scan settings dialog box appears.

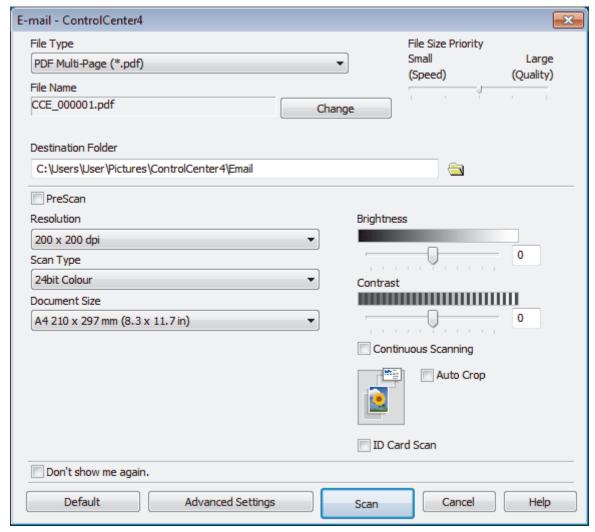

5. Change the scan settings, such as file format, file name, destination folder, resolution and colour, if needed.

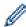

- To change the file name, click Change.
- To change **Destination Folder**, click the folder icon.
- To preview and configure the scanned image, select the PreScan check box.
- 6. Click Scan.

The machine starts scanning. Your default email application opens and the scanned image is attached to a new, blank email message.

# Related Information

Scan Using ControlCenter4 Advanced Mode (Windows)

▲ Home > Scan > Scan from Your Computer (Windows) > Scan Using ControlCenter4 Advanced Mode (Windows) > Scan to an Editable Text File (OCR) Using ControlCenter4 Advanced Mode (Windows)

# Scan to an Editable Text File (OCR) Using ControlCenter4 Advanced Mode (Windows)

Related Models: DCP-J772DW/DCP-J774DW/MFC-J491DW/MFC-J497DW/MFC-J890DW/MFC-J895DW

Your machine can convert characters in a scanned document to text using optical character recognition (OCR) technology. You can edit this text using your preferred text-editing application.

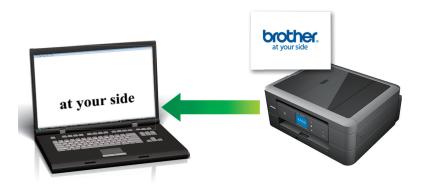

- Select **Advanced Mode** as the mode setting for ControlCenter4.
- 1. Load your document.
- 2. Click the <a>(ControlCenter4)</a> icon in the task tray, and then click Open.
- 3. Click the Scan tab.

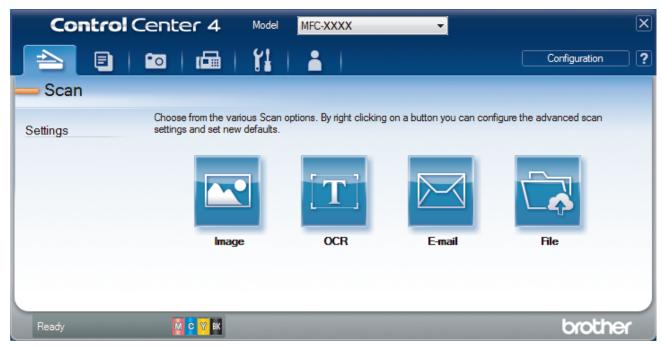

4. Click the OCR button.

The scan settings dialog box appears.

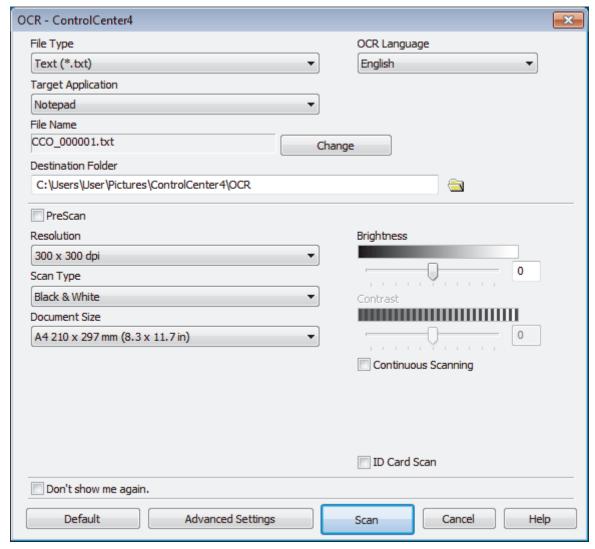

5. Change the scan settings, such as file format, file name, destination folder, resolution and colour, if needed.

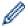

- To change the file name, click **Change**.
- To change **Destination Folder**, click the folder icon.
- To preview and configure the scanned image, select the **PreScan** check box.
- 6. Click Scan.

The machine scans the document, converts it to editable text, and then sends it to your default word processing application.

# Related Information

• Scan Using ControlCenter4 Advanced Mode (Windows)

▲ Home > Scan > Scan from Your Computer (Windows) > Scan Using ControlCenter4 Advanced Mode (Windows) > Scan to an Office File Using ControlCenter4 Advanced Mode (Windows)

## Scan to an Office File Using ControlCenter4 Advanced Mode (Windows)

Your machine can convert scanned data to a Microsoft Word, Microsoft PowerPoint, or Microsoft Excel file.

- Select Advanced Mode as the mode setting for ControlCenter4.
- To use this feature, your computer must be connected to the Internet.
- 1. Load your document.
- Click the (ControlCenter4) icon in the task tray, and then click Open.
- Click the Scan tab.

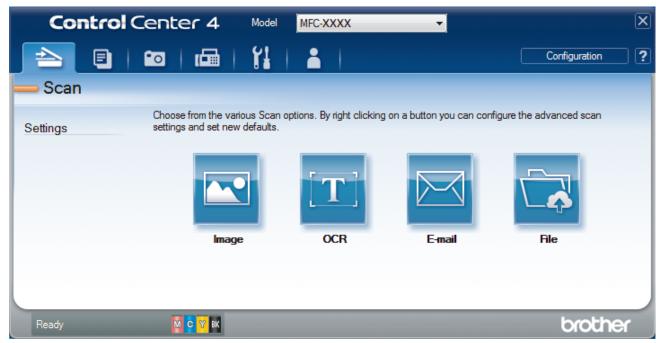

4. Click the E-mail or File button.

The scan settings dialog box appears.

- 5. Click the File Type drop-down list, and then select the Microsoft Office Word (\*.docx), Microsoft Office PowerPoint (\*.pptx), or Microsoft Office Excel (\*.xlsx) option.
- 6. Change the scan settings, if needed.
- 7. Click the Scan button.

If a message dialog box regarding the Internet connection appears, read the information and click **OK**.

# Related Information

Scan Using ControlCenter4 Advanced Mode (Windows)

▲ Home > Scan > Scan from Your Computer (Windows) > Scan Using ControlCenter4 Advanced Mode (Windows) > Scan Settings for ControlCenter4 Advanced Mode (Windows)

### Scan Settings for ControlCenter4 Advanced Mode (Windows)

| Settings                                         | Applicable Features |     |        |      |
|--------------------------------------------------|---------------------|-----|--------|------|
|                                                  | Image               | OCR | E-mail | File |
| File Type                                        | Yes                 | Yes | Yes    | Yes  |
| Target Application                               | Yes                 | Yes | -      | -    |
| OCR Language (Available only for certain models) | -                   | Yes | -      | -    |
| File Name                                        | Yes                 | Yes | Yes    | Yes  |
| Destination Folder                               | Yes                 | Yes | Yes    | -    |
| Scan Location                                    | -                   | -   | -      | Yes  |
| Show Folder                                      | -                   | -   | -      | Yes  |
| Show Save As Window                              | -                   | -   | -      | Yes  |
| File Size Priority                               | Yes                 | -   | Yes    | Yes  |
| PreScan                                          | Yes                 | Yes | Yes    | Yes  |
| Resolution                                       | Yes                 | Yes | Yes    | Yes  |
| Scan Type                                        | Yes                 | Yes | Yes    | Yes  |
| Document Size                                    | Yes                 | Yes | Yes    | Yes  |
| Brightness                                       | Yes                 | Yes | Yes    | Yes  |
| Contrast                                         | Yes                 | Yes | Yes    | Yes  |
| Continuous Scanning                              | Yes                 | Yes | Yes    | Yes  |
| Auto Crop                                        | Yes                 | -   | Yes    | Yes  |
| ID Card Scan                                     | Yes                 | Yes | Yes    | Yes  |
| Advanced Settings                                | Yes                 | Yes | Yes    | Yes  |
| Default                                          | Yes                 | Yes | Yes    | Yes  |

### File Type

Select the file type you want to use for the scanned data.

For Image, E-mail and File:

- Windows Bitmap (\*.bmp)
- JPEG (\*.jpg) (recommended for most users when scanning pictures)
- TIFF Single-Page (\*.tif)
- TIFF Multi-Page (\*.tif)
- Portable Network Graphics (\*.png)
- PDF Single-Page (\*.pdf) (recommended for scanning and sharing documents)
- PDF Multi-Page (\*.pdf) (recommended for scanning and sharing documents)
- High Compression PDF Single-Page (\*.pdf)
- High Compression PDF Multi-Page (\*.pdf)
- Secure PDF Single-Page (\*.pdf)
- Secure PDF Multi-Page (\*.pdf)
- Searchable PDF Single-Page (\*.pdf)
- Searchable PDF Multi-Page (\*.pdf)
- XML Paper Specification (\*.xps) (the XML Paper Specification is available for Windows 7, Windows 8, and Windows 10, or when using applications that support XML Paper Specification files)

#### For OCR:

- Text (\*.txt)
- HTML 3.2 (\*.htm)
- HTML 4.0 (\*.htm)
- Searchable PDF Single-Page (\*.pdf)
- Searchable PDF Multi-Page (\*.pdf)
- WordPad (\*.rtf)
- RTF Word 2000 (\*.rtf)
- WordPerfect 9, 10 (\*.wpd)
- Microsoft Excel 2003, XP (\*.xls)

### For E-mail and File:

- Microsoft Office Word (\*.docx) (Available only for certain models)
- Microsoft Office PowerPoint (\*.pptx) (Available only for certain models)
- Microsoft Office Excel (\*.xlsx) (Available only for certain models)

### **Target Application**

Select the destination application from the drop-down list.

### **OCR Language**

Set the optical character recognition (OCR) language to match the language of the scanned document's text (Available only for certain models).

### **File Name**

Click **Change** to change the file name's prefix.

#### **Destination Folder**

Click the folder icon to browse and select the folder where you want to save your scanned documents.

#### **Scan Location**

Select the **Folder** or **SharePoint** radio button to specify the destination where you want to save your scanned documents.

### **Show Folder**

Select this option to automatically display the destination folder after scanning.

### **Show Save As Window**

Select this option to specify the scanned image's destination every time you scan.

### **File Size Priority**

Adjust the data compression ratio of the scanned image. Change the file size by moving the **File Size Priority** slider to the right or left.

### **PreScan**

Select PreScan to preview your image and crop unwanted portions before scanning.

#### Resolution

Select a scanning resolution from the **Resolution** drop-down list. Higher resolutions take more memory and transfer time, but produce a finer scanned image.

### **Scan Type**

Select from a range of scan colour depths.

### Auto

Use for any type of document. This mode automatically picks an appropriate colour depth for the document.

### Black & White

Use for text or line art images.

### Grey (Error Diffusion)

Use for photographic images or graphics. (Error Diffusion is a method for creating simulated grey images without using true grey dots. Black dots are put in a specific pattern to give a grey appearance.)

### True Grey

Use for photographic images or graphics. This mode is more accurate because it uses up to 256 shades of grey.

### · 24bit Colour

Use to create an image with the most accurate colour reproduction. This mode uses up to 16.8 million colours to scan the image, but it requires the most memory and has the longest transfer time.

#### **Document Size**

Select the exact size of your document from the Document Size drop-down list.

• If you select the 1 to 2 (A4) option, the scanned image will be divided into two A5-size documents.

### **Brightness**

Set the **Brightness** level by dragging the slider to the right or left to lighten or darken the image. If the scanned image is too light, set a lower brightness level and scan the document again. If the image is too dark, set a higher brightness level and scan the document again. You can also type a value into the field to set the **Brightness** level.

### **Contrast**

Increase or decrease the **Contrast** level by moving the slider to the right or left. An increase emphasises dark and light areas of the image, while a decrease reveals more details in grey areas. You can also type a value into the field to set the **Contrast** level.

### **Continuous Scanning**

Select this option to scan multiple pages. After a page is scanned, select either continue scanning or finish.

### **Auto Crop**

Scan multiple documents placed on the scanner glass. The machine will scan each document and create separate files or a single multi-page file.

### **ID Card Scan**

Select this check box to scan both sides of an identification card onto one page.

#### **Advanced Settings**

Configure advanced settings by clicking the **Advanced Settings** button in the scan settings dialog box.

- · Remove Bleed-through / Pattern
  - Remove Background Colour

Remove the base colour of documents to make the scanned data more legible.

### Rotate Image

Rotate the scanned image.

### Skip Blank Page

Remove the document's blank pages from the scanning results. (Available only for certain models)

### Display Scanning Results

Show on your computer screen the number of total pages saved, and blank pages skipped. (Available only for certain models)

### **Default**

Select this option to restore all settings to their factory setting values.

# **✓**

### **Related Information**

Scan Using ControlCenter4 Advanced Mode (Windows)

■ Home > Scan > Scan from Your Computer (Windows) > Scan Using Nuance<sup>™</sup> PaperPort<sup>™</sup> 14SE or Other Windows Applications

# Scan Using Nuance<sup>™</sup> PaperPort<sup>™</sup> 14SE or Other Windows Applications

You can use the Nuance<sup>™</sup> PaperPort<sup>™</sup> 14SE application for scanning.

- To download the Nuance<sup>™</sup> PaperPort<sup>™</sup> 14SE application, click (Brother Utilities), select **Do More** in the left navigation bar, and then click **PaperPort**.
- Nuance<sup>™</sup> PaperPort<sup>™</sup> 14SE supports Windows 7, Windows 8, Windows 8.1, Windows 10 Home, Windows 10 Pro, Windows 10 Education and Windows 10 Enterprise.
- For detailed instructions on using each application, click the application's **Help** menu, and then click **Getting Started Guide** in the **Help** ribbon.

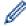

The instructions for scanning in these steps are for PaperPort<sup>™</sup> 14SE. For other Windows applications, the steps will be similar. PaperPort<sup>™</sup> 14SE supports both TWAIN and WIA drivers; the TWAIN driver (recommended) is used in these steps.

- Depending on the model of your machine, Nuance<sup>™</sup> PaperPort<sup>™</sup> 14SE may not be included. If it is not included, you can use other software applications that support scanning.
- 1. Load your document.
- Start PaperPort<sup>™</sup> 14SE.

Do one of the following:

Windows 7

Using your computer, click (Start) > All Programs > Nuance PaperPort 14 > PaperPort.

- Windows 8
  - Click [III] (PaperPort).
- · Windows 10
  - Click = > Nuance PaperPort 14 > PaperPort.
- 3. Click the **Desktop** menu, and then click **Scan Settings** in the **Desktop** ribbon.

The Scan or Get Photo panel appears on the left side of the screen.

- 4. Click Select.
- From the available Scanners list, select TWAIN: TW-Brother MFC-XXXX or TWAIN: TW-Brother MFC-XXXX is the model name of your machine). To use the WIA driver, select the Brother driver that has "WIA" as the prefix.
- 6. Select the Display scanner dialog box check box in the Scan or Get Photo panel.
- 7 Click Scan

The Scanner Setup dialog box appears.

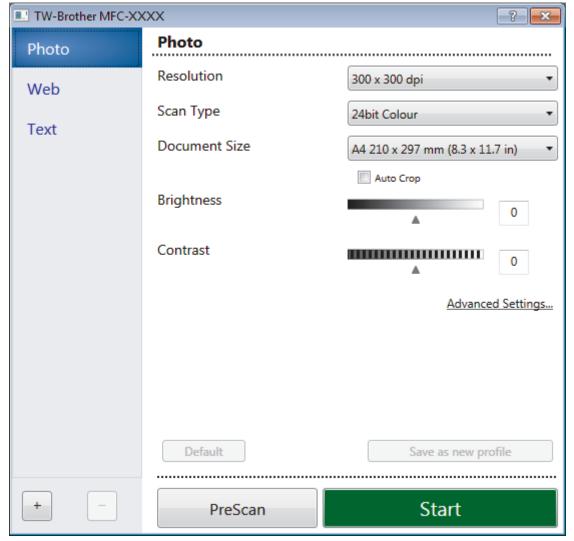

- 8. Adjust the settings in the Scanner Setup dialog box, if needed.
- 9. Click the **Document Size** drop-down list, and then select your document size.
- 10. Click **PreScan** if you want to preview your image and crop unwanted portions before scanning.
- 11. Click Start.

The machine starts scanning.

# Related Information

- Scan from Your Computer (Windows)
  - TWAIN Driver Settings (Windows)

## **TWAIN Driver Settings (Windows)**

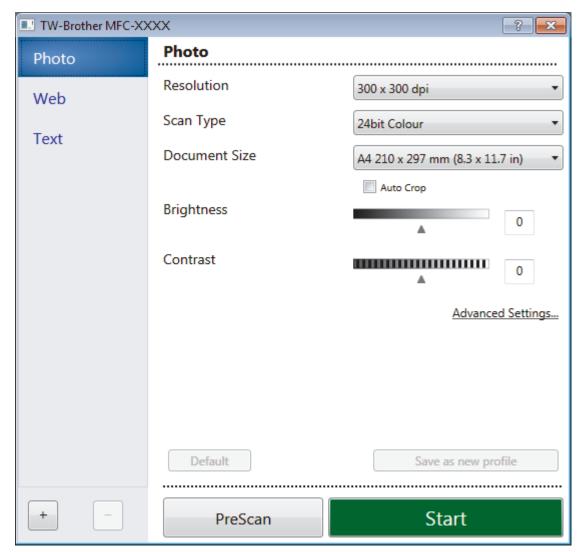

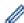

Note that the item names and assignable values will vary depending on the machine.

### 1. Scan

Select the **Photo**, **Web**, or **Text** option depending on the type of document you want to scan.

| Scan (Image Type) |                                                   | Resolution    | Scan Type     |
|-------------------|---------------------------------------------------|---------------|---------------|
| Photo             | Use for scanning photo images.                    | 300 x 300 dpi | 24bit Colour  |
| Web               | Use for attaching the scanned image to web pages. | 100 x 100 dpi | 24bit Colour  |
| Text              | Use for scanning text documents.                  | 200 x 200 dpi | Black & White |

### 2. Resolution

Select a scanning resolution from the **Resolution** drop-down list. Higher resolutions take more memory and transfer time, but produce a finer scanned image.

### 3. Scan Type

Select from a range of scan colour depths.

### Black & White

Use for text or line art images.

### Grey (Error Diffusion)

Use for photographic images or graphics. (Error Diffusion is a method for creating simulated grey images without using true grey dots. Black dots are put in a specific pattern to give a grey appearance.)

### True Grey

Use for photographic images or graphics. This mode is more accurate because it uses up to 256 shades of grey.

### 24bit Colour

Use to create an image with the most accurate colour reproduction. This mode uses up to 16.8 million colours to scan the image, but it requires the most memory and has the longest transfer time.

#### 4. Document Size

Select the exact size of your document from a selection of preset scan sizes.

If you select **Custom**, the **Custom Document Size** dialog box appears and you can specify the document size.

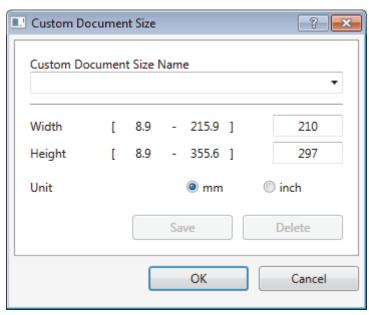

### 5. Brightness

Set the **Brightness** level by dragging the slider to the right or left to lighten or darken the image. If the scanned image is too light, set a lower brightness level and scan the document again. If the image is too dark, set a higher brightness level and scan the document again. You can also type a value in the field to set the brightness level.

### 6. Contrast

Increase or decrease the **Contrast** level by moving the slider to the right or left. An increase emphasises dark and light areas of the image, while a decrease reveals more details in grey areas. You can also type a value in the field to set the contrast level.

### 7. Auto Crop

Scan multiple documents placed on the scanner glass. The machine will scan each document and create separate files or a single multi-page file.

### 8. Advanced Settings

Configure advanced settings by clicking the **Advanced Settings** button in the Scanner Setup dialog box.

### Paper

### Rotate Image

Rotate the scanned image.

### Enhancement

### - Background Processing

### Remove Bleed-through / Pattern

Prevent bleed-through.

### Remove Background Colour

Remove the base colour of documents to make the scanned data more legible.

### - Colour Drop

Select a colour to remove from the scanned image.

### - Boldface Formatting

Emphasise the characters of the original by making them bold.

### - Blurred Character Correction

Correct the broken or incomplete characters of the original to make them easier to read.

### - Edge Emphasis

Make the characters of the original sharper.

### - Reduce Noise

Improve and enhance the quality of your scanned images with this selection. The **Reduce Noise** option is available when selecting the **24bit Colour** option and the **300 x 300 dpi**, **400 x 400 dpi**, or **600 x 600 dpi** scan resolution.

### Paper Handling

### - Edge Fill

Fill in the edges on four sides of the scanned image using the selected colour and range.

#### - Continuous Scan

Select this option to scan multiple pages. After a page is scanned, select either continue scanning or finish.

# Related Information

Scan Using Nuance<sup>™</sup> PaperPort<sup>™</sup> 14SE or Other Windows Applications

▲ Home > Scan > Scan from Your Computer (Windows) > Scan Using Windows Fax and Scan

## Scan Using Windows Fax and Scan

Windows Fax and Scan application is another option that you can use for scanning.

- · Windows Fax and Scan uses the WIA scanner driver.
- If you want to crop a portion of a page after pre-scanning the document, you must scan using the scanner glass (also called the flatbed).
- 1. Load your document.
- 2. Launch Windows Fax and Scan.
- 3. Click File > New > Scan.
- 4. Select the scanner you want to use.
- 5. Click **Import** or **OK**.

The **New Scan** dialog box appears.

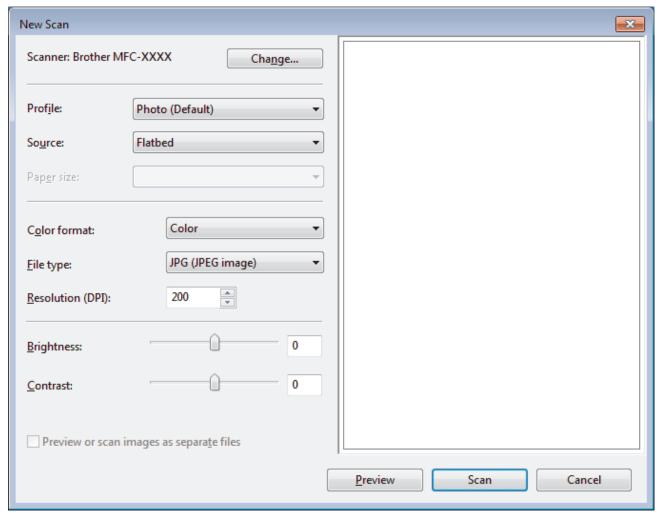

6. Adjust the settings in the Scanner Setup dialog box, if needed.

The scanner resolution can be set to a maximum of 1200 dpi. If you want to scan at higher resolutions, use the **Scanner Utility** software of **Brother Utilities**.

7. Click Scan.

The machine starts scanning the document.

# Related Information

Scan from Your Computer (Windows)

• WIA Driver Settings (Windows)

■ Home > Scan > Scan from Your Computer (Windows) > Scan Using Windows Fax and Scan > WIA Driver Settings (Windows)

## **WIA Driver Settings (Windows)**

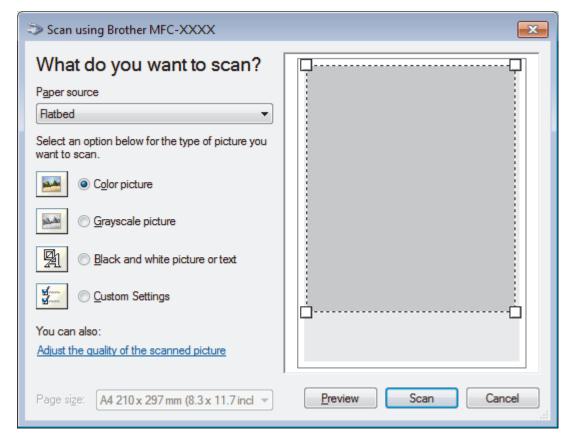

### Paper source

Select the **Document Feeder** or **Flatbed** option from the drop-down list.

### Picture Type (Image Type)

Select Color picture, Grayscale picture, Black and white picture or text, or Custom Settings for the type of document you want to scan.

To change advanced settings, click the **Adjust the quality of the scanned picture** link.

### Page size

The Page size option is available if you select the Document Feeder as the Paper source option.

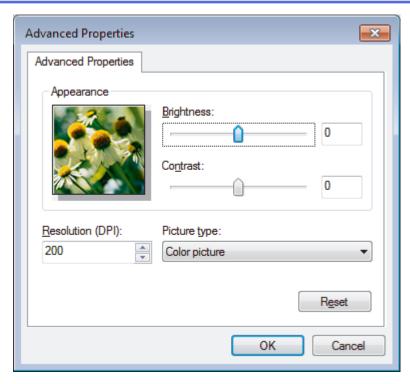

### **Brightness**

Set the **Brightness** level by dragging the slider to the right or left to lighten or darken the image. If the scanned image is too light, set a lower brightness level and scan the document again. If the image is too dark, set a higher brightness level and scan the document again.

### **Contrast**

Increase or decrease the **Contrast** level by moving the slider to the right or left. An increase emphasises dark and light areas of the image, while a decrease reveals more details in grey areas. You can also type a value in the field to set the contrast level.

### **Resolution (DPI)**

Select a scanning resolution from the **Resolution (DPI)** list. Higher resolutions take more memory and transfer time, but produce a finer scanned image.

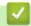

### **Related Information**

Scan Using Windows Fax and Scan

▲ Home > Scan > Scan from Your Computer (Windows) > Install BookScan Enhancer and Whiteboard Enhancer (Windows)

### Install BookScan Enhancer and Whiteboard Enhancer (Windows)

BookScan Enhancer and Whiteboard Enhancer are image processing applications. BookScan Enhancer can automatically correct images scanned from books. Whiteboard Enhancer can clean up and enhance text and images in photos taken of a whiteboard.

These applications are not available for Windows Server series.

- The machine must be turned on and connected to the computer.
- The computer must be connected to the Internet.
- · You must be logged on with Administrator access privileges.
- Click (Brother Utilities).
- Select your machine from the drop-down list.
- 3. Select **Do More** in the left navigation bar.
- 4. Click BookScan&WhiteBoard Suite and follow the on-screen instructions to install.

# Related Information

• Scan from Your Computer (Windows)

▲ Home > Scan > Scan from Your Computer (Mac)

## Scan from Your Computer (Mac)

There are several ways you can use your Mac to scan photos and documents on your Brother machine. Use the software applications provided by Brother or your favourite scanning application.

- Scan Using Brother iPrint&Scan (Mac)
- Scan Using TWAIN-Compliant Applications (Mac)
- Scan Using AirPrint (macOS)

▲ Home > Scan > Scan from Your Computer (Mac) > Scan Using Brother iPrint&Scan (Mac)

## Scan Using Brother iPrint&Scan (Mac)

- 1. In the **Finder** menu bar, click **Go > Applications**, and then double-click the iPrint&Scan icon. The Brother iPrint&Scan screen appears.
- 2. If your Brother machine is not selected, click the **Select your Machine** button, and then follow the on-screen instructions to select your Brother machine.
- 3. Click the **Scan** icon, and then follow the on-screen instructions to scan your documents.

# Related Information

Scan from Your Computer (Mac)

### **Related Topics:**

- Brother iPrint&Scan for Windows and Mac
- Change Scan Button Settings from Brother iPrint&Scan (Mac)

▲ Home > Scan > Scan from Your Computer (Mac) > Scan Using TWAIN-Compliant Applications (Mac)

## Scan Using TWAIN-Compliant Applications (Mac)

You can also scan using TWAIN-compliant applications. For more information about the scanning procedure, see the manual for your application.

To use Brother TWAIN Driver, go to your model's **Downloads** page on the Brother Solutions Center at <u>support.brother.com</u> and download **Scanner Driver (TWAIN)**.

1. Start your graphics application, and then select the scan operation.

The scanner setup dialog box appears.

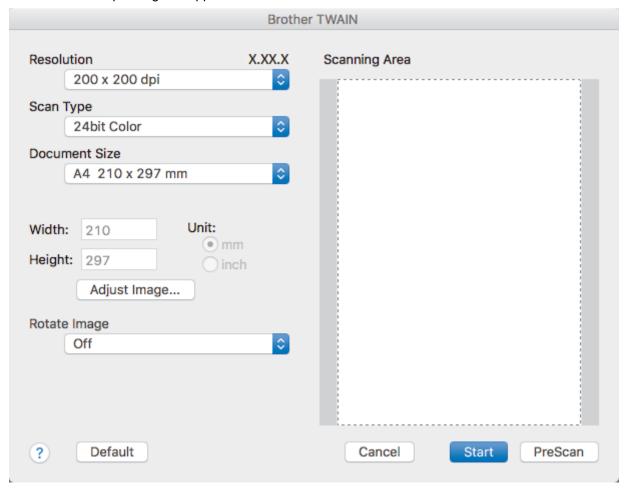

- 2. Change the scan settings, such as Resolution, Scan Type, or Adjust Image, if needed.
- 3. Click the **Document Size** pop-up menu, and then select your document size.
- 4. Click the **PreScan** option to preview your image and crop unwanted portions before scanning.

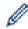

- After you select a document size, adjust the scanning area by holding down the mouse button and dragging your mouse pointer over the portion you want to scan.
- 5. Click Start.

The machine starts scanning.

# Related Information

- Scan from Your Computer (Mac)
  - TWAIN Driver Settings (Mac)

▲ Home > Scan > Scan from Your Computer (Mac) > Scan Using TWAIN-Compliant Applications (Mac) > TWAIN Driver Settings (Mac)

### **TWAIN Driver Settings (Mac)**

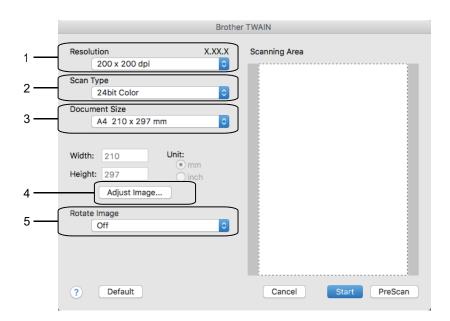

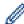

- Item names and assignable values will vary depending on the machine.
- The Contrast setting is available only when selecting Gray (Error Diffusion), True Gray, or 24bit
   Color from the Scan Type options.

### 1. Resolution

Select a scanning resolution from the **Resolution** pop-up menu. Higher resolutions take more memory and transfer time, but produce a finer scanned image.

### 2. Scan Type

Select from a range of scan colour depths.

### · Black & White

Use for text or line art images.

### Gray (Error Diffusion)

Use for photographic images or graphics. (Error Diffusion is a method for creating simulated grey images without using true grey dots. Black dots are put in a specific pattern to give a grey appearance.)

### True Gray

Use for photographic images or graphics. This mode is more accurate because it uses up to 256 shades of grey.

### 24bit Color

Use to create an image with the most accurate colour reproduction. This mode uses up to 16.8 million colours to scan the image, but it requires the most memory and has the longest transfer time.

### 3. Document Size

Select the exact size of your document from a selection of preset scan sizes.

• If you select **Custom**, you can specify the document size.

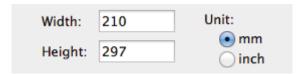

#### 4. Adjust Image

Click the Adjust Image button to adjust other image qualities.

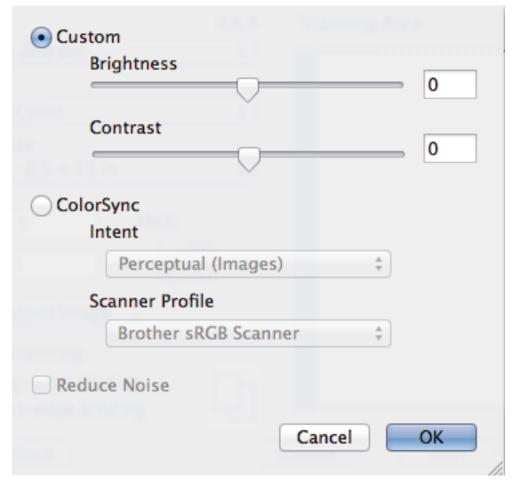

#### **Brightness**

Set the **Brightness** level by dragging the slider to the right or left to lighten or darken the image. If the scanned image is too light, set a lower brightness level and scan the document again. If the image is too dark, set a higher brightness level and scan the document again. You can also type a value in the box to set the brightness.

#### **Contrast**

Increase or decrease the **Contrast** level by moving the slider to the right or left. An increase emphasises dark and light areas of the image, while a decrease reveals more details in grey areas. You can also type a value in the box to set the contrast.

### **Reduce Noise**

Improve and enhance the quality of your scanned images with this selection. The **Reduce Noise** option is available when selecting the **24bit Color** option and the **300 x 300 dpi**, **400 x 400 dpi**, or **600 x 600 dpi** scan resolutions.

#### 5. Rotate Image

Rotate the scanned image.

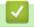

#### **Related Information**

• Scan Using TWAIN-Compliant Applications (Mac)

## ▲ Home > Copy

# Copy

- · Copy a Document
- Enlarge or Reduce Copied Images
- Sort Copies
- Make Page Layout Copies (N in 1 or Poster)
- Copy on Both Sides of the Paper (2-sided Copy)
- Copy an ID Card
- Copy in Ink Save Mode
- Copy Options

▲ Home > Copy > Copy a Document

## **Copy a Document**

- >> DCP-J572DW/MFC-J491DW/MFC-J497DW
- >> DCP-J772DW/DCP-J774DW/MFC-J890DW/MFC-J895DW

### DCP-J572DW/MFC-J491DW/MFC-J497DW

- 1. Make sure you have loaded the correct size paper in the paper tray.
- 2. Load your document.
- 3. (MFC-J491DW/MFC-J497DW) Press (COPY)

The LCD displays:

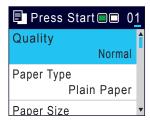

- 4. Enter the number of copies in one of the following ways:
  - · Press or + on the control panel.
  - Enter the number of copies using the dial pad.
- 5. Change the copy settings, if needed.

Press ▲ or ▼ to scroll through the copy settings. When the setting you want is highlighted, press OK.

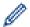

- When you load paper other than A4 size plain paper, you must change the [Paper Size] and [Paper Type] settings.
- 6. When finished, press Mono Start or Colour Start.

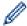

To stop copying, press Stop/Exit.

#### DCP-J772DW/DCP-J774DW/MFC-J890DW/MFC-J895DW

- 1. Make sure you have loaded the correct size paper in the paper tray.
- 2. Load your document.
- 3. Press [Copy].

The touchscreen displays:

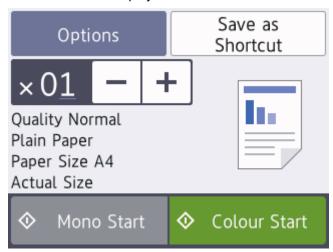

4. Change the copy settings, if needed.

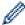

When you load paper other than A4 size plain paper, you must change the [Paper Size] and [Paper Type] settings by pressing [Options].

| Option                      | Description                                                                                                    |
|-----------------------------|----------------------------------------------------------------------------------------------------|
| $\times 01$ (No. of Copies) | <ul> <li>Enter the number of copies in one of the following ways:</li> <li>Press – or + on the touchscreen.</li> </ul>                                       |
|                             | <ul> <li>Press x 01 to display the keyboard on the touchscreen, and then enter the<br/>number of copies using the touchscreen keyboard. Press OK.</li> </ul> |
| Options                     | Press Options to change the copy settings for the next copy only.  When you have finished changing settings, press OK.                                       |
| Current setting indications | Press the area indicated on the screen in the previous step to change these settings for the next copy only.                                                 |
|                             | • Quality                                                                                                    |
|                             | • Paper Type                                                                                                    |
|                             | • Paper Size                                                                                                    |
|                             | • Enlarge/Reduce                                                                                                    |
|                             | When you have finished changing settings, press OK.                                                                                                    |

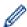

After you have finished selecting new options, you can save them by pressing the [Save as Shortcut] button.

5. Press [Mono Start] or [Colour Start].

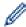

To stop copying, press

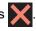

## No.

## **Related Information**

• Copy

## **Related Topics:**

- Load Documents in the Automatic Document Feeder (ADF)
- · Load Documents on the Scanner Glass
- · Copy Options

▲ Home > Copy > Enlarge or Reduce Copied Images

## **Enlarge or Reduce Copied Images**

Select an enlargement or reduction ratio to resize your copied data.

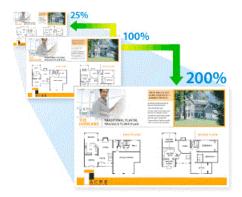

- >> DCP-J572DW/MFC-J491DW/MFC-J497DW
- >> DCP-J772DW/DCP-J774DW/MFC-J890DW/MFC-J895DW

### DCP-J572DW/MFC-J491DW/MFC-J497DW

- 1. Load your document.
- 2. (MFC-J491DW/MFC-J497DW) Press (COPY).
- 3. Enter the number of copies in one of the following ways:
  - Press or + on the control panel.
  - Enter the number of copies using the dial pad.
- 4. Press ▲ or ▼ to select [Enlarge/Reduce]. Press OK.
- 5. Press ▲ or ▼ to select the available options. Press **OK**.
- 6. Do one of the following:
  - If you selected the [Enlarge] or [Reduce] option, press ▲ or ▼ to select the enlargement or reduction ratio you want to use. Press **OK**.
  - If you selected the [Custom(25-400%)] option, enter an enlargement or reduction ratio from [25%] to [400%]. Press **OK**.
  - If you selected [100%] or the [Fit to Page] option, go to the next step.
- 7. When finished, press Mono Start or Colour Start.

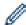

If you selected the  $[Fit\ to\ Page]$  option, your machine adjusts the copy size to fit the paper size set in the machine.

- The [Fit to Page] option does not work correctly when the document on the scanner glass is skewed more than three degrees. Using the document guidelines on the left and top, place your document in the upper-left corner, with the document face down on the scanner glass.
- The [Fit to Page] option is not available when using the ADF.
- The [Fit to Page] option is not available for Legal size documents.

#### DCP-J772DW/DCP-J774DW/MFC-J890DW/MFC-J895DW

- 1. Load your document.
- 2. Press [Copy].
- 3. Enter the number of copies in one of the following ways:
  - Press [-] or [+] on the touchscreen.

- Press  $\times 01$  to display the keyboard on the touchscreen, and then enter the number of copies using the touchscreen keyboard. Press [OK].
- 4. Press [Options] > [Enlarge/Reduce].
- 5. Press ▲ or ▼ to display the available options, and then press the option you want to change.
- 6. Do one of the following:
  - If you selected the [Enlarge] or [Reduce] option, press the enlargement or reduction ratio you want to use.
  - If you selected the [Custom(25-400%)] option, press (backspace) to erase the displayed percentage, or press ■ to move the cursor, and then enter an enlargement or reduction ratio from [25%] to [400%].

Press [OK].

- If you selected [100%] or the [Fit to Page] option, go to the next step.
- 7. Read and confirm the displayed list of options you have selected, and then press [OK].
- 8. When you have finished changing settings, press [Mono Start] or [Colour Start].

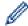

If you selected the [Fit to Page] option, your machine adjusts the copy size to fit the paper size set in the machine.

- The [Fit to Page] option does not work correctly when the document on the scanner glass is skewed more than three degrees. Using the document guidelines on the left and top, place your document in the upper-left corner, with the document face down on the scanner glass.
- The [Fit to Page] option is not available when using the ADF. (ADF models only)
- The [Fit to Page] option is not available for Legal size documents.

# **4**

## **Related Information**

Copy

### ▲ Home > Copy > Sort Copies

## **Sort Copies**

Sort multiple copies. Pages will be stacked in the order they are fed, that is: 1, 2, 3, and so on.

- >> DCP-J572DW/MFC-J491DW/MFC-J497DW
- >> DCP-J772DW/DCP-J774DW/MFC-J890DW/MFC-J895DW

#### DCP-J572DW/MFC-J491DW/MFC-J497DW

- 1. Load your document.
- 2. (MFC-J491DW/MFC-J497DW) Press (COPY).
- 3. Enter the number of copies in one of the following ways:
  - Press or + on the control panel.
  - · Enter the number of copies using the dial pad.
- 4. Press ▲ or ▼ to select the following:
  - a. Select [Stack/Sort]. Press OK.
  - b. Select [Sort]. Press OK.
- 5. Press **Mono Start** or **Colour Start**. If you placed the document in the ADF (ADF models only), the machine scans the document and starts printing.
- 6. If you are using the scanner glass, repeat the following steps for each page of the document:
  - Place the next page on the scanner glass, and then press ▶ to scan the page.
  - After scanning all the pages, press 

    to start printing.

## DCP-J772DW/DCP-J774DW/MFC-J890DW/MFC-J895DW

- 1. Load your document.
- 2. Press [Copy].
- 3. Enter the number of copies in one of the following ways:
  - Press [-] or [+] on the touchscreen.
  - Press X 01 to display the keyboard on the touchscreen, and then enter the number of copies using the touchscreen keyboard. Press [OK].
- 4. Press [Options] > [Stack/Sort] > [Sort].
- 5. Read and confirm the displayed list of settings you have selected, and then press [OK].
- 6. When you have finished changing settings, press [Mono Start] or [Colour Start]. If you placed the document in the ADF (ADF models only), the machine scans the document and starts printing.
- 7. If you are using the scanner glass, repeat the following steps for each page of the document:
  - Place the next page on the scanner glass, and then press [Continue] to scan the page.
  - After scanning all the pages, press [Finish].

## Related Information

Copy

▲ Home > Copy > Make Page Layout Copies (N in 1 or Poster)

## Make Page Layout Copies (N in 1 or Poster)

The N in 1 copy feature saves paper by copying two or four pages of your document onto one page of the copy. The poster feature divides your document into sections, then enlarges the sections so you can assemble them into a poster. To print a poster, use the scanner glass.

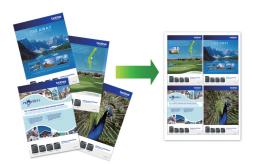

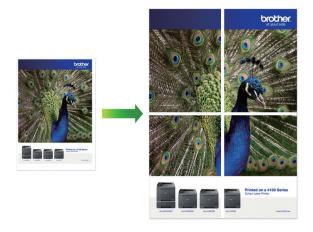

- Make sure the paper size is set to A4, or Letter.
- · You can make only one Poster copy at a time.
- >> DCP-J572DW/MFC-J491DW/MFC-J497DW
- >> DCP-J772DW/DCP-J774DW/MFC-J890DW/MFC-J895DW

## DCP-J572DW/MFC-J491DW/MFC-J497DW

- 1. Load your document.
- 2. (MFC-J491DW/MFC-J497DW) Press (COPY)
- 3. Enter the number of copies in one of the following ways:
  - Press or + on the control panel.
  - Enter the number of copies using the dial pad.
- 4. Press ▲ or ▼ to select [Page Layout]. Press OK.
- 5. Press ▲ or ▼ to display the options, and then press **OK** to select the option you want.

| Option         | Description |
|----------------|-------------|
| Off(lin1)      | -           |
| 2in1(Portrait) | 1 2         |

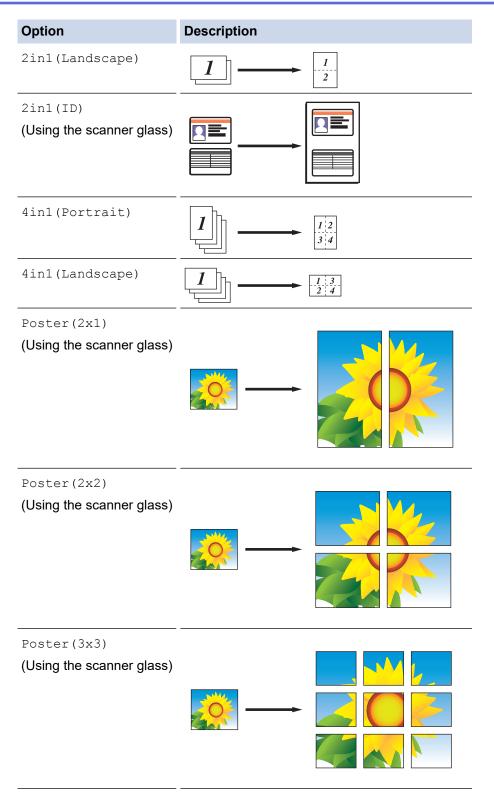

- 6. Press **Mono Start** or **Colour Start**. If you placed the document in the ADF or are making a poster, the machine scans the pages and starts printing.
- 7. If you are using the scanner glass, repeat the following steps for each page of the document:
  - Place the next page on the scanner glass, and then press ▶ to scan the page.
  - After scanning all the pages, press 

    to start printing.

## DCP-J772DW/DCP-J774DW/MFC-J890DW/MFC-J895DW

- 1. Load your document.
- 2. Press [Copy].
- 3. Enter the number of copies in one of the following ways:

- Press [-] or [+] on the touchscreen.
- Press  $\times 01$  to display the keyboard on the touchscreen, and then enter the number of copies using the touchscreen keyboard. Press <code>[OK]</code>.
- 4. Press [Options] > [Page Layout].
- 5. Press ▲ or ▼ to display the options, and then press the option you want.

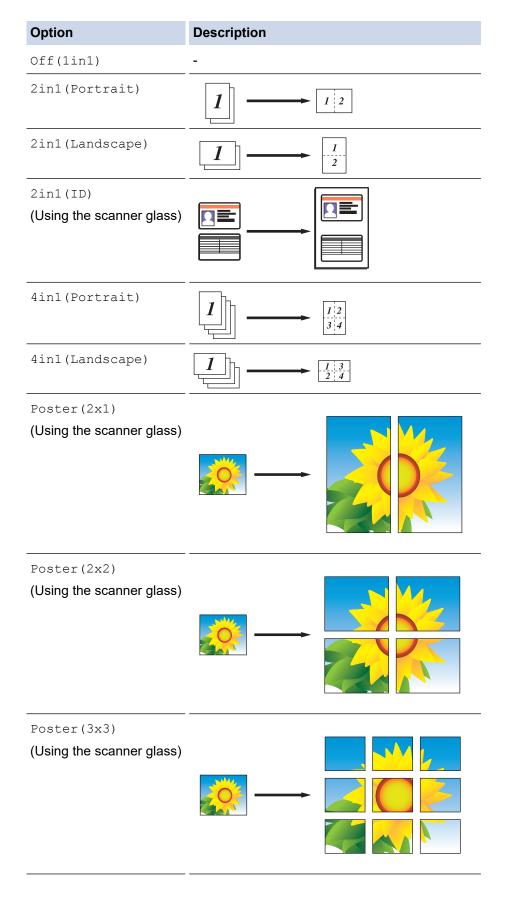

- 6. Read and confirm the displayed list of settings you have selected, and then press [OK].
- 7. When you have finished changing settings, press [Mono Start] or [Colour Start]. If you placed the document in the ADF (ADF models only) or are making a poster, the machine scans the pages and starts printing.
- 8. If you are using the scanner glass, repeat the following steps for each page of the document:
  - Place the next page on the scanner glass, and then press [Continue] to scan the page.
  - After scanning all the pages, press [Finish].

# **✓**

## **Related Information**

Copy

▲ Home > Copy > Copy on Both Sides of the Paper (2-sided Copy)

# Copy on Both Sides of the Paper (2-sided Copy)

Reduce the amount of paper you use by copying onto both sides of the paper.

- You must choose a 2-sided copy layout from the following options before you can start 2-sided copying.
- The layout of your original document determines which 2-sided copy layout you should choose.
- We recommend loading single-sided documents in the ADF for 2-sided copying. (ADF models only)
- (MFC-J491DW/MFC-J497DW/MFC-J890DW/MFC-J895DW) When you manually make 2 sided copies from a 2-sided document, use the scanner glass.
- You can use only A4, A5, or Letter size plain paper.

#### **Portrait**

### 1-sided to 2-sided (Long Edge Flip)

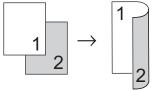

### 1-sided to 2-sided (Short Edge Flip)

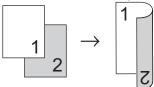

#### 2-sided to 2-sided

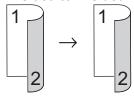

#### Landscape

### 1-sided to 2-sided (Long Edge Flip)

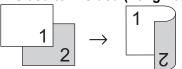

### 1-sided to 2-sided (Short Edge Flip)

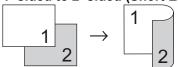

#### 2-sided to 2-sided

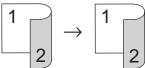

- >> DCP-J572DW/MFC-J491DW/MFC-J497DW
- >> DCP-J772DW/DCP-J774DW/MFC-J890DW/MFC-J895DW

### DCP-J572DW/MFC-J491DW/MFC-J497DW

1. Load your document.

- 2. (MFC-J491DW/MFC-J497DW) Press (COPY).
- 3. Enter the number of copies in one of the following ways:
  - Press or + on the control panel.
  - · Enter the number of copies using the dial pad.
- 4. To sort multiple copies, press ▲ or ▼ to select the following:
  - a. Select [Stack/Sort]. Press OK.
  - b. Select [Sort]. Press OK.
- 5. Press A or V to select [2-sided Copy]. Press OK.
- 6. Do one of the following:
  - To make 2-sided copies from a 1-sided document, press ▲ or ▼ to select the following:
    - a. To change the layout options, select [Layout]. Press **OK**.
    - $b. \ \ \textbf{Select} \ [\texttt{Long Edge Flip}] \ \textbf{or} \ [\texttt{Short Edge Flip}]. \ \textbf{Press OK}.$
    - c. Select [1sided⇒2sided]. Press OK.
  - To make 2-sided copies of a 2-sided document manually, press ▲ or ▼ to select [2sided⇒2sided].
     Press OK.

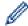

Use the scanner glass to make 2-sided copies of a 2-sided document manually.

- 7. Press **Mono Start** or **Colour Start**. If you placed the document in the ADF (ADF models only), the machine scans the pages and starts printing.
- 8. If you are using the scanner glass, repeat the following steps for each page of the document:
  - Place the next page on the scanner glass, and then press ▶ to scan the page.
  - After scanning all the pages, press 

    to start printing.

DO NOT touch the printed page until it is ejected the second time. The machine will print the first side and eject the paper, and then pull the paper in to print the second side.

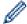

If you experience smudged printouts or paper jams, follow these steps:

- Press Settings.
- 2. Select [General Setup]. Press OK.
- 3. Select [Maintenance]. Press OK.
- 4. Select [Print Setting Options]. Press OK.
- 5. Select [Reduce Smudging]. Press OK.
- 6. Change settings. Press **OK**.

### DCP-J772DW/DCP-J774DW/MFC-J890DW/MFC-J895DW

- 1. Load your document.
- 2. Press [Copy].
- 3. Enter the number of copies in one of the following ways:
  - Press [-] or [+] on the touchscreen.
  - Press  $\times 01$  to display the keyboard on the touchscreen, and then enter the number of copies using the touchscreen keyboard. Press [OK].
- 4. To sort multiple copies, press [Options] > [Stack/Sort] > [Sort].
- 5. Press ▲ or ▼ to display the [2-sided Copy] option, and then press it.
- 6. Do one of the following:
  - To make 2-sided copies from a 1-sided document, follow these steps:

- a. To change the layout options, press [Layout], and then press [Long Edge Flip] or [Short Edge Flip].
- b. Press [1-sided⇒2-sided].
- To make 2-sided copies of a 2-sided document manually, press [2-sided⇒2-sided].

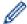

Use the scanner glass to make 2-sided copies of a 2-sided document manually.

- 7. Review your settings on the touchscreen, and then press [OK].
- 8. Press [Mono Start] or [Colour Start]. If you placed the document in the ADF (ADF models only), the machine scans the pages and starts printing.
- 9. If you are using the scanner glass, repeat the following steps for each page of the document:
  - Place the next page on the scanner glass, and then press [Continue] to scan the page.
  - After scanning all the pages, press [Finish].

DO NOT touch the printed page until it is ejected the second time. The machine will print the first side and eject the paper, and then pull the paper in to print the second side.

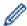

If you experience smudged printouts or paper jams, press [Settings] > [Maintenance] > [Print Setting Options] > [Reduce Smudging], and then change settings.

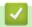

### **Related Information**

Copy

## **Related Topics:**

· Change the Print Setting Options When Having Printing Problems

### Home > Copy > Copy an ID Card

## Copy an ID Card

Use the [2in1(ID)] feature to copy both sides of an identification card onto one page, keeping the original card size.

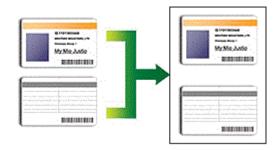

- Make sure the paper size is set to A4 or Letter.
- You may copy an identification card to the extent permitted under applicable laws. For more detailed information, see the *Product Safety Guide*.
- >> DCP-J572DW/MFC-J491DW/MFC-J497DW
- >> DCP-J772DW/DCP-J774DW/MFC-J890DW/MFC-J895DW

### DCP-J572DW/MFC-J491DW/MFC-J497DW

1. Place your identification card face down near the upper-left corner of the scanner glass.

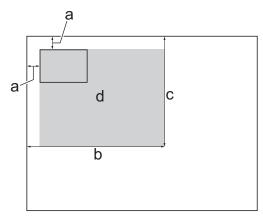

- a. 3 mm or greater (top, left)
- b. 207 mm
- c. 145 mm
- d. Scannable area
- 2. (MFC-J491DW/MFC-J497DW) Press (COPY)
- 3. Enter the number of copies in one of the following ways:
  - Press or + on the control panel.
  - Enter the number of copies using the dial pad.
- 4. Press ▲ or ▼ to select the following:
  - a. Select [Page Layout]. Press OK.
  - b. Select [2in1(ID)]. Press OK.
- 5. Press Mono Start or Colour Start.

The machine starts scanning one side of the identification card.

6. After the machine has scanned the first side, turn over the identification card and press ▶ to scan the other side.

### DCP-J772DW/DCP-J774DW/MFC-J890DW/MFC-J895DW

1. Place your identification card face down near the upper-left corner of the scanner glass.

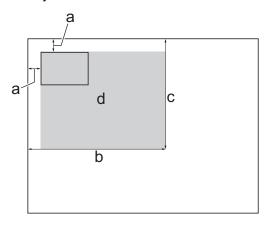

- a. 3 mm or greater (top, left)
- b. 207 mm
- c. 145 mm
- d. Scannable area
- 2. Press [Copy].
- 3. Enter the number of copies in one of the following ways:
  - Press [-] or [+] on the touchscreen.
  - Press x 01 to display the keyboard on the touchscreen, and then enter the number of copies using the touchscreen keyboard. Press [OK].
- 4. Press [Options] > [Page Layout] > [2in1(ID)].
- 5. Read and confirm the displayed list of settings you have selected. When you have finished changing settings, press <code>[OK]</code>.
- 6. Press [Mono Start] or [Colour Start].

The machine starts scanning one side of the identification card.

7. After the machine has scanned the first side, turn over the identification card and press [Continue] to scan the other side.

# $\checkmark$

### **Related Information**

Copy

# Copy in Ink Save Mode

#### Related Models: MFC-J890DW/MFC-J895DW

When you select Ink Save Mode, the machine prints the colours lighter and emphasises the outlines of the images.

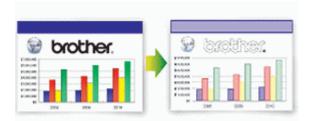

- · The amount of ink that is saved varies depending on the type of documents printed.
- Ink Save Mode may make your printouts look different from your original document.
- The Ink Save Mode feature is supported by technology from Reallusion, Inc.

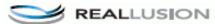

- 1. Load your document.
- 2. Press [Copy].
- 3. Enter the number of copies in one of the following ways:
  - Press [-] or [+] on the touchscreen.
  - Press  $\times 01$  to display the keyboard on the touchscreen, and then enter the number of copies using the touchscreen keyboard. Press [OK].
- 4. Press [Options] > [Advanced Settings] > [Ink Save Mode].
- 5. Read and confirm the displayed list of settings you have selected, and then press [OK].
- 6. When you have finished changing settings, press [Mono Start] or [Colour Start].

# Related Information

Copy

# **Copy Options**

- >> DCP-J572DW/MFC-J491DW/MFC-J497DW
- >> DCP-J772DW/DCP-J774DW/MFC-J890DW/MFC-J895DW

## DCP-J572DW/MFC-J491DW/MFC-J497DW

| Option         | Description                                                                                                    | Description                                                                                                    |  |  |
|----------------|----------------------------------------------------------------------------------------------------|----------------------------------------------------------------------------------------------------|--|--|
| Quality        | Select the Copy resolution for your type                                                                                                    | Select the Copy resolution for your type of document.                                                                                                    |  |  |
| Paper Type     | Select a paper type.                                                                                                    |                                                                                                    |  |  |
|                | If copying on special paper, set the machine for the type of paper you are using to get the best print quality.                                                                                                    |                                                                                                    |  |  |
| Paper Size     | Select a paper size.                                                                                                    |                                                                                                    |  |  |
|                | If copying on paper other than A4 size, you must change the Paper Size setting.                                                                                                    |                                                                                                    |  |  |
| Enlarge/Reduce | 100%                                                                                                    | -                                                                                                    |  |  |
|                | Enlarge                                                                                                    | Select an enlargement ratio for the next copy.                                                                                                    |  |  |
|                | Reduce                                                                                                    | Select a reduction ratio for the next copy.                                                                                                    |  |  |
|                | Fit to Page                                                                                                    | Adjusts the copy size to fit on the paper size you have set.                                                                                                    |  |  |
|                | Custom(25-400%)                                                                                                    | Enter an enlargement or reduction ratio.                                                                                                    |  |  |
| Density        | Increase the density to make the text darker.  Decrease the density to make the text lighter.                                                                                                    |                                                                                                    |  |  |
|                |                                                                                                    |                                                                                                    |  |  |
| Stack/Sort     | Select to stack or sort multiple copies.                                                                                                    |                                                                                                    |  |  |
|                | Stack  1 2                                                                                                    | Sort  2 1 2                                                                                                    |  |  |
| Page Layout    | Make N in 1, 2 in 1 ID, or Poster copies.                                                                                                    |                                                                                                    |  |  |
|                | 4 in1                                                                                                    | Poster                                                                                                    |  |  |
|                | The state of the state of the s | bother land to the land to the |  |  |

| Option            | Description                                                                                                    |  |
|-------------------|----------------------------------------------------------------------------------------------------|--|
| 2-sided Copy      | Select to copy on both sides of the paper.                                                                                                    |  |
|                   | $ \begin{array}{cccccccccccccccccccccccccccccccccccc$                                                                                                    |  |
|                   | 2-sided→2-sided                                                                                                    |  |
|                   | $\begin{bmatrix} 1 \\ -2 \end{bmatrix} \rightarrow \begin{bmatrix} 1 \\ -2 \end{bmatrix}$                                                                       |  |
| Remove Background | Removes the document's background colour in copies. The white background becomes more apparent. This saves some ink and may make certain copies easier to read. |  |
|                   |                                                                                                    |  |
| Set New Default   | Saves the copy settings that you use most often by setting them as the default settings.                                                                        |  |
| Factory Reset     | Restores any changed copy settings to the factory settings.                                                                                                    |  |

# DCP-J772DW/DCP-J774DW/MFC-J890DW/MFC-J895DW

To change copy settings, press the <code>[Options]</code> button.

| Option         | Description                                                                                                    |                                                              |  |  |
|----------------|----------------------------------------------------------------------------------------------------|--------------------------------------------------------------|--|--|
| Quality        | Select the Copy resolution for your type of document.                                                           |                                                              |  |  |
| Paper Type     | Select a paper type.                                                                                            |                                                              |  |  |
|                | If copying on special paper, set the machine for the type of paper you are using to get the best print quality. |                                                              |  |  |
| Paper Size     | Select a paper size.                                                                                            |                                                              |  |  |
|                | If copying on paper other than A4 size, you must chang                                                          |                                                              |  |  |
| Enlarge/Reduce | 100%                                                                                                    | -                                                            |  |  |
|                | Enlarge                                                                                                    | Select an enlargement ratio for the next copy.               |  |  |
|                | Reduce                                                                                                    | Select a reduction ratio for the next copy.                  |  |  |
|                | Fit to Page                                                                                                    | Adjusts the copy size to fit on the paper size you have set. |  |  |
|                | Custom(25-400%)                                                                                                 | Enter an enlargement or reduction ratio.                     |  |  |
| 2-sided Copy   | Select to copy on both sides of the paper.                                                                      |                                                              |  |  |
|                | 1-sided $\rightarrow$ 2-sided 1 2 2                                                                             |                                                              |  |  |

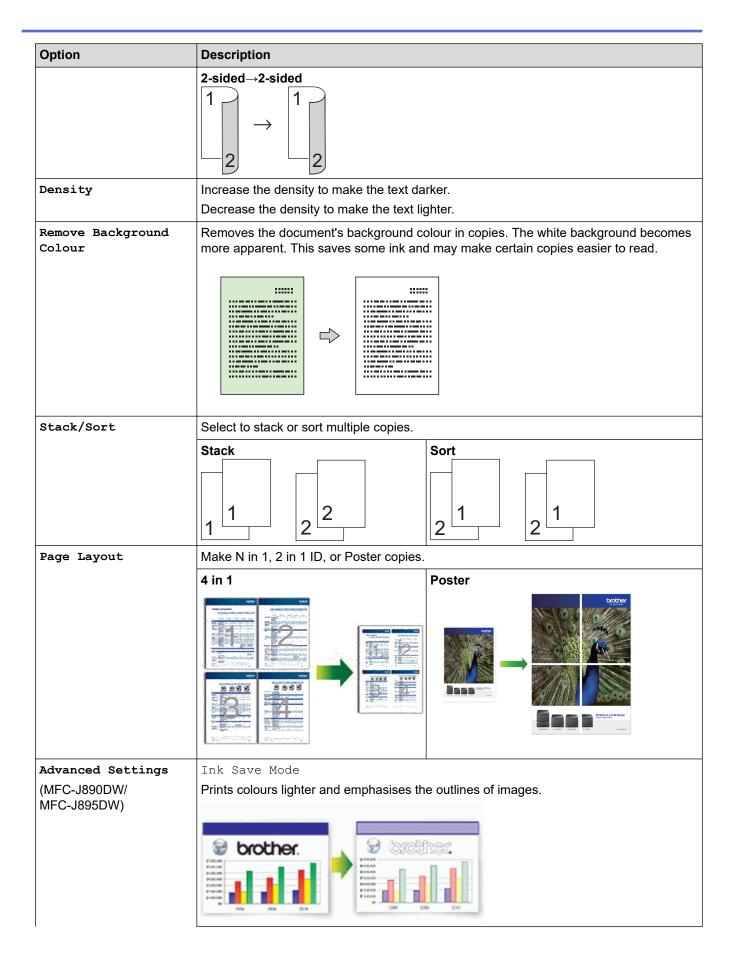

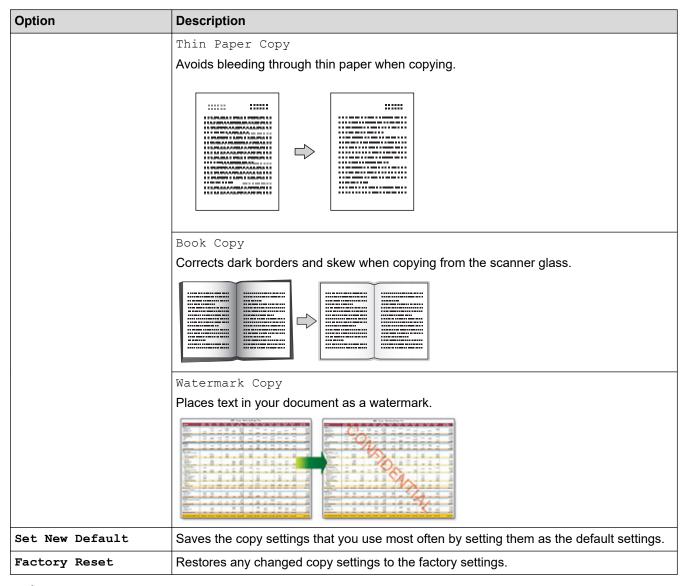

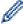

- You can save the current settings by pressing [Save as Shortcut].
- (MFC-J890DW/MFC-J895DW)

The Ink Save Mode, Thin Paper Copy, Book Copy and Watermark Copy features are supported by technology from Reallusion, Inc.

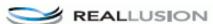

## Related

## **Related Information**

Copy

## **Related Topics:**

Copy a Document

## ▲ Home > Fax

## **Fax**

- Send a Fax
- Receive a Fax
- Voice Operations and Fax Numbers
- Telephone Services and External Devices
- Fax Reports
- PC-FAX

#### ▲ Home > Fax > Send a Fax

## Send a Fax

- Send a Fax from Your Brother Machine
- Send a Fax Manually
- Send a Fax at the End of a Conversation
- Send the Same Fax to More than One Recipient (Broadcasting)
- · Send a Fax in Real Time
- Send a Fax at a Specified Time (Delayed Fax)
- Change the Fax Auto Redial Setting
- Cancel a Fax in Progress
- Check and Cancel a Pending Fax
- Fax Options

▲ Home > Fax > Send a Fax > Send a Fax from Your Brother Machine

## Send a Fax from Your Brother Machine

Related Models: MFC-J491DW/MFC-J497DW/MFC-J890DW/MFC-J895DW

- >> MFC-J491DW/MFC-J497DW >> MFC-J890DW/MFC-J895DW
  - MFC-J491DW/MFC-J497DW
- 1. Load your document in the ADF or place it on the scanner glass.
- 2. Press (FAX).

The LCD displays:

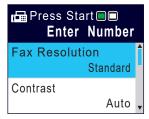

- 3. Enter the fax number in one of the following ways:
  - Dial Pad (Enter the fax number manually.)
     Press all digits of the number using the dial pad.
  - Redial (Redial the last number you dialled.)

Press Redial/Pause.

Outgoing call (Select a number from the Outgoing Call history.)

Press ▲ or ▼ to select the following:

- a. Select [Call History]. Press OK.
- b. Select [Outgoing Call]. Press OK.
- c. Select the number you want, and then press **OK**.
- d. Press ▶ to select [Apply].
- Caller ID (Select a number from the Caller ID history.)

Press ▲ or ▼ to select the following:

- a. Select [Call History]. Press OK.
- b. Select [Caller ID History]. Press OK.
- c. Select the number you want, and then press **OK**.
- d. Press ▶ to select [Apply].
- [Address Book] (Select a number from the Address Book.)

Press ▲ or ▼ to select the following:

- a. Select [Address Book]. Press  $\mathbf{OK}$ .
- b. Select [Search]. Press OK.
- c. Do one of the following:
  - Enter the two-digit Speed Dial number using the dial pad.
  - Select a number from the list in the following ways:
    - i. Select [Alphabetical Order] or [Numerical Order]. Press OK.
    - ii. Select the number you want. Press OK.
    - iii. Press ▶ to select [Apply].
- 4. To change the fax settings, press ▲ or ▼ to select the setting you want to change, and then press OK.

- 5. When finished, press Mono Start or Colour Start.
- 6. Do one of the following:
  - If you are using the ADF, the machine starts scanning and sending the document.
  - If you are using the scanner glass and pressed **Mono Start**, the machine starts scanning the first page. Go to the next step.
  - If you are using the scanner glass and pressed Colour Start, the LCD asks if you want to send a colour fax.

Press ▶ to confirm. The machine starts dialling and sending the document.

- 7. When the LCD displays [Next page?], do one of the following:
  - Press ▶ to scan another page. Place the next page on the scanner glass, and then press ▶. The machine starts scanning the page.

Repeat this step for each additional page.

• Press ◀ to send the fax when finished scanning pages. The machine starts sending the document.

### MFC-J890DW/MFC-J895DW

- 1. Load your document in the ADF or place it on the scanner glass.
- 2. Press [Fax].

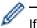

If [Fax Preview] is set to [On], press [Fax] > [Sending Faxes].

#### The touchscreen displays:

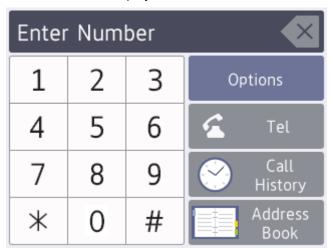

- 3. Enter the fax number in one of the following ways:
  - Dial Pad (Enter the fax number manually.)
     Press all digits of the number using the touchscreen.
  - Call History

Press [Call History].

Press [Redial], [Outgoing Call] or [Caller ID History].

If you select [Outgoing Call] or [Caller ID History], select the number you want, and then press [Apply].

Address Book

Press [Address Book].

Do one of the following:

- Select the number you want, and then press [Apply].
- Press , and then enter the first letter of the name and press <code>[OK]</code>. Press the name you want to dial. If the name has two numbers, press the number you want. Press <code>[Apply]</code>.

4. To change the fax settings, press [Options].

When finished, press [OK].

- 5. Press [Fax Start].
  - If you are using the ADF, the machine starts scanning and sending the document.
  - If you are using the scanner glass and selected [Mono] in the [Colour Setting], the machine starts scanning the first page.

Go to the next step.

• If you are using the scanner glass and selected [Colour] in the [Colour Setting], the touchscreen asks if you want to send a colour fax.

Press [Yes (Colour fax)] to confirm. The machine starts dialling and sending the document.

- 6. When the touchscreen displays [Next page?], do one of the following:
  - Press [No] when finished scanning pages. The machine starts sending the document.
  - Press [Yes] to scan another page. Place the next page on the scanner glass, and then press [OK]. The machine starts scanning the page.

Repeat this step for each additional page.

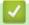

### **Related Information**

Send a Fax

### **Related Topics:**

Fax Options

▲ Home > Fax > Send a Fax > Send a Fax Manually

## Send a Fax Manually

#### Related Models: MFC-J491DW/MFC-J497DW/MFC-J890DW/MFC-J895DW

Manual fax transmission lets you hear the dialling, ringing and fax-receiving tones while sending a fax.

- >> MFC-J491DW/MFC-J497DW
- >> MFC-J890DW/MFC-J895DW

#### MFC-J491DW/MFC-J497DW

- 1. Load your document.
- 2. To listen for a dial tone, pick up the handset of the external telephone.
- 3. Dial the fax number using the external telephone.
- 4. When you hear fax tones, press Mono Start or Colour Start.
  - If you are using the scanner glass, press ▶ to send a fax.
- 5. Replace the handset of the external phone.

## MFC-J890DW/MFC-J895DW

- 1. Load your document.
- 2. To listen for a dial tone, pick up the handset of the external telephone.
- 3. Dial the fax number using the external telephone.
- 4. When you hear fax tones, press and then press [Fax Start].
  - If you are using the scanner glass, press [Send].
- 5. Replace the handset of the external phone.

## Related Information

· Send a Fax

▲ Home > Fax > Send a Fax > Send a Fax at the End of a Conversation

## Send a Fax at the End of a Conversation

#### Related Models: MFC-J491DW/MFC-J497DW/MFC-J890DW/MFC-J895DW

At the end of a conversation, you can send a fax to the other party before you both hang up.

- >> MFC-J491DW/MFC-J497DW
- >> MFC-J890DW/MFC-J895DW

#### MFC-J491DW/MFC-J497DW

- 1. Ask the other party to wait for fax tones (beeps) and to press the Start key before hanging up.
- 2. Load your document.
- 3. Press Mono Start or Colour Start.
  - If you are using the scanner glass, press ▶ to send a fax.
- 4. Replace the handset of the external telephone.

### MFC-J890DW/MFC-J895DW

- 1. Ask the other party to wait for fax tones (beeps) and to press the Start key before hanging up.
- 2. Load your document.
- 3. Press to display the [Fax Start] button.
- 4. Press [Fax Start].
  - If you are using the scanner glass, press [Send].
- 5. Replace the handset of the external telephone.

## Related Information

Send a Fax

▲ Home > Fax > Send a Fax > Send the Same Fax to More than One Recipient (Broadcasting)

## Send the Same Fax to More than One Recipient (Broadcasting)

#### Related Models: MFC-J491DW/MFC-J497DW/MFC-J890DW/MFC-J895DW

Use the Broadcasting feature to send the same fax to multiple fax numbers at the same time.

- This feature is available only for monochrome faxes.
- Address Book numbers must be stored in the machine's memory before they can be used in a broadcast.
- Group numbers must also be stored in the machine's memory before they can be used in a broadcast. Group numbers include many stored Address Book numbers for easier dialling.
- >> MFC-J491DW/MFC-J497DW
- >> MFC-J890DW/MFC-J895DW

#### MFC-J491DW/MFC-J497DW

You can include Groups, Address Book numbers and up to 50 manually-dialled numbers in the same broadcast.

If you did not use any of the Address Book numbers for Groups, you can broadcast faxes to as many as 90 different numbers.

- 1. Load your document.
- 2. Press (FAX).
- 3. Press ▲ or ▼ to select [Broadcasting] and then press OK.
- 4. Press A or V to select [Add Number] and then press OK.
- 5. You can add numbers to the broadcast in the following ways:
  - Enter a number using the dial pad:
    - a. Press ▲ or ▼ to select [Add Number], and then press OK.
    - b. Enter a number using the dial pad, and then press **OK**.
  - Select a number from the Address Book:
    - a. Press ▲ or ▼ to select [Add from Address book], and then press OK.
    - b. Press ▲ or ▼ to select [Alphabetical Order] or [Numerical Order], and then press OK.
    - c. Press ▲ or ▼ to select the Speed Dial name or number you want.
    - d. Press ◀ or ▶ to select the check box labelled with the Speed Dial name or number, and then press **OK**.
  - Search a number in the Address Book:
    - a. Press ▲ or ▼ to select [Search in Address book], and then press OK.
    - b. Enter the first letter of the name using the dial pad, and then press **OK**.
    - c. Press ▲ or ▼ to select the name, and then press **OK**.
    - d. Press OK again.
- 6. When finished, press ▲ or ▼ to select [Complete]. Press OK.
- 7. Press Mono Start.
- 8. Do one of the following:
  - If you are using the ADF, the machine starts scanning and sending the document.
  - If you are using the scanner glass, the machine starts scanning the first page.
    - When the LCD displays [Next page?], do one of the following:
    - Press ▶ to scan another page. Place the next page on the scanner glass, and then press ▶. The machine starts scanning the page.

Repeat this step for each additional page.

- Press ◀ to send a fax when finished scanning pages. The machine starts sending the document.

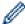

If the [Out of Memory] message appears, press Stop/Exit to cancel.

#### MFC-J890DW/MFC-J895DW

You can include Groups, Address Book numbers and up to 50 manually-dialled numbers in the same broadcast.

If you did not use any of the Address Book numbers for Groups, you can broadcast faxes to as many as 250 different numbers.

- 1. Load your document.
- 2. Press [Fax].

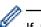

If [Fax Preview] is set to [On], press [Fax] > [Sending Faxes].

- 3. Press [Options] > [Broadcasting].
- 4. Press [Add Number].

You can add numbers to the broadcast in the following ways:

- Press [Add Number] and enter a fax number using the dial pad. Press [OK].

When finished, press [OK].

• Press [Search in Address book]. Press the first letter of the name and press [OK]. Press the name, and then press the number you want to add.

Repeat this step to enter additional fax numbers.

- 5. When finished, press [OK].
- 6. Press [Fax Start].
- 7. Do one of the following:
  - If you are using the ADF, the machine starts scanning and sending the document.
  - If you are using the scanner glass, the machine starts scanning the first page.

When the touchscreen displays [Next page?], do one of the following:

- Press [No] when finished scanning pages. The machine starts sending the document.
- Press [Yes] to scan another page. Place the next page on the scanner glass, and then press [OK]. The machine starts scanning the page.

Repeat this step for each additional page.

# 1

#### Related Information

- Send a Fax
  - · Cancel a Broadcast in Progress

### **Related Topics:**

- · Set up Groups for Broadcasting
- · Enter Text on Your Brother Machine

■ Home > Fax > Send a Fax > Send the Same Fax to More than One Recipient (Broadcasting) > Cancel a Broadcast in Progress

## **Cancel a Broadcast in Progress**

Related Models: MFC-J491DW/MFC-J497DW/MFC-J890DW/MFC-J895DW

While broadcasting you can cancel the fax currently being sent or the whole broadcast job.

- >> MFC-J491DW/MFC-J497DW
- >> MFC-J890DW/MFC-J895DW

#### MFC-J491DW/MFC-J497DW

- 1. Press **Settings**.
- 2. Press ▲ or ▼ to select the following:
  - a. Select [Fax]. Press OK.
  - b. Select [Remaining Jobs]. Press OK.

The LCD displays the fax number being dialled and the broadcasting job number.

- 3. Press ▲ or ▼ to select the job you want to cancel in the following ways:
  - To cancel the entire broadcast, select the broadcasting job number and then press OK.
    - Press ▶ to confirm or press ◀ to exit without cancelling.
  - To cancel the current number being dialled, select the name or number on the LCD and then press OK.
     Press ▶ to confirm or press ◀ to exit without cancelling.
  - To exit without cancelling, press Stop/Exit.
- 4. Press Stop/Exit.

### MFC-J890DW/MFC-J895DW

- 1. Press to return to the Home screen.
- 2. Press X.
- 3. Do one of the following:
  - To cancel the entire broadcast, press [Entire Broadcast]. Press [Yes] to confirm or press [No] to
    exit without cancelling.
  - To cancel the current number being dialled, press the name or number on the touchscreen. Press [Yes] to confirm or press [No] to exit without cancelling.
  - To exit without cancelling, press

# Related Information

· Send the Same Fax to More than One Recipient (Broadcasting)

#### ▲ Home > Fax > Send a Fax > Send a Fax in Real Time

## Send a Fax in Real Time

#### Related Models: MFC-J491DW/MFC-J497DW/MFC-J890DW/MFC-J895DW

When sending a fax, the machine scans the document into the memory before sending it. As soon as the telephone line is free, the machine starts dialling and sending. If you want to send an important document immediately without waiting for the machine to retrieve the scan from its memory, turn on [Real Time TX].

- If you are sending a colour fax or if the machine's memory is full and you are sending a monochrome fax from the ADF, the machine sends the document in real time (even if [Real Time TX] is set to [Off]).
- In Real Time Transmission, the automatic redial feature does not work when using the scanner glass.
- >> MFC-J491DW/MFC-J497DW
- >> MFC-J890DW/MFC-J895DW

### MFC-J491DW/MFC-J497DW

- 1. Load your document.
- 2. Press (FAX).
- 3. Press ▲ or ▼ to select the following:
  - a. Select [Real Time TX]. Press OK.
  - b. Select [On] (or [Off]). Press OK.
- 4. Enter the fax number.
- 5. Press Mono Start or Colour Start.

### MFC-J890DW/MFC-J895DW

- 1. Load your document.
- 2. Press [Fax].

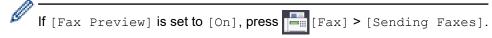

- Press [Options] > [Real Time TX].
- 4. Press [On] (or [Off]).
- 5. Press [OK].
- 6. Enter the fax number.
- 7. Press [Fax Start].

# Related Information

Send a Fax

▲ Home > Fax > Send a Fax > Send a Fax at a Specified Time (Delayed Fax)

# Send a Fax at a Specified Time (Delayed Fax)

#### Related Models: MFC-J890DW/MFC-J895DW

You can store up to 50 faxes in the machine's memory to be sent within the next twenty-four hour period.

This feature is available only for monochrome faxes.

- 1. Load your document.
- 2. Press Fax].

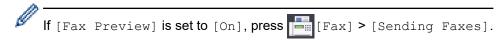

- 3. Press [Options] > [Delayed Fax].
- 4. Press [Delayed Fax].
- 5. Press [On].
- 6. Press [Set Time].
- 7. Enter the time you want the fax to be sent using the touchscreen. Press [OK].

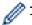

The number of pages you can scan into the memory depends on the amount and type of data.

- 8. Press [OK].
- 9. Enter the fax number.
- 10. Press [Fax Start].
  - If you are using the scanner glass, go to the next step.
- 11. When the touch screen displays  $[{\tt Next\_page?}]$  , do one of the following:
  - Press [No] when finished scanning pages.
  - Press [Yes] to scan another page. Place the next page on the scanner glass, and then press [OK]. The machine starts scanning the page.

Repeat this step for each additional page.

# **✓**

#### **Related Information**

· Send a Fax

▲ Home > Fax > Send a Fax > Change the Fax Auto Redial Setting

## **Change the Fax Auto Redial Setting**

#### Related Models: MFC-J491DW/MFC-J497DW/MFC-J890DW/MFC-J895DW

If you are sending a fax automatically and the line is busy when the Fax Auto Redial setting is set to <code>[On]</code>, the machine redials up to three times at five minute intervals.

The default setting is [On].

- >> MFC-J491DW/MFC-J497DW
- >> MFC-J890DW/MFC-J895DW

### MFC-J491DW/MFC-J497DW

- 1. Press Settings.
- 2. Press ▲ or ▼ to select the following:
  - a. Select [Initial Setup]. Press OK.
  - b. Select [Fax Auto Redial]. Press OK.
  - c. Select [On] (or [Off]). Press OK.
- 3. Press Stop/Exit.

### MFC-J890DW/MFC-J895DW

- 1. Press [Settings] > [All Settings] > [Initial Setup] > [Fax Auto Redial].
- 2. Press [On] or [Off].
- 3. Press

## Related Information

Send a Fax

▲ Home > Fax > Send a Fax > Cancel a Fax in Progress

## **Cancel a Fax in Progress**

Related Models: MFC-J491DW/MFC-J497DW/MFC-J890DW/MFC-J895DW

- >> MFC-J491DW/MFC-J497DW
- >> MFC-J890DW/MFC-J895DW

### MFC-J491DW/MFC-J497DW

- 1. Press Stop/Exit to cancel a fax that is already in progress.
- 2. When you press **Stop/Exit** while the machine is dialling or sending, the LCD displays [Cancel Job?]. Press ▶ to confirm.

### MFC-J890DW/MFC-J895DW

- 1. Press to return to the Home screen.
- 2. Press X to cancel a fax that is already in progress.
- 3. When you press while the machine is dialling or sending, the touchscreen displays [Cancel Job?]. Press [Yes].

# Related Information

· Send a Fax

## **Related Topics:**

· Telephone and Fax Problems

▲ Home > Fax > Send a Fax > Check and Cancel a Pending Fax

## **Check and Cancel a Pending Fax**

#### Related Models: MFC-J491DW/MFC-J497DW/MFC-J890DW/MFC-J895DW

Follow these steps to view or to cancel faxes stored in the machine's memory and waiting to be sent. If there are no fax jobs in memory, the LCD displays [No Jobs Waiting]. You can cancel a fax job before it is sent.

- >> MFC-J491DW/MFC-J497DW
- >> MFC-J890DW/MFC-J895DW

### MFC-J491DW/MFC-J497DW

- 1. Press Settings.
- 2. Press ▲ or ▼ to select the following:
  - a. Select [Fax]. Press OK.
  - b. Select [Remaining Jobs]. Press OK.
- 3. Do the following for each fax job you want to check or cancel:
  - a. Press ▲ or ▼ to scroll through the waiting jobs. If needed, select the job you want to cancel and then press
     OK.
  - b. Press ▶ to confirm or press ◀ to exit without cancelling.
- 4. When finished, press Stop/Exit.

### MFC-J890DW/MFC-J895DW

- 1. Press [Settings] > [All Settings] > [Fax] > [Remaining Jobs].
- 2. Do the following for each fax job you want to check or cancel:
  - a. Press ▲ or ▼ to scroll through the waiting jobs. If needed, press the job you want to cancel.
  - b. Press [OK].
  - c. Press [Yes] to confirm or press [No] to exit without cancelling.
- 3. When finished, press

# Related Information

· Send a Fax

#### **Related Topics:**

Telephone and Fax Problems

# **Fax Options**

Related Models: MFC-J491DW/MFC-J497DW/MFC-J890DW/MFC-J895DW

>> MFC-J491DW/MFC-J497DW >> MFC-J890DW/MFC-J895DW

#### MFC-J491DW/MFC-J497DW

To change fax-sending settings, press

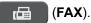

| Option            | Description                                                                                     |  |
|-------------------|-------------------------------------------------------------------------------------------------|--|
| Fax Resolution    | Set the resolution for outgoing faxes.                                                          |  |
|                   | The fax quality often can be improved by changing the Fax Resolution.                           |  |
| Contrast          | Adjust the contrast.                                                                            |  |
|                   | If your document is very light or very dark, changing the contrast may improve the fax quality. |  |
| Glass Scan Size   | Adjust the scan area of the scanner glass to the size of the document.                          |  |
|                   | See Related Information: Scanner Specifications in Specifications.                              |  |
| Broadcasting      | Send the same fax message to more than one fax number at the same time.                         |  |
| (monochrome only) |                                                                                                 |  |
| Real Time TX      | Send a fax immediately without waiting for the machine to retrieve the scan from its memory.    |  |
| Overseas Mode     | Set to On if you have difficulty sending faxes overseas.                                        |  |
| Call History      | Select a number from the Call History.                                                          |  |
| Address Book      | Select a number from the Address Book.                                                          |  |
| Set New Default   | Save your settings as the default.                                                              |  |
| Factory Reset     | Restore all settings back to the factory settings.                                              |  |

#### MFC-J890DW/MFC-J895DW

To change fax-sending settings, press the [Options] button.

| Option            | Description                                                                                     |  |
|-------------------|-------------------------------------------------------------------------------------------------|--|
| Fax Resolution    | Set the resolution for outgoing faxes.                                                          |  |
|                   | The fax quality often can be improved by changing the Fax Resolution.                           |  |
| Contrast          | Adjust the contrast.                                                                            |  |
|                   | If your document is very light or very dark, changing the contrast may improve the fax quality. |  |
| Glass Scan Size   | Adjust the scan area of the scanner glass to the size of the document.                          |  |
|                   | See Related Information: Scanner Specifications in Specifications.                              |  |
| Broadcasting      | Send the same fax message to more than one fax number at the same time.                         |  |
| (monochrome only) |                                                                                                 |  |
| Preview           | Preview a fax message before you send it.                                                       |  |
| (monochrome only) | You cannot send a colour fax when Preview is set to On.                                         |  |

| Option            | Description                                                                                   |
|-------------------|-----------------------------------------------------------------------------------------------|
| Colour Setting    | Set whether faxes are sent in monochrome or colour.                                           |
|                   | Colour faxes cannot be stored in the machine's memory and the machine sends them immediately. |
|                   | Use the ADF to send colour faxes with multiple pages.                                         |
|                   | You cannot send a colour fax when Preview is set to On.                                       |
| Delayed Fax       | Set the time of day the delayed faxes will be sent.                                           |
| (monochrome only) |                                                                                               |
| Batch TX          | Economise by sending all delayed faxes scheduled for the same                                 |
| (monochrome only) | time and fax number as one fax to save transmission time.                                     |
| Real Time TX      | Send a fax immediately without waiting for the machine to retrieve the scan from its memory.  |
| Overseas Mode     | Set to On if you have difficulty sending faxes overseas.                                      |
| Call History      | Select a number from the Call History.                                                        |
| Address Book      | Select a number from the Address Book.                                                        |
| Set New Default   | Save your settings as the default.                                                            |
| Factory Reset     | Restore all settings back to the factory settings.                                            |

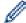

You can save the current settings by pressing [Save as Shortcut].

You will be asked if you want to make this a One Touch Shortcut. Follow the LCD instructions.

### **Related Information**

Send a Fax

- Send a Fax from Your Brother Machine
- Specifications

#### ▲ Home > Fax > Receive a Fax

### Receive a Fax

- Receive Mode Settings
- Fax Preview
- Shrink Page Size of an Oversized Incoming Fax
- Set the Fax Receive Stamp
- Receive a Fax at the End of a Telephone Conversation
- Memory Receive Options
- Remote Fax Retrieval

▲ Home > Fax > Receive a Fax > Receive Mode Settings

# **Receive Mode Settings**

- Receive Modes Overview
- · Choose the Correct Receive Mode
- Set the Number of Rings Before the Machine Answers (Ring Delay)
- Set the F/T Ring Time (Pseudo/Double-ring)
- Set Fax Detect

▲ Home > Fax > Receive a Fax > Receive Mode Settings > Receive Modes Overview

### **Receive Modes Overview**

#### Related Models: MFC-J491DW/MFC-J497DW/MFC-J890DW/MFC-J895DW

Some receive modes answer automatically ([Fax Only] and [Fax/Tel]). You may want to change the Ring Delay before using these modes.

#### **Fax Only**

[Fax Only] mode automatically answers every call as a fax.

#### Fax/Tel

[Fax/Tel] mode helps you manage incoming calls, by recognising whether they are fax or voice calls and handling them in one of the following ways:

- · Faxes will be received automatically.
- Voice calls will start the F/T ring to tell you to pick up the line. The F/T ring is a pseudo/double-ring made by your machine.

#### **Manual**

[Manual] mode turns off all automatic answering functions (unless you are using the BT Call Sign feature).

To receive a fax in [Manual] mode, lift the handset of the external telephone. When you hear fax tones (short repeating beeps), press the Start button, and then select [Receive] to receive a fax. You can also use the Fax Detect feature to receive faxes by lifting a handset on the same line as the machine.

#### **External TAD**

[External TAD] mode lets an external answering device manage your incoming calls.

Incoming calls will be handled in the following ways:

- Faxes will be received automatically.
- Voice callers can record a message on the external TAD.

# Related Information

· Receive Mode Settings

- Set the Number of Rings Before the Machine Answers (Ring Delay)
- Set the F/T Ring Time (Pseudo/Double-ring)
- Set Fax Detect
- · Connect an External TAD

▲ Home > Fax > Receive a Fax > Receive Mode Settings > Choose the Correct Receive Mode

### **Choose the Correct Receive Mode**

#### Related Models: MFC-J491DW/MFC-J497DW/MFC-J890DW/MFC-J895DW

You must choose a Receive Mode depending on the external devices and telephone services you have on your line.

By default, your machine automatically will receive any faxes that are sent to it. The diagram below will help you select the correct mode.

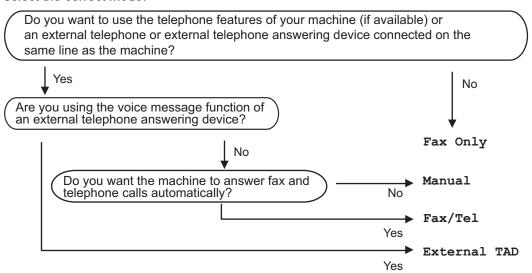

- >> MFC-J491DW/MFC-J497DW
- >> MFC-J890DW/MFC-J895DW

#### MFC-J491DW/MFC-J497DW

- 1. Press Settings.
- 2. Press ▲ or ▼ to select the following:
  - a. Select [Fax]. Press **OK**.
  - b. Select [Setup Receive]. Press OK.
  - c. Select [Receive Mode]. Press OK.

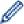

If the option to change the Receive Mode is unavailable, make sure the BT Call Sign feature is set to <code>[Off]</code>.

- 3. Press ▲ or ▼ to select the [Fax Only], [Fax/Tel], [External TAD], or [Manual] option, and then press OK.
- 4. Press Stop/Exit.

#### MFC-J890DW/MFC-J895DW

1. Press [Settings] > [All Settings] > [Fax] > [Setup Receive] > [Receive Mode].

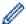

If the option to change the Receive Mode is unavailable, make sure the BT Call Sign feature is set to <code>[Off]</code>.

- 2. Press ▲ or ▼ to display the [Fax Only], [Fax/Tel], [External TAD], or [Manual] option, and then press the option you want.
- 3. Press

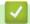

### **Related Information**

• Receive Mode Settings

- Remote Retrieval Commands
- Enable the Machine to Work with BT Call Sign (with Your External Telephone only)
- Connect an External TAD
- Telephone and Fax Problems

▲ Home > Fax > Receive a Fax > Receive Mode Settings > Set the Number of Rings Before the Machine Answers (Ring Delay)

# Set the Number of Rings Before the Machine Answers (Ring Delay)

Related Models: MFC-J491DW/MFC-J497DW/MFC-J890DW/MFC-J895DW

When somebody calls your machine, you will hear the normal telephone ring sound. The number of rings is set in the Ring Delay option.

- The Ring Delay setting sets the number of times the machine rings before it answers in [Fax Only] and [Fax/Tel] modes.
- If you have external or extension telephones on the same line as the machine, select the maximum number of rings.
- >> MFC-J491DW/MFC-J497DW
- >> MFC-J890DW/MFC-J895DW

#### MFC-J491DW/MFC-J497DW

- 1. Press Settings.
- 2. Press ▲ or ▼ to select the following:
  - a. Select [Fax]. Press OK.
  - b. Select [Setup Receive]. Press OK.
  - c. Select [Ring Delay]. Press OK.
  - d. Select the number of times you want the line to ring before the machine answers. Press OK.

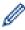

- If you select [0], the machine will answer immediately and the line will not ring at all (available only for some countries).
- 3. Press Stop/Exit.

#### MFC-J890DW/MFC-J895DW

- 1. Press | Settings | > [All Settings] > [Fax] > [Setup Receive] > [Ring Delay].
- 2. Press the number of times you want the line to ring before the machine answers.

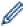

If you select [0], the machine will answer immediately and the line will not ring at all (available only for some countries).

3. Press

# Related Information

Receive Mode Settings

- Receive Modes Overview
- Operation from External and Extension Telephones
- · Set Fax Detect
- · Telephone and Fax Problems

▲ Home > Fax > Receive a Fax > Receive Mode Settings > Set the F/T Ring Time (Pseudo/Double-ring)

# Set the F/T Ring Time (Pseudo/Double-ring)

#### Related Models: MFC-J491DW/MFC-J497DW/MFC-J890DW/MFC-J895DW

When you set the Receive Mode to [Fax/Tel], if the call is a fax, your machine will receive it automatically. However, if it is a voice call, the machine will sound the F/T ring (pseudo/double-ring) for the time you set in the F/T Ring Time option. When you hear the F/T ring, it means that a voice caller is on the line.

Because the F/T ring is a setting only on your Brother machine, extension and external telephones will not ring; however, you can still answer the machine's call on any telephone.

>> MFC-J491DW/MFC-J497DW

>> MFC-J890DW/MFC-J895DW

#### MFC-J491DW/MFC-J497DW

- 1. Press Settings.
- 2. Press ▲ or ▼ to select the following:
  - a. Select [Fax]. Press OK.
  - b. Select [Setup Receive]. Press OK.
  - c. Select [F/T Ring Time]. Press OK.
  - d. Select how long the machine will double-ring to alert you to a voice call. Press OK.
- 3. Press Stop/Exit.

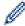

Even if the caller hangs up during the pseudo/double-ringing, the machine will continue to ring for the set time.

#### MFC-J890DW/MFC-J895DW

- 1. Press [Settings] > [All Settings] > [Fax] > [Setup Receive] > [F/T Ring Time].
- 2. Press how long the machine will double-ring to alert you to a voice call.
- 3. Press

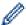

Even if the caller hangs up during the pseudo/double-ringing, the machine will continue to ring for the set time.

# Related Information

Receive Mode Settings

- Receive Modes Overview
- · Operation from External and Extension Telephones

#### ▲ Home > Fax > Receive a Fax > Receive Mode Settings > Set Fax Detect

### **Set Fax Detect**

#### Related Models: MFC-J491DW/MFC-J497DW/MFC-J890DW/MFC-J895DW

**If Fax Detect is On:** The machine receives a fax call automatically, even if you answer the call. When the message that your machine is receiving a fax appears on the LCD or when you hear "chirps" through the handset you are using, just replace the handset. Your machine will do the rest.

If Fax Detect is Off: If you are at the machine and answer a fax call by lifting the handset, press the Start button, and then select [Receive] to receive the fax. If you answered at an extension or external telephone, press \*51.

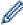

- If Fax Detect is set to <code>[On]</code>, but your machine does not connect a fax call when you lift an extension or external telephone handset, press the remote activation code \*51.
- If you send faxes from a computer on the same telephone line and the machine intercepts them, set Fax Detect to <code>[Off]</code>.
- >> MFC-J491DW/MFC-J497DW
- >> MFC-J890DW/MFC-J895DW

#### MFC-J491DW/MFC-J497DW

- 1. Press Settings.
- 2. Press ▲ or ▼ to select the following:
  - a. Select [Fax]. Press OK.
  - b. Select [Setup Receive]. Press OK.
  - c. Select [Fax Detect]. Press OK.
  - d. Select [On] (or [Off]). Press OK.
- 3. Press Stop/Exit.

#### MFC-J890DW/MFC-J895DW

- 1. Press [Settings] > [All Settings] > [Fax] > [Setup Receive] > [Fax Detect].
- 2. Press [On] (or [Off]).
- 3. Press

# Related Information

· Receive Mode Settings

- · Receive Modes Overview
- Set the Number of Rings Before the Machine Answers (Ring Delay)
- · Operation from External and Extension Telephones
- · Use the Remote Codes
- · Telephone and Fax Problems

▲ Home > Fax > Receive a Fax > Fax Preview

### **Fax Preview**

Related Models: MFC-J890DW/MFC-J895DW

Use the Fax Preview feature to view received faxes on the LCD.

- Set Fax Preview to On
- Preview New Faxes

#### ▲ Home > Fax > Receive a Fax > Fax Preview > Set Fax Preview to On.

### **Set Fax Preview to On**

#### Related Models: MFC-J890DW/MFC-J895DW

- This feature is available only for monochrome faxes.
- When Fax Preview is turned on, a backup copy of received faxes will not be printed for Fax Forwarding, PC-Fax Receiving and Forward to Cloud operations, even if you set Backup Print to On.
- Although printed faxes show the received date and time when Fax Receive Stamp is turned on, the Fax Preview screen will not display the received date and time.
- 1. Press [Settings].
- 2. Press [Fax Preview].
- 3. Press [on] (or [off]).

  The touchscreen displays a message saying future received faxes will not be printed.
- 4. Press [Yes].
- 5. Press

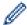

If faxes are stored in the memory when you change Fax Preview to Off, do one of the following:

- If you do not want to print the stored faxes, press [Continue]. Press [Yes] to confirm.
  - Your faxes will be deleted.
- To print all the stored faxes, press [Print All Faxes Before Delete].
- If you do not want to turn off Fax Preview, press [Cancel].

# Related Information

Fax Preview

▲ Home > Fax > Receive a Fax > Fax Preview > Preview New Faxes

#### **Preview New Faxes**

#### Related Models: MFC-J890DW/MFC-J895DW

When a fax is received, a message appears on the LCD.

- This feature is available only for monochrome faxes.
- To see a fax you already previewed, press [Fax] and [ [Received Faxes].
- 1. Press i to view new faxes.

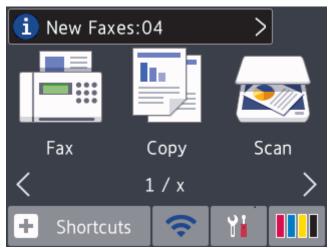

2. The fax list includes old and new faxes. A blue mark appears next to new faxes. Press the fax you want.

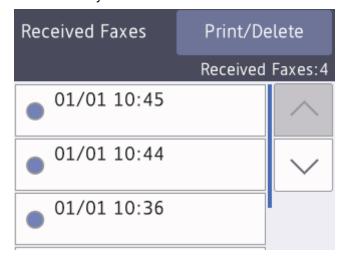

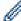

If you want to print or delete all the faxes in the list, press [Print/Delete].

#### Do one of the following:

- Press [Print All (New Faxes)] to print all faxes you have not yet viewed.
- Press [Print All(Old Faxes)] to print all faxes you have viewed.
- Press [Delete All (New Faxes)] to delete all faxes you have not yet viewed.
- Press [Delete All(Old Faxes)] to delete all faxes you have viewed.
- 3. Perform the following operations by pressing the buttons shown in the table:

| Button               | Result                                                                                                    |
|----------------------|----------------------------------------------------------------------------------------------------|
| •                    | Enlarge the fax.                                                                                                    |
| Q                    | Reduce the fax.                                                                                                    |
| ∧ or ∨               | Scroll vertically.                                                                                                    |
| < or >               | Scroll horizontally.                                                                                                    |
| ĭ<br>A+ <sup>†</sup> | Rotate the fax clockwise.                                                                                                    |
| 面                    | Delete the fax. Press Yes to confirm.                                                                                                    |
| <b>▼</b> ■           | Go back to the previous page.                                                                                                    |
| <b>∄</b> ►           | Go to the next page.                                                                                                    |
| <b>→</b>             | Go back to the fax list.                                                                                                    |
| Start                | Print the fax.                                                                                                    |
|                      | If the fax is a single page, it starts printing. A touchscreen message asks if you want to delete the fax from the machine's memory. To delete the fax, press $Yes$ . To keep the fax in the machine's memory, press $No$ . |
|                      | If the fax has multiple pages, do one of the following:                                                                                                    |
|                      | • Press Print All Pages to print the whole message. A touchscreen message asks if you want to delete the fax from the machine's memory. To delete the fax, press Yes. To keep the fax in the machine's memory, press No.    |
|                      | Press Print Displayed Only to print only the displayed page.                                                                                                    |
|                      | Press Print From Displayed to print from the displayed page to the last page.                                                                                                    |

- If your fax is large there may be a delay before it is displayed.
- The touchscreen displays the current page number and total pages of the fax message.

# 4. Press

# Related Information

Fax Preview

▲ Home > Fax > Receive a Fax > Shrink Page Size of an Oversized Incoming Fax

# Shrink Page Size of an Oversized Incoming Fax

#### Related Models: MFC-J491DW/MFC-J497DW/MFC-J890DW/MFC-J895DW

When the [Auto Reduction] feature is [On], your Brother machine reduces any oversized incoming fax page to fit on your paper. The machine calculates the reduction ratio using the page size of the fax, and your Paper Size setting.

- >> MFC-J491DW/MFC-J497DW
- >> MFC-J890DW/MFC-J895DW

#### MFC-J491DW/MFC-J497DW

- 1. Press Settings.
- 2. Press ▲ or ▼ to select the following:
  - a. Select [Fax]. Press **OK**.
  - b. Select [Setup Receive]. Press OK.
  - c. Select [Auto Reduction]. Press OK.
  - d. Select [On] (or [Off]). Press OK.
- 3. Press Stop/Exit.

#### MFC-J890DW/MFC-J895DW

- 1. Press [Settings] > [All Settings] > [Fax] > [Setup Receive] > [Auto Reduction].
- 2. Press [On] (or [Off]).
- 3. Press

# Related Information

· Receive a Fax

- Paper Settings
- · Paper Handling and Printing Problems

▲ Home > Fax > Receive a Fax > Set the Fax Receive Stamp

## **Set the Fax Receive Stamp**

#### Related Models: MFC-J491DW/MFC-J497DW/MFC-J890DW/MFC-J895DW

Set the machine to print the date and time of receipt at the top of each incoming fax page. Make sure you have set the current date and time on the machine.

This feature is available only for monochrome faxes.

- >> MFC-J491DW/MFC-J497DW
- >> MFC-J890DW/MFC-J895DW

#### MFC-J491DW/MFC-J497DW

- 1. Press Settings.
- 2. Press ▲ or ▼ to select the following:
  - a. Select [Fax]. Press OK.
  - b. Select [Setup Receive]. Press OK.
  - c. Select [Fax Rx Stamp]. Press OK.
  - d. Select [On] (or [Off]). Press OK.
- 3. Press Stop/Exit.

#### MFC-J890DW/MFC-J895DW

- 1. Press [Settings] > [All Settings] > [Fax] > [Setup Receive] > [Fax Rx Stamp].
- 2. Press [On] (or [Off]).
- 3. Press

# Related Information

· Receive a Fax

▲ Home > Fax > Receive a Fax > Receive a Fax at the End of a Telephone Conversation

### Receive a Fax at the End of a Telephone Conversation

#### Related Models: MFC-J491DW/MFC-J497DW/MFC-J890DW/MFC-J895DW

If you are speaking on the telephone connected to your Brother machine and the other party is also speaking on a telephone connected to his fax machine, at the end of the conversation, the other party can send you a fax before you both hang up.

- · Your machine's ADF must be empty.
- >> MFC-J491DW/MFC-J497DW
- >> MFC-J890DW/MFC-J895DW

#### MFC-J491DW/MFC-J497DW

- 1. Ask the other party to load the fax and to press the Start or Send key.
- 2. When you hear CNG tones (slow, repeated beeps), press Mono Start or Colour Start.
- 3. Press ◀ to receive the fax.
- 4. Replace the external handset.

#### MFC-J890DW/MFC-J895DW

- 1. Ask the other party to load the fax and to press the Start or Send key.
- 2. Press to display the [Fax Start] button.
- 3. When you hear CNG tones (slow, repeated beeps), press [Fax Start].
- 4. Press [Receive] to receive the fax.
- 5. Replace the external handset.

# Related Information

Receive a Fax

▲ Home > Fax > Receive a Fax > Memory Receive Options

### **Memory Receive Options**

#### Related Models: MFC-J491DW/MFC-J497DW/MFC-J890DW/MFC-J895DW

Use Memory Receive options to direct incoming faxes while you are away from the machine. You can use only one Memory Receive option at a time.

Memory Receive can be set to:

- Fax Forwarding (MFC-J890DW/MFC-J895DW)
- Fax Storage (MFC-J890DW/MFC-J895DW)
- · PC-Fax Receive
- Forward to Cloud (MFC-J890DW/MFC-J895DW)
   The machine forwards your received faxes to the online services.
- Off

This feature is available only for monochrome faxes.

- Forward Incoming Faxes to Another Machine
- Store Incoming Faxes in the Machine's Memory
- Use PC-Fax Receive to Transfer Received Faxes to Your Computer (Windows only)
- Change Memory Receive Options
- Turn Off Memory Receive
- Print a Fax Stored in the Machine's Memory
- Turn On FaxForward to Cloud or E-mail

▲ Home > Fax > Receive a Fax > Memory Receive Options > Forward Incoming Faxes to Another Machine

# **Forward Incoming Faxes to Another Machine**

#### Related Models: MFC-J890DW/MFC-J895DW

Use the Fax Forwarding feature to automatically forward your incoming faxes to another machine.

This feature is available only for monochrome faxes.

- 1. Press [Settings] > [All Settings] > [Fax] > [Setup Receive] > [Memory Receive].
- 2. Press ▲ or ▼ to display the [Fax Forward] option, and then press it.
- 3. Enter the forwarding fax number (up to 20 digits) using the dial pad. Press [OK].
- 4. Press [Backup Print: On] or [Backup Print: Off].

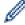

- If you select [Backup Print: On], the machine prints received faxes at your machine so you will have a copy.
- When Fax Preview is turned on, a backup copy of received faxes will not be printed, even if you select [Backup Print: On].
- If you receive a colour fax, your machine only prints the colour fax and does not forward it to the Fax Forwarding number you programmed.
- 5. Press

# **✓**

#### **Related Information**

· Memory Receive Options

▲ Home > Fax > Receive a Fax > Memory Receive Options > Store Incoming Faxes in the Machine's Memory

# Store Incoming Faxes in the Machine's Memory

#### Related Models: MFC-J890DW/MFC-J895DW

Use the Fax Storage feature to store incoming faxes in the machine's memory. Retrieve your stored fax messages from your fax machine when you are at another location using the Remote Retrieval commands. Your machine prints a backup copy of each stored fax.

- · This feature is available only for monochrome faxes.
- 1. Press [Settings] > [All Settings] > [Fax] > [Setup Receive] > [Memory Receive].
- 2. Press ▲ or ▼ to display the [Fax Storage] option, and then press it.
- 3. Press

### Related Information

· Memory Receive Options

- · Forward Faxes Remotely
- · Print a Fax Stored in the Machine's Memory
- Remote Retrieval Commands

▲ Home > Fax > Receive a Fax > Memory Receive Options > Use PC-Fax Receive to Transfer Received Faxes to Your Computer (Windows only)

# Use PC-Fax Receive to Transfer Received Faxes to Your Computer (Windows only)

Related Models: MFC-J491DW/MFC-J497DW/MFC-J890DW/MFC-J895DW

Turn on the PC-Fax Receive feature, automatically store incoming faxes to your machine's memory, and then send them to your computer. Use your computer to view and store these faxes.

- This feature is available only for monochrome faxes. When you receive a colour fax, your machine prints the colour fax but does not send the fax to your computer.
- Before you can set up PC-Fax Receive, you must install the Brother software and drivers on your computer. Make sure your computer is connected and turned on. You must have the PC-FAX Receiving software running on your computer.

Even if your computer is turned off, your machine will receive and store faxes in its memory. When you start your computer and the PC-FAX Receiving software runs, your machine transfers faxes to your computer automatically.

- >> MFC-J491DW/MFC-J497DW
- >> MFC-J890DW/MFC-J895DW

#### MFC-J491DW/MFC-J497DW

- 1. Press Settings.
- 2. Press ▲ or ▼ to select the following:
  - a. Select [Fax]. Press OK.
  - b. Select [Setup Receive]. Press OK.
  - c. Select [PC Fax Receive]. Press OK.
  - d. Select [On]. Press OK.

The LCD displays the message [Run the PC-Fax Receive program on your computer.].

- e. Press ▶.
- f. Select [<USB>] or the name of the destination computer you want to receive faxes if you are on a network. Press **OK**.
- g. Select [Backup Print: On] or [Backup Print: Off]. Press OK.
- 3. Press Stop/Exit.

To change the destination computer, repeat these steps.

#### MFC-J890DW/MFC-J895DW

- 1. Press [Settings] > [All Settings] > [Fax] > [Setup Receive] > [PC Fax Receive].
- 2. Press [On].

The touchscreen displays the message [Run the PC-Fax Receive program on your computer.]

- 3. Press [OK].
- 4. Press [<USB>] or press the name of the destination computer you want to receive faxes if you are on a network. Press [OK].
- 5. Press [Backup Print: On] or [Backup Print: Off].

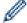

When Fax Preview is turned on, a backup copy of received faxes will not be printed, even if you select [Backup Print: On].

6. Press

To change the destination computer, repeat these steps.

# Related Information

• Memory Receive Options

- Transfer Your Faxes or Fax Journal Report
- Transfer Faxes to Your Computer
- Receive Faxes Using PC-FAX Receive (Windows)

▲ Home > Fax > Receive a Fax > Memory Receive Options > Change Memory Receive Options

# **Change Memory Receive Options**

#### Related Models: MFC-J890DW/MFC-J895DW

If there are faxes in your machine's memory when you change any Memory Receive option, the LCD displays one of the following questions:

- If received faxes have already been printed, the touchscreen displays [Erase all documents?]
  - If you press [Yes], faxes in the memory will be erased before the setting changes.
  - If you press [No], faxes in the memory will not be erased and the setting will be unchanged.
- If unprinted faxes are in the machine's memory, the touchscreen displays [Print all faxes?]
  - If you press [Yes], faxes in the memory will be printed before the setting changes.
  - If you press [No], faxes in the memory will not be printed and the setting will be unchanged.
- If received faxes are left in the machine's memory when you change to <code>[PC Fax Receive]</code> from another option (<code>[Fax Forward]</code>, <code>[Forward to Cloud]</code>, or <code>[Fax Storage]</code>), press <code>[<USB>]</code> or the name of the computer if you are on a network, and then press <code>[OK]</code>. You will be asked if you want to turn on Backup Print.

The touchscreen displays:

#### [Send Fax to PC?]

- If you press [Yes], faxes in the memory will be sent to your computer before the setting changes.
- If you press [No], faxes in the memory will not be erased and the setting will be unchanged.

# Related Information

· Memory Receive Options

#### **Related Topics:**

• Turn Off Memory Receive

▲ Home > Fax > Receive a Fax > Memory Receive Options > Turn Off Memory Receive

# **Turn Off Memory Receive**

#### Related Models: MFC-J890DW/MFC-J895DW

Turn off Memory Receive if you do not want the machine to save or transfer incoming faxes.

- 1. Press [Settings] > [All Settings] > [Fax] > [Setup Receive] > [Memory Receive].
- 2. Press [Off].

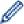

The touchscreen displays [Print all faxes?] or [Erase all documents?] if received faxes are in your machine's memory.

3. Press

# Related Information

· Memory Receive Options

- Change Memory Receive Options
- · Error and Maintenance Messages
- Telephone and Fax Problems

▲ Home > Fax > Receive a Fax > Memory Receive Options > Print a Fax Stored in the Machine's Memory

# Print a Fax Stored in the Machine's Memory

Related Models: MFC-J491DW/MFC-J497DW/MFC-J890DW/MFC-J895DW

- This feature is available only for monochrome faxes.
- After you print the fax, it is erased from the machine's memory.
- >> MFC-J491DW/MFC-J497DW
- >> MFC-J890DW/MFC-J895DW

#### MFC-J491DW/MFC-J497DW

If you turn on <code>[PC Fax Receive]</code>, your machine will receive and store your faxes in its memory even when your PC is turned off.

- 1. Press Settings.
- 2. Press ▲ or ▼ to select the following:
  - a. Select [Fax]. Press OK.
  - b. Select [Print Document]. Press OK.
- 3. Press ▶.

#### MFC-J890DW/MFC-J895DW

If you select [Fax Storage], you can print all faxes from the memory.

1. Press [Settings] > [All Settings] > [Fax] > [Print Document].

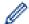

You can also print the faxes from the memory by pressing [Stored Faxes] on the touchscreen.

2. Press [Yes].

# Related Information

· Memory Receive Options

- · Store Incoming Faxes in the Machine's Memory
- · Error and Maintenance Messages
- · Telephone and Fax Problems

▲ Home > Fax > Receive a Fax > Remote Fax Retrieval

### **Remote Fax Retrieval**

Related Models: MFC-J890DW/MFC-J895DW

Use Remote Retrieval to call your machine from any touch-tone telephone or fax machine, and use a remote access code and remote commands to retrieve fax messages.

- · Set a Remote Access Code
- Use Your Remote Access Code
- Remote Retrieval Commands
- Forward Faxes Remotely
- Change the Fax Forwarding Number

▲ Home > Fax > Receive a Fax > Remote Fax Retrieval > Set a Remote Access Code

### **Set a Remote Access Code**

#### Related Models: MFC-J890DW/MFC-J895DW

Set a Remote Access Code to access and control your Brother machine even when you are away from it.

- 1. Press [Settings] > [All Settings] > [Fax] > [Remote Access].
- 2. Enter a three-digit code using the numbers [0] through [9], [\*], or [#] using the dial pad (The preset '\*' cannot be changed).

Press [OK].

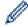

- DO NOT use the same code used for your Remote Activation Code (\*51) or Remote Deactivation Code (#51).
- To delete your code, press and hold  $\times$  to restore the inactive setting (- - \*), and then press [OK].
- 3. Press

# Related Information

· Remote Fax Retrieval

- · Use Your Remote Access Code
- · Operation from External and Extension Telephones
- · Use the Remote Codes

▲ Home > Fax > Receive a Fax > Remote Fax Retrieval > Use Your Remote Access Code

### **Use Your Remote Access Code**

#### Related Models: MFC-J890DW/MFC-J895DW

- 1. When away from your Brother machine, dial your fax number from a touch-tone telephone or fax machine.
- 2. When your machine answers, immediately enter your three-digit Remote Access Code, followed by \*.
- 3. Your Brother machine signals if it has received faxes:
  - · One long beep the machine received at least one fax
  - No beeps the machine has not received a fax
- 4. When the machine gives two short beeps, enter a command.
  - The machine will hang up if you wait longer than 30 seconds to enter a command.
  - · The machine will beep three times if you enter an invalid command.
- 5. When finished, press 9, and then press 0 to deactivate your machine.
- 6. Hang up.

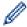

This feature may not be available in some countries or supported by your local telephone company.

# Related Information

· Remote Fax Retrieval

#### **Related Topics:**

· Set a Remote Access Code

#### ▲ Home > Fax > Receive a Fax > Remote Fax Retrieval > Remote Retrieval Commands

### **Remote Retrieval Commands**

#### Related Models: MFC-J890DW/MFC-J895DW

Use the Remote Commands in this table to access fax commands and options when you are away from your Brother machine. When you call the machine and enter your remote access code (three digits followed by \*), the system will sound two short beeps and you must enter a Remote Command (column 1), followed by one of the options (column 2) for that command.

| Remote commands | Options                                            | Operation details                                                                                                    |
|-----------------|----------------------------------------------------|----------------------------------------------------------------------------------------------------|
| 95              | Change the Fax Forwarding, or Fax Storage settings |                                                                                                    |
|                 | 1 OFF                                              | You can select <i>Off</i> after you retrieve or erase all your messages.                                                                                                    |
|                 | 2 Fax Forwarding                                   | One long beep means the change is accepted. If                                                                                                    |
|                 | 4 Fax Forwarding number                            | you hear three short beeps, you cannot make a change because something has not been set up (for example, a Fax Forwarding number has not been registered). You can register your Fax Forwarding number by entering 4. After you register the number, Fax Forwarding will work. |
|                 | 6 Fax Storage                                      |                                                                                                    |
| 96              | Retrieve a fax                                     |                                                                                                    |
|                 | 2 Retrieve all faxes                               | Enter the fax number of a remote fax machine to receive stored fax messages.                                                                                                    |
|                 | 3 Erase faxes from memory                          | If you hear one long beep, fax messages have been erased from memory.                                                                                                    |
| 97              | Check the receiving status                         |                                                                                                    |
|                 | 1 Fax                                              | Check whether your machine has received any faxes. If yes, you will hear one long beep. If not, you will hear three short beeps.                                                                                                    |
| 98              | Change the Receive Mode                            |                                                                                                    |
|                 | 1 External TAD                                     | One long beep means the change has been accepted.                                                                                                    |
|                 | 2 Fax/Tel                                          |                                                                                                    |
|                 | 3 Fax Only                                         |                                                                                                    |
| 90              | Exit                                               | Press <b>9 0</b> to stop remote retrieval. Wait for the long beep, then hang up.                                                                                                    |

# Related Information

Remote Fax Retrieval

- · Change the Fax Forwarding Number
- · Store Incoming Faxes in the Machine's Memory
- · Forward Faxes Remotely
- Choose the Correct Receive Mode

▲ Home > Fax > Receive a Fax > Remote Fax Retrieval > Forward Faxes Remotely

# **Forward Faxes Remotely**

#### Related Models: MFC-J890DW/MFC-J895DW

Call your Brother machine from any touch-tone telephone or fax machine to forward incoming faxes to another machine.

- · You must turn on Fax Storage, or Fax Preview before you use this feature.
- 1. Dial your fax number.
- 2. When your machine answers, enter your Remote Access Code (three digits followed by \*). If you hear one long beep, you have messages.
- 3. When you hear two short beeps, press 9 6 2.
- 4. Wait for the long beep, and then use the dial pad to enter the fax number (up to 20 digits) of the remote fax machine where you want your fax messages sent, followed by # #.

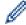

You cannot use \* and # as dial numbers but you can press # to insert a pause in the fax number.

5. Hang up after you hear one long beep. Your Brother machine will forward any incoming faxes to the fax number you entered. The other fax machine will then print your fax messages.

### Related Information

· Remote Fax Retrieval

- · Store Incoming Faxes in the Machine's Memory
- · Remote Retrieval Commands

▲ Home > Fax > Receive a Fax > Remote Fax Retrieval > Change the Fax Forwarding Number

# **Change the Fax Forwarding Number**

#### Related Models: MFC-J890DW/MFC-J895DW

- 1. Dial your fax number.
- 2. When your machine answers, enter your Remote Access Code (three digits followed by \*). If you hear one long beep, you have messages.
- 3. When you hear two short beeps, press 9 5 4.
- 4. Wait for the long beep, enter the new number (up to 20 digits) of the remote fax machine you want your fax messages forwarded to using the dial pad, then enter ##.

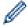

You cannot use \* and # as dial numbers but you can press # to insert a pause in the fax number.

- 5. Press 9 0 to stop Remote Access when finished.
- 6. Hang up after you hear one long beep.

# **V**

#### **Related Information**

· Remote Fax Retrieval

#### **Related Topics:**

· Remote Retrieval Commands

▲ Home > Fax > Voice Operations and Fax Numbers

# **Voice Operations and Fax Numbers**

- Voice Operations
- Store Fax Numbers
- Set up Groups for Broadcasting

▲ Home > Fax > Voice Operations and Fax Numbers > Voice Operations

# **Voice Operations**

• Pick up a Voice Call in Fax/Tel Receive Mode

▲ Home > Fax > Voice Operations and Fax Numbers > Voice Operations > Pick up a Voice Call in Fax/Tel Receive Mode

# Pick up a Voice Call in Fax/Tel Receive Mode

Related Models: MFC-J491DW/MFC-J497DW/MFC-J890DW/MFC-J895DW

When the machine is in Fax/Tel mode, it will use the F/T Ring (pseudo/double-ringing) to alert you to pick up a voice call.

If you are at the machine, lift the external telephone's handset, and then press **Tel/R** button or [Pickup] button to answer.

If you are at an extension telephone, lift the handset during the F/T Ring and then press #51 between the pseudo/double rings. If no one is on the line, or if someone wants to send you a fax, send the call back to the machine by pressing \*51.

# **V**

#### **Related Information**

Voice Operations

▲ Home > Fax > Voice Operations and Fax Numbers > Store Fax Numbers

### **Store Fax Numbers**

- Store Address Book Numbers
- Store Address Book Numbers from Outgoing Calls
- Store Address Book Numbers from Caller ID History
- Change or Delete Address Book Names or Numbers

▲ Home > Fax > Voice Operations and Fax Numbers > Store Fax Numbers > Store Address Book Numbers

### **Store Address Book Numbers**

Related Models: MFC-J491DW/MFC-J497DW/MFC-J890DW/MFC-J895DW

- >> MFC-J491DW/MFC-J497DW
- >> MFC-J890DW/MFC-J895DW

#### MFC-J491DW/MFC-J497DW

You can store up to 40 two-digit Speed Dial codes, and each code has a name.

- Press <sup>□</sup> (Address Book).
- 2. Press ▲ or ▼ to select [Set Speed Dial]. Press OK.
- 3. Press ▲ or ▼ to select the following:
  - a. Select the two-digit Speed Dial code where you want to store the number. Press OK.
  - b. Select [Name]. Press OK.
  - c. Enter the name (up to 16 characters) using the dial pad. Press OK.
  - d. Select [Fax/Tel]. Press OK.
  - e. Enter the fax or telephone number (up to 20 digits). Press **OK**.

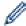

- Press Redial/Pause to insert a pause between numbers. You can press Redial/Pause as many times
  as needed to increase the length of the pause.
- Be sure to include the area code when entering a fax or telephone number. Depending on the country, the Caller ID names and history may not be displayed correctly if the area code is not registered with the fax or telephone number.
- f. Select [OK] and then press **OK**.

To store another Speed Dial code, repeat these steps.

4. Press Stop/Exit.

#### MFC-J890DW/MFC-J895DW

- 1. Press [Fax] > [Address Book].
- 2. Do the following steps:
  - a. Press [Edit] > [Add New Address] > [Name].
  - b. Enter the name (up to 16 characters) using the touchscreen. Press [OK].
  - c. Press [Address 1].
  - d. Enter the first fax telephone number (up to 20 digits) using the touchscreen. Press [OK].

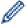

- Press [Pause] to insert a pause between numbers. You can press [Pause] as many times as needed
  to increase the length of the pause.
- Be sure to include the area code when entering a fax or telephone number. Depending on the country, the Caller ID names and history may not be displayed correctly if the area code is not registered with the fax or telephone number.
- e. To store the second fax or telephone number, press [Address 2]. Enter the second fax or telephone number (up to 20 digits) using the touchscreen. Press [OK].
- f. Press [OK] to confirm.

To store another Address Book number, repeat these steps.

3. Press

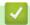

# **Related Information**

• Store Fax Numbers

### **Related Topics:**

• Set up Groups for Broadcasting

■ Home > Fax > Voice Operations and Fax Numbers > Store Fax Numbers > Store Address Book Numbers from Outgoing Calls

# **Store Address Book Numbers from Outgoing Calls**

Related Models: MFC-J491DW/MFC-J497DW/MFC-J890DW/MFC-J895DW

You can store Address Book numbers from the Outgoing Call history.

- >> MFC-J491DW/MFC-J497DW
- >> MFC-J890DW/MFC-J895DW

### MFC-J491DW/MFC-J497DW

- 1. Press (FAX).
- 2. Press ▲ or ▼ to select the following:
  - a. Select [Call History]. Press OK.
  - b. Select [Outgoing Call]. Press OK.
  - c. Select the number you want to store. Press OK.
  - d. Press ◀ to select [Edit].
  - e. Select [Add to Address Book]. Press OK.

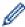

To delete the number from the Outgoing Call history list, select [Delete] and then press **OK**. Press ▶ [Yes] to confirm.

- f. Select [Name]. Press OK.
- g. Enter the name (up to 16 characters) using the dial pad. Press **OK**.
- h. Confirm the fax or telephone number.
- i. Select [OK] and then press **OK**.
- 3. Press Stop/Exit.

### MFC-J890DW/MFC-J895DW

- 1. Press [Fax] > [Call History] > [Outgoing Call].
- 2. Press ▲ or ▼ to display the number you want to store, and then press it.
- 3. Press [Edit] > [Add to Address Book] > [Name].

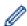

To delete the number from the Outgoing Call history list, press [Edit] > [Delete]. Press [Yes] to confirm.

- 4. Enter the name (up to 16 characters) using the touchscreen. Press [OK].
- 5. To store the second fax or telephone number, press [Address 2]. Enter the second fax or telephone number (up to 20 digits) using the touchscreen. Press [OK].
- 6. Press [OK] to confirm the fax or telephone number you want to store.
- 7. Press

# 4

### **Related Information**

Store Fax Numbers

### **Related Topics:**

· Enter Text on Your Brother Machine

■ Home > Fax > Voice Operations and Fax Numbers > Store Fax Numbers > Store Address Book Numbers from Caller ID History

# **Store Address Book Numbers from Caller ID History**

Related Models: MFC-J491DW/MFC-J497DW/MFC-J890DW/MFC-J895DW

If you have a Caller ID subscriber service from your telephone company, you can store Address Book numbers from incoming calls in the Caller ID history.

- >> MFC-J491DW/MFC-J497DW
- >> MFC-J890DW/MFC-J895DW

### MFC-J491DW/MFC-J497DW

- 1. Press (FAX).
- 2. Press ▲ or ▼ to select the following:
- a. Select [Call History]. Press OK.
  - b. Select [Caller ID History]. Press OK.
  - c. Select the number you want to store. Press **OK**.
  - d. Press ∢to select [Edit].
  - e. Select [Add to Address Book]. Press OK.

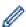

To delete the number from the Caller ID history list, select [Delete] and then press **OK**. Press ▶ [Yes] to confirm.

- f. Select [Name]. Press OK.
- g. Enter the name (up to 16 characters) using the dial pad. Press **OK**.
- h. Confirm the fax or telephone number.
- i. Select [OK] and then press OK.
- 3. Press Stop/Exit.

### MFC-J890DW/MFC-J895DW

- Press [Fax] > [Call History] > [Caller ID History].
- 2. Press ▲ or ▼ to display the name or number you want to store, and then press it.
- 3. Press [Edit] > [Add to Address Book] > [Name].

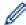

To delete the number from the Caller ID history list, press [Edit] > [Delete]. Press [Yes] to confirm.

- 4. Enter the name (up to 16 characters) using the touchscreen. Press [OK].
- 5. To store the second fax or telephone number, press [Address 2]. Enter the second fax or telephone number (up to 20 digits) using the touchscreen. Press [OK].
- 6. Press [OK] to confirm the fax or telephone number you want to store.
- 7. Press

# 1

### **Related Information**

· Store Fax Numbers

#### **Related Topics:**

- Caller ID
- Enter Text on Your Brother Machine

▲ Home > Fax > Voice Operations and Fax Numbers > Store Fax Numbers > Change or Delete Address Book Names or Numbers

### **Change or Delete Address Book Names or Numbers**

Related Models: MFC-J491DW/MFC-J497DW/MFC-J890DW/MFC-J895DW

- >> MFC-J491DW/MFC-J497DW
- >> MFC-J890DW/MFC-J895DW

### MFC-J491DW/MFC-J497DW

- Press <sup>™</sup> (Address Book).
- 2. Do one of the following:
  - - a. Select [Change]. Press OK.
    - b. Select the Speed Dial name where you want to change the number. Press **OK**.

Do the following steps:

- a. To change the name, press ▲ or ▼ to select [Name], and then press OK. Press ▲, ▼, ◀ or ▶ to re-enter the name (up to 16 characters) using the keyboard on the LCD and select [OK]. Press OK.
- b. To change the fax or telephone number, press ▲ or ▼ to select [Fax/Tel], and then press OK. Press ▲, ▼, ◄ or ▶ to re-enter the fax or telephone number (up to 20 digits) using the keyboard on the LCD and select [OK]. Press OK.

Press ▲ or ▼ to select [OK] and then press OK.

Do the following steps:

- a. Press ▲ or ▼ to select the Speed Dial name where you want to delete the number.
- b. Press ◀ or ▶ to select the check box labelled with the Speed Dial name. Press **OK**.
- 3. Press Stop/Exit.

### MFC-J890DW/MFC-J895DW

- 1. Press [Fax] > [Address Book] > [Edit].
- 2. Do one of the following:
  - Press [Change] to edit the names or fax or telephone numbers.

Press ▲ or ▼ to display the number you want to change, and then press it.

- To change the name, press [Name]. Enter the new name (up to 16 characters) using the touchscreen. Press [OK].
- To change the first fax or telephone number, press [Address 1]. Enter the new fax or telephone number (up to 20 digits) using the touchscreen. Press [OK].
- To change the second fax or telephone number, press [Address 2]. Enter the new fax or telephone number (up to 20 digits) using the touchscreen. Press [OK].

Press [OK] to finish.

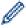

To change a character, press ◀ or ▶ to position the cursor to highlight the character you want to change, and then press ▼x. Enter the new character.

- To delete numbers, press ▲ or ▼ to display [Delete], and then press it.
  - Select the fax or telephone numbers you want to delete by pressing them to display check marks, and then press <code>[OK]</code>.

3. Press

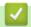

# **Related Information**

Store Fax Numbers

▲ Home > Fax > Voice Operations and Fax Numbers > Set up Groups for Broadcasting

# **Set up Groups for Broadcasting**

### Related Models: MFC-J491DW/MFC-J497DW/MFC-J890DW/MFC-J895DW

A Group, which can be stored in the Address Book, allows you to send the same fax message to many fax numbers.

- >> MFC-J491DW/MFC-J497DW
- >> MFC-J890DW/MFC-J895DW

#### MFC-J491DW/MFC-J497DW

First, you must store each fax number in the Address Book. Then you can include them as numbers in the Group. Each Group uses up a Speed Dial number. You can store up to six Groups, or you can assign up to 39 numbers to a large Group.

- Press <sup>□</sup> (Address Book).
- 2. Press ▲ or ▼ to select the following:
  - a. Select [Setup Groups]. Press OK.
  - b. Select the two-digit Speed Dial number you want to assign to the Group. Press OK.
  - c. Select [Name] and press OK.
  - d. Enter the new Group's name (up to 16 characters) using the dial pad. Press **OK**.
  - e. To add numbers to the Group, repeat the following steps:
    - Select [Add/Delete]. Press OK.
    - ii. Select [Alphabetical Order] or [Numerical Order]. Press OK.
    - iii. Press ▲ or ▼ to select a number from the list.
    - iv. Press ◀ or ▶ to select the check box labelled with the Speed Dial number. Press OK.
- 3. Select [OK] and then press OK.
- 4. Press Stop/Exit.

### MFC-J890DW/MFC-J895DW

First, you must store each fax number in the Address Book. Then you can include them as numbers in the Group. Each Group uses up an Address Book number. You can store up to six Groups, or you can assign up to 198 numbers to a large Group.

- 1. Press [Fax] > [Address Book].
- 2. Do the following steps:
  - a. Press [Edit] > [Setup Groups] > [Name].
  - b. Enter the Group name (up to 16 characters) using the touchscreen. Press [OK].
  - c. Press [Add/Delete].
  - d. Add Address Book numbers to the Group by pressing them to display a checkmark. Press [OK].
  - e. Read and confirm the displayed list of names and numbers you have selected, and then press <code>[OK]</code> to save your Group.

To store another Group for broadcasting, repeat these steps.

3. Press

# Related Information

- Voice Operations and Fax Numbers
  - Change a Broadcasting Group Name
  - Delete a Broadcasting Group
  - Add or Delete a Broadcasting Group Member

### **Related Topics:**

- Send the Same Fax to More than One Recipient (Broadcasting)
- Store Address Book Numbers

▲ Home > Fax > Voice Operations and Fax Numbers > Set up Groups for Broadcasting > Change a Broadcasting Group Name

# **Change a Broadcasting Group Name**

Related Models: MFC-J491DW/MFC-J497DW/MFC-J890DW/MFC-J895DW

- >> MFC-J491DW/MFC-J497DW
- >> MFC-J890DW/MFC-J895DW

### MFC-J491DW/MFC-J497DW

- Press <sup>™</sup> (Address Book).
- 2. Press ▲ or ▼ to select the following:
  - a. Select [Change]. Press OK.
  - b. Select the Group to change. Press OK.
  - c. Select [Name] and then press **OK**. Enter the new Group name (up to 16 characters) using the dial pad and then press **OK**.

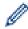

To change a character in the Group name, press  $\blacktriangle$ ,  $\blacktriangledown$ ,  $\blacktriangleleft$  or  $\blacktriangleright$  to select  $\bigcirc$  or  $\bigcirc$ . Press **OK** several times to move the cursor under the incorrect character. Then press  $\blacktriangle$ ,  $\blacktriangledown$ ,  $\blacktriangleleft$  or  $\blacktriangleright$  to select  $\bigcirc$ , and press **OK**. Reenter the correct letter.

- 3. Select [OK] and then press OK.
- 4. Press Stop/Exit.

### MFC-J890DW/MFC-J895DW

- 1. Press [Fax] > [Address Book] > [Edit] > [Change].
- 2. Press ▲ or ▼ to display the Group you want to change, and then press it.
- 3. Press [Name].
- 4. Enter the new Group name (up to 16 characters) using the touchscreen. Press [OK].

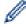

To change a character, press ◀ or ▶ to position the cursor to highlight the incorrect character, and then press <<a>X</a>.

Enter the new character.

- 5. Press [OK].
- 6. Press

# Related Information

· Set up Groups for Broadcasting

#### **Related Topics:**

· Enter Text on Your Brother Machine

▲ Home > Fax > Voice Operations and Fax Numbers > Set up Groups for Broadcasting > Delete a Broadcasting Group

# **Delete a Broadcasting Group**

Related Models: MFC-J491DW/MFC-J497DW/MFC-J890DW/MFC-J895DW

- >> MFC-J491DW/MFC-J497DW
- >> MFC-J890DW/MFC-J895DW

### MFC-J491DW/MFC-J497DW

- Press <sup>□</sup> (Address Book).
- 2. Press ▲ or ▼ to select [Delete]. Press OK.
- 3. Do the following steps:
  - a. Press ▲ or ▼ to select the Group you want to delete.
  - b. Press ◀ or ▶ to select the check box labelled with the Group name. Press **OK**.
- 4. Press Stop/Exit.

### MFC-J890DW/MFC-J895DW

- 1. Press [Fax] > [Address Book] > [Edit] > [Delete].
- 2. Press ▲ or ▼ to display the Group you want to delete, and then press it.
- 3. Press [OK].
- 4. Press

# Related Information

· Set up Groups for Broadcasting

▲ Home > Fax > Voice Operations and Fax Numbers > Set up Groups for Broadcasting > Add or Delete a Broadcasting Group Member

# Add or Delete a Broadcasting Group Member

Related Models: MFC-J491DW/MFC-J497DW/MFC-J890DW/MFC-J895DW

- >> MFC-J491DW/MFC-J497DW
- >> MFC-J890DW/MFC-J895DW

### MFC-J491DW/MFC-J497DW

- Press <sup>™</sup> (Address Book).
- 2. Press ▲ or ▼ to select the following:
  - a. Select [Change]. Press OK.
  - b. Select the Group you want to change. Press **OK**.
  - c. Select [Add/Delete]. Press OK.
  - d. Select [Alphabetical Order] or [Numerical Order]. Press OK.
- 3. Do one of the following:
  - To add a member using his Speed Dial number, press ▲ or ▼ to select the Speed Dial number, and then
    press ◄ or ▶ to select the check box labelled with the Group name.
  - To delete a member using his Speed Dial number, press ▲ or ▼ to select the Speed Dial number, and then press ◀ or ▶ to remove the check box labelled with the Group name.

Repeat this step until you have added or deleted all the fax numbers you want.

- 4. Press OK.
- 5. Select [OK] and then press OK.
- 6. Press Stop/Exit.

### MFC-J890DW/MFC-J895DW

- 1. Press [Fax] > [Address Book] > [Edit] > [Change].
- 2. Press ▲ or ▼ to display the Group you want to change, and then press it.
- 3. Press ▲ or ▼ to display [Add/Delete], and then press it.
- 4. Press ▲ or ▼ to display the number you want to add or delete.
- 5. Do the following for each number you want to change:
  - To add a number to the Group, press the check box of the number to add a check mark.
  - To delete a number from the Group, press the check box of the number to remove the check mark.
- 6. Press [OK].
- 7. Press [OK].
- 8. Press

# Related Information

Set up Groups for Broadcasting

▲ Home > Fax > Telephone Services and External Devices

# **Telephone Services and External Devices**

- Use BT Call Sign
- Caller ID
- Set the Telephone Line Type
- Voice Over Internet Protocol (VoIP/Telephone Line Interference)
- External TAD (Telephone Answering Device)
- External and Extension Telephones

### ▲ Home > Fax > Telephone Services and External Devices > Use BT Call Sign

# **Use BT Call Sign**

### Related Models: MFC-J491DW/MFC-J497DW/MFC-J890DW/MFC-J895DW

This feature of the machine lets you use the BT Call Sign subscriber service which allows you to have at least two separate telephone numbers on one telephone line. Each telephone number has its own distinctive ringing pattern, so you know which telephone number is ringing. This is one way you can have a separate telephone number for your machine.

Your machine has a BT Call Sign compatible distinctive ringing function, allowing you to dedicate a second telephone number (on the same telephone line) just for receiving faxes.

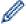

- This feature is available only in the U.K.
- You can switch BT Call Sign Off temporarily, then turn it back on. When you get a new fax number, make sure you reset this function. This machine will automatically answer incoming calls that use your new fax number.
- When you set the BT Call Sign feature to On, the receive mode is set to [Manual] automatically.
   [Manual] mode will not respond to incoming telephone calls, since the number you use for telephone calls will use the normal ring pattern.

# **/**

### **Related Information**

- · Telephone Services and External Devices
  - Enable the Machine to Work with BT Call Sign (with Your External Telephone only)

▲ Home > Fax > Telephone Services and External Devices > Use BT Call Sign > Enable the Machine to Work with BT Call Sign (with Your External Telephone only)

# Enable the Machine to Work with BT Call Sign (with Your External Telephone only)

Related Models: MFC-J491DW/MFC-J497DW/MFC-J890DW/MFC-J895DW

This feature is available only in the U.K.

>> MFC-J491DW/MFC-J497DW

>> MFC-J890DW/MFC-J895DW

#### MFC-J491DW/MFC-J497DW

- 1. Press Settings.
- 2. Press ▲ or ▼ to select the following:
  - a. Select [Fax]. Press OK.
  - b. Select [Miscellaneous]. Press OK.
  - c. Select [BT Call Sign]. Press OK.
  - d. Select [On] (or [Off]). Press OK.
- 3. Press Stop/Exit.

When you turn off BT Call Sign, the receive mode stays in [Manual]. You must set the receive mode again.

### MFC-J890DW/MFC-J895DW

- 1. Press [Settings] > [All Settings] > [Fax] > [Miscellaneous] > [BT Call Sign].
- 2. Press [On] (or [Off]).
- 3. Press

When you turn off BT Call Sign, the receive mode stays in [Manual]. You must set the receive mode again.

# Related Information

· Use BT Call Sign

### **Related Topics:**

- · Choose the Correct Receive Mode
- · Error and Maintenance Messages

### ▲ Home > Fax > Telephone Services and External Devices > Caller ID

### **Caller ID**

### Related Models: MFC-J491DW/MFC-J497DW/MFC-J890DW/MFC-J895DW

The Caller ID feature lets you use the Caller ID subscriber service offered by many local telephone companies. This service displays the telephone number, or name if it is available, of your caller as the line rings.

- The [ID Unknown] message means the call originated outside your Caller ID service area.
- The [ID Withheld] message means the caller has intentionally blocked transmission of Caller ID information.

Call your telephone company for more information.

Once you answer a call, the Caller ID information disappears from the LCD and is stored in Caller ID memory.

View the list or select a number and fax to it, add it to the Address Book, or delete it from the history.

You can print a list of the Caller ID information received by your machine.

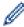

- This feature is not available in some countries.
- The Caller ID service varies with different carriers. Contact your local telephone company to learn about the service available in your area.

# Related Information

- Telephone Services and External Devices
  - · Set Caller ID to On

### **Related Topics:**

- · Store Address Book Numbers from Caller ID History
- · Print a Report
- · Error and Maintenance Messages

▲ Home > Fax > Telephone Services and External Devices > Caller ID > Set Caller ID to On

### Set Caller ID to On

### Related Models: MFC-J491DW/MFC-J497DW/MFC-J890DW/MFC-J895DW

This feature is available only in the U.K. and Ireland.

If you subscribe to the Caller ID service on your phone line, set Caller ID to On to display the caller's telephone number on the LCD as the telephone rings.

- >> MFC-J491DW/MFC-J497DW
- >> MFC-J890DW/MFC-J895DW

### MFC-J491DW/MFC-J497DW

- 1. Press Settings.
- 2. Press ▲ or ▼ to select the following:
  - a. Select [Fax]. Press OK.
  - b. Select [Miscellaneous]. Press OK.
  - c. Select [Caller ID]. Press OK.
  - d. Select [On]. Press OK.
- 3. Press Stop/Exit.

### MFC-J890DW/MFC-J895DW

- 1. Press [Settings] > [All Settings] > [Fax] > [Miscellaneous] > [Caller ID].
- 2. Press [On].
- 3. Press

# Related Information

· Caller ID

▲ Home > Fax > Telephone Services and External Devices > Set the Telephone Line Type

# **Set the Telephone Line Type**

### Related Models: MFC-J491DW/MFC-J497DW/MFC-J890DW/MFC-J895DW

If you are connecting the machine to a line that features PBX or ISDN to send and receive faxes, you must select a Telephone Line Type that matches your line's features.

- >> MFC-J491DW/MFC-J497DW
- >> MFC-J890DW/MFC-J895DW

### MFC-J491DW/MFC-J497DW

- 1. Press Settings.
- 2. Press ▲ or ▼ to select the following:
  - a. Select [Initial Setup]. Press OK.
  - b. Select [Phone Line Set]. Press OK.
  - c. Select [Normal], [PBX] or [ISDN]. Press OK.
- 3. Press Stop/Exit.

### MFC-J890DW/MFC-J895DW

- 1. Press [Settings] > [All Settings] > [Initial Setup] > [Phone Line Set].
- 2. Press [Normal], [PBX], or [ISDN].
- 3. Press

# Related Information

- · Telephone Services and External Devices
  - PBX and TRANSFER

### **Related Topics:**

Telephone and Fax Problems

■ Home > Fax > Telephone Services and External Devices > Set the Telephone Line Type > PBX and TRANSFER

### **PBX and TRANSFER**

Related Models: MFC-J491DW/MFC-J497DW/MFC-J890DW/MFC-J895DW

The machine's [Phone Line Set] default setting is [Normal], which lets the machine connect to a standard Public Switched Telephone Network (PSTN) line. However, many offices use a central telephone system or Private Branch Exchange (PBX). Your machine can be connected to most types of PBX. The machine's recall feature supports timed break recall only (TBR). TBR will work with most PBX systems allowing you to gain access to an outside line, or transfer calls to another extension. Press [R] or the **Tel/R** button to use this feature.

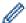

Program a press of the [R] button (or the **Tel/R** button) as part of a number stored in the Address Book. When programming the Address Book number, press [R] (or the **Tel/R** button) first (the LCD displays '!'), then enter the telephone number. This avoids having to press [R] (or the **Tel/R** button) each time before you dial from the Address Book. However, your Telephone Line Type must be set to PBX on the machine for you to use this feature.

# Related Information

• Set the Telephone Line Type

▲ Home > Fax > Telephone Services and External Devices > Voice Over Internet Protocol (VoIP/Telephone Line Interference)

# **Voice Over Internet Protocol (VoIP/Telephone Line Interference)**

Related Models: MFC-J491DW/MFC-J497DW/MFC-J890DW/MFC-J895DW

VoIP is a type of phone system that uses an Internet connection instead of a traditional telephone line. Telephone providers frequently bundle VoIP together with Internet and cable services.

Your machine may not work with some VoIP systems. If you want to use your machine to send and receive faxes on a VoIP system, make sure one end of your telephone cord is connected to the socket labelled LINE on your machine. The other end of the telephone cord may be connected to a modem, phone adapter, splitter, or other such device.

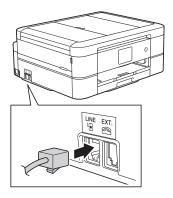

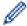

If you have questions about how to connect your machine to the VoIP system, please contact your VoIP provider.

After you have connected your machine to the VoIP system, check for a dial tone. Lift the external telephone's handset and listen for a dial tone. If there is no dial tone, please contact your VoIP provider.

If you are having problems sending or receiving faxes over a VoIP system, we recommend changing the machine's modem speed to the  $[Basic(for\ VoIP)]$  setting.

# **4**

### **Related Information**

Telephone Services and External Devices

### **Related Topics:**

Telephone Line Interference/VoIP

▲ Home > Fax > Telephone Services and External Devices > External TAD (Telephone Answering Device)

# **External TAD (Telephone Answering Device)**

### Related Models: MFC-J491DW/MFC-J497DW/MFC-J890DW/MFC-J895DW

You can connect an external Telephone Answering Device (TAD) to the same line as your machine. When the TAD answers a call, your machine will "listen" for the CNG (fax calling) tones sent by a sending fax machine. If it hears them it will take over the call and receive the fax. If it does not hear them, it will let your TAD take a voice message and the LCD will show [Telephone].

The external TAD must answer within four rings (we recommend setting it to two rings). This is because your machine cannot hear the CNG tones until the external TAD has picked up the call. The sending machine will send CNG tones for only eight to ten seconds longer. We do not recommend using the toll saver feature on your external TAD if it needs more than four rings to activate it.

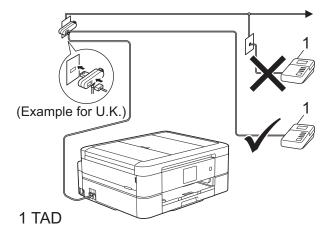

### **IMPORTANT**

DO NOT connect a TAD elsewhere on the same telephone line.

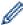

If you have problems receiving faxes, reduce the Ring Delay setting on your external TAD.

# Related Information

- Telephone Services and External Devices
  - · Connect an External TAD
  - Record an Outgoing Message (OGM) on the External TAD
  - Multi-line Connections (PBX)

### **Related Topics:**

· Telephone and Fax Problems

▲ Home > Fax > Telephone Services and External Devices > External TAD (Telephone Answering Device) > Connect an External TAD

### **Connect an External TAD**

### Related Models: MFC-J491DW/MFC-J497DW/MFC-J890DW/MFC-J895DW

- 1. Set your external TAD to the minimum number of rings allowed. For more information, contact your telephone provider. (The machine's Ring Delay setting does not apply.)
- 2. Record the outgoing message on your external TAD.
- 3. Set the TAD to answer calls.
- 4. Set the Receive Mode on your machine to [External TAD].

### Related Information

• External TAD (Telephone Answering Device)

### **Related Topics:**

- Receive Modes Overview
- · Choose the Correct Receive Mode
- Telephone and Fax Problems

▲ Home > Fax > Telephone Services and External Devices > External TAD (Telephone Answering Device) > Record an Outgoing Message (OGM) on the External TAD

# Record an Outgoing Message (OGM) on the External TAD

Related Models: MFC-J491DW/MFC-J497DW/MFC-J890DW/MFC-J895DW

1. Record five seconds of silence at the beginning of your message. This allows your machine time to listen for fax tones.

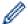

We recommend beginning your OGM with an initial five second silence because the machine cannot hear fax tones over a loud voice. You may try leaving out this pause, but if your machine has trouble receiving faxes, then you should re-record the OGM to include it.

- 2. Limit your speaking to 20 seconds.
- 3. End your 20-second message by giving your Remote Activation Code for people sending manual faxes. For example: "After the beep, leave a message or press \*51 and Start to send a fax."

# Related Information

• External TAD (Telephone Answering Device)

▲ Home > Fax > Telephone Services and External Devices > External TAD (Telephone Answering Device) > Multi-line Connections (PBX)

# **Multi-line Connections (PBX)**

Related Models: MFC-J491DW/MFC-J497DW/MFC-J890DW/MFC-J895DW

We suggest you ask the company that installed your PBX to connect your machine. If you have a multi line system we suggest you ask the installer to connect the unit to the last line on the system. This prevents the machine being activated each time the system receives telephone calls. If all incoming calls will be answered by a switchboard operator we recommend setting the Receive Mode to [Manual].

We cannot guarantee that your machine will operate correctly under all circumstances when connected to a PBX. Any difficulties with sending or receiving faxes should be reported first to the company that handles your PBX.

# $\checkmark$

### **Related Information**

• External TAD (Telephone Answering Device)

▲ Home > Fax > Telephone Services and External Devices > External and Extension Telephones

# **External and Extension Telephones**

- Connect an External or Extension Telephone
- Operation from External and Extension Telephones
- Use Extension Telephones
- Use the Remote Codes

▲ Home > Fax > Telephone Services and External Devices > External and Extension Telephones > Connect an External or Extension Telephone

# **Connect an External or Extension Telephone**

Related Models: MFC-J491DW/MFC-J497DW/MFC-J890DW/MFC-J895DW

You can connect a separate telephone to your machine as shown in the diagram below.

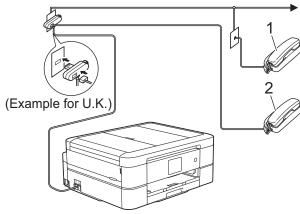

- 1 Extension telephone
- 2 External telephone

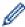

Please make sure you use an external telephone with a cable no more than three metres long.

# Related Information

• External and Extension Telephones

▲ Home > Fax > Telephone Services and External Devices > External and Extension Telephones > Operation from External and Extension Telephones

# **Operation from External and Extension Telephones**

Related Models: MFC-J491DW/MFC-J497DW/MFC-J890DW/MFC-J895DW

If you answer a fax call at an extension or an external telephone, you can make your machine take the call by using the Remote Activation Code. When you press the Remote Activation Code \*51, the machine starts to receive the fax.

If the machine answers a voice call and pseudo/double-rings for you to take over, you can take the call at an extension telephone by pressing the Remote Deactivation Code **#51**.

### If you answer a call and no one is on the line:

You should assume that you're receiving a manual fax.

Press \*51 and wait for the chirp or until the LCD shows [Receiving], and then hang up.

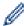

You can also use the Fax Detect feature to make your machine automatically take the call.

# Related Information

External and Extension Telephones

### **Related Topics:**

- Set the Number of Rings Before the Machine Answers (Ring Delay)
- Set Fax Detect
- · Set a Remote Access Code
- Set the F/T Ring Time (Pseudo/Double-ring)

▲ Home > Fax > Telephone Services and External Devices > External and Extension Telephones > Use Extension Telephones

# **Use Extension Telephones**

Related Models: MFC-J491DW/MFC-J497DW/MFC-J890DW/MFC-J895DW

Your premises may already be wired with parallel extension telephones, or you may plan to add extension telephones to your line, as well as your machine. While the simplest arrangement is a straightforward parallel connection, there are some problems with this. The most obvious is inadvertent interruption of a fax transmission caused by someone picking up an extension telephone to make an outgoing call. Also, the remote activation code feature may not operate reliably in such a simple configuration.

This machine also may be set to make a delayed transmission (i.e. a transmission at a pre-set time). This pre-set job may coincide with someone picking up an extension handset.

These problems can easily be eliminated, if you arrange modification of your extension wiring circuit, such that extension devices are connected "downstream" of your machine in a master/slave configuration (see fig. 2). In this configuration the machine can always detect whether a telephone is in use. Thus it will not attempt to seize the line during that time. This is known as "telephone off-hook detection."

The inadvisable configuration is shown in figure 1, and the recommended master/slave configuration is shown in figure 2.

This new connection configuration can be arranged by contacting BT, Kingston upon Hull Telecommunications, your PBX maintainer or a qualified telephone installation company as appropriate. Simply explained, the extension telephone circuit should be terminated on a normal modular plug (BT 431A style), which in turn should be put into the modular socket of the white "T"-shaped connector provided as part of the line cord assembly.

#### Inadvisable connection of extension sockets (Fig. 1.)

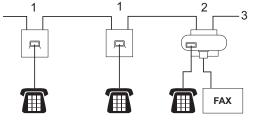

- 1. Extension socket
- 2. Master socket
- 3. Incoming line

### Recommended connection of extension sockets (Fig. 2.)

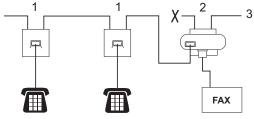

- 1. Extension socket
- 2. Master socket
- 3. Incoming line

The fax machine must be plugged into the master socket.

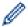

These telephones are now connected as external devices, because they are connected to the fax machine via the T-connector.

# **V**

### **Related Information**

External and Extension Telephones

▲ Home > Fax > Telephone Services and External Devices > External and Extension Telephones > Use the Remote Codes

### **Use the Remote Codes**

Related Models: MFC-J491DW/MFC-J497DW/MFC-J890DW/MFC-J895DW

### **Remote Activation Code**

If you answer a fax call on an extension or external telephone, you can tell your machine to receive it by pressing the Remote Activation Code \*51. Wait for the chirping sounds then replace the handset.

If you answer a fax call at the external telephone, you can make the machine receive the fax by pressing the Start button and then selecting the option to receive.

### **Remote Deactivation Code**

If you receive a voice call and the machine is in F/T mode, it will start to sound the F/T ring (pseudo/double-ring) after the initial Ring Delay. If you pick up the call on an extension telephone you can turn the F/T ring off by pressing **#51** (make sure you press this between the rings).

If the machine answers a voice call and pseudo/double-rings for you to take over, you can take the call at the external telephone by pressing [Pickup] or by pressing Tel/R.

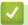

### Related Information

- · External and Extension Telephones
  - Change the Remote Codes

### **Related Topics:**

- · Set a Remote Access Code
- Set Fax Detect

▲ Home > Fax > Telephone Services and External Devices > External and Extension Telephones > Use the Remote Codes > Change the Remote Codes

# **Change the Remote Codes**

Related Models: MFC-J491DW/MFC-J497DW/MFC-J890DW/MFC-J895DW

The preset Remote Activation Code is **\*51**. The preset Remote Deactivation Code is **#51**. If you are always disconnected when accessing your External TAD remotely, try changing the three-digit remote codes using the numbers 0-9, \*, #.

- >> MFC-J491DW/MFC-J497DW
- >> MFC-J890DW/MFC-J895DW

### MFC-J491DW/MFC-J497DW

- 1. Press Settings.
- 2. Press ▲ or ▼ to select the following:
  - a. Select [Fax]. Press OK.
  - b. Select [Setup Receive]. Press OK.
  - c. Select [Remote Codes]. Press OK.
  - d. Select [Remote Codes] again. Press OK.
  - e. Select [On]. Press OK.
- 3. Do one of the following:
- 4. Press Stop/Exit.

### MFC-J890DW/MFC-J895DW

- 1. Press [Settings] > [All Settings] > [Fax] > [Setup Receive] > [Remote Codes].
- 2. Do one of the following:
  - To change the Remote Activation Code, press [Act.Code]. Enter the new code, and then press [OK].
  - To change the Remote Deactivation Code, press [Deact.Code]. Enter the new code, and then press
    [OK].
  - If you do not want to change the Codes, go to the next step.
  - To turn the Remote Codes [Off] (or [On]), press [Remote Codes]. Press [Off] (or [On]).
- 3. Press

# Related Information

· Use the Remote Codes

▲ Home > Fax > Fax Reports

# **Fax Reports**

- Set the Transmission Verification Report's Style
- Set the Fax Journal's Interval Period
- Print Reports

▲ Home > Fax > Fax Reports > Set the Transmission Verification Report's Style

# **Set the Transmission Verification Report's Style**

#### Related Models: MFC-J491DW/MFC-J497DW/MFC-J890DW/MFC-J895DW

You can use the Transmission Verification Report as proof that you sent a fax. This report lists the receiving party's name or fax number, the time and date of transmission, duration of transmission, number of pages sent, and whether or not the transmission was successful.

There are several settings available for the Transmission Verification Report:

| Option              | Description                                                              |
|---------------------|--------------------------------------------------------------------------|
| On                  | Prints a report after every fax you send.                                |
| On (+Image)         | Prints a report after every fax you send.                                |
|                     | A portion of the fax's first page appears on the report.                 |
| Error only          | Prints a report if your fax is unsuccessful due to a transmission error. |
| Error only (+Image) | Prints a report if your fax is unsuccessful due to a transmission error. |
|                     | A portion of the fax's first page appears on the report.                 |
| Off                 | The report will not be printed.                                          |

<sup>&</sup>gt;> MFC-J491DW/MFC-J497DW

### MFC-J491DW/MFC-J497DW

- 1. Press Settings.
- 2. Press ▲ or ▼ to select the following:
  - a. Select [Fax]. Press OK.
  - b. Select [Report Setting]. Press OK.
  - c. Select [XMIT Report]. Press OK.
  - d. Select the option you want. Press OK.

If you select <code>[On (+Image)]</code> or <code>[Error only (+Image)]</code>, the image will not appear on the Transmission Verification Report if Real Time Transmission is set to <code>[On]</code>. The image will not appear on the report when you send a colour fax.

### 3. Press Stop/Exit.

If the transmission is successful, <code>[OK]</code> appears next to <code>[RESULT]</code> on the Transmission Verification Report. If the transmission is not successful, <code>[ERROR]</code> appears next to <code>[RESULT]</code>.

### MFC-J890DW/MFC-J895DW

- 1. Press [Settings] > [All Settings] > [Fax] > [Report Setting] > [XMIT Report].
- 2. Press the option you want.

If you select [On (+Image)] or [Error only (+Image)], the image will not appear on the Transmission Verification Report if Real Time Transmission is set to [On]. The image will not appear on the report when you send a colour fax.

3. Press

If the transmission is successful, [OK] appears next to [RESULT] on the Transmission Verification Report. If the transmission is not successful, [ERROR] appears next to [RESULT].

<sup>&</sup>gt;> MFC-J890DW/MFC-J895DW

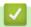

### **Related Information**

• Fax Reports

▲ Home > Fax > Fax Reports > Set the Fax Journal's Interval Period

### Set the Fax Journal's Interval Period

#### Related Models: MFC-J491DW/MFC-J497DW/MFC-J890DW/MFC-J895DW

You can set the machine to print a Fax Journal at specific intervals (every 50 faxes, 6, 12 or 24 hours, 2 or 7 days).

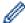

#### (MFC-J491DW/MFC-J497DW)

When using the Auto Power Off feature and the machine powers off before the chosen Interval Period, the machine will print a Fax Journal report, and then erase all fax jobs from the Journal's memory.

- >> MFC-J491DW/MFC-J497DW
- >> MFC-J890DW/MFC-J895DW

#### MFC-J491DW/MFC-J497DW

- 1. Press Settings.
- 2. Press ▲ or ▼ to select the following:
  - a. Select [Fax]. Press OK.
  - b. Select [Report Setting]. Press OK.
  - c. Select [Journal Period]. Press OK.
  - d. Select [Journal Period] once again. Press OK.
- 3. Press ▲ or ▼ to select an interval. Press OK.
  - 6, 12, 24 hours, 2 or 7 days

The machine will print the report at the selected interval and then erase all fax jobs from the Journal's memory. If the memory becomes full with 200 jobs before the time you selected has passed, the machine will print the Journal early and then erase all fax jobs from the memory. If you want an extra report before it is due to print, you can print it without erasing the jobs.

Every 50 Faxes

The machine will print the Journal when the machine has stored 50 fax jobs.

- 4. If you selected 6, 12, 24 hours, 2 or 7 days, press ▲ or ▼ to select [Time] and then press OK. Enter the time of day using the dial pad. Press OK.
- 5. If you selected [Every 7 Days], press ▲ or ▼ to select [Day] and then press OK. Press ▲ or ▼ to select the first day of the seven-day countdown. Press OK.
- 6. Press Stop/Exit.

#### MFC-J890DW/MFC-J895DW

- 1. Press [Settings] > [All Settings] > [Fax] > [Report Setting] > [Journal Period].
- 2. Press [Journal Period].
- 3. Press ▲ or ▼ to select an interval.
  - 6, 12, 24 hours, 2 or 7 days

The machine will print the report at the selected interval and then erase all fax jobs from the Journal's memory. If the memory becomes full with 200 jobs before the time you selected has passed, the machine will print the Journal early and then erase all fax jobs from the memory. If you want an extra report before it is due to print, you can print it without erasing the jobs.

Every 50 Faxes

The machine will print the Journal when the machine has stored 50 fax jobs.

4. If you selected 6, 12, 24 hours, 2 or 7 days, press [Time] and enter the time of day using the touchscreen. Press [OK].

- 5. If you selected [Every 7 Days], press [Day]. Press ▲ or ▼ to display the [Every Monday], [Every Tuesday], [Every Wednesday], [Every Thursday], [Every Friday], [Every Saturday] or [Every Sunday] option, and then press the first day of the seven-day countdown.
- 6. Press

# Related Information

Fax Reports

### **Related Topics:**

· Set the Machine to Power Off Automatically

▲ Home > Fax > PC-FAX

# **PC-FAX**

Related Models: MFC-J491DW/MFC-J497DW/MFC-J890DW/MFC-J895DW

- PC-FAX for Windows
- PC-FAX for Mac

▲ Home > Fax > PC-FAX > PC-FAX for Windows

# **PC-FAX for Windows**

- PC-FAX Overview (Windows)
- Send a Fax Using PC-FAX (Windows)
- Receive Faxes on Your Computer (Windows)

▲ Home > Fax > PC-FAX > PC-FAX for Windows > PC-FAX Overview (Windows)

# **PC-FAX Overview (Windows)**

### Related Models: MFC-J491DW/MFC-J497DW/MFC-J890DW/MFC-J895DW

Reduce paper consumption and save time by using Brother's PC-FAX software to send faxes directly from your machine.

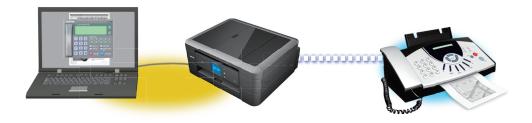

- Configure PC-FAX (Windows)
- Configure your PC-Fax Address Book (Windows)

■ Home > Fax > PC-FAX > PC-FAX for Windows > PC-FAX Overview (Windows) > Configure PC-FAX (Windows)

# **Configure PC-FAX (Windows)**

Related Models: MFC-J491DW/MFC-J497DW/MFC-J890DW/MFC-J895DW

Before sending faxes using PC-FAX, personalise the send options in each tab of the PC-FAX Setup dialog box.

- 1. Do one of the following:
  - Windows 7

Click (Start) > All Programs > Brother > Brother Utilities.

Click the drop-down list and select your model name (if not already selected). Click **PC-FAX** in the left navigation bar, and then click **Setup Sending**.

· Windows 8 and Windows 10

Launch [Fig. (Brother Utilities), and then click the drop-down list and select your model name (if not already selected). Click PC-FAX in the left navigation bar, and then click Setup Sending.

The PC-FAX Setup dialog box appears.

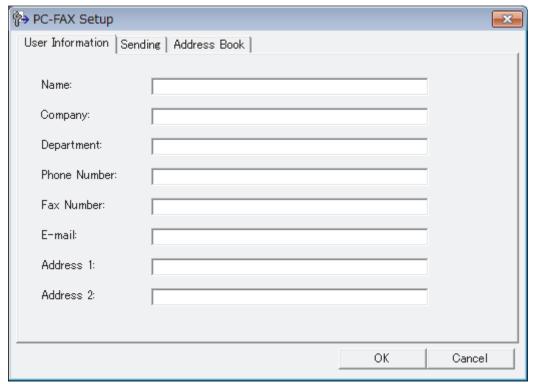

- 2. Do one of the following:
  - Click the **User Information** tab, and then type your user information in the fields.

Ø

Each Microsoft account can have its own customised **User Information** screen for custom fax headers and cover pages.

- Click the Sending tab, and then type the number needed to access an outside line (if needed) in the
  Outside line access field. Select the Include header check box to include the header information.
- Click the Address Book tab, and then select the address book you want to use for PC-FAX from the Select Address Book drop-down list.
- 3. Click OK.

# Related Information

PC-FAX Overview (Windows)

▲ Home > Fax > PC-FAX > PC-FAX for Windows > PC-FAX Overview (Windows) > Configure your PC-Fax Address Book (Windows)

## **Configure your PC-Fax Address Book (Windows)**

Related Models: MFC-J491DW/MFC-J497DW/MFC-J890DW/MFC-J895DW

Add, edit and delete members and groups to personalise your Brother Address Book.

- Add a Member to your PC-FAX Address Book (Windows)
- Create a Group in your PC-FAX Address Book (Windows)
- Edit Member or Group Information in your PC-FAX Address Book (Windows)
- Delete a Member or Group in your PC-FAX Address Book (Windows)
- Export your PC-FAX Address Book (Windows)
- Import Information to your PC-FAX Address Book (Windows)

■ Home > Fax > PC-FAX > PC-FAX for Windows > PC-FAX Overview (Windows) > Configure your PC-Fax Address Book (Windows) > Add a Member to your PC-FAX Address Book (Windows)

## Add a Member to your PC-FAX Address Book (Windows)

Related Models: MFC-J491DW/MFC-J497DW/MFC-J890DW/MFC-J895DW

Add new people and their fax information to the PC-Fax Address Book if you want to send a fax using Brother PC-Fax software.

- 1. Do one of the following:
  - Windows 7

Click (Start) > All Programs > Brother > Brother Utilities.

Click the drop-down list and select your model name (if not already selected). Click **PC-FAX** in the left navigation bar, and then click **Address Book (Send)**.

· Windows 8 and Windows 10

Launch (Brother Utilities), and then click the drop-down list and select your model name (if not already selected). Click **PC-FAX** in the left navigation bar, and then click **Address Book** (Send).

The Address Book dialog box appears.

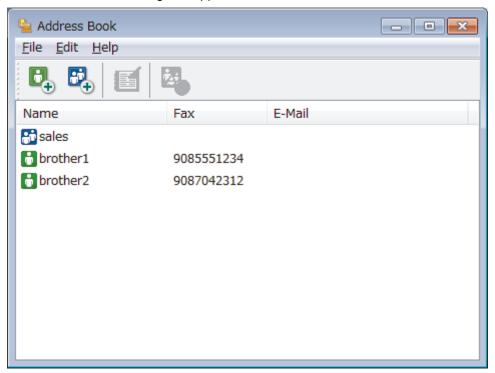

2. Click 🔼

The Address Book Member Setup dialog box appears.

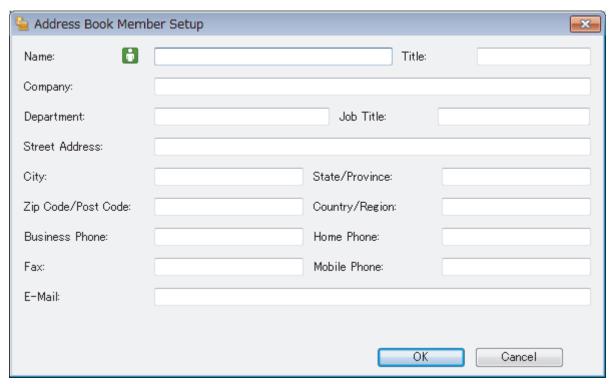

- 3. Type the member's information in the corresponding fields. Only the **Name** field is required.
- 4. Click OK.

# Related Information

• Configure your PC-Fax Address Book (Windows)

■ Home > Fax > PC-FAX > PC-FAX for Windows > PC-FAX Overview (Windows) > Configure your PC-Fax Address Book (Windows) > Create a Group in your PC-FAX Address Book (Windows)

## Create a Group in your PC-FAX Address Book (Windows)

Related Models: MFC-J491DW/MFC-J497DW/MFC-J890DW/MFC-J895DW

Create a group to broadcast the same PC-FAX to several recipients at one time.

- 1. Do one of the following:
  - Windows 7
    - Click (Start) > All Programs > Brother > Brother Utilities.

Click the drop-down list and select your model name (if not already selected). Click **PC-FAX** in the left navigation bar, and then click **Address Book (Send)**.

· Windows 8 and Windows 10

Launch (Brother Utilities), and then click the drop-down list and select your model name (if not already selected). Click PC-FAX in the left navigation bar, and then click Address Book (Send).

The Address Book dialog box appears.

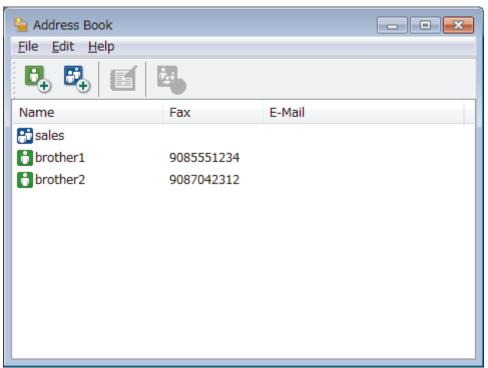

2. Click 🔼.

The Address Book Group Setup dialog box appears.

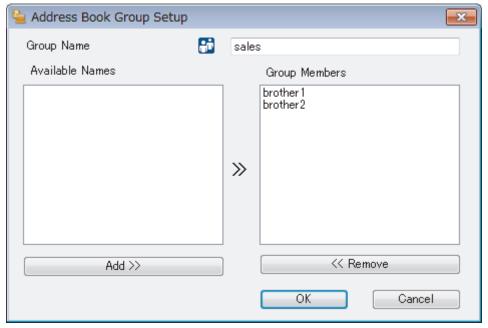

- 3. Type the name of the new group in the **Group Name** field.
- 4. In the **Available Names** field, select each name you want to include in the group, and then click **Add >>**. Members added to the group appear in the **Group Members** box.
- 5. When finished, click **OK**.

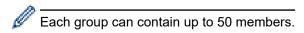

# Related Information

• Configure your PC-Fax Address Book (Windows)

▲ Home > Fax > PC-FAX > PC-FAX for Windows > PC-FAX Overview (Windows) > Configure your PC-Fax Address Book (Windows) > Edit Member or Group Information in your PC-FAX Address Book (Windows)

# Edit Member or Group Information in your PC-FAX Address Book (Windows)

#### Related Models: MFC-J491DW/MFC-J497DW/MFC-J890DW/MFC-J895DW

- 1. Do one of the following:
  - · Windows 7
    - Click (Start) > All Programs > Brother > Brother Utilities.

Click the drop-down list and select your model name (if not already selected). Click **PC-FAX** in the left navigation bar, and then click **Address Book (Send)**.

· Windows 8 and Windows 10

Launch [Fig. (Brother Utilities), and then click the drop-down list and select your model name (if not already selected). Click PC-FAX in the left navigation bar, and then click Address Book (Send).

The Address Book dialog box appears.

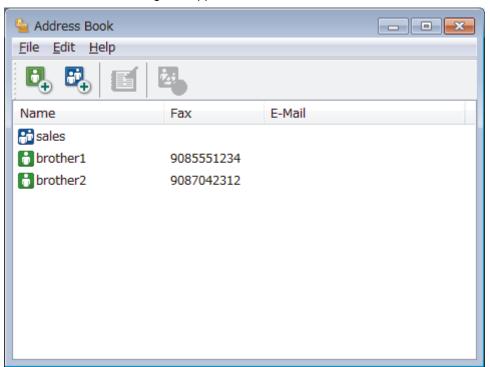

- 2. Select the member or group you want to edit.
- 3. Click [ (Properties).
- 4. Change the member or group information.
- 5. Click OK.

# Related Information

• Configure your PC-Fax Address Book (Windows)

▲ Home > Fax > PC-FAX > PC-FAX for Windows > PC-FAX Overview (Windows) > Configure your PC-Fax Address Book (Windows) > Delete a Member or Group in your PC-FAX Address Book (Windows)

# Delete a Member or Group in your PC-FAX Address Book (Windows)

Related Models: MFC-J491DW/MFC-J497DW/MFC-J890DW/MFC-J895DW

- 1. Do one of the following:
  - Windows 7
    - Click (Start) > All Programs > Brother > Brother Utilities.

Click the drop-down list and select your model name (if not already selected). Click **PC-FAX** in the left navigation bar, and then click **Address Book (Send)**.

· Windows 8 and Windows 10

Launch (Brother Utilities), and then click the drop-down list and select your model name (if not already selected). Click **PC-FAX** in the left navigation bar, and then click **Address Book** (Send).

The Address Book dialog box appears.

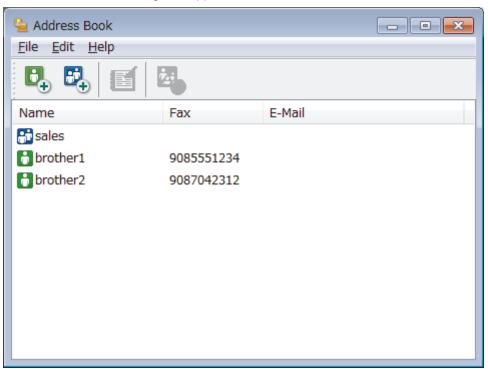

- 2. Select the member or group you want to delete.
- 3. Click **[A]**(**Delete**).
- 4. When the confirmation dialog box appears, click **OK**.

# Related Information

Configure your PC-Fax Address Book (Windows)

■ Home > Fax > PC-FAX > PC-FAX for Windows > PC-FAX Overview (Windows) > Configure your PC-Fax Address Book (Windows) > Export your PC-FAX Address Book (Windows)

## **Export your PC-FAX Address Book (Windows)**

Related Models: MFC-J491DW/MFC-J497DW/MFC-J890DW/MFC-J895DW

You can export the Address Book as an ASCII text file (\*.csv), a vCard (an electronic business card), or **Remote Setup Dial Data** and save it on your computer.

- · You cannot export the group settings when you export the Address Book data.
- 1. Do one of the following:
  - Windows 7
    - Click (Start) > All Programs > Brother > Brother Utilities.

Click the drop-down list and select your model name (if not already selected). Click **PC-FAX** in the left navigation bar, and then click **Address Book (Send)**.

· Windows 8 and Windows 10

Launch (Brother Utilities), and then click the drop-down list and select your model name (if not already selected). Click **PC-FAX** in the left navigation bar, and then click **Address Book** (Send).

The Address Book dialog box appears.

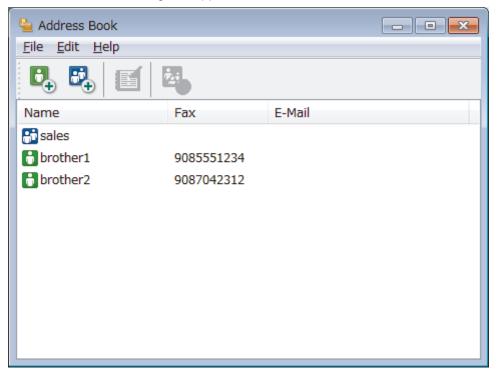

- 2. Click the File menu, and then select Export.
- 3. Select one of the following:
  - Text

The **Select Items** dialog box appears. Go to step 4.

vCard

You must select the member you want to export from your address book before selecting this option. Browse to the folder where you want to save the vCard, type the vCard name in the **File name** field, and then click **Save**.

Remote Setup Dial Data

Browse to the folder where you want to save the data, type the file name in the **File name** field, and then click **Save**.

4. In the Available Items field, select the data you want to export, and then click Add >>.

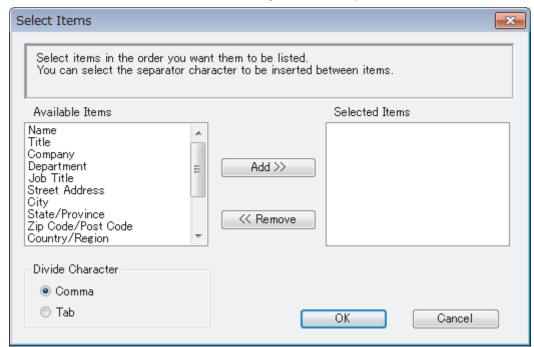

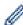

Select and add the items in the order you want them listed.

- 5. If you are exporting to an ASCII file, under the **Divide Character** section, select the **Tab** or **Comma** option to separate the data fields.
- 6 Click OK
- 7. Browse to the folder on your computer where you want to save the data, type the file name, and then click **Save**.

# Related Information

Configure your PC-Fax Address Book (Windows)

■ Home > Fax > PC-FAX > PC-FAX for Windows > PC-FAX Overview (Windows) > Configure your PC-Fax Address Book (Windows) > Import Information to your PC-FAX Address Book (Windows)

# Import Information to your PC-FAX Address Book (Windows)

Related Models: MFC-J491DW/MFC-J497DW/MFC-J890DW/MFC-J895DW

You can import ASCII text files (\*.csv), vCards (electronic business cards), or **Remote Setup Dial Data** into your Address Book.

- 1. Do one of the following:
  - Windows 7

Click (Start) > All Programs > Brother > Brother Utilities.

Click the drop-down list and select your model name (if not already selected). Click **PC-FAX** in the left navigation bar, and then click **Address Book (Send)**.

· Windows 8 and Windows 10

Launch (Brother Utilities), and then click the drop-down list and select your model name (if not already selected). Click **PC-FAX** in the left navigation bar, and then click **Address Book** (Send).

The Address Book dialog box appears.

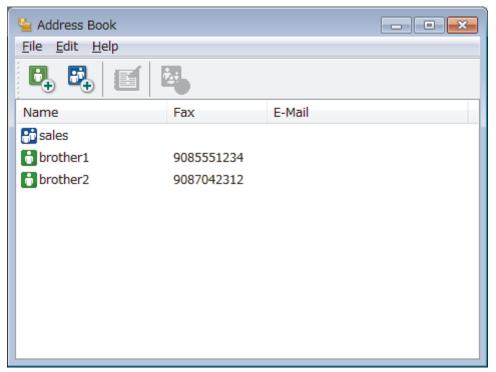

- 2. Click the File menu, and then select Import.
- 3. Select one of the following:
  - Text

The **Select Items** dialog box appears. Go to step 4.

vCard

Go to step 7.

Remote Setup Dial Data

Go to step 7.

In the Available Items field, select the data you want to import, and then click Add >>.

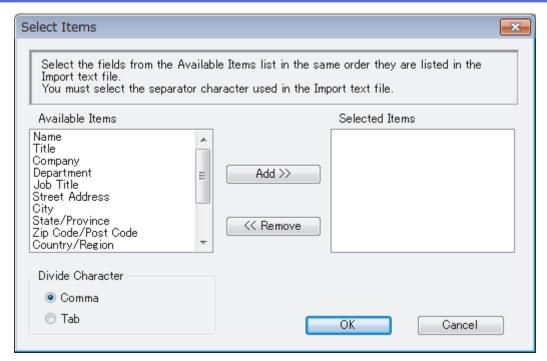

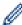

You must select and add fields from the **Available Items** list in the same order they are listed in the import text file.

- 5. If you are importing an ASCII file, under the **Divide Character** section, select the **Tab** or **Comma** option to separate the data fields.
- 6. Click OK.
- 7. Browse to the folder where you want to import the data, type the file name, and then click **Open**.

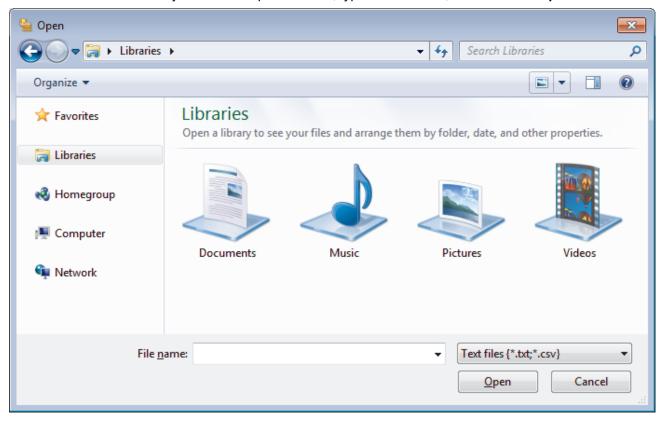

# Related Information

• Configure your PC-Fax Address Book (Windows)

▲ Home > Fax > PC-FAX > PC-FAX for Windows > Send a Fax Using PC-FAX (Windows)

# Send a Fax Using PC-FAX (Windows)

Related Models: MFC-J491DW/MFC-J497DW/MFC-J890DW/MFC-J895DW

PC-FAX supports only monochrome faxes. A monochrome fax will be sent even if the original data is colour and the receiving fax machine supports colour faxes.

- 1. Create a file in any application on your computer.
- 2. Select the print command in your application.
- 3. Select **Brother PC-FAX** as your printer, and then complete your print operation.

The **Brother PC-FAX** dialog box appears.

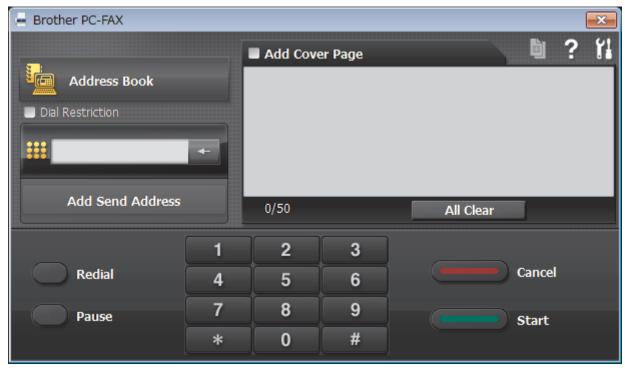

- 4. Type a fax number using one of the following methods:
  - · Click the numbers on the dial pad to type the number, and then click Add Send Address.

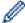

If you select the **Dial Restriction** check box, a confirmation dialog box will appear for you to re-type the fax number using the keyboard. This feature helps to prevent transmissions to the wrong destination.

• Click the Address Book button, and then select a member or group from the Address Book.

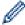

If you make a mistake, click All Clear to delete all entries.

- 5. To include a cover page, select the **Add Cover Page** check box. You can also click to create or edit a cover page.
- 6. Click Start to send the fax.

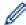

- To cancel the fax, click Cancel.
- To redial a number, click **Redial** to show the last five fax numbers, select a number, and then click **Start**.

# Related Information

PC-FAX for Windows

▲ Home > Fax > PC-FAX > PC-FAX for Windows > Receive Faxes on Your Computer (Windows)

# **Receive Faxes on Your Computer (Windows)**

Related Models: MFC-J491DW/MFC-J497DW/MFC-J890DW/MFC-J895DW

Use Brother's PC-FAX software to receive faxes on your computer, screen them and print only those faxes you want.

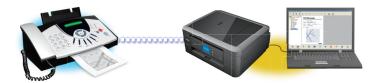

Receive Faxes Using PC-FAX Receive (Windows)

■ Home > Fax > PC-FAX > PC-FAX for Windows > Receive Faxes on Your Computer (Windows) > Receive Faxes Using PC-FAX Receive (Windows)

# Receive Faxes Using PC-FAX Receive (Windows)

Related Models: MFC-J491DW/MFC-J497DW/MFC-J890DW/MFC-J895DW

Brother's PC-FAX Receive software lets you view and store faxes on your computer. It is automatically installed when you install the Brother software and drivers and works on locally or network-connected machines.

PC-FAX Receive supports only monochrome faxes. When you receive a colour fax, your machine prints
the colour fax at your machine but does not send the fax to your computer.

When you turn off your computer, your machine will continue to receive and store faxes in your Brother machine's memory. The machine's LCD will display the number of stored faxes received. When you start this application, the software will transfer all received faxes to your computer at once. You can enable the Backup Print option if you want the machine to print a copy of the fax before the fax is sent to your computer, or before the computer is switched off. You can configure the Backup Print settings from your Brother machine.

# **4**

### **Related Information**

- Receive Faxes on Your Computer (Windows)
  - Run Brother's PC-FAX Receive on Your Computer (Windows)
  - View Received PC-FAX Messages (Windows)

### **Related Topics:**

Use PC-Fax Receive to Transfer Received Faxes to Your Computer (Windows only)

■ Home > Fax > PC-FAX > PC-FAX for Windows > Receive Faxes on Your Computer (Windows) > Receive Faxes Using PC-FAX Receive (Windows) > Run Brother's PC-FAX Receive on Your Computer (Windows)

# Run Brother's PC-FAX Receive on Your Computer (Windows)

Related Models: MFC-J491DW/MFC-J497DW/MFC-J890DW/MFC-J895DW

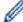

We recommend selecting the **Start PC-FAX Receive on computer startup** check box so that the software runs automatically and can transfer any faxes upon computer startup.

- 1. Do one of the following:
  - Windows 7

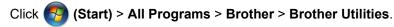

Click the drop-down list and select your model name (if not already selected). Click **PC-FAX** in the left navigation bar, and then click **Receive**.

- Windows 8 and Windows 10
  - Launch (Brother Utilities), and then click the drop-down list and select your model name (if not already selected). Click **PC-FAX** in the left navigation bar, and then click **Receive**.
- 2. Confirm the message and click Yes.

The **PC-FAX Receive** window appears. The **PC-FAX Receive**) icon also appears in your computer task tray.

# Related Information

- Receive Faxes Using PC-FAX Receive (Windows)
  - Set Up Your Computer for PC-FAX Receiving (Windows)
  - · Add Your Brother Machine to PC-FAX Receiving (Windows)

▲ Home > Fax > PC-FAX > PC-FAX for Windows > Receive Faxes on Your Computer (Windows) > Receive Faxes Using PC-FAX Receive (Windows) > Run Brother's PC-FAX Receive on Your Computer (Windows) > Set Up Your Computer for PC-FAX Receiving (Windows)

# Set Up Your Computer for PC-FAX Receiving (Windows)

Related Models: MFC-J491DW/MFC-J497DW/MFC-J890DW/MFC-J895DW

1. Double-click the (PC-FAX Receive) icon in your computer task tray.

The PC-FAX Receive window appears.

- 2. Click Settings.
- 3. Configure these options as needed:

#### **Preferences**

Configure to start PC-FAX Receive automatically when you start Windows.

#### Save

Configure the path to save PC-FAX files and select the received document format.

#### Upload to

Configure the path to the SharePoint server and select the option to upload automatically or manually (available only for Administrators).

#### Device

Select the Brother machine that you want to receive PC-FAX.

#### Lock (available only for Administrators)

Restrict users who do not have administrator privileges from configuring the settings options shown above.

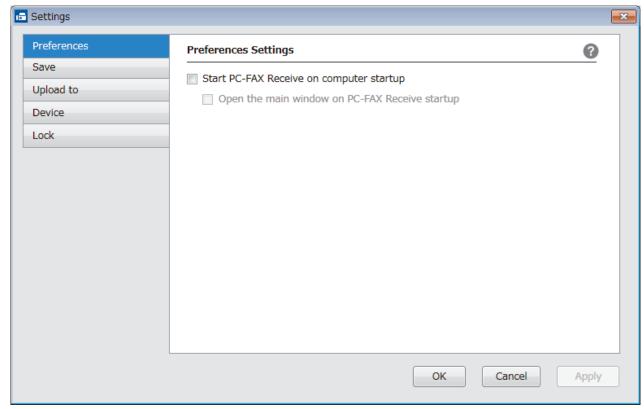

4. Click OK.

# Related Information

Run Brother's PC-FAX Receive on Your Computer (Windows)

▲ Home > Fax > PC-FAX > PC-FAX for Windows > Receive Faxes on Your Computer (Windows) > Receive Faxes Using PC-FAX Receive (Windows) > Run Brother's PC-FAX Receive on Your Computer (Windows) > Add Your Brother Machine to PC-FAX Receiving (Windows)

## Add Your Brother Machine to PC-FAX Receiving (Windows)

Related Models: MFC-J491DW/MFC-J497DW/MFC-J890DW/MFC-J895DW

- If you installed the machine following the instructions for a network user, then the machine should already be configured for your network.
- 1. Double-click the [F] (PC-FAX Receive) icon in your computer task tray.

The **PC-FAX Receive** window appears.

- 2. Click Settings.
- 3. Click Device > Add.

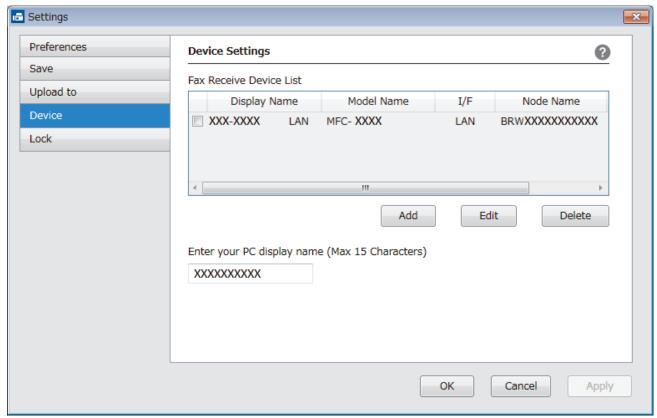

4. Select the appropriate connection method.

#### Select your machine from the automatic search results below.

Connected Brother machines will be displayed. Select a device from the list. Click OK.

### Specify your machine by IP address

Type the machine's IP address in the IP Address field, and then click OK.

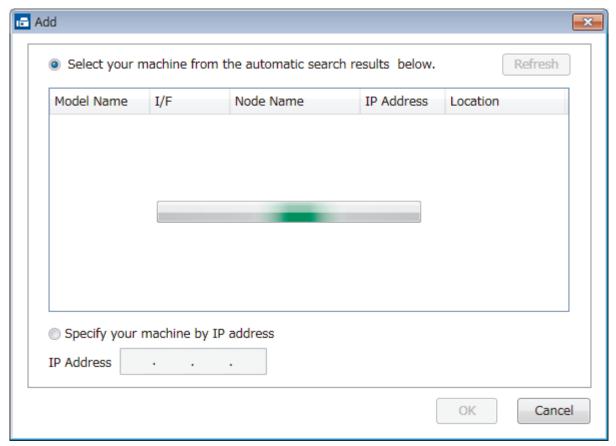

- 5. To change the computer name that will appear on the machine's LCD, type the new name in the **Enter your PC display name (Max 15 Characters)** field.
- 6. Click OK.

# Related Information

• Run Brother's PC-FAX Receive on Your Computer (Windows)

■ Home > Fax > PC-FAX > PC-FAX for Windows > Receive Faxes on Your Computer (Windows) > Receive Faxes Using PC-FAX Receive (Windows) > View Received PC-FAX Messages (Windows)

# **View Received PC-FAX Messages (Windows)**

Related Models: MFC-J491DW/MFC-J497DW/MFC-J890DW/MFC-J895DW

### **Receiving Status**

| Icon                | Indicated Status                  |
|---------------------|-----------------------------------|
| <b>1</b>            | Standby mode No unread messages   |
| <b>□</b> ↔ <b>▷</b> | Receiving messages                |
|                     | Messages received Unread messages |

1. Double-click the [F] (PC-FAX Receive) icon in your computer task tray.

The PC-FAX Receive window appears.

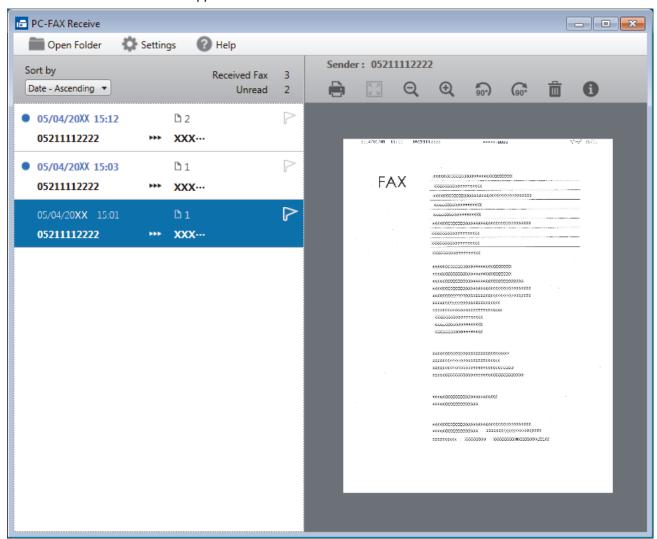

- 2. Click any faxes in the list to view them.
- 3. When finished, click in the right top corner of the window to close it.

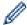

Even after closing the window, PC-FAX Receive is active and the (PC-FAX Receive) icon will remain in your computer task tray. To close PC-FAX Receive, click the icon in the computer task tray and click Close.

# **✓**

### **Related Information**

• Receive Faxes Using PC-FAX Receive (Windows)

▲ Home > Fax > PC-FAX > PC-FAX for Mac

# **PC-FAX for Mac**

Use Brother's PC-FAX software to send faxes directly from your Mac without printing them. This feature helps reduce your paper consumption and save time.

• Send Faxes from Your Application (Mac)

▲ Home > Fax > PC-FAX > PC-FAX for Mac > Send Faxes from Your Application (Mac)

# Send Faxes from Your Application (Mac)

#### Related Models: MFC-J491DW/MFC-J497DW/MFC-J890DW/MFC-J895DW

PC-FAX supports only monochrome faxes. A monochrome fax will be sent even if the original data is colour and the receiving fax machine supports colour faxes.

- 1. Create a document in a Mac application.
- 2. From an application, such as Apple TextEdit, click the File menu, and then select Print.
- 3. Click the application pop-up menu, and then select the **Send Fax** option.

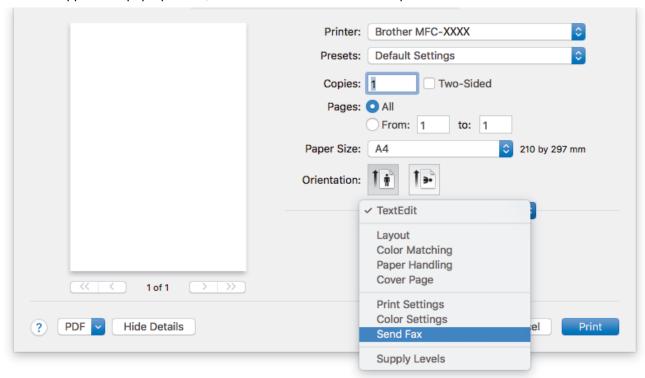

4. Click the **Output** pop-up menu, and then select the **Facsimile** option.

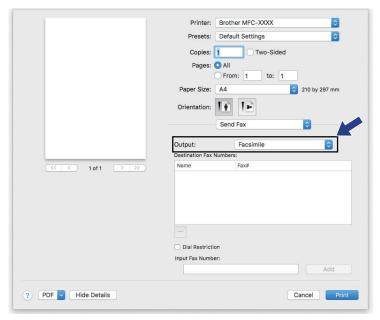

5. Type a fax number in the **Input Fax Number** field, and then click **Add**. The fax number is displayed in the **Destination Fax Numbers** field.

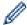

To send a fax to more than one number, click the **Add** button after entering the first fax number and type the next fax number. The destination fax numbers will be listed in the **Destination Fax Numbers** field.

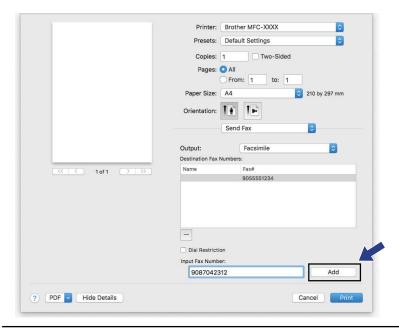

6. Click Print to send the fax.

# Related Information

PC-FAX for Mac

▲ Home > PhotoCapture Center

# **PhotoCapture Center**

- Print Photos Directly from Media
- Copy Photos from Media to a Computer
- Print Photos from ControlCenter4 (Windows)

▲ Home > PhotoCapture Center > Print Photos Directly from Media

# **Print Photos Directly from Media**

When your machine is *not* connected to your computer, you can print photos directly from digital camera media or a USB Flash memory drive, scan documents and save them directly to a memory card or USB flash drive. When your machine is connected to a computer, you can use your computer to access a memory card or USB flash drive inserted in the front of the machine.

- · Compatible Media
- Important Information about Photo Printing
- · Print Photos from Media on the Brother Machine

▲ Home > PhotoCapture Center > Print Photos Directly from Media > Compatible Media

# **Compatible Media**

Related Models: DCP-J572DW/DCP-J772DW/DCP-J774DW/MFC-J890DW/MFC-J895DW

Your Brother machine has media drives (slots) for use with common data storage and digital camera media.

### **IMPORTANT**

The USB direct interface supports only USB flash drives and digital cameras that use the USB mass storage standard. Other USB devices are not supported.

| Compatible Media                                  |   |
|---------------------------------------------------|---|
| USB flash drive                                   | ~ |
| (DCP-J772DW/DCP-J774DW/MFC-J890DW/<br>MFC-J895DW) |   |
| SD Memory Card                                    |   |
| SDHC Memory Card                                  |   |
| SDXC Memory Card                                  |   |
| MultiMediaCard                                    |   |
| MultiMediaCard plus                               |   |
| miniSD (Adapter required)                         |   |
| miniSDHC (Adapter required)                       |   |
| microSD (Adapter required)                        |   |
| microSDHC (Adapter required)                      |   |
| MultiMediaCard mobile (Adapter required)          |   |

# Related Information

- Save Scanned Data to a Memory Card or USB Flash Drive
- · Print Photos Directly from Media

▲ Home > PhotoCapture Center > Print Photos Directly from Media > Important Information about Photo Printing

## **Important Information about Photo Printing**

Related Models: DCP-J572DW/DCP-J772DW/DCP-J774DW/MFC-J890DW/MFC-J895DW

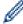

USB flash drive support is available only for certain models (DCP-J772DW/DCP-J774DW/MFC-J890DW/MFC-J895DW).

Your machine is designed to be compatible with modern digital camera image files, memory cards and USB flash drives. Read the points below to avoid errors:

- The image file extension must be .JPG (other image file extensions like .JPEG, .TIF, .GIF and so on will not be recognised).
- Direct photo printing must be performed separately from photo printing operations using the computer. (Simultaneous operation is not available.)
- The machine can read up to 999 files <sup>1</sup> on a memory card or USB flash drive.

Be aware of the following:

- When printing an index or image, the machine will print all the valid images, even if one or more images have been corrupted. Corrupted images will not be printed.
- (Memory card users)

Your machine is designed to read memory cards that have been formatted by a digital camera.

When a digital camera formats a memory card, it creates a special folder into which it copies image data. If you must use your computer to modify the image data stored on a memory card, we recommend that you do not modify the folder structure created by the digital camera. When saving new or modified image files to the memory card, we also recommend you use the same folder your digital camera uses. If the data is not saved to the same folder, the machine may not be able to read the file or print the image.

(USB flash drive users)

Your machine supports USB flash drives that have been formatted by Windows.

# 4

### **Related Information**

· Print Photos Directly from Media

<sup>1</sup> The folder inside memory cards or USB flash drives is also counted.

▲ Home > PhotoCapture Center > Print Photos Directly from Media > Print Photos from Media on the Brother Machine

# **Print Photos from Media on the Brother Machine**

- · Preview and Print Photos from Media
- Print a Photo Index Sheet (Thumbnails) from Media
- Print Photos by Image Number
- Print ID Photos
- Print Photos with Auto Cropping
- · Print Borderless Photos from Media
- Print the Date from Your Photo's Data
- Print Settings for Photos

■ Home > PhotoCapture Center > Print Photos Directly from Media > Print Photos from Media on the Brother Machine > Preview and Print Photos from Media

### **Preview and Print Photos from Media**

Related Models: DCP-J572DW/DCP-J772DW/DCP-J774DW/MFC-J890DW/MFC-J895DW

Preview your photos on the LCD before you print them.

USB flash drive support is available only for certain models (DCP-J772DW/DCP-J774DW/MFC-J890DW/MFC-J895DW).

- If your photos are large files, there may be a delay before each photo is displayed.
- >> DCP-J572DW
- >> DCP-J772DW/DCP-J774DW/MFC-J890DW/MFC-J895DW

### DCP-J572DW

1. Open the media slot cover.

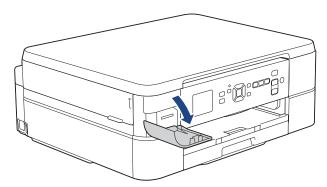

- 2. Put the media in the slot.
- 3. Press ▲ or ▼ to select [JPEG Print]. Press OK.
- 4. Press ▲ or ▼ to select [Select Files]. Press OK.

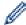

To print all photos, press ▲ or ▼ to select [Print All], and then press OK.

- 5. Press ◀ or ▶ to display the photo you want to print.
- 6. Press + or on the control panel repeatedly to enter the number of copies you want.
- 7. Repeat the last two steps until you have selected all the photos you want to print.

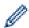

Press Clear/Back to go back to the previous level.

- 8. Press **OK**.
- 9. To change the print settings, press ▲ or ▼ to select the setting you want to change, and then press **OK**. Press ▲ or ▼ to select the option you want, and then press **OK**.
- 10. Press Colour Start.

### DCP-J772DW/DCP-J774DW/MFC-J890DW/MFC-J895DW

1. Open the media slot cover.

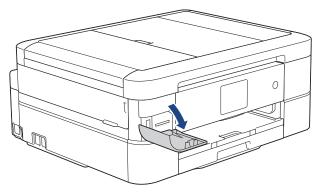

- 2. Put the memory card or USB flash drive in the correct slot.
- 3. Press [Photo] > [Select Files].
- 4. Press ◀ or ▶ to display the photo you want to print, and then press it.

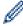

To print all photos, press [Print All], and then press [Yes] to confirm.

- 5. Enter the number of copies in one of the following ways:
  - Press [-] or [+] on the touchscreen.
  - Press × 01 to display the keyboard on the touchscreen, and then enter the number of copies using the touchscreen keyboard. Press [OK].
- 6. Press [OK].
- 7. Repeat the last three steps until you have selected all the photos you want to print.
- 8. Press [OK].
- 9. Read and confirm the displayed list of options.
- 10. To change the print settings, press [Print Settings].
  When finished, press [OK].
- 11. Press [Start].

# **✓**

### **Related Information**

· Print Photos from Media on the Brother Machine

#### **Related Topics:**

· Print Settings for Photos

▲ Home > PhotoCapture Center > Print Photos Directly from Media > Print Photos from Media on the Brother Machine > Print a Photo Index Sheet (Thumbnails) from Media

## Print a Photo Index Sheet (Thumbnails) from Media

Related Models: DCP-J572DW/DCP-J772DW/DCP-J774DW/MFC-J890DW/MFC-J895DW

Print a photo Index Sheet to see small preview versions of all pictures on your memory card or USB flash drive.

USB flash drive support is available only for certain models (DCP-J772DW/DCP-J774DW/MFC-J890DW/MFC-J895DW).

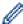

- The machine assigns numbers for images (such as No.1, No.2, No.3, and so on).
  - The machine does not recognise any other numbers or file names that your digital camera or computer has used to identify the pictures.
- Only file names that are 20 characters or less will be printed correctly on the index sheet.
- File names cannot be printed correctly if they contain non-alphanumeric characters, but non-alphanumeric characters do not affect photo print settings.

#### >> DCP-J572DW

>> DCP-J772DW/DCP-J774DW/MFC-J890DW/MFC-J895DW

### DCP-J572DW

- 1. Open the media slot cover.
- 2. Put the media in the slot.
- 3. Press ▲ or ▼ to select [JPEG Print]. Press OK.
- 4. Press ▲ or ▼ to select the following:
  - a. Select [Index Print]. Press OK.
  - b. Select [Print Index Sheet]. Press OK.
- 5. To change the print settings, press ▲ or ▼ to select the setting you want to change, and then press **OK**. Press ▲ or ▼ to select the option you want, and then press **OK**.

| Option     | Description            |
|------------|------------------------|
| Paper Type | Select the paper type. |
| Paper Size | Select the paper size. |

6. Press Colour Start.

### DCP-J772DW/DCP-J774DW/MFC-J890DW/MFC-J895DW

- 1. Open the media slot cover.
- 2. Put the memory card or USB flash drive in the correct slot.
- 3. Press [Photo] > [Index Print] > [Print Index Sheet].
- 4. If you want to change the print settings, press [Print Settings].

When finished, press [OK].

| Option     | Description            |
|------------|------------------------|
| Paper Type | Select the paper type. |
| Paper Size | Select the paper size. |

5. Press [Start].

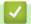

# **Related Information**

• Print Photos from Media on the Brother Machine

### **Related Topics:**

• Print Photos by Image Number

▲ Home > PhotoCapture Center > Print Photos Directly from Media > Print Photos from Media on the Brother Machine > Print Photos by Image Number

# **Print Photos by Image Number**

Related Models: DCP-J572DW/DCP-J772DW/DCP-J774DW/MFC-J890DW/MFC-J895DW

Before you can print an individual image, you must print the photo Index Sheet (thumbnails) to know the image number.

- >> DCP-J572DW
- >> DCP-J772DW/DCP-J774DW/MFC-J890DW/MFC-J895DW

#### DCP-J572DW

- 1. Open the media slot cover.
- 2. Put the media in the slot.
- 3. Press ▲ or ▼ to select [JPEG Print]. Press OK.
- 4. Press ▲ or ▼ to select the following:
  - a. Select [Index Print]. Press OK.
  - b. Select [Print Photos]. Press OK.
- 5. Enter the image numbers you want to print using the keyboard displayed on the LCD. After you have selected the image numbers, press ▲, ▼, ◄ or ▶ to select <code>[OK]</code>, and then press **OK**.

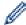

- Enter multiple numbers at one time using a comma or a hyphen. For example, enter 1, 3, 6 to print
  images No.1, No.3 and No.6. Print a range of images using a hyphen. For example, enter 1-5 to print
  images No.1 to No.5.
- Enter up to 12 characters (including commas and hyphens) for the image numbers you want to print.
- 6. Press + or on the control panel repeatedly to enter the number of copies you want.
- 7. To change the print settings, press ▲ or ▼ to select the setting you want to change, and then press **OK**. Press ▲ or ▼ to select the option you want, and then press **OK**.
- 8. Press Colour Start.

### DCP-J772DW/DCP-J774DW/MFC-J890DW/MFC-J895DW

- 1. Open the media slot cover.
- 2. Put the memory card or USB flash drive in the correct slot.
- 3. Press [Photo] > [Index Print] > [Print Photos].
- 4. Enter the image numbers you want to print using the touchscreen. After you have selected the image numbers, press <code>[OK]</code>.

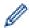

- Enter multiple numbers at one time using a comma or a hyphen. For example, enter **1, 3, 6** to print images No.1, No.3 and No.6. Print a range of images using a hyphen. For example, enter **1-5** to print images No.1 to No.5.
- Enter up to 12 characters (including commas and hyphens) for the image numbers you want to print.
- 5. Enter the number of copies in one of the following ways:
  - Press [-] or [+] on the touchscreen.
  - Press x 01 to display the keyboard on the touchscreen, and then enter the number of copies using the touchscreen keyboard. Press [OK].
- To change the print settings, press [Print Settings].When finished, press [OK].
- 7. Press [Start].

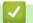

### **Related Information**

• Print Photos from Media on the Brother Machine

### **Related Topics:**

- Print a Photo Index Sheet (Thumbnails) from Media
- Print Settings for Photos

▲ Home > PhotoCapture Center > Print Photos Directly from Media > Print Photos from Media on the Brother Machine > Print ID Photos

### **Print ID Photos**

Related Models: DCP-J772DW/DCP-J774DW/MFC-J890DW/MFC-J895DW

Select a photo stored in a memory card or USB flash drive and print ID photos for your resume, passport and so on. You can print four ID photos on one sheet of paper, and crop large images to preset sizes.

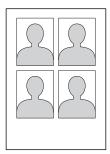

Only one photo will be printed when you select the [2x2inch] or [50x70mm] option in the ID Photo Size setting, and the [10x15cm] option in the Paper Size setting.

- 1. Open the media slot cover.
- 2. Put the memory card or USB flash drive in the correct slot.
- 3. Press [Photo] > [ID Photo Print].
- 4. Press ◀ or ▶ to display the photo you want, and then press it.
- Press ▲ or ▼ to adjust the size of the crop you want, and then press it.

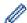

The machine crops the photo to the selected size. To crop to a different size, repeat these steps.

6. Confirm the displayed image. Rotate the image if needed by pressing

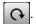

- 7. Press [OK].
- 8. To change the print settings, press [Print Settings].

| Option        | Description                                            |
|---------------|--------------------------------------------------------|
| Print Quality | Select the print resolution for your type of document. |
| Paper Type    | Select the paper type.                                 |
| Paper Size    | Select the paper size.                                 |

9. Press [Start].

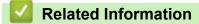

· Print Photos from Media on the Brother Machine

▲ Home > PhotoCapture Center > Print Photos Directly from Media > Print Photos from Media on the Brother Machine > Print Photos with Auto Cropping

## **Print Photos with Auto Cropping**

Related Models: DCP-J572DW/DCP-J772DW/DCP-J774DW/MFC-J890DW/MFC-J895DW

If your photo is too long or too wide to fit the space in your layout, part of the image will be cropped.

- The factory setting is On. To print the whole image, change this setting to Off.
- If you set the [Cropping] setting to Off, set the [Borderless] setting to Off, also.

#### **Cropping: On**

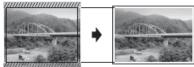

## **Cropping: Off**

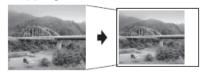

>> DCP-J572DW

>> DCP-J772DW/DCP-J774DW/MFC-J890DW/MFC-J895DW

#### DCP-J572DW

- 1. Open the media slot cover.
- 2. Put the media in the slot.
- 3. Press ▲ or ▼ to select [JPEG Print]. Press OK.
- 4. Press ▲ or ▼ to select [Select Files]. Press OK.
- 5. Press ◀ or ▶ to display the photo you want to print.
- 6. Press + or on the control panel repeatedly to enter the number of copies you want.
- 7. Press OK.
- 8. Press **▲** or **▼** to select the following:
  - a. Select [Cropping]. Press OK.
  - b. Select [On] (or [Off]). Press OK.
- 9. Press Colour Start.

#### DCP-J772DW/DCP-J774DW/MFC-J890DW/MFC-J895DW

- 1. Open the media slot cover.
- 2. Put the memory card or USB flash drive in the correct slot.
- 3. Press [Photo] > [Select Files].
- 4. Press ◀ or ▶ to display each photo. When the photo you want appears, press it, and then press [OK].
- 5. Press [OK].
- 6. Press [Print Settings] > [Cropping].
- 7. Press [On] (or [Off]).
- 8. When finished, press or [OK].
- 9. Press [Start].

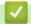

## **Related Information**

• Print Photos from Media on the Brother Machine

## **Related Topics:**

• Other Problems

■ Home > PhotoCapture Center > Print Photos Directly from Media > Print Photos from Media on the Brother Machine > Print Borderless Photos from Media

## **Print Borderless Photos from Media**

Related Models: DCP-J572DW/DCP-J772DW/DCP-J774DW/MFC-J890DW/MFC-J895DW

This feature expands the printable area to the edges of the paper. Printing time will be slower.

- >> DCP-J572DW
- >> DCP-J772DW/DCP-J774DW/MFC-J890DW/MFC-J895DW

#### DCP-J572DW

- 1. Open the media slot cover.
- 2. Put the media in the slot.
- 3. Press ▲ or ▼ to select [JPEG Print]. Press OK.
- 4. Press ▲ or ▼ to select [Select Files]. Press OK.
- 5. Press ◀ or ▶ to display the photo you want to print.
- 6. Press + or on the control panel repeatedly to enter the number of copies you want.
- 7. Press OK.
- 8. Press **▲** or **▼** to select the following:
  - a. Select [Borderless]. Press OK.
  - b. Select [On] (or [Off]). Press OK.
- 9. Press Colour Start.

#### DCP-J772DW/DCP-J774DW/MFC-J890DW/MFC-J895DW

- 1. Open the media slot cover.
- 2. Put the memory card or USB flash drive in the correct slot.
- 3. Press [Photo] > [Select Files].
- 4. Press ◀ or ▶ to display each photo. When the photo you want appears, press it, and then press [OK].
- 5. Press [OK].
- 6. Press [Print Settings] > [Borderless].
- 7. Press [On] (or [Off]).
- 8. When finished, press  $\frown$  or [OK].
- 9. Press [Start].

## Related Information

· Print Photos from Media on the Brother Machine

#### **Related Topics:**

Other Problems

■ Home > PhotoCapture Center > Print Photos Directly from Media > Print Photos from Media on the Brother Machine > Print the Date from Your Photo's Data

## Print the Date from Your Photo's Data

Related Models: DCP-J572DW/DCP-J772DW/DCP-J774DW/MFC-J890DW/MFC-J895DW

Print the date if it is already in your photo's information. The date will be printed on the lower-right corner. To use this setting, the photo must include the date.

- >> DCP-J572DW
- >> DCP-J772DW/DCP-J774DW/MFC-J890DW/MFC-J895DW

#### DCP-J572DW

- 1. Open the media slot cover.
- 2. Put the media in the slot.
- 3. Press ▲ or ▼ to select [JPEG Print]. Press OK.
- 4. Press ▲ or ▼ to select [Select Files]. Press OK.
- 5. Press ◀ or ▶ to display the photo you want to print.
- 6. Press + or on the control panel repeatedly to enter the number of copies you want.
- 7. Press OK.
- 8. Press ▲ or ▼ to select the following:
  - a. Select [Date Print]. Press OK.
  - b. Select [On] (or [Off]). Press OK.
- 9. Press Colour Start.

#### DCP-J772DW/DCP-J774DW/MFC-J890DW/MFC-J895DW

- 1. Open the media slot cover.
- 2. Put the memory card or USB flash drive in the correct slot.
- 3. Press [Photo] > [Select Files].
- 4. Press ◀ or ▶ to display each photo. When the photo you want appears, press it, and then press [OK].
- Press [OK].
- Press [Print Settings] > [Date Print].
- 7. Press [On] (or [Off]).
- 8. When finished, press or [OK].
- 9. Press [Start].

## Related Information

Print Photos from Media on the Brother Machine

▲ Home > PhotoCapture Center > Print Photos Directly from Media > Print Photos from Media on the Brother Machine > Print Settings for Photos

## **Print Settings for Photos**

Related Models: DCP-J572DW/DCP-J772DW/DCP-J774DW/MFC-J890DW/MFC-J895DW

- >> DCP-J572DW
- >> DCP-J772DW/DCP-J774DW/MFC-J890DW/MFC-J895DW

## DCP-J572DW

| Option          | Description                                                                                                    |  |
|-----------------|----------------------------------------------------------------------------------------------------|--|
| Print Quality   | Select the print resolution for your type of document.                                                                                                    |  |
|                 | When you select the Inkjet Paper option in the Paper Type setting, you can select only Fine.                                                                  |  |
| Paper Type      | Select the paper type.                                                                                                    |  |
| Paper Size      | Select the paper size.                                                                                                    |  |
| Print Layout    | Select the print layout.                                                                                                    |  |
| Brightness      | Adjust the brightness.                                                                                                    |  |
| Contrast        | Adjust the contrast.                                                                                                    |  |
|                 | Increasing the contrast will make an image look sharper and more vivid.                                                                                       |  |
| Cropping        | Crop the image around the margin to fit the paper size or print size. Turn this feature off when you want to print whole images or prevent unwanted cropping. |  |
| Borderless      | Expand the printable area to fit the edges of the paper.                                                                                                    |  |
| Date Print      | Print the date on your photo.                                                                                                    |  |
| Set New Default | Save the print settings you use most often by setting them as the defaults.                                                                                   |  |
| Factory Reset   | Restore any changed print settings back to the factory settings.                                                                                              |  |

## DCP-J772DW/DCP-J774DW/MFC-J890DW/MFC-J895DW

Press the [Print Settings] option to display the settings shown in the table.

| Option        | Description                                                                                                    |  |  |
|---------------|----------------------------------------------------------------------------------------------------|--|--|
| Print Quality | Select the print resolution for your type of document.                                                                                                    |  |  |
|               | When you select the Inkjet Paper option in the Paper Type setting, you can select only Fine.                                                                  |  |  |
| Paper Type    | Select the paper type.                                                                                                    |  |  |
| Paper Size    | Select the paper size.                                                                                                    |  |  |
| Print Layout  | Select the print layout.                                                                                                    |  |  |
| Brightness    | Adjust the brightness.                                                                                                    |  |  |
| Contrast      | Adjust the contrast.                                                                                                    |  |  |
|               | Increasing the contrast will make an image look sharper and more vivid.                                                                                       |  |  |
| Cropping      | Crop the image around the margin to fit the paper size or print size. Turn this feature off when you want to print whole images or prevent unwanted cropping. |  |  |
| Borderless    | Expand the printable area to fit the edges of the paper.                                                                                                    |  |  |

| Option          | Description                                                                 |  |
|-----------------|-----------------------------------------------------------------------------|--|
| Date Print      | Print the date on your photo.                                               |  |
| Set New Default | Save the print settings you use most often by setting them as the defaults. |  |
| Factory Reset   | Restore any changed print settings back to the factory settings.            |  |

## **√**

## **Related Information**

• Print Photos from Media on the Brother Machine

## **Related Topics:**

- Preview and Print Photos from Media
- Print Photos by Image Number

▲ Home > PhotoCapture Center > Copy Photos from Media to a Computer

## **Copy Photos from Media to a Computer**

Related Models: DCP-J572DW/DCP-J772DW/DCP-J774DW/MFC-J890DW/MFC-J895DW

If you would like to copy photos stored in a memory card or USB flash drive to a folder on your computer, follow the steps for your connection type and Operating System.

- Before Copying Photos
- Copy Photos from Media Over a Local Connection

▲ Home > PhotoCapture Center > Copy Photos from Media to a Computer > Before Copying Photos

## **Before Copying Photos**

Related Models: DCP-J572DW/DCP-J772DW/DCP-J774DW/MFC-J890DW/MFC-J895DW

## **IMPORTANT**

DO NOT start your computer with a memory card or USB flash drive in the media drive of the machine. You could lose your data or damage the media.

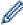

- The machine will read only the media that was put in first.
- While the machine is printing photos from the media, your computer cannot access the photo printing for any other operation.

## Related Information

• Copy Photos from Media to a Computer

■ Home > PhotoCapture Center > Copy Photos from Media to a Computer > Copy Photos from Media Over a Local Connection

## **Copy Photos from Media Over a Local Connection**

Related Models: DCP-J572DW/DCP-J772DW/DCP-J774DW/MFC-J890DW/MFC-J895DW

You can copy photos from media to your computer when it is locally connected (via USB) to your machine.

- 1. Open the machine's media slot cover.
- 2. Insert a memory card or USB flash drive into your machine.
- 3. Do one of the following:
  - (Windows)
     In Windows Explorer, double-click the Removable Disk icon.
  - (Mac)
     Double-click the removable disk icon.

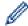

If you create a name for the volume label of the media, this name appears.

The files and folders on the media appear on your computer screen.

- 4. You can edit a file and save it to another drive on your computer.
- 5. Quit all applications that are running stored data on the media.
- 6. Do one of the following:
  - (Windows)
     In Windows Explorer, right-click the removable disk icon and select Eject.
  - (Mac)
     Drag the removable disk icon into the Trash icon.
- 7. Wait until your Brother machine has stopped accessing the media before removing the media.

#### **IMPORTANT**

DO NOT remove the media while your Brother machine is accessing the media. Otherwise, the media, or data stored on the media could be damaged.

If you remove the media while your Brother machine is accessing the media, you must restart your computer before inserting the same media into the machine. If you do not restart your computer, the data on your media could be destroyed.

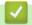

## **Related Information**

Copy Photos from Media to a Computer

▲ Home > PhotoCapture Center > Print Photos from ControlCenter4 (Windows)

## **Print Photos from ControlCenter4 (Windows)**

You can print and edit photos using various ControlCenter features.

1. Make sure you have loaded the correct media in the paper tray.

## **IMPORTANT**

- We recommend using the photo paper tray located on the top of the output tray cover to print on Photo (10 x 15 cm) and Photo L (9 x 13 cm) paper. (Available only for certain models)
- · For best results, use Brother paper.
- When you print on Brother photo paper, load one extra sheet of the same photo paper in the paper tray.
- 2. Click the <a>(ControlCenter4)</a> icon in the task tray, and then click Open.
- 3. Do one of the following:
  - If you are using Advanced Mode, click the Photo tab, and then click the Photo Print button.
  - If you are using Home Mode, click the Photo tab.

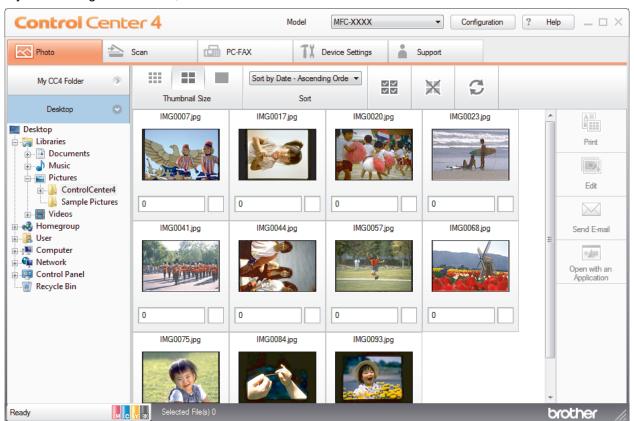

4. Select the folder that contains the image you want to print.

| Option        | Description                                                                                                    |
|---------------|----------------------------------------------------------------------------------------------------|
| My CC4 Folder | The My CC4 Folder button lets you open the ControlCenter4 folder located in the My Pictures folder on your computer. |
| Desktop       | The Desktop button lets you open the folder tree from your desktop to select images you want to print.               |

5. Select images you want to print, by selecting the check box under the thumbnail in the image viewer.

| Option       | Description                                   |
|--------------|-----------------------------------------------|
| Select All   | Selects all thumbnails in the current view.   |
| Deselect All | Deselects all thumbnails in the current view. |

- 6. Specify the number of copies you want to print (1-99) by clicking
- 7. To trim the photo before printing, click Edit.
- 8. Click Print.

The print settings window appears.

9. Configure the settings for the Paper Size, Media Type, and Layout options.

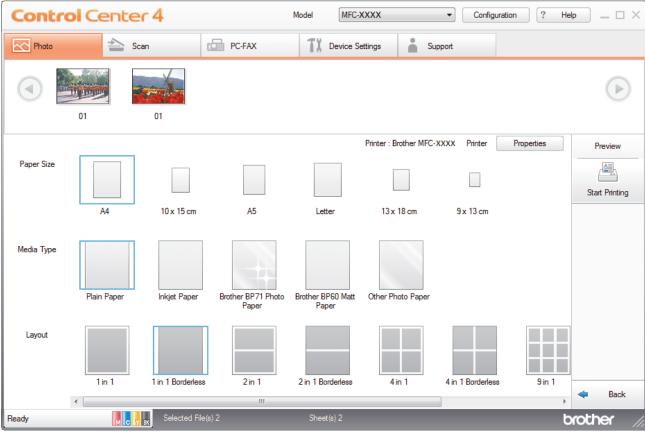

- 10. Click the **Properties** button to configure the **Print Quality**, **Colour / Greyscale** and **Colour Mode** options, if needed. To print the image's timestamp in the lower-right corner of the image, select the **Print Date** check hox
- 11. To change other printer settings, click the **Print Options...** button. (For Advanced Mode only)
- 12. Click **OK**.
- 13. Click the **Preview** button to view the image on screen before printing.
- 14. Click the Start Printing button.

## Related Information

- PhotoCapture Center
  - Edit Photos Using ControlCenter4 (Windows)

## ▲ Home > PhotoCapture Center > Print Photos from ControlCenter4 (Windows) > Edit Photos Using ControlCenter4 (Windows)

## **Edit Photos Using ControlCenter4 (Windows)**

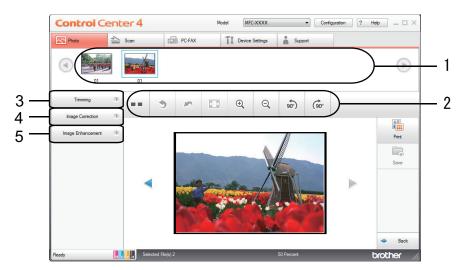

- 1. This area shows which images are currently selected, and how many copies of each image will be printed.
- 2. These buttons allow you to control how you view the selected image.

| Buttons                                    | Description                                                                                         |
|--------------------------------------------|----------------------------------------------------------------------------------------------------|
| (Compare)                                  | Compare the edited image with the original.                                                         |
| (obnU)                                     | Cancel the last edit applied to the selected image.                                                 |
| (Restart)                                  | Cancel all the edits applied to the selected image. The edited image reverts to its original state. |
| [Fit to Window)                            | Set the zoom level so that the image fits the window.                                               |
|                                            | Enlarge or reduce the selected image.                                                               |
| (Rotate Counterclockwise/Rotate Clockwise) | Rotate the image by 90 degrees, clockwise or counter-clockwise.                                     |
| (Previous/Next)                            | Display the previous or next image.                                                                 |

#### 3. Trimming

This feature allows you to remove unwanted areas from your photos.

## 4. Image Correction

#### **Auto Correction**

Select this option to apply a range of automatic corrections that can enhance an image.

#### **Red-Eye Removal**

Select this option to correct red eye in photo images, which is sometimes caused by a camera's flash.

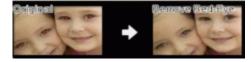

#### Monochrome

Select this option to remove colour information from the image.

#### Sepia

Select this option to remove colour information from the image and add a sepia tone.

## 5. Image Enhancement

## **Nature Scene**

Select this option to enhance natural colours, such as green and blue.

## **Night Scene**

Select this option to optimise the image adjustments for a night scene photo.

## **Soft Light**

Select this option to soften bright edges.

## $\checkmark$

## **Related Information**

• Print Photos from ControlCenter4 (Windows)

#### ▲ Home > Network

## **Network**

- Supported Basic Network Features
- Network Management Software and Utilities
- Additional Methods of Configuring Your Brother Machine for a Wireless Network
- Advanced Network Features
- · Technical Information for Advanced Users

▲ Home > Network > Supported Basic Network Features

## **Supported Basic Network Features**

The print server supports various features depending on the operating system. Use this table to see which network features and connections are supported by each operating system.

| Operating Systems                                               | Windows 7<br>Windows 8<br>Windows 10 | Windows Server<br>2008/2012/2012 R2/2016 | macOS |
|-----------------------------------------------------------------|--------------------------------------|------------------------------------------|-------|
| Printing                                                        | Yes                                  | Yes                                      | Yes   |
| Scanning                                                        | Yes                                  |                                          | Yes   |
| PC Fax Send (Available only for certain models) <sup>1</sup>    | Yes                                  |                                          | Yes   |
| PC Fax Receive (Available only for certain models) <sup>1</sup> | Yes                                  |                                          |       |
| BRAdmin Light <sup>2</sup>                                      | Yes                                  | Yes                                      |       |
| BRAdmin Professional <sup>3</sup>                               | Yes                                  | Yes                                      |       |
| Remote Setup (Available only for certain models) <sup>1</sup>   | Yes                                  |                                          |       |
| Status Monitor                                                  | Yes                                  |                                          | Yes   |
| Driver Deployment Wizard                                        | Yes                                  | Yes                                      |       |

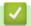

## **Related Information**

Network

Not available for DCP models.

<sup>2</sup> BRAdmin Light is available as a download from your model's page at <u>support.brother.com</u>.

<sup>&</sup>lt;sup>3</sup> BRAdmin Professional is available as a download from your model's page at <u>support.brother.com</u>.

▲ Home > Network > Network Management Software and Utilities

## **Network Management Software and Utilities**

Configure and change your Brother machine's network settings using a management utility.

- Learn about Network Management Software and Utilities
- Change Machine Settings from Your Computer

▲ Home > Network > Network Management Software and Utilities > Learn about Network Management Software and Utilities

## Learn about Network Management Software and Utilities

### **BRAdmin Light (Windows)**

BRAdmin Light is a utility for the initial setup of Brother network-connected devices. This utility can search for Brother products on your network, view the status and configure the basic network settings, such as IP address.

Go to your model's **Downloads** page on the Brother Solutions Center at <u>support.brother.com</u> to download BRAdmin Light.

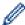

If using Windows Firewall, or the firewall function of an anti-spyware or antivirus application, temporarily
disable them. When you are sure you can print, configure the software settings following the
instructions.

## **BRAdmin Professional (Windows)**

BRAdmin Professional is a utility for more advanced management of network-connected Brother devices. This utility can search for Brother products on your network and view the device status from an easy-to-read Windows Explorer-style screen that changes colour to identify the status of each device. You can configure network and device settings, and update device firmware from a Windows computer on your LAN. BRAdmin Professional can also log activity of Brother devices on your network and export the log data.

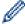

- Go to your model's **Downloads** page on the Brother Solutions Center at <u>support.brother.com</u> to download the latest version of Brother's BRAdmin Professional utility.
- Node name: The node name appears in the current BRAdmin Professional window. The default node
  name is "BRNxxxxxxxxxxx" for a wired network or "BRWxxxxxxxxxxxx" for a wireless network (where
  "xxxxxxxxxxxx" is your machine's MAC Address / Ethernet address).
- If using Windows Firewall, or the firewall function of an anti-spyware or antivirus application, temporarily
  disable them. When you are sure you can print, configure the software settings following the
  instructions.

## Remote Setup (Windows and Mac) (MFC-J491DW/MFC-J497DW/MFC-J890DW/MFC-J895DW)

Remote Setup is a program for configuring many machine and network settings from either a Windows or a Mac application. When you start this application, the settings on your machine are automatically downloaded to your computer and displayed on your computer screen. If you change the settings, you can upload them directly to the machine.

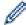

#### **Windows**

This utility can be used with either a USB or a network connection.

#### Mac

- Go to your model's **Downloads** page on the Brother Solutions Center at <u>support.brother.com</u> to download the Remote Setup.
- This utility can be used with a USB connection.

## **✓**

#### **Related Information**

· Network Management Software and Utilities

▲ Home > Network > Additional Methods of Configuring Your Brother Machine for a Wireless Network

# Additional Methods of Configuring Your Brother Machine for a Wireless Network

To connect your machine to your wireless network, we recommend using the Brother installation disc.

- Before Configuring Your Brother Machine for a Wireless Network
- Configure Your Machine for a Wireless Network Using the One Push Method of Wi-Fi Protected Setup<sup>™</sup> (WPS)
- Configure Your Machine for a Wireless Network Using the PIN Method of Wi-Fi Protected Setup<sup>™</sup> (WPS)
- Configure Your Machine for a Wireless Network When the SSID is Not Broadcast
- Use Wi-Fi Direct<sup>®</sup>

▲ Home > Network > Additional Methods of Configuring Your Brother Machine for a Wireless Network > Before Configuring Your Brother Machine for a Wireless Network

## **Before Configuring Your Brother Machine for a Wireless Network**

Before attempting to configure a wireless network, confirm the following:

- To achieve optimum results with normal everyday document printing, place the Brother machine as close to
  the wireless LAN access point/router as possible with minimal obstructions. Large objects and walls between
  the two devices and interference from other electronic devices can affect the data transfer speed of your
  documents.
  - Due to these factors, wireless may not be the best method of connection for all types of documents and applications. If you are printing large files, such as multi-page documents with mixed text and large graphics, you may want to consider selecting wired Ethernet for faster data transfer (supported models only), or USB for the fastest throughput speed.
- Although the Brother machine can be used in both a wired and wireless network (supported models only),
  only one connection method can be used at a time. However, a wireless network connection and Wi-Fi Direct
  connection, or a wired network connection (supported models only) and Wi-Fi Direct connection can be used
  at the same time.

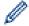

If you do not know the security information (for example, Network Name (SSID) and Network Key), consult the router manufacturer, your system administrator, or your Internet provider.

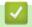

#### **Related Information**

· Additional Methods of Configuring Your Brother Machine for a Wireless Network

■ Home > Network > Additional Methods of Configuring Your Brother Machine for a Wireless Network > Configure Your Machine for a Wireless Network Using the One Push Method of Wi-Fi Protected Setup<sup>™</sup> (WPS)

# Configure Your Machine for a Wireless Network Using the One Push Method of Wi-Fi Protected Setup<sup>™</sup> (WPS)

If your wireless access point/router supports WPS (Push Button Configuration), you can use WPS from your machine's control panel menu to configure your wireless network settings.

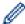

Routers or access points that support WPS are marked with this symbol:

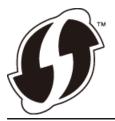

- >> DCP-J572DW/MFC-J491DW/MFC-J497DW
- >> DCP-J772DW/DCP-J774DW/MFC-J890DW/MFC-J895DW

#### DCP-J572DW/MFC-J491DW/MFC-J497DW

- 1. Press Settings.
- 2. Press ▲ or ▼ to select the following:
  - a. Select [Network]. Press OK.
  - b. Select [WLAN]. Press OK.
  - c. Select [WPS]. Press **OK**.
- 3. When [Enable WLAN?] appears, press ▶.

The wireless setup wizard starts. To cancel, press ◀.

4. When the LCD instructs you to start WPS, press the WPS button on your wireless access point/router. Then press ▶ on your machine. Your machine automatically tries to connect to your wireless network.

If your wireless device is connected successfully, the machine's LCD displays [Connected].

You have completed the wireless network setup. To install the **Full Driver & Software Package** necessary for operating your machine, insert the Brother installation disc into your computer, or go to your model's **Downloads** page on the Brother Solutions Center at <u>support.brother.com</u>.

#### DCP-J772DW/DCP-J774DW/MFC-J890DW/MFC-J895DW

- 1. Press [Settings] > [All Settings] > [Network] > [WLAN] > [WPS].
- 2. When [Enable WLAN?] appears, press [Yes].

The wireless setup wizard starts. To cancel, press [No].

3. When the touchscreen instructs you to start WPS, press the WPS button on your wireless access point/router. Then press <code>[OK]</code> on your machine. Your machine automatically tries to connect to your wireless network.

If your wireless device is connected successfully, the LCD displays [Connected].

You have completed the wireless network setup. To install the **Full Driver & Software Package** necessary for operating your machine, insert the Brother installation disc into your computer, or go to your model's **Downloads** page on the Brother Solutions Center at <u>support.brother.com</u>.

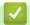

## **Related Information**

• Additional Methods of Configuring Your Brother Machine for a Wireless Network

# Configure Your Machine for a Wireless Network Using the PIN Method of Wi-Fi Protected Setup<sup>™</sup> (WPS)

If your wireless LAN access point/router supports WPS, you can use the Personal Identification Number (PIN) Method to configure your wireless network settings.

The PIN Method is one of the connection methods developed by the Wi-Fi Alliance<sup>®</sup>. By submitting a PIN created by an Enrollee (your machine) to the Registrar (a device that manages the wireless LAN), you can set up the wireless network and security settings. For more information on how to access WPS mode, see the instructions provided with your wireless access point/router.

#### Type A

Connection when the wireless LAN access point/router (1) doubles as the Registrar.

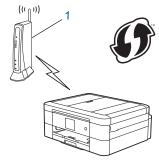

#### Type B

Connection when another device (2), such as a computer, is used as the Registrar.

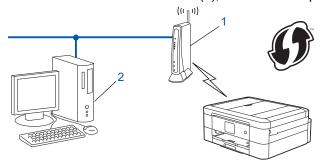

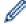

Routers or access points that support WPS are marked with this symbol:

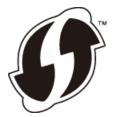

- >> DCP-J572DW/MFC-J491DW/MFC-J497DW
- >> DCP-J772DW/DCP-J774DW/MFC-J890DW/MFC-J895DW

#### DCP-J572DW/MFC-J491DW/MFC-J497DW

- Press Settings.
- 2. Press ▲ or ▼ to select the following:
  - a. Select [Network]. Press OK.
  - b. Select [WLAN]. Press OK.
  - c. Select [WPS w/PIN Code]. Press OK.

- 3. When [Enable WLAN?] appears, press ▶.
  - The wireless setup wizard starts. To cancel, press ◀.
- 4. The LCD displays an eight-digit PIN and the machine starts searching for a wireless LAN access point/router.
- 5. Using a computer connected to the network, in your browser's address bar, type the IP address of the device you are using as the Registrar. (For example: http://192.168.1.2)
- 6. Go to the WPS settings page and type the PIN, and then follow the on-screen instructions.

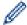

- The Registrar is usually the wireless LAN access point/router.
- The settings page will differ depending on the brand of wireless LAN access point/router. For more information, see the instructions supplied with your wireless LAN access point/router.

## If you are using a Windows 7, Windows 8, or Windows 10 computer as a Registrar, complete the following steps:

- 7. Do one of the following:
  - Windows 7
    - Click (Start) > Devices and Printers > Add a device.
  - Windows 8

Move your mouse to the lower right corner of your desktop. When the menu bar appears, click **Settings > Control Panel > Hardware and Sound > Devices and Printers > Add a device**.

Windows 10

Click = > Windows System > Control Panel. In the Hardware and Sound group, click Add a device.

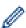

- To use a Windows 7, Windows 8, or Windows 10 computer as a Registrar, you must register it to your network in advance. For more information, see the instructions supplied with your wireless LAN access point/router.
- If you use Windows 7, Windows 8, or Windows 10 as a Registrar, you can install the printer driver after
  the wireless configuration by following the on-screen instructions. To install the Full Driver & Software
  Package necessary for operating your machine, insert the Brother installation disc into your computer
  or go to your model's Downloads page on the Brother Solutions Center at support.brother.com.
- 8. Select your machine and click Next.
- 9. Type the PIN displayed on the machine's LCD, and then click **Next**.
- 10. (Windows 7) Select your network, and then click Next.
- 11. Click Close.

#### DCP-J772DW/DCP-J774DW/MFC-J890DW/MFC-J895DW

- 1. Press [Settings] > [All Settings] > [Network] > [WLAN] > [WPS w/ PIN Code].
- 2. When [Enable WLAN?] appears, press [Yes].

The wireless setup wizard starts. To cancel, press [No].

- 3. The LCD displays an eight-digit PIN and the machine starts searching for a wireless LAN access point/router.
- 4. Using a computer connected to the network, in your browser's address bar, type the IP address of the device you are using as the Registrar. (For example: http://192.168.1.2)
- 5. Go to the WPS settings page and type the PIN, and then follow the on-screen instructions.

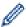

- The Registrar is usually the wireless LAN access point/router.
- The settings page will differ depending on the brand of wireless LAN access point/router. For more information, see the instructions supplied with your wireless LAN access point/router.

## If you are using a Windows 7, Windows 8, or Windows 10 computer as a Registrar, complete the following steps:

6. Do one of the following:

- Windows 7
  - Click (Start) > Devices and Printers > Add a device.
- Windows 8

Move your mouse to the lower right corner of your desktop. When the menu bar appears, click **Settings** > **Control Panel** > **Hardware and Sound** > **Devices and Printers** > **Add a device**.

Windows 10

Click **Windows System > Control Panel**. In the **Hardware and Sound** group, click **Add a device**.

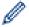

- To use a Windows 7, Windows 8, or Windows 10 computer as a Registrar, you must register it to your network in advance. For more information, see the instructions supplied with your wireless LAN access point/router.
- If you use Windows 7, Windows 8, or Windows 10 as a Registrar, you can install the printer driver after
  the wireless configuration by following the on-screen instructions. To install the Full Driver & Software
  Package necessary for operating your machine, insert the Brother installation disc into your computer
  or go to your model's Downloads page on the Brother Solutions Center at support.brother.com.
- 7. Select your machine and click Next.
- 8. Type the PIN displayed on the machine's LCD, and then click Next.
- 9. (Windows 7) Select your network, and then click Next.
- 10. Click Close.

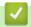

#### **Related Information**

· Additional Methods of Configuring Your Brother Machine for a Wireless Network

▲ Home > Network > Additional Methods of Configuring Your Brother Machine for a Wireless Network > Configure Your Machine for a Wireless Network When the SSID is Not Broadcast

# **Configure Your Machine for a Wireless Network When the SSID is Not Broadcast**

- >> DCP-J572DW/MFC-J491DW/MFC-J497DW
- >> DCP-J772DW/DCP-J774DW/MFC-J890DW/MFC-J895DW

#### DCP-J572DW/MFC-J491DW/MFC-J497DW

Before configuring your machine, we recommend writing down your wireless network settings. You will need this information before you continue with the configuration.

1. Check and write down the current wireless network settings.

| Network | Name | (SSID) |
|---------|------|--------|
|---------|------|--------|

| Communication Mode | Authentication Method | Encryption Mode | Network Key |
|--------------------|-----------------------|-----------------|-------------|
| Infrastructure     | Open System           | NONE            | -           |
|                    |                       | WEP             |             |
|                    | Shared Key            | WEP             |             |
|                    | WPA/WPA2-PSK          | AES             |             |
|                    |                       | TKIP            |             |

For example:

| Network Na | ame (SSID) |
|------------|------------|
|------------|------------|

**HELLO** 

| Communication Mode | Authentication Method | Encryption Mode | Network Key |
|--------------------|-----------------------|-----------------|-------------|
| Infrastructure     | WPA2-PSK              | AES             | 12345678    |

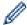

If your router uses WEP encryption, enter the key used as the first WEP key. Your Brother machine supports the use of the first WEP key only.

- 2. Press Settings.
- 3. Press ▲ or ▼ to select the following:
  - a. Select [Network]. Press OK.
  - b. Select [WLAN]. Press OK.
  - c. Select [Setup Wizard], and then press OK.
- 4. When [Enable WLAN?] appears, press ▶.

The wireless setup wizard starts. To cancel, press ◀.

- 5. The machine will search for your network and display a list of available SSIDs. Press ▲ or ▼ to select the [<New SSID>] option, and then press **OK**.
- 6. Enter the SSID name, and then press OK.

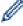

For more information about how to enter text, see the Appendix.

- 7. Select [Infrastructure], and then press OK.
- 8. Select the Authentication Method, and then press OK.
- 9. Do one of the following:

- If you selected the [Open System] option, press ▲ or ▼ to select the Encryption type [None] or [WEP], and then press OK.
  - If you selected the [WEP] option for Encryption type, enter the WEP key, and then press **OK**.
- If you selected the [Shared Key] option, enter the WEP key, and then press OK.
- If you selected the [WPA/WPA2-PSK] option, press ▲ or ▼ to select the Encryption type [TKIP+AES] or [AES], and then press OK.

Enter the WPA key, and then press **OK**.

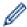

- For more information about how to enter text, see the *Appendix*.
- Your Brother machine supports the use of the first WEP key only.
- 10. The machine attempts to connect to the wireless device you have selected.

If your wireless device is connected successfully, the machine's LCD displays [Connected].

You have completed the wireless network setup. To install the **Full Driver & Software Package** necessary for operating your machine, insert the Brother installation disc into your computer, or go to your model's **Downloads** page on the Brother Solutions Center at support.brother.com.

#### DCP-J772DW/DCP-J774DW/MFC-J890DW/MFC-J895DW

Before configuring your machine, we recommend writing down your wireless network settings. You will need this information before you continue with the configuration.

1. Check and write down the current wireless network settings.

## Network Name (SSID)

| Communication Mode | Authentication Method | Encryption Mode | Network Key |
|--------------------|-----------------------|-----------------|-------------|
| Infrastructure     | Open System           | NONE            | -           |
|                    |                       | WEP             |             |
|                    | Shared Key            | WEP             |             |
|                    | WPA/WPA2-PSK          | AES             |             |
|                    |                       | TKIP            |             |

For example:

## **Network Name (SSID)**

**HELLO** 

| Communication Mode | Authentication Method | Encryption Mode | Network Key |
|--------------------|-----------------------|-----------------|-------------|
| Infrastructure     | WPA2-PSK              | AES             | 12345678    |

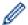

If your router uses WEP encryption, enter the key used as the first WEP key. Your Brother machine supports the use of the first WEP key only.

- 2. Press [Settings] > [All Settings] > [Network] > [WLAN] > [Setup Wizard].
- 3. When [Enable WLAN?] appears, press [Yes].

The wireless setup wizard starts. To cancel, press [No].

- 4. The machine searches for your network and displays a list of available SSIDs. Press ▲ or ▼ to display the [<New SSID>] option, and then press it.
- 5. Press [OK].
- 6. Enter the SSID name, and then press [OK].

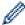

For more information about how to enter text, see the *Appendix*.

- 7. Press [Infrastructure].
- 8. Select the Authentication Method, and then press it.
- 9. Do one of the following:
  - If you selected the [Open System] option, press either [None] or [WEP].

    If you selected the [WEP] option for Encryption type, enter the WEP key, and then press [OK].
  - If you selected the [Shared Key] option, enter the WEP key, and then press [OK].
  - If you selected the [WPA/WPA2-PSK] option, press either [TKIP+AES] or [AES]. Enter the WPA key, and then press [OK].

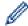

- For more information about how to enter text, see the *Appendix*.
- Your Brother machine supports the use of the first WEP key only.
- 10. The machine attempts to connect to the wireless device you have selected.

If your wireless device is connected successfully, the LCD displays [Connected].

You have completed the wireless network setup. To install the **Full Driver & Software Package** necessary for operating your machine, insert the Brother installation disc into your computer, or go to your model's **Downloads** page on the Brother Solutions Center at <u>support.brother.com</u>.

## **4**

#### **Related Information**

Additional Methods of Configuring Your Brother Machine for a Wireless Network

#### **Related Topics:**

• I Cannot Complete the Wireless Network Setup Configuration

▲ Home > Network > Additional Methods of Configuring Your Brother Machine for a Wireless Network > Use Wi-Fi Direct®

## Use Wi-Fi Direct®

- Print or Scan from Your Mobile Device Using Wi-Fi Direct
- Configure Your Wi-Fi Direct Network
- I Cannot Complete the Wireless Network Setup Configuration

■ Home > Network > Additional Methods of Configuring Your Brother Machine for a Wireless Network > Use Wi-Fi Direct® > Print or Scan from Your Mobile Device Using Wi-Fi Direct

## Print or Scan from Your Mobile Device Using Wi-Fi Direct

Wi-Fi Direct is one of the wireless configuration methods developed by the Wi-Fi Alliance<sup>®</sup>. It allows you to configure a secured wireless network between your Brother machine and a mobile device, such as an Android<sup>™</sup> device, Windows device, iPhone, iPod touch, or iPad, without using an access point. Wi-Fi Direct supports wireless network configuration using the one-push or PIN Method of Wi-Fi Protected Setup<sup>™</sup> (WPS). You can also configure a wireless network by manually setting a SSID and password. Your Brother machine's Wi-Fi Direct feature supports WPA2<sup>™</sup> security with AES encryption.

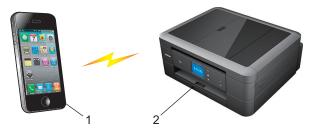

- 1. Mobile device
- 2. Your Brother machine

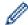

- Although the Brother machine can be used in both a wired (supported models only) and wireless
  network, only one connection method can be used at a time. However, a wireless network connection
  and Wi-Fi Direct connection, or a wired network connection and Wi-Fi Direct connection can be used at
  the same time.
- The Wi-Fi Direct supported device can become a Group Owner (G/O). When configuring the Wi-Fi Direct network, the Group Owner (G/O) serves as an access point.

## Related Information

Use Wi-Fi Direct<sup>®</sup>

▲ Home > Network > Additional Methods of Configuring Your Brother Machine for a Wireless Network > Use Wi-Fi Direct® > Configure Your Wi-Fi Direct Network

## **Configure Your Wi-Fi Direct Network**

Configure your Wi-Fi Direct network settings from your machine's control panel.

- Wi-Fi Direct Network Configuration Overview
- Configure Your Wi-Fi Direct Network Using the One-Push Method
- Configure Your Wi-Fi Direct Network Using the One-Push Method of Wi-Fi Protected Setup<sup>™</sup> (WPS)
- Configure Your Wi-Fi Direct Network Using the PIN Method
- Configure Your Wi-Fi Direct Network Using the PIN Method of Wi-Fi Protected Setup<sup>™</sup>
  (WPS)
- Configure Your Wi-Fi Direct Network Manually

▲ Home > Network > Additional Methods of Configuring Your Brother Machine for a Wireless Network > Use Wi-Fi Direct® > Configure Your Wi-Fi Direct Network > Wi-Fi Direct Network Configuration Overview

## Wi-Fi Direct Network Configuration Overview

The following instructions offer five methods for configuring your Brother machine in a wireless network environment. Select the method you prefer for your environment.

Check your mobile device for configuration.

1. Does your mobile device support Wi-Fi Direct?

| Option | Description  |
|--------|--------------|
| Yes    | Go to Step 2 |
| No     | Go to Step 3 |

2. Does your mobile device support one-push configuration for Wi-Fi Direct?

| Option | Description                                                                                    |
|--------|------------------------------------------------------------------------------------------------|
| Yes    | See <i>Related Information</i> : Configure Your Wi-Fi Direct Network Using the One-Push Method |
| No     | See Related Information: Configure Your Wi-Fi Direct Network Using the PIN Method              |

3. Does your mobile device support Wi-Fi Protected Setup<sup>™</sup> (WPS)?

| Option | Description                                                           |
|--------|-----------------------------------------------------------------------|
| Yes    | Go to Step 4                                                          |
| No     | See Related Information: Configure Your Wi-Fi Direct Network Manually |

Does your mobile device support one-push configuration for Wi-Fi Protected Setup<sup>™</sup> (WPS)?

| Option | Description                                                                                                    |
|--------|----------------------------------------------------------------------------------------------------|
| Yes    | See <i>Related Information</i> : Configure Your Wi-Fi Direct Network Using the One-<br>Push Method of Wi-Fi Protected Setup <sup>™</sup> (WPS) |
| No     | See <i>Related Information</i> : Configure Your Wi-Fi Direct Network Using the PIN Method of Wi-Fi Protected Setup <sup>™</sup> (WPS)          |

To use Brother iPrint&Scan functionality in a Wi-Fi Direct network configured by one-push configuration using Wi-Fi Direct or by PIN Method configuration using Wi-Fi Direct, the device you use to configure Wi-Fi Direct must be running Android <sup>™</sup> 4.0 or greater.

## Related

### **Related Information**

· Configure Your Wi-Fi Direct Network

#### **Related Topics:**

- Configure Your Wi-Fi Direct Network Using the One-Push Method
- · Configure Your Wi-Fi Direct Network Using the PIN Method
- · Configure Your Wi-Fi Direct Network Manually
- Configure Your Wi-Fi Direct Network Using the One-Push Method of Wi-Fi Protected Setup<sup>™</sup> (WPS)
- Configure Your Wi-Fi Direct Network Using the PIN Method of Wi-Fi Protected Setup<sup>™</sup> (WPS)

▲ Home > Network > Additional Methods of Configuring Your Brother Machine for a Wireless Network > Use Wi-Fi Direct<sup>®</sup> > Configure Your Wi-Fi Direct Network > Configure Your Wi-Fi Direct Network Using the One-Push Method

## Configure Your Wi-Fi Direct Network Using the One-Push Method

- >> DCP-J572DW/MFC-J491DW/MFC-J497DW
- >> DCP-J772DW/DCP-J774DW/MFC-J890DW/MFC-J895DW

#### DCP-J572DW/MFC-J491DW/MFC-J497DW

If your mobile device supports Wi-Fi Direct, follow these steps to configure a Wi-Fi Direct network:

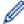

When the machine receives the Wi-Fi Direct request from your mobile device, the message [Wi-Fi Direct connection request received.] will appear on the LCD. Press ▶ to connect.

- 1. Press Settings.
- 2. Press ▲ or ▼ to select the following:
  - a. Select [Network]. Press OK.
  - b. Select [Wi-Fi Direct]. Press OK.
  - c. Select [Push Button]. Press OK.
- 3. Activate your mobile device's WPS PIN configuration method (see your mobile device's user's guide for instructions) when [Activate Wi-Fi Direct on other device.] appears. Press ▶ on your Brother machine. This will start the Wi-Fi Direct setup.
- 4. Do one of the following:
  - When your Brother machine is the G/O (Group Owner), connect your mobile device to the machine directly.
  - When your Brother machine is not the G/O, it will display available device names with which to configure a Wi-Fi Direct network. Select the mobile device to which you want to connect and press **OK**. Search for available devices again by selecting [Rescan].
- 5. If your mobile device connects successfully, the machine displays [Connected]. You have completed the Wi-Fi Direct network setup.

#### DCP-J772DW/DCP-J774DW/MFC-J890DW/MFC-J895DW

If your mobile device supports Wi-Fi Direct, follow these steps to configure a Wi-Fi Direct network:

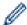

When the machine receives the Wi-Fi Direct request from your mobile device, the message [Wi-Fi Direct connection request received. Press [OK] to connect.] will appear on the LCD. Press [OK] to connect.

- 1. Press [Settings] > [All Settings] > [Network] > [Wi-Fi Direct] > [Push Button].
- 2. Activate Wi-Fi Direct on your mobile device (see your mobile device's user's guide for instructions) when [Activate Wi-Fi Direct on other device. Then Press [OK].] appears. Press [OK] on your Brother machine.

This will start the Wi-Fi Direct setup.

- 3. Do one of the following:
  - When your Brother machine is the Group Owner (G/O), connect your mobile device to the machine directly.
  - When your Brother machine is not the Group Owner (G/O), it will display available device names with
    which to configure a Wi-Fi Direct network. Select the mobile device to which you want to connect. Search
    for available devices again by pressing [Rescan].

If your mobile device connects successfully, the machine displays <code>[Connected]</code>. You have completed the Wi-Fi Direct network setup.

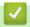

## **Related Information**

Configure Your Wi-Fi Direct Network

## **Related Topics:**

• Wi-Fi Direct Network Configuration Overview

# Configure Your Wi-Fi Direct Network Using the One-Push Method of Wi-Fi Protected Setup<sup>™</sup> (WPS)

- >> DCP-J572DW/MFC-J491DW/MFC-J497DW
- >> DCP-J772DW/DCP-J774DW/MFC-J890DW/MFC-J895DW

#### DCP-J572DW/MFC-J491DW/MFC-J497DW

If your mobile device supports WPS (PBC; Push Button Configuration), follow these steps to configure a Wi-Fi Direct network:

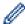

When the machine receives the Wi-Fi Direct request from your mobile device, the message [Wi-Fi Direct connection request received.] will appear on the LCD. Press ▶ to connect.

- 1. Press Settings.
- 2. Press ▲ or ▼ to select the following:
  - a. Select [Network]. Press OK.
  - b. Select [Wi-Fi Direct]. Press OK.
  - c. Select [Group Owner]. Press OK.
  - d. Select [On]. Press OK.
  - e. Select [Push Button]. Press OK.
- 3. Activate your mobile device's WPS PIN configuration method (see your mobile device's user's guide for instructions) when [Activate Wi-Fi Direct on other device.] appears. Press ▶ on your Brother machine. This will start the Wi-Fi Direct setup.
- 4. If your mobile device connects successfully, the machine displays [Connected]. You have completed the Wi-Fi Direct network setup.

#### DCP-J772DW/DCP-J774DW/MFC-J890DW/MFC-J895DW

If your mobile device supports WPS (PBC; Push Button Configuration), follow these steps to configure a Wi-Fi Direct network:

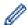

When the machine receives the Wi-Fi Direct request from your mobile device, the message [Wi-Fi Direct connection request received. Press [OK] to connect.] will appear on the LCD. Press [OK] to connect.

- 1. Press [Settings] > [All Settings] > [Network] > [Wi-Fi Direct] > [Group Owner] > [On].
- 2. Press [Push Button].
- 3. Activate your mobile device's WPS one-push configuration method (see your mobile device's user's guide for instructions). When [Activate Wi-Fi Direct on other device. Then Press [OK].] appears on the machine's LCD, press [OK] on your machine.

This will start the Wi-Fi Direct setup.

If your mobile device connects successfully, the machine displays [Connected]. You have completed the Wi-Fi Direct network setup.

## **✓**

#### **Related Information**

Configure Your Wi-Fi Direct Network

## **Related Topics:**

• Wi-Fi Direct Network Configuration Overview

▲ Home > Network > Additional Methods of Configuring Your Brother Machine for a Wireless Network > Use Wi-Fi Direct® > Configure Your Wi-Fi Direct Network > Configure Your Wi-Fi Direct Network Using the PIN Method

## Configure Your Wi-Fi Direct Network Using the PIN Method

- >> DCP-J572DW/MFC-J491DW/MFC-J497DW
- >> DCP-J772DW/DCP-J774DW/MFC-J890DW/MFC-J895DW

#### DCP-J572DW/MFC-J491DW/MFC-J497DW

If your mobile device supports the PIN Method of Wi-Fi Direct, follow these steps to configure a Wi-Fi Direct network:

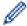

When the machine receives the Wi-Fi Direct request from your mobile device, the message [Wi-Fi Direct connection request received.] will appear on the LCD. Press ▶ to connect.

- 1. Press Settings.
- 2. Press ▲ or ▼ to select the following:
  - a. Select [Network]. Press OK.
  - b. Select [Wi-Fi Direct]. Press OK.
  - c. Select [PIN Code]. Press OK.
- 3. Activate your mobile device's WPS PIN configuration method (see your mobile device's user's guide for instructions) when [Activate Wi-Fi Direct on other device.] appears. Press ▶ on your Brother machine. This will start the Wi-Fi Direct setup.
- 4. Do one of the following:
  - When your Brother machine is the G/O (Group Owner), it will wait for a connection request from your
    mobile device. If the LCD prompts you to enter a PIN, enter the PIN displayed on your mobile device in
    the machine. Press OK. Follow the instructions, and then go to the next step. If the PIN is displayed on
    your Brother machine, enter the PIN in your mobile device.
  - When your Brother machine is not the G/O (Group Owner), it will display available device names with which to configure a Wi-Fi Direct network. Select the mobile device to which you want to connect and press **OK**. Search for available devices again by selecting [Rescan].

When [Select PIN Method] appears, do one of the following:

- Press ▶ to display the PIN on your machine and enter the PIN in your mobile device. Follow the instructions, and then go to the next step.
- Press ◀ to enter a PIN shown on your mobile device in the machine, and then press **OK**. Follow the instructions, and then go to the next step.
- 5. If your mobile device connects successfully, the machine displays [Connected]. You have completed the Wi-Fi Direct network setup.

## DCP-J772DW/DCP-J774DW/MFC-J890DW/MFC-J895DW

If your mobile device supports the PIN Method of Wi-Fi Direct, follow these steps to configure a Wi-Fi Direct network:

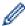

When the machine receives the Wi-Fi Direct request from your mobile device, the message [Wi-Fi Direct connection request received. Press [OK] to connect.] will appear on the LCD. Press [OK] to connect.

- 1. Press | [Settings] > [All Settings] > [Network] > [Wi-Fi Direct] > [PIN Code].
- 2. Activate Wi-Fi Direct on your mobile device (see your mobile device's user's guide for instructions) when [Activate Wi-Fi Direct on other device. Then Press [OK].] appears. Press [OK] on your Brother machine.

This will start the Wi-Fi Direct setup.

- 3. Do one of the following:
  - When your Brother machine is the Group Owner (G/O), it will wait for a connection request from your mobile device. When <code>[PIN Code]</code> appears, enter the PIN displayed on your mobile device in the machine. Press <code>[OK]</code>. Follow the instructions.
    - If the PIN is displayed on your Brother machine, enter the PIN in your mobile device.
  - When your Brother machine is not the Group Owner (G/O), it will display available device names with which to configure a Wi-Fi Direct network. Select the mobile device to which you want to connect. Search for available devices again by pressing [Rescan].

#### Do one of the following:

- Press [Display PIN Code] to display the PIN on your machine and enter the PIN in your mobile device. Follow the instructions.
- Press [Input PIN Code] to enter a PIN shown on your mobile device in the machine, and then press [OK]. Follow the instructions.

If your mobile device does not display a PIN, press on your Brother machine. Go back to step 1 and try again.

If your mobile device connects successfully, the machine displays <code>[Connected]</code>. You have completed the Wi-Fi Direct network setup.

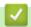

#### **Related Information**

· Configure Your Wi-Fi Direct Network

#### **Related Topics:**

· Wi-Fi Direct Network Configuration Overview

■ Home > Network > Additional Methods of Configuring Your Brother Machine for a Wireless Network > Use Wi-Fi Direct<sup>®</sup> > Configure Your Wi-Fi Direct Network > Configure Your Wi-Fi Direct Network Using the PIN Method of Wi-Fi Protected Setup<sup>™</sup> (WPS)

# Configure Your Wi-Fi Direct Network Using the PIN Method of Wi-Fi Protected Setup<sup>™</sup> (WPS)

- >> DCP-J572DW/MFC-J491DW/MFC-J497DW
- >> DCP-J772DW/DCP-J774DW/MFC-J890DW/MFC-J895DW

#### DCP-J572DW/MFC-J491DW/MFC-J497DW

If your mobile device supports the PIN Method of Wi-Fi Protected Setup<sup>™</sup> (WPS), follow these steps to configure a Wi-Fi Direct network:

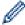

When the machine receives the Wi-Fi Direct request from your mobile device, the message [Wi-Fi Direct connection request received.] will appear on the LCD. Press ▶ to connect.

- 1. Press Settings.
- 2. Press ▲ or ▼ to select the following:
  - a. Select [Network]. Press OK.
  - b. Select [Wi-Fi Direct]. Press OK.
  - c. Select [Group Owner]. Press OK.
  - d. Select [On]. Press OK.
  - e. Select [PIN Code]. Press OK.
- 3. Activate your mobile device's WPS PIN configuration method (see your mobile device's user's guide for instructions) when [Activate Wi-Fi Direct on other device.] appears. Press ▶ on your Brother machine. This will start the Wi-Fi Direct setup.
- 4. The machine will wait for a connection request from your mobile device. If the LCD prompts you to enter a PIN, enter the PIN displayed on your mobile device in the machine. Press **OK**.
- 5. If your mobile device connects successfully, the machine displays [Connected]. You have completed the Wi-Fi Direct network setup.

#### DCP-J772DW/DCP-J774DW/MFC-J890DW/MFC-J895DW

If your mobile device supports the PIN Method of Wi-Fi Protected Setup<sup>™</sup> (WPS), follow these steps to configure a Wi-Fi Direct network:

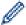

When the machine receives the Wi-Fi Direct request from your mobile device, the message [Wi-Fi Direct connection request received. Press [OK] to connect.] will appear on the LCD. Press [OK] to connect.

- 1. Press [Settings] > [All Settings] > [Network] > [Wi-Fi Direct] > [Group Owner] > [On] > [PIN Code].
- 2. When [Activate Wi-Fi Direct on other device. Then Press [OK].] is displayed, activate your mobile device's WPS PIN configuration method (see your mobile device's user's guide for instructions), and then press [OK] on your Brother machine.
  - This will start the Wi-Fi Direct setup.
- 3. The machine will wait for a connection request from your mobile device. When [PIN Code] appears, enter the PIN displayed on your mobile device in the machine. Press [OK].

If your mobile device connects successfully, the machine displays [Connected]. You have completed the Wi-Fi Direct network setup.

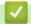

### Related Information

Configure Your Wi-Fi Direct Network

### **Related Topics:**

Wi-Fi Direct Network Configuration Overview

■ Home > Network > Additional Methods of Configuring Your Brother Machine for a Wireless Network > Use Wi-Fi Direct® > Configure Your Wi-Fi Direct Network > Configure Your Wi-Fi Direct Network Manually

### **Configure Your Wi-Fi Direct Network Manually**

- >> DCP-J572DW/MFC-J491DW/MFC-J497DW
- >> DCP-J772DW/DCP-J774DW/MFC-J890DW/MFC-J895DW

#### DCP-J572DW/MFC-J491DW/MFC-J497DW

If your mobile device does not support Wi-Fi Direct or WPS, you must configure a Wi-Fi Direct network manually.

- 1. Press Settings.
- 2. Press ▲ or ▼ to select the following:
  - a. Select [Network]. Press OK.
  - b. Select [Wi-Fi Direct]. Press OK.
  - c. Select [Manual]. Press OK.
- 3. The machine will display the SSID name and Password for three minutes. Go to your mobile device's wireless network settings screen and enter the SSID name and password.
- 4. If your mobile device connects successfully, the machine displays [Connected]. You have completed the Wi-Fi Direct network setup.

### DCP-J772DW/DCP-J774DW/MFC-J890DW/MFC-J895DW

If your mobile device does not support Wi-Fi Direct or WPS, you must configure a Wi-Fi Direct network manually.

- 1. Press | [Settings] > [All Settings] > [Network] > [Wi-Fi Direct] > [Manual].
- 2. The machine will display the SSID name and Password. Go to your mobile device's wireless network settings screen and enter the SSID name and password.

If your mobile device connects successfully, the machine displays [Connected]. You have completed the Wi-Fi Direct network setup.

### Related Information

Configure Your Wi-Fi Direct Network

#### **Related Topics:**

Wi-Fi Direct Network Configuration Overview

▲ Home > Network > Advanced Network Features

# **Advanced Network Features**

• Print the Network Configuration Report

▲ Home > Network > Advanced Network Features > Print the Network Configuration Report

### **Print the Network Configuration Report**

The Network Configuration Report lists the network configuration, including the network print server settings.

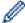

- Node Name: The Node Name appears on the current Network Configuration Report. The default Node Name is "BRNxxxxxxxxxxx" for a wired network or "BRWxxxxxxxxxxx" for a wireless network (where "xxxxxxxxxxxx" is your machine's MAC Address / Ethernet Address.)
- If the [IP Address] on the Network Configuration Report shows 0.0.0.0, wait for one minute and try printing it again.
- You can find your machine's settings, such as the IP address, subnet mask, node name, and MAC Address on the report, for example:

- IP address: 192.168.0.5

Subnet mask: 255.255.255.0
 Node name: BRN000ca0000499
 MAC Address: 00-0c-a0-00-04-99

>> DCP-J572DW/MFC-J491DW/MFC-J497DW

>> DCP-J772DW/DCP-J774DW/MFC-J890DW/MFC-J895DW

#### DCP-J572DW/MFC-J491DW/MFC-J497DW

- 1. Press Settings.
- 2. Press ▲ or ▼ to select the following:
  - a. Select [Print Reports]. Press OK.
  - b. Select [Network Config]. Press OK.
- 3. Press ▶.

The machine prints the current Network Configuration Report.

#### DCP-J772DW/DCP-J774DW/MFC-J890DW/MFC-J895DW

1. Press [Settings] > [All Settings] > [Print Reports] > [Network Configuration] > [Yes].

The machine prints the current Network Configuration Report.

# Related Information

· Advanced Network Features

#### **Related Topics:**

- · Where Can I Find My Brother Machine's Network Settings?
- Use the Network Connection Repair Tool (Windows)
- I Want to Check that My Network Devices are Working Correctly
- · Error and Maintenance Messages

▲ Home > Network > Technical Information for Advanced Users

### **Technical Information for Advanced Users**

- Reset the Network Settings to Factory Default
- Print the WLAN Report

▲ Home > Network > Technical Information for Advanced Users > Reset the Network Settings to Factory Default

### **Reset the Network Settings to Factory Default**

You can use your machine's control panel to reset the print server to its default factory settings. This resets all information, such as the password and IP address.

#### **IMPORTANT**

(MFC-J491DW/MFC-J497DW)

When you reset the machine, your faxes that are stored in the machine's memory may be deleted. Before you reset the machine, you can transfer your faxes to your computer or another fax machine so you will not lose any important messages.

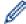

- This feature restores all wired (supported models only) and wireless network settings to the factory settings.
- You can also reset the print server to its factory default settings using BRAdmin Light or BRAdmin Professional.
- >> DCP-J572DW/MFC-J491DW/MFC-J497DW
- >> DCP-J772DW/DCP-J774DW/MFC-J890DW/MFC-J895DW

#### DCP-J572DW/MFC-J491DW/MFC-J497DW

- 1. Press Settings.
- 2. Press ▲ or ▼ to select the following:
  - a. Select [Network]. Press OK.
  - b. Select [Network Reset]. Press OK.
- 3. Press ▶ for two seconds to confirm.

The machine restarts.

#### DCP-J772DW/DCP-J774DW/MFC-J890DW/MFC-J895DW

- 1. Press | Settings] > [All Settings] > [Network] > [Network Reset].
- 2. The message confirming reset will be displayed. Press [OK] for two seconds.

The machine will restart.

# Related Information

· Technical Information for Advanced Users

#### **Related Topics:**

· Transfer Your Faxes or Fax Journal Report

Home > Network > Technical Information for Advanced Users > Print the WLAN Report

### **Print the WLAN Report**

The WLAN Report reflects your machine's wireless status. If the wireless connection fails, check the error code on the printed report.

- >> DCP-J572DW/MFC-J491DW/MFC-J497DW
- >> DCP-J772DW/DCP-J774DW/MFC-J890DW/MFC-J895DW

#### DCP-J572DW/MFC-J491DW/MFC-J497DW

- 1. Press Settings.
- 2. Press ▲ or ▼ to select the [Print Reports] option, and then press OK.
- 4. Press ▶.

The machine will print the WLAN Report.

If the WLAN Report does not print, check your machine for errors. If there are no visible errors, wait for one minute and then try to print the report again.

### DCP-J772DW/DCP-J774DW/MFC-J890DW/MFC-J895DW

1. Press [Settings] > [All Settings] > [Print Reports] > [WLAN Report] > [Yes].

The machine will print the WLAN Report.

If the WLAN Report does not print, check your machine for errors. If there are no visible errors, wait for one minute and then try to print the report again.

### Related Information

- Technical Information for Advanced Users
  - · Wireless LAN Report Error Codes

#### **Related Topics:**

- · My Brother Machine Cannot Print, Scan, or PC-FAX Receive over the Network
- I Want to Check that My Network Devices are Working Correctly

▲ Home > Network > Technical Information for Advanced Users > Print the WLAN Report > Wireless LAN Report Error Codes

# **Wireless LAN Report Error Codes**

If the Wireless LAN Report shows that the connection failed, check the error code on the printed report and see the corresponding instructions in the table:

| Error Code | Problem and Recommended Solutions                                                                                                    |
|------------|----------------------------------------------------------------------------------------------------|
| TS-01      | The wireless setting is not activated. Change the wireless setting to ON.                                                                                                    |
|            | If a network cable is connected to your machine, disconnect it and change the wireless setting of your machine to ON.                                                                                                    |
| TS-02      | The wireless access point/router cannot be detected.                                                                                                    |
|            | Check the following two points:                                                                                                    |
|            | <ul> <li>Unplug the power to your wireless access point/router, wait for 10 seconds, and then plug<br/>it back in.</li> </ul>                                                                                                    |
|            | <ul> <li>If your WLAN access point/router is using MAC address filtering, confirm that the MAC<br/>address of the Brother machine is allowed in the filter.</li> </ul>                                                                  |
|            | 2. If you manually entered the SSID and security information (SSID/authentication method/encryption method/Network Key), the information may be incorrect.                                                                              |
|            | Reconfirm the SSID and security information and re-enter the correct information as necessary.                                                                                                    |
|            | This device does not support a 5 GHz SSID/ESSID and you must select a 2.4 GHz SSID/ESSID. Make sure the access point/router is set to 2.4 GHz or 2.4 GHz/5 GHz mixed mode.                                                              |
| TS-04      | The Authentication/Encryption methods used by the selected wireless access point/router are not supported by your machine.                                                                                                    |
|            | Change the authentication and encryption methods of the wireless access point/router. Your machine supports the following authentication methods:                                                                                       |
|            | WPA-Personal                                                                                                    |
|            | TKIP or AES                                                                                                    |
|            | WPA2-Personal                                                                                                    |
|            | TKIP or AES                                                                                                    |
|            | • Open                                                                                                    |
|            | WEP or None (without encryption)                                                                                                    |
|            | Shared key                                                                                                    |
|            | WEP                                                                                                    |
|            | If your problem is not solved, the SSID or network settings you entered may be incorrect. Confirm the wireless network settings.                                                                                                    |
| TS-05      | The security information (SSID/Network Key) is incorrect.                                                                                                    |
|            | Confirm the SSID and Network Key.                                                                                                    |
| TS-06      | The wireless security information (Authentication method/Encryption method/Network Key) is incorrect.                                                                                                    |
|            | Confirm the wireless security information (Authentication method/Encryption method/Network Key).                                                                                                    |
| TS-07      | The machine cannot detect a WLAN access point/router that has WPS enabled.                                                                                                    |
|            | If you want to connect with WPS, you must operate both your machine and the WLAN access point/router. Confirm the connection method for WPS on WLAN access point/router and try starting again.                                         |
|            | If you do not know how to operate your WLAN access point/router using WPS, see the documentation provided with your WLAN access point/router, ask the manufacturer of your WLAN access point/router, or ask your network administrator. |

| Error Code | Problem and Recommended Solutions                                                                    |
|------------|----------------------------------------------------------------------------------------------------|
| TS-08      | Two or more WLAN access points that have WPS enabled are detected.                                   |
|            | Confirm that only one WLAN access point/router within range has the WPS method active and try again. |
|            | Try again after a few minutes to avoid interference from other access points.                        |

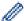

How to confirm wireless security information (SSID/authentication method/encryption method/Network Key) of your WLAN access point/router:

- The Default security settings may be provided on a label attached to the WLAN access point/router. Or the manufacturer's name or model number of the WLAN access point/router may be used as the default security settings.
- 2. See the documentation provided with your WLAN access point/router for information on how to find the security settings.
- If the WLAN access point/router is set to not broadcast the SSID, the SSID will not automatically be detected. You will have to manually enter the SSID name.
- · The Network key may also be described as the Password, Security Key or Encryption Key.

If you do not know the SSID and wireless security settings of your WLAN access point/router or how to change the configuration, see the documentation provided with your WLAN access point/router, ask the manufacturer of your access point/router or ask your Internet provider or network administrator.

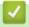

#### **Related Information**

· Print the WLAN Report

### **Related Topics:**

- My Brother Machine Cannot Print, Scan, or PC-FAX Receive over the Network
- I Want to Check that My Network Devices are Working Correctly

▲ Home > Security

# Security

• Lock the Machine Settings

▲ Home > Security > Lock the Machine Settings

### **Lock the Machine Settings**

Before turning on the machine's Access Lock, make a careful note of your password. If you forget the password, you must reset all passwords stored in the machine by contacting your administrator or Brother customer service.

- About Using Memory Security
- About Using TX Lock

▲ Home > Security > Lock the Machine Settings > About Using Memory Security

### **About Using Memory Security**

#### Related Models: MFC-J890DW/MFC-J895DW

Memory Security lets you prevent unauthorised access to the machine.

Although you cannot schedule Delayed Faxes, any pre-scheduled Delayed Faxes will be sent.

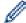

You must turn off PC Fax Receive before you can turn on Memory Security.

While Memory Security is On, the following operations are available:

- Receiving faxes into memory (limited by memory capacity)
- Fax Forwarding (if Fax Forwarding was already On)
- Remote Retrieval (if Fax Storage was already On and your Remote Access Code was already set)

While Memory Security is On, the following operations are NOT available:

- · Operation from the control panel
- · Printing received faxes
- PC printing
- · PC scanning
- · PC Fax Receive
- · Printing with NFC
- · Scanning with NFC

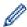

To print the faxes in memory, you must turn off Memory Security.

### Related Information

- Lock the Machine Settings
  - · Set the Memory Security Password
  - · Change the Memory Security Password
  - Turn Memory Security On/Off

■ Home > Security > Lock the Machine Settings > About Using Memory Security > Set the Memory Security Password

# **Set the Memory Security Password**

Related Models: MFC-J890DW/MFC-J895DW

Make a careful note of your password.

- 1. Press [Settings] > [All Settings] > [Fax] > [Miscellaneous] > [Memory Security].
- 2. Enter a four-digit number for the password using the touchscreen. Press [OK].
- 3. When the touchscreen displays [Verify], re-enter the password using the touchscreen. Press [OK].
- 4. Press

# Related Information

• About Using Memory Security

▲ Home > Security > Lock the Machine Settings > About Using Memory Security > Change the Memory Security Password

### **Change the Memory Security Password**

Related Models: MFC-J890DW/MFC-J895DW

- 1. Press [Settings] > [All Settings] > [Fax] > [Miscellaneous] > [Memory Security] > [Set Password].
- 2. Enter the registered four-digit number for the current password using the touchscreen. Press [OK].
- 3. Enter a four-digit number for a new password using the touchscreen. Press [OK].
- 4. When the touchscreen displays [Verify], re-enter the new password using the touchscreen. Press [OK].
- 5. Press

### Related Information

• About Using Memory Security

▲ Home > Security > Lock the Machine Settings > About Using Memory Security > Turn Memory Security On/Off

# **Turn Memory Security On/Off**

#### Related Models: MFC-J890DW/MFC-J895DW

- 1. Press [Settings] > [All Settings] > [Fax] > [Miscellaneous] > [Memory Security] > [Set Security].
- 2. Enter the registered four-digit password using the keyboard on the touch screen. Press [OK].

The machine goes offline and the touchscreen displays [Memory Security].

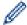

### Turning off Memory Security:

- a. Press [Unlock].
- b. Enter the current four-digit password, and then press [OK].
  If you enter the wrong password, the touchscreen displays [Wrong Password] and stays offline. The machine will stay in Secure Mode until the correct password is entered.

### Related Information

About Using Memory Security

### ▲ Home > Security > Lock the Machine Settings > About Using TX Lock

### **About Using TX Lock**

#### Related Models: MFC-J491DW/MFC-J497DW

Block unauthorised data transmission to and from the machine.

TX Lock lets you prevent unauthorised access to the machine.

While TX Lock is On, the following operations are available:

- · Receiving faxes
- PC-Fax Receive (If PC-Fax Receive was already On)

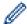

While the TX Lock feature is turned on, your machine will receive faxes and store them in its memory. Then, when TX Lock is turned off, the faxes will be sent to your chosen PC.

While TX Lock is On, the following operations are NOT available:

- · Operation from the control panel
- PC printing
- · PC scanning

### Related Information

- Lock the Machine Settings
  - · Set the TX Lock Password
  - · Change the TX Lock Password
  - Turn TX Lock On/Off

▲ Home > Security > Lock the Machine Settings > About Using TX Lock > Set the TX Lock Password

### Set the TX Lock Password

#### Related Models: MFC-J491DW/MFC-J497DW

- 1. Press Settings.
- 2. Press ▲ or ▼ to select the following:
  - a. Select [Fax]. Press OK.
  - b. Select [Miscellaneous]. Press OK.
  - c. Select [TX Lock]. Press OK.
- 3. Enter a four-digit number for the password. Press **OK**.
- 4. Re-enter the password. Press **OK**.
- 5. Press Stop/Exit.

# **\**

### **Related Information**

About Using TX Lock

▲ Home > Security > Lock the Machine Settings > About Using TX Lock > Change the TX Lock Password

### **Change the TX Lock Password**

#### Related Models: MFC-J491DW/MFC-J497DW

- 1. Press Settings.
- 2. Press ▲ or ▼ to select the following:
  - a. Select [Fax]. Press OK.
  - b. Select [Miscellaneous]. Press OK.
  - c. Select [TX Lock]. Press OK.
  - d. Select [Set Password]. Press OK.
- 3. Enter the four-digit number of the current password. Press **OK**.
- 4. Enter a four-digit number for the new password. Press **OK**.
- 5. Re-enter the new password. Press OK.
- 6. Press Stop/Exit.

# Related Information

About Using TX Lock

▲ Home > Security > Lock the Machine Settings > About Using TX Lock > Turn TX Lock On/Off

### **Turn TX Lock On/Off**

#### Related Models: MFC-J491DW/MFC-J497DW

- 1. Press Settings.
- 2. Press ▲ or ▼ to select the following:
  - a. Select [Fax]. Press OK.
  - b. Select [Miscellaneous]. Press OK.
  - c. Select [TX Lock]. Press OK.
  - d. Select [Set TX Lock]. Press OK.
- 3. Enter the registered four-digit password. Press OK.

The machine goes offline and the LCD displays [TX Lock Mode].

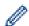

### Turning off TX Lock:

- a. Press Settings.
- b. Enter the current four-digit password, and then press OK.
   If you enter the wrong password, the LCD displays [Wrong Password] and stays offline. The machine will stay in TX Lock Mode until the correct password is entered.

# Related Information

· About Using TX Lock

#### ▲ Home > Mobile/Web Connect

### **Mobile/Web Connect**

- Brother Web Connect
- Google Cloud Print
- AirPrint
- Mobile Printing for Windows
- Mopria<sup>®</sup> Print Service
- Brother iPrint&Scan for mobile
- Near-Field Communication (NFC)

▲ Home > Mobile/Web Connect > Brother Web Connect

### **Brother Web Connect**

- Brother Web Connect Overview
- · Online Services Used with Brother Web Connect
- Conditions for Using Brother Web Connect
- Set Up Brother Web Connect
- Scan and Upload Documents Using Brother Web Connect
- Upload a Document from an External Memory Device Using Brother Web Connect
- Download and Print Documents Using Brother Web Connect
- Download and Save a Document to an External Memory Device Using Brother Web Connect
- FaxForward to Cloud or E-mail

#### ▲ Home > Mobile/Web Connect > Brother Web Connect > Brother Web Connect Overview

### **Brother Web Connect Overview**

Certain websites provide services that allow users to upload and view images and files on the website. Your Brother machine can scan images and upload them to these services, and also download from and print images that are already uploaded to these services.

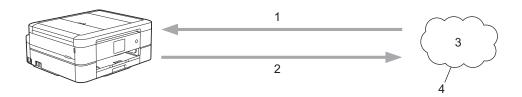

- 1. Printing
- 2. Scanning
- 3. Photos, images, documents and other files
- 4. Web Service

To use Brother Web Connect, your Brother machine must be connected to a network that has access to the Internet, through either a wired or wireless connection.

For network setups that use a proxy server, the machine must also be configured to use a proxy server. If you are unsure of your network configuration, check with your network administrator.

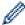

A proxy server is a computer that serves as an intermediary between computers without a direct Internet connection, and the Internet.

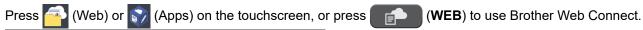

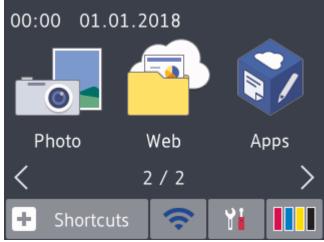

# Related Information

• Brother Web Connect

### **Online Services Used with Brother Web Connect**

Use Brother Web Connect to access online services from your Brother machine. Some of these web services offer business versions.

To use Brother Web Connect, you must have an account with the online service you want to use. If you do not already have an account, use a computer to access the service's website and create an account.

You do not need to create an account to use Brother Creative Center. (Brother CreativeCenter is available only for some models.)

### Google Drive<sup>™</sup>

An online document storage, editing, sharing and file synchronisation service.

URL: drive.google.com

#### **Evernote®**

An online file storage and management service.

URL: www.evernote.com

#### **Dropbox**

An online file storage, sharing and synchronisation service.

URL: www.dropbox.com

#### **OneDrive**

An online file storage, sharing and management service.

URL: <a href="https://onedrive.live.com">https://onedrive.live.com</a>

#### **Box**

An online document editing and sharing service.

URL: www.box.com

#### **OneNote**

An online document editing and sharing service.

URL: www.onenote.com

#### **Brother Creative Center**

A website that offers various templates, such as greeting cards, brochures and calendars that you can print on your Brother machine. (available only for certain countries and models)

www.brother.com/creativecenter

For more information about any of these services, refer to the respective service's website.

The following table describes which file types can be used with each Brother Web Connect feature:

| Accessible Services                                                                                             | Google Drive <sup>™</sup><br>Evernote <sup>®</sup><br>Dropbox<br>OneDrive<br>Box | OneNote                             | Brother Creative Center |
|----------------------------------------------------------------------------------------------------|----------------------------------------------------------------------------------|-------------------------------------|-------------------------|
| Download and print images<br>or save them to media<br>(DCP-J772DW/<br>DCP-J774DW/<br>MFC-J890DW/<br>MFC-J895DW) | JPEG PDF DOC DOCX XLS XLSX PPT                                                   | JPEG PDF DOC DOCX XLS XLSX PPT PPTX | (Print only)            |

| Accessible Services                                                                          | Google Drive <sup>™</sup><br>Evernote <sup>®</sup><br>Dropbox<br>OneDrive<br>Box | OneNote                      | Brother Creative Center |
|----------------------------------------------------------------------------------------------|----------------------------------------------------------------------------------|------------------------------|-------------------------|
|                                                                                              | PPTX                                                                             |                              |                         |
| Upload scanned images                                                                        | JPEG PDF DOCX XLSX PPTX TIFF                                                     | JPEG PDF DOCX XLSX PPTX TIFF | -                       |
| Upload images saved on<br>media<br>(DCP-J772DW/<br>DCP-J774DW/<br>MFC-J890DW/<br>MFC-J895DW) | JPEG                                                                             | -                            | -                       |
| FaxForward to the online services (MFC-J890DW/MFC-J895DW)                                    | JPEG<br>PDF<br>TIFF                                                              | JPEG<br>PDF<br>TIFF          | -                       |

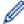

- Not all services are available in all countries.
- For Hong Kong, Taiwan and Korea
   Brother Web Connect supports only file names written in English. Files named in the local language will not be downloaded.

# ✓ I

### **Related Information**

• Brother Web Connect

▲ Home > Mobile/Web Connect > Brother Web Connect > Conditions for Using Brother Web Connect

### **Conditions for Using Brother Web Connect**

- Brother Software Installation for Using Brother Web Connect
- Configure the Proxy Server Settings Using the Machine's Control Panel

▲ Home > Mobile/Web Connect > Brother Web Connect > Conditions for Using Brother Web Connect > Brother Software Installation for Using Brother Web Connect

### **Brother Software Installation for Using Brother Web Connect**

The initial installation of Brother Web Connect requires a computer that has access to the Internet and has the Brother machine's software installed.

#### **Windows**

To install the Brother software and connect your machine to a wireless or wired network, see the *Quick Setup Guide*.

#### Mac

To install the **Full Driver & Software Package**, go to your model's **Downloads** page on the Brother Solutions Center at <u>support.brother.com</u>.

# **✓**

#### **Related Information**

· Conditions for Using Brother Web Connect

▲ Home > Mobile/Web Connect > Brother Web Connect > Conditions for Using Brother Web Connect > Configure the Proxy Server Settings Using the Machine's Control Panel

### Configure the Proxy Server Settings Using the Machine's Control Panel

If your network uses a proxy server, the following proxy server information must be configured on the machine:

- Proxy server address
- Port number
- User Name
- Password
- >> DCP-J572DW/MFC-J491DW/MFC-J497DW
- >> DCP-J772DW/DCP-J774DW/MFC-J890DW/MFC-J895DW

### DCP-J572DW/MFC-J491DW/MFC-J497DW

- 1. Press Settings.
- 2. Press ▲ or ▼ to select the following:
  - a. Select [Network]. Press OK.
  - b. Select [Web Connect Settings]. Press OK.
  - c. Select [Proxy Settings]. Press OK.
  - d. Select [Proxy Connection]. Press OK.
  - e. Select [On]. Press OK.
  - f. Select the option that you want to set. Press **OK**.
  - g. Enter the proxy server information. Press OK.
- 3. Press Stop/Exit.

#### DCP-J772DW/DCP-J774DW/MFC-J890DW/MFC-J895DW

- 1. Press [Settings] > [All Settings] > [Network] > [Web Connect Settings] > [Proxy Settings] > [Proxy Connection].
- 2. Press [On].
- 3. Press the option that you want to set, and then enter the proxy server information. Press [OK].
- 4. Press

### Related Information

· Conditions for Using Brother Web Connect

▲ Home > Mobile/Web Connect > Brother Web Connect > Set Up Brother Web Connect

### **Set Up Brother Web Connect**

- Brother Web Connect Setup Overview
- Create an Account for Each Online Service Before Using Brother Web Connect
- Apply for Brother Web Connect Access
- Register an Account on Your Brother Machine for Brother Web Connect
- Set Up Brother Web Connect for Brother CreativeCenter

▲ Home > Mobile/Web Connect > Brother Web Connect > Set Up Brother Web Connect > Brother Web Connect Setup Overview

### **Brother Web Connect Setup Overview**

Configure the Brother Web Connect settings using the following procedure (when using Brother CreativeCenter, this procedure is not necessary):

#### Step 1: Create an account with the service you want to use.

Access the service's website using a computer and create an account. (If you already have an account, there is no need to create an additional account.)

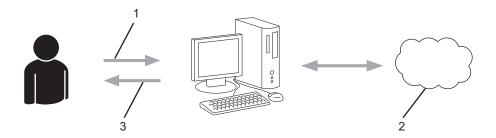

- 1. User registration
- 2. Web Service
- 3. Obtain account

#### Step 2: Apply for Brother Web Connect access.

Start Brother Web Connect access using a computer and obtain a temporary ID.

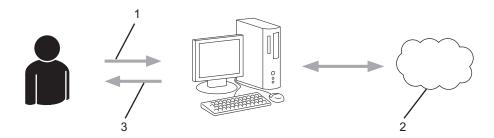

- 1. Enter account information
- 2. Brother Web Connect application page
- 3. Obtain temporary ID

# Step 3: Register your account information on your machine so you can access the service you want to use.

Enter the temporary ID to enable the service on your machine. Specify the account name as you would like it to be displayed on the machine, and enter a PIN if you would like to use one.

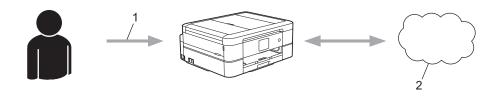

- 1. Enter temporary ID
- 2. Web Service

Your Brother machine can now use the service.

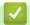

### **Related Information**

• Set Up Brother Web Connect

▲ Home > Mobile/Web Connect > Brother Web Connect > Set Up Brother Web Connect > Create an Account for Each Online Service Before Using Brother Web Connect

# **Create an Account for Each Online Service Before Using Brother Web Connect**

To use Brother Web Connect to access an online service, you must have an account with that online service. If you do not already have an account, use a computer to access the service's website and create an account. After creating an account, log on and use the account once with a computer before using the Brother Web Connect feature. Otherwise, you may not be able to access the service using Brother Web Connect.

If you already have an account, there is no need to create an additional account.

After you finish creating an account with the online service you want to use, apply for Brother Web Connect access.

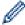

You do not need to create an account if you use the service as a guest. You can use only certain services as a guest. If the service you want to use does not have a guest-user option, you must create an account.

# Re

#### **Related Information**

· Set Up Brother Web Connect

■ Home > Mobile/Web Connect > Brother Web Connect > Set Up Brother Web Connect > Apply for Brother Web Connect Access

# **Apply for Brother Web Connect Access**

To use Brother Web Connect to access online services, you must first apply for Brother Web Connect access using a computer that has the Brother Software installed.

1. Access the Brother Web Connect application website:

| Option      | Description                                                                                                    |
|-------------|----------------------------------------------------------------------------------------------------|
| Windows 7   | Click (Start) > All Programs > Brother > Brother Utilities, and then click the drop-                                                                         |
|             | down list and select your model name (if not already selected). Click <b>Do More</b> in the left navigation bar, and then click <b>Brother Web Connect</b> . |
| Windows 8   | Launch [] (Brother Utilities), and then click the drop-down list and select your model                                                                       |
| Windows 10  | name (if not already selected). Click <b>Do More</b> in the left navigation bar, and then click <b>Brother Web Connect</b> .                                 |
| Windows 8.1 | Move your mouse to the lower left corner of the <b>Start</b> screen and click (if you are using                                                              |
|             | a touch-based device, swipe up from the bottom of the <b>Start</b> screen to bring up the <b>Apps</b> screen).                                               |
|             | Click   (Brother Utilities), and then click the drop-down list and select your model name                                                                    |
|             | (if not already selected). Click <b>Do More</b> in the left navigation bar, and then click <b>Brother Web Connect</b> .                                      |
| Mac         | Click Go in the Finder bar, Applications > Brother > Utilities > Brother Web Connect.                                                                        |

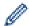

You can also access the website directly:

Type <a href="bwc.brother.com">bwc.brother.com</a> into your web browser's address bar.

The Brother Web Connect page launches.

2. Select the service you want to use.

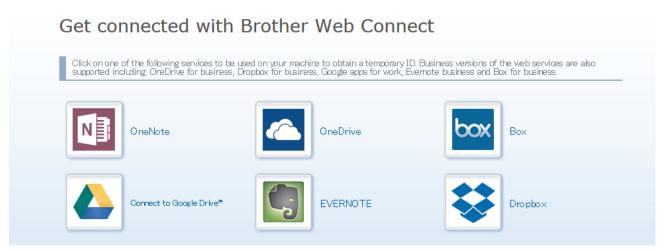

The actual screen may differ from the screen shown above.

3. Follow the on-screen instructions and apply for access.

When finished, your temporary ID will appear.

### Get connected with Brother Web Connect

#### Finished the registration.

Please enter the following temporary ID on the LCD screen of your machine.

Temporary ID (11 digits)

#### XXX XXXX XXXX

NOTE: The temporary ID will expire in 24 hours.

- 4. Make a note of your temporary ID, as you will need it to register accounts to the machine. The temporary ID is valid for 24 hours.
- 5. Close the web browser.

Now that you have a Brother Web Connect access ID, you must register this ID on your machine, and then use your machine to access the web service you want to use.

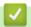

### **Related Information**

• Set Up Brother Web Connect

▲ Home > Mobile/Web Connect > Brother Web Connect > Set Up Brother Web Connect > Register an Account on Your Brother Machine for Brother Web Connect

### Register an Account on Your Brother Machine for Brother Web Connect

You must enter your Brother Web Connect account information and configure your machine so that it can use Brother Web Connect to access the service you want.

- · You must apply for Brother Web Connect access to register an account on your machine.
- Before you register an account, confirm that the correct date and time are set on the machine's control
  panel.
- >> DCP-J572DW/MFC-J491DW/MFC-J497DW
- >> DCP-J772DW/DCP-J774DW/MFC-J890DW/MFC-J895DW

#### DCP-J572DW/MFC-J491DW/MFC-J497DW

1. Press WEB.

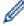

- If information regarding the Internet connection appears on the machine's LCD, read the information and press ▶.
- Occasionally, updates or announcements about Brother Web Connect's features will appear on the LCD. Read the information, and then press ▶.
- 2. Press ▲ or ▼ to select the following:
  - a. Select the service with which you want to register. Press OK.
  - b. Select [Register/Delete]. Press OK.
  - c. Select [Register Account]. Press OK.
- 3. The machine will prompt you to enter the temporary ID you received when you applied for Brother Web Connect access. Press ▶.
- 4. Enter the temporary ID using the dial pad. Press **OK**.

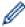

An error message will appear on the LCD if the information you entered does not match the temporary ID you received when you applied for access, or if the temporary ID has expired. Either enter the temporary ID correctly, or apply for access again to receive a new temporary ID.

- 5. The machine will prompt you to enter the account name that you want to be displayed on the LCD. Press ▶.
- 6. Enter the name, and then press **OK**.
- 7. Do one of the following:
  - To set a PIN for the account, press ▶. (A PIN prevents unauthorised access to the account.) Enter a four-digit number, and then press **OK**.
  - If you do not want to set a PIN, press ◀.

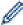

When the account information you entered appears, confirm that it is correct.

- 8. Press ▶ to register your information as entered.
- 9. Press ▶.

Account registration is complete and your machine can now access the service.

10. Press Stop/Exit.

### DCP-J772DW/DCP-J774DW/MFC-J890DW/MFC-J895DW

1. Press ◀ or ▶ to display [Web].

Press [Web].

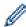

- If information regarding the Internet connection appears on the machine's LCD, read the information and press <code>[OK]</code>.
- Occasionally, updates or announcements about Brother Web Connect's features will appear on the LCD. Read the information, and then press <code>[OK]</code>.
- 2. Press ▲ or ▼ to display the service with which you want to register.

Press the service name.

- 3. If information regarding Brother Web Connect appears, press [OK].
- 4. Press [Register/Delete] > [Register Account].
- 5. The machine will prompt you to enter the temporary ID you received when you applied for Brother Web Connect access.

Press [OK].

6. Enter the temporary ID using the LCD, and then press [OK].

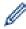

An error message will appear on the LCD if the information you entered does not match the temporary ID you received when you applied for access, or if the temporary ID has expired. Either enter the temporary ID correctly, or apply for access again and receive a new temporary ID.

- 7. The machine will prompt you to enter the account name that you want to be displayed on the LCD. Press <code>[OK]</code>.
- 8. Enter the name using the LCD, and then press [OK].
- 9. Do one of the following:
  - To set a PIN for the account, press [Yes]. (A PIN prevents unauthorised access to the account.) Enter a
    four-digit number, and then press [OK].
  - If you do not want to set a PIN, press [No].

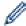

When the account information you entered appears, confirm that it is correct.

- 10. Press [Yes] to register your information as entered.
- 11. Press [OK].

Account registration is complete and your machine can now access the service.

12. Press

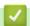

## **Related Information**

· Set Up Brother Web Connect

■ Home > Mobile/Web Connect > Brother Web Connect > Set Up Brother Web Connect > Set Up Brother Web Connect for Brother CreativeCenter

# Set Up Brother Web Connect for Brother CreativeCenter

Related Models: DCP-J772DW/DCP-J774DW/MFC-J890DW/MFC-J895DW

Brother Web Connect is set up to work with Brother CreativeCenter automatically. No configuration is needed to create the calendars, business cards, posters and greeting cards available at <a href="https://www.brother.com/creativecenter">www.brother.com/creativecenter</a>.

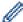

Brother CreativeCenter is not available in all countries.

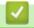

## **Related Information**

· Set Up Brother Web Connect

▲ Home > Mobile/Web Connect > Brother Web Connect > Scan and Upload Documents Using Brother Web Connect

## Scan and Upload Documents Using Brother Web Connect

Upload your scanned photos and documents directly to a web service without using a computer.

- When scanning and uploading JPEG files, monochrome scanning is not available.
- When scanning and uploading searchable PDF or Microsoft Office files, monochrome and grey scanning is not available.
- · When scanning and uploading JPEG files, each page is uploaded as a separate file.
- Uploaded documents are saved in an album named From\_BrotherDevice.

For information regarding restrictions, such as the size or number of documents that can be uploaded, refer to the respective service's website.

- >> DCP-J572DW/MFC-J491DW/MFC-J497DW
- >> DCP-J772DW/DCP-J774DW/MFC-J890DW/MFC-J895DW

#### DCP-J572DW/MFC-J491DW/MFC-J497DW

- 1. Load your document.
- 2. Press WEB.

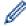

- If information regarding the Internet connection appears on the machine's LCD, read the information and press ▶.
- Occasionally, updates or announcements about Brother Web Connect's features will appear on the LCD. Read the information, and then press ▶.
- 3. Press ▲ or ▼ to select the following:
  - a. Select the service that hosts the account to which you want to upload. Press OK.
  - b. Select your account name. Press OK.
- 4. If the PIN entry screen appears, enter the four-digit PIN, and then press OK.
- 5. Press ▲ or ▼ to select [Upload: Scanner], and then press OK.
- 6. Follow the on-screen instructions to complete this operation.

## DCP-J772DW/DCP-J774DW/MFC-J890DW/MFC-J895DW

- 1. Load your document.
- 2. Press ◀ or ▶ to display [Web].

Press [Web].

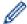

- You can also press [Scan] > [to Web].
- If information regarding the Internet connection appears on the machine's LCD, read the information and press <code>[OK]</code>.
- Occasionally, updates or announcements about Brother Web Connect's features will appear on the LCD. Read the information, and then press [OK].
- 3. Press ▲ or ▼ to display the service that hosts the account to which you want to upload.

Press the service name.

- 4. Press ▲ or ▼ to display your account name, and then press it.
- 5. If the PIN entry screen appears, enter the four-digit PIN and press [OK].
- 6. Press ▲ or ▼ to display [Upload: Scanner].

Press [Upload: Scanner].

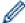

- If you pressed [Scan] > [to Web], this option does not appear.
- This option may not appear depending on the service.
- 7. Follow the on-screen instructions to complete this operation.

# **✓**

## **Related Information**

• Brother Web Connect

■ Home > Mobile/Web Connect > Brother Web Connect > Upload a Document from an External Memory Device Using Brother Web Connect

# Upload a Document from an External Memory Device Using Brother Web Connect

#### Related Models: DCP-J772DW/DCP-J774DW/MFC-J890DW/MFC-J895DW

Documents saved on media (such as a memory card or a USB flash drive) connected to the machine can be uploaded directly to a web service.

- Uploaded documents are saved in an album named From\_BrotherDevice.
- USB flash drive is available only for some models.

For information regarding restrictions, such as the size or number of documents that can be uploaded, refer to the respective service's website.

## **IMPORTANT**

DO NOT remove the memory card or USB flash drive while your Brother machine is accessing the media. Otherwise, the card, USB flash drive, or data stored on the card could be damaged.

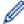

(For Hong Kong, Taiwan and Korea)

Brother Web Connect supports only file names written in English. Files named in the local language will not be uploaded.

- 1. Open the media slot cover.
- 2. Insert a memory card or USB flash drive into your machine.

The LCD automatically changes.

3. Press ◀ or ▶ to display [Web].

Press [Web].

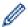

- If information regarding the Internet connection appears on the machine's LCD, read the information and press [OK].
- Occasionally, updates or announcements about Brother Web Connect's features will appear on the LCD. Read the information, and then press <code>[OK]</code>.
- 4. Press ▲ or ▼ to display the service that hosts the account to which you want to upload.

Press the service name.

- 5. Press ▲ or ▼ to display your account name, and then press it.
- 6. If the PIN entry screen appears, enter the four-digit PIN and press [OK].
- 7. Press ▲ or ▼ to display [Upload: Media].

Press [Upload: Media].

8. Follow the on-screen instructions to complete this operation.

# **4**

## **Related Information**

Brother Web Connect

▲ Home > Mobile/Web Connect > Brother Web Connect > Download and Print Documents Using Brother Web Connect

## **Download and Print Documents Using Brother Web Connect**

Related Models: DCP-J772DW/DCP-J774DW/MFC-J890DW/MFC-J895DW

Documents that have been uploaded to your account can be downloaded directly to your machine and printed. Documents that other users have uploaded to their own accounts for sharing can also be downloaded to your machine and printed, as long as you have viewing privileges for those documents. Certain services allow guest users to view documents that are public. When accessing a service or an account as a guest user, you can view documents that the owner has made public, that is, documents with no viewing restrictions.

To download other users' documents, you must have access privileges to view the corresponding albums or documents.

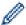

For Hong Kong, Taiwan and Korea

Brother Web Connect supports only file names written in English. Files named in the local language will not be downloaded.

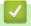

## **Related Information**

- · Brother Web Connect
  - · Download and Print Using Web Services
  - Download and Print Brother CreativeCenter Templates

▲ Home > Mobile/Web Connect > Brother Web Connect > Download and Print Documents Using Brother Web Connect > Download and Print Using Web Services

## **Download and Print Using Web Services**

Related Models: DCP-J772DW/DCP-J774DW/MFC-J890DW/MFC-J895DW

For information on Brother CreativeCenter Templates, see Related Information.

1. Press ◀ or ▶ to display [Web].

Press [Web].

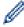

- If information regarding the Internet connection appears on the machine's LCD, read the information and press [OK].
- Occasionally, updates or announcements about Brother Web Connect's features will appear on the LCD. Read the information, and then press <code>[OK]</code>.
- 2. Press ▲ or ▼ to display the service that hosts the document you want to download and print.

Press the service name.

- 3. Do one of the following:
  - To log on to the service, press ▲ or ▼ to display your account name, and then press it. If the PIN entry screen appears, enter the four-digit PIN and press <code>[OK]</code>.
  - To access the service as a guest user, press ▲ or ▼ to display [Use as a GuestUser], and then press it. When the information regarding access as a guest user appears, press [OK].
- 4. Press ▲ or ▼ to display [Download: Print].

Press [Download: Print].

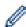

- If you accessed the service as a guest user, enter or select the account name of the user whose documents you want to download.
- 5. Press ▲ or ▼ to display the desired album, and then press it.

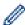

- An album is a collection of documents. However, the actual term may differ depending on the service you use. When using Evernote<sup>®</sup>, you must select the notebook, and then select the note.
- Some services do not require documents to be saved in albums. For documents not saved in albums, select [See Unsorted Files] or [See UnsortedPhotos] to select documents. You cannot download documents from other users if the documents are not saved in an album.
- 6. Press the thumbnail of the document you want to print. Confirm the document on the LCD and press <code>[OK]</code>. Select additional documents to print (you can select up to 10 documents).
- 7. When finished, press [OK].
- 8. Follow the on-screen instructions to complete this operation.

# Related

## **Related Information**

Download and Print Documents Using Brother Web Connect

## **Related Topics:**

Download and Print Brother CreativeCenter Templates

▲ Home > Mobile/Web Connect > Brother Web Connect > Download and Print Documents Using Brother Web Connect > Download and Print Brother CreativeCenter Templates

## **Download and Print Brother CreativeCenter Templates**

Related Models: DCP-J772DW/DCP-J774DW/MFC-J890DW/MFC-J895DW

Brother CreativeCenter is not available in all countries.

1. Press ◀ or ▶ to display [Apps].

Press [Apps].

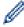

- If information regarding the Internet connection appears on the machine's LCD, read it, and then press [OK].
- Occasionally, updates or announcements about Brother Web Connect's features will appear on the LCD. Read the information, and then press <code>[OK]</code>.
- 2. Press ▲ or ▼ to display [Print "CreativeCenter" Templates].

Press [Print "CreativeCenter" Templates].

- 3. Press ▲ or ▼ to display the desired category, and then press it.
- 4. Select the desired file. Enter the number of copies you want to print and then press <code>[OK]</code>. Repeat this step until you have selected all the files that you want to print.
- 5. When finished, press [OK].

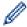

If information regarding the recommended print settings appears on the machine's LCD, read the information and press [OK].

6. Follow the on-screen instructions to complete this operation.

# Related Information

· Download and Print Documents Using Brother Web Connect

## **Related Topics:**

· Download and Print Using Web Services

▲ Home > Mobile/Web Connect > Brother Web Connect > Download and Save a Document to an External Memory Device Using Brother Web Connect

# Download and Save a Document to an External Memory Device Using Brother Web Connect

Related Models: DCP-J772DW/DCP-J774DW/MFC-J890DW/MFC-J895DW

JPEG, PDF and Microsoft Office files can be downloaded from a service and saved directly on media connected to the machine. Documents that other users have uploaded to their own accounts for sharing can also be downloaded to your machine as long as you have viewing privileges for those documents. Certain services allow guest users to view documents that are public. When accessing a service or an account as a guest user, you can view documents that the owner has made public, that is, documents with no viewing restrictions.

- Make sure there is enough available space on your memory card or USB flash drive.
- To download other users' documents, you must have access privileges to view the corresponding albums or documents.
- USB flash drive is available only for some models.
- Downloaded files are renamed based on the current date. For example, the first image saved on July 1, would be named 07010001.jpg. Note that the region setting also determines the date format of the file name.
- Images are saved in the "BROTHER" folder, which can be found on the root level of the media.

## **IMPORTANT**

DO NOT remove the memory card or USB flash drive while your Brother machine is accessing the media. Otherwise, the card, USB flash drive, or data stored on the card could be damaged.

- 1. Open the media slot cover.
- 2. Insert a memory card or USB flash drive into your machine.

The LCD automatically changes.

3. Press ◀ or ▶ to display [Web].

Press [Web].

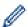

- If information regarding the Internet connection appears on the machine's LCD, read the information and press <code>[OK]</code>.
- Occasionally, updates or announcements about Brother Web Connect's features will appear on the LCD. Read the information, and then press <code>[OK]</code>.
- 4. Press ▲ or ▼ to display the service that hosts the document you want to download.

Press the service name.

- 5. Do one of the following:
  - To log on to the service, press ▲ or ▼ to display your account name, and then press it. If the PIN entry screen appears, enter the four-digit PIN and press [OK].
  - To access the service as a guest user, press ▲ or ▼ to display [Use as a GuestUser], and then press it. When the information regarding access as a guest user appears, press [OK].
- 6. Press ▲ or ▼ to display [Download: Media].

Press [Download: Media].

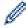

- If you accessed the service as a guest user, enter or select the account name of the user whose documents you want to download.
- 7. Follow the on-screen instructions to complete this operation.

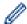

- An album is a collection of documents. However, the actual term may differ depending on the service you use. When using Evernote<sup>®</sup>, you must select the notebook, and then select the note.
- Some services do not require documents to be saved in albums. For documents not saved in albums, select [See Unsorted Files] or [See UnsortedPhotos] to select documents. You cannot download documents from other users if the documents are not saved in an album.

# Related Information

· Brother Web Connect

## **FaxForward to Cloud or E-mail**

## Related Models: MFC-J890DW/MFC-J895DW

 Use the FaxForward to Cloud feature to automatically forward incoming faxes to your accounts with the available online services.

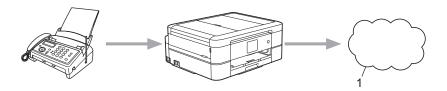

- 1. Web Service
- Use the FaxForward to E-mail feature to automatically forward incoming faxes to an inbox as email attachments.

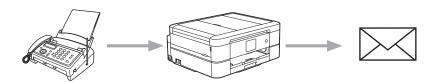

# Related Information

- Brother Web Connect
  - Turn On FaxForward to Cloud or E-mail
  - Turn Off FaxForward to Cloud or E-mail

▲ Home > Mobile/Web Connect > Brother Web Connect > FaxForward to Cloud or E-mail > Turn On FaxForward to Cloud or E-mail

## Turn On FaxForward to Cloud or E-mail

Related Models: MFC-J890DW/MFC-J895DW

Turn on the FaxForward feature to automatically forward incoming faxes to either an online service or an inbox as email attachments.

- This feature is available only for monochrome faxes.
- If you turn on FaxForward, you cannot use the following features:
  - [Fax Forward]
  - [Fax Storage]
  - [PC Fax Receive]
- 1. Press ◀ or ▶ to display [Apps].

Press [Apps].

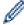

- If information regarding the Internet connection appears on the machine's LCD, read it, and then press [OK].
- Occasionally, updates or announcements about Brother Web Connect's features will appear on the LCD. Read the information, and then press <code>[OK]</code>.
- 2. Press ▲ or ▼ to display [FaxForward to Cloud/E-mail].

Press [FaxForward to Cloud/E-mail].

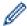

If information regarding [FaxForward to Cloud/E-mail] appears, read it, and then press [OK].

- 3. Press [On].
- 4. Press [Forward to Cloud] or [Forward to E-mail].
  - If you selected [Forward to Cloud], choose the online service you want to receive the faxes, and then specify your account name.
  - If you selected [Forward to E-mail], select the email address you want to receive the faxes as email attachments.
- 5. Follow the on-screen instructions to complete this operation.

# **✓**

## **Related Information**

· FaxForward to Cloud or E-mail

## **Related Topics:**

· Memory Receive Options

▲ Home > Mobile/Web Connect > Brother Web Connect > FaxForward to Cloud or E-mail > Turn Off FaxForward to Cloud or E-mail

## Turn Off FaxForward to Cloud or E-mail

Related Models: MFC-J890DW/MFC-J895DW

Turn off FaxForward when you want to stop incoming faxes from automatically going to either an online service or an inbox as email attachments.

If there are received faxes still in your machine's memory, you cannot turn off FaxForward.

1. Press ◀ or ▶ to display [Apps].

Press [Apps].

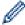

- If information regarding the Internet connection appears on the machine's LCD, read it, and then press <code>[OK]</code>.
- Occasionally, updates or announcements about Brother Web Connect's features will appear on the LCD. Read the information, and then press <code>[OK]</code>.
- 2. Press ▲ or ▼ to display [FaxForward to Cloud/E-mail].

Press [FaxForward to Cloud/E-mail].

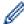

If information regarding [FaxForward to Cloud/E-mail] appears, read it, and then press [OK].

- 3. Press [Off].
- 4. Press [OK].

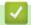

## **Related Information**

· FaxForward to Cloud or E-mail

▲ Home > Mobile/Web Connect > Google Cloud Print

- Google Cloud Print Overview
- Before Using Google Cloud Print
- Print from Google Chrome  $^{\text{™}}$  or Chrome  $^{\text{™}}$
- Print from Google Drive<sup>™</sup> for Mobile
- Print from Gmail<sup>™</sup> Webmail Service for Mobile

▲ Home > Mobile/Web Connect > Google Cloud Print > Google Cloud Print Overview

## **Google Cloud Print Overview**

Google Cloud Print<sup>™</sup> is a Google service that allows you to print to a printer registered to your Google account using a network-compatible device (such as a mobile phone or computer) without installing the printer driver on the device.

Printing from Android<sup>™</sup> apps requires installing the Google Cloud Print<sup>™</sup> app from the Google Play<sup>™</sup> Store.

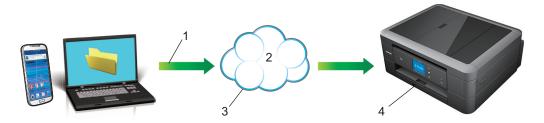

- 1. Print request
- 2. Internet
- Google Cloud Print<sup>™</sup>
- 4. Printing

# **✓**

## **Related Information**

▲ Home > Mobile/Web Connect > Google Cloud Print > Before Using Google Cloud Print

## **Before Using Google Cloud Print**

- Network Settings for Using Google Cloud Print
- Register Your Machine with Google Cloud Print Using Google Chrome<sup>™</sup>
- Register Your Machine with Google Cloud Print Using Web Based Management

▲ Home > Mobile/Web Connect > Google Cloud Print > Before Using Google Cloud Print > Network Settings for Using Google Cloud Print

# **Network Settings for Using Google Cloud Print**

In order to use Google Cloud Print<sup>™</sup>, your Brother machine must be connected to a network that has access to the Internet, either through a wired or wireless connection. To connect and configure your machine correctly, see the *Quick Setup Guide* or related topics in this guide.

# V

## **Related Information**

· Before Using Google Cloud Print

■ Home > Mobile/Web Connect > Google Cloud Print > Before Using Google Cloud Print > Register Your Machine with Google Cloud Print Using Google Chrome

# Register Your Machine with Google Cloud Print Using Google Chrome<sup>™</sup>

Make sure you have already created a Google Account. If you do not have an account, use a computer or mobile device to access the Google website (<a href="https://accounts.google.com/signup">https://accounts.google.com/signup</a>) and create an account. Make sure your Brother machine is idle before starting the registration process.

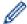

The steps in this section are examples for Windows users.

Screens on your computer may vary depending on your operating system and environment.

- 1. Open Google Chrome<sup>™</sup> on your computer.
- 2. Sign in to your Google Account.
- 3. Click the Google Chrome<sup>™</sup> menu icon, and then **Settings** > **Show advanced settings...**.
- 4. In the Google Cloud Print section, click Manage.
- 5. Follow the on-screen instructions to register your machine.
- 6. When a confirmation message appears on your machine, press the <code>[OK]</code> button.

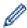

If the confirmation message does not appear on your machine's LCD, repeat these steps.

7. When your Brother machine is successfully registered, it will appear in the My devices field.

# **✓**

## **Related Information**

· Before Using Google Cloud Print

▲ Home > Mobile/Web Connect > Google Cloud Print > Before Using Google Cloud Print > Register Your Machine with Google Cloud Print Using Web Based Management

# Register Your Machine with Google Cloud Print Using Web Based Management

Make sure you have already created a Google Account. If you do not have an account, use a computer or mobile device to access the Google website (<a href="https://accounts.google.com/signup">https://accounts.google.com/signup</a>) and create an account.

Make sure your Brother machine is idle before starting the registration process.

Before you begin to register your machine, confirm that the correct date and time are set on the machine's control panel. See *Related Information*.

- 1. Confirm that your Brother machine is connected to the same network as your computer or mobile device.
- 2. Start your web browser.
- 3. Type "http://machine's IP address" in your browser's address bar (where "machine's IP address" is the machine's IP address).

For example:

http://192.168.1.2

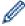

- You can see your machine's IP address in the Network menu on the control panel of your machine.
- If you have set a login password for Web Based Management, type your password in the **Login** box, then click —).

# Status Firmware Update Login Password AirPrint Google Cloud Print Proxy SNTP IPv6 (Wireless)

- 4. Click Google Cloud Print.
- 5. Make sure that Status is set to Enabled. Click Register.
- 6. When a confirmation message appears on your machine's LCD, press [OK].

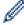

If the confirmation message does not appear on your machine's LCD, repeat these steps.

- 7. Click Google.
- 8. The sign-in screen for Google Cloud Print<sup>™</sup> appears. Sign in with your Google Account and follow the onscreen instructions to register your machine.
- 9. When you have finished registering your machine, return to the Web Based Management screen and make sure that **Registration Status** is set to **Registered**.

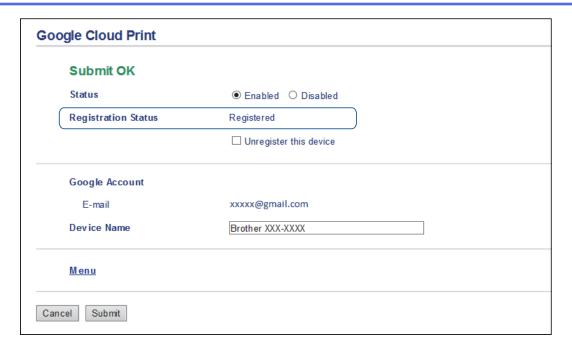

# Related Information

• Before Using Google Cloud Print

## **Related Topics:**

• Set the Date and Time

▲ Home > Mobile/Web Connect > Google Cloud Print > Print from Google Chrome<sup>™</sup> or Chrome OS<sup>™</sup>

# Print from Google Chrome <sup>™</sup> or Chrome OS <sup>™</sup>

- 1. Make sure your Brother machine is turned on.
- 2. Open the web page that you want to print.
- 3. Click the Google Chrome  $^{\text{\tiny TM}}$  menu icon.
- 4. Click Print.
- 5. Select your machine from the printer list.
- 6. Change print options, if needed.
- 7. Click Print.

# **✓**

## **Related Information**

# **Print from Google Drive<sup>™</sup> for Mobile**

- 1. Make sure your Brother machine is turned on.
- 2. Access Google Drive<sup>™</sup> from your Android <sup>™</sup> or or iOS device's web browser.
- 3. Open the document that you want to print.
- 4. Tap the menu icon.
- 5. Tap Print.
- 6. Select your machine from the printer list.
- 7. Change print options, if needed.
- 8. Tap 🕞 or **Print**.

# Related Information

# **Print from Gmail** <sup>™</sup> Webmail Service for Mobile

- 1. Make sure your Brother machine is turned on.
- 2. Access the Gmail<sup>™</sup> webmail service from your Android or iOS device's web browser.
- 3. Open the email that you want to print.
- 4. Tap the menu icon.

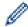

If **Print** appears beside the attachment name, you can also print the attachment. Tap **Print**, and then follow the instructions on your mobile device.

- 5. Tap Print.
- 6. Select your machine from the printer list.
- 7. Change print options, if needed.
- 8. Tap 😝 or **Print**.

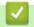

## **Related Information**

## ▲ Home > Mobile/Web Connect > AirPrint

# **AirPrint**

- AirPrint Overview
- Before Using AirPrint (macOS)
- Print Using AirPrint
- Scan Using AirPrint (macOS)
- Send a Fax Using AirPrint (macOS)

#### ▲ Home > Mobile/Web Connect > AirPrint > AirPrint Overview

## **AirPrint Overview**

AirPrint is a printing solution for Apple operating systems that allows you to wirelessly print photos, email, web pages and documents from your iPad, iPhone, iPod touch and Mac computer without the need to install a driver.

AirPrint also lets you send faxes directly from your Mac computer without printing them and lets you scan documents to your Mac computer. (MFC-J491DW/MFC-J497DW/MFC-J890DW/MFC-J895DW)

For more information, visit Apple's website.

Use of the "Works with Apple badge" means that an accessory has been designed to work specifically with the technology identified in the badge and has been certified by the developer to meet Apple performance standards.

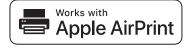

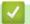

## **Related Information**

AirPrint

▲ Home > Mobile/Web Connect > AirPrint > Before Using AirPrint (macOS)

# **Before Using AirPrint (macOS)**

Before printing using macOS, add your Brother machine to the printer list on your Mac computer.

- 1. Select **System Preferences** from the Apple Menu.
- 2. Click Printers & Scanners.
- 3. Click the + icon below the Printers pane on the left.
- 4. Click Add Printer or Scanner.... The Add screen appears.
- 5. Select your Brother machine, and then select **AirPrint** from the **Use** pop-up menu.
- 6. Click Add.

# Related Information

• AirPrint

▲ Home > Mobile/Web Connect > AirPrint > Print Using AirPrint

# **Print Using AirPrint**

- Print from iPad, iPhone, or iPod Touch
- Print Using AirPrint (macOS)

▲ Home > Mobile/Web Connect > AirPrint > Print Using AirPrint > Print from iPad, iPhone, or iPod Touch

# Print from iPad, iPhone, or iPod Touch

The procedure used to print may vary by application. Safari is used in the example below.

- 1. Make sure your Brother machine is turned on.
- 2. Use Safari to open the page that you want to print.
- 3. Tap or 🗂
- 4. Tap Print.
- 5. Make sure your Brother machine is selected.
- If a different machine (or no printer) is selected, tap **Printer**.
   A list of available machines appears.
- 7. Tap your machine's name in the list.
- 8. Select the desired options, such as the number of pages to print and 2-sided printing (if supported by your machine).
- 9. Tap Print.

# Related Information

Print Using AirPrint

▲ Home > Mobile/Web Connect > AirPrint > Print Using AirPrint > Print Using AirPrint (macOS)

# **Print Using AirPrint (macOS)**

The procedure used to print may vary by application. Safari is used in the example below. Before printing, make sure your Brother machine is in the printer list on your Mac computer.

- 1. Make sure your Brother machine is turned on.
- 2. On your Mac computer, use Safari to open the page that you want to print.
- 3. Click the File menu, and then select Print.
- 4. Make sure your Brother machine is selected. If a different machine (or no printer) is selected, click the **Printer** pop-up menu, and then select your Brother machine.
- 5. Select the desired options, such as the number of pages to print and 2-sided printing (if supported by your machine).
- 6. Click Print.

## Related Information

Print Using AirPrint

## **Related Topics:**

• Before Using AirPrint (macOS)

▲ Home > Mobile/Web Connect > AirPrint > Scan Using AirPrint (macOS)

# Scan Using AirPrint (macOS)

Before scanning, make sure your Brother machine is in the scanner list on your Mac computer.

- 1. Load your document.
- 2. Select System Preferences from the Apple menu.
- 3. Click Printers & Scanners.
- 4. Select your Brother machine from the scanner list.
- 5. Click the **Scan** tab, and then click the **Open Scanner...** button.
  - The Scanner screen appears.
- 6. If you place the document in the ADF, select **Use Document Feeder** check box, and then select the size of your document from the scan size setting pop-up menu.
- 7. Select the destination folder or destination application from the destination setting pop-up menu.
- 8. Click **Show Details** to change the scanning settings if needed.
  - You can crop the image manually by dragging the mouse pointer over the portion you want to scan when scanning from the scanner glass.
- 9. Click Scan.

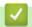

## **Related Information**

AirPrint

## **Related Topics:**

Before Using AirPrint (macOS)

▲ Home > Mobile/Web Connect > AirPrint > Send a Fax Using AirPrint (macOS)

# Send a Fax Using AirPrint (macOS)

## Related Models: MFC-J491DW/MFC-J497DW/MFC-J890DW/MFC-J895DW

Make sure your Brother machine is in the printer list on your Mac computer. Apple TextEdit is used in the example below.

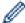

- AirPrint supports only monochrome fax documents.
- 1. Make sure your Brother machine is turned on.
- 2. On your Mac computer, open the file that you want to send as a fax.
- 3. Click the File menu, and then select Print.
- 4. Click the **Printer** pop-up menu, and then select **Brother MFC-XXXX Fax** (where XXXX is your model name).
- 5. Type the fax recipient information.
- 6. Click Fax.

# Related Information

AirPrint

## **Related Topics:**

• Before Using AirPrint (macOS)

## ▲ Home > Mobile/Web Connect > Mobile Printing for Windows

# **Mobile Printing for Windows**

Mobile printing for Windows is a function to print wirelessly from your Windows mobile device. You can connect to the same network that your Brother machine is connected to and print without installing the printer driver on the device. Many Windows apps support this function.

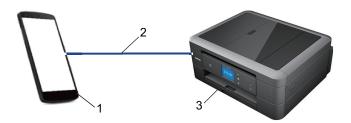

- 1. Windows mobile device (Windows 10 Mobile or later)
- 2. Wi-Fi® connection
- 3. Your Brother machine

# Related Information

Mobile/Web Connect

▲ Home > Mobile/Web Connect > Mopria® Print Service

# Mopria® Print Service

Mopria<sup>®</sup> Print Service is a print feature on Android<sup>™</sup> mobile devices (Android<sup>™</sup> version 4.4 or later) developed by the Mopria<sup>®</sup> Alliance. With this service, you can connect to the same network as your machine and print without additional setup. Many native Android<sup>™</sup> apps support printing.

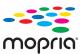

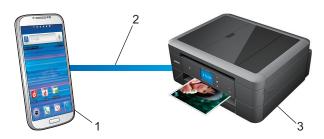

- Android<sup>™</sup> 4.4 or later
- 2. Wi-Fi® Connection
- 3. Your Brother Machine

You must download the Mopria<sup>®</sup> Print Service from the Google Play<sup>™</sup> Store and install it on your Android<sup>™</sup> device. Before using this service, you must turn it on.

# ✓ I

## **Related Information**

• Mobile/Web Connect

▲ Home > Mobile/Web Connect > Brother iPrint&Scan for mobile

## **Brother iPrint&Scan for mobile**

Use Brother iPrint&Scan to print and scan from various mobile devices.

For Android<sup>™</sup> Devices

Brother iPrint&Scan allows you to use features of your Brother machine directly from your Android<sup>™</sup> device, without using a computer.

Download and install Brother iPrint&Scan from the Google Play<sup>™</sup> Store app.

For Apple Devices

Brother iPrint&Scan allows you to use features of your Brother machine directly from your Apple device.

Download and install Brother iPrint&Scan from the App Store.

· For Windows Devices

Brother iPrint&Scan allows you to use features of your Brother machine directly from your Windows device, without using a computer.

Download and install Brother iPrint&Scan from the Microsoft Store.

For more detailed information, visit support.brother.com/ips.

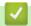

## **Related Information**

· Mobile/Web Connect

## **Related Topics:**

• Brother iPrint&Scan for Windows and Mac

▲ Home > Mobile/Web Connect > Near-Field Communication (NFC)

## **Near-Field Communication (NFC)**

## Related Models: MFC-J890DW/MFC-J895DW

Near-Field Communication (NFC) allows for simple transactions, data exchange and wireless connections between two devices that are close to each other.

If your Android<sup>™</sup> device is NFC-enabled, you can print data (photos, PDF files, text files, web pages and email messages) from the device or scan photos and documents to the device by touching it to the NFC symbol on the machine's control panel.

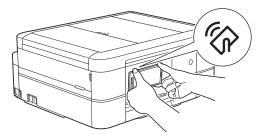

You must download and install Brother iPrint&Scan to your Android<sup>™</sup> device to use this feature.

# Related Information

• Mobile/Web Connect

## **Related Topics:**

Control Panel Overview

▲ Home > ControlCenter

# ControlCenter

Use Brother's ControlCenter software utility to quickly access your frequently-used applications. Using ControlCenter gives you direct access to specific applications.

• ControlCenter4 (Windows)

▲ Home > ControlCenter > ControlCenter4 (Windows)

# ControlCenter4 (Windows)

- Change the Operation Mode in ControlCenter4 (Windows)
- Scan Using ControlCenter4 Home Mode (Windows)
- Scan Using ControlCenter4 Advanced Mode (Windows)
- Set Up the Brother Machine Using ControlCenter4 (Windows)
- Create a Custom Tab Using ControlCenter4 Advanced Mode (Windows)
- Set Up the Brother Machine from Your Computer (Windows)
- Set Up Your Machine's Address Book Using ControlCenter4 (Windows)

▲ Home > ControlCenter > ControlCenter4 (Windows) > Change the Operation Mode in ControlCenter4 (Windows)

# Change the Operation Mode in ControlCenter4 (Windows)

ControlCenter4 has two operation modes: **Home Mode** and **Advanced Mode**. You can change modes at any time.

#### **Home Mode**

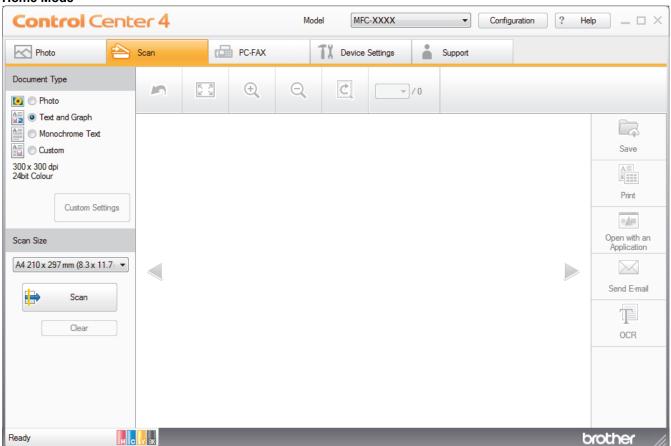

## **Advanced Mode**

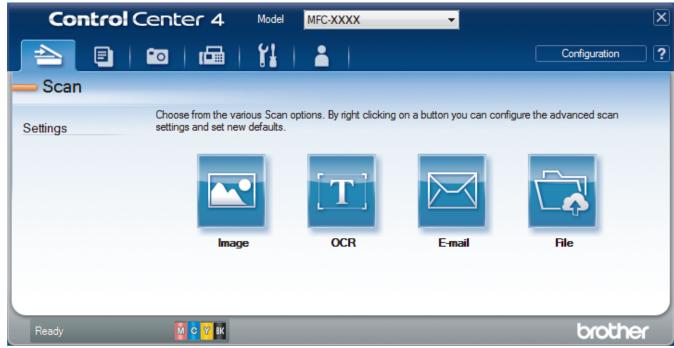

- Home Mode
  - ControlCenter4 Home Mode lets you access your machine's main features easily.
- Advanced Mode

ControlCenter4 Advanced Mode gives you more control over the details of your machine's features and allows you to customise one-button scan actions.

To change operation mode:

- 1. Click the <a>(ControlCenter4)</a> icon in the task tray, and then select Open.
- 2. Click the Configuration button, and then select Mode Select.
- 3. The mode selection dialog box appears. Select either the Home Mode or Advanced Mode option.

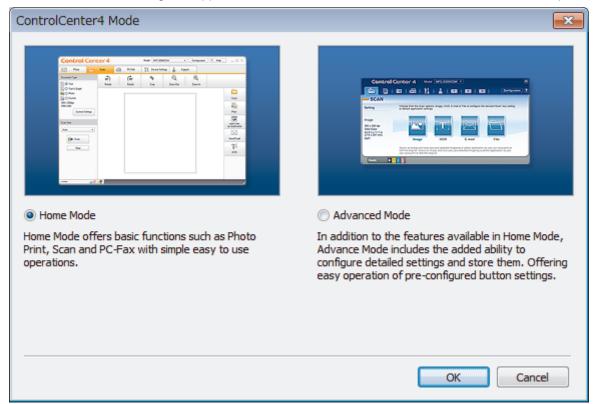

4. Click OK.

# Related Information

• ControlCenter4 (Windows)

## **Related Topics:**

- Scan Using ControlCenter4 Home Mode (Windows)
- Scan Using ControlCenter4 Advanced Mode (Windows)

▲ Home > ControlCenter > ControlCenter4 (Windows) > Scan Using ControlCenter4 Home Mode (Windows)

# Scan Using ControlCenter4 Home Mode (Windows)

Use ControlCenter4 Home Mode to access your machine's main features.

- Scan Using ControlCenter4 Home Mode (Windows)
- Save Scanned Data to a Folder as a PDF File Using ControlCenter4 Home Mode (Windows)
- Scan Settings for ControlCenter4 Home Mode (Windows)
- Change the Operation Mode in ControlCenter4 (Windows)

▲ Home > ControlCenter > ControlCenter4 (Windows) > Scan Using ControlCenter4 Advanced Mode (Windows)

## Scan Using ControlCenter4 Advanced Mode (Windows)

ControlCenter4 Advanced Mode gives you more control over the details of your machine's features and allows you to customise one-button scan actions.

- Scan Photos and Graphics Using ControlCenter4 Advanced Mode (Windows)
- Save Scanned Data to a Folder as a PDF File Using ControlCenter4 Advanced Mode (Windows)
- Scan Both Sides of an ID Card Using ControlCenter4 Advanced Mode (Windows)
- Scan to Email Attachment Using ControlCenter4 Advanced Mode (Windows)
- Scan to an Editable Text File (OCR) Using ControlCenter4 Advanced Mode (Windows)
- Scan to an Office File Using ControlCenter4 Advanced Mode (Windows)
- Scan Settings for ControlCenter4 Advanced Mode (Windows)
- Change the Operation Mode in ControlCenter4 (Windows)

▲ Home > ControlCenter > ControlCenter4 (Windows) > Set Up the Brother Machine Using ControlCenter4 (Windows)

# Set Up the Brother Machine Using ControlCenter4 (Windows)

Related Models: MFC-J491DW/MFC-J497DW/MFC-J890DW/MFC-J895DW

- 1. Click the (ControlCenter4) icon in the task tray, and then click Open.
- 2. Click the **Device Settings** tab.
- Click the Remote Setup button.
- Configure the settings as needed.

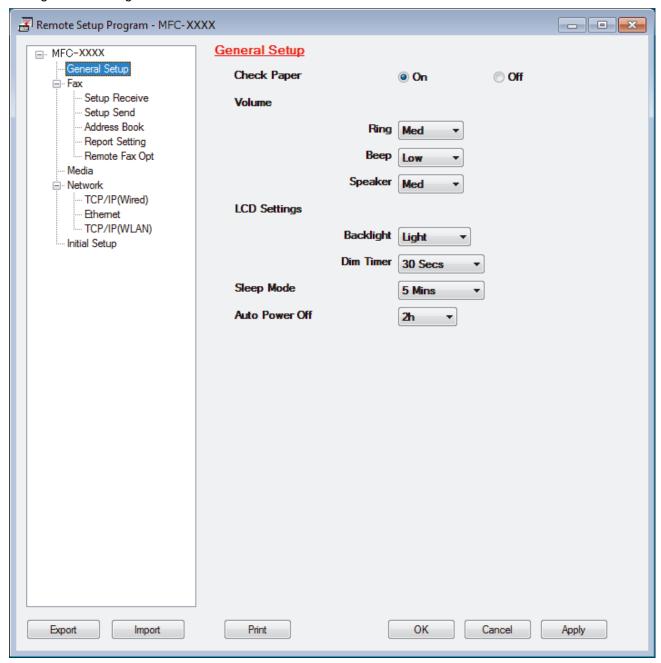

### **Export**

Click to save the current configuration settings to a file.

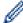

Click **Export** to save your address book or all settings for your machine.

#### **Import**

Click to import a file and read its settings.

#### Print

Click to print the selected items on the machine. You cannot print the data until it is uploaded to the machine. Click **Apply** to upload the new data to the machine, and then click **Print**.

#### OK

Click to start uploading data to the machine, and then exit the Remote Setup Program. If an error message appears, confirm that your data is correct, and then click **OK**.

#### Cancel

Click to exit the Remote Setup Program without uploading data to the machine.

#### Apply

Click to upload data to the machine without exiting the Remote Setup Program.

#### 5. Click OK.

- If your computer is protected by a firewall and is unable to use Remote Setup, you may need to configure the firewall settings to allow communication through port numbers 137 and 161.
- If you are using Windows Firewall and you installed the Brother software and drivers from the Brother installation disc, the necessary firewall settings have already been set.

# Related Information

- ControlCenter4 (Windows)
- Remote Setup (Windows)

▲ Home > ControlCenter > ControlCenter4 (Windows) > Create a Custom Tab Using ControlCenter4 Advanced Mode (Windows)

# Create a Custom Tab Using ControlCenter4 Advanced Mode (Windows)

You can create up to three customised tabs, each including up to five customised buttons, with your preferred settings.

Select Advanced Mode as the mode setting for ControlCenter4.

- 1. Click the <a>(ControlCenter4)</a> icon in the task tray, and then click Open.
- Click the Configuration button, and then select Create custom tab.A custom tab is created.
- 3. To change the name of a custom tab, right-click the custom tab, and then select **Rename custom tab**.
- 4. Click the **Configuration** button, select **Create custom button**, and then select the button you want to create. The settings dialog box appears.
- 5. Type the button name, and then change the settings, if needed. Click **OK**.

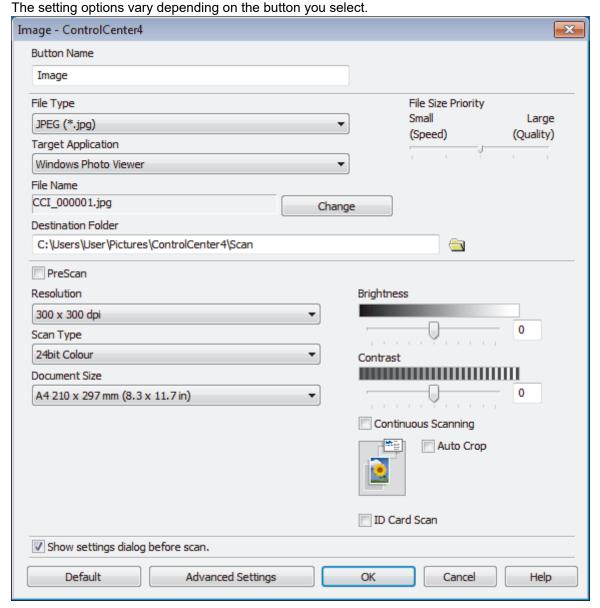

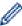

You can change or remove the created tab, button, or settings. Click the **Configuration** button, and then follow the menu.

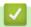

# **Related Information**

• ControlCenter4 (Windows)

▲ Home > Brother iPrint&Scan for Windows and Mac

# **Brother iPrint&Scan for Windows and Mac**

- Brother iPrint&Scan Overview
- Scan Using Brother iPrint&Scan (Mac)

▲ Home > Brother iPrint&Scan for Windows and Mac > Brother iPrint&Scan Overview

## **Brother iPrint&Scan Overview**

Use Brother iPrint&Scan for Windows and Mac to print and scan from your computer.

The following screen shows an example of Brother iPrint&Scan for Windows. The actual screen may differ depending on the version of the application.

For Windows

Go to your model's **Downloads** page on the Brother Solutions Center at <u>support.brother.com</u> to download the latest application.

For Mac

Download and install Brother iPrint&Scan from the App Store.

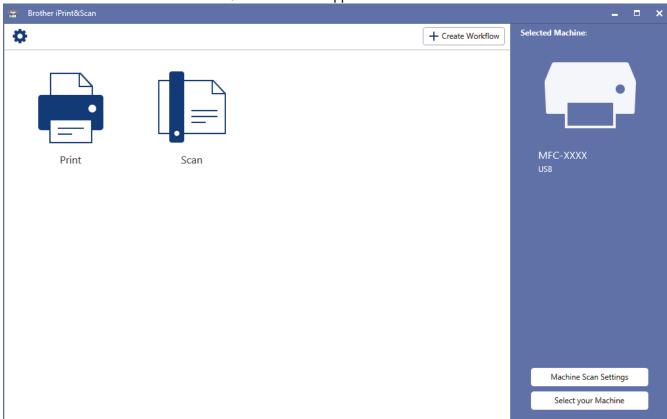

# Related Information

• Brother iPrint&Scan for Windows and Mac

### **Related Topics:**

· Brother iPrint&Scan for mobile

### Home > Troubleshooting

## **Troubleshooting**

If you think there is a problem with your machine, first check each of the items below, then try to identify the problem, and follow our troubleshooting tips.

You can correct most problems yourself. If you need additional help, the Brother Solutions Center offers the latest **FAQs & Troubleshooting** tips.

Visit us at support.brother.com.

Click FAQs & Troubleshooting and search for your model name.

First, check the following:

- The machine's power cord is connected correctly and the machine's power is on.
- · All of the machine's orange protective parts have been removed.
- The ink cartridges are installed correctly.
- The Scanner Cover and the Jam Clear Cover are fully closed.
- Paper is inserted correctly in the paper tray.
- The interface cables are securely connected to the machine and the computer, or the wireless connection is set up on both the machine and your computer.
- (For network models) The access point (for wireless), router, or hub is turned on and its link button is blinking.
- The machine's LCD is displaying messages.

If you did not solve the problem with the checks, identify the problem and then see *Related Information*.

## Related Information

- Error and Maintenance Messages
- · Document Jams
- · Printer Jam or Paper Jam
- If You Are Having Difficulty with Your Machine
- · Check the Machine Information
- · Reset Your Brother Machine

## **Related Topics:**

- Paper Handling and Printing Problems
- · Telephone and Fax Problems
- · Other Problems
- Network Problems
- Google Cloud Print Problems
- AirPrint Problems

### ▲ Home > Troubleshooting > Error and Maintenance Messages

## **Error and Maintenance Messages**

As with any sophisticated office product, errors may occur and supply items may have to be replaced. If this happens, your machine identifies the error or required routine maintenance and shows the appropriate message. The most common error and maintenance messages are shown in the table.

You can correct most errors and perform routine maintenance yourself. If you need more tips, go to your model's **FAQs & Troubleshooting** page on the Brother Solutions Center at <u>support.brother.com</u>.

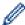

(MFC-J890DW/MFC-J895DW)

If the touchscreen displays errors and your Android<sup>™</sup> device supports the NFC feature, touch your device to the NFC symbol on the control panel to access the Brother Solutions Center and browse the latest FAQs from your device. (Your mobile telephone provider's message and data rates may apply.)

Make sure the NFC settings of both your Brother machine and your Android<sup>™</sup> device are set to On.

- · Related Information references are at the bottom of this page.
- >> DCP-J572DW/MFC-J491DW/MFC-J497DW
- >> DCP-J772DW/DCP-J774DW/MFC-J890DW/MFC-J895DW

### DCP-J572DW/MFC-J491DW/MFC-J497DW

| Error Message     | Cause                                                                                                    | Action                                                                                                    |
|-------------------|----------------------------------------------------------------------------------------------------|----------------------------------------------------------------------------------------------------|
| Absorber NearFull | The ink absorber box is nearly full.                                                                        | The ink absorber box must be replaced soon. Contact Brother customer service or your local Brother dealer.              |
|                   |                                                                                                    | <ul> <li>The ink absorber box absorbs the<br/>small amount of ink emitted during<br/>print head cleaning.</li> </ul>    |
| B&W Print Only    | One or more of the colour ink cartridges                                                                    | Replace the ink cartridges.                                                                                             |
| Replace Ink       | have reached the end of their lives.  You can use the machine in monochrome                                 | See Related Information: Replace the Ink Cartridges.                                                                    |
|                   | mode for approximately four weeks depending on the number of pages you print.                               | Although the Cause column lists options for using the machine after this error appears, you will not be able to use the |
|                   | While this message appears on the LCD, each operation works in the following way:                           | machine until you replace the ink cartridge(s) under the following                                                      |
|                   | Printing                                                                                                    | conditions:                                                                                                    |
|                   | If the media type is set to <b>Plain Paper</b> in the <b>Basic</b> tab, and <b>Greyscale</b> is             | If you unplug the machine or remove the ink cartridge.                                                                  |
|                   | selected in the <b>Advanced</b> tab of the printer driver, you can use the machine as a monochrome printer. | If you select the <b>Slow Drying Paper</b> option on the machine or in the printer     driver.                          |
|                   | • Copying                                                                                                   |                                                                                                    |
|                   | If the paper type is set to Plain Paper, you can make copies in monochrome.                                 |                                                                                                    |
|                   | • Faxing                                                                                                    |                                                                                                    |
|                   | If the paper type is set to Plain Paper, the machine will receive and print the faxes in monochrome.        |                                                                                                    |
| BT Call Sign On   | BT Call Sign is set to On. You cannot change the Receive Mode from Manual to another mode.                  | Set BT Call Sign to Off.                                                                                                |
|                   |                                                                                                    | See Related Information: Enable the Machine to Work with BT Call Sign (with Your External Telephone only).              |

| Error Message     | Cause                                                                                                    | Action                                                                                                    |
|-------------------|----------------------------------------------------------------------------------------------------|----------------------------------------------------------------------------------------------------|
| Cannot Detect     | You installed a new ink cartridge too quickly and the machine did not detect it.  An ink cartridge is not installed correctly. | Take out the new ink cartridge and reinstall it slowly and firmly until it locks into place.  See Related Information: Replace the Ink Cartridges.                                                                                                    |
|                   | A used ink cartridge was reinstalled.                                                                                          | Remove the used ink cartridge and install a new one.                                                                                                    |
|                   | If you are using non Brother Original ink, the machine may not detect the ink cartridge.                                       | Replace the cartridge with a Brother<br>Original ink cartridge. If the error message<br>remains, contact Brother customer service<br>or your local Brother dealer.                                                                                            |
|                   | The ink cartridge must be replaced.                                                                                            | Replace the cartridge with a Brother Original ink cartridge.                                                                                                    |
|                   | The new ink cartridge has an air bubble.                                                                                       | Slowly turn the ink cartridge so that the ink supply port is pointing downwards, and then reinstall the cartridge.                                                                                                    |
|                   | The wrong Brother model ink cartridge was installed.                                                                           | Check the model numbers of the ink cartridges and install the correct ink cartridges.                                                                                                    |
| Cannot Detect Ink | If you are using non Brother Original ink, the machine may not detect the ink volume.                                          | Replace the cartridge with a Brother<br>Original ink cartridge. If the error message<br>remains, contact Brother customer service<br>or your local Brother dealer.                                                                                            |
| Comm. Error       | Poor telephone line quality caused a communication error.                                                                      | Send the fax again or connect the machine to another telephone line. If the problem continues, contact the telephone company and ask them to check your telephone line.                                                                                       |
| Connection Error  | Other devices are trying to connect to the Wi-Fi Direct network at the same time.                                              | Make sure there are no other devices trying to connect to the Wi-Fi Direct network, and then try to configure the Wi-Fi Direct settings again.                                                                                                    |
| Connection Failed | The Brother machine and your mobile device cannot communicate during the Wi-Fi Direct network configuration.                   | <ul> <li>Move the mobile device closer to your Brother machine.</li> <li>Move your Brother machine and the mobile device to an obstruction-free area.</li> <li>If you are using the PIN Method of WPS, make sure you have entered the correct PIN.</li> </ul> |
| Cover is Open.    | The scanner cover is not locked in the closed position.                                                                        | Lift the scanner cover and then close it again.                                                                                                    |
|                   |                                                                                                    | Make sure the USB or network cable (if used) have been guided correctly through the cable channel and out the back of the machine.                                                                                                    |
|                   | The ink cartridge cover is not locked in the closed position.                                                                  | Firmly close the ink cartridge cover until it locks into place.                                                                                                    |
| Data Remaining    | Print data is left in the machine's memory.                                                                                    | Press <b>Stop/Exit</b> . The machine will cancel the job and clear it from the memory. Try to print again.                                                                                                    |
| Disconnected      | The other person or other person's fax machine stopped the call.                                                               | Try to send or receive again.  If calls are stopped repeatedly and you are using a VoIP (Voice over IP) system,                                                                                                    |

| Error Message      | Cause                                                                                                    | Action                                                                                                    |
|--------------------|----------------------------------------------------------------------------------------------------|----------------------------------------------------------------------------------------------------|
|                    |                                                                                                    | try changing the Compatibility to Basic (for VoIP).  See Related Information: Telephone Line Interference/VoIP.                                        |
| Document Jam       | The document was not inserted or fed correctly, or the document scanned from the ADF was too long.                                                                                                    | Remove the jammed document, and then press <b>Stop/Exit</b> . Set the document in the ADF correctly.  See <i>Related Information: Load</i>             |
|                    |                                                                                                    | Documents in the Automatic Document Feeder (ADF).                                                                                                    |
|                    |                                                                                                    | See Related Information: Document Jams.                                                                                                    |
| High Temperature   | The room temperature is too high.                                                                                                    | After cooling the room, allow the machine to cool down to room temperature. Try again when the machine has cooled down.                                |
| Ink Absorber Full  | The ink absorber box is full. These components are periodic maintenance items that may require replacement after a period of time to ensure optimum performance from your Brother machine. Because these components are periodic maintenance items, the replacement is not covered under the warranty. The need to replace these items and the time period before replacement is dependent on the number of purges and flushes required to clean the ink system. These boxes acquire amounts of ink during the different purging and flushing operations. The number of times a machine purges and flushes for cleaning varies depending on different situations. For example, frequently powering the machine on and off will cause numerous cleaning cycles since the machine automatically cleans upon power up. The use of non-Brother ink may cause frequent cleanings because non-Brother ink could cause poor print quality which is resolved by cleaning. The more cleaning the machine requires, the faster these boxes will fill up. Repairs resulting from the use of non-Brother supplies may not be covered under the stated product warranty. | The ink absorber box must be replaced. Contact Brother customer service or your local Brother Authorised Service Centre to have your machine serviced. |
| Ink Low            | One or more of the ink cartridges are near<br>the end of their lives. If the sending<br>machine has the ability to convert it, the<br>colour fax will be printed at your machine<br>as a monochrome fax.                                                                                                    | Order a new ink cartridge. You can continue printing until the LCD displays Replace Ink. See Related Information: Replace the Ink Cartridges.          |
|                    |                                                                                                    | You can still scan even if the ink is<br>low or needs to be replaced.                                                                                  |
| Jam A Inside/Front | The paper is jammed in the machine.                                                                                                    | Remove the jammed paper.                                                                                                    |
| Repeat Jam A       | (DCP-J572DW)                                                                                                    | See Related Information: Paper is Jammed Inside and in the Front of the                                                                                |
|                    | More than one sheet of paper was placed in the manual feed slot.                                                                                                    | Machine (Jam A Inside/Front).                                                                                                    |
|                    | Another sheet of paper was placed in<br>the manual feed slot before the LCD                                                                                                    | Make sure the paper length guide is set to the correct paper size.                                                                                     |

| Error Message      | Cause                                                                                                    | Action                                                                                                    |
|--------------------|----------------------------------------------------------------------------------------------------|----------------------------------------------------------------------------------------------------|
|                    | displayed Where to Place the Paper.                                                                                                    | (DCP-J572DW) Do not put more than one sheet of paper in the manual feed slot at any one time. Wait until the LCD displays Where to Place the Paper before you feed the next sheet of paper in the manual feed slot. |
| Jam B Front        | The paper is jammed in the machine.                                                                                                    | Remove the jammed paper.                                                                                                    |
| Repeat Jam B Front |                                                                                                    | See Related Information: Paper is Jammed in the Front of the Machine (Jam B Front).  Make sure the paper length guide is set to the correct paper size.                                                             |
| Jam C Rear         | The paper is jammed in the machine.                                                                                                    | Remove the jammed paper.                                                                                                    |
|                    | The paper to jamined in the machine.                                                                                                    | See Related Information: Paper is Jammed in the Back of the Machine (Jam C Rear).  Make sure the paper guides are set to the correct paper size.                                                                    |
|                    | Paper dust has accumulated on the                                                                                                    | Clean the paper pick-up rollers.                                                                                                    |
|                    | surface of the paper pick-up rollers.                                                                                                    | See Related Information: Clean the Paper Pick-up Rollers.                                                                                                    |
| Low Temperature    | The room temperature is too low.                                                                                                    | After warming the room, allow the machine to warm up to room temperature. Try again when the machine has warmed up.                                                                                                 |
| Media card error   | Multiple data storage devices were in the machine when it was turned on. The machine can read only one memory card or USB flash drive at a time. | Remove the memory card(s) or USB flash drive that you are not using.                                                                                                    |
| Media Error        | The memory card is either corrupted, incorrectly formatted, or there is a problem with the memory card.                                          | Remove the memory card from the media drive (slot) of the machine and format it correctly.                                                                                                    |
|                    |                                                                                                    | Put the card firmly into the slot again to make sure it is in the correct position. If the error remains, check the media drive (slot) of the machine by putting in another memory card that you know is working.   |
| Media is Full.     | The memory card or USB flash drive you are using already contains 999 files.                                                                     | Your machine can only save to your memory card or USB flash drive if it contains fewer than 999 files. Delete unused files and try again.                                                                           |
|                    | The memory card or USB flash drive you are using does not have enough free space to scan the document.                                           | Delete unused files from your memory card or USB flash drive to make some free space, and then try again.                                                                                                    |
| No Caller ID       | There is no incoming call history. You did not receive calls or you have not subscribed to the Caller ID service from your telephone company.    | To use the Caller ID feature, contact your telephone company.  See Related Information: Caller ID.                                                                                                    |
| No Device          | When configuring the Wi-Fi Direct network, the Brother machine cannot find your mobile device.                                                   | <ul> <li>Make sure your machine and mobile device are in the Wi-Fi Direct mode.</li> <li>Move the mobile device closer to your Brother machine.</li> <li>Move your Brother machine and the</li> </ul>               |
|                    |                                                                                                    | mobile device to an obstruction-free area.                                                                                                    |

| Error Message      | Cause                                                                                   | Action                                                                                                    |
|--------------------|-----------------------------------------------------------------------------------------|----------------------------------------------------------------------------------------------------|
|                    |                                                                                         | <ul> <li>If you are manually configuring the Wi-Fi Direct network, make sure you have entered the correct password.</li> <li>If your mobile device has a configuration page for how to obtain an IP address, make sure the IP address of your mobile device has been configured via DHCP.</li> </ul>                                                                                  |
| No File            | The memory card or USB flash drive in the media drive does not contain a .JPG file.     | Put the correct memory card or USB flash drive into the slot again.                                                                                                    |
| No Ink Cartridge   | An ink cartridge is not installed correctly.                                            | Remove the new ink cartridge and reinstall it slowly and firmly until it locks into place.  See Related Information: Replace the Ink Cartridges.                                                                                                    |
| No Paper Fed       | The machine is out of paper or paper is not correctly loaded in the paper tray.         | <ul> <li>Do one of the following:</li> <li>Refill the paper tray, and then press ▶.</li> <li>Remove and reload the paper, and then press ▶.</li> <li>See Related Information: Load Paper.</li> </ul>                                                                                                    |
|                    | (DCP-J572DW) The paper was not inserted in the centre position of the manual feed slot. | Remove the paper and reinsert it in the centre of the manual feed slot, and then follow the LCD instructions.  See Related Information: Load Paper in the Manual Feed Slot.                                                                                                    |
|                    | The Jam Clear Cover is not closed correctly.                                            | Make sure the Jam Clear Cover is closed evenly at both ends. See Related Information: Printer Jam or Paper Jam.                                                                                                    |
|                    | Paper dust has accumulated on the surface of the paper pick-up rollers.                 | Clean the paper pick-up rollers. See Related Information: Clean the Paper Pick-up Rollers.                                                                                                    |
| No Paper Fed Again | Paper dust has accumulated on the surface of the paper pick-up rollers.                 | Clean the paper pick-up rollers. See Related Information: Clean the Paper Pick-up Rollers.                                                                                                    |
| No Response/Busy   | The number you dialled does not answer or is busy.                                      | Verify the number and try again.                                                                                                    |
| Not Registered     | You tried to access a Speed Dial number that has not been stored in the machine.        | Set up the Speed Dial number.                                                                                                    |
| Out of Fax Memory  | The fax memory is full.                                                                 | Print the faxes that are in the memory.  See Related Information: Print a Fax Stored in the Machine's Memory.                                                                                                    |
| Out of Memory      | The machine's memory is full.                                                           | <ul> <li>If a fax-sending or copy operation is in progress:</li> <li>Press Stop/Exit and wait until the other operations that are in progress finish, and then try again.</li> <li>Press ➤ to select Partial Print to copy the pages scanned so far.</li> <li>Print the faxes that are in the memory. See Related Information: Print a Fax Stored in the Machine's Memory.</li> </ul> |

| Error Message                                                           | Cause                                                                                                    | Action                                                                                                    |
|-------------------------------------------------------------------------|----------------------------------------------------------------------------------------------------|----------------------------------------------------------------------------------------------------|
| Paper Size Mismatch                                                     | The paper size setting does not match the size of paper in the tray.  -OR- You did not set the paper guides in the tray to the indicators for the paper size you are using.                                                                                                    | <ol> <li>Check that the paper size you chose on the machine's display matches the size of the paper in the tray.</li> <li>See Related Information: Change the Paper Size and Paper Type.</li> <li>Make sure you loaded the paper in a Portrait position, by setting the paper guides at the indicators for your paper size.</li> <li>See Related Information: Load Paper.</li> <li>After you have checked the paper size and the paper position, press ▶.</li> <li>If you are printing from your computer, make sure the paper size you chose in the printer driver matches the size of paper in the tray.</li> <li>See Related Information: Print Settings (Windows) or Print Options (Mac).</li> </ol> |
| Replace Ink                                                             | One or more of the ink cartridges have reached the end of their lives. The machine will stop all print operations. While memory is available, monochrome faxes will be stored in the memory. If the sending machine has the ability to convert it, the colour fax will be stored in the memory as a monochrome fax. | Replace the ink cartridges.  See Related Information: Replace the Ink Cartridges.  • You can still scan even if the ink is low or needs to be replaced.                                                                                                    |
| The maximum number of devices are already connected using Wi-Fi Direct. | The maximum number of mobile devices are already connected to the Wi-Fi Direct network when the Brother machine is the Group Owner (G/O).                                                                                                    | After the current connection between your Brother machine and another mobile device has shut down, try to configure the Wi-Fi Direct settings again. You can confirm the connection status by printing the Network Configuration Report.  See Related Information: Print the Network Configuration Report.                                                                                                    |
| Tray not detected                                                       | The paper tray is not completely inserted.                                                                                                    | Slowly push the paper tray completely into the machine.                                                                                                    |
|                                                                         | Paper or a foreign object has prevented the paper tray from being inserted correctly.                                                                                                    | Pull the paper tray out of the machine, and remove the jammed paper or foreign object. If you cannot find or remove the jammed paper, see <i>Related Information</i> : <i>Printer Jam or Paper Jam</i> .                                                                                                    |
| Tray Settings                                                           | This message is displayed when the setting to confirm the paper type and size is enabled.                                                                                                    | To not display this confirmation message, change the setting to Off.  See Related Information: Change the Check Paper Size Setting.                                                                                                    |
| Unable to Clean XX Unable to Init. XX Unable to Print XX                | The machine has a mechanical problem.  -OR- A foreign object, such as a paper clip or a piece of ripped paper, is in the machine.                                                                                                    | Open the scanner cover and remove any foreign objects and paper scraps from inside the machine. If the error message continues, disconnect the machine from the power for several minutes, and then reconnect it.  See Related Information: Paper is Jammed Inside and in the Front of the Machine (Jam A Inside/Front).  If you cannot print received faxes, transfer them to another fax machine or to your computer before disconnecting the machine so you will not lose any                                                                                                    |

| Error Message       | Cause                                                               | Action                                                                                                    |
|---------------------|---------------------------------------------------------------------|----------------------------------------------------------------------------------------------------|
|                     |                                                                     | important messages. Then, disconnect<br>the machine from the power for several<br>minutes and reconnect it.                                                                                                    |
|                     |                                                                     | See Related Information: Transfer Your Faxes or Fax Journal Report.                                                                                                    |
| Unable to Scan XX   | The machine has a mechanical problem.                               | Disconnect the machine from the power for several minutes, and then reconnect it.                                                                                                    |
|                     |                                                                     | If you cannot print received faxes, transfer them to another fax machine or to your computer before disconnecting the machine so you will not lose any important messages. Then, disconnect the machine from the power for several minutes and reconnect it. |
|                     |                                                                     | See Related Information: Transfer Your Faxes or Fax Journal Report.                                                                                                    |
| Wrong Ink Cartridge | The ink cartridge model number is not compatible with your machine. | Verify whether the cartridge model number will work with your machine.                                                                                                    |
| Wrong Ink Colour    | An ink cartridge has been installed in the wrong position.          | Check which ink cartridges are not matched by colour to their ink cartridge positions and move them to their correct positions.                                                                                                    |

## DCP-J772DW/DCP-J774DW/MFC-J890DW/MFC-J895DW

| Error Message                       | Cause                                                                                                    | Action                                                                                                    |
|-------------------------------------|----------------------------------------------------------------------------------------------------|----------------------------------------------------------------------------------------------------|
| B&W 1-sided Print Only Replace ink. | One or more of the colour ink cartridges have reached the end of their lives.  You can use the machine in monochrome mode for approximately four weeks depending on the number of pages you print.  While this message appears on the touchscreen, each operation works in the following way:  • Printing  If the media type is set to Plain Paper in the Basic tab, and Greyscale is selected in the Advanced tab of the printer driver, you can use the machine as a monochrome printer.  • Copying  If the paper type is set to Plain  Paper, you can make copies in monochrome.  • Faxing  If the paper type is set to Plain  Paper, the machine will receive and print the faxes in monochrome. | Replace the ink cartridges.  See Related Information: Replace the Ink Cartridges.  Although the Cause column lists options for using the machine after this error appears, you may not be able to use the machine until you replace the ink cartridge(s) under the following conditions:  If you unplug the machine or remove the ink cartridge.  If you select the Slow Drying Paper option on the machine or in the printer driver. |
| BT Call Sign On                     | BT Call Sign is set to On. You cannot change the Receive Mode from Manual to another mode.                                                                                                    | Set BT Call Sign to Off. See Related Information: Enable the Machine to Work with BT Call Sign (with Your External Telephone only).                                                                                                    |
| Cannot Detect                       | You installed a new ink cartridge too quickly and the machine did not detect it.                                                                                                    | Take out the new ink cartridge and reinstall it slowly and firmly until it locks into place.                                                                                                    |

| Error Message               | Cause                                                                                                    | Action                                                                                                    |
|-----------------------------|----------------------------------------------------------------------------------------------------|----------------------------------------------------------------------------------------------------|
|                             | An ink cartridge is not installed correctly.                                                                 | See Related Information: Replace the Ink Cartridges.                                                                                                    |
|                             | A used ink cartridge was reinstalled.                                                                        | Remove the used ink cartridge and install a new one.                                                                                                    |
|                             | If you are using non Brother Original ink, the machine may not detect the ink cartridge.                     | Replace the cartridge with a Brother Original ink cartridge. If the error message remains, contact Brother customer service or your local Brother dealer.                                                                       |
|                             | The ink cartridge must be replaced.                                                                          | Replace the cartridge with a Brother Original ink cartridge.                                                                                                    |
|                             | The wrong Brother model ink cartridge was installed.                                                         | Check the model numbers of the ink cartridges and install the correct ink cartridges.                                                                                                    |
| Cannot Detect Ink<br>Volume | If you are using non Brother Original ink, the machine may not detect the ink volume.                        | Replace the cartridge with a Brother Original ink cartridge. If the error message remains, contact Brother customer service or your local Brother dealer.                                                                       |
| Comm.Error                  | Poor telephone line quality caused a communication error.                                                    | Send the fax again or connect the machine to another telephone line. If the problem continues, contact the telephone company and ask them to check your telephone line.                                                         |
| Connection Error            | Other devices are trying to connect to the Wi-Fi Direct network at the same time.                            | Make sure there are no other devices trying to connect to the Wi-Fi Direct network, and then try to configure the Wi-Fi Direct settings again.                                                                                  |
| Connection Failed           | The Brother machine and your mobile device cannot communicate during the Wi-Fi Direct network configuration. | <ul> <li>Move the mobile device closer to your Brother machine.</li> <li>Move your Brother machine and the mobile device to an obstruction-free area.</li> <li>If you are using the PIN Method of</li> </ul>                    |
|                             |                                                                                                    | WPS, make sure you have entered the correct PIN.                                                                                                    |
| Cover is Open.              | The scanner cover is not locked in the closed position.                                                      | Lift the scanner cover and then close it again.                                                                                                    |
|                             |                                                                                                    | Make sure the telephone line cord and interface cable (if used) have been guided correctly through the cable channel and out the back of the machine.                                                                           |
|                             | The ink cartridge cover is not locked in the closed position.                                                | Firmly close the ink cartridge cover until it locks into place.                                                                                                    |
| Data Remaining in<br>Memory | Print data is left in the machine's memory.                                                                  | Press . The machine will cancel the job and clear it from the memory. Try to print again.                                                                                                    |
| Disconnected                | The other person or other person's fax machine stopped the call.                                             | Try to send or receive again.  If calls are stopped repeatedly and you are using a VoIP (Voice over IP) system, try changing the Compatibility to Basic (for VoIP).  See Related Information: Telephone Line Interference/VoIP. |

| Error Message         | Cause                                                                                                    | Action                                                                                                    |
|-----------------------|----------------------------------------------------------------------------------------------------|----------------------------------------------------------------------------------------------------|
| Document Jam/too Long | The document was not inserted or fed correctly, or the document scanned from the ADF was too long.                                                                                                    | Remove the jammed document, and then press . Set the document in the ADF correctly.  See Related Information: Load                                           |
|                       |                                                                                                    | Documents in the Automatic Document Feeder (ADF).  See Related Information: Document                                                                         |
|                       |                                                                                                    | Jams.                                                                                                    |
| High Temperature      | The room temperature is too high.                                                                                                    | After cooling the room, allow the machine to cool down to room temperature. Try again when the machine has cooled down.                                      |
| Hub is Unusable.      | A hub or USB flash drive with hub has been connected to the USB direct interface.                                                                                                    | Hubs, including a USB flash drive with a built-in hub, are not supported. Unplug the device from the USB direct interface.                                   |
| Ink Absorber NearFull | The ink absorber box is nearly full.                                                                                                    | The ink absorber box must be replaced soon. Contact Brother customer service or your local Brother dealer.                                                   |
|                       |                                                                                                    | The ink absorber box absorbs the<br>small amount of ink emitted during<br>print head cleaning.                                                               |
| Ink Absorber Pad Full | The ink absorber box is full. These components are periodic maintenance items that may require replacement after a period of time to ensure optimum performance from your Brother machine. Because these components are periodic maintenance items, the replacement is not covered under the warranty. The need to replace these items and the time period before replacement is dependent on the number of purges and flushes required to clean the ink system. These boxes acquire amounts of ink during the different purging and flushing operations. The number of times a machine purges and flushes for cleaning varies depending on different situations. For example, frequently powering the machine on and off will cause numerous cleaning cycles since the machine automatically cleans upon power up. The use of non-Brother ink may cause frequent cleanings because non-Brother ink could cause poor print quality which is resolved by cleaning. The more cleaning the machine requires, the faster these boxes will fill up.  Repairs resulting from the use of non-Brother supplies may not be covered under the stated product warranty. | The ink absorber box must be replaced. Contact Brother customer service or your local Brother Authorised Service Centre to have your machine serviced.       |
| Ink Low               | One or more of the ink cartridges are near the end of their lives. If the sending machine has the ability to convert it, the colour fax will be printed at your machine as a monochrome fax.                                                                                                    | continue printing until the touchscreen displays Replace Ink.  See Related Information: Replace the Ink Cartridges.  • You can still scan even if the ink is |
|                       | <b>-</b>                                                                                                    | low or needs to be replaced.                                                                                                    |
| Jam A Inside/Front    | The paper is jammed in the machine.                                                                                                    | Remove the jammed paper.                                                                                                    |

| Error Message                 | Cause                                                                                                    | Action                                                                                                    |
|-------------------------------|----------------------------------------------------------------------------------------------------|----------------------------------------------------------------------------------------------------|
| Repeat Jam A Inside/<br>Front |                                                                                                    | See Related Information: Paper is Jammed Inside and in the Front of the Machine (Jam A Inside/Front).  Make sure the paper guides are set to the correct paper size.                                                                                                    |
|                               | More than one sheet of paper was placed in the manual feed slot.  -OR- Another sheet of paper was placed in the manual feed slot before the touchscreen displayed Where to Place the Paper. | Do not put more than one sheet of paper in the manual feed slot at any one time. Wait until the touchscreen displays Where to Place the Paper before you feed the next sheet of paper in the manual feed slot.  Remove the jammed paper.  See Related Information: Paper is Jammed Inside and in the Front of the Machine (Jam A Inside/Front). |
| Jam B Front                   | The paper is jammed in the machine.                                                                                                    | Remove the jammed paper.                                                                                                    |
| Repeat Jam B Front            |                                                                                                    | See Related Information: Paper is Jammed in the Front of the Machine (Jam B Front).  Make sure the paper guides are set to the correct paper size.                                                                                                    |
| Jam C Rear                    | The paper is jammed in the machine.                                                                                                    | Remove the jammed paper.                                                                                                    |
| oan e real                    | The paper is janimed in the machine.                                                                                                    | See Related Information: Paper is Jammed in the Back of the Machine (Jam C Rear).                                                                                                    |
|                               |                                                                                                    | Make sure the paper guides are set to the correct paper size.                                                                                                    |
|                               | Paper dust has accumulated on the surface of the paper pick-up rollers.                                                                                                    | Clean the paper pick-up rollers. See Related Information: Clean the Paper Pick-up Rollers.                                                                                                    |
| Low Temperature               | The room temperature is too low.                                                                                                    | After warming the room, allow the machine to warm up to room temperature. Try again when the machine has warmed up.                                                                                                    |
| Media card error              | Multiple data storage devices were in the machine when it was turned on. The machine can read only one memory card or USB flash drive at a time.                                            | Remove the memory card(s) or USB flash drive that you are not using.                                                                                                    |
| Media Error                   | The memory card is either corrupted, incorrectly formatted, or there is a problem with the memory card.                                                                                     | Remove the memory card from the media drive (slot) of the machine and format it correctly.                                                                                                    |
|                               |                                                                                                    | Put the card firmly into the slot again to make sure it is in the correct position. If the error remains, check the media drive (slot) of the machine by putting in another memory card that you know is working.                                                                                                    |
| Media is Full.                | The memory card or USB flash drive you are using already contains 999 files.                                                                                                    | Your machine can only save to your memory card or USB flash drive if it contains fewer than 999 files. Delete unused files and try again.                                                                                                    |
|                               | The memory card or USB flash drive you are using does not have enough free space to scan the document.                                                                                      | Delete unused files from your memory card or USB flash drive to make some free space, and then try again.                                                                                                    |
| No Caller ID                  | There is no incoming call history. You did not receive calls or you have not                                                                                                    | To use the Caller ID feature, contact your telephone company.                                                                                                    |

| Error Message     | Cause                                                                                          | Action                                                                                                    |
|-------------------|------------------------------------------------------------------------------------------------|----------------------------------------------------------------------------------------------------|
|                   | subscribed to the Caller ID service from your telephone company.                               | See Related Information: Caller ID.                                                                                                    |
| No Device         | When configuring the Wi-Fi Direct network, the Brother machine cannot find your mobile device. | <ul> <li>Make sure your machine and mobile device are in the Wi-Fi Direct mode.</li> <li>Move the mobile device closer to your Brother machine.</li> <li>Move your Brother machine and the mobile device to an obstruction-free area.</li> <li>If you are manually configuring the Wi-Fi Direct network, make sure you have entered the correct password.</li> <li>If your mobile device has a configuration page for how to obtain an IP address, make sure the IP address of your mobile device has been configured via DHCP.</li> </ul> |
| No File           | The memory card or USB flash drive in the media drive does not contain a .JPG file.            | Put the correct memory card or USB flash drive into the slot again.                                                                                                    |
| No Ink Cartridge  | An ink cartridge is not installed correctly.                                                   | Remove the new ink cartridge and reinstall it slowly and firmly until it locks into place.  See Related Information: Replace the Ink Cartridges.                                                                                                    |
| No Paper Fed      | The machine is out of paper or paper is not correctly loaded in the paper tray.                | <ul> <li>Do one of the following:</li> <li>Refill the paper tray, and then follow the LCD instructions.</li> <li>Remove and reload the paper, and then follow the LCD instructions.</li> <li>See Related Information: Load Paper.</li> </ul>                                                                                                    |
|                   | The paper was not inserted in the centre position of the manual feed slot.                     | Remove the paper and reinsert it in the centre of the manual feed slot, and then follow the LCD instructions.  See Related Information: Load Paper in the Manual Feed Slot.                                                                                                    |
|                   | The Jam Clear Cover is not closed correctly.                                                   | Make sure the Jam Clear Cover is closed evenly at both ends. See Related Information: Printer Jam or Paper Jam.                                                                                                    |
|                   | Paper dust has accumulated on the surface of the paper pick-up rollers.                        | Clean the paper pick-up rollers. See Related Information: Clean the Paper Pick-up Rollers.                                                                                                    |
| No Response/Busy  | The number you dialled does not answer or is busy.                                             | Verify the number and try again.                                                                                                    |
| Out of Fax Memory | The fax memory is full.                                                                        | <ul> <li>Do one of the following:</li> <li>Clear the data from the memory. To gain extra memory, you can turn off Memory Receive.</li> <li>See Related Information: Turn Off Memory Receive.</li> <li>Print the faxes that are in the memory.</li> <li>See Related Information: Print a Fax Stored in the Machine's Memory.</li> </ul>                                                                                                    |

| Error Message                                                           | Cause                                                                                                    | Action                                                                                                    |
|-------------------------------------------------------------------------|----------------------------------------------------------------------------------------------------|----------------------------------------------------------------------------------------------------|
| Out of Memory                                                           | The machine's memory is full.                                                                                                    | <ul> <li>If a fax-sending or copy operation is in progress:</li> <li>Press or Quit or Close and wait until the other operations that are in progress finish, and then try again.</li> <li>Press Partial Print to copy the pages scanned so far.</li> <li>Clear the data in the memory. To gain extra memory, you can turn Memory Receive off.</li> <li>See Related Information: Turn Off Memory Receive.</li> <li>Print the faxes stored in the memory.</li> <li>See Related Information: Print a Fax Stored in the Machine's Memory.</li> </ul>                                                                                                    |
| Paper Size Mismatch                                                     | The paper size setting does not match the size of paper in the tray.  -OR- You did not set the paper guides in the tray to the indicators for the paper size you are using.                                                                                                    | <ol> <li>Check that the paper size you selected on the machine's display matches the size of the paper in the tray.         See Related Information: Change the Paper Size and Paper Type.     </li> <li>Make sure you loaded the paper in the correct orientation and set the paper guides at the indicators for your paper size.         See Related Information: Load Paper.     </li> <li>After you have checked the paper size and the paper orientation, follow the LCD instructions.     </li> <li>If printing from your computer, make sure the paper size you selected in the printer driver matches the size of paper in the tray.</li> <li>See Related Information: Print Settings (Windows) or Print Options (Mac).</li> </ol> |
| Paper Tray not detected                                                 | The paper tray is not completely inserted.  Paper or a foreign object has prevented the paper tray from being inserted correctly.                                                                                                    | Slowly push the paper tray completely into the machine.  Pull the paper tray out of the machine, and remove the jammed paper or foreign object. If you cannot find or remove the jammed paper, see <i>Related Information</i> : <i>Printer Jam or Paper Jam</i> .                                                                                                    |
| Repetitive No Paper<br>Fed                                              | Paper dust has accumulated on the surface of the paper pick-up rollers.                                                                                                    | Clean the paper pick-up rollers. See Related Information: Clean the Paper Pick-up Rollers.                                                                                                    |
| Replace Ink                                                             | One or more of the ink cartridges have reached the end of their lives. The machine will stop all print operations. While memory is available, monochrome faxes will be stored in the memory. If the sending machine has the ability to convert it, the colour fax will be stored in the memory as a monochrome fax. | Replace the ink cartridges.  See Related Information: Replace the Ink Cartridges.  • You can still scan even if the ink is low or needs to be replaced.                                                                                                    |
| The maximum number of devices are already connected using Wi-Fi Direct. | The maximum number of mobile devices are already connected to the Wi-Fi Direct network when the Brother machine is the Group Owner (G/O).                                                                                                    | After the current connection between your Brother machine and another mobile device has shut down, try to configure the Wi-Fi Direct settings again. You can                                                                                                    |

| Error Message                                                                       | Cause                                                                                                    | Action                                                                                                    |
|-------------------------------------------------------------------------------------|----------------------------------------------------------------------------------------------------|----------------------------------------------------------------------------------------------------|
|                                                                                     |                                                                                                    | confirm the connection status by printing the Network Configuration Report.                                                                                                    |
|                                                                                     |                                                                                                    | See Related Information: Print the Network Configuration Report.                                                                                                    |
| Touchscreen Init.<br>Failed                                                         | The touchscreen was pressed before the power on initialisation was completed.                                                    | Make sure nothing is touching or resting on the touchscreen, especially when plugging the machine in.                                                                                                    |
|                                                                                     | Debris may be stuck between the lower part of the touchscreen and its frame.                                                     | Insert a piece of stiff paper between the lower part of the touchscreen and its frame and slide it back and forth to push out the debris.                                                                                                    |
| Tray Settings                                                                       | This message is displayed when the setting to confirm the paper type and size                                                    | To not display this confirmation message, change the setting to Off.                                                                                                    |
|                                                                                     | is enabled.                                                                                                    | See Related Information: Change the Check Paper Size Setting.                                                                                                    |
| Unable to Clean XX Unable to Initialize XX Unable to Print XX                       | The machine has a mechanical problem.  OR- A foreign object, such as a paper clip or a piece of ripped paper, is in the machine. | Open the scanner cover and remove any foreign objects and paper scraps from inside the machine. If the error message continues, disconnect the machine from the power for several minutes, and then reconnect it.                                                            |
|                                                                                     |                                                                                                    | See Related Information: Paper is<br>Jammed Inside and in the Front of the<br>Machine (Jam A Inside/Front).                                                                                                    |
|                                                                                     |                                                                                                    | (MFC-J890DW/MFC-J895DW) If you cannot print received faxes, transfer them to another fax machine or to your computer.                                                                                                    |
|                                                                                     |                                                                                                    | See Related Information: Transfer Your Faxes or Fax Journal Report.                                                                                                    |
| Unable to Scan XX                                                                   | The machine has a mechanical problem.                                                                                            | Disconnect the machine from the power for several minutes, and then reconnect it. (MFC-J890DW/MFC-J895DW) If you cannot print received faxes, transfer them to another fax machine or to your computer.  See Related Information: Transfer Your Faxes or Fax Journal Report. |
| Unusable Device Disconnect device from front connector & turn machine off & then on | A broken device is connected to the USB direct interface.                                                                        | Unplug the device from the USB direct interface, then press to turn the machine off and then on again.                                                                                                    |
| Unusable Device Please disconnect USB device.                                       | A USB device or USB flash drive that is not supported has been connected to the USB direct interface.                            | Unplug the device from the USB direct interface. Turn the machine off and then on again.                                                                                                    |
| Wrong Ink Cartridge                                                                 | The ink cartridge model number is not compatible with your machine.                                                              | Verify whether the cartridge model number will work with your machine.                                                                                                    |
| Wrong Ink Colour                                                                    | An ink cartridge has been installed in the wrong position.                                                                       | Check which ink cartridges are not matched by colour to their ink cartridge positions and move them to their correct positions.                                                                                                    |

# **4**

# **Related Information**

Troubleshooting

- Transfer Your Faxes or Fax Journal Report
- Error Messages When Using the Brother Web Connect Feature

## **Related Topics:**

- Touchscreen LCD Overview
- Print the Network Configuration Report
- · Replace the Ink Cartridges
- Change the Check Paper Size Setting
- Telephone Line Interference/VoIP
- Load Documents in the Automatic Document Feeder (ADF)
- Document Jams
- Enable the Machine to Work with BT Call Sign (with Your External Telephone only)
- · Caller ID
- · Load Paper
- · Load Paper in the Manual Feed Slot
- Printer Jam or Paper Jam
- · Clean the Paper Pick-up Rollers
- Turn Off Memory Receive
- · Print a Fax Stored in the Machine's Memory
- · Change the Paper Size and Paper Type
- Print Settings (Windows)
- Print Options (Mac)
- · Paper is Jammed Inside and in the Front of the Machine (Jam A Inside/Front)
- Paper is Jammed in the Front of the Machine (Jam B Front)
- Paper is Jammed in the Back of the Machine (Jam C Rear)
- · Paper Handling and Printing Problems

▲ Home > Troubleshooting > Error and Maintenance Messages > Transfer Your Faxes or Fax Journal Report

# **Transfer Your Faxes or Fax Journal Report**

### Related Models: MFC-J491DW/MFC-J497DW/MFC-J890DW/MFC-J895DW

#### If the LCD shows:

- [Unable to Clean XX]
- [Unable to Initialize XX]
- [Unable to Print XX]
- [Unable to Scan XX]

We recommend transferring your faxes to another fax machine or to your computer.

See Related Information: Transfer Faxes to Another Fax Machine.

See Related Information: Transfer Faxes to Your Computer.

You can also transfer the Fax Journal report to see if there are any faxes you must transfer.

See Related Information: Transfer the Fax Journal Report to Another Fax Machine.

# Related Information

- · Error and Maintenance Messages
  - · Transfer Faxes to Another Fax Machine
  - Transfer Faxes to Your Computer
  - · Transfer the Fax Journal Report to Another Fax Machine

### **Related Topics:**

- Use PC-Fax Receive to Transfer Received Faxes to Your Computer (Windows only)
- · Reset the Network Settings to Factory Default
- · Reset Your Brother Machine
- · Reset Functions Overview

▲ Home > Troubleshooting > Error and Maintenance Messages > Transfer Your Faxes or Fax Journal Report > Transfer Faxes to Another Fax Machine

## **Transfer Faxes to Another Fax Machine**

Related Models: MFC-J491DW/MFC-J497DW/MFC-J890DW/MFC-J895DW

If you have not set up your Station ID, you cannot enter Fax Transfer mode.

- >> MFC-J491DW/MFC-J497DW
- >> MFC-J890DW/MFC-J895DW

## MFC-J491DW/MFC-J497DW

- 1. Press Stop/Exit to interrupt the error temporarily.
- 2. Press Settings.
- 3. Press ▲ or ▼ to select the following:
  - a. Select [Service]. Press OK.
  - b. Select [Data Transfer]. Press OK.
  - c. Select [Fax Transfer]. Press OK.
- 4. Do one of the following:
  - If the LCD displays [No Data], there are no faxes left in the machine's memory.
     Press ▶, and then press Stop/Exit.
  - Enter the fax number where faxes will be forwarded.
- 5. Press Mono Start.

## MFC-J890DW/MFC-J895DW

- 1. Press to interrupt the error temporarily.
- 2. Press [Settings] > [All Settings] > [Service] > [Data Transfer] > [Fax Transfer].
- 3. Do one of the following:
  - If the touchscreen displays [No Data], there are no faxes left in the machine's memory.
    - Press [Close], and then press .
  - Enter the fax number where faxes will be forwarded.
- 4. Press [Fax Start].

# Related Information

· Transfer Your Faxes or Fax Journal Report

### **Related Topics:**

· Set Your Station ID

▲ Home > Troubleshooting > Error and Maintenance Messages > Transfer Your Faxes or Fax Journal Report > Transfer Faxes to Your Computer

## **Transfer Faxes to Your Computer**

Related Models: MFC-J491DW/MFC-J497DW/MFC-J890DW/MFC-J895DW

You can transfer the faxes from your machine's memory to your computer.

- >> MFC-J491DW/MFC-J497DW
- >> MFC-J890DW/MFC-J895DW

#### MFC-J491DW/MFC-J497DW

- 1. Press **Stop/Exit** to interrupt the error temporarily.
- 2. Make sure you have installed Brother software and drivers on your computer, and then turn on **PC-FAX Receive** on the computer. Do one of the following:
  - Windows 7
    - From the (Start) menu, select All Programs > Brother > Brother Utilities.

Click the drop-down list and select your model name (if not already selected). Click **PC-FAX** in the left navigation bar, and then click **Receive**.

· Windows 8 and Windows 10

Launch (Brother Utilities), and then click the drop-down list and select your model name (if not already selected). Click **PC-FAX** in the left navigation bar, and then click **Receive**.

3. Read and confirm the instructions on your computer.

Faxes in the machine's memory will be sent to your computer automatically.

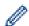

## When faxes in the machine's memory are not sent to your computer:

Make sure you have set [PC Fax Receive] on the machine.

Press ▲ or ▼ to select [Backup Print: On] or [Backup Print: Off]. Press OK.

If faxes are in the machine's memory when you set up PC-Fax Receive, the LCD will ask if you want to transfer the faxes to your computer.

Press ▶ to transfer all faxes in the memory to your computer.

### MFC-J890DW/MFC-J895DW

- 1. Press to interrupt the error temporarily.
- 2. Make sure you have installed the Brother software and drivers on your computer, and then turn on **PC-FAX Receive** on the computer. Do one of the following:
  - · Windows 7
    - From the 🚱 (Start) menu, select All Programs > Brother > Brother Utilities.

Click the drop-down list and select your model name (if not already selected). Click **PC-FAX** in the left navigation bar, and then click **Receive**.

• Windows 8 and Windows 10

Click (Brother Utilities), and then click the drop-down list and select your model name (if not already selected). Click PC-FAX in the left navigation bar, and then click Receive.

3. Read and confirm the instructions on your computer.

Faxes in the machine's memory will be sent to your computer automatically.

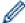

## When faxes in the machine's memory are not sent to your computer:

Make sure you have set [PC Fax Receive] on the machine.

If faxes are in the machine's memory when you set up PC-Fax Receive, the touchscreen will ask if you want to transfer the faxes to your computer.

If Fax Preview is set to Off, you will be asked if you want to print backup copies.

Press [Yes] to transfer all faxes in the memory to your computer.

# V

## **Related Information**

· Transfer Your Faxes or Fax Journal Report

## **Related Topics:**

• Use PC-Fax Receive to Transfer Received Faxes to Your Computer (Windows only)

▲ Home > Troubleshooting > Error and Maintenance Messages > Transfer Your Faxes or Fax Journal Report > Transfer the Fax Journal Report to Another Fax Machine

## Transfer the Fax Journal Report to Another Fax Machine

Related Models: MFC-J491DW/MFC-J497DW/MFC-J890DW/MFC-J895DW

If you have not set up your Station ID, you cannot enter fax transfer mode.

- >> MFC-J491DW/MFC-J497DW
- >> MFC-J890DW/MFC-J895DW

## MFC-J491DW/MFC-J497DW

- 1. Press Stop/Exit to interrupt the error temporarily.
- 2. Press Settings.
- 3. Press ▲ or ▼ to select the following:
  - a. Select [Service]. Press OK.
  - b. Select [Data Transfer]. Press OK.
  - c. Select [Report Transfer]. Press OK.
- 4. Enter the fax number where Fax Journal report will be forwarded.
- 5. Press Mono Start.

## MFC-J890DW/MFC-J895DW

- 1. Press to interrupt the error temporarily.
- Press [Settings] > [All Settings] > [Service] > [Data Transfer] > [Report Transfer].
- 3. Enter the fax number where the Fax Journal report will be forwarded.
- 4. Press [Fax Start].

# Related Information

Transfer Your Faxes or Fax Journal Report

### **Related Topics:**

· Set Your Station ID

▲ Home > Troubleshooting > Error and Maintenance Messages > Error Messages When Using the Brother Web Connect Feature

# **Error Messages When Using the Brother Web Connect Feature**

Your Brother machine displays an error message if an error occurs. The most common error messages are shown in the following chart.

You can correct most errors yourself. If you need more tips, go to your model's **FAQs & Troubleshooting** page on the Brother Solutions Center at <u>support.brother.com</u>.

## **Connection Error**

| Error Messages                                                                      | Cause                                      | Action                                                                                                    |
|-------------------------------------------------------------------------------------|--------------------------------------------|----------------------------------------------------------------------------------------------------|
| (DCP-J572DW/MFC-J491DW/<br>MFC-J497DW)                                              | The machine is not connected to a network. | Verify that the network connection is good.                                                                                   |
| Connection Error 02                                                                 |                                            | If the Web or Apps option was<br>pressed soon after the machine<br>was turned on, the network<br>connection may not have been |
| Network is not connected.<br>Check that the machine is<br>connected to the network. |                                            |                                                                                                    |
| (DCP-J772DW/DCP-J774DW/<br>MFC-J890DW/MFC-J895DW)                                   |                                            | established yet. Wait and try again.                                                                                          |
| Connection Error 02                                                                 |                                            |                                                                                                    |
| Network is not connected. Check that the machine is connected to the network.       |                                            |                                                                                                    |
| (DCP-J572DW/MFC-J491DW/<br>MFC-J497DW)                                              | Network or server settings are incorrect.  | Confirm that network settings are correct, or wait and try again later.                                                       |
| Connection Error 03                                                                 | There is a problem with the                | If the Web or Apps option was                                                                                                 |
| Connection failed to server.                                                        | network or server.                         | pressed soon after the machine                                                                                                |
| Check network settings.                                                             |                                            | was turned on, the network connection may not have been                                                                       |
| (DCP-J772DW/DCP-J774DW/<br>MFC-J890DW/MFC-J895DW)                                   |                                            | established yet. Wait and try<br>again.                                                                                       |
| Connection Error 03                                                                 |                                            | agaii.                                                                                                    |
| Connection failed to server. Check network settings.                                |                                            |                                                                                                    |
| (DCP-J572DW/MFC-J491DW/<br>MFC-J497DW)                                              | Date and time settings are incorrect.      | Set the date and time correctly. Note that if the machine's power cord is                                                     |
| Connection Error 07                                                                 |                                            | disconnected, the date and time                                                                                               |
| Connection failed to server. Set the correct Date&Time.                             |                                            | settings may have reset to factory settings.                                                                                  |
| (DCP-J772DW/DCP-J774DW/<br>MFC-J890DW/MFC-J895DW)                                   |                                            |                                                                                                    |
| Connection Error 07                                                                 |                                            |                                                                                                    |
| Connection failed to server. Set the correct Date&Time.                             |                                            |                                                                                                    |

## **Authentication Error**

| Error Messages                                                                                                    | Cause                                                                                                    | Action                                                                                                    |
|----------------------------------------------------------------------------------------------------|----------------------------------------------------------------------------------------------------|----------------------------------------------------------------------------------------------------|
| Authentication Error 01 Incorrect PIN code. Enter PIN correctly.                                                                   | The PIN you entered to access the account is incorrect. The PIN is the four-digit number that was entered when registering the account to the machine. | Enter the correct PIN.                                                                                                    |
| Authentication Error 02 Incorrect or expired ID, or                                                                                | The temporary ID that was entered is incorrect.                                                                                                    | Enter the correct temporary ID.                                                                                                    |
| this temporary ID is already used. Enter correctly or reissue temporary ID. Temporary ID is valid for 24 hours after it is issued. | The temporary ID that was entered has expired. A temporary ID is valid for 24 hours.                                                                   | Apply for Brother Web Connect access again and receive a new temporary ID, and then use the new ID to register the account to the machine. |
| Authentication Error 03 Display name has already been registered. Enter another display name.                                      | The name you entered as the display name has already been registered to another service user.                                                          | Enter a different display name.                                                                                                    |

## **Server Error**

| Error Messages                                                                                                    | Cause                                                                                                    | Action                                                                                                    |
|----------------------------------------------------------------------------------------------------|----------------------------------------------------------------------------------------------------|----------------------------------------------------------------------------------------------------|
| Server Error 01 Authentication failed. Do the following: 1. Go to http://bwc.brother.com to get a new temporary ID. 2. Press OK and enter your new temporary ID in the next screen. | The machine's authentication information (needed to access the service) has expired or is invalid.                                                                                                    | Apply for Brother Web Connect access again to receive a new temporary ID, and then use the new ID to register the account to the machine.                                                                            |
| Server Error 03 Failed to upload. Unsupported file or corrupt data. Confirm data of file.                                                                                           | <ul> <li>The file you are trying to upload may have one of the following problems:</li> <li>The file exceeds the service's limit on number of pixels, file size, etc.</li> <li>The file type is not supported.</li> <li>The file is corrupted.</li> </ul> | <ul> <li>The file cannot be used:</li> <li>Check the service's size or format restrictions.</li> <li>Save the file as a different type.</li> <li>If possible, get a new, uncorrupted version of the file.</li> </ul> |
| Server Error 13 Service temporarily unavailable. Try again later.                                                                                                    | There is a problem with the service and it cannot be used now.                                                                                                    | Wait and try again. If you get the message again, access the service from a computer to confirm if it is unavailable.                                                                                                |

## **Shortcut Error**

| Error Messages                                                                                                 | Cause                                                                                          | Action                                                                 |
|----------------------------------------------------------------------------------------------------|------------------------------------------------------------------------------------------------|------------------------------------------------------------------------|
| Shortcut Error 02 Account is invalid. Please register account and shortcut again after deleting this shortcut. | The shortcut cannot be used because the account was deleted after the shortcut was registered. | Delete the shortcut, and then register the account and shortcut again. |

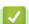

# **Related Information**

• Error and Maintenance Messages

▲ Home > Troubleshooting > Document Jams

## **Document Jams**

Related Models: MFC-J491DW/MFC-J497DW/MFC-J890DW/MFC-J895DW

- · Document is Jammed in the Top of the ADF Unit
- Document is Jammed inside the ADF Unit
- Remove Paper Scraps Jammed in the ADF
- Error and Maintenance Messages

▲ Home > Troubleshooting > Document Jams > Document is Jammed in the Top of the ADF Unit

# **Document is Jammed in the Top of the ADF Unit**

## Related Models: MFC-J491DW/MFC-J497DW/MFC-J890DW/MFC-J895DW

- 1. Remove any paper that is not jammed from the ADF.
- 2. Open the ADF cover.
- 3. Remove the jammed document by pulling it upwards.

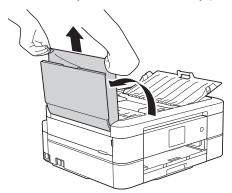

- 4. Close the ADF cover.
- 5. Press **Stop/Exit** or X.

## **IMPORTANT**

To avoid future document jams, close the ADF cover correctly by pressing it down in the centre.

# Related Information

Document Jams

▲ Home > Troubleshooting > Document Jams > Document is Jammed inside the ADF Unit

## **Document is Jammed inside the ADF Unit**

## Related Models: MFC-J491DW/MFC-J497DW/MFC-J890DW/MFC-J895DW

- 1. Remove any paper that is not jammed from the ADF.
- 2. Lift the document cover.
- 3. Pull the jammed document out to the left.

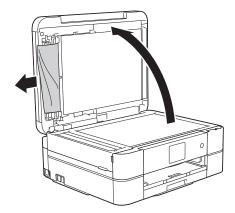

- 4. Close the document cover.
- 5. Press **Stop/Exit** or X.

## **IMPORTANT**

To avoid future document jams, close the ADF cover correctly by pressing it down in the centre.

# Related Information

Document Jams

▲ Home > Troubleshooting > Document Jams > Remove Paper Scraps Jammed in the ADF

# **Remove Paper Scraps Jammed in the ADF**

#### Related Models: MFC-J491DW/MFC-J497DW/MFC-J890DW/MFC-J895DW

- 1. Lift the document cover.
- 2. Insert a piece of stiff paper, such as cardstock, into the ADF to push any small paper scraps through.

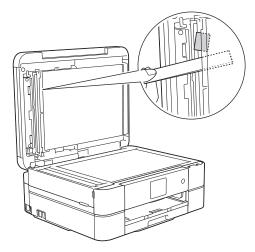

- 3. Close the document cover.
- 4. Press **Stop/Exit** or X.

#### **IMPORTANT**

To avoid future document jams, close the ADF cover correctly by pressing it down in the centre.

# Related Information

Document Jams

▲ Home > Troubleshooting > Printer Jam or Paper Jam

# **Printer Jam or Paper Jam**

Locate and remove the jammed paper.

- Paper is Jammed Inside and in the Front of the Machine (Jam A Inside/Front)
- Paper is Jammed in the Front of the Machine (Jam B Front)
- Paper is Jammed in the Back of the Machine (Jam C Rear)
- Error and Maintenance Messages
- Paper Handling and Printing Problems

▲ Home > Troubleshooting > Printer Jam or Paper Jam > Paper is Jammed Inside and in the Front of the Machine (Jam A Inside/Front)

# Paper is Jammed Inside and in the Front of the Machine (Jam A Inside/Front)

If the LCD displays [Jam A Inside/Front] or [Repeat Jam A Inside/Front], follow these steps:

1. Unplug the machine from the electrical socket.

#### **IMPORTANT**

(MFC-J491DW/MFC-J497DW)

Before you unplug the machine from the power source, you can transfer your faxes that are stored in the machine's memory to your computer or another fax machine so you will not lose any important messages.

2. Pull the paper tray (1) completely out of the machine.

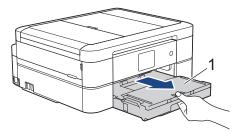

3. Pull the two green levers inside the machine to release the jammed paper.

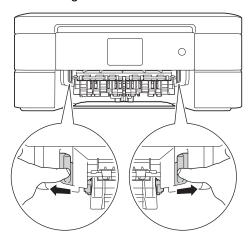

4. Place both hands under the plastic tabs on both sides of the machine to lift the scanner cover (1) into the open position.

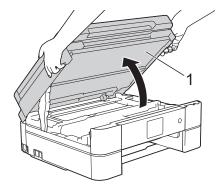

5. Slowly pull the jammed paper (1) out of the machine.

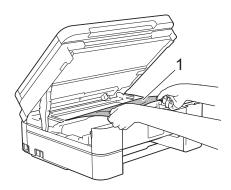

#### **IMPORTANT**

• DO NOT touch the encoder strip, a thin strip of plastic that stretches across the width of the machine (1). Doing this may cause damage to the machine.

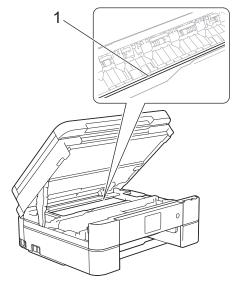

- If the print head is in the right corner as shown in the illustration (2), you cannot move it. Follow these steps:
  - a. Close the scanner cover, and then reconnect the power cord.
  - b. Open the scanner cover again, and then hold down **Stop/Exit** or **\times** until the print head moves to the centre.
  - c. Unplug the machine from the power source and remove the jammed paper.

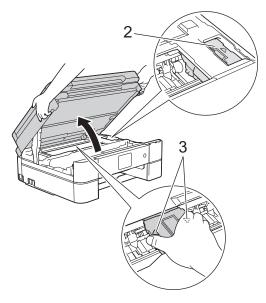

- If the paper is jammed under the print head, unplug the machine from the power source, and then move the print head to take out the paper.
  - Hold the concave areas with the triangle marks as shown in the illustration (3) to move the print head.
- If ink gets on your skin or clothing, immediately wash it off with soap or detergent.

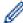

If your LCD error message was [Repeat Jam A Inside/Front], move the print head (if needed) to take out any paper remaining in this area. Make sure scraps of paper are not left in the corners of the machine (1) and (2).

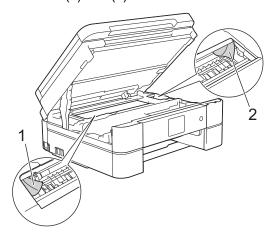

When finished, continue with the next step.

6. Gently close the scanner cover using both hands.

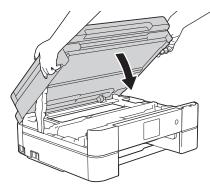

7. Slowly pull the jammed paper (1) out of the machine.

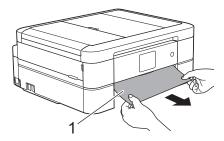

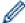

If your LCD error message was [Repeat Jam A Inside/Front], do the following:

a. Make sure you look carefully inside (1) for any scraps of paper.

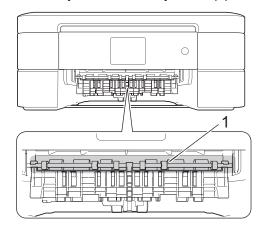

b. Squeeze both levers (1), and then open the Jam Clear Cover at the back of the machine.

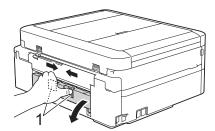

c. Slowly pull the jammed paper out of the machine.

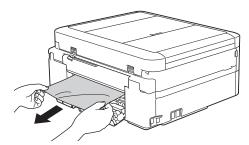

d. Close the Jam Clear Cover. Make sure the cover is closed completely.

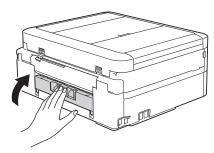

When finished, continue with the next step.

8. Put the paper tray firmly back in the machine.

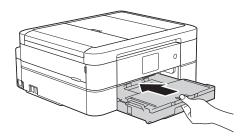

9. While holding the paper tray in the machine, pull out the paper support (1) until it locks into place, and then unfold the paper support flap (2).

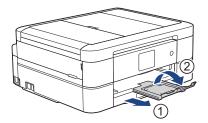

10. Reconnect the power cord.

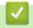

# **Related Information**

• Printer Jam or Paper Jam

#### **Related Topics:**

• Error and Maintenance Messages

▲ Home > Troubleshooting > Printer Jam or Paper Jam > Paper is Jammed in the Front of the Machine (Jam B Front)

# Paper is Jammed in the Front of the Machine (Jam B Front)

If the LCD displays [Jam B Front] or [Repeat Jam B Front], follow these steps:

1. Unplug the machine from the electrical socket.

#### **IMPORTANT**

(MFC-J491DW/MFC-J497DW)

Before you unplug the machine from the power source, you can transfer your faxes that are stored in the machine's memory to your computer or another fax machine so you will not lose any important messages.

2. Pull the paper tray (1) completely out of the machine.

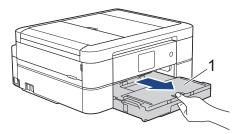

3. Pull the two green levers inside the machine to release the jammed paper.

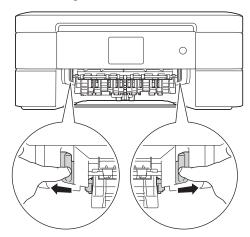

4. Slowly pull out the jammed paper (1).

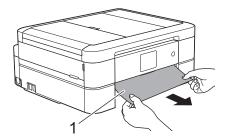

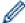

If your LCD error message was [Repeat Jam B Front], do the following:

a. Make sure you look carefully inside (1) for any scraps of paper.

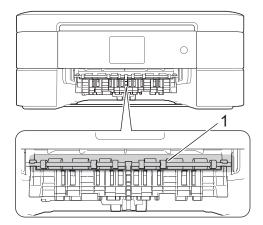

b. Squeeze both levers (1), and then open the Jam Clear Cover at the back of the machine.

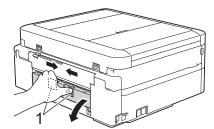

c. Slowly pull the jammed paper out of the machine.

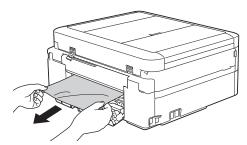

d. Close the Jam Clear Cover. Make sure the cover is closed completely.

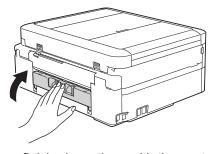

When finished, continue with the next step.

5. Put the paper tray firmly back in the machine.

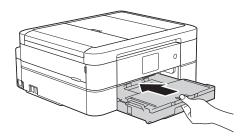

6. While holding the paper tray in the machine, pull out the paper support (1) until it locks into place, and then unfold the paper support flap (2).

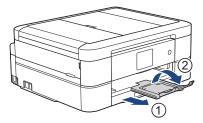

7. Reconnect the power cord.

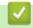

# **Related Information**

• Printer Jam or Paper Jam

#### **Related Topics:**

• Error and Maintenance Messages

▲ Home > Troubleshooting > Printer Jam or Paper Jam > Paper is Jammed in the Back of the Machine (Jam C Rear)

## Paper is Jammed in the Back of the Machine (Jam C Rear)

If the LCD displays [Jam C Rear], follow these steps:

1. Unplug the machine from the electrical socket.

#### **IMPORTANT**

(MFC-J491DW/MFC-J497DW)

Before you unplug the machine from the power source, you can transfer your faxes that are stored in the machine's memory to your computer or another fax machine so you will not lose any important messages.

2. Pull the paper tray (1) completely out of the machine.

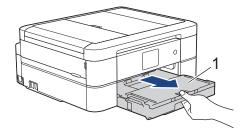

3. Pull the two green levers inside the machine to release the jammed paper.

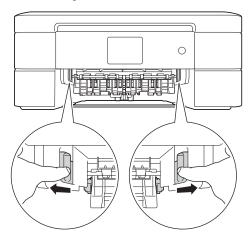

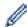

Depending on the paper size, it is easier to remove the jammed paper from the front of the machine rather than from the back of the machine.

4. Squeeze both levers (1), and then open the Jam Clear Cover at the back of the machine.

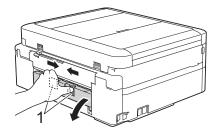

5. Slowly pull the jammed paper out of the machine.

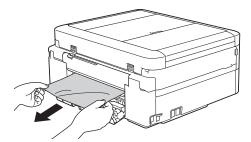

6. Close the Jam Clear Cover. Make sure the cover is closed completely.

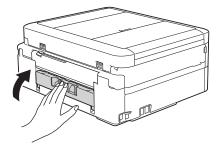

7. Put the paper tray firmly back in the machine.

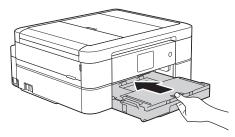

8. While holding the paper tray in the machine, pull out the paper support (1) until it locks into place, and then unfold the paper support flap (2).

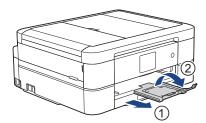

9. Reconnect the power cord.

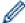

#### Additional paper jam clear operations

(DCP-J572DW/DCP-J772DW/DCP-J774DW/MFC-J890DW/MFC-J895DW)

If the LCD error message continues to appear and you repeatedly experience paper jams, do the following:

- 1. Unplug the machine from the electrical socket and open the manual feed slot cover.
- 2. Load one sheet of thick A4 or Letter sized paper, such as glossy paper, in the manual feed slot. Insert the paper deep into the manual feed slot.

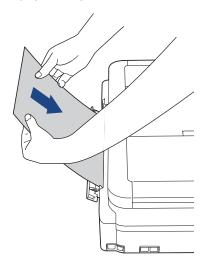

3. Re-connect the power cord.

The paper you placed in the manual feed slot will be fed through the machine and ejected. If the thick paper is pushing any jammed paper out, remove the jammed paper.

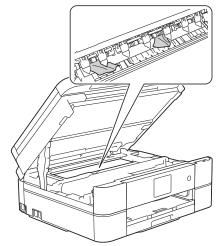

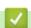

#### **Related Information**

• Printer Jam or Paper Jam

#### **Related Topics:**

• Error and Maintenance Messages

▲ Home > Troubleshooting > If You Are Having Difficulty with Your Machine

## If You Are Having Difficulty with Your Machine

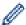

For technical help, you must contact Brother customer support.

If you think there is a problem with your machine, check the following topics. You can correct most problems yourself.

If you need additional help, go to your model's **FAQs & Troubleshooting** page on the Brother Solutions Center at <u>support.brother.com</u>.

Using non-Brother supplies may affect the print quality, hardware performance, and machine reliability.

- · Paper Handling and Printing Problems
- Telephone and Fax Problems
- Other Problems
- Network Problems
- Google Cloud Print Problems
- AirPrint Problems

# **Paper Handling and Printing Problems**

# **Printing Difficulties**

| Difficulties | Suggestions                                                                                                    |
|--------------|----------------------------------------------------------------------------------------------------|
| No printout  | Check that the correct printer driver has been installed and selected.                                                                                                    |
|              | Check to see if the machine's display is showing an error message.                                                                                                    |
|              | See Related Information: Error and Maintenance Messages.                                                                                                    |
|              | Check that the machine is online:                                                                                                    |
|              | Windows Server 2008                                                                                                    |
|              | Click (Start) > Control Panel > Hardware and Sound > Printers. Right-                                                                                                    |
|              | click <b>Brother MFC-XXXX Printer</b> (where XXXX is your model name). Make sure <b>Use Printer Online</b> is not listed. If it is listed, click this option to set the driver Online.                                                                                                    |
|              | Windows 7 and Windows Server 2008 R2                                                                                                    |
|              | Click 👩 (Start) > Devices and Printers. Right-click Brother MFC-XXXX                                                                                                    |
|              | Printer (where XXXX is your model name) and click See what's printing. Click Printer in the menu bar. Make sure Use Printer Offline is not selected.                                                                                                    |
|              | • Windows 8                                                                                                    |
|              | Move your mouse to the lower right corner of your desktop. When the menu bar appears, click <b>Settings</b> > <b>Control Panel</b> . In the <b>Hardware and Sound</b> group, click <b>View devices and printers</b> . Right-click the <b>Brother MFC-XXXX Printer</b> (where XXXX is your model name). Click <b>See what's printing</b> . If printer driver options appear, select your printer driver. Click <b>Printer</b> in the menu bar and make sure <b>Use Printer Offline</b> is not selected. |
|              | Windows 10 and Windows Server 2016                                                                                                    |
|              | Click - > Windows System > Control Panel. In the Hardware and Sound                                                                                                    |
|              | group, click <b>View devices and printers</b> . Right-click the <b>Brother MFC-XXXX Printer</b> (where XXXX is your model name). Click <b>See what's printing</b> . If printer driver options appear, select your printer driver. Click <b>Printer</b> in the menu bar and make sure <b>Use Printer Offline</b> is not selected.                                                                                                    |
|              | Windows Server 2012                                                                                                    |
|              | Move your mouse to the lower right corner of your desktop. When the menu bar appears, click <b>Settings</b> > <b>Control Panel</b> . In the <b>Hardware</b> group, click <b>View devices and printers</b> . Right-click the <b>Brother MFC-XXXX Printer</b> (where XXXX is your model name). Click <b>See what's printing</b> . If printer driver options appear, select your printer driver. Click <b>Printer</b> in the menu bar and make sure <b>Use Printer Offline</b> is not selected.           |
|              | Windows Server 2012 R2                                                                                                    |
|              | Click Control Panel on the Start screen. In the Hardware group, click View devices and printers. Right-click the Brother MFC-XXXX Printer (where XXXX is your model name). Click See what's printing. If printer driver options appear, select your printer driver. Click Printer in the menu bar and make sure Use Printer Offline is not selected.                                                                                                    |
|              | One or more ink cartridges have reached the end of their life.                                                                                                    |
|              | See Related Information: Replace the Ink Cartridges.                                                                                                    |
|              | If old, unprinted data remains in the printer driver spooler, it will prevent new print jobs from printing. Open the printer icon and delete all data as follows:                                                                                                    |
|              | • Windows Server 2008                                                                                                    |
|              | Click (Start) > Control Panel > Hardware and Sound > Printers.                                                                                                    |
|              | Windows 7 and Windows Server 2008 R2                                                                                                    |

| Difficulties                                                  | Suggestions                                                                                                    |
|---------------------------------------------------------------|----------------------------------------------------------------------------------------------------|
|                                                               | Click 🚱 (Start) > Devices and Printers > Printers and Faxes.                                                                                                    |
|                                                               | Windows 8                                                                                                    |
|                                                               | Move your mouse to the lower right corner of your desktop. When the menu bar appears, click <b>Settings</b> > <b>Control Panel</b> . In the <b>Hardware and Sound</b> group, click <b>View devices and printers</b> > <b>Printers</b> . |
|                                                               | Windows 10 and Windows Server 2016                                                                                                    |
|                                                               | Click > Windows System > Control Panel. In the Hardware and Sound group, click View devices and printers > Printers.  • Windows Server 2012                                                                                             |
|                                                               | Move your mouse to the lower right corner of your desktop. When the menu bar appears, click <b>Settings &gt; Control Panel</b> . In the <b>Hardware</b> group, click <b>View devices and printers &gt; Printers</b> .                   |
|                                                               | Windows Server 2012 R2                                                                                                    |
|                                                               | Click Control Panel on the Start screen. In the Hardware group, click View devices and printers > Printers.                                                                                                    |
|                                                               | • Mac                                                                                                    |
|                                                               | Click the System Preferences > Printers & Scanners.                                                                                                    |
| The headers or footers appear when the document is displayed  | There is an unprintable area on the top and bottom of the page. Adjust the top and bottom margins in your document to allow for this.                                                                                                   |
| on the screen but do not appear when the document is printed. | See Related Information: Unprintable Area.                                                                                                    |
| Cannot perform 'Page Layout' printing.                        | Check that the paper size setting in the application and in the printer driver are the same.                                                                                                    |
| Print speed is too slow.                                      | Try changing the printer driver setting. The highest resolution needs longer data processing, sending and printing time. Try the other quality settings in the printer driver as follows:                                               |
|                                                               | Windows                                                                                                    |
|                                                               | In the printer driver, clear the <b>Colour Enhancement</b> check box on the <b>Advanced</b> tab.                                                                                                    |
|                                                               | • Mac                                                                                                    |
|                                                               | In the printer driver, select <b>Color Settings</b> , click <b>Advanced Color Settings</b> , and make sure you clear the <b>Color Enhancement</b> check box.                                                                            |
|                                                               | Turn the Borderless feature off. Borderless printing is slower than normal printing.                                                                                                    |
|                                                               | See Related Information: Print Settings (Windows) or Print a Photo (Mac).                                                                                                    |
|                                                               | Turn the Quiet Mode setting off. Print speed is slower in Quiet Mode.                                                                                                    |
|                                                               | See Related Information: Reduce Printing Noise.                                                                                                    |

# **Print Quality Difficulties**

| Difficulties       | Suggestions                                                                                                    |
|--------------------|----------------------------------------------------------------------------------------------------|
| Poor print quality | Check the print quality.                                                                                                    |
|                    | See Related Information: Check the Print Quality.                                                                                               |
|                    | Make sure the Media Type setting in the printer driver or the Paper Type setting in the machine's menu matches the type of paper you are using. |
|                    | See Related Information: Change the Paper Size and Paper Type.                                                                                  |
|                    | See Related Information: Print Settings (Windows) or Print Options (Mac).                                                                       |
|                    | Make sure your ink cartridges are fresh. The following may cause ink to clog:                                                                   |
|                    | The expiration date written on the cartridge package has passed.                                                                                |
|                    | The ink cartridge has been in your machine for over six months.                                                                                 |
|                    | The ink cartridge may not have been stored correctly before use.                                                                                |

| Difficulties                                         | Suggestions                                                                                                    |
|------------------------------------------------------|----------------------------------------------------------------------------------------------------|
|                                                      | Make sure you are using Brother Original ink. Brother does not recommend the use of cartridges other than Brother Original cartridges or the refilling of used cartridges with ink from other sources.                                 |
|                                                      | Make sure you are using one of the recommended types of paper.                                                                                                    |
|                                                      | See Related Information: Acceptable Paper and Other Print Media.                                                                                                    |
|                                                      | The recommended environment for your machine is between 20°C to 33°C.                                                                                                    |
| White lines appear in text or                        | Clean the print head.                                                                                                    |
| graphics.                                            | See Related Information: Clean the Print Head from Your Brother Machine.                                                                                                    |
|                                                      | See Related Information: Clean the Print Head from Your Computer (Windows) or Clean the Print Head from Your Computer (Mac).                                                                                                    |
|                                                      | Make sure you are using Brother Original ink.                                                                                                    |
|                                                      | Try using the recommended types of paper.                                                                                                    |
|                                                      | See Related Information: Acceptable Paper and Other Print Media.                                                                                                    |
|                                                      | To prolong print head life, provide the best ink cartridge economy and maintain print quality, we do not recommend frequently unplugging the machine and/or leaving the machine unplugged for extended periods of time. We recommend   |
|                                                      | using (b) to power down the machine. Using (b) allows minimal power to the                                                                                                    |
|                                                      | machine, resulting in periodic, but less frequent, cleaning of the print head.                                                                                                    |
| The machine prints blank pages.                      | Check the print quality.                                                                                                    |
|                                                      | See Related Information: Check the Print Quality.                                                                                                    |
|                                                      | Make sure you are using Brother Original ink.                                                                                                    |
|                                                      | To prolong print head life, provide the best ink cartridge economy and maintain print quality, we do not recommend frequently unplugging the machine and/or leaving the machine unplugged for extended periods of time. We recommend   |
|                                                      | using to power down the machine. Using allows minimal power to the                                                                                                    |
|                                                      | machine, resulting in periodic, but less frequent, cleaning of the print head.                                                                                                    |
| Characters and lines are blurred.                    | Check the printing alignment.                                                                                                    |
| A R C                                                | See Related Information: Check the Print Alignment from Your Brother Machine.                                                                                                    |
|                                                      | Change the print setting options.                                                                                                    |
| A B C<br>A B C                                       | See Related Information: Change the Print Setting Options When Having Printing Problems.                                                                                                    |
| Printed text or images are skewed.                   | Make sure the paper is loaded correctly in the paper tray and the paper guides are adjusted correctly.                                                                                                    |
|                                                      | See Related Information: Load Paper.                                                                                                    |
|                                                      | Make sure the Jam Clear Cover is closed correctly.                                                                                                    |
| Smudge or stain at the top centre                    | Make sure the paper is not too thick or curled.                                                                                                    |
| of the printed page.                                 | See Related Information: Acceptable Paper and Other Print Media.                                                                                                    |
| Printing appears dirty or ink seems to run.          | Make sure you are using the recommended types of paper. Do not handle the paper until the ink is dry.                                                                                                    |
|                                                      | See Related Information: Acceptable Paper and Other Print Media.                                                                                                    |
|                                                      | Make sure the printing surface is face down in the paper tray.                                                                                                    |
|                                                      | Make sure you are using Brother Original ink.                                                                                                    |
|                                                      | If you are using photo paper, make sure the glossy side of the photo paper is face down in the tray and you have set the correct paper type. If you are printing a photo from your computer, set the Media Type in the printer driver. |
| Ink is smudged or wet when using glossy photo paper. | Be sure to check the front and back of the paper. Place the glossy surface (printing surface) face down.                                                                                                    |
|                                                      | See Related Information: Change the Paper Size and Paper Type.                                                                                                    |
|                                                      |                                                                                                    |

| Difficulties                      | Suggestions                                                                                                    |
|-----------------------------------|----------------------------------------------------------------------------------------------------|
|                                   | If you use glossy photo paper, make sure the paper type setting is correct.                                                                                                    |
| Stains appear on the reverse side | Make sure the printer platen is not dirty with ink.                                                                                                    |
| or at the bottom of the page.     | See Related Information: Clean the Machine's Printer Platen.                                                                                                    |
|                                   | Make sure you are using Brother Original ink.                                                                                                    |
|                                   | Make sure you are using the paper support flap.                                                                                                    |
|                                   | See Related Information: Load Paper.                                                                                                    |
|                                   | Make sure the paper feed rollers are not dirty with ink.                                                                                                    |
|                                   | See Related Information: Clean the Paper Feed Rollers.                                                                                                    |
| The machine prints dense lines on | Windows                                                                                                    |
| the page.                         | Select Reverse Order in the Basic tab of the printer driver.                                                                                                    |
| The printouts are wrinkled.       | Windows                                                                                                    |
|                                   | In the printer driver, select the <b>Advanced</b> tab, click <b>Other Print Options</b> , and then click <b>Advanced Colour Settings</b> . Clear the <b>Bi-Directional Printing</b> check box. |
|                                   | • Mac                                                                                                    |
|                                   | In the printer driver, select <b>Print Settings</b> , click <b>Advanced</b> , select <b>Other Print Options</b> , and clear the <b>Bi-Directional Printing</b> check box.                      |
|                                   | Make sure you are using Brother Original ink.                                                                                                    |

# Paper Handling Difficulties

| Difficulties                         | Suggestions                                                                                                    |
|--------------------------------------|----------------------------------------------------------------------------------------------------|
| The machine does not feed paper.     | Make sure the paper tray is pushed in all the way until it locks into place.                                                                                                    |
|                                      | Make sure the Jam Clear Cover at the back of the machine is closed.                                                                                                    |
|                                      | (DCP-J572DW/DCP-J772DW/DCP-J774DW)                                                                                                    |
|                                      | Return the photo paper tray to the Normal printing position when you use cut sheet paper.                                                                                                    |
|                                      | See Related Information: Load Photo or Photo L Paper in Photo Paper Tray.                                                                                                    |
|                                      | If the machine's LCD displays a Paper Jam message and you still have a problem, see <i>Related Information: Error and Maintenance Messages</i> .                                                          |
|                                      | If the paper tray is empty, load a new stack of paper into the paper tray.                                                                                                    |
|                                      | If there is paper in the paper tray, make sure it is straight. If the paper is curled, straighten it. Sometimes it is helpful to remove the paper, turn the stack over and put it back in the paper tray. |
|                                      | Reduce the amount of paper in the paper tray, and then try again.                                                                                                    |
|                                      | Clean the paper pick-up rollers.                                                                                                    |
|                                      | See Related Information: Clean the Paper Pick-up Rollers.                                                                                                    |
|                                      | Make sure that the paper is within specifications for the machine.                                                                                                    |
|                                      | See Related Information: Paper Weight and Thickness.                                                                                                    |
| Photo paper does not feed correctly. | When you print on Brother Photo paper, load one extra sheet of the same photo paper in the paper tray. An extra sheet has been included in the paper package for this purpose.                            |
| Machine feeds multiple pages.        | Make sure the paper is loaded correctly in the paper tray.                                                                                                    |
|                                      | Remove all the paper from the tray and fan the stack of paper well, then put it back in the tray.                                                                                                    |
|                                      | Make sure you do not push the paper in too far.                                                                                                    |
|                                      | See Related Information: Load Paper.                                                                                                    |
|                                      | Make sure the Jam Clear Cover is closed correctly.                                                                                                    |
|                                      | See Related Information: Printer Jam or Paper Jam.                                                                                                    |

| Difficulties                                               | Suggestions                                                                                                    |
|------------------------------------------------------------|----------------------------------------------------------------------------------------------------|
|                                                            | Make sure the Base Pad in the paper tray is not dirty.                                                                                                   |
|                                                            | See Related Information: Clean the Base Pad.                                                                                                    |
| There is a paper jam.                                      | See Related Information: Printer Jam or Paper Jam.                                                                                                    |
|                                                            | Make sure the paper guides are set to the correct paper size.                                                                                            |
|                                                            | Use the jam prevention settings.                                                                                                    |
|                                                            | For copying                                                                                                    |
|                                                            | See Related Information: Change the Print Setting Options When Having Printing Problems.                                                                 |
|                                                            | For printing                                                                                                    |
|                                                            | See Related Information: Prevent Smudged Printouts and Paper Jams (Windows) or Prevent Smudged Printouts and Paper Jams (Mac).                           |
| The paper jams when you use 2-sided copy or 2-sided print. | If paper jams occur frequently during 2-sided copying or 2-sided printing, the paper feed rollers may be stained with ink. Clean the paper feed rollers. |
|                                                            | See Related Information: Clean the Paper Feed Rollers.                                                                                                   |

## **Printing Received Faxes (MFC models)**

| Difficulties                                                                 | Suggestions                                                                                                    |
|------------------------------------------------------------------------------|----------------------------------------------------------------------------------------------------|
| Condensed print                                                              | This is usually caused by a poor telephone connection. Make a copy; if your copy looks good, you probably had a bad connection, with static or interference on the telephone line. Ask the other party to send the fax again. |
| Horizontal streaks                                                           |                                                                                                    |
| Top and bottom sentences are cut off                                         |                                                                                                    |
| Missing lines                                                                |                                                                                                    |
| Black lines when receiving.                                                  | The sender's scanner may be dirty. Ask the sender to make a copy to see if the problem is with the sending machine. Try receiving from another fax machine.                                                                   |
| Left and right margins are cut off or a single page is printed on two pages. | If the received faxes are divided and printed on two pages or if you get an extra blank page, your paper size setting may not be correct for the paper you are using.                                                         |
|                                                                              | See Related Information: Change the Paper Size and Paper Type.                                                                                                    |
|                                                                              | Turn on Auto Reduction.                                                                                                    |
|                                                                              | See Related Information: Shrink Page Size of an Oversized Incoming Fax.                                                                                                    |
| Received colour fax prints only in monocrome.                                | Replace the colour ink cartridges that have reached the end of their life, and then ask the other person to send the colour fax again.                                                                                        |
|                                                                              | See Related Information: Replace the Ink Cartridges.                                                                                                    |

# 4

### **Related Information**

• If You Are Having Difficulty with Your Machine

- Troubleshooting
- · Error and Maintenance Messages
- Replace the Ink Cartridges
- Unprintable Area
- Check the Print Quality
- Change the Paper Size and Paper Type
- · Acceptable Paper and Other Print Media
- Clean the Print Head from Your Brother Machine
- Clean the Print Head from Your Computer (Windows)
- Clean the Print Head from Your Computer (Mac)
- · Check the Print Alignment from Your Brother Machine

- Load Paper
- Load Photo or Photo L Paper in Photo Paper Tray
- · Clean the Machine's Printer Platen
- Clean the Paper Feed Rollers
- Clean the Paper Pick-up Rollers
- Printer Jam or Paper Jam
- Shrink Page Size of an Oversized Incoming Fax
- Paper Weight and Thickness
- Print Settings (Windows)
- Print Options (Mac)
- Print a Photo (Mac)
- Prevent Smudged Printouts and Paper Jams (Windows)
- Prevent Smudged Printouts and Paper Jams (Mac)
- · Clean the Base Pad
- Change the Print Setting Options When Having Printing Problems
- Reduce Printing Noise

# **Telephone and Fax Problems**

Related Models: MFC-J491DW/MFC-J497DW/MFC-J890DW/MFC-J895DW

# **Telephone Line or Connections**

| Difficulties                           | Suggestions                                                                                                    |
|----------------------------------------|----------------------------------------------------------------------------------------------------|
| Dialling does not work. (No dial tone) | Check all line cord connections. Make sure the telephone line cord is plugged into the telephone wall socket and the LINE socket of the machine. If you subscribe to DSL or VoIP services, contact your service provider for connection instructions.                                                                   |
|                                        | If you are using a VoIP system, try changing the VoIP setting to <i>Basic (for VoIP)</i> . This will lower modem speed and turn off Error Correction Mode (ECM).                                                                                                    |
|                                        | See Related Information: Telephone Line Interference/VoIP.                                                                                                    |
|                                        | (Available only for some countries.)                                                                                                    |
|                                        | Change the Tone/Pulse setting.                                                                                                    |
|                                        | See Related Information: Set Tone or Pulse Dialling Mode.                                                                                                    |
|                                        | If an external phone is connected to the machine, send a manual fax by lifting the handset of the external telephone and dialling the number using the external telephone. Wait to hear the fax receiving tones before sending the fax.                                                                                 |
|                                        | If there is no dial tone, connect a known working telephone and telephone line cord to the socket. Then lift the external telephone's handset and listen for a dial tone. If there is still no dial tone, ask your telephone company to check the line and/or wall socket.                                              |
| The machine does not answer            | Make sure the machine is in the correct receive mode for your setup.                                                                                                    |
| when called.                           | See Related Information: Choose the Correct Receive Mode.                                                                                                    |
|                                        | Check for a dial tone. If possible, call your machine to hear it answer. If there is still no answer, check that the telephone line cord is plugged into the telephone wall socket and the LINE socket of the machine. If there is no ringing when you call your machine, ask your telephone company to check the line. |

# **Handling Incoming Calls**

| Difficulties                               | Suggestions                                                                                                    |
|--------------------------------------------|----------------------------------------------------------------------------------------------------|
| The machine 'Hears' a voice as a CNG Tone. | If Fax Detect is set to On, your machine is more sensitive to sounds. It may mistakenly interpret certain voices or music on the line as a fax machine calling and respond with fax receiving tones. Deactivate the machine by pressing <b>Stop</b> /                                                                                                    |
|                                            | Exit or X. Try avoiding this problem by turning Fax Detect to Off.                                                                                                    |
|                                            | See Related Information: Set Fax Detect.                                                                                                    |
| Sending a Fax Call to the machine.         | If you answered on an extension or external telephone, press your Remote Activation Code (the factory setting is *51). If you answered on the external telephone, press the Start button to receive the fax.  When your machine answers, hang up.                                                                                                    |
| Custom features on a single line.          | If you have Call Waiting, Call Waiting/Caller ID, Caller ID, Voice Mail, an answering machine, an alarm system or other custom feature on a single telephone line with your machine, it may create a problem sending or receiving faxes.                                                                                                    |
|                                            | For Example: If you subscribe to Call Waiting or some other custom service and its signal comes through the line while your machine is sending or receiving a fax, the signal can temporarily interrupt or disrupt the faxes. Brother's ECM (Error Correction Mode) feature should help overcome this problem. This condition is related to the telephone system industry and is common to all devices that send and receive information on a single, shared line with custom features. If avoiding |

| Difficulties | Suggestions                                                                                                    |
|--------------|----------------------------------------------------------------------------------------------------|
|              | a slight interruption is crucial to your business, we recommend using a separate telephone line with no custom features. |

# **Receiving Faxes**

| Difficulties          | Suggestions                                                                                                    |
|-----------------------|----------------------------------------------------------------------------------------------------|
|                       |                                                                                                    |
| Cannot receive a fax. | Check all line cord connections. Make sure the telephone line cord is plugged into the telephone wall socket and the LINE socket of the machine. If you subscribe to DSL or VoIP services, contact your service provider for connection instructions. If you are using a VoIP system, try changing the VoIP setting to <i>Basic (for VoIP)</i> . This will lower modem speed and turn off Error Correction Mode (ECM). |
|                       | See Related Information: Telephone Line Interference/VoIP.                                                                                                    |
|                       | Make sure the machine is in the correct Receive Mode. This is determined by the external devices and telephone subscriber services you have on the same line as the Brother machine.                                                                                                    |
|                       | See Related Information: Choose the Correct Receive Mode.                                                                                                    |
|                       | If you have a dedicated fax line and want your Brother machine to automatically answer all incoming faxes, you should select Fax only mode.                                                                                                    |
|                       | If your Brother machine shares a line with an external answering machine, you should select the External TAD mode. In External TAD mode, your Brother machine will receive incoming faxes automatically and voice callers will be able to leave a message on your answering machine.                                                                                                    |
|                       | If your Brother machine shares a line with other telephones and you want it to automatically answer all incoming faxes, you should select the Fax/Tel mode. In Fax/Tel mode, your Brother machine will receive faxes automatically and produce a pseudo/double-ring to alert you to answer voice calls.                                                                                                    |
|                       | If you do not want your Brother machine to answer any incoming faxes automatically, you should select the Manual mode. In Manual mode, you must answer every incoming call and activate the machine to receive faxes.                                                                                                    |
|                       | Another device or service at your location may be answering the call before your Brother machine answers. To test this, lower the Ring Delay setting:                                                                                                    |
|                       | If the Receive Mode is set to Fax Only or Fax/Tel, reduce the Ring Delay to one ring.                                                                                                    |
|                       | See Related Information: Set the Number of Rings Before the Machine Answers (Ring Delay).                                                                                                    |
|                       | If the Receive Mode is set to External TAD, reduce the number of rings programmed on your answering machine to two.                                                                                                    |
|                       | If the Receive Mode is set to Manual, DO NOT adjust the Ring Delay setting.                                                                                                    |
|                       | Have someone send you a test fax:                                                                                                    |
|                       | If you received the test fax successfully, your machine is operating correctly. Remember to reset your Ring Delay or answering machine setting back to your original setting. If receiving problems recur after resetting the Ring Delay, then a person, device, or subscriber service is answering the fax call before the machine has a chance to answer.                                                            |
|                       | If you were not able to receive the fax, then another device or subscriber service may be interfering with your fax reception or there may be a problem with your fax line.                                                                                                    |
|                       | If you are using a telephone answering machine (External TAD mode) on the same line as the Brother machine, make sure your answering machine is set up correctly.                                                                                                    |
|                       | See Related Information: Connect an External TAD.                                                                                                    |
|                       | Connect the external TAD as shown in the illustration.                                                                                                    |
|                       | See Related Information: External TAD (Telephone Answering Device).                                                                                                    |
|                       | 2. Set your answering machine to answer in one or two rings.                                                                                                    |
|                       | 3. Record the outgoing message on your answering machine.                                                                                                    |

| Difficulties | Suggestions                                                                                                    |
|--------------|----------------------------------------------------------------------------------------------------|
|              | Record five seconds of silence at the beginning of your outgoing message.                                                                                                    |
|              | Limit your speaking to 20 seconds.                                                                                                    |
|              | <ul> <li>End your outgoing message with your Remote Activation Code for people<br/>sending manual faxes. For example: "After the beep, leave a message or<br/>press *51 and Start to send a fax."</li> </ul> |
|              | 4. Set your answering machine to answer calls.                                                                                                    |
|              | 5. Set your Brother machine's Receive Mode to External TAD.                                                                                                    |
|              | See Related Information: Choose the Correct Receive Mode.                                                                                                    |
|              | Make sure your Brother machine's Fax Detect feature is turned On. Fax Detect is a feature that allows you to receive a fax even if you answered the call on an external or extension telephone.              |
|              | See Related Information: Set Fax Detect.                                                                                                    |
|              | If you often get transmission errors due to possible interference on the telephone line or if you are using a VoIP system, try changing the Compatibility setting to <i>Basic(for VoIP)</i> .                |
|              | See Related Information: Telephone Line Interference/VoIP.                                                                                                    |
|              | If you connect your machine to a PBX or ISDN line, set the menu setting of Telephone Line Type to your telephone line type.                                                                                  |
|              | See Related Information: Set the Telephone Line Type.                                                                                                    |

# **Sending Faxes**

| Difficulties                                     | Suggestions                                                                                                    |
|--------------------------------------------------|----------------------------------------------------------------------------------------------------|
| Cannot send a fax.                               | Check all line cord connections. Make sure the telephone line cord is plugged into the telephone wall socket and the LINE socket of the machine. If you subscribe to DSL or VoIP services, contact your service provider for connection instructions.                                                                                                    |
|                                                  | If you are using a VoIP system, try changing the VoIP setting to <i>Basic (for VoIP)</i> . This will lower modem speed and turn off Error Correction Mode (ECM).                                                                                                    |
|                                                  | See Related Information: Telephone Line Interference/VoIP.                                                                                                    |
|                                                  | Print the Transmission Verification Report and check for an error.                                                                                                    |
|                                                  | See Related Information: Print Reports.                                                                                                    |
|                                                  | Ask the other party to check that the receiving machine has paper.                                                                                                    |
| Poor sending quality.                            | Try changing your resolution to Fine or S.Fine. Make a copy to check your machine's scanner operation. If the copy quality is poor, clean the scanner. See <i>Related Information: Clean the Scanner</i> .                                                                                                    |
| Transmission Verification Report says RESULT:NG. | There is probably temporary noise or static on the line. Try sending the fax again. If you are sending a PC-Fax message and get RESULT:NG on the Transmission Verification Report, your machine may be out of memory. To free up extra memory, you can turn off Fax Storage, print fax messages in memory or cancel a delayed fax. If the problem continues, ask the telephone company to check your telephone line. |
|                                                  | See Related Information: Turn Off Memory Receive.                                                                                                    |
|                                                  | See Related Information: Print a Fax Stored in the Machine's Memory.                                                                                                    |
|                                                  | See Related Information: Cancel a Fax in Progress.                                                                                                    |
|                                                  | See Related Information: Check and Cancel a Pending Fax.                                                                                                    |
|                                                  | If you connect your machine to a PBX or ISDN line, set the menu setting of Telephone Line Type to your telephone line type.                                                                                                    |
|                                                  | See Related Information: Set the Telephone Line Type.                                                                                                    |
|                                                  | If you often get transmission errors due to possible interference on the telephone line or if you are using a VoIP system, try changing the Compatibility setting to Basic(for VoIP).                                                                                                    |
|                                                  | See Related Information: Telephone Line Interference/VoIP.                                                                                                    |

| Difficulties                       | Suggestions                                                                                                    |
|------------------------------------|----------------------------------------------------------------------------------------------------|
| Sent faxes are blank.              | Make sure you are loading the document correctly.                                                                                                    |
|                                    | See Related Information: Load Documents in the Automatic Document Feeder (ADF).                                                                                                 |
|                                    | See Related Information: Load Documents on the Scanner Glass.                                                                                                    |
| Vertical black lines when sending. | Black vertical lines on faxes you send are typically caused by dirt or correction fluid on the glass strip. Clean the glass strip.  See Related Information: Clean the Scanner. |

# **✓**

#### **Related Information**

- If You Are Having Difficulty with Your Machine
  - · Set Dial Tone Detection
  - Telephone Line Interference/VoIP

- Troubleshooting
- · Set Tone or Pulse Dialling Mode
- Choose the Correct Receive Mode
- Set Fax Detect
- Set the Number of Rings Before the Machine Answers (Ring Delay)
- · Connect an External TAD
- External TAD (Telephone Answering Device)
- Set the Telephone Line Type
- · Print Reports
- · Clean the Scanner
- Turn Off Memory Receive
- Print a Fax Stored in the Machine's Memory
- · Cancel a Fax in Progress
- Check and Cancel a Pending Fax
- Load Documents in the Automatic Document Feeder (ADF)
- · Load Documents on the Scanner Glass

▲ Home > Troubleshooting > If You Are Having Difficulty with Your Machine > Telephone and Fax Problems > Set Dial Tone Detection

#### **Set Dial Tone Detection**

Related Models: MFC-J491DW/MFC-J497DW/MFC-J890DW/MFC-J895DW

Setting the Dial Tone to [Detection] will shorten the Dial Tone detect pause.

- >> MFC-J491DW/MFC-J497DW
- >> MFC-J890DW/MFC-J895DW

#### MFC-J491DW/MFC-J497DW

- 1. Press Settings.
- 2. Press ▲ or ▼ to select the following:
  - a. Select [Initial Setup]. Press OK.
  - b. Select [Dial Tone]. Press OK.
  - c. Select [Detection] or [No Detection]. Press OK.
- 3. Press Stop/Exit.

#### MFC-J890DW/MFC-J895DW

- 1. Press [Settings] > [All Settings] > [Initial Setup] > [Dial Tone].
- 2. Press [Detection] or [No Detection].
- 3. Press

# Related Information

• Telephone and Fax Problems

▲ Home > Troubleshooting > If You Are Having Difficulty with Your Machine > Telephone and Fax Problems > Telephone Line Interference/VoIP

# **Telephone Line Interference/VolP**

Related Models: MFC-J491DW/MFC-J497DW/MFC-J890DW/MFC-J895DW

If you are having problems sending or receiving a fax due to possible interference on the telephone line or if you are using a VoIP system, we recommend changing the modem speed to minimise errors in fax operations.

- >> MFC-J491DW/MFC-J497DW
- >> MFC-J890DW/MFC-J895DW

#### MFC-J491DW/MFC-J497DW

- 1. Press Settings.
- 2. Press ▲ or ▼ to select the following:
  - a. Select [Initial Setup]. Press OK.
  - b. Select [Compatibility]. Press OK.
  - c. Select [Normal] or [Basic (for VoIP)]. Press OK.
    - [Basic (for VoIP)] reduces the modem speed to 9,600 bps and turns off colour fax receiving and Error Correction Mode (ECM), except for colour fax-sending. Unless interference is a recurring problem on your telephone line, you may prefer to use it only when needed.
      - To improve compatibility with most VoIP services, Brother recommends changing the compatibility setting to [Basic (for VoIP)].
    - [Normal] sets the modem speed at 14,400 bps.
- 3. Press Stop/Exit.

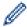

 VoIP (Voice over IP) is a type of phone system that uses an Internet connection, rather than a traditional phone line.

#### MFC-J890DW/MFC-J895DW

- 1. Press [Settings] > [All Settings] > [Initial Setup] > [Compatibility].
- 2. Press the option you want.
  - [Basic (for VoIP)] reduces the modem speed to 9,600 bps and turns off colour fax receiving and Error Correction Mode (ECM), except for colour fax-sending. Unless interference is a recurring problem on your telephone line, you may prefer to use it only when needed.

To improve compatibility with most VoIP services, Brother recommends changing the compatibility setting to [Basic(for VoIP)].

• [Normal] sets the modem speed at 14,400 bps.

3. Press

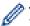

VoIP (Voice over IP) is a type of phone system that uses an Internet connection, rather than a traditional phone line.

# Related Information

· Telephone and Fax Problems

- Voice Over Internet Protocol (VoIP/Telephone Line Interference)
- Error and Maintenance Messages

# **Other Problems**

# **Copying Difficulties**

| Difficulties                             | Suggestions                                                                                                    |
|------------------------------------------|----------------------------------------------------------------------------------------------------|
| Black lines or streaks appear in copies. | Black lines on copies are typically caused by dirt or correction fluid on the glass strip. Clean the glass strip, scanner glass, and the white bar and white plastic above them. |
|                                          | See Related Information: Clean the Scanner.                                                                                                    |
| Black marks or spots appear in copies.   | Black marks or spots on copies are typically caused by dirt or correction fluid on the scanner glass. Clean the scanner glass and white plastic above it.                        |
|                                          | See Related Information: Clean the Scanner.                                                                                                    |
| Dark lines appear at regular             | Check and adjust the paper feed.                                                                                                    |
| intervals.                               | See Related Information: Correct the Paper Feed to Clear Vertical Lines.                                                                                                    |
| Copies are blank.                        | Make sure you are loading the document correctly.                                                                                                    |
|                                          | See Related Information: Load Documents in the Automatic Document Feeder (ADF).                                                                                                  |
|                                          | See Related Information: Load Documents on the Scanner Glass.                                                                                                    |
| Poor copy results when using the         | Try using the scanner glass.                                                                                                    |
| ADF.                                     | See Related Information: Load Documents on the Scanner Glass.                                                                                                    |
| (ADF models)                             |                                                                                                    |
| Fit to Page does not work correctly.     | Make sure the document is not skewed on the scanner glass. Reposition the document and try again.                                                                                |

# **Scanning Difficulties**

| Difficulties                                                                                     | Suggestions                                                                                                    |  |
|--------------------------------------------------------------------------------------------------|----------------------------------------------------------------------------------------------------|--|
| TWAIN or WIA errors appear when starting to scan. (Windows)                                      | Make sure the Brother TWAIN or WIA driver is selected as the primary source in your scanning application. For example, in Nuance <sup>™</sup> PaperPort <sup>™</sup> 14SE, click <b>Desktop &gt; Scan Settings &gt; Select</b> to choose the Brother TWAIN/WIA driver. |  |
| OCR does not work.                                                                               | Try increasing the scanning resolution.                                                                                                    |  |
| Poor scanning results when using the ADF. (Black lines appear in the scanned data.) (ADF models) | Clean the white bar and the glass strip underneath it.  See Related Information: Clean the Scanner.  Try using the scanner glass.                                                                                                    |  |
|                                                                                                  | See Related Information: Load Documents on the Scanner Glass.                                                                                                    |  |

# PhotoCapture Center Difficulties (DCP-J572DW/DCP-J772DW/DCP-J774DW/MFC-J895DW)

| Difficulties                                    | Suggestions                                                                                                    |  |
|-------------------------------------------------|----------------------------------------------------------------------------------------------------|--|
| Removable Disk does not work correctly.         | Make sure the Removable Disk function is set to on.                                                                                                    |  |
|                                                 | If the problem continues, make the following steps:                                                                                                    |  |
|                                                 | 1. Take out the memory card or USB Flash drive and put it back in again.                                                                                        |  |
|                                                 | If you have tried "Eject" from within Windows, take out the memory card or USB Flash drive before you continue.                                                 |  |
|                                                 | 3. If an error message appears when you try to eject the memory card or USB Flash drive, it means the card is being accessed. Wait a while, and then try again. |  |
|                                                 | 4. If all of the above do not work, turn off your computer and machine, and then turn them on again.                                                            |  |
| Cannot access Removable Disk from the computer. | Make sure the Removable Disk function is set to on and you have correctly inserted the memory card or USB Flash drive.                                          |  |
| Part of my photo is missing when                | Make sure Borderless printing and Cropping are turned off.                                                                                                    |  |
| printed.                                        | See Related Information: Print Borderless Photos from Media.                                                                                                    |  |
|                                                 | See Related Information: Print Photos with Auto Cropping.                                                                                                    |  |

# **Software Difficulties**

| Difficulties                                  | Suggestions                                                                     |
|-----------------------------------------------|---------------------------------------------------------------------------------|
| Cannot print.                                 | Uninstall and reinstall the Brother driver.                                     |
| "Device Busy" appears on the computer screen. | Make sure the machine is not showing an error message on the machine's display. |

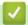

#### **Related Information**

• If You Are Having Difficulty with Your Machine

- Troubleshooting
- · Clean the Scanner
- Correct the Paper Feed to Clear Vertical Lines
- Load Documents in the Automatic Document Feeder (ADF)
- Load Documents on the Scanner Glass
- · Print Borderless Photos from Media
- Print Photos with Auto Cropping

▲ Home > Troubleshooting > If You Are Having Difficulty with Your Machine > Network Problems

### **Network Problems**

- Use the Network Connection Repair Tool (Windows)
- Where Can I Find My Brother Machine's Network Settings?
- I Cannot Complete the Wireless Network Setup Configuration
- My Brother Machine Cannot Print, Scan, or PC-FAX Receive over the Network
- I Want to Check that My Network Devices are Working Correctly
- Troubleshooting

■ Home > Troubleshooting > If You Are Having Difficulty with Your Machine > Network Problems > Use the Network Connection Repair Tool (Windows)

## **Use the Network Connection Repair Tool (Windows)**

Use the Network Connection Repair Tool to fix the Brother machine's network settings. It will assign the correct IP address and Subnet Mask.

- Windows 7/Windows 8/Windows 10
   You must log on with Administrator rights.
- · Make sure the Brother machine is turned on and is connected to the same network as your computer.
- 1. Do one of the following:

| Option                   | Description                                                                                                    |
|--------------------------|----------------------------------------------------------------------------------------------------|
| Windows 7                | Click (Start) > All Programs > Brother > Brother Utilities.                                                                                                    |
|                          | Click the drop-down list and select your model name (if not already selected). Click <b>Tools</b> in the left navigation bar, and then click <b>Network Connection Repair Tool</b> .                       |
| Windows 8/<br>Windows 10 | Launch (Brother Utilities), and then click the drop-down list and select your model name (if not already selected). Click Tools in the left navigation bar, and then click Network Connection Repair Tool. |

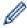

If the User Account Control screen appears, click Yes.

- 2. Follow the on-screen instructions.
- 3. Check the diagnosis by printing the Network Configuration Report.

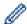

The Network Connection Repair Tool will start automatically if you select the **Enable Connection Repair Tool** option in the Status Monitor. Right-click the Status Monitor screen, and then click **Other Settings** > **Enable Connection Repair Tool**. This is not recommended when your network administrator has set the IP address to Static, since it will automatically change the IP address.

If the correct IP address and the Subnet Mask are still not assigned even after using the Network Connection Repair Tool, ask your network administrator for this information.

# 1

#### **Related Information**

· Network Problems

- Print the Network Configuration Report
- · My Brother Machine Cannot Print, Scan, or PC-FAX Receive over the Network
- I Want to Check that My Network Devices are Working Correctly

▲ Home > Troubleshooting > If You Are Having Difficulty with Your Machine > Network Problems > Where Can I Find My Brother Machine's Network Settings?

# Where Can I Find My Brother Machine's Network Settings?

- Change Machine Settings from Your Computer
- Print the Network Configuration Report

▲ Home > Troubleshooting > If You Are Having Difficulty with Your Machine > Network Problems > I Cannot Complete the Wireless Network Setup Configuration

# I Cannot Complete the Wireless Network Setup Configuration

Turn your wireless router off and back on. Then try to configure the wireless settings again. If you are unable to resolve the problem, follow the instructions below:

Investigate the problem using the WLAN Report.

| Cause                                                                                                    | Action                                                                                                    | Interface    |
|----------------------------------------------------------------------------------------------------|----------------------------------------------------------------------------------------------------|--------------|
| Your security settings (SSID/<br>Network Key) are not<br>correct.                                                                                  | Confirm the security settings using the Wireless Setup Helper utility. For more information and to download the utility, go to your model's <b>Downloads</b> page on the Brother Solutions Center at support.brother.com.                    | Wireless     |
|                                                                                                    | Select and confirm that you are using the correct security settings.                                                                                                    |              |
|                                                                                                    | <ul> <li>See the instructions supplied with your wireless LAN access<br/>point/router for information on how to find the security<br/>settings.</li> </ul>                                                                                   |              |
|                                                                                                    | <ul> <li>The manufacturer's name or model number of the wireless<br/>LAN access point/router may be used as the default security<br/>settings.</li> </ul>                                                                                    |              |
|                                                                                                    | Consult with the access point/router manufacturer, your<br>Internet provider, or network administrator.                                                                                                    |              |
| Your Brother machine's MAC address is not allowed.                                                                                                 | Confirm that the Brother machine's MAC Address is allowed in the filter. You can find the MAC Address on your Brother machine's control panel.                                                                                               | Wireless     |
| Your wireless LAN access                                                                                                    | Enter the correct SSID name or Network Key manually.                                                                                                    | Wireless     |
| point/router is in stealth mode (not broadcasting the SSID).                                                                                       | Check the SSID name or the Network Key in the instructions supplied with your wireless LAN access point/router and reconfigure the wireless network setup.                                                                                   |              |
| Your security settings (SSID/                                                                                                    | Confirm the SSID and password.                                                                                                    | Wi-Fi Direct |
| password) are not correct.                                                                                                    | When you are configuring the network manually, the SSID and password are displayed on your Brother machine. If your mobile device supports the manual configuration, the SSID and password will be displayed on your mobile device's screen. |              |
| You are using Android <sup>™</sup> 4.0.                                                                                                    | If your mobile device disconnects (approximately six minutes after using Wi-Fi Direct), try the one-push configuration using WPS (recommended) and set the Brother machine as a G/O.                                                         | Wi-Fi Direct |
| Your Brother machine is placed too far from your mobile device.                                                                                    | Move your Brother machine within about 3.3 feet (1 metre) of the mobile device when you configure the Wi-Fi Direct network settings.                                                                                                    | Wi-Fi Direct |
| There are some obstructions (walls or furniture, for example) between your machine and the mobile device.                                          | Move your Brother machine to an obstruction-free area.                                                                                                    | Wi-Fi Direct |
| There is a wireless computer, Bluetooth-supported device, microwave oven, or digital cordless phone near the Brother machine or the mobile device. | Move other devices away from the Brother machine or the mobile device.                                                                                                    | Wi-Fi Direct |
| If you have checked and tried all of the above, but still cannot complete the Wi-Fi                                                                | Turn your Brother machine off and back on. Then try to configure the Wi-Fi Direct settings again.                                                                                                    | Wi-Fi Direct |

| Cause                                   | Action                                                                                                    | Interface |
|-----------------------------------------|----------------------------------------------------------------------------------------------------|-----------|
| Direct configuration, do the following: | If you are using your Brother machine as a client, confirm how many devices are allowed in the current Wi-Fi Direct network, and then check how many devices are connected. |           |

#### **For Windows**

If your wireless connection has been interrupted, and you have checked and tried all of the above, we recommend using the Network Connection Repair Tool.

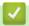

### **Related Information**

Network Problems

- Configure Your Machine for a Wireless Network When the SSID is Not Broadcast
- Use Wi-Fi Direct<sup>®</sup>

▲ Home > Troubleshooting > If You Are Having Difficulty with Your Machine > Network Problems > My Brother Machine Cannot Print, Scan, or PC-FAX Receive over the Network

# My Brother Machine Cannot Print, Scan, or PC-FAX Receive over the Network

| Cause                                                                                                    | Action                                                                                                    | Interface      |
|----------------------------------------------------------------------------------------------------|----------------------------------------------------------------------------------------------------|----------------|
| Your security software blocks your machine's access to the network. (The Network scanning feature does not work.)                 | <ul> <li>Windows         Configure the third-party Security/Firewall Software to allow Network scanning. To add port 54925 for Network scanning, type the information below:         In Name:             Type any description, for example Brother NetScan.         </li> </ul> <li>In Port number:         <ul> <li>Type 54925.</li> <li>In Protocol:</li> <li>UDP is selected.</li> </ul> </li> <li>See the instruction manual that came with your third-party Security/Firewall Software or contact the software manufacturer.</li> <li>Mac         <ul> <li>(Brother iPrint&amp;Scan)</li> <li>In the Finder menu bar, click Go &gt; Applications, and then double-click the Brother iPrint&amp;Scan icon. The Brother iPrint&amp;Scan window appears. Click the Select your Machine button, and then follow the on-screen instructions to reselect your network machine. (TWAIN driver)</li> <li>In the Finder menu bar, click Go &gt; Applications &gt; Brother, and then double-click the Device Selector icon. The Device Selector window appears. Reselect your network machine, make sure Status is idle, and then click OK.</li> </ul> </li> | Wired/Wireless |
| Your security software blocks your machine's access to the network. (The network PC-Fax Receive feature does not work.) (Windows) | Set the third-party Security/Firewall Software to allow PC-FAX Rx. To add port 54926 for Network PC-FAX Rx, type the information below:  In Name: Type any description, for example Brother PC-FAX Rx.  In Port number: Type 54926.  In Protocol: UDP is selected.  See the instruction manual that came with your third-party Security/Firewall Software or contact the software manufacturer.                                                                                                    | Wired/Wireless |
| Your security software blocks your machine's access to the network.                                                               | Some security software might block access without showing a security alert dialog box even after successful installation.  To allow access, see the instructions for your security software or ask the software manufacturer.                                                                                                    | Wired/Wireless |
| Your Brother machine was not assigned an available IP address.                                                                    | <ul> <li>Confirm the IP address and the Subnet Mask.         Verify that both the IP addresses and Subnet Masks of your computer and the Brother machine are correct and located on the same network.         For more information about how to verify the IP address and the Subnet Mask, ask your network administrator.</li> <li>Windows         Confirm the IP address and the Subnet Mask using the Network Connection Repair Tool.</li> <li>Mac</li> </ul>                                                                                                    | Wired/Wireless |

| Cause                                                          | Action                                                                                                    | Interface      |
|----------------------------------------------------------------|----------------------------------------------------------------------------------------------------|----------------|
|                                                                | Check your network devices using the ping command. For more information on how to confirm your network settings, see Related Information: Check Network Devices Using the Ping Command.                                                                                                    |                |
| The failed print job is still in your computer's print queue.  | <ul> <li>If the failed print job is still in your computer's print queue, delete it.</li> <li>Otherwise, double-click the printer icon in the following folder and cancel all documents:         <ul> <li>Windows 7</li> <li>Click (Start) &gt; Devices and Printers &gt; Printers and Faxes.</li> <li>Windows 8</li> <li>Move your mouse to the lower right corner of your desktop. When the menu bar appears, click Settings &gt; Control Panel. In the Hardware and Sound group, click View devices and printers &gt; Printers.</li> <li>Windows 10 and Windows Server 2016</li> <li>Click Windows System &gt; Control Panel. In the Hardware and Sound group, click View devices and printers &gt; Printers.</li> <li>Windows Server 2008</li> <li>Click Start &gt; Control Panel &gt; Printers.</li> <li>Windows Server 2012</li> <li>Move your mouse to the lower right corner of your desktop. When the menu bar appears, click Settings &gt; Control Panel. In the Hardware group, click View devices and printers &gt; Printers.</li> <li>Windows Server 2012 R2</li> </ul> </li> </ul> | Wired/Wireless |
|                                                                | Click Control Panel on the Start screen. In the Hardware group, click View devices and printers.  - macOS v10.10.5, v10.11.x, v10.12 Click System Preferences > Printers & Scanners.                                                                                                    |                |
| Your Brother machine is not connected to the wireless network. | Print the WLAN Report to check the error code on the printed report.                                                                                                    | Wireless       |

If you have checked and tried all of the above, but your Brother machine still cannot print and scan, uninstall the Brother software and drivers and reinstall them.

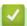

#### **Related Information**

Network Problems

- Print the WLAN Report
- Use the Network Connection Repair Tool (Windows)
- Wireless LAN Report Error Codes
- Check Network Devices Using the Ping Command
- I Want to Check that My Network Devices are Working Correctly

▲ Home > Troubleshooting > If You Are Having Difficulty with Your Machine > Network Problems > I Want to Check that My Network Devices are Working Correctly

# I Want to Check that My Network Devices are Working Correctly

| Check                                                                               | Action                                                                                                    | Interface      |
|-------------------------------------------------------------------------------------|----------------------------------------------------------------------------------------------------|----------------|
| Check that your Brother machine, access point/ router, or network hub is turned on. | Check the following:                                                                                                    | Wired/Wireless |
|                                                                                     | The power cord is connected correctly and the Brother machine is turned on.                                                                  |                |
|                                                                                     | The access point/router or hub is turned on and its link button is blinking.                                                                 |                |
|                                                                                     | All protective packaging has been removed from the machine.                                                                                  |                |
|                                                                                     | The ink cartridges are installed correctly.                                                                                                  |                |
|                                                                                     | The Scanner Cover and the Jam Clear Cover are fully closed.                                                                                  |                |
|                                                                                     | Paper is inserted correctly in the paper tray.                                                                                               |                |
|                                                                                     | (For wired networks) A network cable is securely connected to the<br>Brother machine and to the router or hub.                               |                |
| Check that you can "ping" the Brother machine from your computer.                   | Ping the Brother machine from your computer using the IP address or the node name in the Windows command prompt or Mac Terminal application: | Wired/Wireless |
|                                                                                     | <pre>ping <ipaddress> or <nodename>.</nodename></ipaddress></pre>                                                                            |                |
|                                                                                     | Successful: Your Brother machine is working correctly and connected to the same network as your computer.                                    |                |
|                                                                                     | Unsuccessful: Your Brother machine is not connected to the same network as your computer.                                                    |                |
|                                                                                     | (Windows)                                                                                                    |                |
|                                                                                     | Ask the network administrator and use the Network Connection Repair Tool to fix the IP address and the subnet mask.                          |                |
|                                                                                     | (Mac)                                                                                                    |                |
|                                                                                     | Confirm that the IP address and the Subnet Mask are set correctly.                                                                           |                |
| Check that your Brother machine is connected to the wireless network.               | Print the WLAN Report to check the error code on the printed report.                                                                         | Wireless       |

If you have checked and tried all of the above but you are still having problems, see the instructions supplied with your wireless LAN access point/router to find the SSID and the Network Key information and set them correctly.

# Related Information

- Network Problems
  - · Check Network Devices Using the Ping Command

- · Print the Network Configuration Report
- Print the WLAN Report
- Use the Network Connection Repair Tool (Windows)
- My Brother Machine Cannot Print, Scan, or PC-FAX Receive over the Network
- · Wireless LAN Report Error Codes

▲ Home > Troubleshooting > If You Are Having Difficulty with Your Machine > Network Problems > I Want to Check that My Network Devices are Working Correctly > Check Network Devices Using the Ping Command

# **Check Network Devices Using the Ping Command**

Check the IP addresses of both your computer and your Brother machine, and then confirm whether the network is operating correctly.

- >> Configure the IP Address on your computer (Windows)
- >> Configure the IP Address on your computer (Mac)
- >> Configure the IP Address on your Brother machine

### Configure the IP Address on your computer (Windows)

- 1. Do one of the following:
  - Windows7

Click 👩/Start > All Programs > Accessories > Command Prompt

Windows 8

Move your mouse to the lower right corner of your desktop. When the menu bar appears, click **Search > Command Prompt**.

- Windows 10
  - Click = > Windows System > Command Prompt.
- 2. Type "ipconfig" and then press the Enter key on your keyboard.
- 3. Confirm the values for the IPv4 address and subnet mask.
- 4. Type "exit" and then press the Enter key on your keyboard.

### Configure the IP Address on your computer (Mac)

- 1. Select **System Preferences** from the Apple menu.
- 2. Click Network > Advanced > TCP/IP
- 3. Confirm the values for the IPv4 address and subnet mask.

# Configure the IP Address on your Brother machine

Print the Network Configuration Report, and confirm the values for the IP address and subnet mask.

| IP Address  | 192.168.11.250  | (set manually |
|-------------|-----------------|---------------|
| Subnet Mask | 255.255.255.0   | •             |
| IP Gateway  | 192.168.100.200 |               |
| Boot Method | STATIC          |               |
| Boot Tries  | 3               |               |
| IP Filter   | Disabled        |               |

Check the IP addresses for both your computer and your Brother machine. Confirm that the network address portions are the same. For example, if the subnet mask is "255.255.255.0", it is normal for only the host address portions to be different.

|             | Network Address | Host Address |                                                                                                    |
|-------------|-----------------|--------------|----------------------------------------------------------------------------------------------------|
| IP Address  | 192.168.100.    | 250          | Set the final number, which corresponds to "0" in the subnet mask, to 1–254.                                          |
| Subnet Mask | 255.255.255.    | 0            | Usually, there are no problems when the subnet mask is "255.255.255.0". Use the same value for all of your computers. |

# Related Information

I Want to Check that My Network Devices are Working Correctly

### **Related Topics:**

• My Brother Machine Cannot Print, Scan, or PC-FAX Receive over the Network

### ▲ Home > Troubleshooting > If You Are Having Difficulty with Your Machine > Google Cloud Print Problems

# **Google Cloud Print Problems**

| Difficulty                                                                                                    | Suggestions                                                                                                    |
|----------------------------------------------------------------------------------------------------|----------------------------------------------------------------------------------------------------|
| My Brother machine is not displayed in the printer list.                                                                                                    | Make sure your machine is turned on.                                                                                 |
|                                                                                                    | Confirm that Google Cloud Print <sup>™</sup> is enabled.                                                             |
|                                                                                                    | Confirm that your machine is registered with Google<br>Cloud Print™. If it is not registered, try to register again. |
| I cannot print.                                                                                                    | Make sure your machine is turned on.                                                                                 |
|                                                                                                    | Confirm your network settings. See Related Information.                                                              |
|                                                                                                    | Certain files may not be printable, or may not appear exactly as they are displayed.                                 |
| I cannot register my Brother machine with Google Cloud Print™.                                                                                                    | Make sure your machine is connected to a network with Internet access.                                               |
|                                                                                                    | Verify that the date and time are set correctly on your machine.                                                     |
| I do not see a confirmation message on my Brother machine when I try to register with Google Cloud Print <sup>™</sup> , even after repeating the registration steps. | Make sure your Brother machine is idle while you are registering with Google Cloud Print <sup>™</sup> .              |

# Rela

### **Related Information**

• If You Are Having Difficulty with Your Machine

- Troubleshooting
- Network Settings for Using Google Cloud Print

### ▲ Home > Troubleshooting > If You Are Having Difficulty with Your Machine > AirPrint Problems

# **AirPrint Problems**

| Difficulty                                                | Suggestions                                                                                                    |
|-----------------------------------------------------------|----------------------------------------------------------------------------------------------------|
| My Brother machine is not displayed in the printer list.  | Make sure your Brother machine is turned on.                                                                                                    |
|                                                           | Confirm the network settings.                                                                                                    |
|                                                           | Move the mobile device closer to the wireless access point/router, or to your Brother machine.                                                                   |
| I cannot print.                                           | Make sure your Brother machine is turned on.                                                                                                    |
|                                                           | Confirm the network settings.                                                                                                    |
| I am trying to print a multiple-page document from an iOS | Make sure you are running the latest OS version.                                                                                                    |
| device, but ONLY the first page is printing.              | Refer to the following Apple support article for more information about AirPrint: <a href="mailto:support.apple.com/kb/HT4356">support.apple.com/kb/HT4356</a> . |

# V

# **Related Information**

• If You Are Having Difficulty with Your Machine

### **Related Topics:**

• Troubleshooting

▲ Home > Troubleshooting > Check the Machine Information

### **Check the Machine Information**

Follow these instructions to check your Brother machine's serial number, firmware version, and firmware update.

- >> DCP-J572DW/MFC-J491DW/MFC-J497DW
- >> DCP-J772DW/DCP-J774DW/MFC-J890DW/MFC-J895DW

### DCP-J572DW/MFC-J491DW/MFC-J497DW

- 1. Press Settings.
- 2. Press ▲ or ▼ to select [Machine Info.]. Press OK.
- 3. Press ▲ or ▼ to select one of the following options:

| Option              | Description                                   |
|---------------------|-----------------------------------------------|
| Serial No.          | Check your machine's serial number.           |
| Firmware Version    | Check your machine's firmware version.        |
| Firmware Update     | Update your machine to the latest firmware.   |
| Firmware Auto Check | View firmware information on the Home screen. |

- 4. Press OK.
- 5. Press Stop/Exit.

#### DCP-J772DW/DCP-J774DW/MFC-J890DW/MFC-J895DW

- 1. Press [Settings] > [All Settings] > [Machine Info.].
- 2. Press one of the following options:

| Option              | Description                                   |
|---------------------|-----------------------------------------------|
| Serial No.          | Check your machine's serial number.           |
| Firmware Version    | Check your machine's firmware version.        |
| Firmware Update     | Update your machine to the latest firmware.   |
| Firmware Auto Check | View firmware information on the Home screen. |

3. Press

# Relate

### Related Information

Troubleshooting

▲ Home > Troubleshooting > Reset Your Brother Machine

### **Reset Your Brother Machine**

#### **IMPORTANT**

(MFC-J491DW/MFC-J497DW)

When you reset the machine, your faxes that are stored in the machine's memory may be deleted. Before you reset the machine, you can transfer your faxes to your computer or another fax machine so you will not lose any important messages.

- >> DCP-J572DW/MFC-J491DW/MFC-J497DW
- >> DCP-J772DW/DCP-J774DW/MFC-J890DW/MFC-J895DW

#### DCP-J572DW/MFC-J491DW/MFC-J497DW

- 1. Press Settings.
- 2. Press ▲ or ▼ to select the following:
  - a. Select [Initial Setup]. Press OK.
  - b. Select [Reset]. Press OK.
  - c. Select the reset option you want to use. Press OK.
- 3. Press ▶ for two seconds to confirm.

The machine restarts.

#### DCP-J772DW/DCP-J774DW/MFC-J890DW/MFC-J895DW

- 1. Press [Settings] > [All Settings] > [Initial Setup] > [Reset].
- 2. Press the reset option you want to use.
- 3. Press [OK] for two seconds to reboot the machine.

# Related Information

- · Troubleshooting
  - · Reset Functions Overview

#### **Related Topics:**

· Transfer Your Faxes or Fax Journal Report

#### ▲ Home > Troubleshooting > Reset Your Brother Machine > Reset Functions Overview

### **Reset Functions Overview**

#### **IMPORTANT**

(MFC-J491DW/MFC-J497DW)

When you reset the machine, your faxes that are stored in the machine's memory may be deleted. Before you reset the machine, you can transfer your faxes to your computer or another fax machine so you will not lose any important messages.

#### The following reset functions are available:

1. [Machine Reset]

You can reset all the machine's settings that you have changed, such as Date and Time and Ring Delay. The Address Book, Fax Reports, and Call History will remain. (MFC models)

2. [Network]

Reset the print server back to its default factory settings (includes Password and IP Address information).

3. [Address Book & Fax] (MFC models)

Address Book & Fax resets the following settings:

- Address Book and Setup Groups
- Programmed fax jobs in the memory (MFC-J890DW/MFC-J895DW)
   Delayed Fax and Delayed Batch Transmission
- · Station ID

Name and Number

- Remote Fax Options (MFC-J890DW/MFC-J895DW)
- Report

Transmission Verification Report, Address Book and Fax Journal

History

Caller ID history and Outgoing Call

- Faxes in memory
- 4. [All Settings]

Use the Settings Reset function to reset all machine's settings to the settings originally set at the factory. Brother strongly recommends you perform this operation when you dispose of the machine.

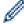

(MFC-J890DW/MFC-J895DW)

Unplug the interface cable before you select [Network] or [All Settings].

# Related Information

· Reset Your Brother Machine

#### **Related Topics:**

Transfer Your Faxes or Fax Journal Report

### ▲ Home > Routine Maintenance

# **Routine Maintenance**

- Replace the Ink Cartridges
- · Clean Your Brother Machine
- · Check Your Brother Machine
- Correct the Paper Feed to Clear Vertical Lines
- Change the Print Setting Options When Having Printing Problems
- Pack and Ship Your Brother Machine

▲ Home > Routine Maintenance > Replace the Ink Cartridges

# Replace the Ink Cartridges

Your Brother machine is equipped with an ink dot counter. The ink dot counter automatically monitors the level of ink in each of the four cartridges. When the machine detects an ink cartridge is running out of ink, the machine will display a message.

The LCD displays which ink cartridge is low or needs replacing. Be sure to follow the LCD prompts to replace the ink cartridges in the correct order.

Even though the machine tells you to replace an ink cartridge, there will be a small amount of ink left in the ink cartridge. It is necessary to keep some ink in the ink cartridge to prevent air from drying out and damaging the print head assembly.

# **A** CAUTION

If ink gets in your eyes, wash it out with water at once and call a doctor if you are concerned.

#### **IMPORTANT**

Brother strongly recommends that you do not refill the ink cartridges provided with your machine. We also strongly recommend that you continue to use only Brother Original replacement ink cartridges. Use or attempted use of potentially incompatible ink and/or cartridges in the Brother machine may cause damage to the machine and/or may result in unsatisfactory print quality. Our warranty coverage does not apply to any problem that is caused by the use of unauthorised third-party ink and/or cartridges. To protect your investment and obtain premium performance from the Brother machine, we strongly recommend the use of Brother Original ink cartridges.

1. Open the ink cartridge cover (1).

If one or more of the ink cartridges needs replacing, the LCD displays [B&W Print Only], [B&W 1-sided Print Only] or [Replace Ink].

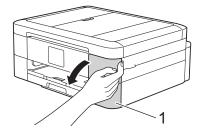

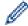

If the black cartridge is empty, the only message that will appear is <code>[Replace Ink]</code>. You must replace the black cartridge.

2. Press the lock release lever to release the cartridge colour indicated on the LCD and remove the cartridge from the machine, as shown in the illustration.

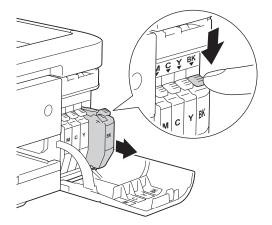

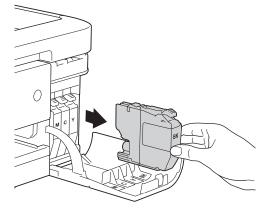

3. Open the new ink cartridge bag for the colour indicated on the LCD, and take out the ink cartridge.

### **IMPORTANT**

• DO NOT touch the cartridge in the area indicated (1); this can prevent the machine from detecting the cartridge.

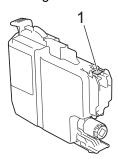

 Quickly shake just the **black** ink cartridge horizontally 15 times as shown, before inserting it into the machine.

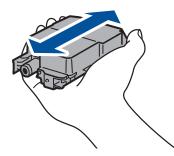

4. Insert the ink cartridge in the direction of the arrow on the label.

Each colour has its own correct position.

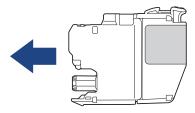

5. Gently push the area marked "PUSH" until the ink cartridge locks into place, and then close the ink cartridge cover.

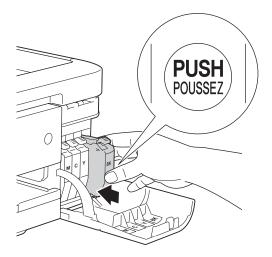

The machine will automatically reset the ink dot counter.

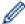

If the LCD displays [No Ink Cartridge] or [Cannot Detect] after you install the ink cartridge, check that the ink cartridge is installed correctly. Remove the ink cartridge and reinstall it slowly until it locks into place.

#### **IMPORTANT**

- · DO NOT shake the ink cartridges. If ink stains your skin or clothing, wash with soap or detergent at once.
- DO NOT take out ink cartridges if you do not need to replace them; the machine will not know the quantity of ink left in the cartridge.
- DO NOT touch the cartridge insertion slots; the ink may stain your skin.
- If you mix the colours by installing an ink cartridge in the wrong position, the LCD shows [Wrong Ink Colour].

Check which ink cartridges are not matched by colour to their ink cartridge positions and move them to their proper positions.

- When you open an ink cartridge, install it in the machine and use it up within six months of installation. Use unopened ink cartridges by the expiration date written on the cartridge package.
- DO NOT dismantle or tamper with the ink cartridge; this can cause the ink to leak out of the cartridge.

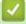

#### **Related Information**

· Routine Maintenance

- · Error and Maintenance Messages
- Paper Handling and Printing Problems
- · Pack and Ship Your Brother Machine

# **Clean Your Brother Machine**

- · Clean the Scanner
- · Clean the Print Head from Your Brother Machine
- Clean the Print Head from Your Computer (Windows)
- Clean the Print Head from Your Computer (Mac)
- Clean the Machine's LCD
- · Clean the Outside of the Machine
- Clean the Machine's Printer Platen
- Clean the Paper Feed Rollers
- · Clean the Base Pad
- Clean the Paper Pick-up Rollers

▲ Home > Routine Maintenance > Clean Your Brother Machine > Clean the Scanner

### Clean the Scanner

- 1. Unplug the machine from the electrical socket.
- 2. Lift the document cover (1). Clean the scanner glass (2) and the white plastic (3) with a soft lint-free cloth moistened with water.

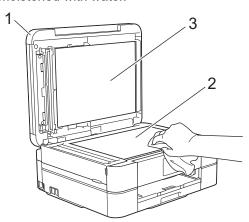

3. In the ADF unit, clean the white bar (1) and the glass strip (2) with a lint-free cloth moistened with water. (ADF models only)

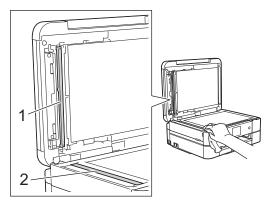

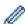

### (ADF models only)

In addition to cleaning the scanner glass and glass strip with a soft lint-free cloth moistened with water, run your fingertip over the glass to see if you can feel anything on it. If you feel dirt or debris, clean the glass again concentrating on that area. You may need to repeat the cleaning process three or four times. To test, make a copy after each cleaning attempt.

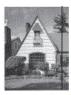

When there is a spot of dirt or correction fluid on the glass strip, the printed sample shows a vertical line.

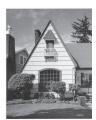

After the glass strip is cleaned, the vertical line is gone.

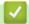

# Related Information

• Clean Your Brother Machine

- Telephone and Fax Problems
- Other Problems

▲ Home > Routine Maintenance > Clean Your Brother Machine > Clean the Print Head from Your Brother Machine

### **Clean the Print Head from Your Brother Machine**

To maintain good print quality, the machine automatically cleans the print head when needed. If there is a print quality problem, start the cleaning process manually.

- Clean the print head if there is a horizontal line or a blank space in the text or graphics on printed pages.
   Depending on the problem colour, select to clean Black only, three colours at a time (Yellow/Cyan/Magenta), or all four colours at once.
- · Cleaning the print head consumes ink.
- · Cleaning too often uses ink unnecessarily.

#### **IMPORTANT**

DO NOT touch the print head. Touching the print head may cause permanent damage and may void the print head's warranty.

- >> DCP-J572DW/MFC-J491DW/MFC-J497DW
- >> DCP-J772DW/DCP-J774DW/MFC-J890DW/MFC-J895DW

#### DCP-J572DW/MFC-J491DW/MFC-J497DW

- 1. Press Settings.
- 2. Press ▲ or ▼ to select the following:
  - a. Select [General Setup]. Press OK.
  - b. Select [Maintenance]. Press OK.
  - c. Select [Print Head Cleaning]. Press OK.
  - d. Select [Black only], [Colour only], or [All]. Press OK.
  - e. Select [Normal], [Strong], or [Strongest]. Press OK.
- 3. Press ▶.

The machine cleans the print head.

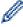

- If you clean the print head and the print has not improved, try installing a new Genuine Brother Brand replacement ink cartridge for each problem colour. Try cleaning the print head again. If the print has not improved, contact Brother customer service or your local Brother dealer.
- You can also clean the print head from your computer.

### DCP-J772DW/DCP-J774DW/MFC-J890DW/MFC-J895DW

- 1. Press [Settings] > [Maintenance] > [Print Head Cleaning].
- 2. Press [Black only], [Colour only], or [All].
- 3. Press [Normal], [Strong], or [Strongest].
- 4. Press [Start].

The machine cleans the print head.

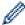

- If you clean the print head and the print has not improved, try installing a new Brother Original
  replacement ink cartridge for each problem colour. Try cleaning the print head again. If the print has not
  improved, contact Brother customer service or your local Brother dealer.
- You can also clean the print head from your computer.

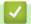

### **Related Information**

• Clean Your Brother Machine

- Paper Handling and Printing Problems
- Clean the Print Head from Your Computer (Windows)
- Clean the Print Head from Your Computer (Mac)

▲ Home > Routine Maintenance > Clean Your Brother Machine > Clean the Print Head from Your Computer (Windows)

# **Clean the Print Head from Your Computer (Windows)**

To maintain good print quality, the machine automatically cleans the print head when needed. If there is a print quality problem, start the cleaning process manually.

- 1. Do one of the following:
  - For Windows Server 2008
    - Click (Start) > Control Panel > Hardware and Sound > Printers.
  - For Windows 7 and Windows Server 2008 R2
    - Click (Start) > Devices and Printers.
  - For Windows 8

Move your mouse to the lower right corner of your desktop. When the menu bar appears, click **Settings**, and then click **Control Panel**. In the **Hardware and Sound** group, click **View devices and printers**.

- · For Windows Server 2012
  - Move your mouse to the lower right corner of your desktop. When the menu bar appears, click **Settings**, and then click **Control Panel**. In the **Hardware** group, click **View devices and printers**.
- For Windows Server 2012 R2
  - Click Control Panel on the Start screen. In the Hardware group, click View devices and printers.
- For Windows 10 and Windows Server 2016
- 2. Right-click the **Brother MFC-XXXX Printer** icon (where XXXX is your model name), and then select **Printing preferences**. If printer driver options appear, select your printer driver.
  - The printer driver dialog box appears.
- 3. Click the Maintenance tab.
- 4. Select one of the following options:

| Option              | Description                                                                                                    |  |
|---------------------|----------------------------------------------------------------------------------------------------|--|
| Check Print Quality | Use to print the test page and check the print quality.                                                                   |  |
| Print Head Cleaning | Use to start the cleaning process manually. Select if a line or blank spaces appear in text or graphics on the test page. |  |

- 5. Do one of the following:
  - · If you selected the Check Print Quality... option, click Start.
    - The machine prints the test page.
  - If you selected the Print Head Cleaning... option, select the Black only, Colour only, or All option for the cleaning type, and then click Next.
- 6. Select the Normal, Strong, or Strongest option for the cleaning strength, and then click Next.
- 7. Click Start.

The machine starts cleaning.

# Related Information

· Clean Your Brother Machine

#### **Related Topics:**

· Paper Handling and Printing Problems

• Clean the Print Head from Your Brother Machine

▲ Home > Routine Maintenance > Clean Your Brother Machine > Clean the Print Head from Your Computer (Mac)

# **Clean the Print Head from Your Computer (Mac)**

To maintain good print quality, the machine automatically cleans the print head when needed. If there is a print quality problem, start the cleaning process manually.

- 1. Select **System Preferences** from the Apple menu.
- 2. Select Printers & Scanners, and then select the machine.
- 3. Click the **Options & Supplies** button.
- 4. Click the Utility tab, and then click the Open Printer Utility button.
  - The Status Monitor screen appears.
- 5. Click the **Control** menu, and then select **Maintenance**.
- 6. Select one of the following options:

| Option              | Description                                                                                                    |
|---------------------|----------------------------------------------------------------------------------------------------|
| Check Print Quality | Use to print the test page and check the print quality.                                                                   |
| Print Head Cleaning | Use to start the cleaning process manually. Select if a line or blank spaces appear in text or graphics on the test page. |

- 7. Do one of the following:
  - If you selected the Check Print Quality... option, click Start.
     The machine prints the test page.
  - If you selected the Print Head Cleaning... option, select Black only, Color only, or All option for the cleaning type, and then click Next.
- 8. Select the Normal, Strong, or Strongest option for the cleaning strength, and then click Next.
- 9. Click Start.

The machine starts cleaning.

# Related Information

· Clean Your Brother Machine

- · Paper Handling and Printing Problems
- · Clean the Print Head from Your Brother Machine

▲ Home > Routine Maintenance > Clean Your Brother Machine > Clean the Machine's LCD

### Clean the Machine's LCD

### **IMPORTANT**

DO NOT use liquid cleaners (including ethanol).

- 1. Press and hold down to turn off the machine. The LCD displays [Shutting Down] for a few seconds before the power goes off.
- 2. Clean the LCD with a dry, soft lint-free cloth.

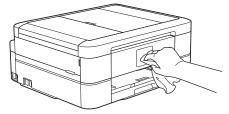

# Related Information

• Clean Your Brother Machine

### Clean the Outside of the Machine

#### **IMPORTANT**

- · Cleaning with volatile liquids such as thinner or benzine will damage the outside surface of the machine.
- DO NOT use cleaning materials that contain ammonia.
- DO NOT use isopropyl alcohol to remove dirt from the control panel. It may crack the panel.
- 1. If the paper support flap is open, close it, and then close the paper support.
- 2. Pull the paper tray (1) completely out of the machine.

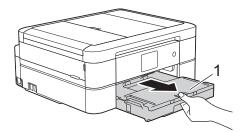

3. Wipe the outside of the machine with a dry, lint-free cloth to remove dust.

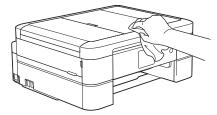

4. Lift the output paper tray cover and remove anything that is stuck inside the paper tray.

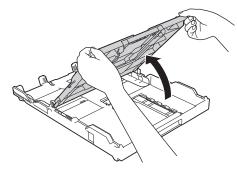

5. Wipe the inside and the outside of the paper tray with a dry, lint-free cloth to remove dust.

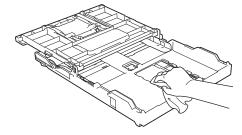

6. Close the output paper tray cover and slowly push the paper tray completely into the machine.

# **✓**

### **Related Information**

· Clean Your Brother Machine

▲ Home > Routine Maintenance > Clean Your Brother Machine > Clean the Machine's Printer Platen

### **Clean the Machine's Printer Platen**

# **▲ WARNING**

Be sure to unplug the machine from the electrical socket before cleaning the printer platen to avoid an electrical shock.

- 1. Using both hands, use the finger holds on each side of the machine to lift the scanner cover into the open position.
- 2. Clean the machine's printer platen (1) and the area around it, wiping off scattered ink with a dry, soft lint-free cloth.

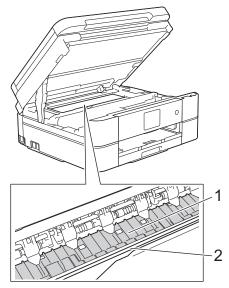

#### **IMPORTANT**

DO NOT touch the encoder strip, the thin strip of plastic that stretches across the width of the machine (2). Doing this may cause damage to the machine.

3. Gently close the scanner cover using both hands.

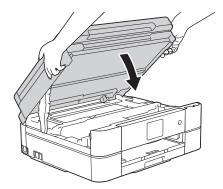

4. Reconnect the power cord.

# Related Information

· Clean Your Brother Machine

#### **Related Topics:**

· Paper Handling and Printing Problems

▲ Home > Routine Maintenance > Clean Your Brother Machine > Clean the Paper Feed Rollers

# **Clean the Paper Feed Rollers**

If the paper feed rollers are stained with ink or have a buildup of paper dust, it may cause paper feed problems.

- 1. Unplug the machine from the electrical socket.
- 2. If the paper support flap is open, close it, and then close the paper support.
- 3. Pull the paper tray (1) completely out of the machine.

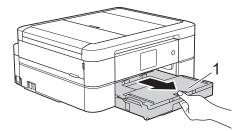

4. Clean the front side of the Paper Feed Rollers (1) with a soft lint-free cloth moistened with water, using a side-to-side motion. After cleaning, wipe the rollers with a dry, soft lint-free cloth to remove all moisture.

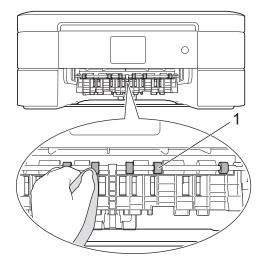

5. Lift the Jam Clear Flap (2), and then clean the back side of the Paper Feed Rollers (1) with a soft lint-free cloth moistened with water. After cleaning, wipe the rollers with a dry, soft lint-free cloth to remove all moisture.

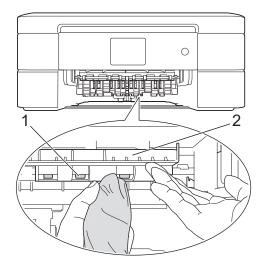

- 6. Slowly push the paper tray completely into the machine.
- 7. Reconnect the power cord.

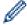

Do not use the machine again until the rollers are dry. Using the machine before the rollers are dry may cause paper feed problems.

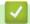

# **Related Information**

• Clean Your Brother Machine

### **Related Topics:**

• Paper Handling and Printing Problems

▲ Home > Routine Maintenance > Clean Your Brother Machine > Clean the Base Pad

### Clean the Base Pad

Cleaning the Base Pad periodically may prevent the machine from feeding multiple sheets of paper when there are only a few sheets of paper left in the tray.

- 1. If the paper support flap is open, close it, and then close the paper support.
- 2. Pull the paper tray (1) completely out of the machine.

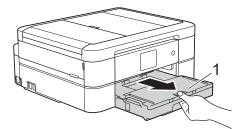

3. Clean the Base Pad (1) with a soft lint-free cloth moistened with water.

For DCP-J572DW/DCP-J772DW/DCP-J774DW, clean also the Base Pad (2) for the photo paper tray with a soft lint-free cloth moistened with water.

After cleaning, wipe the pad with a dry, soft lint-free cloth to remove all moisture.

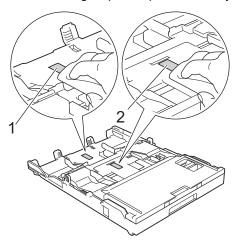

4. Slowly push the paper tray completely into the machine.

# Related Information

· Clean Your Brother Machine

#### **Related Topics:**

· Paper Handling and Printing Problems

▲ Home > Routine Maintenance > Clean Your Brother Machine > Clean the Paper Pick-up Rollers

# **Clean the Paper Pick-up Rollers**

Cleaning the paper pick-up rollers periodically may prevent paper jams by ensuring that paper feeds correctly.

- 1. Unplug the machine from the electrical socket.
- 2. If the paper support flap (1) is open, close it, and then close the paper support (2).

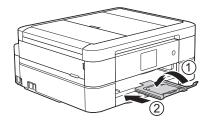

- 3. Pull the paper tray completely out of the machine.
- 4. Clean the Paper Pick-up Rollers (1) with a soft lint-free cloth moistened with water. Slowly turn the rollers so that the whole surface is cleaned. After cleaning, wipe the rollers with a dry, soft lint-free cloth to remove all moisture.

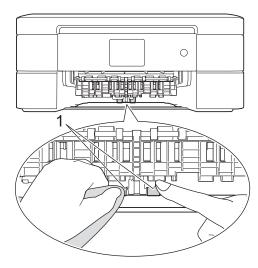

- 5. Slowly push the paper tray completely into the machine.
- 6. Reconnect the power cord.

# Related Information

· Clean Your Brother Machine

- · Error and Maintenance Messages
- · Paper Handling and Printing Problems

▲ Home > Routine Maintenance > Check Your Brother Machine

# **Check Your Brother Machine**

- Check the Print Quality
- Check the Print Alignment from Your Brother Machine
- · Check the Ink Volume
- Monitor Machine Status from Your Computer (Windows)
- Monitor Machine Status from Your Computer (Mac)

▲ Home > Routine Maintenance > Check Your Brother Machine > Check the Print Quality

# **Check the Print Quality**

If faded or streaked colours and text appear or if text is missing on your printouts, the print head nozzles may be clogged. Print the Print Quality Check Sheet and look at the nozzle check pattern.

- >> DCP-J572DW/MFC-J491DW/MFC-J497DW
- >> DCP-J772DW/DCP-J774DW/MFC-J890DW/MFC-J895DW

#### DCP-J572DW/MFC-J491DW/MFC-J497DW

- 1. Press Settings.
- 2. Press ▲ or ▼ to select the following:
  - a. Select [General Setup]. Press OK.
  - b. Select [Maintenance]. Press OK.
  - c. Select [Impr. PrintQuality]. Press OK.
  - d. Select [Impr. PrintQuality] again. Press OK.
- 3. Press ▶.

The machine prints the Print Quality Check Sheet.

- 4. Check the quality of the four colour blocks on the sheet.
- 5. The LCD asks about the print quality. Do one of the following:
  - If all lines are clear and visible, press ◀ to select [No].
     The Print Quality check finishes.
  - If lines are missing (see Poor, below), press ▶ to select [Yes].

- 6. The LCD asks you to check the print quality of each colour. Press ◀ or ▶ to select the pattern (1–4) that most closely matches the printing result, and then press **OK**.
- 7. Do one of the following:
  - If print head cleaning is needed, press ▶ to start the cleaning procedure.
  - If print head cleaning is not needed, the lnk or Maintenance screen reappears on the LCD.
- 8. After the cleaning procedure is finished, the LCD asks if you want to check the print quality again.

Press ► [Yes] to start the print quality check.

9. Press ▶ again.

The machine prints the Print Quality Check Sheet again. Check the quality of the four colour blocks on the sheet again.

If you clean the print head and the print has not improved, try installing a new Genuine Brother Brand replacement ink cartridge for each problem colour. Try cleaning the print head again. If the print has not improved, contact Brother customer service or your local Brother dealer.

#### **IMPORTANT**

DO NOT touch the print head. Touching the print head may cause permanent damage and may void the print head's warranty.

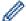

When a print head nozzle is clogged, the printed sample looks like this.

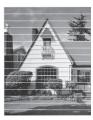

After the print head nozzle is cleaned, the horizontal lines are gone.

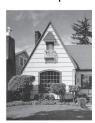

#### DCP-J772DW/DCP-J774DW/MFC-J890DW/MFC-J895DW

- Press [Settings] > [Maintenance] > [Improve Print Quality] > [Check Print Quality].
- 2. Press [Start].

The machine prints the Print Quality Check Sheet.

- 3. Check the quality of the four colour blocks on the sheet.
- 4. The touchscreen asks about the print quality. Do one of the following:
  - If all lines are clear and visible, press [No], and then press to finish the Print Quality check.
  - If lines are missing (see **Poor**, as follows), press [Yes].

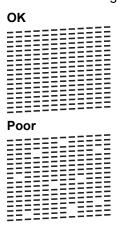

- 5. The touchscreen asks you to check the print quality of each colour. Press the number of the pattern (1–4) that most closely matches the printing result.
- 6. Do one of the following:
  - If print head cleaning is needed, press [Start] to start the cleaning procedure.
  - If print head cleaning is not needed, the Maintenance screen reappears on the touchscreen. Press

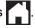

7. After the cleaning procedure is finished, the touchscreen asks if you want to print the Print Quality Check Sheet again. Press [Yes], and then press [Start].

The machine prints the Print Quality Check Sheet again. Check the quality of the four colour blocks on the sheet again.

If you clean the print head and the print has not improved, try installing a Brother Original replacement ink cartridge for each problem colour. Try cleaning the print head again. If the print has not improved, contact Brother customer service or your local Brother dealer.

### **IMPORTANT**

DO NOT touch the print head. Touching the print head may cause permanent damage and may void the print head's warranty.

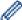

When a print head nozzle is clogged, the printed sample looks like this.

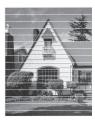

After the print head nozzle is cleaned, the lines are gone.

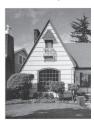

# Related Information

• Check Your Brother Machine

### **Related Topics:**

• Paper Handling and Printing Problems

▲ Home > Routine Maintenance > Check Your Brother Machine > Check the Print Alignment from Your Brother Machine

# **Check the Print Alignment from Your Brother Machine**

If your printed text becomes blurred or images become faded after transporting the machine, adjust the print alignment.

- >> DCP-J572DW/MFC-J491DW/MFC-J497DW
- >> DCP-J772DW/DCP-J774DW/MFC-J890DW/MFC-J895DW

#### DCP-J572DW/MFC-J491DW/MFC-J497DW

- 1. Press Settings.
- 2. Press ▲ or ▼ to select the following:
  - a. Select [General Setup]. Press OK.
  - b. Select [Maintenance]. Press OK.
  - c. Select [Impr. PrintQuality]. Press OK.
  - d. Select [Alignment]. Press OK.
- 3. Press ▶.
- 4. Press ▶ again.

The machine starts printing the Alignment Check Sheet.

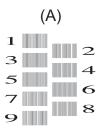

5. For pattern (A), press ◀ or ▶ to select the number of the test print that has the fewest visible vertical stripes (1-9), and then press **OK**.

In the example above, row number 6 is the best choice.

Repeat this step for the rest of the patterns.

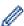

When the print alignment is not adjusted correctly, text looks blurry or crooked, like this.

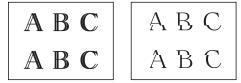

After the print alignment is adjusted correctly, text looks like this.

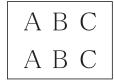

6. Press Stop/Exit.

#### DCP-J772DW/DCP-J774DW/MFC-J890DW/MFC-J895DW

1. Press [Ink] > [Improve Print Quality] > [Alignment].

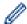

You can also press

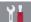

[Settings] > [Maintenance] > [Improve Print Quality] >

[Alignment].

- 2. Press [Next].
- 3. Press [Start].

The machine prints the Alignment Check Sheet.

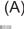

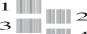

- 4. For the (A) pattern, press ▲ or ▼ to display the number of the test print with the fewest visible vertical stripes (1-9), and then press it (in the example above, row number 6 is the best choice). Press [OK].

Repeat this step for the rest of the patterns.

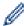

When the print alignment is not adjusted correctly, text looks blurry or crooked, like this.

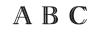

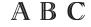

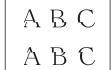

After the print alignment is adjusted correctly, text looks like this.

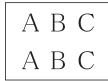

5. Press

### **Related Information**

· Check Your Brother Machine

#### **Related Topics:**

· Paper Handling and Printing Problems

▲ Home > Routine Maintenance > Check Your Brother Machine > Check the Ink Volume

### **Check the Ink Volume**

Although an ink volume icon appears on the machine's LCD, you can use the ink menu to see a large graph showing the ink left in each cartridge.

- >> DCP-J572DW/MFC-J491DW/MFC-J497DW
- >> DCP-J772DW/DCP-J774DW/MFC-J890DW/MFC-J895DW

#### DCP-J572DW/MFC-J491DW/MFC-J497DW

- 1. Press Settings.
- 2. Press ▲ or ▼ to select the following:
  - a. Select [General Setup]. Press OK.
  - b. Select [Maintenance]. Press OK.
  - c. Select [Ink Volume]. Press OK.

The LCD displays the ink volume.

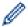

When the ink cartridge is near the end of its life or having a problem, one of the following icons is displayed.

| Q | The ink level is low.                        |
|---|----------------------------------------------|
| × | The ink cartridge is at the end of its life. |
| ? | There is a problem with the ink cartridge.   |

• To check or print the model numbers of the ink cartridges, press Clear/Back to go back to the [Maintenance] menu screen, and then select [Ink Cartridge Model].

Press **OK** and follow the instruction on the LCD.

3. Press Stop/Exit.

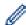

You can also check the ink volume from your computer.

#### DCP-J772DW/DCP-J774DW/MFC-J890DW/MFC-J895DW

1. Press [Ink] > [Ink Volume]. The touchscreen displays the ink volume.

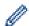

- You can also press | [Settings] > [Maintenance] > [Ink Volume].
- When the ink cartridge is near the end of its life or having a problem, one of the following icons is displayed.

| Q | The ink level is low.                        |
|---|----------------------------------------------|
| × | The ink cartridge is at the end of its life. |
| ? | There is a problem with the ink cartridge.   |

• To check or print the model numbers of the ink cartridges, press (Back) to go back to the [Ink]

Press [Ink Cartridge Model], and follow the instruction on the touchscreen.

2. Press

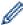

You can also check the ink volume from your computer.

# **4**

### **Related Information**

• Check Your Brother Machine

- Touchscreen LCD Overview
- Settings Screen Overview
- Print a Document (Windows)
- Print a Document (Mac)
- Monitor Machine Status from Your Computer (Windows)

▲ Home > Routine Maintenance > Check Your Brother Machine > Monitor Machine Status from Your Computer (Windows)

# **Monitor Machine Status from Your Computer (Windows)**

The Status Monitor utility is a configurable software tool for monitoring the status of one or more devices; it allows you to get immediate notification of errors.

- · Do one of the following:
  - Double-click the icon in the task tray.
  - Windows 7
    - Click (Start) > All Programs > Brother > Brother Utilities.

Click the drop-down list and select your model name (if not already selected). Click **Tools** in the left navigation bar, and then click **Status Monitor**.

- Windows 8 and Windows 10

Click (Brother Utilities), and then click the drop-down list and select your model name (if not

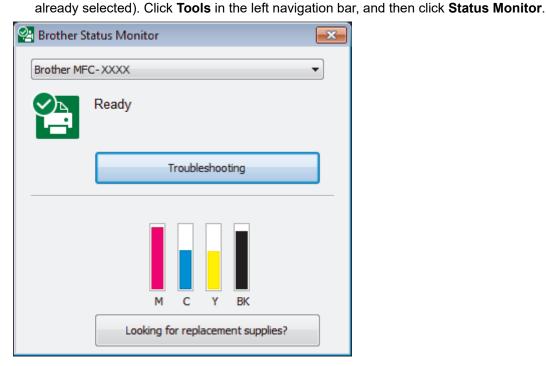

#### **Troubleshooting**

Click the **Troubleshooting** button to access the troubleshooting website.

#### Looking for replacement supplies?

Click the **Looking for replacement supplies?** button for more information on Brother original supplies.

### **Error icons**

| Icon | Description                                  |
|------|----------------------------------------------|
| •    | The ink level is low.                        |
| 8    | The ink cartridge is at the end of its life. |
| 2    | There is a problem with the ink cartridge.   |

# Related Information

Check Your Brother Machine

- Status Monitor Indicators and What They Mean (Windows)
- Turn Off the Show Status Monitor Feature (Windows)
- Turn Off the Status Monitor (Windows)

- Cancel a Print Job (Windows)
- · Check the Ink Volume

▲ Home > Routine Maintenance > Check Your Brother Machine > Monitor Machine Status from Your Computer (Windows) > Status Monitor Indicators and What They Mean (Windows)

# **Status Monitor Indicators and What They Mean (Windows)**

When you start up your computer, the Brother Status Monitor icon appears on the task tray.

• A green icon indicates the normal stand-by condition.

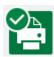

· A yellow icon indicates a warning.

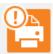

A red icon indicates an error has occurred.

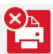

· A grey icon indicates the machine is offline.

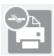

### Related Information

Monitor Machine Status from Your Computer (Windows)

▲ Home > Routine Maintenance > Check Your Brother Machine > Monitor Machine Status from Your Computer (Windows) > Turn Off the Show Status Monitor Feature (Windows)

### **Turn Off the Show Status Monitor Feature (Windows)**

The Show Status Monitor feature lets you know if there is a problem with a device that your computer is monitoring. The default setting is **Only when printing from this PC**. To turn it off, follow these steps:

1. Right-click the (Brother Status Monitor) icon or window, select the Status Monitor Settings option, and then click Options.

The **Options** window appears.

- 2. Select the Basic tab, and then select Off for Show Status Monitor.
- 3. Click OK.

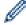

Even if the Show Status Monitor feature is turned off, you can check the machine's status at any time by displaying the Status Monitor.

# ✓ F

### **Related Information**

• Monitor Machine Status from Your Computer (Windows)

▲ Home > Routine Maintenance > Check Your Brother Machine > Monitor Machine Status from Your Computer (Windows) > Turn Off the Status Monitor (Windows)

# **Turn Off the Status Monitor (Windows)**

- 1. Right-click the (Brother Status Monitor) icon or window, and then select Exit.
- 2. Click OK.

# Related Information

• Monitor Machine Status from Your Computer (Windows)

▲ Home > Routine Maintenance > Check Your Brother Machine > Monitor Machine Status from Your Computer (Mac)

### **Monitor Machine Status from Your Computer (Mac)**

Brother's Status Monitor utility program is a configurable software tool for monitoring the status of a device and notifying you immediately in the event of an error.

- 1. Select **System Preferences** from the Apple menu.
- 2. Select Printers & Scanners, and then select the machine.
- 3. Click the Options & Supplies button.
- 4. Click the Utility tab, and then click the Open Printer Utility button.

The Status Monitor screen appears.

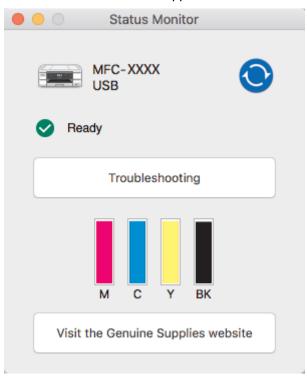

#### **Troubleshooting**

Click the **Troubleshooting** button to access the Brother Solutions Center, offering **FAQs & Troubleshooting** tips.

#### Visit the Genuine Supplies website

Click the **Visit the Genuine Supplies website** button for more information about Brother original supplies.

### Updating the machine's status

To view the latest machine status while the **Status Monitor** window is open, click the icon. To set the interval at which the software updates the machine status information, click the **Brother Status Monitor** menu, and then select **Preferences**.

#### **Error icons**

| Icon | Description                                  |
|------|----------------------------------------------|
| •    | The ink level is low.                        |
| 8    | The ink cartridge is at the end of its life. |
| 2    | There is a problem with the ink cartridge.   |

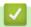

### **Related Information**

· Check Your Brother Machine

▲ Home > Routine Maintenance > Correct the Paper Feed to Clear Vertical Lines

## **Correct the Paper Feed to Clear Vertical Lines**

Adjust the paper feed to reduce vertical lines.

- >> DCP-J572DW/MFC-J491DW/MFC-J497DW
- >> DCP-J772DW/DCP-J774DW/MFC-J890DW/MFC-J895DW

#### DCP-J572DW/MFC-J491DW/MFC-J497DW

- 1. Press Settings.
- 2. Press ▲ or ▼ to select the following:
  - a. Select [General Setup]. Press OK.
  - b. Select [Maintenance]. Press OK.
  - c. Select [Impr. PrintQuality]. Press OK.
  - d. Select [Correct Paper Feed]. Press OK.
- 3. Press ▶, and then follow the instructions on the LCD.

### DCP-J772DW/DCP-J774DW/MFC-J890DW/MFC-J895DW

1. Press [Ink] > [Improve Print Quality] > [Correct Paper Feed].

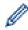

You can also press [Settings] > [Maintenance] > [Improve Print Quality] > [Correct Paper Feed].

2. Press the [Next] button, and then follow the instructions on the touchscreen.

## Related Information

· Routine Maintenance

#### **Related Topics:**

Other Problems

▲ Home > Routine Maintenance > Change the Print Setting Options When Having Printing Problems

## **Change the Print Setting Options When Having Printing Problems**

If your print result is poor quality, select these options depending on your purpose. When these settings are selected, the printing speed is slower.

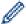

These options are available only when performing operations from the machine, such as copying. When printing from your computer, change the settings in the printer driver.

- >> DCP-J572DW/MFC-J491DW/MFC-J497DW
- >> DCP-J772DW/DCP-J774DW/MFC-J890DW/MFC-J895DW

#### DCP-J572DW/MFC-J491DW/MFC-J497DW

- 1. Press Settings.
- 2. Press ▲ or ▼ to select the following:
  - a. Select [General Setup]. Press OK.
  - b. Select [Maintenance]. Press OK.
  - c. Select [Print Setting Options]. Press OK.
- 3. Press ▲ or ▼ to select one of the following options:

| Option               | Description                                                                                                    |  |
|----------------------|----------------------------------------------------------------------------------------------------|--|
| Reduce Smudging      | Select this option according to whether you are using 1-sided or 2-sided printing if you have problems with smudged printouts or paper jams. |  |
| Slow Drying<br>Paper | Select this option if you use a type of plain paper on which ink dries slowly.                                                               |  |

- 4. Press OK.
- 5. Press ▲ or ▼ to select the option you want. Press **OK**.
- 6. Press Stop/Exit.

### DCP-J772DW/DCP-J774DW/MFC-J890DW/MFC-J895DW

- 1. Press [Settings] > [Maintenance] > [Print Setting Options].
- 2. Press one of the following options:

| Option               | Description                                                                                                    |  |
|----------------------|----------------------------------------------------------------------------------------------------|--|
| Reduce Smudging      | Select this option according to whether you are using 1-sided or 2-sided printing if you have problems with smudged printouts or paper jams. |  |
| Slow Drying<br>Paper | Select this option if you use a type of plain paper on which ink dries slowly.                                                               |  |

- 3. Follow the LCD menus.
- 4. Press

# Related Information

· Routine Maintenance

#### **Related Topics:**

- Copy on Both Sides of the Paper (2-sided Copy)
- · Paper Handling and Printing Problems

- Prevent Smudged Printouts and Paper Jams (Windows)
- Prevent Smudged Printouts and Paper Jams (Mac)
- Print Settings (Windows)
- Print Options (Mac)

▲ Home > Routine Maintenance > Pack and Ship Your Brother Machine

### **Pack and Ship Your Brother Machine**

- When you transport the machine, use the packing materials that came with your machine. If you do not pack
  the machine correctly, any damage that may occur in transit may not be covered by your warranty.
- · The machine should be adequately insured with the carrier.

#### **IMPORTANT**

It is important to allow the machine to "park" the print head after a print job. Listen carefully to the machine before unplugging it to make sure that all mechanical noises have stopped. Not allowing the machine to finish this parking process may lead to print problems and possible damage to the print head.

- 1. Unplug the machine from the electrical socket.
- 2. Unplug the machine from the telephone wall socket and take the telephone line cord out of the machine.
- 3. Using both hands, use the finger holds on each side of the machine to lift the scanner cover into the open position.
- 4. Unplug the interface cable from the machine, if it is connected.
- 5. Gently close the scanner cover using the finger holds on each side.

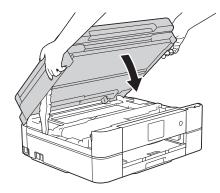

- 6. Open the ink cartridge cover.
- 7. Press the ink release levers to release the ink cartridges and then take out the ink cartridges.
- 8. Install the orange protective part and then close the ink cartridge cover.

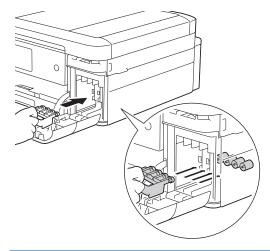

#### **IMPORTANT**

Make sure the plastic tab on the left side of the orange protective part (1) locks securely into place (2).

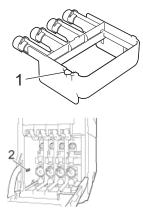

- If you are not able to find the orange protective part, ship the machine without it. DO NOT leave the ink cartridges in the machine during shipping.
- 9. Wrap the machine in the bag.

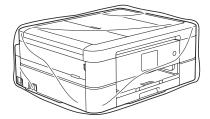

10. Pack the machine in the original carton with the original packing material as shown below. Do not pack the used ink cartridge in the carton.

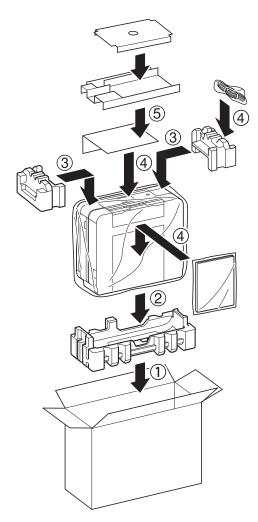

11. Close the carton and tape it shut.

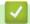

### **Related Information**

• Routine Maintenance

### **Related Topics:**

• Replace the Ink Cartridges

▲ Home > Machine Settings

## **Machine Settings**

Customise settings and features, create shortcuts, and work with options displayed on the machine's LCD to make your Brother machine a more efficient work tool.

- Change Machine Settings from the Control Panel
- Change Machine Settings from Your Computer

▲ Home > Machine Settings > Change Machine Settings from the Control Panel

### **Change Machine Settings from the Control Panel**

- In the Event of Power Failure (Memory Storage)
- General Settings
- Save Your Favourite Settings as a Shortcut
- Print Reports
- Settings and Features Tables

▲ Home > Machine Settings > Change Machine Settings from the Control Panel > In the Event of Power Failure (Memory Storage)

### In the Event of Power Failure (Memory Storage)

>> DCP-J572DW/DCP-J772DW/DCP-J774DW/MFC-J491DW/MFC-J497DW >> MFC-J890DW/MFC-J895DW

#### DCP-J572DW/DCP-J772DW/DCP-J774DW/MFC-J491DW/MFC-J497DW

- Your menu settings are stored permanently and will not be lost.
- Temporary settings (for example: Contrast and Overseas Mode) will be lost.
- The date and time must be re-entered.
- (MFC models) Programmed fax timer jobs and other fax jobs in the machine's memory will be lost.

#### MFC-J890DW/MFC-J895DW

- · Your menu settings are stored permanently and will not be lost.
- Temporary settings (for example: Contrast and Overseas Mode) will be lost.
- The date and time and programmed fax timer jobs (for example: Delayed Fax) will be retained for approximately 24 hours.
- · Other fax jobs in the machine's memory will not be lost.

# $\checkmark$

#### **Related Information**

· Change Machine Settings from the Control Panel

▲ Home > Machine Settings > Change Machine Settings from the Control Panel > General Settings

- Adjust the Machine Volume
- Change for Daylight Saving Time Automatically
- Set Sleep Mode Countdown
- Set the Machine to Power Off Automatically
- Set the Date and Time
- Adjust the LCD Backlight Brightness
- Change How Long the LCD Backlight Stays On
- Set Your Station ID
- Set Tone or Pulse Dialling Mode
- Reduce Printing Noise
- Change the Language Displayed on the LCD
- Change the Keyboard Setting

■ Home > Machine Settings > Change Machine Settings from the Control Panel > General Settings > Adjust the Machine Volume

### **Adjust the Machine Volume**

Related Models: DCP-J772DW/DCP-J774DW/MFC-J491DW/MFC-J497DW/MFC-J890DW/MFC-J895DW

- >> MFC-J491DW/MFC-J497DW
- >> DCP-J772DW/DCP-J774DW/MFC-J890DW/MFC-J895DW

#### MFC-J491DW/MFC-J497DW

- 1. Press Settings.
- 2. Press ▲ or ▼ to select the following:
  - a. Select [General Setup]. Press OK.
  - b. Select [Volume]. Press OK.
- 3. Press ▲ or ▼ to select one of the following options:

| Option  | Description                                                                                    |
|---------|------------------------------------------------------------------------------------------------|
| Ring    | Adjust the ring volume.                                                                        |
| Веер    | Adjust the volume when you press a button, make a mistake, or after you send or receive a fax. |
| Speaker | Adjust the speaker volume.                                                                     |

- 4. Press OK.
- 5. Press ▲ or ▼ to select the [Off], [Low], [Med], or [High] option. Press OK.
- 6. Press Stop/Exit.

### DCP-J772DW/DCP-J774DW/MFC-J890DW/MFC-J895DW

- 1. Do one of the following:
  - For MFC models:

Press | Settings | > [All Settings] > [General Setup] > [Volume].

For DCP models:

2. Press one of the following options (MFC models):

| Option  | Description                                                                                    |
|---------|------------------------------------------------------------------------------------------------|
| Ring    | Adjust the ring volume.                                                                        |
| Веер    | Adjust the volume when you press a button, make a mistake, or after you send or receive a fax. |
| Speaker | Adjust the speaker volume.                                                                     |

- 3. Press ▲ or ▼ to display the [Off], [Low], [Med], or [High] option, and then press the option you want.
- 4. Press

# Related Information

■ Home > Machine Settings > Change Machine Settings from the Control Panel > General Settings > Change for Daylight Saving Time Automatically

## **Change for Daylight Saving Time Automatically**

Related Models: MFC-J491DW/MFC-J497DW/MFC-J890DW/MFC-J895DW

You can program the machine to change automatically for Daylight Saving Time.

It will reset itself forward one hour in the spring, and backward one hour in the autumn. Make sure you have set the correct date and time in the <code>[Date & Time]</code> setting.

- >> MFC-J491DW/MFC-J497DW
- >> MFC-J890DW/MFC-J895DW

#### MFC-J491DW/MFC-J497DW

- 1. Press Settings.
- 2. Press ▲ or ▼ to select the following:
  - a. Select [Initial Setup]. Press OK.
  - b. Select [Date & Time]. Press OK.
  - c. Select [Auto Daylight]. Press OK.
  - d. Select [On] or [Off]. Press OK.
- 3. Press Stop/Exit.

#### MFC-J890DW/MFC-J895DW

- 1. Press | [Settings].
- 2. Press ( Date & Time > [Auto Daylight].
- 3. Press [On] or [Off].
- 4. Press

## Related Information

▲ Home > Machine Settings > Change Machine Settings from the Control Panel > General Settings > Set Sleep Mode Countdown

### **Set Sleep Mode Countdown**

The Sleep Mode (or Power Save Mode) setting can reduce power consumption. When the machine is in Sleep Mode, it acts as though it is turned off. The machine will wake up and start printing when it receives a print job or a fax. Use these instructions to set a time delay (countdown) before the machine enters Sleep Mode.

- The timer will restart if any operation is carried out on the machine, such as receiving a fax or a print job.
- · The factory setting is five minutes.
- When the machine goes into Sleep Mode, the LCD backlight turns off.
- >> DCP-J572DW/MFC-J491DW/MFC-J497DW
- >> DCP-J772DW/DCP-J774DW/MFC-J890DW/MFC-J895DW

#### DCP-J572DW/MFC-J491DW/MFC-J497DW

- 1. Press Settings.
- 2. Press ▲ or ▼ to select the following:
  - a. Select [General Setup]. Press OK.
  - b. Select [Sleep Mode]. Press OK.
  - c. Select [1Min], [2Mins], [3Mins], [5Mins], [10Mins], [30Mins], or [60Mins]. Press OK.
- 3. Press Stop/Exit.

#### DCP-J772DW/DCP-J774DW/MFC-J890DW/MFC-J895DW

- 1. Press [Settings] > [All Settings] > [General Setup] > [Sleep Mode].
- 2. Press ▲ or ▼ to display the [1Min], [2Mins], [3Mins], [5Mins], [10Mins], [30Mins], or [60Mins] option, and then press the option you want.
- 3. Press

# Related Information

General Settings

#### **Related Topics:**

· Set the Machine to Power Off Automatically

▲ Home > Machine Settings > Change Machine Settings from the Control Panel > General Settings > Set the Machine to Power Off Automatically

### Set the Machine to Power Off Automatically

The Auto Power Off feature can save power consumption. Set the amount of time that the machine will be in Sleep Mode before it automatically powers off. When this feature is set to [Off], you must power off the machine manually.

To turn on the machine after the Auto Power Off feature has turned it Off, press

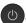

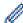

The machine will not power off automatically when:

- Fax jobs are stored in the machine's memory. (MFC-J491DW/MFC-J497DW)
- An error prevents the Fax Journal report from printing. (MFC-J491DW/MFC-J497DW)
- The machine is connected to a telephone line. (MFC-J491DW/MFC-J497DW/MFC-J890DW/ MFC-J895DW)
- The machine is connected to a wired network. (MFC-J890DW/MFC-J895DW)
- The machine is connected to a wireless network.
- [WLAN Enable] is set to [On] or [WLAN] is selected in the [Network I/F] setting.
- >> DCP-J572DW/MFC-J491DW/MFC-J497DW
- >> DCP-J772DW/DCP-J774DW/MFC-J890DW/MFC-J895DW

#### DCP-J572DW/MFC-J491DW/MFC-J497DW

- 1. Press **Settings**.
- 2. Press ▲ or ▼ to select the following:
  - a. Select [General Setup]. Press OK.
  - b. Select [Auto Power Off]. Press OK.
  - c. Select [Off], [1hour], [2hours], [4hours], or [8hours]. Press OK.
- 3. Press Stop/Exit.

#### DCP-J772DW/DCP-J774DW/MFC-J890DW/MFC-J895DW

- [Settings] > [All Settings] > [General Setup] > [Auto Power Off].
- 2. Press ▲ or ▼ to display the [Off], [1hour], [2hours], [4hours], or [8hours] option, and then press the option you want.
- 3. Press

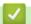

#### **Related Information**

General Settings

### **Related Topics:**

- Set the Fax Journal's Interval Period
- Set Sleep Mode Countdown

▲ Home > Machine Settings > Change Machine Settings from the Control Panel > General Settings > Set the Date and Time

### Set the Date and Time

(MFC models)

The LCD displays the date and time. If they are not current, re-enter them. You can add the date and time to each fax you send by setting your Station ID.

(DCP models)

If the machine's power has been off, the machine's date and time may not be current. Re-enter them.

- >> DCP-J572DW
- >> MFC-J491DW/MFC-J497DW
- >> DCP-J772DW/DCP-J774DW/MFC-J890DW/MFC-J895DW

#### DCP-J572DW

- 1. Press Settings.
- 2. Press ▲ or ▼ to select the following:
  - a. Select [Initial Setup]. Press OK.
  - b. Select [Date & Time]. Press OK.
  - c. Select [Date]. Press OK.
- 3. Press **△**, **▼**, **◄** or **▶** to select the following:
  - a. To enter the last two digits of the year, select the numbers and then press  $\mathbf{OK}$ . To save the year, select [OK] and then press  $\mathbf{OK}$ .
  - b. To enter the two digits for the month, select the numbers and then press **OK**. To save the month, select [OK] and then press **OK**.
  - c. To enter the two digits for the day, select the numbers and then press **OK**. To save the day, select <code>[OK]</code> and then press **OK**.
- 4. Press ▲ or ▼ to select [Time], and then press OK.
- 5. To enter the four digits of the time (in 24-hour format), press ▲, ▼, ◀ or ▶ to select the numbers, and then select <code>[OK]</code>. Press **OK**.
- 6. Press Stop/Exit.

#### MFC-J491DW/MFC-J497DW

- 1. Press Settings.
- Press ▲ or ▼ to select the following:
  - a. Select [Initial Setup]. Press OK.
  - b. Select [Date & Time]. Press OK.
  - c. Select [Date]. Press OK.
- 3. Enter the last two digits of the year using the dial pad, and then press **OK**.
- 4. Enter the two digits for the month using the dial pad, and then press **OK**.
- 5. Enter the two digits for the day using the dial pad, and then press **OK**.
- 6. Press ▲ or ▼ to select [Time], and then press OK.
- 7. Enter the time (in 24-hour format) using the dial pad, and then press **OK**.
- 8. Press Stop/Exit.

#### DCP-J772DW/DCP-J774DW/MFC-J890DW/MFC-J895DW

- 1. Press [Settings].
- 2. Press O [Date & Time].

- 3. Press [Date].
- 4. Enter the last two digits of the year on the touchscreen, and then press [OK].
- 5. Enter two digits for the month on the touchscreen, and then press [OK].
- 6. Enter two digits for the day on the touch screen, and then press [OK].
- 7. Press [Time].
- 8. Enter the time (in 24-hour format) using the touchscreen.

Press [OK].

(For example, enter 19:45 for 7:45 PM.)

9. Press

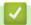

### **Related Information**

General Settings

### **Related Topics:**

- · Register Your Machine with Google Cloud Print Using Web Based Management
- · Set Your Station ID

■ Home > Machine Settings > Change Machine Settings from the Control Panel > General Settings > Adjust the LCD Backlight Brightness

## Adjust the LCD Backlight Brightness

If you are having difficulty reading the LCD, changing the brightness setting may help.

- >> DCP-J572DW/MFC-J491DW/MFC-J497DW
- >> DCP-J772DW/DCP-J774DW/MFC-J890DW/MFC-J895DW

#### DCP-J572DW/MFC-J491DW/MFC-J497DW

- 1. Press Settings.
- 2. Press ▲ or ▼ to select the following:
  - a. Select [General Setup]. Press OK.
  - b. Select [LCD Settings]. Press OK.
  - c. Select [Backlight]. Press OK.
  - d. Select [Light], [Med], or [Dark]. Press OK.
- 3. Press Stop/Exit.

#### DCP-J772DW/DCP-J774DW/MFC-J890DW/MFC-J895DW

- Press [Settings] > [All Settings] > [General Setup] > [LCD Settings] > [Backlight].
- 2. Press the [Light], [Med], or [Dark] option.
- 3. Press

## Related Information

■ Home > Machine Settings > Change Machine Settings from the Control Panel > General Settings > Change How Long the LCD Backlight Stays On

## Change How Long the LCD Backlight Stays On

Set how long the LCD backlight stays on.

- >> DCP-J572DW/MFC-J491DW/MFC-J497DW
- >> DCP-J772DW/DCP-J774DW/MFC-J890DW/MFC-J895DW

#### DCP-J572DW/MFC-J491DW/MFC-J497DW

- 1. Press Settings.
- 2. Press ▲ or ▼ to select the following:
  - a. Select [General Setup]. Press OK.
  - b. Select [LCD Settings]. Press OK.
  - c. Select [Dim Timer]. Press OK.
  - d. Select [10Secs], [30Secs], [1Min], [2Mins], [3Mins], or [5Mins]. Press OK.
- 3. Press Stop/Exit.

#### DCP-J772DW/DCP-J774DW/MFC-J890DW/MFC-J895DW

- 1. Press [Settings] > [All Settings] > [General Setup] > [LCD Settings] > [Dim Timer].
- 2. Press ▲ or ▼ to display the [10Secs], [30Secs], [1Min], [2Mins], [3Mins], or [5Mins] option, and then press the option you want.
- 3. Press

## Related Information

■ Home > Machine Settings > Change Machine Settings from the Control Panel > General Settings > Set Your Station ID

# **Set Your Station ID**

Related Models: MFC-J491DW/MFC-J497DW/MFC-J890DW/MFC-J895DW

Set the machine's Station ID if you want the date and time to appear on each fax you send.

- >> MFC-J491DW/MFC-J497DW
- >> MFC-J890DW/MFC-J895DW

#### MFC-J491DW/MFC-J497DW

- 1. Press Settings.
- 2. Press ▲ or ▼ to select the following:
  - a. Select [Initial Setup]. Press OK.
  - b. Select [Station ID]. Press OK.
- 3. Press ▲ or ▼ to select [Fax], and then press OK.
- 4. Enter your fax number (up to 20 digits) using the dial pad, and then press **OK**.
- 5. Press **∆** or **V** to select [Name], and then press **OK**.
- 6. Enter your name (up to 20 characters) using the dial pad, and then press **OK**.

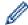

For more information about how to enter text, see the Appendix.

7. Press Stop/Exit.

#### MFC-J890DW/MFC-J895DW

- 2. Press [Fax].
- 3. Enter your fax number (up to 20 digits) on the touchscreen, and then press [OK].
- 4. Press [Name].
- 5. Enter your name (up to 20 characters) using the touchscreen, and then press [OK].

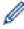

- Press 1 @ to cycle between letters, numbers and special symbols. (The available characters may differ depending on your country.)
- If you entered an incorrect character and want to change it, press 

  or ▶ to move the cursor to it. Press

  and then enter the correct character.
- To enter a space, press [Space].
- 6. Press

## Related Information

· General Settings

### **Related Topics:**

- Transfer Faxes to Another Fax Machine
- Transfer the Fax Journal Report to Another Fax Machine
- · Enter Text on Your Brother Machine
- · Set the Date and Time

■ Home > Machine Settings > Change Machine Settings from the Control Panel > General Settings > Set Tone or Pulse Dialling Mode

### **Set Tone or Pulse Dialling Mode**

Related Models: MFC-J491DW/MFC-J497DW/MFC-J890DW/MFC-J895DW

Your Brother machine is set for a Tone dialling service. If you have a Pulse dialling (rotary) service, you must change the dialling mode.

This feature is not available in some countries.

- >> MFC-J491DW/MFC-J497DW
- >> MFC-J890DW/MFC-J895DW

#### MFC-J491DW/MFC-J497DW

- 1. Press Settings.
- 2. Press ▲ or ▼ to select the following:
  - a. Select [Initial Setup]. Press OK.
  - b. Select [Tone/Pulse]. Press OK.
  - c. Select [Tone] or [Pulse]. Press OK.
- 3. Press Stop/Exit.

#### MFC-J890DW/MFC-J895DW

- 1. Press [Settings] > [All Settings] > [Initial Setup] > [Tone/Pulse].
- 2. Press [Tone] or [Pulse].
- 3. Press

## Related Information

· General Settings

#### **Related Topics:**

• Telephone and Fax Problems

▲ Home > Machine Settings > Change Machine Settings from the Control Panel > General Settings > Reduce **Printing Noise** 

### **Reduce Printing Noise**

The Quiet Mode setting can reduce printing noise. When Quiet Mode is turned on, the print speed becomes slower.

The factory setting is [Off].

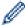

- When the Quiet Mode setting is turned on, Manager appears on the Home screen.
- >> DCP-J572DW/MFC-J491DW/MFC-J497DW
- >> DCP-J772DW/DCP-J774DW/MFC-J890DW/MFC-J895DW

#### DCP-J572DW/MFC-J491DW/MFC-J497DW

- 1. Press Settings.
- 2. Press ▲ or ▼ to select the following:
  - a. Select [General Setup]. Press OK.
  - b. Select [Quiet Mode]. Press OK.
  - c. Select [On] or [Off]. Press OK.
- 3. Press Stop/Exit.

#### DCP-J772DW/DCP-J774DW/MFC-J890DW/MFC-J895DW

- 1. Press [Settings] > [Quiet Mode].
- 2. Press [On] or [Off].
- 3. Press

## **Related Information**

· General Settings

#### **Related Topics:**

- Touchscreen LCD Overview
- · Paper Handling and Printing Problems

▲ Home > Machine Settings > Change Machine Settings from the Control Panel > General Settings > Change the Language Displayed on the LCD

## **Change the Language Displayed on the LCD**

Change the LCD language if needed.

This feature is not available in some countries.

- >> DCP-J572DW/MFC-J491DW/MFC-J497DW
- >> DCP-J772DW/DCP-J774DW/MFC-J890DW/MFC-J895DW

### DCP-J572DW/MFC-J491DW/MFC-J497DW

- 1. Press Settings.
- 2. Press ▲ or ▼ to select the following:
  - a. Select [Initial Setup]. Press OK.
  - b. Select [Local Language]. Press OK.
  - c. Select your language. Press OK.
- 3. Press Stop/Exit.

### DCP-J772DW/DCP-J774DW/MFC-J890DW/MFC-J895DW

- 1. Press 🎢 [Settings] > [All Settings] > [Initial Setup] > [Local Language].
- 2. Press your language.
- 3. Press

# Related Information

■ Home > Machine Settings > Change Machine Settings from the Control Panel > General Settings > Change the Keyboard Setting

# **Change the Keyboard Setting**

Related Models: DCP-J772DW/DCP-J774DW/MFC-J890DW/MFC-J895DW

You can choose the type of keyboard for the LCD.

- 1. Press [Settings] > [All Settings] > [General Setup] > [Keyboard Settings].
- 2. Press [QWERTY] or [ABC].
- 3. Press

# Related Information

▲ Home > Machine Settings > Change Machine Settings from the Control Panel > Save Your Favourite Settings as a Shortcut

# Save Your Favourite Settings as a Shortcut

Related Models: DCP-J772DW/DCP-J774DW/MFC-J890DW/MFC-J895DW

- Add Shortcuts
- Change or Delete Shortcuts

▲ Home > Machine Settings > Change Machine Settings from the Control Panel > Save Your Favourite Settings as a Shortcut > Add Shortcuts

### **Add Shortcuts**

Related Models: DCP-J772DW/DCP-J774DW/MFC-J890DW/MFC-J895DW

You can add the Fax, Copy, Scan, Web Connect and Apps settings you use most frequently by saving them as your Shortcuts. Later you can press the Shortcut to apply these settings instead of manually re-entering them.

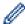

Some Shortcut menus are not available depending on your model.

These instructions describe how to add a Copy Shortcut. The steps for adding a Fax, Scan, Web Connect or Apps Shortcut are very similar.

- 1. Press + [Shortcuts].
- 2. Press ◀ or ▶ to display the Shortcut screens.
- 3. Press + where you have not added a Shortcut.
- 4. Press **\( \)** or **\( \)** to display [Copy].
- 5. Press [Copy].
- 6. Press [Options].
- 7. Press ▲ or ▼ to display the available settings, and then press the setting you want to change.
- 8. Press ▲ or ▼ to display the available options for the setting, and then press the option you want.
  Repeat the previous and this steps until you have selected all the settings for this Shortcut. When finished, press [OK].
- 9. Press [Save as Shortcut].
- 10. Read and confirm the displayed list of settings you have selected, and then press [OK].
- 11. Enter a name for the Shortcut using the LCD, and then press [OK].

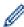

When adding Fax or Scan to Shortcuts, you will be asked if you want to make this a One Touch Shortcut. Follow the LCD instructions.

## Related Information

Save Your Favourite Settings as a Shortcut

▲ Home > Machine Settings > Change Machine Settings from the Control Panel > Save Your Favourite Settings as a Shortcut > Change or Delete Shortcuts

### **Change or Delete Shortcuts**

Related Models: DCP-J772DW/DCP-J774DW/MFC-J890DW/MFC-J895DW

You can change the settings in a Shortcut.

You cannot change a Web Connect Shortcut or Apps Shortcut. If you need to change them, delete them, and then add a new Shortcut.

- 1. Press + [Shortcuts].
- 2. Press ◀ or ▶ to display the Shortcut you want to change.
- 3. Press and hold the Shortcut you want to change.
- 4. Press [Edit].

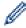

To delete the Shortcut, press [Delete]. To edit the name of the Shortcut, press [Rename] and follow the LCD menus.

- 5. Change the settings for the Shortcut you selected.
- 6. Press [Save as Shortcut] when you have finished changing the settings.
- 7. Press [OK] to confirm.

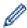

When changing Fax or Scan Shortcuts, you will be asked if you want to make this a One Touch Shortcut. Follow the LCD instructions.

### Related Information

· Save Your Favourite Settings as a Shortcut

#### **Related Topics:**

· Enter Text on Your Brother Machine

▲ Home > Machine Settings > Change Machine Settings from the Control Panel > Print Reports

# **Print Reports**

- Reports
- Print a Report
- Fax Reports
- Telephone and Fax Problems

▲ Home > Machine Settings > Change Machine Settings from the Control Panel > Print Reports > Reports

## **Reports**

The following reports are available:

#### **Transmission Verify (MFC models)**

The Transmission Verify prints a Transmission Verification Report for your last transmission.

#### Address Book (MFC models)

Address Book report prints an alphabetical or numerical list of names and numbers stored in the Address Book memory.

#### Fax Journal (MFC models)

The Fax Journal prints a list of information about your last 200 incoming and outgoing faxes. (TX means Transmit, RX means Receive.)

#### **User Settings**

The User Settings report prints a list of your current settings.

#### **Network Configuration (network models)**

The Network Configuration report prints a list of your current network settings.

#### **WLAN Report (wireless models)**

The WLAN Report prints the wireless LAN connectivity diagnosis.

#### Caller ID history (MFC models)

The Caller ID history report prints a list of the available Caller ID information for the last 20 received faxes and telephone calls.

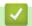

#### **Related Information**

Print Reports

▲ Home > Machine Settings > Change Machine Settings from the Control Panel > Print Reports > Print a Report

### **Print a Report**

- >> DCP-J572DW/MFC-J491DW/MFC-J497DW
- >> DCP-J772DW/DCP-J774DW/MFC-J890DW/MFC-J895DW

### DCP-J572DW/MFC-J491DW/MFC-J497DW

- 1. Press Settings.
- 2. Press ▲ or ▼ to select the following:
  - a. Select [Print Reports]. Press OK.
  - b. Select the report you want to print. Press OK.
- 3. Press ▶.
- 4. Press Stop/Exit.

### DCP-J772DW/DCP-J774DW/MFC-J890DW/MFC-J895DW

- 1. Press [Settings] > [All Settings] > [Print Reports].
- 2. Press ▲ or ▼ to display the report options, and then press the option you want.
- 3. Press [Yes].
- 4. Press

## Related Information

Print Reports

#### **Related Topics:**

Caller ID

▲ Home > Machine Settings > Change Machine Settings from the Control Panel > Settings and Features Tables

# **Settings and Features Tables**

- Settings Tables (1.8"(44.9 mm) Colour LCD)
- Features Tables (1.8"(44.9 mm) Colour LCD)
- Settings Tables (2.7"(67.5 mm) touchscreen models)
- Features Tables (2.7"(67.5 mm) touchscreen models)

▲ Home > Machine Settings > Change Machine Settings from the Control Panel > Settings and Features Tables > Settings Tables (1.8"(44.9 mm) Colour LCD)

# Settings Tables (1.8"(44.9 mm) Colour LCD)

Related Models: DCP-J572DW/MFC-J491DW/MFC-J497DW

These tables will help you understand your machine's menu selections and options.

### Settings > [General Setup]

| Level 1                     | Level 2                  | Level 3              | Descriptions                                                                                              |
|-----------------------------|--------------------------|----------------------|----------------------------------------------------------------------------------------------------|
| Maintenance                 | Impr. PrintQuality       | -                    | Check and correct the print quality, alignment and paper feeding according to the LCD instructions.       |
|                             | Print Head<br>Cleaning   | -                    | Clean the print head according to the LCD instructions.                                                   |
|                             | Ink Volume               | -                    | Check the available ink volume.                                                                           |
|                             | Ink Cartridge<br>Model   | -                    | Check your ink cartridge numbers.                                                                         |
|                             | Print Setting<br>Options | Reduce<br>Smudging   | Reduce smudging on the paper or paper jams during printing.                                               |
|                             |                          | Slow Drying<br>Paper | Use this setting when printing with a type of plain paper on which the ink dries very slowly.             |
| Paper Type                  | -                        | -                    | Set the type of paper in the paper tray.                                                                  |
| Paper Size                  | -                        | -                    | Set the size of paper in the paper tray.                                                                  |
| Check Paper                 | -                        | -                    | Check the paper type and paper size when you pull the tray out of the machine.                            |
| Quiet Mode                  | -                        | -                    | Decrease printing noise.                                                                                  |
| Volume                      | Ring                     | -                    | Adjust the ring volume.                                                                                   |
| (MFC-J491DW/<br>MFC-J497DW) | Веер                     | -                    | Adjust the beeper volume.                                                                                 |
| WFC-3497DVV)                | Speaker                  | -                    | Adjust the speaker volume.                                                                                |
| LCD Settings                | Backlight                | -                    | Adjust the brightness of the LCD backlight.                                                               |
|                             | Dim Timer                | -                    | Set how long the LCD backlight stays on after you go back to your Home screen.                            |
| Sleep Mode                  | -                        | -                    | Select how long the machine must be idle before it goes into Sleep Mode.                                  |
| Auto Power Off              | -                        | -                    | Select how long the machine must wait before it automatically turns itself off after entering Sleep Mode. |
|                             |                          |                      | When set to Off, the machine will not power off automatically.                                            |
| Removable Disc              | -                        | -                    | Turn the Removable Disc function on or off.                                                               |
| (DCP-J572DW)                |                          |                      |                                                                                                    |

### Settings > [Fax] (MFC models)

| Level 1       | Level 2       | Level 3 | Descriptions                                                                    |
|---------------|---------------|---------|---------------------------------------------------------------------------------|
| Setup Receive | Ring Delay    | -       | Set the number of rings before the machine answers in Fax Only or Fax/Tel mode. |
|               | Receive Mode  | -       | Select the Receive Mode that best suits your needs.                             |
|               | F/T Ring Time | -       | Set the length of the pseudo/double-ring time in Fax/Tel mode.                  |

| Level 1        | Level 2                                 | Level 3 | Descriptions                                                                                                    |
|----------------|-----------------------------------------|---------|----------------------------------------------------------------------------------------------------|
| Setup Receive  | cup Receive Fax Detect                  |         | Receive fax messages automatically when you answer a call and hear fax tones.                                                                                                    |
|                | Remote Codes                            | -       | Answer calls at an extension or external telephone and use codes to turn the Remote Codes on or off. You can personalise the codes.                                                                                        |
|                | Auto Reduction                          | -       | Reduce the size of incoming faxes.                                                                                                    |
|                | PC Fax Receive                          | -       | Set the machine to send faxes to your computer. You can turn on the Backup Print safety feature.                                                                                                    |
|                | Fax Rx Stamp                            | -       | Print the received time and date on the top of received faxes.                                                                                                    |
| Report Setting | XMIT Report                             | -       | Select the initial setup for the Transmission Verification Report.                                                                                                    |
|                | Journal Period                          | -       | Set the interval for automatic printing of the Fax Journal.  If you select an option other than Off and Every 50 Faxes, you can set the time for the option.  If you select Every 7 Days, you can set the day of the week. |
| Print Document | -                                       | -       | Print received faxes stored in the machine's memory.                                                                                                    |
| Remaining Jobs | -                                       | -       | Check which scheduled jobs are in the machine's memory and cancel selected jobs.                                                                                                    |
| Miscellaneous  | TX Lock                                 | -       | Prohibit most functions except receiving faxes.                                                                                                    |
|                | BT Call Sign<br>(U.K. only)             | -       | Use with BT Call Sign.                                                                                                    |
|                | Caller ID<br>(U.K. and Ireland<br>only) | -       | View or print a list of the last 20 Caller IDs stored in the memory.                                                                                                    |

## Settings > [Network]

| Level 1                     | Level 2        | Level 3                                                         | Descriptions                                                                                |
|-----------------------------|----------------|-----------------------------------------------------------------|---------------------------------------------------------------------------------------------|
| WLAN                        | TCP/IP         | BOOT Method                                                     | Select the Boot method that best suits your needs.                                          |
|                             |                | IP Address                                                      | Enter the IP address.                                                                       |
|                             |                | Subnet Mask                                                     | Enter the Subnet mask.                                                                      |
|                             |                | Gateway                                                         | Enter the Gateway address.                                                                  |
|                             |                | Node Name                                                       | Enter the Node name.                                                                        |
|                             |                | WINS<br>Configuration                                           | Select the WINS configuration mode.                                                         |
| Setup Wizard WLAN Assistant | WINS Server    | Specify the IP address of the primary or secondary WINS server. |                                                                                             |
|                             |                | DNS Server                                                      | Specify the IP address of the primary or secondary DNS server.                              |
|                             |                | APIPA                                                           | Set the machine to allocate the IP address from the link-local address range automatically. |
|                             |                | IPv6                                                            | Turn the IPv6 protocol on or off.                                                           |
|                             | Setup Wizard   | -                                                               | Configure your wireless network settings manually.                                          |
|                             | WLAN Assistant | -                                                               | Configure your wireless network settings using the Brother installation disc.               |
|                             | WPS            | -                                                               | Configure your wireless network settings using the one-button push method.                  |

| Level 1       | Level 2         | Level 3          | Descriptions                                                                     |
|---------------|-----------------|------------------|----------------------------------------------------------------------------------|
| WLAN          | WPS w/ PIN Code | -                | Configure your wireless network settings using WPS with a PIN.                   |
|               | WLAN Status     | Status           | View the current wireless network status.                                        |
|               |                 | Signal           | View the current wireless network signal strength.                               |
|               |                 | SSID             | View the current SSID.                                                           |
|               |                 | Comm. Mode       | View the current Communication mode.                                             |
|               | MAC Address     | -                | View the machine's MAC address.                                                  |
| Wi-Fi Direct  | Push Button     | -                | Configure your Wi-Fi Direct network settings using the one-button push method.   |
|               | PIN Code        | -                | Configure your Wi-Fi Direct network settings using WPS with a PIN code.          |
|               | Manual          | -                | Configure your Wi-Fi Direct network settings manually.                           |
|               | Group Owner     | -                | Set your machine as the Group Owner.                                             |
|               | Device          | Device Name      | View your machine's device name.                                                 |
|               | Information     | SSID             | View the Group Owner's SSID.                                                     |
|               |                 |                  | When the machine is not connected, the LCD displays Not Connected.               |
|               |                 | IP Address       | View your machine's current IP Address.                                          |
|               | Status          | Status           | View the current Wi-Fi Direct network status.                                    |
|               | Information     | Signal           | View the current Wi-Fi Direct network signal strength.                           |
|               |                 |                  | When your machine acts as Group Owner, the LCD always indicates a strong signal. |
|               | I/F Enable      | -                | Turn the Wi-Fi Direct connection on or off.                                      |
| Web Connect   | Proxy Settings  | Proxy Connection | Change the Web connection settings.                                              |
| Settings      |                 | Address          |                                                                                  |
|               |                 | Port             |                                                                                  |
|               |                 | User Name        |                                                                                  |
|               |                 | Password         |                                                                                  |
| WLAN Enable   | -               | -                | Turn wireless network connection On or Off.                                      |
| Network Reset | -               | -                | Restore all network settings back to the factory settings.                       |

## Settings > [Print Reports]

| Level 1                                 | Descriptions                                                                                                    |
|-----------------------------------------|----------------------------------------------------------------------------------------------------|
| XMIT Verify<br>(MFC-J491DW/MFC-J497DW)  | Print a Transmission Verification Report for your last transmission.                                                 |
| Address Book<br>(MFC-J491DW/MFC-J497DW) | Print a list of names and numbers stored in the Address Book.                                                        |
| Fax Journal (MFC-J491DW/MFC-J497DW)     | Print a list of information about your last 200 incoming and outgoing faxes.  (TX means Transmit. RX means Receive.) |
| User Settings                           | Print a list of your settings.                                                                                       |
| Network Config                          | Print a list of your Network settings.                                                                               |
| WLAN Report                             | Print the wireless LAN connection results.                                                                           |

| Level 1                 | Descriptions                                                                             |
|-------------------------|------------------------------------------------------------------------------------------|
| Caller ID History       | Print a list of the available Caller ID information about the last 20 received faxes and |
| (MFC-J491DW/MFC-J497DW) | telephone calls.                                                                         |

## Settings > [Machine Info.]

| Level 1             | Descriptions                                  |
|---------------------|-----------------------------------------------|
| Serial No.          | Check your machine's serial number.           |
| Firmware Version    | Check your machine's firmware version.        |
| Firmware Update     | Update your machine to the latest firmware.   |
| Firmware Auto Check | View firmware information on the Home screen. |

## Settings > [Initial Setup]

| Level 1                              | Level 2                                      | Descriptions                                                                                                    |
|--------------------------------------|----------------------------------------------|----------------------------------------------------------------------------------------------------|
| Date & Time                          | Date                                         | (MFC-J491DW/MFC-J497DW) Add the date and time on the                                                                                            |
|                                      | Time                                         | screen and in the headings of the faxes you send. (DCP-J572DW) Set the date and time on your machine.                                           |
|                                      | Auto Daylight<br>(MFC-J491DW/<br>MFC-J497DW) | Set the machine to change automatically for Daylight Saving Time.                                                                               |
| Station ID                           | -                                            | Enter your name and fax number so it appears on each page                                                                                       |
| (MFC-J491DW/<br>MFC-J497DW)          |                                              | you fax.                                                                                                    |
| Tone/Pulse                           | -                                            | Select the dialling mode.                                                                                                    |
| (MFC-J491DW/<br>MFC-J497DW)          |                                              |                                                                                                    |
| (Available only for some countries.) |                                              |                                                                                                    |
| Fax Auto Redial                      | -                                            | Set the machine to redial the last fax number if the fax did not                                                                                |
| (MFC-J491DW/<br>MFC-J497DW)          |                                              | go through because the line was busy.                                                                                                    |
| Dial Tone                            | -                                            | Shorten the dial tone detect pause.                                                                                                    |
| (MFC-J491DW/<br>MFC-J497DW)          |                                              |                                                                                                    |
| Phone Line Set                       | -                                            | Select the telephone line type.                                                                                                    |
| (MFC-J491DW/<br>MFC-J497DW)          |                                              |                                                                                                    |
| Compatibility                        | -                                            | Adjust the equalisation for transmission difficulties.                                                                                          |
| (MFC-J491DW/<br>MFC-J497DW)          |                                              | VoIP service providers offer fax support using various standards. If you regularly experience fax transmission errors, select Basic (for VoIP). |
| Reset                                | Machine Reset                                | Restore all the machine's settings that you have changed, such as Date and Time and Ring Delay.                                                 |
|                                      | Network                                      | Restore all network settings back to the factory settings.                                                                                      |
|                                      | Address Book & Fax                           | Erase all stored phone numbers and fax settings.                                                                                                |
|                                      | (MFC-J491DW/<br>MFC-J497DW)                  |                                                                                                    |
|                                      | All Settings                                 | Restore all the machine's settings back to the factory settings.                                                                                |
| Local Language                       | -                                            | Change your LCD language.                                                                                                    |

| Level 1                              | Level 2 | Descriptions |
|--------------------------------------|---------|--------------|
| (Available only for some countries.) |         |              |

## **4**

## **Related Information**

• Settings and Features Tables

▲ Home > Machine Settings > Change Machine Settings from the Control Panel > Settings and Features Tables > Features Tables (1.8"(44.9 mm) Colour LCD)

## Features Tables (1.8"(44.9 mm) Colour LCD)

Related Models: DCP-J572DW/MFC-J491DW/MFC-J497DW

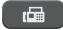

### **FAX (MFC models)**

| Level 1         | Level 2              | Descriptions                                                                                                    |  |
|-----------------|----------------------|----------------------------------------------------------------------------------------------------|--|
| Fax Resolution  | -                    | Set the resolution for outgoing faxes.                                                                              |  |
| Contrast        | -                    | Adjust the contrast.                                                                                                |  |
| Glass Scan Size | -                    | Adjust the scan area of the scanner glass to the size of the document.                                              |  |
| Broadcasting    | -                    | Send the same fax message to more than one fax number.                                                              |  |
| Real Time TX    | -                    | Send a fax without using the memory.                                                                                |  |
| Overseas Mode   | -                    | Set to On if you have difficulty sending faxes overseas.                                                            |  |
| Call History    | Redial               | Send a fax to the last number you called.                                                                           |  |
|                 | Outgoing Call        | Select a number from the Outgoing Call history and then send a fax to it, add it to the Address Book, or delete it. |  |
|                 | Caller ID<br>History | Select a number from the Caller ID History and then send a fax to it, add it to the Address Book, or delete it.     |  |
| Address Book    | Search               | Dial by pressing only a few buttons.                                                                                |  |
|                 | Set Speed Dial       | Store Speed Dial numbers, so you can dial by pressing only a few buttons.                                           |  |
|                 | Setup Groups         | Set up Group numbers for broadcasting.                                                                              |  |
|                 | Change               | Change Address Book numbers.                                                                                        |  |
|                 | Delete               | Delete Address Book numbers.                                                                                        |  |
| Set New Default | -                    | Save your settings as the default.                                                                                  |  |
| Factory Reset   | -                    | Restore all settings back to the factory settings.                                                                  |  |

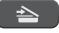

### SCAN

| Level 1                    | Level 2                               | Descriptions                                                               |
|----------------------------|---------------------------------------|----------------------------------------------------------------------------|
| to Media<br>(DCP-J572DW)   | -                                     | Scan documents and save them directly to a media without using a computer. |
| (When a media is inserted) |                                       |                                                                            |
| to PC                      | to File                               | Scan documents and save them to a folder on your computer.                 |
|                            | to OCR<br>(MFC-J491DW/<br>MFC-J497DW) | Convert your scanned document to an editable text file.                    |
|                            | to Image                              | Scan photos or graphics into your graphics applications.                   |
|                            | to E-mail                             | Send a scanned document as an email attachment.                            |
| to Web                     | -                                     | Upload the scanned data to an Internet service.                            |
| WS Scan                    | Scan                                  | Scan data using the Web Service protocol.                                  |

| Level 1                                                                                                    | Level 2        | Descriptions                              |
|----------------------------------------------------------------------------------------------------|----------------|-------------------------------------------|
| (Appears when you install a Web Services Scanner, which is displayed in your computer's Network explorer.) |                | Scan data using the Web Service protocol. |
|                                                                                                    | Scan for Fax   |                                           |
| ,                                                                                                    | Scan for Print |                                           |

## COPY (MFC models) / COPY (Default screen) (DCP models)

| Level 1           | Level 2              | Descriptions                                                                            |
|-------------------|----------------------|-----------------------------------------------------------------------------------------|
| Quality           | -                    | Select the Copy resolution for your document type.                                      |
| Paper Type        | -                    | Select the paper type that matches the paper in the tray.                               |
| Paper Size        | -                    | Select the paper size that matches the paper in the tray.                               |
| Enlarge/Reduce    | 100%                 | -                                                                                       |
|                   | Enlarge              | Select an enlargement ratio for the next copy.                                          |
|                   | Reduce               | Select a reduction ratio for the next copy.                                             |
|                   | Fit to Page          | Adjust the copy size to fit on the paper size you have set.                             |
|                   | Custom(25-400%)      | Enter an enlargement or reduction ratio.                                                |
| Density           | -                    | Adjust the density.                                                                     |
| Stack/Sort        | -                    | Select to stack or sort multiple copies.                                                |
| Page Layout       | -                    | Make N in 1, 2 in 1 ID, or Poster copies.                                               |
| 2-sided Copy      | -                    | Turn off or turn on 2-sided copying and select flip on long edge or flip on short edge. |
| Remove Background | Black Copy Settings  | Change the amount of background colour that is removed.                                 |
|                   | Colour Copy Settings |                                                                                         |
| Set New Default   | -                    | Save your settings as the default.                                                      |
| Factory Reset     | -                    | Restore all settings back to the factory settings.                                      |

## PHOTO (DCP-J572DW)

| Level 1    | Level 2      | Level 3              | Level 4        | Descriptions                                             |
|------------|--------------|----------------------|----------------|----------------------------------------------------------|
| JPEG Print | Select Files | OK                   | Print Settings | Adjust your photos with the options.                     |
|            | Index Print  | Print Index<br>Sheet | Print Settings | Print a thumbnail page.                                  |
|            |              | Print Photos         | Print Settings | Print photos by choosing the index numbers.              |
|            | Print All    | Print Settings       | -              | Print all photos in your memory card or USB flash drive. |

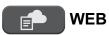

| Level 1 | Descriptions                                        |
|---------|-----------------------------------------------------|
| Web     | Connect the Brother machine to an Internet service. |

## $^{\mbox{\tiny $\square$}}$ [Address Book] (MFC models)

| Level 1                                     | Descriptions |
|---------------------------------------------|--------------|
| Search Dial by pressing only a few buttons. |              |

| Level 1 Descriptions                                                            |                                        |
|---------------------------------------------------------------------------------|----------------------------------------|
| Set Speed Dial Store Speed Dial numbers, so you can dial by pressing only a few |                                        |
| Setup Groups                                                                    | Set up Group numbers for broadcasting. |
| Change Change Address Book numbers.                                             |                                        |
| Delete Address Book numbers.                                                    |                                        |

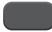

## Redial/Pause (MFC models)

| Level 1              | Descriptions                                                                                                    |  |
|----------------------|----------------------------------------------------------------------------------------------------|--|
| Redial               | Send a fax to the last number you called.                                                                           |  |
| Outgoing Call        | Select a number from the Outgoing Call history and then send a fax to it, add it to the Address Book, or delete it. |  |
| Caller ID<br>History | Select a number from the Caller ID History and then send a fax to it, add it to the Address Book, or delete it.     |  |

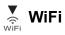

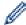

You can configure the wireless settings by pressing ♥ or **WiFi** on the control panel.

| Level 1                                                                            | Descriptions                                                               |
|------------------------------------------------------------------------------------|----------------------------------------------------------------------------|
| Setup Wizard Configure your wireless network settings manually.                    |                                                                            |
| WLAN Assistant Configure your wireless network settings using the Brother installa |                                                                            |
| WPS                                                                                | Configure your wireless network settings using the one-button push method. |

## **Related Information**

• Settings and Features Tables

▲ Home > Machine Settings > Change Machine Settings from the Control Panel > Settings and Features Tables > Settings Tables (2.7"(67.5 mm) touchscreen models)

## Settings Tables (2.7"(67.5 mm) touchscreen models)

Related Models: DCP-J772DW/DCP-J774DW/MFC-J890DW/MFC-J895DW

These tables will help you understand your machine's menu selections and options.

- >> [Settings]
- >> [General Setup]
- >> [Shortcut Settings]
- >> [Fax]
- >> [Network]
- >> [Print Reports]
- >> [Machine Info.]
- >> [Initial Setup]

#### [Settings]

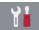

### [Settings]

| Level 1       | Level 2                  | Level 3              | Descriptions                                                                                        |
|---------------|--------------------------|----------------------|----------------------------------------------------------------------------------------------------|
| <b>②</b>      | Date                     | -                    | (MFC models)                                                                                        |
| (Date & Time) | Time                     | -                    | Add the date and time on the screen and in the headings of the faxes you send.                      |
|               |                          |                      | (DCP models)                                                                                        |
|               |                          |                      | Set the date and time on your machine.                                                              |
|               | Auto Daylight            | -                    | Set the machine to change automatically for Daylight Saving Time.                                   |
|               | (MFC models)             |                      | , , ,                                                                                               |
| Maintenance   | Improve Print<br>Quality | -                    | Check and correct the print quality, alignment and paper feeding according to the LCD instructions. |
|               | Print Head<br>Cleaning   | -                    | Clean the print head according to the LCD instructions.                                             |
|               | Ink Volume               | -                    | Check the available ink volume.                                                                     |
|               | Ink Cartridge<br>Model   | -                    | Check your ink cartridge numbers.                                                                   |
|               | Print Setting<br>Options | Reduce<br>Smudging   | Reduce smudging on the paper or paper jams during printing.                                         |
|               |                          | Slow Drying<br>Paper | Use this setting when printing with a type of plain paper on which the ink dries very slowly.       |
| Wi-Fi         | TCP/IP                   | -                    | Set TCP/IP protocol.                                                                                |
|               | Setup Wizard             | -                    | Configure your wireless network settings manually.                                                  |
|               | WLAN Assistant           | -                    | Configure your wireless network settings using the Brother installation disc.                       |
|               | WPS                      | -                    | Configure your wireless network settings using the one-button push method.                          |
|               | WPS w/ PIN Code          | -                    | Configure your wireless network settings using WPS with a PIN.                                      |
|               | WLAN Status              | -                    | View the current wireless network status.                                                           |
|               | MAC Address              | -                    | View the machine's MAC address.                                                                     |

| Level 1                                    | Level 2                                   | Level 3 | Descriptions                             |
|--------------------------------------------|-------------------------------------------|---------|------------------------------------------|
| Quiet Mode                                 | -                                         | -       | Decrease printing noise.                 |
| Tray Setting                               | Paper Type                                | -       | Set the type of paper in the paper tray. |
| (MFC-J890DW/<br>MFC-J895DW)                | Paper Size<br>(MFC-J890DW/<br>MFC-J895DW) | -       | Set the size of paper in the paper tray. |
| Paper Type<br>(DCP-J772DW/<br>DCP-J774DW)  | -                                         | -       | Set the type of paper in paper tray #1.  |
| Paper Size<br>(DCP-J772DW/<br>DCP-J774DW)  | -                                         | -       | Set the size of paper in paper tray #1.  |
| Fax Preview<br>(MFC-J890DW/<br>MFC-J895DW) | -                                         | -       | View received faxes on the LCD.          |
| All Settings                               | -                                         | -       | Configure the detailed settings.         |

## [General Setup]

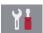

## [Settings] > [All Settings] > [General Setup]

| Level 1              | Level 2                  | Level 3              | Descriptions                                                                                        |
|----------------------|--------------------------|----------------------|----------------------------------------------------------------------------------------------------|
| Maintenance          | Improve Print Quality    | -                    | Check and correct the print quality, alignment and paper feeding according to the LCD instructions. |
|                      | Print Head<br>Cleaning   | -                    | Clean the print head according to the LCD instructions.                                             |
|                      | Ink Volume               | -                    | Check the available ink volume.                                                                     |
|                      | Ink Cartridge<br>Model   | -                    | Check your ink cartridge numbers.                                                                   |
|                      | Print Setting<br>Options | Reduce<br>Smudging   | Reduce smudging on the paper or paper jams during printing.                                         |
|                      |                          | Slow Drying<br>Paper | Use this setting when printing with a type of plain paper on which the ink dries very slowly.       |
| Paper Type           | -                        | -                    | Set the type of paper in the paper tray.                                                            |
| Paper Size           | -                        | -                    | Set the size of paper in the paper tray.                                                            |
| Check Paper          | -                        | -                    | Check the paper type and paper size when you pull the tray out of the machine.                      |
| Quiet Mode           | -                        | -                    | Decrease printing noise.                                                                            |
| Beep<br>(DCP models) | -                        | -                    | Adjust the beeper volume.                                                                           |
| Volume               | Ring                     | -                    | Adjust the ring volume.                                                                             |
| (MFC models)         | Beep                     | -                    | Adjust the beeper volume.                                                                           |
|                      | Speaker                  | -                    | Adjust the speaker volume.                                                                          |
| LCD Settings         | Backlight                | -                    | Adjust the brightness of the LCD backlight.                                                         |
|                      | Dim Timer                | -                    | Set how long the LCD backlight stays on after the last finger press.                                |
| Screen Settings      | Scan Screen              | -                    | Set the default Scan screen settings.                                                               |
| Keyboard Settings    | -                        | -                    | Select the type of keyboard for the LCD.                                                            |

| Level 1        | Level 2 | Level 3 | Descriptions                                                                                              |
|----------------|---------|---------|----------------------------------------------------------------------------------------------------|
| Sleep Mode     | -       | -       | Select how long the machine must be idle before it goes into Sleep Mode.                                  |
| Auto Power Off | -       | -       | Select how long the machine must wait before it automatically turns itself off after entering Sleep Mode. |
|                |         |         | When set to Off, the machine will not power off automatically.                                            |
| Removable Disc | -       | -       | Turn the Removable Disc function on or off.                                                               |

#### [Shortcut Settings]

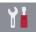

## [Settings] > [All Settings] > [Shortcut Settings]

| Level 1                   | Level 2 | Descriptions                  |
|---------------------------|---------|-------------------------------|
| (Select shortcut button.) | Rename  | Change the shortcut name.     |
|                           | Edit    | Change the shortcut settings. |
|                           | Delete  | Delete the shortcut.          |

#### [Fax]

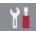

## [Settings] > [All Settings] > [Fax] (MFC models)

| Level 1        | Level 2                     | Level 3 | Descriptions                                                                                                    |
|----------------|-----------------------------|---------|----------------------------------------------------------------------------------------------------|
| Setup Receive  | Ring Delay                  | -       | Set the number of rings before the machine answers in Fax Only or Fax/Tel mode.                                                                                                    |
|                | Receive Mode                | -       | Select the Receive Mode that best suits your needs.                                                                                                    |
|                | F/T Ring Time -             |         | Set the length of the pseudo/double-ring time in Fax/Tel mode.                                                                                                    |
|                | Fax Preview                 | -       | View received faxes on the LCD.                                                                                                    |
|                | (MFC-J890DW/<br>MFC-J895DW) |         |                                                                                                    |
|                | Fax Detect                  | -       | Receive fax messages automatically when you answer a call and hear fax tones.                                                                                                    |
|                | Remote Codes                | -       | Answer calls at an extension or external telephone and use codes to turn the Remote Codes on or off. You can personalise the codes.                                                                                                    |
|                | Auto Reduction              | -       | Reduce the size of incoming faxes.                                                                                                    |
|                | PC Fax Receive              | -       | Set the machine to send faxes to your computer.                                                                                                    |
|                |                             |         | You can turn on the Backup Print safety feature.                                                                                                    |
|                | Memory Receive              | -       | Set the machine to forward fax messages, to store incoming faxes in the memory (so you can retrieve them while you are away from your machine), or the cloud service.  If you select Fax Forward, or Forward to Cloud, you can turn on the Backup Print safety feature. |
|                | Fax Rx Stamp                | -       | Print the received time and date on the top of received faxes.                                                                                                    |
| Report Setting | XMIT Report                 | -       | Select the initial setup for the Transmission Verification Report.                                                                                                    |
|                | Journal Period              | -       | Set the interval for automatic printing of the Fax Journal.                                                                                                    |
|                |                             |         | If you select an option other than Off and Every 50 Faxes, you can set the time for the option.                                                                                                    |

| Level 1                                                 | Level 2                 | Level 3 | Descriptions                                                                     |
|---------------------------------------------------------|-------------------------|---------|----------------------------------------------------------------------------------|
| Report Setting                                          |                         |         | If you select Every 7 Days, you can set the day of the week.                     |
| Print Document                                          | -                       | -       | Print received faxes stored in the machine's memory.                             |
| Remote Access                                           | -                       | -       | Set your own code for Remote Retrieval.                                          |
| Remaining Jobs                                          | -                       | -       | Check which scheduled jobs are in the machine's memory and cancel selected jobs. |
| Miscellaneous Memory Security - (MFC-J890DW/MFC-J895DW) |                         | -       | Prohibit most functions except receiving faxes into memory.                      |
|                                                         | BT Call Sign            | -       | Use with BT Call Sign.                                                           |
|                                                         | (U.K. only)             |         |                                                                                  |
|                                                         | Caller ID               | -       | View or print a list of the last 30 Caller IDs stored in the                     |
|                                                         | (U.K. and Ireland only) |         | memory.                                                                          |

### [Network]

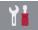

## [Settings] > [All Settings] > [Network]

| Level 1                   | Level 2      | Level 3               | Level 4 | Descriptions                                                                                                    |
|---------------------------|--------------|-----------------------|---------|----------------------------------------------------------------------------------------------------|
| Wired LAN<br>(MFC-J890DW/ | TCP/IP       | BOOT Method           | -       | Select the Boot method that best suits your needs.                                                                                               |
| MFC-J895DW)               |              | IP Address            | -       | Enter the IP address.                                                                                                    |
|                           |              | Subnet Mask           | -       | Enter the Subnet mask.                                                                                                    |
|                           |              | Gateway               | -       | Enter the Gateway address.                                                                                                    |
|                           |              | Node Name             | -       | Enter the Node name.                                                                                                    |
|                           |              | WINS<br>Configuration | -       | Select the WINS configuration mode.                                                                                                    |
|                           |              | WINS Server           | -       | Specify the IP address of the primary or secondary WINS server.                                                                                  |
|                           |              | DNS Server            | -       | Specify the IP address of the primary or secondary DNS server.                                                                                   |
|                           |              | APIPA                 | -       | Set the machine to allocate the IP address from the link-local address range automatically.                                                      |
|                           |              | IPv6                  | -       | Turn the IPv6 protocol on or off. For more information, go to the Brother Solutions Center at support.brother.com to see FAQs & Troubleshooting. |
|                           | Ethernet     | -                     | -       | Select the Ethernet link mode.                                                                                                    |
|                           | Wired Status | -                     | -       | View the current wired status.                                                                                                    |
|                           | MAC Address  | -                     | -       | View the machine's MAC address.                                                                                                    |
| WLAN                      | TCP/IP       | BOOT Method           | -       | Select the Boot method that best suits your needs.                                                                                               |
|                           |              | IP Address            | -       | Enter the IP address.                                                                                                    |
|                           |              | Subnet Mask           | -       | Enter the Subnet mask.                                                                                                    |
|                           |              | Gateway               | -       | Enter the Gateway address.                                                                                                    |
|                           |              | Node Name             | -       | Enter the Node name.                                                                                                    |
|                           |              | WINS<br>Configuration | -       | Select the WINS configuration mode.                                                                                                    |

| Level 1                            | Level 2               | Level 3     | Level 4 | Descriptions                                                                                                    |
|------------------------------------|-----------------------|-------------|---------|----------------------------------------------------------------------------------------------------|
| WLAN                               | TCP/IP                | WINS Server | -       | Specify the IP address of the primary or secondary WINS server.                                                                                  |
|                                    |                       | DNS Server  | -       | Specify the IP address of the primary or secondary DNS server.                                                                                   |
|                                    |                       | APIPA       | -       | Set the machine to allocate the IP address from the link-local address range automatically.                                                      |
|                                    |                       | IPv6        | -       | Turn the IPv6 protocol on or off. For more information, go to the Brother Solutions Center at support.brother.com to see FAQs & Troubleshooting. |
|                                    | Setup Wizard          | -           | -       | Configure your wireless network settings manually.                                                                                               |
|                                    | WLAN Assistant        | -           | -       | Configure your wireless network settings using the Brother installation disc.                                                                    |
|                                    | WPS                   | -           | -       | Configure your wireless network settings using the one-button push method.                                                                       |
|                                    | WPS w/ PIN<br>Code    | -           | -       | Configure your wireless network settings using WPS with a PIN.                                                                                   |
|                                    | WLAN Status           | Status      | -       | View the current wireless network status.                                                                                                    |
|                                    |                       | Signal      | -       | View the current wireless network signal strength.                                                                                               |
|                                    |                       | SSID        | -       | View the current SSID.                                                                                                    |
|                                    |                       | Comm. Mode  | -       | View the current Communication mode.                                                                                                    |
|                                    | MAC Address           | -           | -       | View the machine's MAC address.                                                                                                    |
| Wi-Fi Direct                       | Push Button           | -           | -       | Configure your Wi-Fi Direct network settings using the one-button push method.                                                                   |
|                                    | PIN Code              | -           | -       | Configure your Wi-Fi Direct network settings using WPS with a PIN code.                                                                          |
|                                    | Manual                | -           | -       | Configure your Wi-Fi Direct network settings manually.                                                                                           |
|                                    | Group Owner           | -           | -       | Set your machine as the Group Owner.                                                                                                    |
|                                    | Device                | Device Name | -       | View your machine's device name.                                                                                                    |
|                                    | Information           | SSID        | -       | View the Group Owner's SSID.                                                                                                    |
|                                    |                       |             |         | When the machine is not connected, the LCD displays Not Connected.                                                                               |
|                                    |                       | IP Address  | -       | View your machine's current IP Address.                                                                                                    |
|                                    | Status<br>Information | Status      | -       | View the current Wi-Fi Direct network status.                                                                                                    |
|                                    |                       | Signal      | -       | View the current Wi-Fi Direct network signal strength.                                                                                           |
|                                    |                       |             |         | When your machine acts as Group<br>Owner, the LCD always indicates a<br>strong signal.                                                           |
|                                    | I/F Enable            | -           | -       | Turn the Wi-Fi Direct connection on or off.                                                                                                    |
| NFC<br>(MFC-J890DW/<br>MFC-J895DW) | -                     | -           | -       | Turn the NFC function on or off.                                                                                                    |

| Level 1                                    | Level 2                 | Level 3             | Level 4 | Descriptions                                               |
|--------------------------------------------|-------------------------|---------------------|---------|------------------------------------------------------------|
| Message from<br>Brother                    | Message from<br>Brother | -                   | -       | Display messages and notifications from Brother.           |
|                                            | Status                  | -                   | -       |                                                            |
| Web Connect<br>Settings                    | Proxy Settings          | Proxy<br>Connection | -       | Change the Web connection settings.                        |
|                                            |                         | Address             | -       |                                                            |
|                                            |                         | Port                | -       |                                                            |
|                                            |                         | User Name           | -       |                                                            |
|                                            |                         | Password            | -       |                                                            |
| Network I/F<br>(MFC-J890DW/<br>MFC-J895DW) | -                       | -                   | -       | Select the network connection type.                        |
| WLAN Enable<br>(DCP-J772DW/<br>DCP-J774DW) | -                       | -                   | -       | Turn wireless network connection On or Off.                |
| Network Reset                              | -                       | -                   | -       | Restore all network settings back to the factory settings. |

### [Print Reports]

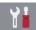

## [Settings] > [All Settings] > [Print Reports]

| Level 1               | Descriptions                                                                             |  |  |
|-----------------------|------------------------------------------------------------------------------------------|--|--|
| XMIT Verify           | Print a Transmission Verification Report for your last transmission.                     |  |  |
| (MFC models)          |                                                                                          |  |  |
| Address Book          | Print a list of names and numbers stored in the Address Book.                            |  |  |
| (MFC models)          |                                                                                          |  |  |
| Fax Journal           | Print a list of information about your last 200 incoming and outgoing faxes.             |  |  |
| (MFC models)          | (TX means Transmit. RX means Receive.)                                                   |  |  |
| User Settings         | Print a list of your settings.                                                           |  |  |
| Network Configuration | Print a list of your Network settings.                                                   |  |  |
| WLAN Report           | Print the wireless LAN connection results.                                               |  |  |
| Caller ID History     | Print a list of the available Caller ID information about the last 30 received faxes and |  |  |
| (MFC models)          | telephone calls.                                                                         |  |  |

## [Machine Info.]

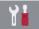

## [Settings] > [All Settings] > [Machine Info.]

| Level 1                       | Level 2 | Descriptions                                  |  |
|-------------------------------|---------|-----------------------------------------------|--|
| Serial No                     |         | Check your machine's serial number.           |  |
| Firmware Version Main Version |         | Check your machine's firmware version.        |  |
| Firmware Update               | -       | Update your machine to the latest firmware.   |  |
| Firmware Auto Check           | -       | View firmware information on the Home screen. |  |

### [Initial Setup]

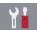

## [Settings] > [All Settings] > [Initial Setup]

| Level 1                                                      | Level 2                    | Descriptions                                                                                                    |  |
|--------------------------------------------------------------|----------------------------|----------------------------------------------------------------------------------------------------|--|
| Date & Time                                                  | Date                       | (MFC models)                                                                                                    |  |
|                                                              | Time                       | Add the date and time on the screen and in the headings of the faxes you send.  (DCP models)                                                    |  |
|                                                              |                            | Set the date and time on your machine.                                                                                                    |  |
|                                                              | Auto Daylight (MFC models) | Set the machine to change automatically for Daylight Saving Time.                                                                               |  |
| Station ID                                                   | Fax                        | Enter your name and fax number so it appears on each page                                                                                       |  |
| (MFC models)                                                 | Name                       | you fax.                                                                                                    |  |
| Tone/Pulse (MFC models) (Available only for some countries.) | -                          | Select the dialling mode.                                                                                                    |  |
| Fax Auto Redial (MFC models)                                 | -                          | Set the machine to redial the last fax number if the fax did not go through because the line was busy.                                          |  |
| Dial Tone (MFC models)                                       | -                          | Shorten the dial tone detect pause.                                                                                                    |  |
| Phone Line Set (MFC models)                                  | -                          | Select the telephone line type.                                                                                                    |  |
| Compatibility                                                | -                          | Adjust the equalisation for transmission difficulties.                                                                                          |  |
| (MFC models)                                                 |                            | VoIP service providers offer fax support using various standards. If you regularly experience fax transmission errors, select Basic (for VoIP). |  |
| Reset                                                        | Machine<br>Reset           | Restore all the machine's settings that you have changed, such as Date and Time and Ring Delay.                                                 |  |
|                                                              | Network                    | Restore all network settings back to the factory settings.                                                                                      |  |
|                                                              | Address Book<br>& Fax      | Erase all stored phone numbers and fax settings.                                                                                                |  |
|                                                              | (MFC models)               |                                                                                                    |  |
|                                                              | All Settings               | Restore all the machine's settings back to the factory settings.                                                                                |  |
| Local Language (Available only for some countries.)          | -                          | Change your LCD language.                                                                                                    |  |

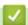

### **Related Information**

• Settings and Features Tables

▲ Home > Machine Settings > Change Machine Settings from the Control Panel > Settings and Features Tables > Features Tables (2.7"(67.5 mm) touchscreen models)

## Features Tables (2.7"(67.5 mm) touchscreen models)

Related Models: DCP-J772DW/DCP-J774DW/MFC-J890DW/MFC-J895DW

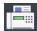

### [Fax] (When [Fax Preview] is [Off]) (MFC models)

| Level 1         | Level 2                                | Level 3              | Descriptions                                                                                                    |
|-----------------|----------------------------------------|----------------------|----------------------------------------------------------------------------------------------------|
| Pause           | -                                      | -                    | When you are entering a fax or telephone number on the control panel, Pause appears on the LCD. Press Pause when you need a delay while dialling numbers, such as access codes and credit card numbers. You can also store a pause when you set up addresses. |
| Address<br>Book | Book                                   |                      | Search within the Address Book.                                                                                                    |
|                 | (Search:)                              |                      |                                                                                                    |
|                 | Edit                                   | -                    | Store Address Book numbers, set up Group numbers for Broadcasting, and change and delete Address Book numbers.                                                                                                    |
|                 | -                                      | Apply                | Start sending a fax using the Address Book.                                                                                                    |
| Call            | Redial                                 | -                    | Redial the last number you dialled.                                                                                                    |
| History         | Outgoing Call                          | Apply                | Select a number from the Outgoing Call history and then                                                                                                    |
|                 |                                        | Edit                 | send a fax to it, add it to the Address Book, or delete it.                                                                                                    |
|                 | Caller ID History                      | Apply                | Select a number from the Caller ID History and then send                                                                                                    |
|                 |                                        | Edit                 | a fax to it, add it to the Address Book, or delete it.                                                                                                    |
| Options         | Fax Resolution                         | -                    | Set the resolution for outgoing faxes.                                                                                                    |
|                 | Contrast                               | -                    | Adjust the contrast.                                                                                                    |
|                 | Glass Scan Size                        | -                    | Adjust the scan area of the scanner glass to the size of the document.                                                                                                    |
|                 | Broadcasting                           | Add Number           | Send the same fax message to more than one fax number.                                                                                                    |
|                 | Preview<br>(MFC-J890DW/<br>MFC-J895DW) | -                    | Preview a fax message before you send it.                                                                                                    |
|                 | Colour Setting                         | -                    | Set whether faxes are sent in monochrome or colour.                                                                                                    |
|                 | Delayed Fax                            | Delayed Fax          | Set the time of day the delayed faxes will be sent.                                                                                                    |
|                 |                                        | Set Time             |                                                                                                    |
|                 | Batch TX                               | -                    | Combine delayed faxes to the same fax number at the same time of day into one transmission.                                                                                                    |
|                 | Real Time TX                           | -                    | Send a fax without using the memory.                                                                                                    |
|                 | Overseas Mode                          | -                    | Set to On if you have difficulty sending faxes overseas.                                                                                                    |
|                 | Call History                           | Redial               | Redial the last number you dialled.                                                                                                    |
|                 |                                        | Outgoing<br>Call     | Select a number from the Outgoing Call history and then send a fax to it, add it to the Address Book, or delete it.                                                                                                    |
|                 |                                        | Caller ID<br>History | Select a number from the Caller ID History and then send a fax to it, add it to the Address Book, or delete it.                                                                                                    |
|                 | Address Book                           | Q                    | Search within the Address Book.                                                                                                    |
|                 |                                        | (Search:)            |                                                                                                    |

| Level 1             | Level 2           | Level 3 | Descriptions                                                                                                   |  |
|---------------------|-------------------|---------|----------------------------------------------------------------------------------------------------|--|
| Options             | Address Book Edit |         | Store Address Book numbers, set up Group numbers for Broadcasting, and change and delete Address Book numbers. |  |
| Set New Default -   |                   | -       | Save your settings as the default.                                                                             |  |
|                     | Factory Reset     | -       | Restore all settings back to the factory settings.                                                             |  |
| Save as<br>Shortcut | -                 | -       | Save the current settings as a shortcut.                                                                       |  |

# [Fax] (When [Fax Preview] is [On])

| Level 1          | Level 2         | Level 3              | Level 4        | Descriptions                                                                                                    |
|------------------|-----------------|----------------------|----------------|----------------------------------------------------------------------------------------------------|
| Sending<br>Faxes | Pause           | -                    | -              | When you are entering a fax or telephone number on the control panel, Pause appears on the LCD. Press Pause when you need a delay while dialling numbers, such as access codes and credit card numbers. You can also store a pause when you set up addresses. |
|                  | Address<br>Book | Q<br>(Search:)       | -              | Search within the Address Book.                                                                                                    |
|                  |                 | Edit                 | -              | Store Address Book numbers, set up Group numbers for Broadcasting, and change and delete Address Book numbers.                                                                                                    |
|                  |                 | -                    | Apply          | Start sending a fax using the Address Book.                                                                                                    |
|                  | Call            | Redial               | -              | Redial the last number you dialled.                                                                                                    |
|                  | History         | Outgoing Call        | Apply          | Select a number from the Outgoing Call                                                                                                    |
|                  |                 |                      | Edit           | history and then send a fax to it, add it to the Address Book, or delete it.                                                                                                    |
|                  |                 | Caller ID<br>History | Apply          | Select a number from the Caller ID History                                                                                                    |
|                  |                 |                      | Edit           | and then send a fax to it, add it to the Address Book, or delete it.                                                                                                    |
|                  | Options         | Fax Resolution       | -              | Set the resolution for outgoing faxes.                                                                                                    |
|                  |                 | Contrast             | -              | Adjust the contrast.                                                                                                    |
|                  |                 | Glass Scan Size      | -              | Adjust the scan area of the scanner glass to the size of the document.                                                                                                    |
|                  |                 | Broadcasting         | Add Number     | Send the same fax message to more than one fax number.                                                                                                    |
|                  |                 | Preview              | -              | Preview a fax message before you send it.                                                                                                    |
|                  |                 | Colour Setting       | -              | Set whether faxes are sent in monochrome or colour.                                                                                                    |
|                  |                 | Delayed Fax          | Delayed<br>Fax | Set the time of day the delayed faxes will be sent.                                                                                                    |
|                  |                 |                      | Set Time       |                                                                                                    |
|                  |                 | Batch TX             | -              | Combine delayed faxes to the same fax number at the same time of day into one transmission.                                                                                                    |
|                  |                 | Real Time TX         | -              | Send a fax without using the memory.                                                                                                    |
|                  |                 | Overseas Mode        | -              | Set to On if you have difficulty sending faxes overseas.                                                                                                    |
|                  |                 | Call History         | Redial         | Redial the last number you dialled.                                                                                                    |

| Level 1             | Level 2          | Level 3                  | Level 4              | Descriptions                                                                                                    |
|---------------------|------------------|--------------------------|----------------------|----------------------------------------------------------------------------------------------------|
| Sending<br>Faxes    | Options          | Call History             | Outgoing<br>Call     | Select a number from the Outgoing Call history and then send a fax to it, add it to the Address Book, or delete it. |
|                     |                  |                          | Caller ID<br>History | Select a number from the Caller ID History and then send a fax to it, add it to the Address Book, or delete it.     |
|                     |                  | Address Book             | Q                    | Search within the Address Book.                                                                                     |
|                     |                  |                          | (Search:)            |                                                                                                    |
|                     |                  |                          | Edit                 | Store Address Book numbers, set up Group numbers for Broadcasting, and change and delete Address Book numbers.      |
|                     |                  | Set New Default          | -                    | Save your settings as the default.                                                                                  |
|                     |                  | Factory Reset            | -                    | Restore all settings back to the factory settings.                                                                  |
| Save as<br>Shortcut |                  | -                        | -                    | Save the current settings as a shortcut.                                                                            |
| Received<br>Faxes   | Print/<br>Delete | Print All(New Faxes)     | -                    | Print the new received faxes.                                                                                       |
|                     |                  | Print All(Old Faxes)     | -                    | Print the old received faxes.                                                                                       |
|                     |                  | Delete All(New Faxes)    | -                    | Delete the new received faxes.                                                                                      |
|                     |                  | Delete All(Old<br>Faxes) | -                    | Delete the old received faxes.                                                                                      |
| Address<br>Book     | Q<br>(Search:)   | -                        | -                    | Search within the Address Book.                                                                                     |
|                     | Edit             | -                        | -                    | Store Address Book numbers, set up Group numbers for Broadcasting, and change and delete Address Book numbers.      |
|                     | -                | Apply                    | -                    | Start sending a fax using the Address Book.                                                                         |
| Call                | Redial           | -                        | -                    | Redial the last number you dialled.                                                                                 |
| History             | Outgoing         | Apply                    | -                    | Select a number from the Outgoing Call                                                                              |
|                     | Call             | Edit                     | -                    | history and then send a fax to it, add it to the Address Book, or delete it.                                        |
|                     | Caller ID        | Apply                    | -                    | Select a number from the Caller ID History                                                                          |
|                     | History          | Edit                     | -                    | and then send a fax to it, add it to the Address Book, or delete it.                                                |

# [Copy]

| Level 1             | Level 2    | Level 3 | Descriptions                                              |
|---------------------|------------|---------|-----------------------------------------------------------|
| Save as<br>Shortcut | -          | -       | Save the current settings as a shortcut.                  |
| Options             | Quality    | -       | Select the Copy resolution for your document type.        |
|                     | Paper Type | -       | Select the paper type that matches the paper in the tray. |
|                     | Paper Size | -       | Select the paper size that matches the paper in the tray. |

| Level 1 | Level 2                                          | Level 3                 | Descriptions                                                                            |
|---------|--------------------------------------------------|-------------------------|-----------------------------------------------------------------------------------------|
| Options | Enlarge/Reduce                                   | 100%                    | -                                                                                       |
|         |                                                  | Enlarge                 | Select an enlargement ratio for the next copy.                                          |
|         |                                                  | Reduce                  | Select a reduction ratio for the next copy.                                             |
|         |                                                  | Fit to Page             | Adjust the copy size to fit on the paper size you have set.                             |
|         |                                                  | Custom (25-400%)        | Enter an enlargement or reduction ratio.                                                |
|         | 2-sided Copy                                     | -                       | Turn off or turn on 2-sided copying and select flip on long edge or flip on short edge. |
|         | Density                                          | -                       | Adjust the density.                                                                     |
|         | Remove Background<br>Colour                      | Black Copy Settings     | Change the amount of background colour that                                             |
|         |                                                  | Colour Copy<br>Settings | is removed.                                                                             |
|         | Stack/Sort                                       | -                       | Select to stack or sort multiple copies.                                                |
|         | Page Layout                                      | -                       | Make N in 1, 2 in 1 ID, or Poster copies.                                               |
|         | Advanced Settings<br>(MFC-J890DW/<br>MFC-J895DW) | -                       | Select advanced copy settings.                                                          |
|         | Set New Default                                  | -                       | Save your settings as the default.                                                      |
|         | Factory Reset                                    | -                       | Restore all settings back to the factory settings.                                      |

# [Scan]

| Level 1                         | Level 2                  | Level 3                  | Level 4             | Descriptions                                                                                                    |
|---------------------------------|--------------------------|--------------------------|---------------------|----------------------------------------------------------------------------------------------------|
| to Media (When a memory card or | Other Scan<br>to Actions | -                        | -                   | Scan documents and save them directly to a memory card or USB flash drive without using a computer.               |
|                                 |                          |                          |                     |                                                                                                    |
| USB Flash drive is inserted)    | Options                  | -                        | -                   |                                                                                                    |
|                                 | Save as<br>Shortcut      | -                        | -                   |                                                                                                    |
| to PC                           | to File                  | Other Scan<br>to Actions | -                   | Scan documents and save them to a folder on your computer.                                                        |
|                                 |                          | (Select USB or           | Options             |                                                                                                    |
|                                 |                          | PC)                      | Save as<br>Shortcut |                                                                                                    |
|                                 | to OCR                   | Other Scan<br>to Actions | -                   | Convert your scanned document to an editable text file.  Scan photos or graphics into your graphics applications. |
|                                 |                          | (Select USB or           | Options             |                                                                                                    |
|                                 |                          | PC)                      | Save as<br>Shortcut |                                                                                                    |
|                                 | to Image                 | Other Scan<br>to Actions | -                   |                                                                                                    |
|                                 |                          | (Select USB or           | Options             |                                                                                                    |
|                                 |                          | PC)                      | Save as<br>Shortcut |                                                                                                    |
|                                 | to E-mail                | Other Scan<br>to Actions | -                   | Send a scanned document as an email attachment.                                                                   |
|                                 |                          | (Select USB or PC)       | Options             |                                                                                                    |

| Level 1                                                  | Level 2                  | Level 3            | Level 4             | Descriptions                                    |
|----------------------------------------------------------|--------------------------|--------------------|---------------------|-------------------------------------------------|
| to PC                                                    | to E-mail                | (Select USB or PC) | Save as<br>Shortcut | Send a scanned document as an email attachment. |
| to Web                                                   | -                        | -                  | -                   | Upload the scanned data to an Internet service. |
| WS Scan (Appears when you install a                      | Other Scan<br>to Actions | -                  | -                   | Scan data using the Web Service protocol.       |
| Web Services Scanner,                                    | Scan                     | -                  | -                   |                                                 |
| which is displayed in your computer's Network explorer.) | Scan for E-mail          | -                  | -                   |                                                 |
|                                                          | Scan for Fax             | -                  | -                   |                                                 |
|                                                          | Scan for<br>Print        | -                  | -                   |                                                 |

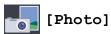

| Level 1           | Level 2                 | Level 3        | Level 4           | Descriptions                                         |
|-------------------|-------------------------|----------------|-------------------|------------------------------------------------------|
| Select Files      | OK                      | Print Settings | -                 | Adjust your photos with the options.                 |
|                   | Print All               | Print Settings | -                 | Print all photos in your USB flash drive.            |
| Index Print       | Print Index<br>Sheet    | Print Settings | -                 | Print a thumbnail page.                              |
|                   | Print Photos            | Print Settings | -                 | Print photos by choosing the index numbers.          |
| ID Photo<br>Print | Select ID<br>Photo Size | Rotate Image   | Print<br>Settings | Print ID photos for your resume, passport and so on. |

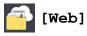

| Level 1 | Descriptions                                        |
|---------|-----------------------------------------------------|
| Web     | Connect the Brother machine to an Internet service. |

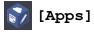

| Level 1 | Descriptions                                             |
|---------|----------------------------------------------------------|
| Apps    | Connect the Brother machine to the Brother Apps service. |

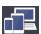

# [Download Software]

| Level 1           | Descriptions                                                                                     |
|-------------------|--------------------------------------------------------------------------------------------------|
| Download Software | Displays information about downloading and installing software for mobile devices and computers. |

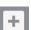

## + [Shortcuts]

| Level 1      | Level 2             | Level 3 | Descriptions                             |
|--------------|---------------------|---------|------------------------------------------|
| Add Shortcut | Сору                | -       | Change the settings in the Copy Options. |
|              | Fax<br>(MFC models) | -       | Change the settings in the Fax Options.  |

| Level 1                                 | Level 2                   | Level 3       | Descriptions                                                                                        |
|-----------------------------------------|---------------------------|---------------|----------------------------------------------------------------------------------------------------|
| Add Shortcut                            | Scan                      | to PC(File)   | Scan documents and save them to a folder on your computer.                                          |
|                                         |                           | to PC (OCR)   | Convert your scanned document to an editable text file.                                             |
|                                         |                           | to PC(Image)  | Scan photos or graphics into your graphics applications.                                            |
|                                         |                           | to PC(E-mail) | Send a scanned document as an email attachment.                                                     |
|                                         |                           | to Media      | Scan documents and save them directly to a memory card or USB flash drive without using a computer. |
|                                         | Web                       | -             | Connect the Brother machine to an Internet service.                                                 |
|                                         | Apps                      | -             | Connect the Brother machine to the Brother Apps service.                                            |
| This list appears when each             | Rename                    | -             | Change the shortcut name.                                                                           |
| Shortcut icon is pressed for 2 seconds. | Edit                      | -             | Change the shortcut settings.                                                                       |
|                                         | Delete                    | -             | Delete the shortcut.                                                                                |
| Edit/Delete                             | (Select shortcut button.) | Rename        | Change the shortcut name.                                                                           |
|                                         |                           | Edit          | Change the shortcut settings.                                                                       |
|                                         |                           | Delete        | Delete the shortcut.                                                                                |

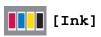

| Level 1                  | Level 2              | Descriptions                                                                                        |
|--------------------------|----------------------|----------------------------------------------------------------------------------------------------|
| Ink Volume               | -                    | Check the available ink volume.                                                                     |
| Ink Cartridge Model      | -                    | Check your ink cartridge numbers.                                                                   |
| Improve Print<br>Quality | -                    | Check and correct the print quality, alignment and paper feeding according to the LCD instructions. |
| Print Head Cleaning      | -                    | Clean the print head according to the LCD instructions.                                             |
| Print Setting<br>Options | Reduce<br>Smudging   | Reduce smudging on the paper or paper jams during printing.                                         |
|                          | Slow Drying<br>Paper | Use this setting when printing with a type of plain paper on which the ink dries very slowly.       |

## wiFi (Wi-Fi Setup)

| Level 1        | Descriptions                                                                  |
|----------------|-------------------------------------------------------------------------------|
| Setup Wizard   | Configure your wireless network settings manually.                            |
| WLAN Assistant | Configure your wireless network settings using the Brother installation disc. |
| WPS            | Configure your wireless network settings using the one-button push method.    |

## When you have put a USB Flash drive in the USB slot

| Level 1       | Descriptions                                        |
|---------------|-----------------------------------------------------|
| Photo         | Select photo menu.                                  |
| Scan to Media | Scan documents into a USB flash drive.              |
| Web           | Connect the Brother machine to an Internet service. |

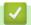

### **Related Information**

• Settings and Features Tables

▲ Home > Machine Settings > Change Machine Settings from Your Computer

## **Change Machine Settings from Your Computer**

- Change the Machine Settings Using Remote Setup
- Where Can I Find My Brother Machine's Network Settings?
- Network Management Software and Utilities

▲ Home > Machine Settings > Change Machine Settings from Your Computer > Change the Machine Settings Using Remote Setup

### **Change the Machine Settings Using Remote Setup**

Related Models: MFC-J491DW/MFC-J497DW/MFC-J890DW/MFC-J895DW

The Remote Setup program lets you configure many of your Brother machine's settings from your computer. When you start Remote Setup, the settings on your Brother machine will be downloaded to your computer and displayed on your screen. If you change the settings on your computer, you can upload them directly to the machine.

- Remote Setup (Windows)
- Remote Setup (Mac)

▲ Home > Machine Settings > Change Machine Settings from Your Computer > Change the Machine Settings Using Remote Setup > Remote Setup (Windows)

### **Remote Setup (Windows)**

- Set Up the Brother Machine from Your Computer (Windows)
- Set Up the Brother Machine Using ControlCenter4 (Windows)
- Set Up Your Machine's Address Book Using ControlCenter4 (Windows)

▲ Home > Machine Settings > Change Machine Settings from Your Computer > Change the Machine Settings Using Remote Setup > Remote Setup (Windows) > Set Up the Brother Machine from Your Computer (Windows)

### **Set Up the Brother Machine from Your Computer (Windows)**

Related Models: MFC-J491DW/MFC-J497DW/MFC-J890DW/MFC-J895DW

- 1. Do one of the following:
  - Windows 7

Click (Start) > All Programs > Brother > Brother Utilities.

Click the drop-down list and select your model name (if not already selected). Click **Tools** in the left navigation bar, and then click **Remote Setup**.

• Windows 8 and Windows 10

Launch (Brother Utilities), and then click the drop-down list and select your model name (if not already selected). Click Tools in the left navigation bar, and then click Remote Setup.

The Remote Setup Program window appears.

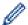

When your machine is connected via a Network, type the password if required.

2. Configure the settings as needed.

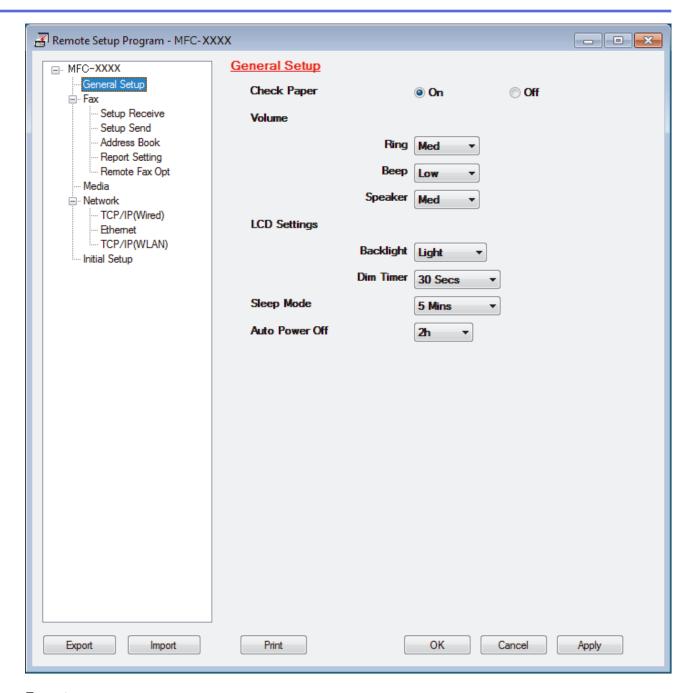

#### **Export**

Click to save the current configuration settings to a file.

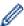

Click **Export** to save your address book or all settings for your machine.

#### **Import**

Click to import a file and read its settings.

#### **Print**

Click to print the selected items on the machine. You cannot print the data until it is uploaded to the machine. Click **Apply** to upload the new data to the machine, and then click **Print**.

#### OK

Click to start uploading data to the machine, and then exit the Remote Setup Program. If an error message appears, confirm that your data is correct, and then click **OK**.

#### Cancel

Click to exit the Remote Setup Program without uploading data to the machine.

#### **Apply**

Click to upload data to the machine without exiting the Remote Setup Program.

- 3. Click OK.
- If your computer is protected by a firewall and is unable to use Remote Setup, you may need to configure the firewall settings to allow communication through port numbers 137 and 161.
- If you are using Windows Firewall and you installed the Brother software and drivers from the Brother installation disc, the necessary firewall settings have already been set.

## **✓**

#### **Related Information**

• Remote Setup (Windows)

#### **Related Topics:**

• ControlCenter4 (Windows)

▲ Home > Machine Settings > Change Machine Settings from Your Computer > Change the Machine Settings Using Remote Setup > Remote Setup (Windows) > Set Up the Brother Machine Using ControlCenter4 (Windows)

## Set Up the Brother Machine Using ControlCenter4 (Windows)

#### Related Models: MFC-J491DW/MFC-J497DW/MFC-J890DW/MFC-J895DW

- 1. Click the (ControlCenter4) icon in the task tray, and then click Open.
- 2. Click the Device Settings tab.
- 3. Click the Remote Setup button.
- 4. Configure the settings as needed.

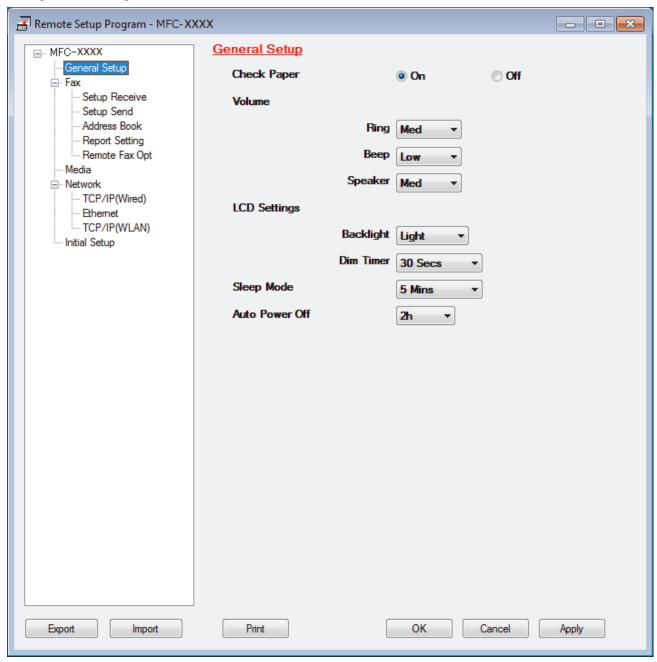

#### **Export**

Click to save the current configuration settings to a file.

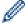

Click **Export** to save your address book or all settings for your machine.

#### **Import**

Click to import a file and read its settings.

#### Print

Click to print the selected items on the machine. You cannot print the data until it is uploaded to the machine. Click **Apply** to upload the new data to the machine, and then click **Print**.

#### OK

Click to start uploading data to the machine, and then exit the Remote Setup Program. If an error message appears, confirm that your data is correct, and then click **OK**.

#### Cancel

Click to exit the Remote Setup Program without uploading data to the machine.

#### Apply

Click to upload data to the machine without exiting the Remote Setup Program.

#### 5. Click OK.

- If your computer is protected by a firewall and is unable to use Remote Setup, you may need to configure the firewall settings to allow communication through port numbers 137 and 161.
- If you are using Windows Firewall and you installed the Brother software and drivers from the Brother installation disc, the necessary firewall settings have already been set.

## 1

#### **Related Information**

- ControlCenter4 (Windows)
- Remote Setup (Windows)

▲ Home > Machine Settings > Change Machine Settings from Your Computer > Change the Machine Settings Using Remote Setup > Remote Setup (Windows) > Set Up Your Machine's Address Book Using ControlCenter4 (Windows)

## Set Up Your Machine's Address Book Using ControlCenter4 (Windows)

#### Related Models: MFC-J491DW/MFC-J497DW/MFC-J890DW/MFC-J895DW

Use Remote Setup through CC4 to add or change Address Book numbers on your computer.

- 1. Click the (ControlCenter4) icon in the task tray, and then click Open.
- 2. Click the **Device Settings** tab.
- Click the Address Book button.
   The Address Book opens in a Remote Setup window.
- 4. Add or update the Address Book information as needed.
- 5. Click OK.

## Related Information

• Remote Setup (Windows)

#### **Related Topics:**

• ControlCenter4 (Windows)

▲ Home > Machine Settings > Change Machine Settings from Your Computer > Change the Machine Settings Using Remote Setup > Remote Setup (Mac)

## Remote Setup (Mac)

- Set Up the Brother Machine with a USB Cable Connection (Mac)
- Set Up Your Machine's Address Book with a USB Cable Connection (Mac)

▲ Home > Machine Settings > Change Machine Settings from Your Computer > Change the Machine Settings Using Remote Setup > Remote Setup (Mac) > Set Up the Brother Machine with a USB Cable Connection (Mac)

## Set Up the Brother Machine with a USB Cable Connection (Mac)

Related Models: MFC-J491DW/MFC-J497DW/MFC-J890DW/MFC-J895DW

Use Remote Setup to set up your Brother machine with a USB cable connection.

To use Remote Setup, go to your model's **Downloads** page on the Brother Solutions Center at <u>support.brother.com</u> and download Remote Setup.

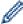

- Remote Setup for Mac supports USB connections only.
- 1. In the **Finder** menu bar, click **Go > Applications > Brother**, and then double-click the Remote Setup icon. The Remote Setup Program screen appears.

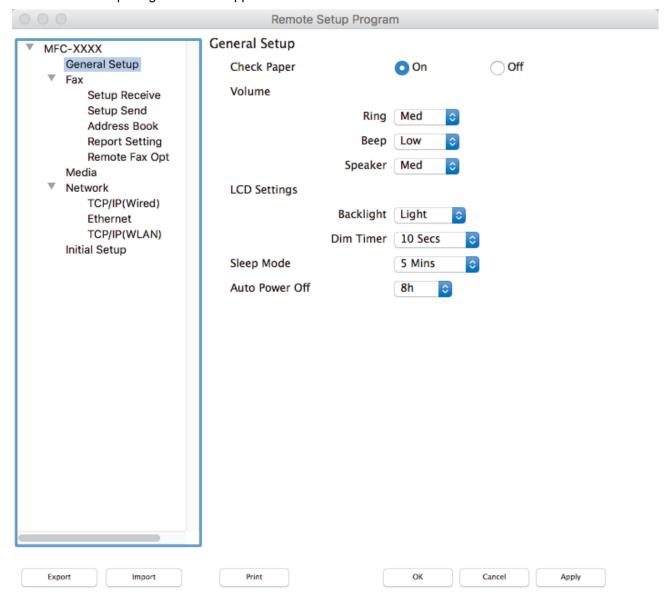

2. Configure the settings as needed.

11.

#### **Export**

Click to save the current configuration settings to a file.

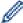

Click **Export** to save your address book or all settings for your machine.

#### **Import**

Click to import a file and read its settings.

#### **Print**

Click to print the selected items on the machine. You cannot print the data until it is uploaded to the machine. Click **Apply** to upload the new data to the machine, and then click **Print**.

#### OK

Click to start uploading data to the machine, and then exit the Remote Setup Program. If an error message appears, enter the correct data again, and then click **OK**.

#### Cancel

Click to exit the Remote Setup Program without uploading data to the machine.

#### **Apply**

Click to upload data to the machine without exiting the Remote Setup Program.

3. When finished, click **OK**.

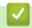

#### **Related Information**

· Remote Setup (Mac)

▲ Home > Machine Settings > Change Machine Settings from Your Computer > Change the Machine Settings Using Remote Setup > Remote Setup (Mac) > Set Up Your Machine's Address Book with a USB Cable Connection (Mac)

# Set Up Your Machine's Address Book with a USB Cable Connection (Mac)

Related Models: MFC-J491DW/MFC-J497DW/MFC-J890DW/MFC-J895DW

Use Remote Setup to add or change Address Book numbers on your computer with a USB cable connection.

To use Remote Setup, go to your model's **Downloads** page on the Brother Solutions Center at <u>support.brother.com</u> and download Remote Setup.

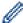

- Remote Setup for Mac supports USB connections only.
- 1. In the **Finder** menu bar, click **Go > Applications > Brother**, and then double-click the Remote Setup icon. The Remote Setup Program screen appears.
- 2. In the left menu, click Address Book in the Fax.
- 3. Add or update the Address Book information as needed.
- 4. When finished, click **OK**.

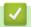

#### **Related Information**

· Remote Setup (Mac)

#### ▲ Home > Appendix

## **Appendix**

- Specifications
- Enter Text on Your Brother Machine
- Supply Specifications
- Information Regarding Recycled Paper
- Brother Numbers

#### ▲ Home > Appendix > Specifications

## **Specifications**

- >> General Specifications
- >> Document Size Specifications
- >> Print Media Specifications
- >> Fax Specifications
- >> Copy Specifications
- >> PhotoCapture Center Specifications
- >> Scanner Specifications
- >> Printer Specifications
- >> Interface Specifications
- >> Network Specifications
- >> Computer Requirements Specifications

### **General Specifications**

| Printer Type                              |        | Inkjet                                                                                                    |
|-------------------------------------------|--------|----------------------------------------------------------------------------------------------------|
| Print Head                                | Mono   | Piezo with 210 nozzles x 1                                                                                                    |
|                                           | Colour | <ul> <li>DCP-J572DW/MFC-J491DW/MFC-J497DW Piezo with 70 nozzles x 3</li> <li>DCP-J772DW/DCP-J774DW/MFC-J890DW/MFC-J895DW Piezo with 210 nozzles x 3</li> </ul>                                                                                                    |
| Memory Capacity                           |        | 128 MB                                                                                                    |
| Liquid Crystal Display (LCD) <sup>1</sup> |        | <ul> <li>DCP-J572DW/MFC-J491DW/MFC-J497DW</li> <li>1.8 in. (44.9 mm) TFT Colour LCD</li> <li>DCP-J772DW/DCP-J774DW/MFC-J890DW/MFC-J895DW</li> <li>2.7 in. (67.5 mm) TFT Colour Touchscreen LCD</li> </ul>                                                                                                    |
| Power Source                              |        | AC 220 to 240 V 50/60 Hz                                                                                                    |
| Power Consumption <sup>2</sup>            |        | • DCP-J572DW  Copying <sup>3</sup> : Approx. 16 W  Ready <sup>5</sup> : Approx. 3 W  Sleep <sup>5</sup> : Approx. 0.7 W  Power Off <sup>5</sup> <sup>6</sup> : Approx. 0.2 W  • MFC-J491DW/MFC-J497DW  Copying <sup>4</sup> : Approx. 16 W  Ready <sup>5</sup> : Approx. 3.5 W  Sleep <sup>5</sup> : Approx. 1 W  Power Off <sup>5</sup> <sup>6</sup> : Approx. 0.2 W  • DCP-J772DW/DCP-J774DW  Copying <sup>3</sup> : Approx. 17 W  Ready <sup>5</sup> : Approx. 3.0 W  Sleep <sup>5</sup> : Approx. 0.8 W  Power Off <sup>5</sup> <sup>6</sup> : Approx. 0.2 W  • MFC-J890DW/MFC-J895DW  Copying <sup>4</sup> : Approx. 17 W  Ready <sup>5</sup> : Approx. 3.5 W  Sleep <sup>5</sup> : Approx. 3.5 W  Sleep <sup>5</sup> : Approx. 1.2 W  Power Off <sup>5</sup> <sup>6</sup> : Approx. 1.2 W |

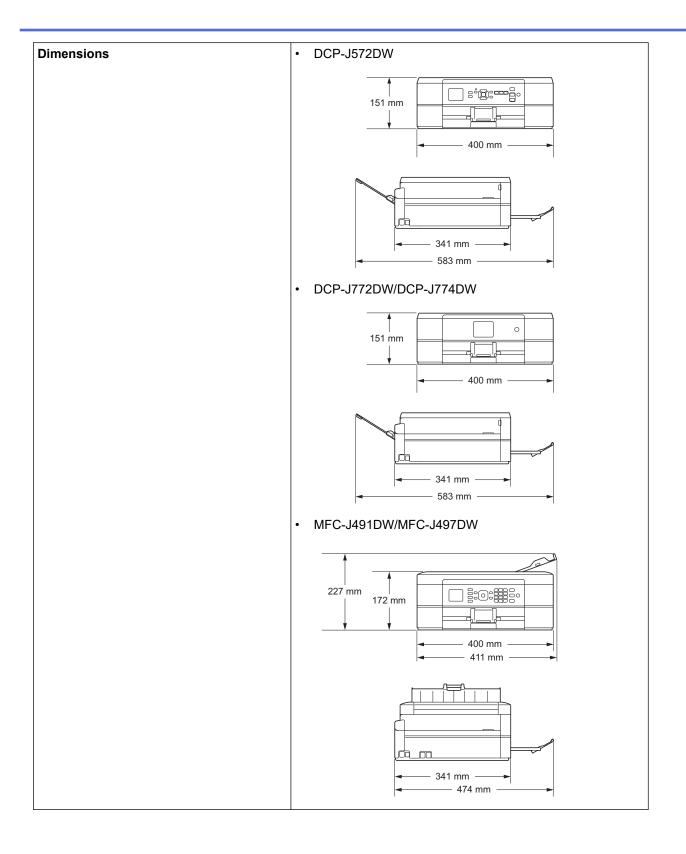

|                                    |                                    |                           | MFC-J890DW/MFC-J895DW                                                                                                    |  |
|------------------------------------|------------------------------------|---------------------------|----------------------------------------------------------------------------------------------------|--|
|                                    |                                    |                           | 227 mm 172 mm 0 400 mm 411 mm 341 mm 583 mm                                                                                                    |  |
|                                    |                                    |                           |                                                                                                    |  |
| Weights                            |                                    |                           | <ul> <li>DCP-J572DW         <ul> <li>7.2 kg</li> </ul> </li> <li>MFC-J491DW/MFC-J497DW         <ul> <li>8.3 kg</li> <li>DCP-J772DW/DCP-J774DW</li> <li>7.2 kg</li> </ul> </li> <li>MFC-J890DW/MFC-J895DW         <ul> <li>8.3 kg</li> </ul> </li> </ul>                                                                                                    |  |
| Noise Level                        | Level   Sound Pressure   Operating |                           |                                                                                                    |  |
|                                    | Sound Power <sup>8</sup>           | Printing <sup>9</sup>     | <ul> <li>DCP-J572DW     LWAd = 6.34 B(A) (Mono)</li> <li>MFC-J491DW/MFC-J497DW     LWAd = 6.34 B(A) (Mono)</li> <li>DCP-J772DW/DCP-J774DW     LWAd = 6.35 B(A) (Mono)</li> <li>MFC-J890DW/MFC-J895DW     LWAd = 6.35 B(A) (Mono)</li> <li>DCP-J572DW     LWAd = 5.96 B(A) (Colour)</li> <li>MFC-J491DW/MFC-J497DW     LWAd = 5.96 B(A) (Colour)</li> <li>DCP-J772DW/DCP-J774DW     LWAd = 6.28 B(A) (Colour)</li> <li>MFC-J890DW/MFC-J895DW     LWAd = 6.28 B(A) (Colour)</li> </ul> |  |
| Temperature                        | Operating                          | <u> </u>                  | 10 to 35°C                                                                                                    |  |
| Best Print Quality                 |                                    | у                         | 20 to 33°C                                                                                                    |  |
| Humidity                           | Operating                          |                           | 20 to 80% (without condensation)                                                                                                    |  |
|                                    | Best Print Quality                 | y                         | 20 to 80% (without condensation)                                                                                                    |  |
| Automatic Document Feeder (ADF) 10 |                                    | <b>ADF)</b> <sup>10</sup> | Up to 20 pages Paper: 80 g/m²                                                                                                    |  |

<sup>1</sup> Measured diagonally

- Measured when the machine is connected to the USB interface. Power consumption varies slightly depending on the usage environment or part wear.
- When single-sided printing, resolution: standard / document: ISO/IEC 24712 printed pattern.
- 4 When using ADF, single-sided printing, resolution: standard / document: ISO/IEC 24712 printed pattern.
- Measured according to IEC 62301 Edition 2.0.
- 6 Even when the machine is turned off, it will automatically turn itself on periodically for print head maintenance, and then turn itself off.
- Noise depends on printing conditions.
- 8 Measured in accordance with the method described in RAL-UZ205.
- 9 <Print speed>

DCP-J572DW: 12 ipm (Mono) / 6 ipm (Colour)

MFC-J491DW/MFC-J497DW: 12 ipm (Mono) / 6 ipm (Colour) DCP-J772DW/DCP-J774DW: 12 ipm (Mono) / 10 ipm (Colour) MFC-J890DW/MFC-J895DW: 12 ipm (Mono) / 10 ipm (Colour)

These print speeds were measured in accordance with the Blue Angel (RAL-UZ205) specification.

10 ADF models only

#### **Document Size Specifications**

| Document Size | ADF Width <sup>1</sup>   | 148 to 215.9 mm |
|---------------|--------------------------|-----------------|
|               | ADF Length <sup>12</sup> | 148 to 355.6 mm |
|               | Scanner Glass Width      | Max. 215.9 mm   |
|               | Scanner Glass Length     | Max. 297 mm     |

- 1 ADF models only
- 2 Documents that are longer than 297 mm must be fed one page at a time.

#### **Print Media Specifications**

| Paper<br>Input | Paper Tray                                               | Paper Type <sup>1</sup>   | Plain Paper, Inkjet Paper (coated paper), Glossy Paper, Recycled Paper                                                                                      |
|----------------|----------------------------------------------------------|---------------------------|----------------------------------------------------------------------------------------------------|
|                |                                                          | Paper Size                | A4, Letter, Executive, A5, A6, Envelopes (C5, Com-10, DL, Monarch), Photo (10 x 15 cm), Photo 2L (13 x 18 cm), Index card (13 x 20 cm)                      |
|                |                                                          | Maximum Paper<br>Capacity | DCP-J572DW/DCP-J772DW/DCP-J774DW/<br>MFC-J491DW/MFC-J497DW                                                                                                  |
|                |                                                          |                           | Up to 100 sheets of 80 g/m² plain paper                                                                                                    |
|                |                                                          |                           | • MFC-J890DW/MFC-J895DW                                                                                                    |
|                |                                                          |                           | Up to 150 sheets of 80 g/m² plain paper                                                                                                    |
|                | Photo Paper Tray (DCP-J572DW/ DCP-J772DW/ DCP-J774DW)    | Paper Type <sup>1</sup>   | Plain Paper, Inkjet Paper (coated paper), Glossy Paper, Recycled Paper                                                                                      |
|                |                                                          | Paper Size                | Photo (10 x 15 cm) and Photo L (9 x 13 cm)                                                                                                    |
|                |                                                          | Maximum Paper             | Up to 20 sheets                                                                                                    |
|                |                                                          | Capacity                  | thickness: 0.25 mm                                                                                                    |
|                | Manual Feed Slot<br>(DCP-J572DW/                         | Paper Type <sup>1</sup>   | Plain Paper, Inkjet Paper (coated paper), Glossy Paper, Recycled Paper                                                                                      |
|                | DCP-J772DW/<br>DCP-J774DW/<br>MFC-J890DW/<br>MFC-J895DW) | Paper Size                | A4, Letter, Executive, A5, A6, Envelopes (C5, Com-10, DL, Monarch), Photo (10 x 15 cm), Photo L (9 x 13 cm), Photo 2L (13 x 18 cm), Index card (13 x 20 cm) |
| ,              |                                                          | Maximum Paper<br>Capacity | Up to 1 sheet                                                                                                    |
| Paper Ou       | Paper Output <sup>1</sup>                                |                           | Up to 50 sheets of 80 g/m² Plain Paper (face up print delivery to the output paper tray)                                                                    |

<sup>&</sup>lt;sup>1</sup> For glossy paper, remove printed pages from the output paper tray immediately after they exit the machine to avoid smudging.

## **Fax Specifications**

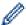

This feature is available for MFC models.

| Compatibility           | ITU-T Group 3                                 |  |  |
|-------------------------|-----------------------------------------------|--|--|
| Modem Speed             | Automatic Fallback: 14,400 bps                |  |  |
| Scanning Width          | ADF: 208 mm (A4)                              |  |  |
| (Single-sided document) | Scanner Glass: 204 mm (A4)                    |  |  |
| Printing Width          | 204 mm (A4)                                   |  |  |
| Greyscale               | Monochrome: 8 bit (256 levels)                |  |  |
|                         | Colour: 24 bit (8 bit per colour/ 256 levels) |  |  |
| Resolution              | 203 dpi                                       |  |  |
| (Horizontal)            |                                               |  |  |
| Resolution              | Standard:                                     |  |  |
| (Vertical)              | 98 dpi (Mono)                                 |  |  |
|                         | 196 dpi (Colour)                              |  |  |
|                         | Fine:                                         |  |  |
|                         | 196 dpi (Mono)                                |  |  |
|                         | 196 dpi (Colour)                              |  |  |
|                         | Superfine:                                    |  |  |
|                         | 392 dpi (Mono)                                |  |  |
|                         | Photo:                                        |  |  |
|                         | 196 dpi (Mono)                                |  |  |
| Address Book            | MFC-J491DW/MFC-J497DW                         |  |  |
|                         | 40 numbers                                    |  |  |
|                         | MFC-J890DW/MFC-J895DW                         |  |  |
|                         | 100 names x 2 numbers                         |  |  |
| Groups                  | Up to 6                                       |  |  |
| Broadcasting            | MFC-J491DW/MFC-J497DW                         |  |  |
|                         | 90 (40 Address Book/50 Manual Dial)           |  |  |
|                         | • MFC-J890DW/MFC-J895DW                       |  |  |
|                         | 250 (200 Address Book/50 Manual Dial)         |  |  |
| Automatic Redial        | 3 times at 5 minute intervals                 |  |  |
| Memory Transmission     | MFC-J491DW/MFC-J497DW                         |  |  |
|                         | Up to 170 pages <sup>1</sup>                  |  |  |
|                         | • MFC-J890DW/MFC-J895DW                       |  |  |
|                         | Up to 200 pages <sup>1</sup>                  |  |  |
| Out of Paper Reception  | MFC-J491DW/MFC-J497DW                         |  |  |
|                         | Up to 170 pages <sup>1</sup>                  |  |  |
|                         | • MFC-J890DW/MFC-J895DW                       |  |  |
|                         | Up to 200 pages <sup>1</sup>                  |  |  |
|                         | * =                                           |  |  |

<sup>1 &#</sup>x27;Pages' refers to the 'ITU-T Test Chart #1' (a typical business letter, Standard resolution, MMR code).

## **Copy Specifications**

| Colour/Monochrome | Yes/Yes             |
|-------------------|---------------------|
| Copy Width        | 204 mm <sup>1</sup> |

| Multiple Copies | Stacks/Sorts up to 99 pages                                                                                                    |  |
|-----------------|----------------------------------------------------------------------------------------------------|--|
| Enlarge/Reduce  | 25% to 400% (in increments of 1%)                                                                                                    |  |
| Resolution      | <ul> <li>DCP-J572DW/MFC-J491DW/MFC-J497DW         Prints up to 1200 × 1200 dpi     </li> <li>DCP-J772DW/DCP-J774DW/MFC-J890DW/MFC-J895DW         Prints up to 1200 × 2400 dpi     </li> </ul> |  |

<sup>1</sup> When copying on A4 size paper.

## **PhotoCapture Center Specifications**

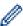

This function is available for DCP-J572DW/DCP-J772DW/DCP-J774DW/MFC-J890DW/MFC-J895DW.

|                               | 1          | MultiMadiaCard (22 MB - 2 CB)                                              |  |
|-------------------------------|------------|----------------------------------------------------------------------------|--|
| Compatible Media <sup>1</sup> |            | MultiMediaCard (32 MB - 2 GB)                                              |  |
|                               |            | MultiMediaCard plus (128 MB - 4 GB)                                        |  |
|                               |            | MultiMediaCard mobile with Adapter (64 MB - 1 GB)                          |  |
|                               |            | SD Memory Card (16 MB - 2 GB)                                              |  |
|                               |            | miniSD with Adapter (16 MB - 2 GB)                                         |  |
|                               |            | microSD with Adapter (16 MB - 2 GB)                                        |  |
|                               |            | SDHC Memory Card (4 GB - 32 GB)                                            |  |
|                               |            | miniSDHC with Adapter (4 GB - 32 GB)                                       |  |
|                               |            | microSDHC with Adapter (4 GB - 32 GB)                                      |  |
|                               |            | SDXC Memory Card (48 GB - 256 GB)                                          |  |
|                               |            | USB Flash drive <sup>2 3</sup>                                             |  |
| Photo                         | Resolution | • DCP-J572DW                                                               |  |
|                               |            | Up to 1200 x 3600 dpi                                                      |  |
|                               |            | • DCP-J772DW/DCP-J774DW/MFC-J890DW/MFC-J895DW                              |  |
|                               |            | Up to 1200 x 6000 dpi                                                      |  |
| Paper Type                    |            | Plain Paper, Inkjet Paper (coated paper), Glossy Paper, Brother BP71 paper |  |
| Paper Size                    |            | A4, Letter, Photo (10 x 15 cm), Photo 2L (13 x 18 cm)                      |  |
| File Format                   |            | JPEG (Progressive JPEG format is not supported)                            |  |
| Scan to Media   File Format   |            | JPEG, PDF (Colour, Grey)                                                   |  |
|                               |            | TIFF, PDF (Monochrome)                                                     |  |

- 1 Memory cards, adapters and USB Flash drives are not included.
- <sup>2</sup> The USB flash drive feature is available only for certain models. (DCP-J772DW/DCP-J774DW/MFC-J890DW/MFC-J895DW)
- <sup>3</sup> Full-Speed USB 2.0. USB Mass Storage standard up to 256 GB. Supported formats: FAT12/FAT16/FAT32/exFAT

### **Scanner Specifications**

| Colour/Monochrome | Yes/Yes                                                                           |
|-------------------|-----------------------------------------------------------------------------------|
| TWAIN Compliant   | Yes                                                                               |
|                   | (Windows 7 SP1 / Windows 8 / Windows 8.1 / Windows 10)                            |
|                   | (macOS v10.10.5 / 10.11.x /10.12.x) (DCP-J772DW/DCP-J774DW/MFC-J890DW/MFC-J895DW) |
|                   | (macOS v10.11.6 / 10.12.x /10.13.x) (DCP-J572DW/MFC-J491DW/MFC-J497DW)            |
| WIA Compliant     | Yes                                                                               |
|                   | (Windows 7 SP1 / Windows 8 / Windows 8.1 / Windows 10)                            |

| Colour Depth            | 30 bit colour processing (Input)                    |
|-------------------------|-----------------------------------------------------|
|                         | 24 bit colour processing (Output)                   |
| Greyscale               | 10 bit colour processing (Input)                    |
|                         | 8 bit colour processing (Output)                    |
| Resolution              | Up to 19200 × 19200 dpi (interpolated) <sup>1</sup> |
|                         | (from Scanner Glass)                                |
|                         | Up to 1200 × 2400 dpi (optical)                     |
|                         | (from ADF) <sup>2</sup>                             |
|                         | Up to 1200 × 600 dpi (optical)                      |
| Scanning Width and      | (Scanner Glass)                                     |
| Length                  | Width: Up to 213.9 mm                               |
| (Single-sided document) | Length: Up to 295 mm                                |
|                         | (ADF) <sup>2</sup>                                  |
|                         | Width: Up to 213.9 mm                               |
|                         | Length: Up to 353.6 mm                              |

<sup>1</sup> Maximum 1200 × 1200 dpi scanning with the WIA driver in Windows 7 SP1, Windows 8, Windows 8.1 and Windows 10 (resolution up to 19200 × 19200 dpi can be selected using the scanner utility).

## **Printer Specifications**

| Resolution                   |   | • DCP-J572DW/MFC-J491DW/MFC-J497DW                                                                      |  |
|------------------------------|---|----------------------------------------------------------------------------------------------------|--|
|                              |   | Up to 1200 × 6000 dpi (Windows only)                                                                    |  |
|                              |   | • DCP-J772DW/DCP-J774DW/MFC-J890DW/MFC-J895DW                                                           |  |
|                              |   | Up to 1200 × 6000 dpi                                                                                   |  |
| Printing Width <sup>1</sup>  |   | 204 mm [210 mm (borderless)] <sup>2</sup>                                                               |  |
|                              |   | A4, Letter, A6, Photo (10 x 15 cm), Photo L (9 x 13 cm), Photo 2L (13 x 18 cm), Index card (13 x 20 cm) |  |
| Automatic 2-sided Paper Type |   | Plain Paper, Recycled Paper                                                                             |  |
| Paper Size                   |   | A4, Letter, Executive, A5                                                                               |  |
| Print Speed                  | • | For detailed specifications, visit <u>www.brother.com</u> .                                             |  |

<sup>1</sup> When printing on A4 size paper.

## **Interface Specifications**

| USB 1 2                        | Use a USB 2.0 interface cable that is no longer than 2 m.       |  |
|--------------------------------|-----------------------------------------------------------------|--|
| LAN<br>(MFC-J890DW/MFC-J895DW) | Use an Ethernet UTP cable category 5 or greater.                |  |
| Wireless LAN                   | IEEE 802.11b/g/n (Infrastructure) IEEE 802.11g/n (Wi-Fi Direct) |  |
| NFC<br>(MFC-J890DW/MFC-J895DW) | Yes                                                             |  |

<sup>1</sup> Your machine has a USB 2.0 Hi-Speed interface. The machine can also be connected to a computer that has a USB 1.1 interface.

<sup>2</sup> ADF models only

<sup>&</sup>lt;sup>2</sup> When the Borderless feature is set to On.

Photo 2L-size paper is only supported by some models.

<sup>&</sup>lt;sup>2</sup> Third party USB ports are not supported.

#### **Network Specifications**

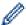

(DCP-J572DW)

You can connect your machine to a network for Network Printing, Network Scanning, and to access photos over a network connection.

(DCP-J772DW/DCP-J774DW)

You can connect your machine to a network for Network Printing, Network Scanning, and to access photos over a network connection.

(MFC-J491DW/MFC-J497DW/MFC-J890DW/MFC-J895DW)

You can connect your machine to a network for Network Printing, Network Scanning, PC-Fax Send, PC-Fax Receive (Windows only), Remote Setup (Windows only), and to access photos over a network connection.

- Brother BRAdmin Light (Windows only) is available as a download from Brother Solutions Center. Go
  to your model's Downloads page on the Brother Solutions Center at <u>support.brother.com</u> and download
  the software.
- (Windows) If you require more advanced machine management, use the latest version of Brother BRAdmin Professional. Go to your model's Downloads page on the Brother Solutions Center at support.brother.com and download the software.

| Network Security (Wired) <sup>1</sup> |     | SSL/TLS (IPPS, HTTPS)                                                                |
|---------------------------------------|-----|--------------------------------------------------------------------------------------|
| Network Security (Wireless)           |     | SSL/TLS (IPPS, HTTPS)                                                                |
| Wireless Network Security             |     | SSID (32 characters), WEP 64/128<br>bit, WPA-PSK (TKIP/AES), WPA2-<br>PSK (TKIP/AES) |
| Wireless Setup Support Utility        | WPS | Yes                                                                                  |

<sup>1</sup> Supported models only

#### **Computer Requirements Specifications**

#### **Supported Operating Systems And Software Functions**

| Computer Platform<br>& Operating System<br>Version |                                                                                                    | PC Interfac      | e                                         |                             | Processor                                    | Hard Disk Space to Install |                                               |
|----------------------------------------------------|----------------------------------------------------------------------------------------------------|------------------|-------------------------------------------|-----------------------------|----------------------------------------------|----------------------------|-----------------------------------------------|
|                                                    |                                                                                                    | USB <sup>1</sup> | 10/100 Base-TX<br>(Ethernet) <sup>2</sup> | Wireless<br>802.11b/<br>g/n |                                              | For Drivers                | For<br>Applications<br>(Including<br>Drivers) |
| Wind<br>ows<br>Oper<br>ating<br>Syste<br>m         | ws Oper Windows 8 3                                                                                                    |                  |                                           | Card) <sup>6</sup>          | 32 bit (x86) or<br>64 bit (x64)<br>processor | 650 MB                     | 1.3 GB                                        |
|                                                    | Windows 10<br>Home <sup>3 4</sup><br>Windows 10<br>Pro <sup>3 4</sup><br>Windows 10<br>Education <sup>3 4</sup><br>Windows 10<br>Enterprise <sup>3 4</sup> |                  |                                           |                             |                                              |                            |                                               |
|                                                    | Windows<br>Server 2008                                                                                                    | N/A              | Printing                                  |                             |                                              | 50 MB                      | N/A                                           |

|                                    | Windows<br>Server 2008<br>R2<br>Windows<br>Server 2012<br>Windows<br>Server 2012<br>R2<br>Windows<br>Server 2016                                                                       |                                                           | 64 bit (x64)<br>processor |       |        |
|------------------------------------|----------------------------------------------------------------------------------------------------|-----------------------------------------------------------|---------------------------|-------|--------|
| Mac<br>Oper<br>ating<br>Syste<br>m | (DCP-J772DW / DCP-J774DW / MFC-J890DW / MFC-J895DW ) macOS v10.10.5 macOS v10.11.x macOS v10.12.x (DCP-J572DW / MFC-J491DW / MFC-J497DW ) macOS v10.11.6 macOS v10.12.x macOS v10.13.x | Scanning Removable Disk (USB or Memory Card) <sup>6</sup> | Intel®<br>Processor       | 80 MB | 550 MB |

- 1 Third party USB ports are not supported.
- <sup>2</sup> MFC-J890DW/MFC-J895DW only
- 3 For WIA, 1200 x 1200 resolution. Brother Scanner Utility enables enhancing up to 19200 x 19200 dpi.
- <sup>4</sup> Nuance™ PaperPort™ 14SE supports Windows 7 SP1, Windows 8, Windows 8.1, Windows 10 Home, Windows 10 Pro, Windows 10 Education and Windows 10 Enterprise.
- <sup>5</sup> PC-Fax supports black and white only. (MFC models)
- 6 DCP-J572DW/DCP-J772DW/DCP-J774DW/MFC-J890DW/MFC-J895DW only

For the latest driver updates, go to your model's **Downloads** page on the Brother Solutions Center at <a href="support.brother.com">support.brother.com</a> and download **Full Driver & Software Package**.

All trademarks, brand and product names are the property of their respective companies.

## 4

#### **Related Information**

• Appendix

▲ Home > Appendix > Enter Text on Your Brother Machine

#### **Enter Text on Your Brother Machine**

- The characters that are available may differ depending on your country.
- For touchscreen models, the keyboard layout may differ depending on the function you are setting.
- >> DCP-J572DW
- >> MFC-J491DW/MFC-J497DW
- >> DCP-J772DW/DCP-J774DW/MFC-J890DW/MFC-J895DW

#### DCP-J572DW

You may need to enter text into the machine, for example, when you set the network key.

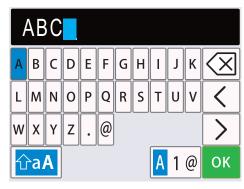

- Press ▲, ▼, ◄ or ▶ to select the number, letter or special character you want to select, and press OK. Repeat
  for each character until the number or name is complete and then press ▲, ▼, ◄ or ▶ to select
   ok and then
  press OK.
- Press ▲, ▼, ◀ or ▶ to select 🛕 1 @, and then press **OK** to cycle between letters, numbers and special characters.
- Press ▲, ▼, ◄ or ▶ to select ☐aA , and then press OK to cycle between lowercase and uppercase letters.

#### **Inserting spaces**

To enter a space, press ▲, ▼, ◀ or ▶ to select > , and then press OK.

#### **Making corrections**

If you entered an incorrect number or letter and want to change it, press ▲, ▼, ◄ or ▶ to select ✓ or ➤
 Press OK several times to move the highlight to the incorrect character. Then, press ▲, ▼, ◄ or ▶ to select ✓
 , and press OK. Re-enter the correct letter.

#### MFC-J491DW/MFC-J497DW

When you are setting certain menu selections, such as the Station ID, you may need to enter text into the machine. Most dial pad buttons have three or four letters printed on the buttons. The buttons for  $\mathbf{0}$ ,  $\mathbf{\#}$  and  $\mathbf{*}$  do not have printed letters because they are used for special characters.

Press the appropriate dial pad button the number of times shown in this reference table to access the character you want.

| Press<br>Button | One Time | Two<br>Times | Three<br>Times | Four<br>Times | Five<br>Times | Six<br>Times | Seven<br>Times | Eight<br>Times | Nine<br>Times |
|-----------------|----------|--------------|----------------|---------------|---------------|--------------|----------------|----------------|---------------|
| 2               | Α        | В            | С              | а             | b             | С            | 2              | Α              | В             |
| 3               | D        | E            | F              | d             | е             | f            | 3              | D              | E             |
| 4               | G        | Н            | 1              | g             | h             | i            | 4              | G              | Н             |

| Press<br>Button | One Time | Two<br>Times | Three<br>Times | Four<br>Times | Five<br>Times | Six<br>Times | Seven<br>Times | Eight<br>Times | Nine<br>Times |
|-----------------|----------|--------------|----------------|---------------|---------------|--------------|----------------|----------------|---------------|
| 5               | J        | K            | L              | j             | k             | I            | 5              | J              | K             |
| 6               | M        | N            | 0              | m             | n             | 0            | 6              | М              | N             |
| 7               | Р        | Q            | R              | S             | p             | q            | r              | S              | 7             |
| 8               | Т        | U            | V              | t             | u             | V            | 8              | Т              | U             |
| 9               | W        | Χ            | Υ              | Z             | W             | X            | у              | Z              | 9             |

To move the cursor to the left or right, press ▲, ▼, ◄ or ▶ to select 
 or > , and then press OK.

#### Inserting spaces

To enter a space, press A, V, I or I to select , and then press OK.

#### **Making corrections**

If you entered an incorrect number or letter and want to change it, press ▲, ▼, ◀ or ▶ to select ✓ or ➤.
 Press OK several times to move the highlight to the incorrect character. Then, press ▲, ▼, ◀ or ▶ to select ✓, and press OK. Re-enter the correct letter.

#### Special characters and symbols

Press \*, # or 0 repeatedly until you see the special character or symbol you want.

| Press * | (space)!"#\$%&'()*+,/€ |
|---------|------------------------|
| Press # | :;<=>?@[]^_            |
| Press 0 | ÄËÖÜÀÇÈÉ0              |

#### DCP-J772DW/DCP-J774DW/MFC-J890DW/MFC-J895DW

When you need to enter text on your Brother machine, a keyboard will appear on the touchscreen.

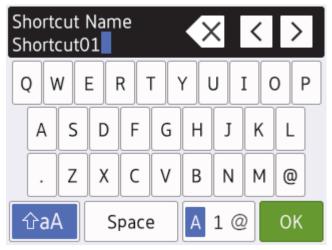

- Press A 1 @ to cycle between letters, numbers and special characters.
- To move the cursor to the left or right, press ◀ or ▶.

#### **Inserting spaces**

• To enter a space, press [Space]. Or, you can press ▶ to move the cursor.

#### **Making corrections**

• If you entered an incorrect character and want to change it, press ◀ or ▶ to highlight the incorrect character.

Press ▼, and then enter the correct character.

- To insert a character, press ◀ or ▶ to move the cursor to the correct place, and then enter the character.
- Press  $\bigotimes$  for each character you want to erase, or press and hold  $\bigotimes$  to erase all the characters.

## Related Information

• Appendix

#### **Related Topics:**

- Send the Same Fax to More than One Recipient (Broadcasting)
- Store Address Book Numbers from Outgoing Calls
- Store Address Book Numbers from Caller ID History
- · Change a Broadcasting Group Name
- Set Your Station ID
- · Change or Delete Shortcuts

## ▲ Home > Appendix > Supply Specifications

## **Supply Specifications**

| Ink                              | The machine uses individual Black, Yellow, Cyan and Magenta ink cartridges that are separate from the print head assembly.                                                                                                    |
|----------------------------------|----------------------------------------------------------------------------------------------------|
| Service Life of Ink<br>Cartridge | The first time you install a set of ink cartridges the machine will use an amount of ink to fill the ink delivery tubes for high quality printouts. This process will only happen once. After this process is complete the page yield for the cartridges provided with your machine is approximately the same as that of standard cartridges.                                                                                                    |
| Replacement<br>Supplies          | <standard black="" yield=""> LC3211BK <standard yellow="" yield=""> LC3211Y <standard cyan="" yield=""> LC3211C <standard magenta="" yield=""> LC3211M  Black, Yellow, Cyan and Magenta - Approximately 200 pages <sup>1</sup> <high black="" yield=""> LC3213BK <high yellow="" yield=""> LC3213Y <high cyan="" yield=""> LC3213C <high magenta="" yield=""> LC3213M  Black, Yellow, Cyan and Magenta - Approximately 400 pages <sup>1</sup>  For more information about replacement supplies, visit us at <a href="https://www.brother.com/pageyield">www.brother.com/pageyield</a></high></high></high></high></standard></standard></standard></standard> |
| What is Innobella?               | Innobella is a range of genuine supplies offered by Brother. The name "Innobella" derives from the words "Innovation" and "Bella" (meaning "Beautiful" in Italian) and is a representation of the "innovative" technology providing you with "beautiful" and "long lasting" print results.  When you print photo images, Brother recommends Innobella glossy photo paper (BP71 series) for high quality. Brilliant prints are made easier with Innobella Ink and paper.                                                                                                    |

<sup>1</sup> Approx. cartridge yield is declared in accordance with ISO/IEC 24711

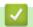

## **Related Information**

• Appendix

▲ Home > Appendix > Information Regarding Recycled Paper

## **Information Regarding Recycled Paper**

- Recycled paper is of the same quality as paper made from original forest sources. Standards governing
  modern recycled paper ensure that it meets the highest quality requirements for different printing processes.
  The imaging equipment supplied by Brother is suitable for using with recycled paper meeting the EN
  12281:2002 standard.
- Purchasing recycled paper saves natural resources and promotes the circular economy. Paper is made using
  cellulose fibres from wood. Collecting and recycling paper extends the life of fibres over multiple life cycles,
  making the best use of the resources.
- The recycled paper production process is shorter. The fibres have already been processed, so less water and energy, and fewer chemicals are used.
- Paper recycling has the benefit of saving carbon by diverting paper products from alternative disposal routes such as landfill and incineration. Landfill waste emits methane gas, which has a powerful greenhouse effect.

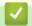

#### **Related Information**

Appendix

▲ Home > Appendix > Brother Numbers

#### **Brother Numbers**

#### **IMPORTANT**

For technical help, you must call Brother Customer Service or your local Brother Dealer.

- >> FAQs (Frequently Asked Questions)
- >> Customer Service

#### **FAQs (Frequently Asked Questions)**

The Brother Solutions Center is our one-stop resource for all your Machine needs. Download the latest software and utilities and read **FAQs & Troubleshooting** tips to learn how to get the most from your Brother product.

Check here for Brother driver updates, too.

support.brother.com

#### **Customer Service**

Visit global.brother/gw for contact information on your local Brother office.

#### Service centre locations

For service centres in Europe, contact your local Brother Office. Contact information for European offices can be found at <a href="mailto:global.brother/gw">global.brother/gw</a> and selecting your country.

#### **Internet Addresses**

Brother Global Web Site: global.brother/gw

For Frequently Asked Questions (FAQs), Product Support and Technical Questions, and Driver Updates and Utilities:

support.brother.com

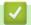

#### **Related Information**

Appendix

# brother

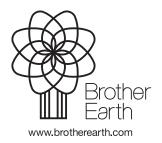